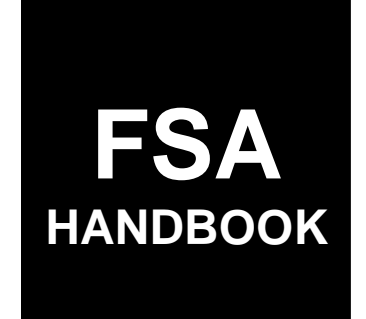

# [Direct and Counter-Cyclical Automation](#page-4-0)

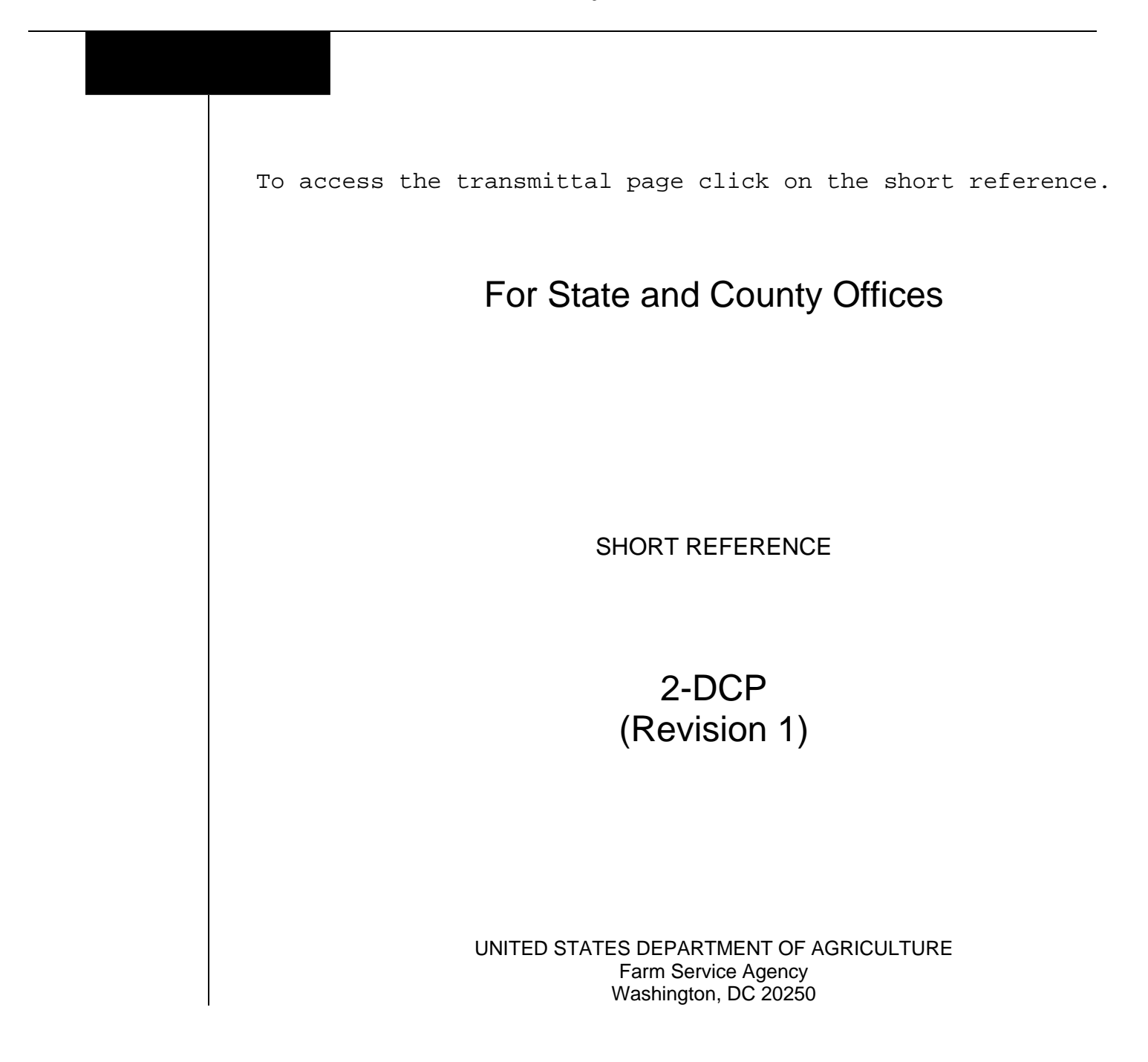

### **UNITED STATES DEPARTMENT OF AGRICULTURE**

Farm Service Agency Washington, DC 20250

<span id="page-2-0"></span>**Direct and Counter-Cyclical Automation 2-DCP** (Revision 1) Amendment 29

**Approved by:** Acting Deputy Administrator, Farm Programs

A. Lisia *Dim*mi

### **Amendment Transmittal**

#### **A Reasons for Amendment**

[Exhibit 29](#page-442-0) has been amended to update the 2011 trigger determination for canola, large and small chickpeas, crambe, flaxseed, mustard seed, rapeseed, safflower, sesame seed, and sunflower seed.

[Exhibit 30](#page-492-0) has been amended to update the 2011 per acre payment rate for canola, large and small chickpeas, crambe, flaxseed, mustard seed, rapeseed, safflower, sesame seed, and sunflower seed.

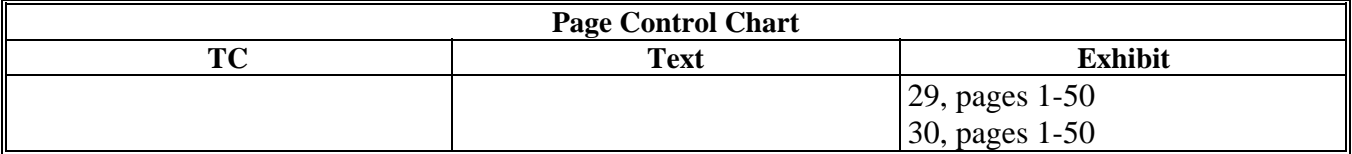

 $\mathcal{O}(\mathcal{O}(\log n))$ 

# <span id="page-4-0"></span>**[Part 1 Basic Provisions](#page-14-0)**

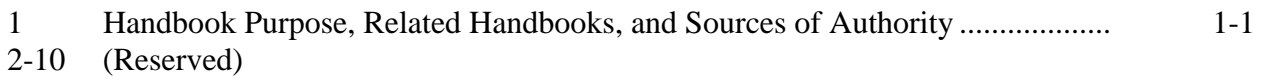

# **[Part 2 CCC-509 Software](#page-16-0)**

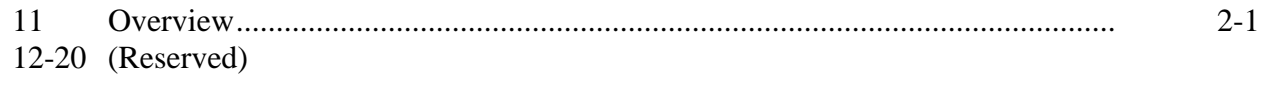

# **[Section 1 County Office Access](#page-18-0)**

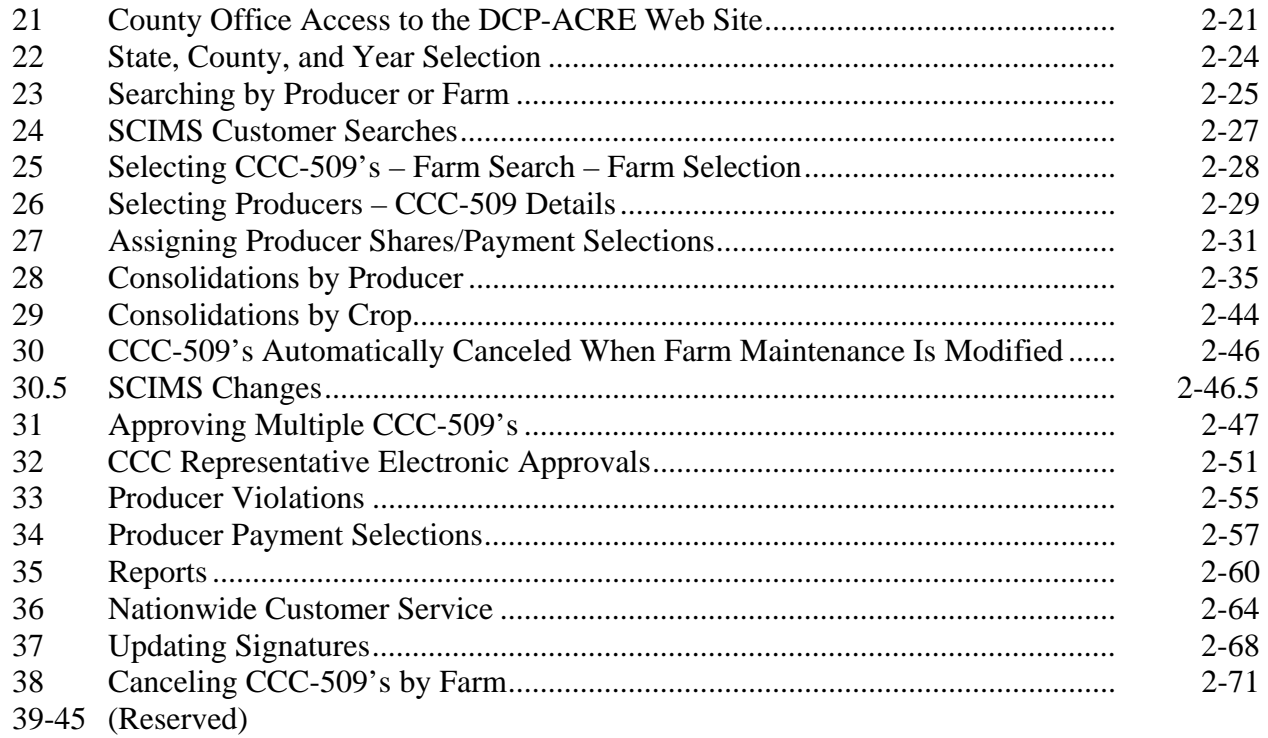

# **[Section 2 State Office Access](#page-74-0)**

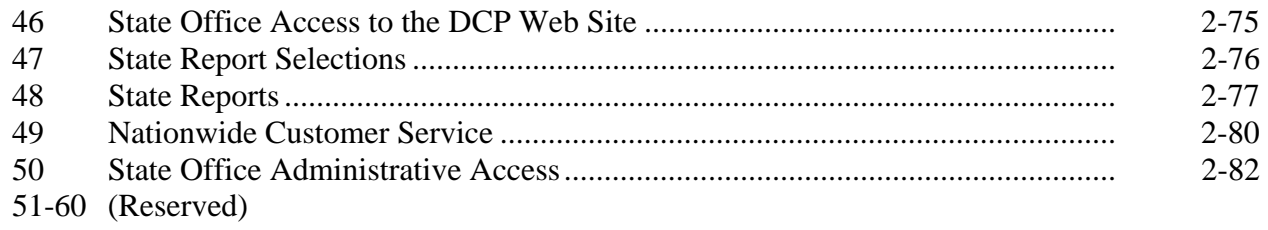

### **Part 2 CCC-509 Software (Continued)**

#### **[Section 3 Producer Access](#page-84-0)**

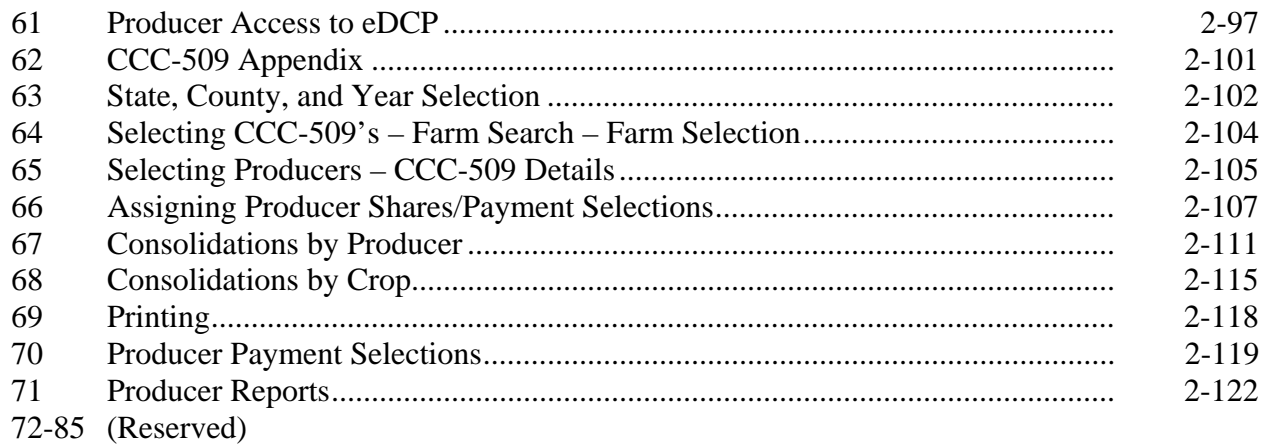

# **Part 3 (Reserved)**

86-150 (Reserved)

# **[Part 4 ACRE Elections](#page-112-0)**

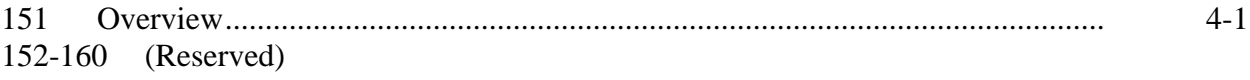

### **[Section 1 County Office Access](#page-114-0)**

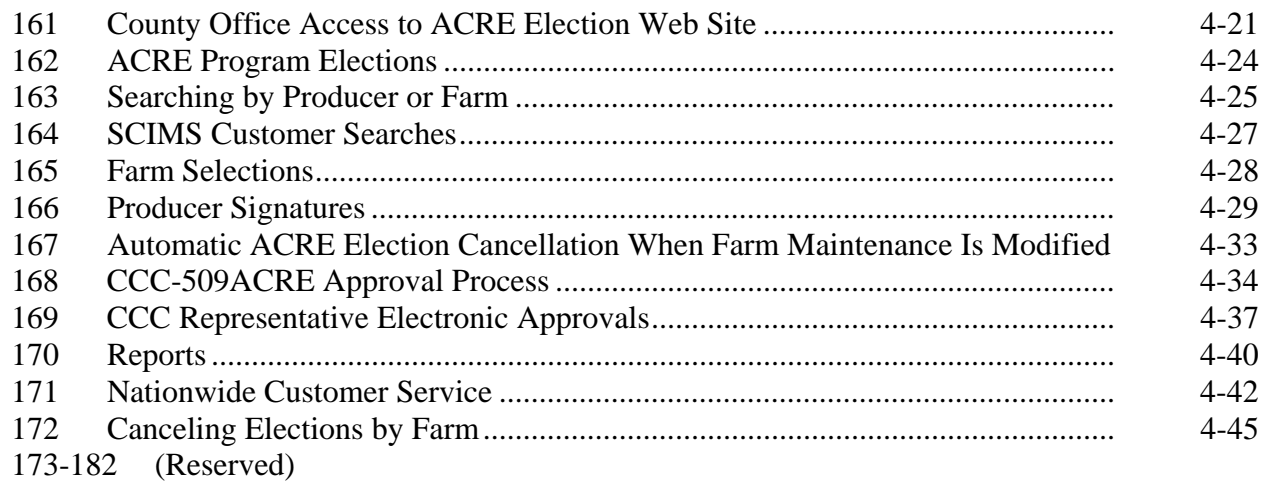

# **Part 4 ACRE Elections (Continued)**

#### **[Section 2 State Office Access](#page-140-0)**

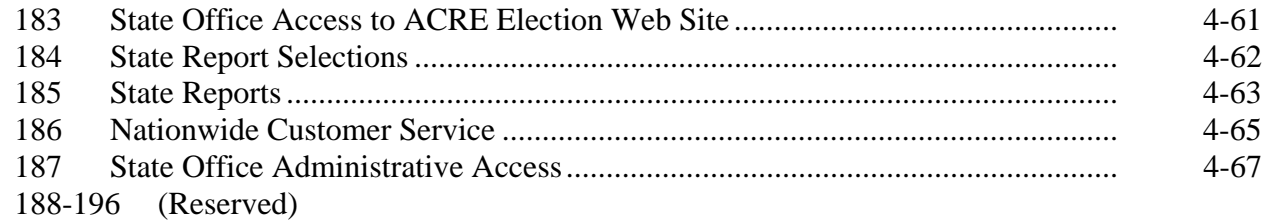

### **[Section 3 Producer Access](#page-150-0)**

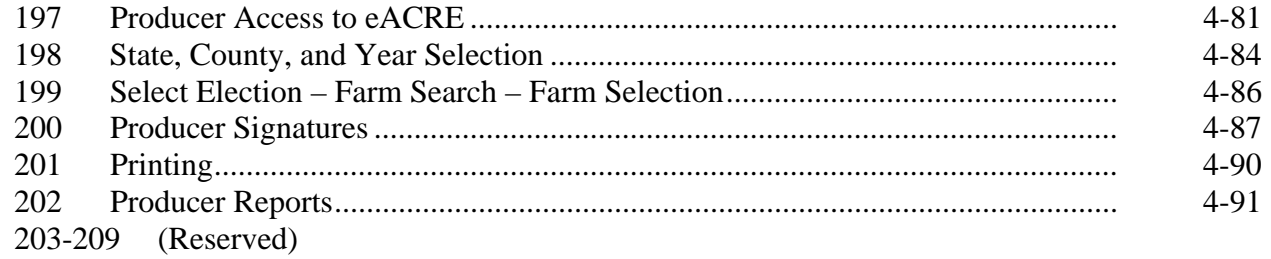

# **[Part 5 DCP and ACRE Direct Payment Processing](#page-162-0)**

### **Section 1 Program Payment Provisions**

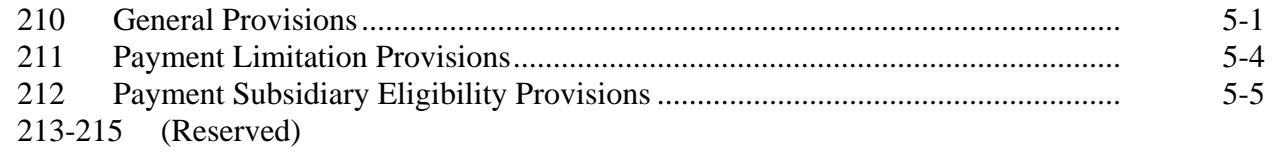

### **[Section 2 DCP and ACRE Direct Payments](#page-168-0)**

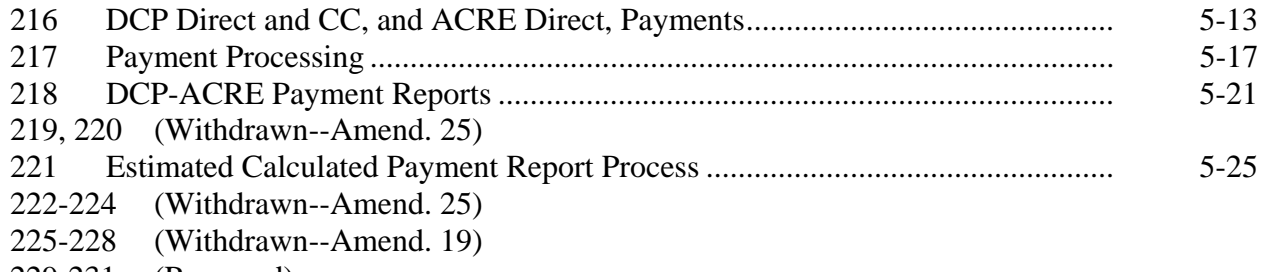

229-231 (Reserved)

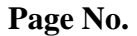

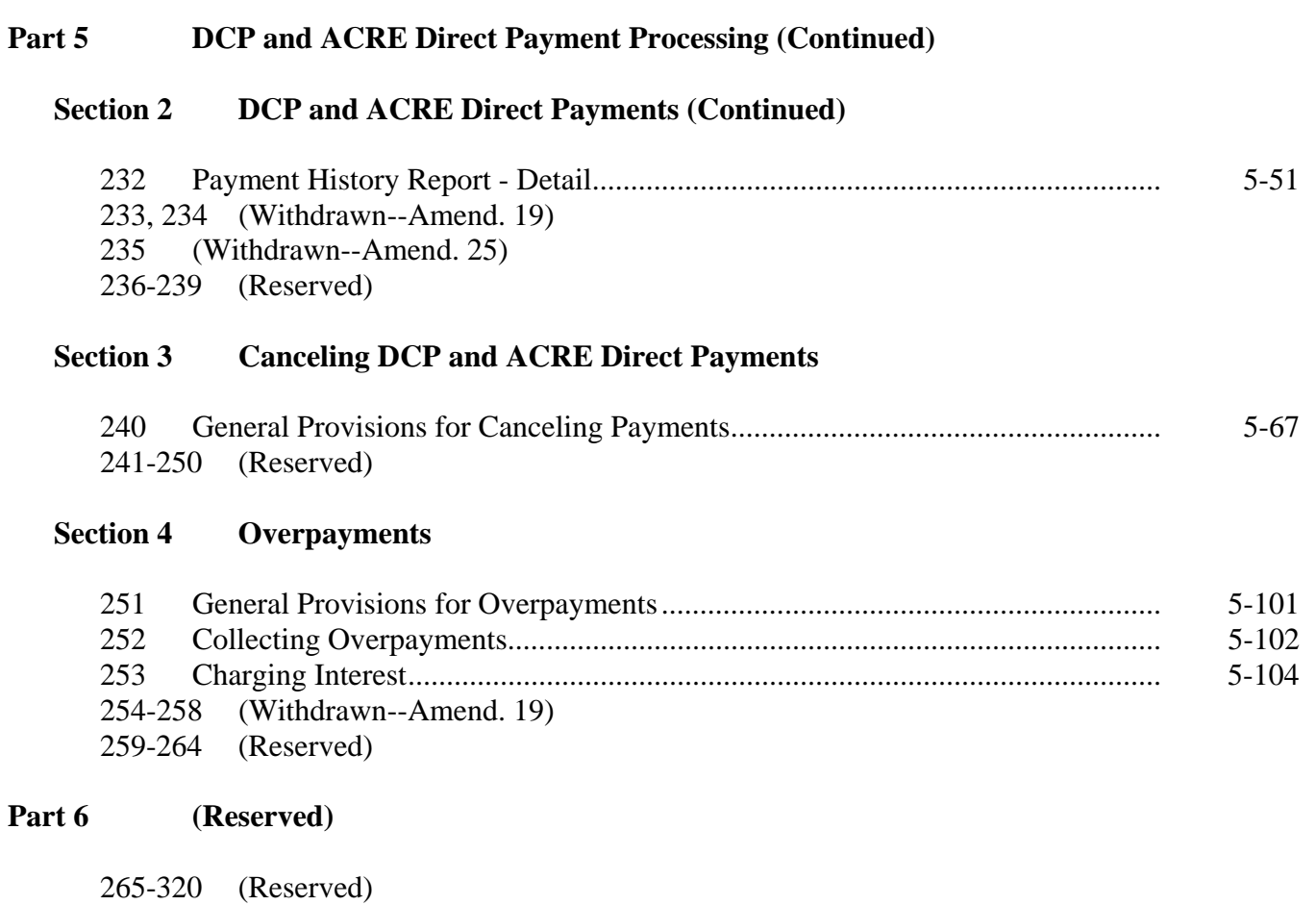

**[Part 7 PRS](#page-188-0)** 

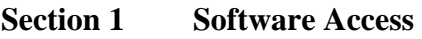

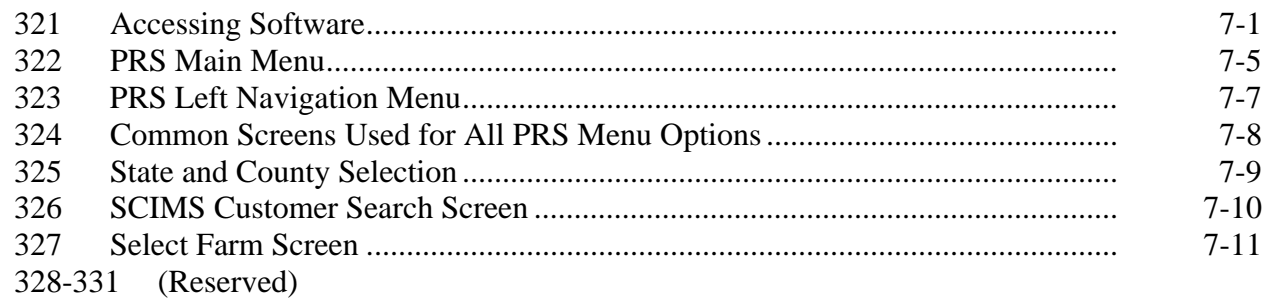

# **Part 7 PRS (Continued)**

**[Section 2 Adding or Editing Production Data](#page-200-0)** 

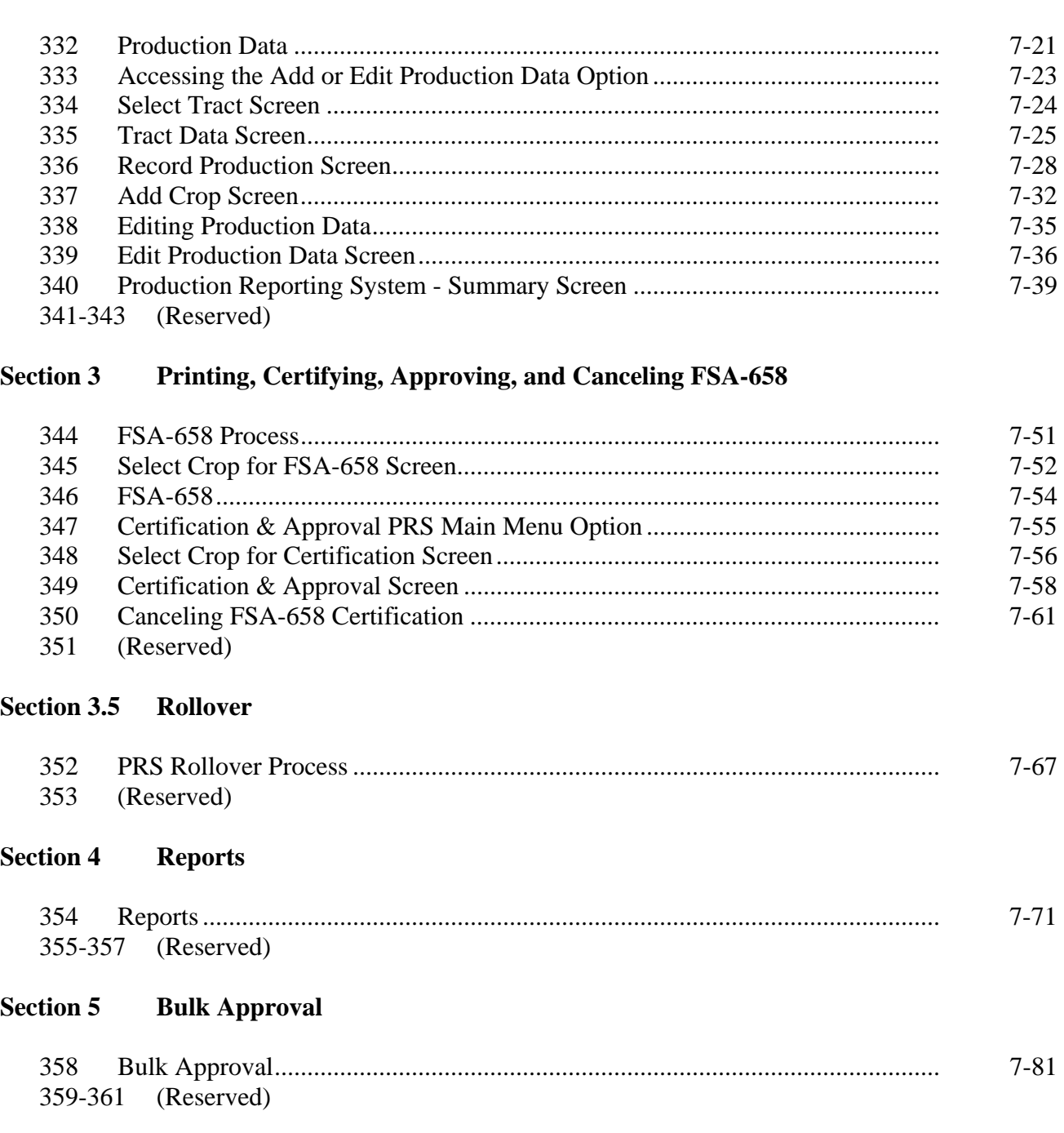

# **Part 7 PRS (Continued)**

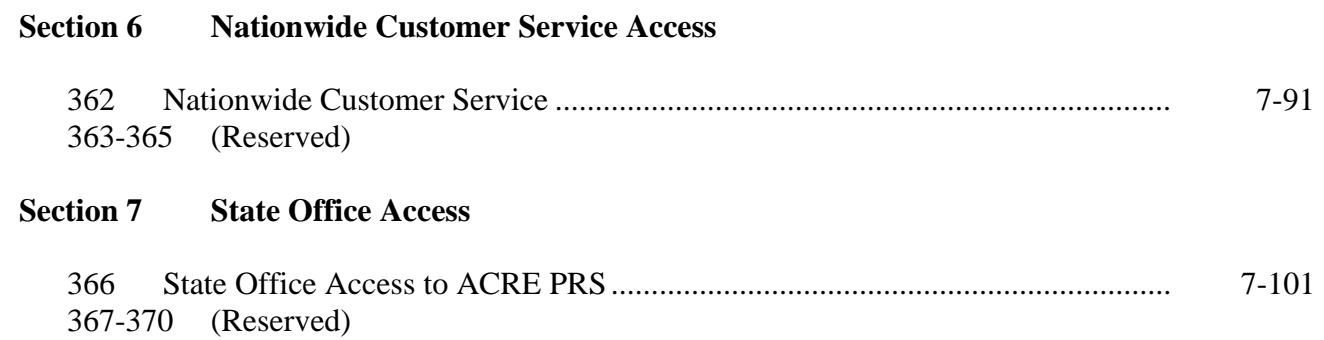

# **[Part 8 ACRE Crop Insurance Premiums](#page-246-0)**

#### **[Section 1 Software Access](#page-246-0)**

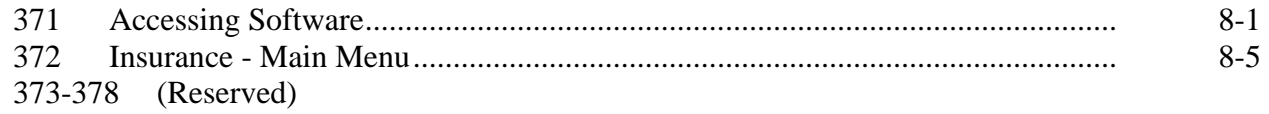

### **[Section 2 Add, Edit, or Cancel Insurance Data](#page-252-0)**

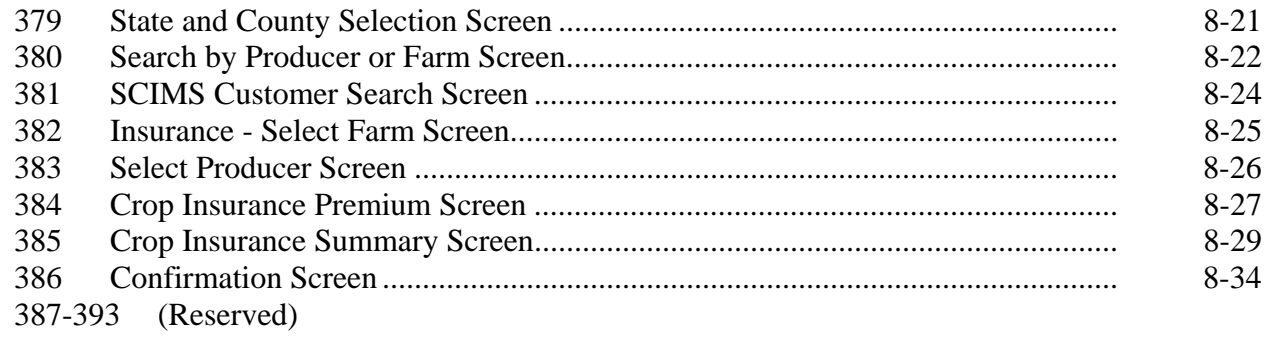

# **[Section 3 Printing CCC-538](#page-266-0)**

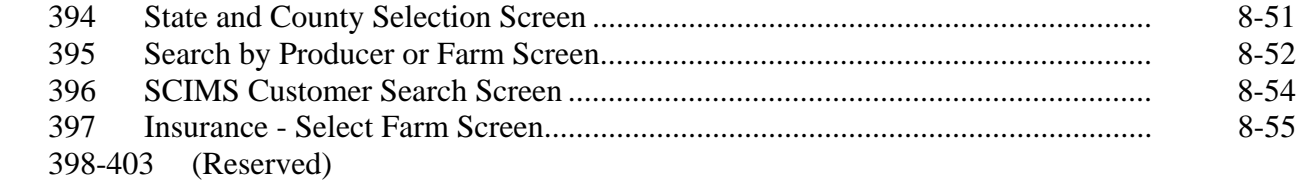

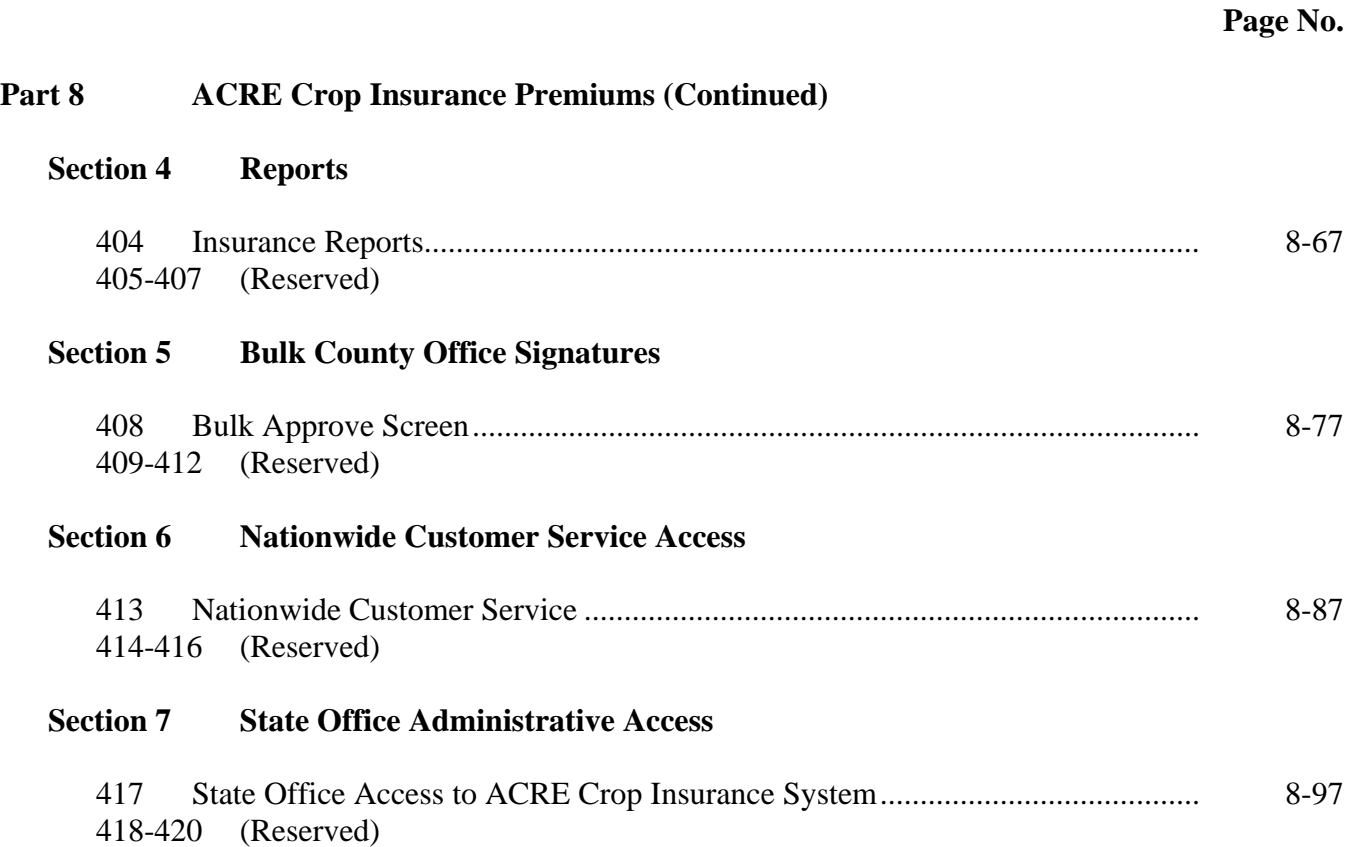

# **[Part 9 ACRE Designations](#page-282-0)**

#### **[Section 1 Software Access](#page-282-0)**

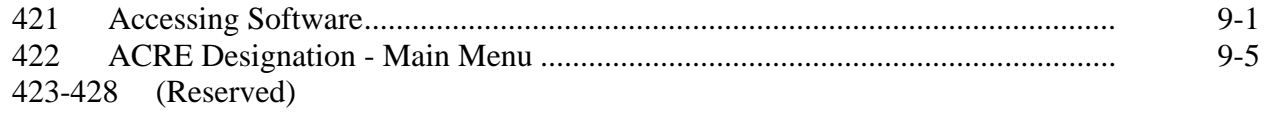

### **[Section 2 Add, Edit, or Cancel Designations](#page-288-0)**

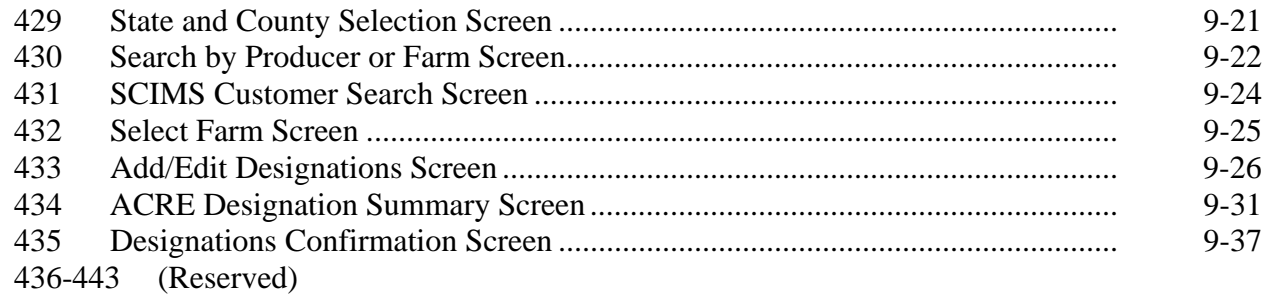

# **[Section 3 Printing CCC-528](#page-306-0)**

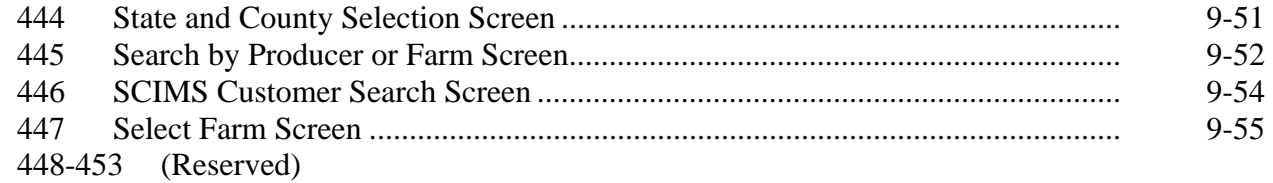

# **[Section 4 Reports](#page-312-0)**

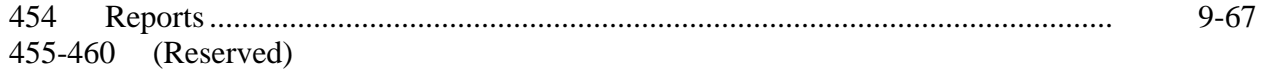

# **[Section 5 Bulk County Office Signature](#page-316-0)**

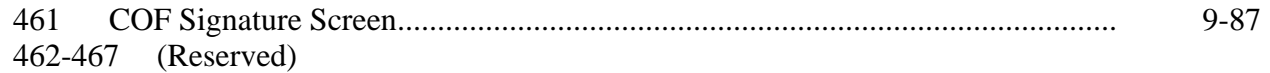

<span id="page-13-0"></span>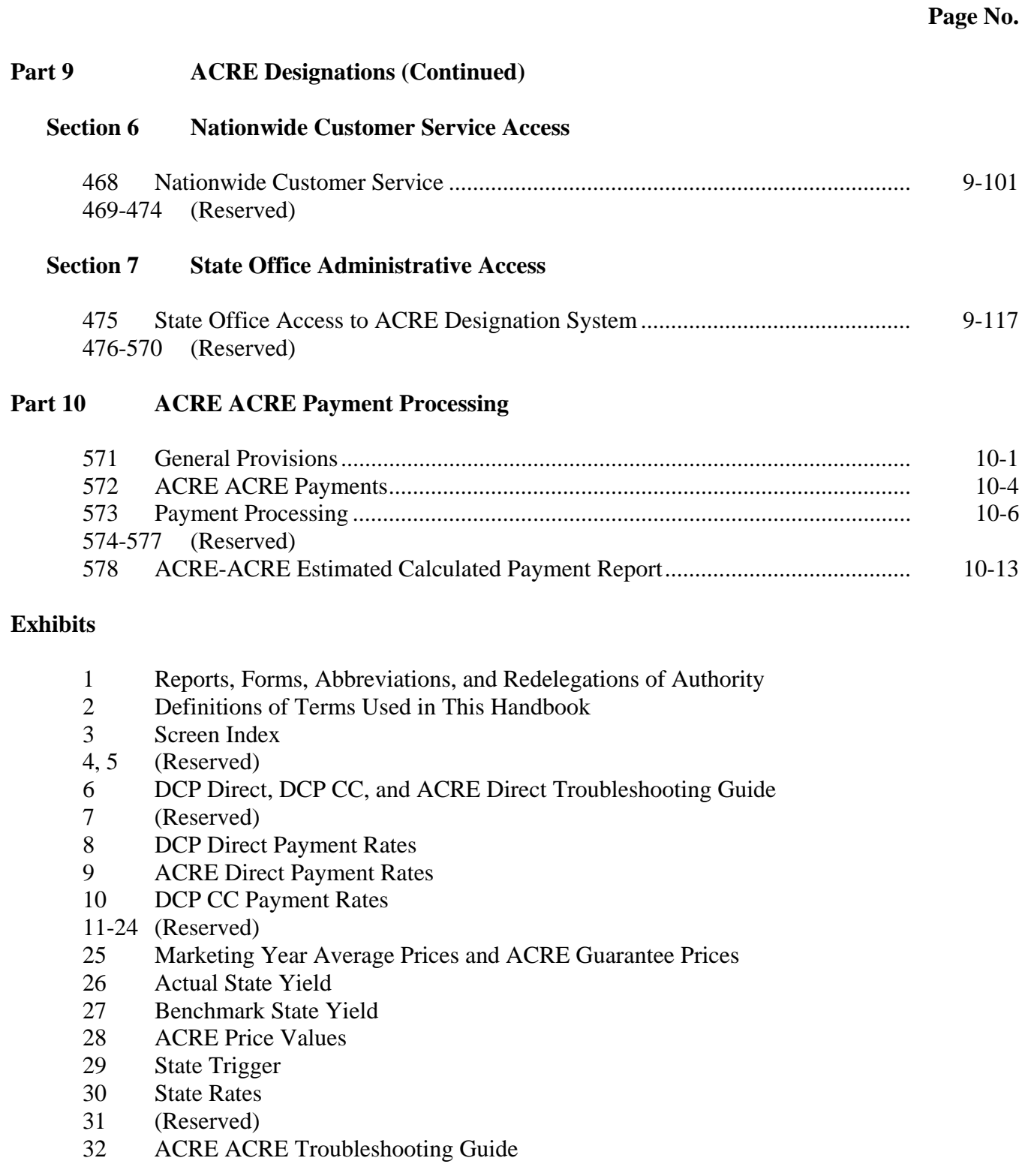

#### **Part 1 Basic Provisions**

# <span id="page-14-0"></span>**1 Handbook Purpose, Related Handbooks, and Sources of Authority**

# **A Handbook Purpose**

This handbook provides instructions for:

- using 2008 and future web-based CCC-509's
- issuing 2009 and future DCP payments, including direct and CC payments.

### **B Related Handbooks**

The following FSA handbooks are related to DCP-ACRE applications and payments.

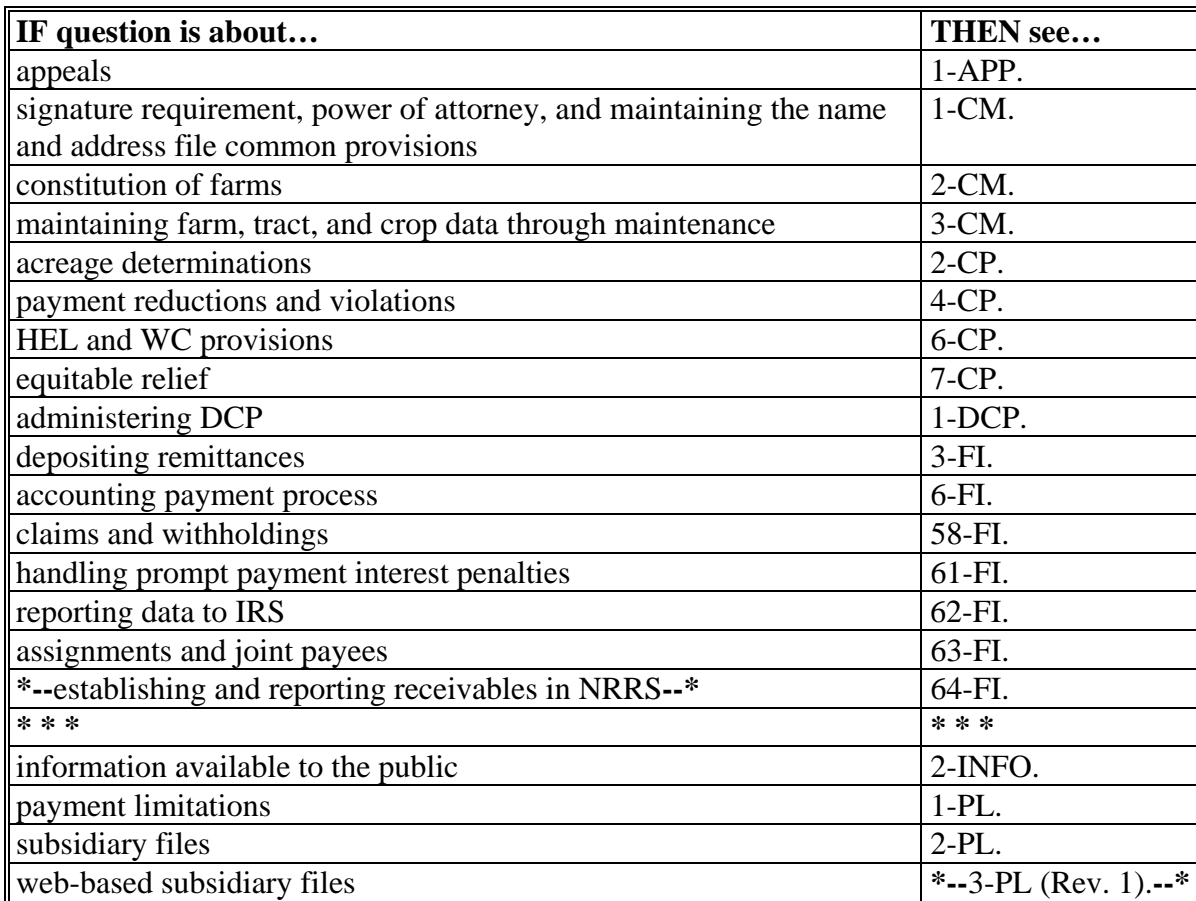

# **1 Handbook Purpose, Related Handbooks, and Sources of Authority (Continued)**

# **C Sources of Authority**

**\*--**Authority for 2008 through 2012 DCP and ACRE is mandated by the Food, Conservation,**--\***  and Energy Act of 2008 (Pub. L. 110-246).

# **2-10 (Reserved)**

### **Part 2 CCC-509 Software**

# <span id="page-16-0"></span>**11 Overview**

### **A Basic Information**

CCC-509 software is intuitive web-based software with a centralized database. CCC-509's will be updated by:

- County Office employees
- State Office employees that have requested access to DCP-ACRE
	- **Note:** All State and County Office employees that have requested access to DCP-ACRE will be able to load a nationwide customer service application, which means that any user can load CCC-509's for any customer nationwide.
- FSA customers with Internet and eAuthentication level 2 security accesses; see Part 3 for additional information.

**Notes:** Producers will **not** be able to make modifications to CCC-509's that have been submitted. All CCC-509 modifications **must** be processed by County Office personnel.

Producers with eAuthentication level 2 security access, **and** a representative role established in RLMS, have the ability to view and modify CCC-509's on behalf of the producer they are representing.

CCC-509 software will read farm and tract maintenance files.

**\*--**[Exhibit 6](#page-342-0) provides a guide for troubleshooting DCP direct, DCP CC, and ACRE direct problems. Use this guide before submitting problems to the State or National Office.**--\***

#### **B Definitions**

In this part, user means County Office employees and producers **except** where specifically noted.

Home county means administrative county in the web-based environment.

# **12-20 (Reserved)**

 $\mathcal{O}(\mathcal{O}(\log n))$ 

### <span id="page-18-0"></span>**\*--21 County Office Access to the DCP-ACRE Web Site**

#### **A Accessing the DCP-ACRE Web Site**

To access the DCP-ACRE Home Page, go to FSA's Applications Intranet web site at **http://intranet.fsa.usda.gov/fsa/FSAIntranet\_applications.html**.Under Production Adjustment & Disaster Programs, CLICK "**DCP – Direct and Counter-Cyclical Program**".

**Note:** Internet Explorer shall be used when accessing the DCP-ACRE Home Page.

#### **B DCP Login Screen**

After user clicks, "DCP – Direct and Counter-Cyclical Program", user will be prompted with the following Direct and Counter Cyclical (DCP) Program, DCP-ACRE Login Screen. CLICK "**DCP-ACRE Login**" to continue.

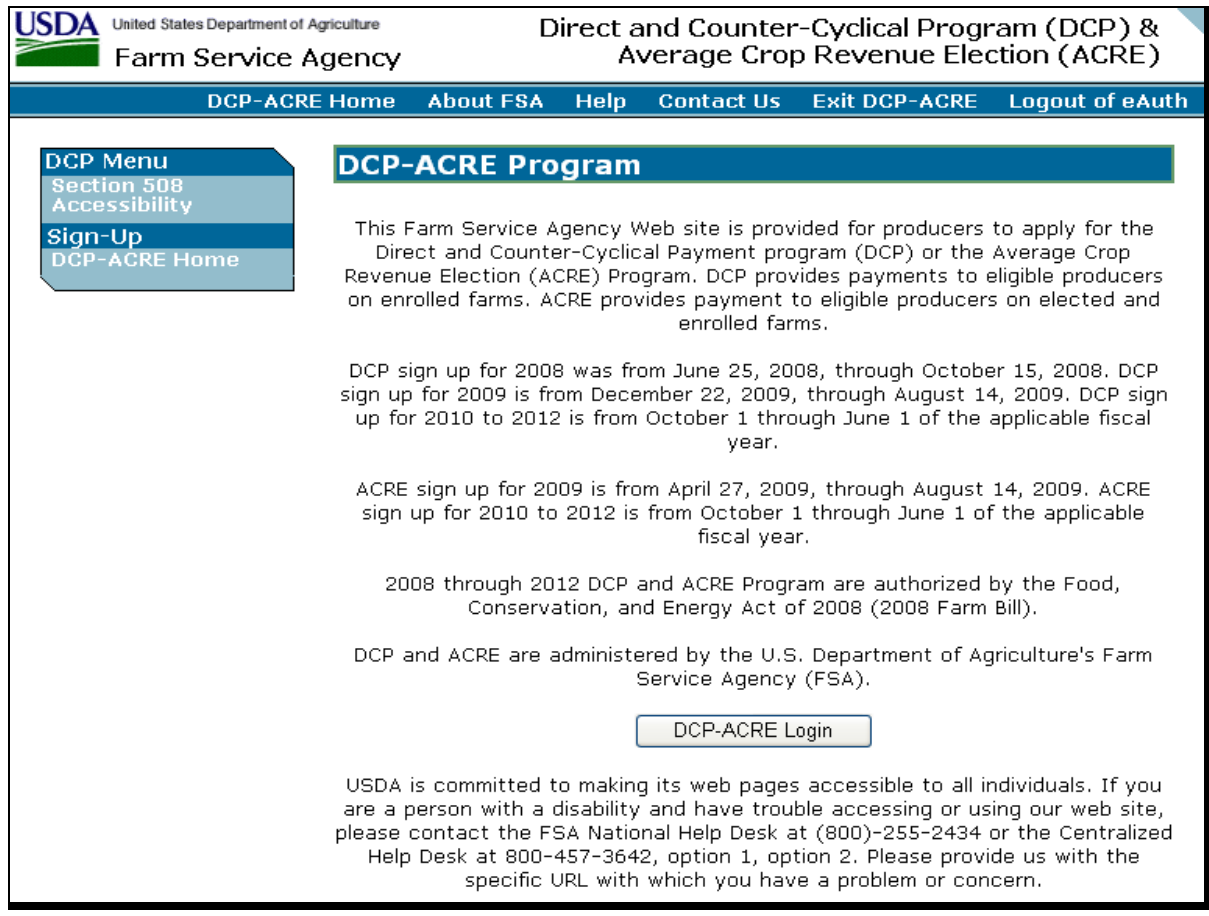

# **\*--21 County Office Access to DCP-ACRE Web Site (Continued)**

### **C USDA eAuthentication Warning Screen**

When user clicks "DCP-ACRE Login", the USDA eAuthentication Warning Screen will**--\*** be displayed. CLICK "**Continue**" to proceed, or "**Cancel**" to end the process.

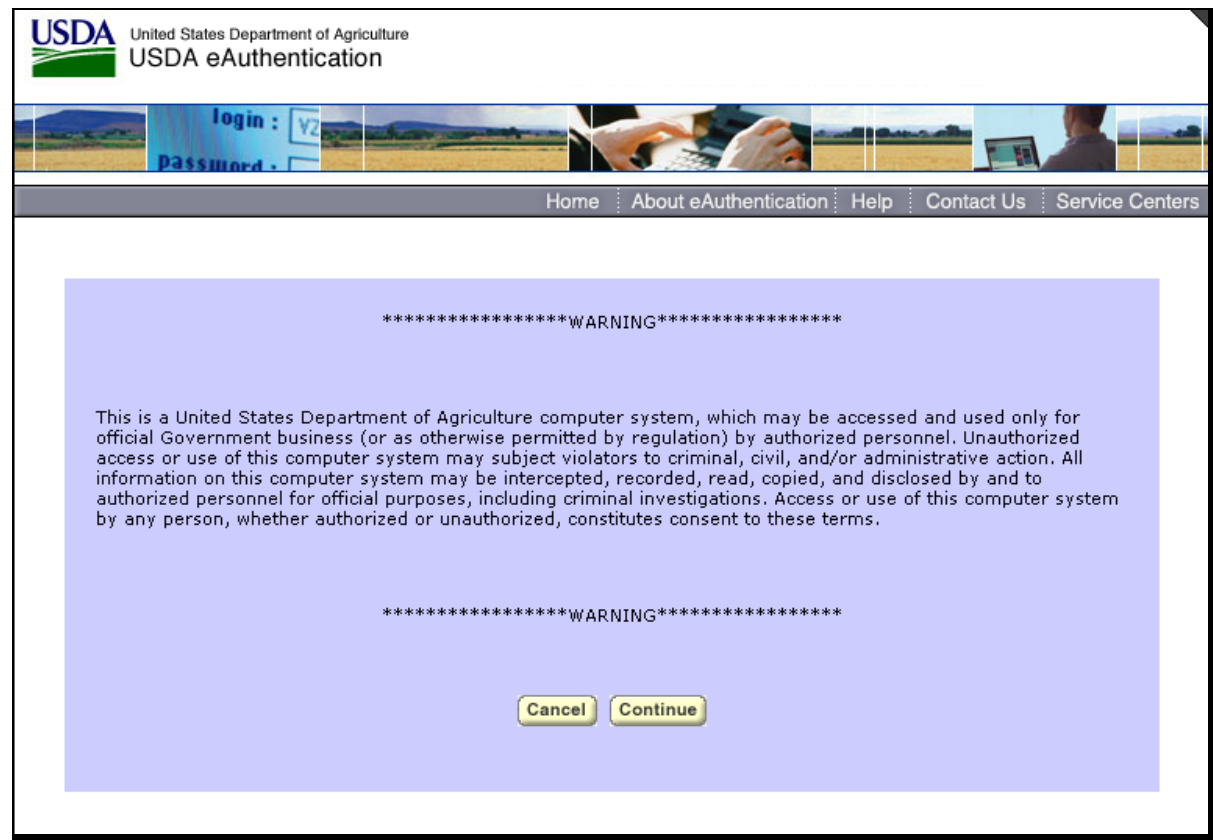

### **\*--21 County Office Access to DCP-ACRE Web Site (Continued)--\***

# **D USDA eAuthentication Login Screen**

On the USDA eAuthentication Login Screen, user **must**:

- enter eAuthentication user ID
- enter eAuthentication password
- CLICK "**Login**".

The State-County and Year Selection Screen will be displayed.

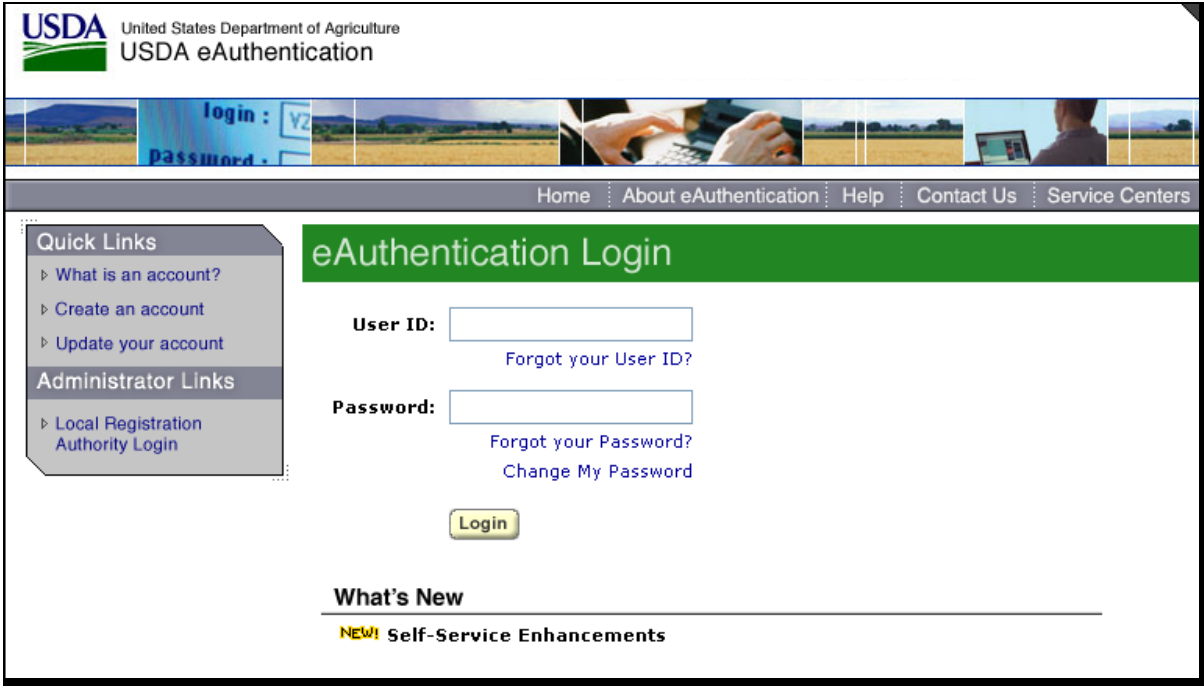

# <span id="page-21-0"></span>**22 State, County, and Year Selection**

### **A Overview**

When a user is logged in and has been authenticated, user **must** select a State, county, and program year to process CCC-509's in their home county. Under Sign-Up, County Office users can click "**Nationwide Customer Service**". This will provide **all** Service Centers nationwide to take CCC-509's from **any** producer. Se[e paragraph 36](#page-65-0) for more information on nationwide customer service access.

# **B State-County and Year Selection Screen**

Following is an example of the State-County and Year Selection Screen. **\*--** 

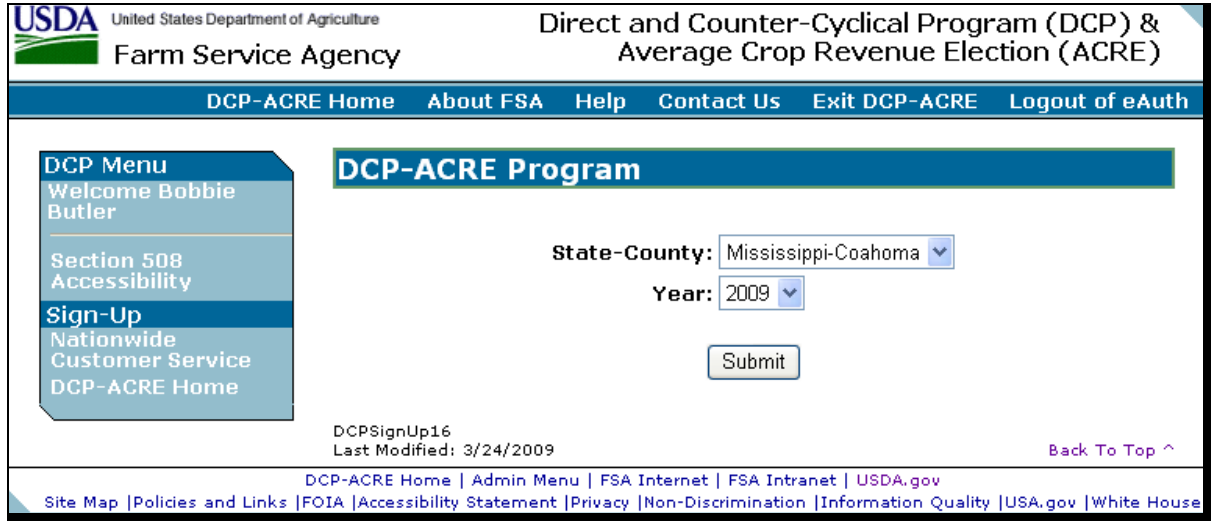

#### **C Action**

User shall use the drop-down menus to select the applicable:

- State/county
- crop year.

CLICK "**Submit**". The Search by Producer or Farm Screen will be displayed.

**--\*** 

### <span id="page-22-0"></span>**23 Searching by Producer or Farm**

#### **A Overview**

When a user has selected the State/county and year, and clicked "Submit", the Search by Producer or Farm Screen will be displayed. The Search by Producer or Farm Screen allows users to access a farm by producer or by the specific farm number.

### **B Searching by Producer or Farm Screen**

Following is an example of the Search by Producer or Farm Screen.

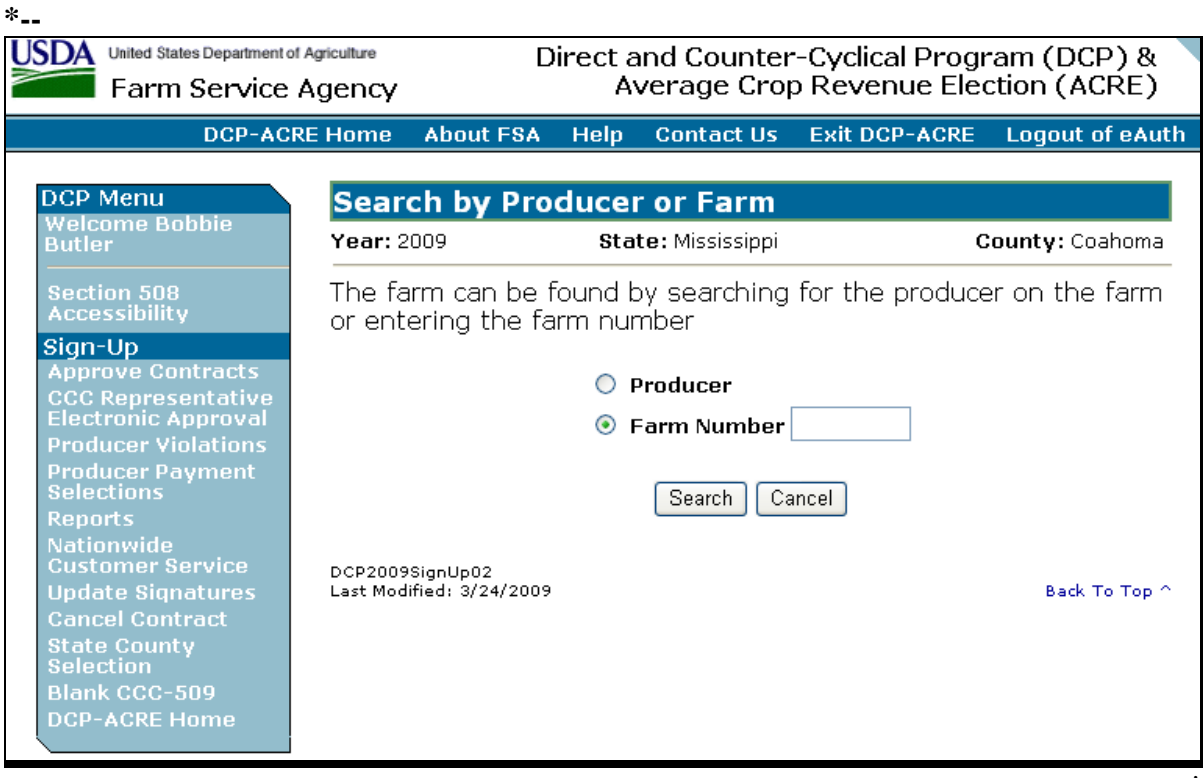

**--\*** 

# **23 Searching by Producer or Farm (Continued)**

# **C Action**

Users can search by producer or farm number; however, accessing CCC-509's by farm number will **not** update producer information that has changed since CCC-509 was initiated.

If any producer information has changed since CCC-509 was initiated, search by producer as follows:

- CLICK "**Producer**" radio button
- CLICK "**Search**".

The SCIMS Customer Search Screen will be displayed, se[e paragraph 24.](#page-24-0)

**Note:** This option **must** be taken when any producer information has changed after CCC-509 has been initiated. Search for the producer who has changed and CCC-509 will be automatically updated with that producer's information.

To access CCC-509 by a specific farm number:

- CLICK "**Farm Number**" radio button
- enter the applicable farm number
- CLICK "**Search**".

The Select Producer(s) – Contract Details Screen will be displayed, se[e paragraph 26.](#page-26-0)

### <span id="page-24-0"></span>**24 SCIMS Customer Searches**

### **A Overview**

If the user searched by producer ([subparagraph 23 C](#page-22-0)), the SCIMS Customer Search Screen will be displayed. The SCIMS Customer Search Screen provides users with a method of searching SCIMS to find the applicable producer. Producer can be selected by type, name, tax ID, or other. See 1-CM for additional information on SCIMS.

# **B SCIMS Customer Search Screen**

Following is an example of the SCIMS Customer Search Screen.

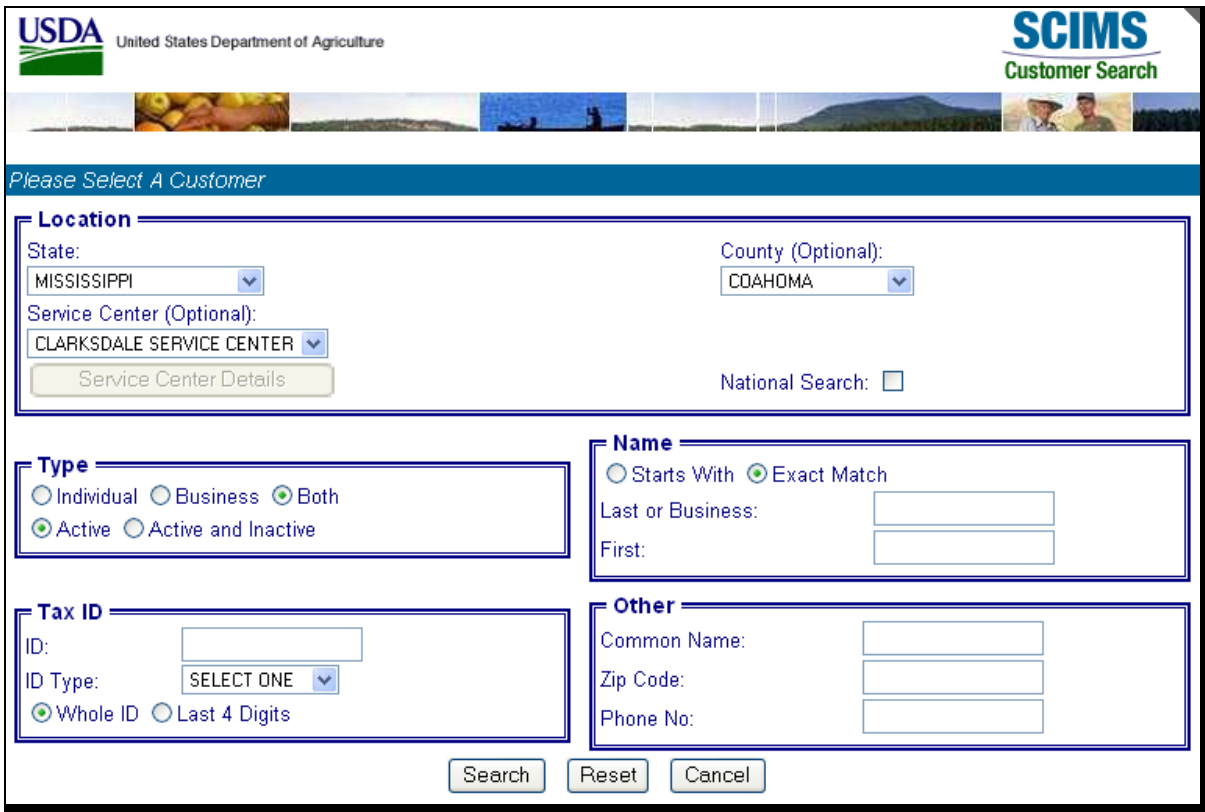

User **must** select the customer based on search results by clicking the applicable producer. Once a producer is selected, the Select Contract – Farm Search – Farm Selection Screen will be displayed, se[e paragraph 25.](#page-25-0)

#### <span id="page-25-0"></span>**25 Selecting CCC-509's – Farm Search – Farm Selection**

#### **A Overview**

When a producer has been selected, the Select Contract – Farm Search – Farm Selection Screen will be displayed with the farm numbers, OP name, and CCC-509 status for each farm associated with the selected producer.

### **B Select Contract – Farm Search – Farm Selection Screen**

Following is an example of the Select Contract – Farm Search – Farm Selection Screen. **\*--** 

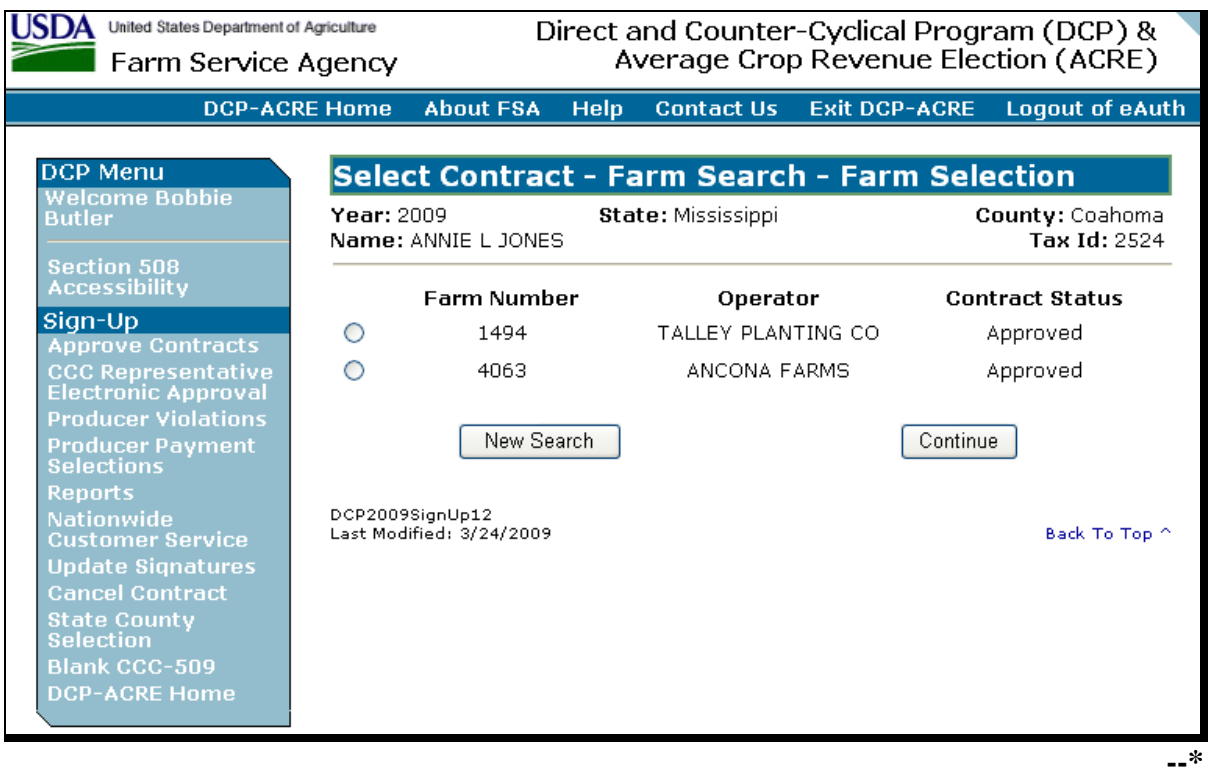

#### **C Options Available on the Screen**

Following is an explanation of the options available on this screen.

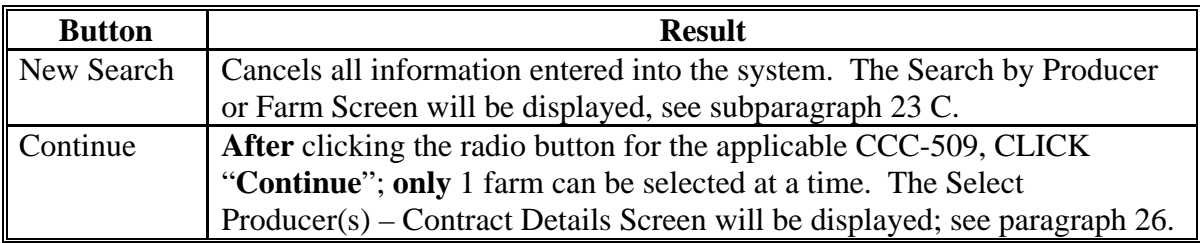

# <span id="page-26-0"></span>**A Overview**

The Select Producer(s) – Contract Details Screen provides users the ability to select the producers that share in CCC-509.

# **B Select Producer(s) – Contract Details Screen**

Following is an example of the Select Producer(s) – Contract Details Screen. **\*--** 

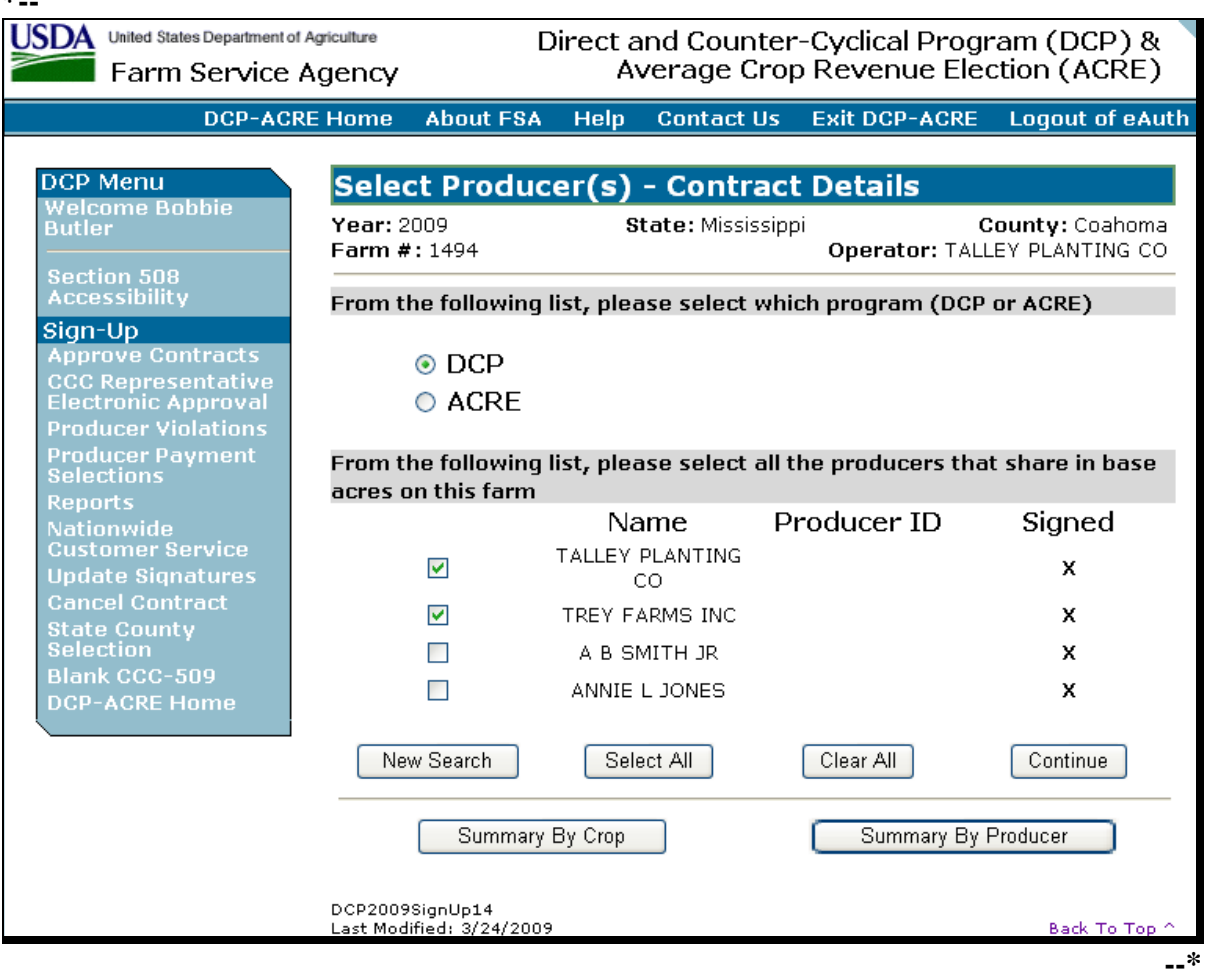

# **26 Selecting Producers – CCC-509 Details (Continued)**

# **C Options Available on the Screen**

The following table explains the options available on the Select Producers(s) – Contract Details Screen.

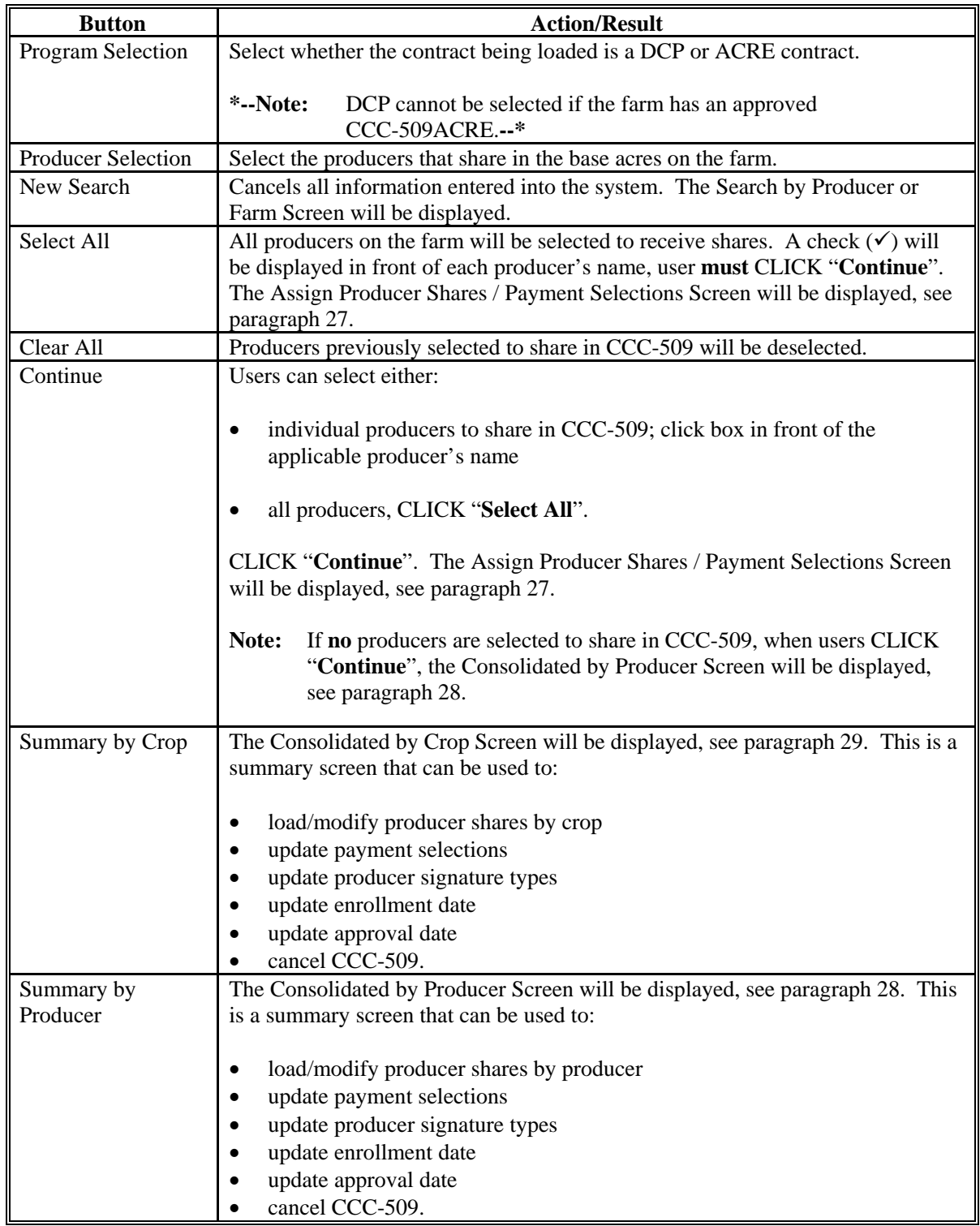

#### <span id="page-28-0"></span>**27 Assigning Producer Shares/Payment Selections**

#### **A Overview**

The Assign Producer Shares/Payment Selections Screen provides a question/answer method of updating share and payment selection data. This screen will be very helpful to producers completing their own applications, and new County Office employees that are **not** familiar with DCP-ACRE. This screen may be skipped by clicking any of the following:

- "**Continue**" on Select Producer(s) Contract Details Screen **without** selecting any producers to share in CCC-509
- "**Summary by Producer**"
- "**Summary by Crop**".

#### **B Assign Producer Shares/Payment Selections Screen**

Following is an example of the Assign Producer Shares/Payment Selections Screen. **\*--** 

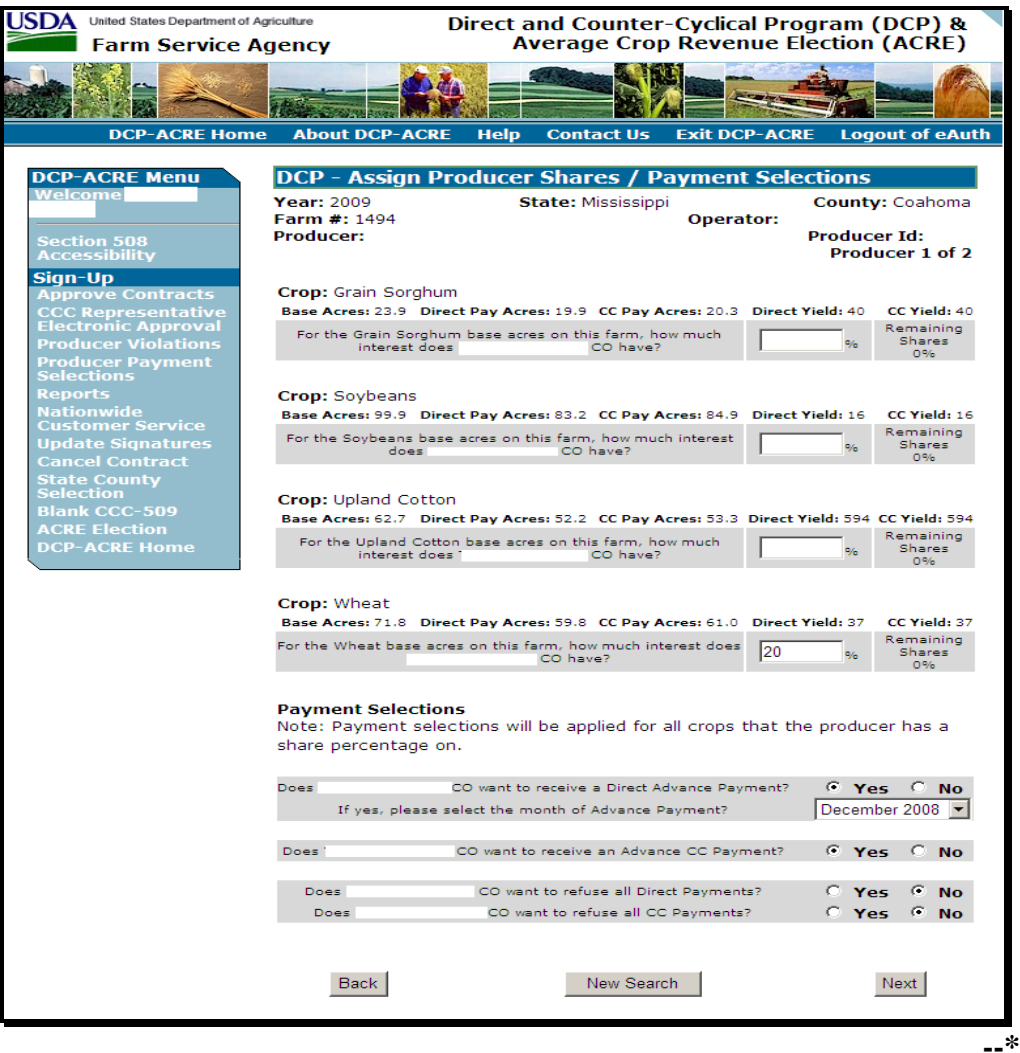

# **27 Assigning Producer Shares/Payment Selections (Continued)**

# **C Field Descriptions/Actions**

The following table provides the field descriptions and actions for the Assign Producer Shares / Payment Selections Screen.

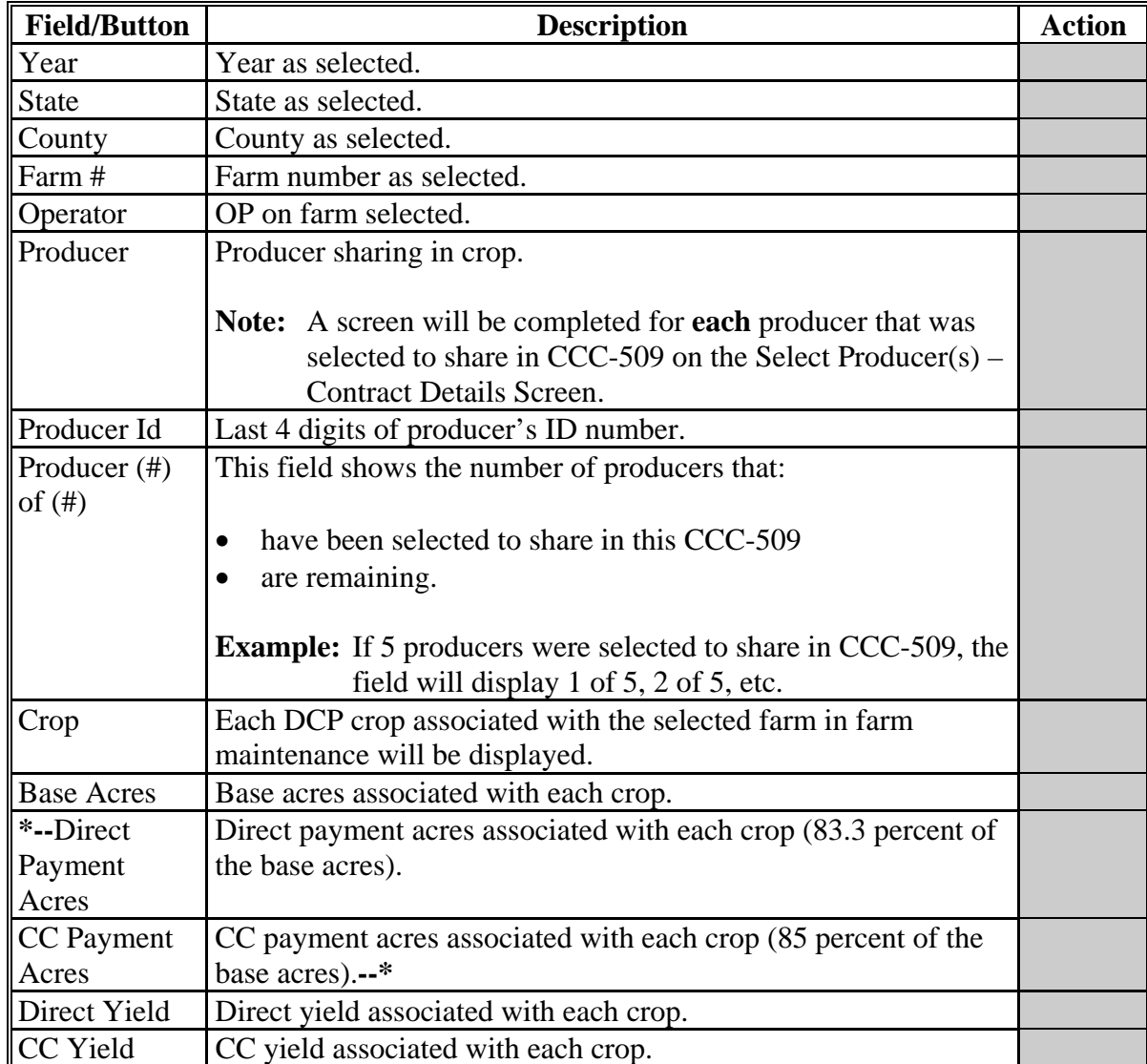

# **27 Assigning Producer Shares/Payment Selections (Continued)**

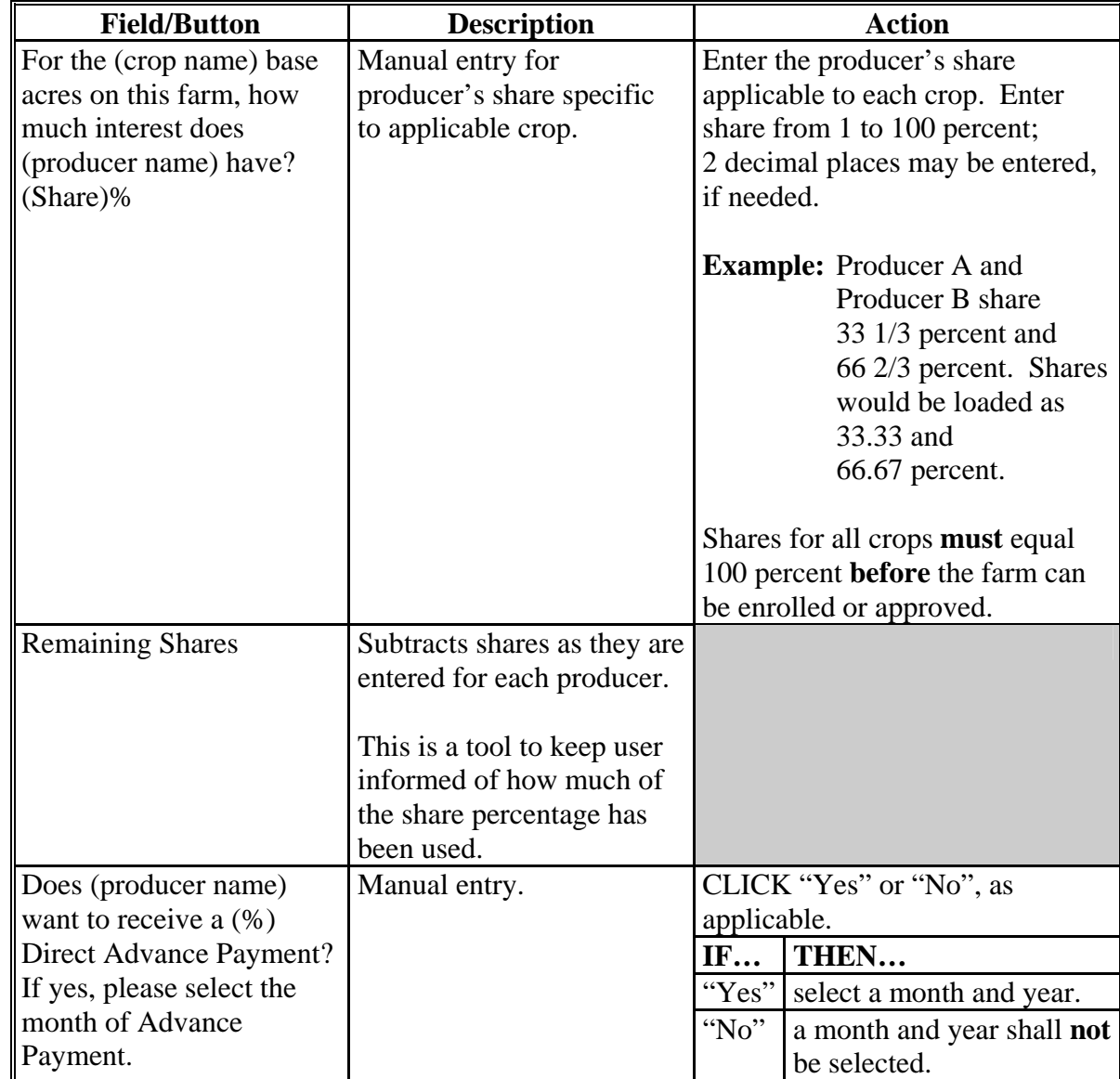

# **C Field Descriptions/Actions (Continued)**

# **27 Assigning Producer Shares/Payment Selections (Continued)**

# **C Field Descriptions/Actions (Continued)**

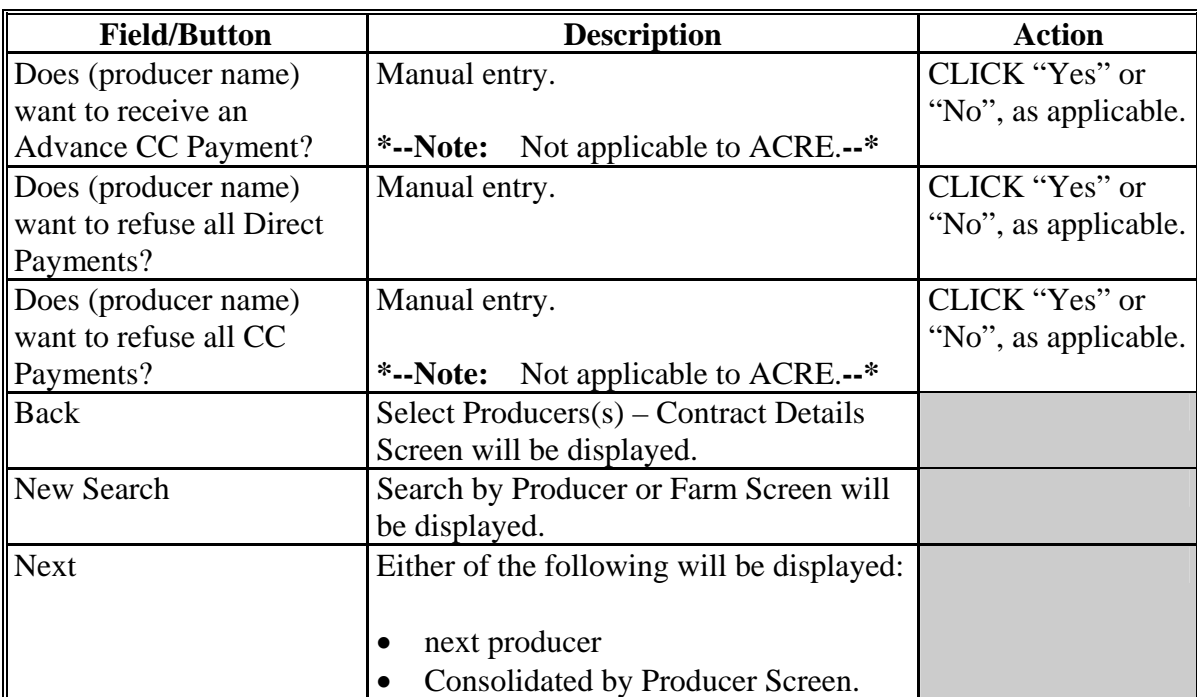

#### <span id="page-32-0"></span>**28 Consolidations by Producer**

#### **A Overview**

The Consolidated by Producer Screen will be displayed as follows:

- when all producer share and payment selection data has been entered on the Assign Producer Shares / Payment Selections Screen
- user clicks "Continue" on Select Producer(s) Contract Details Screen **without** any producers being selected to share in CCC-509
- user clicks "Summary by Producer" on Select Producer(s) Contract Details Screen.

### **B Consolidated by Producer Screen**

Following is an example of the top of the Consolidated by Producer Screen. **\*--** 

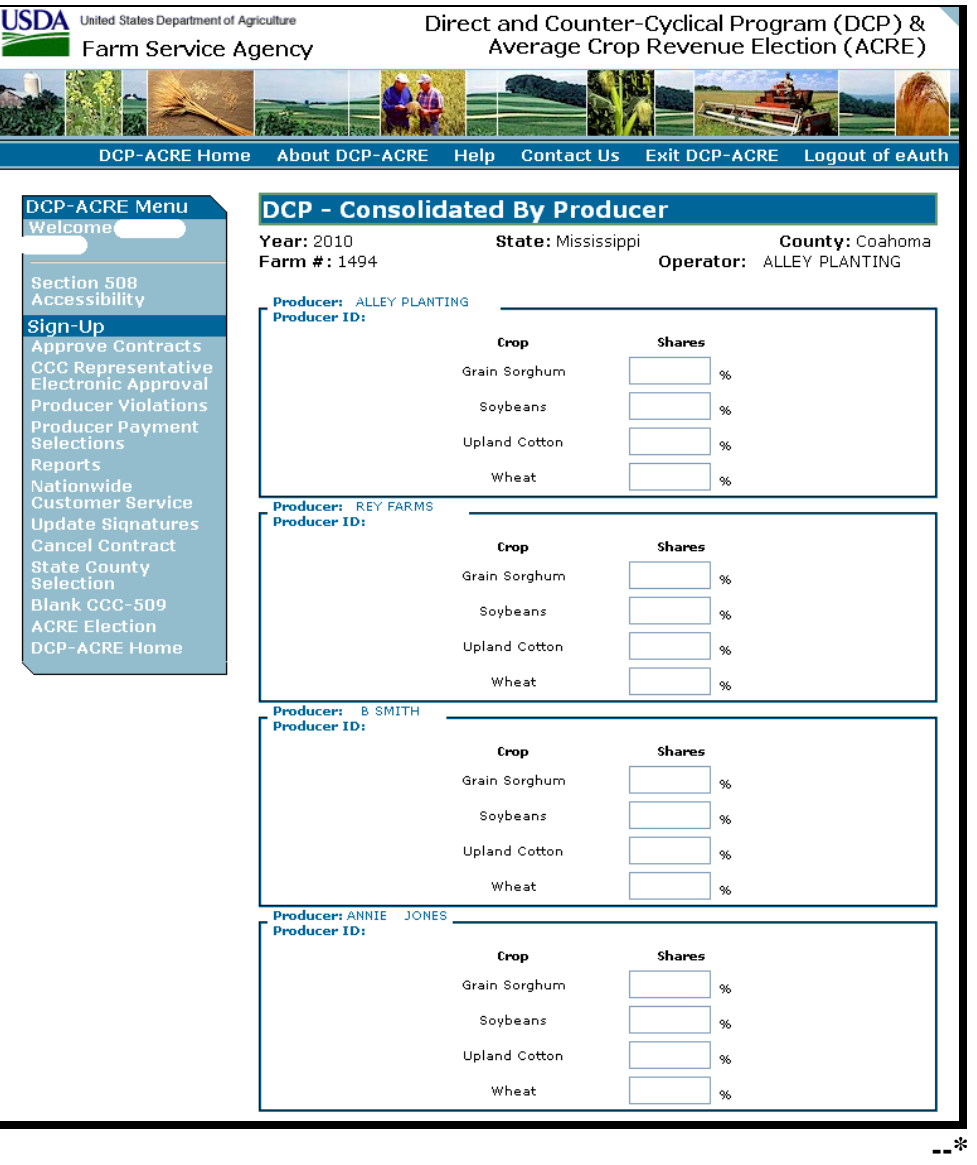

# **28 Consolidations by Producer (Continued)**

# **B Consolidated by Producer Screen (Continued)**

Following is an example of the bottom of the Consolidated by Producer Screen. **\*--** 

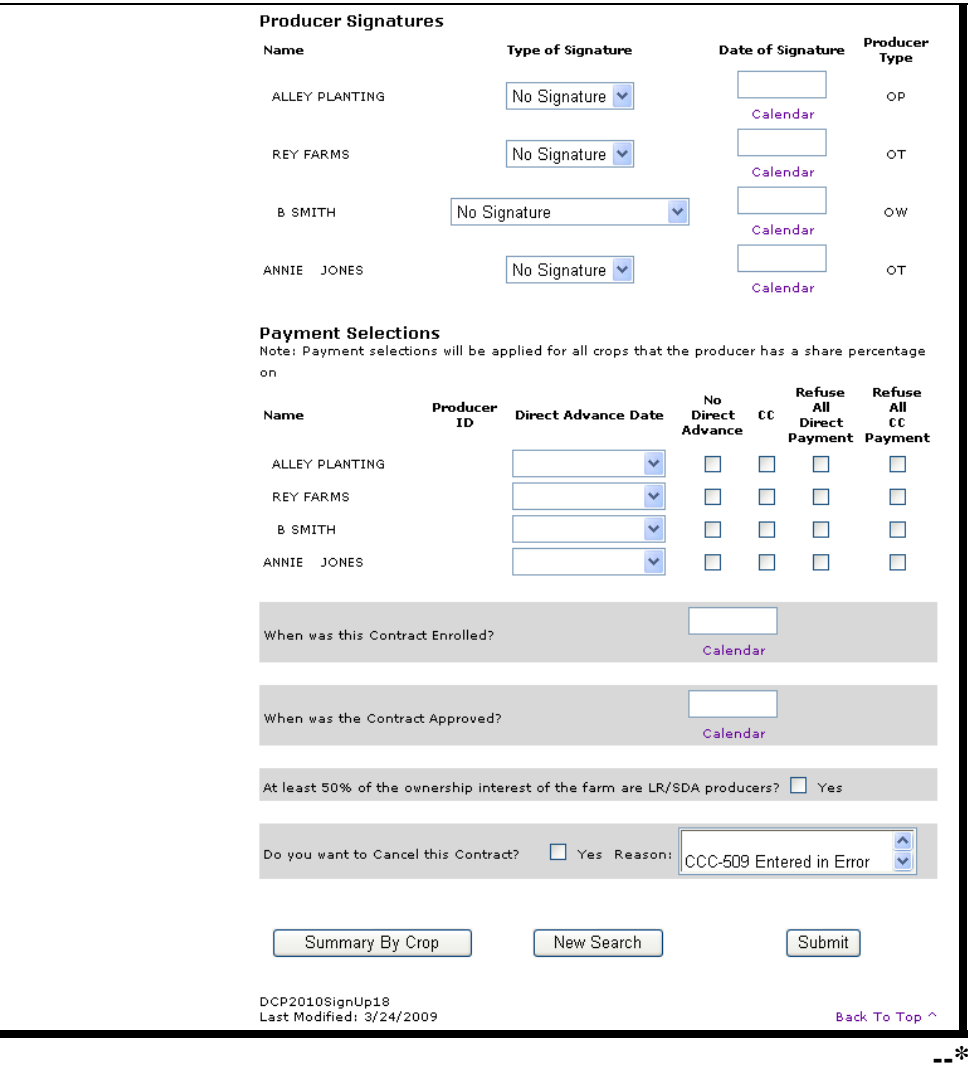

# **28 Consolidations by Producer (Continued)**

# **C Field Descriptions/Actions**

The following table provides the field descriptions and actions for the Consolidated by Producer Screen.

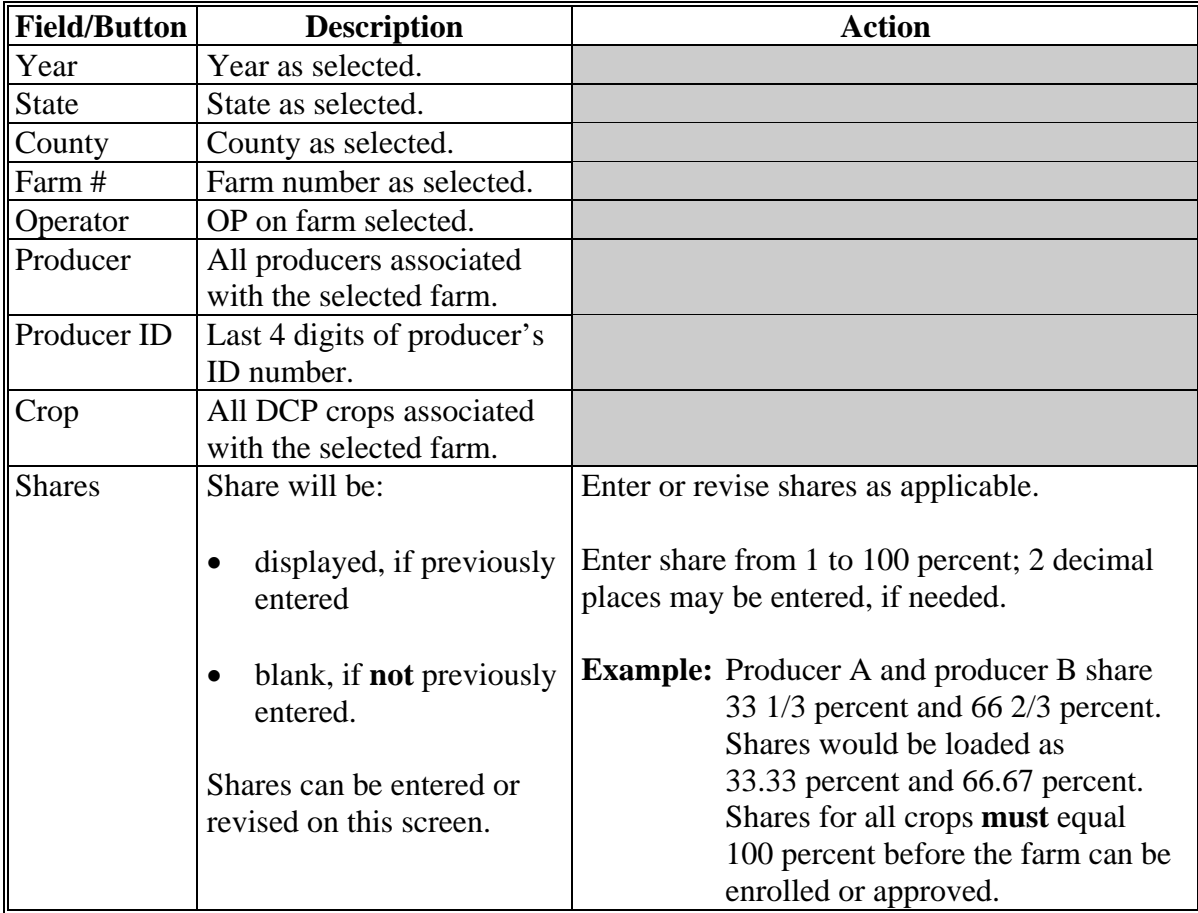

# **28 Consolidations by Producer (Continued)**

# **C Field Descriptions/Actions (Continued)**

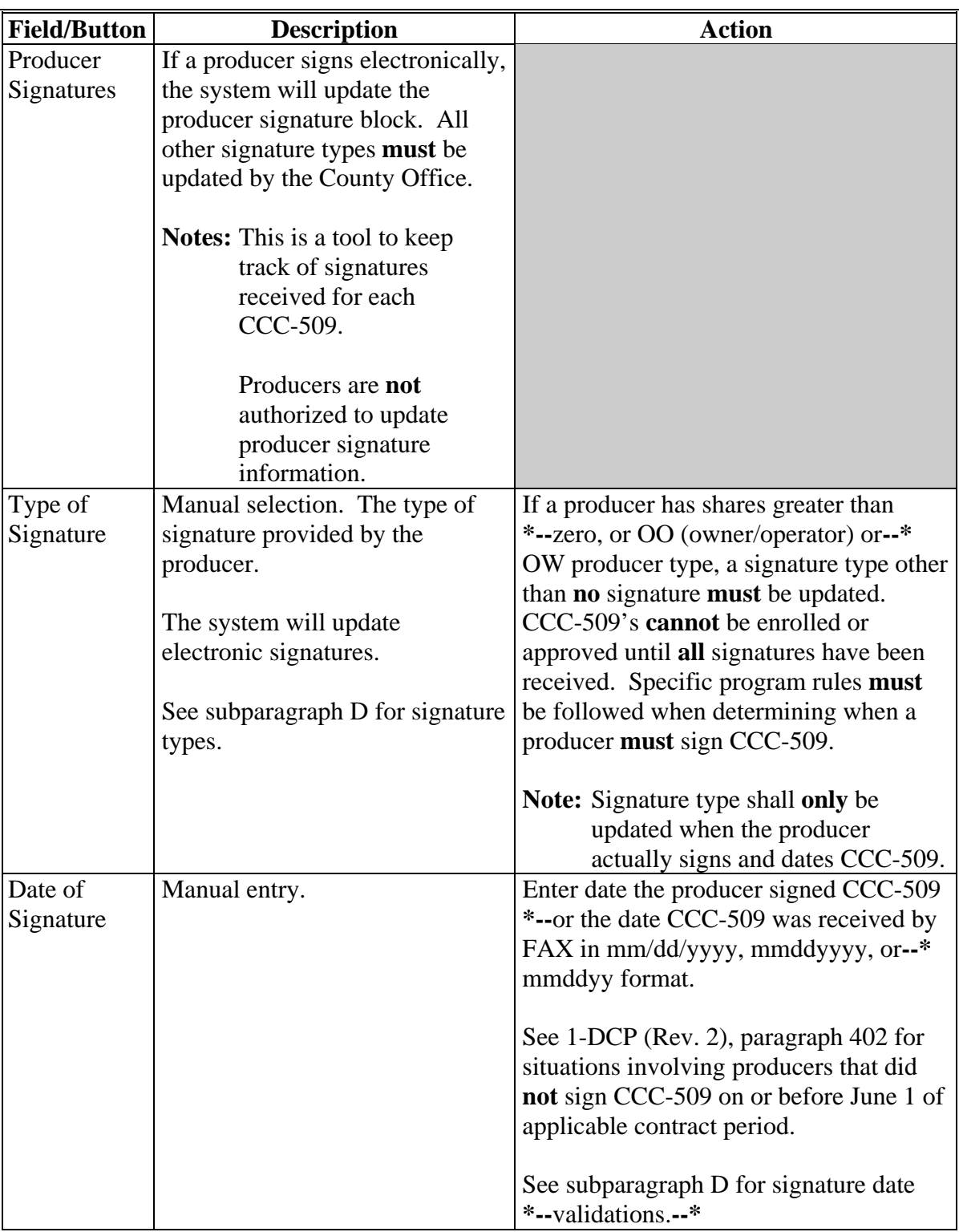
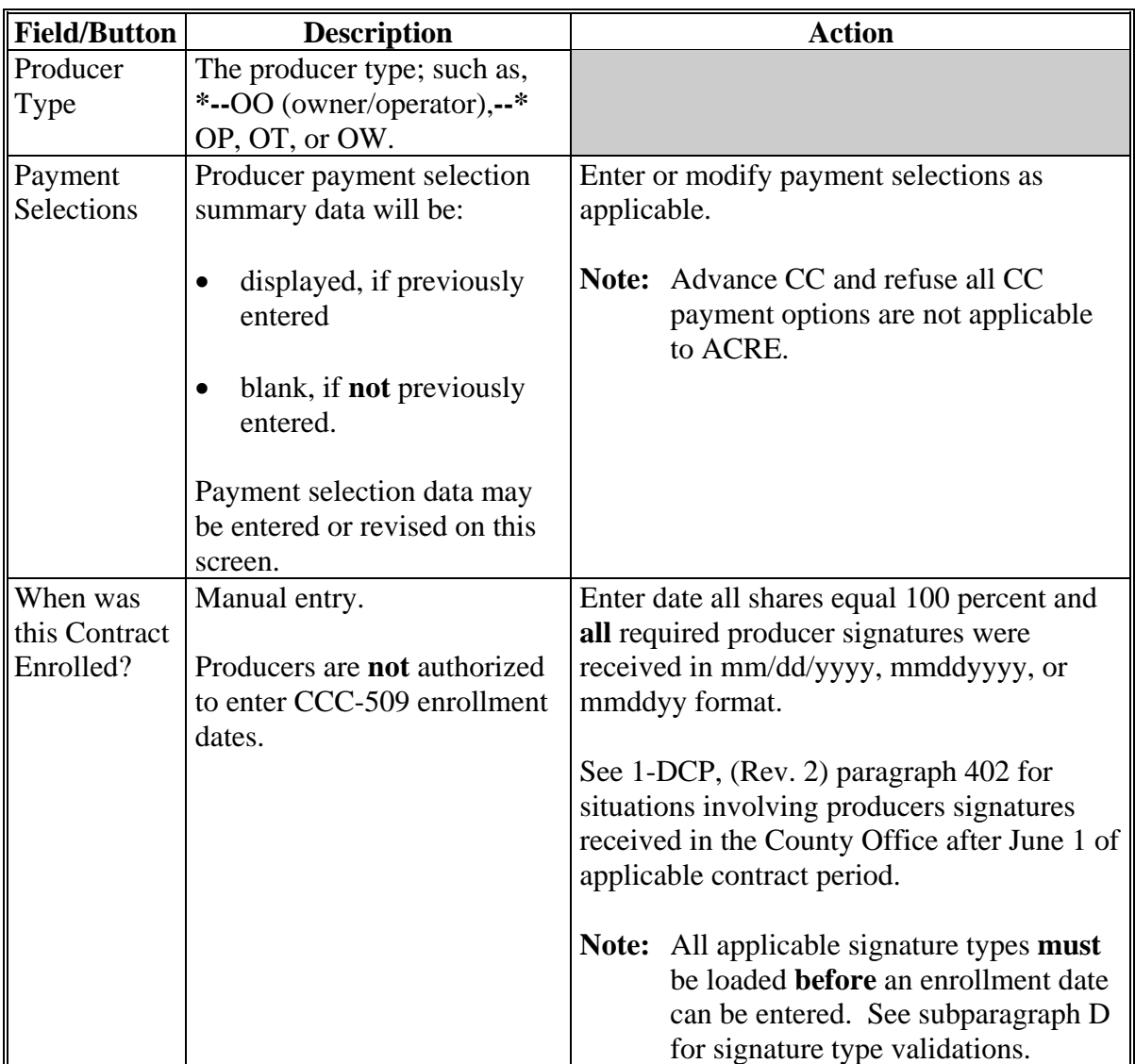

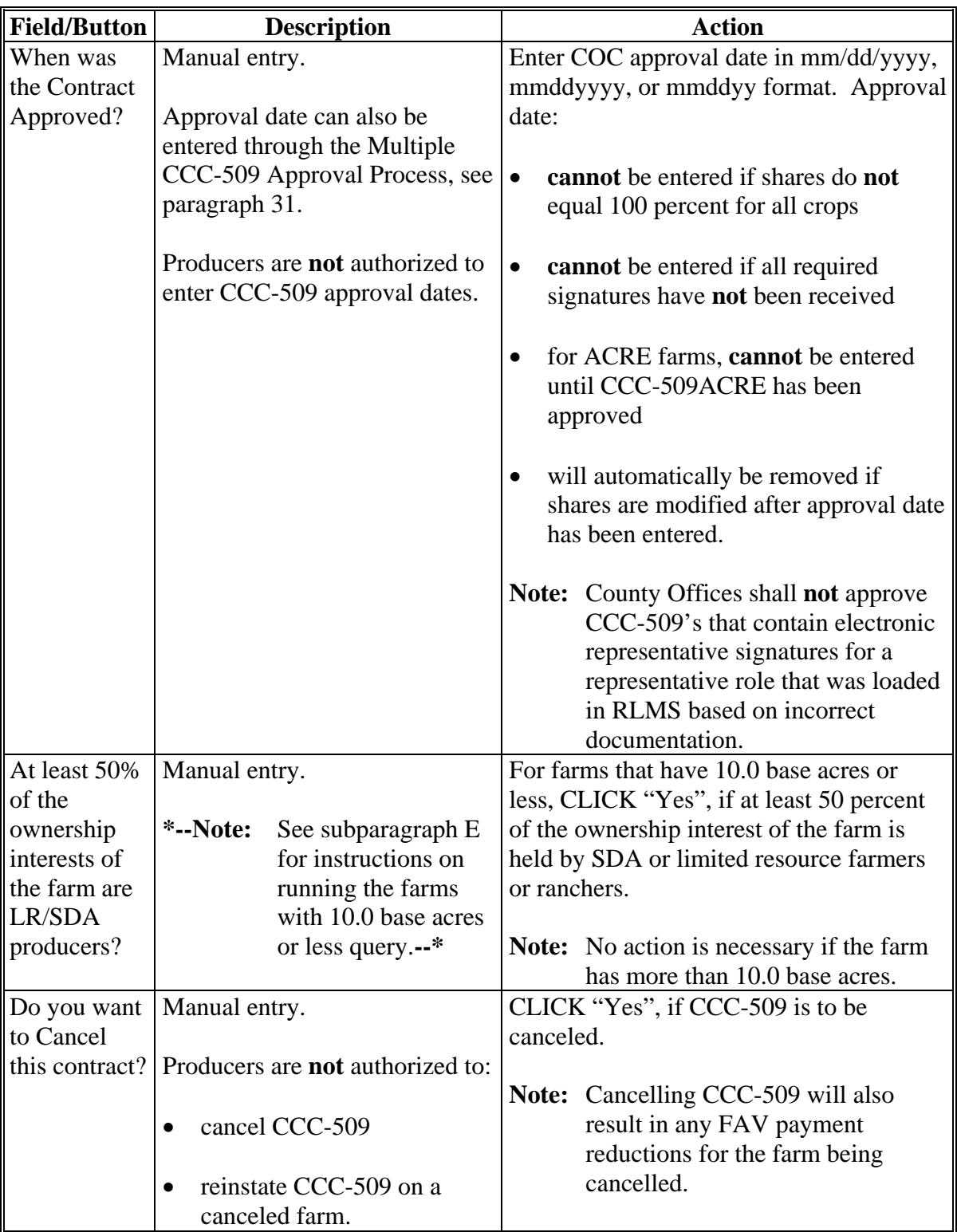

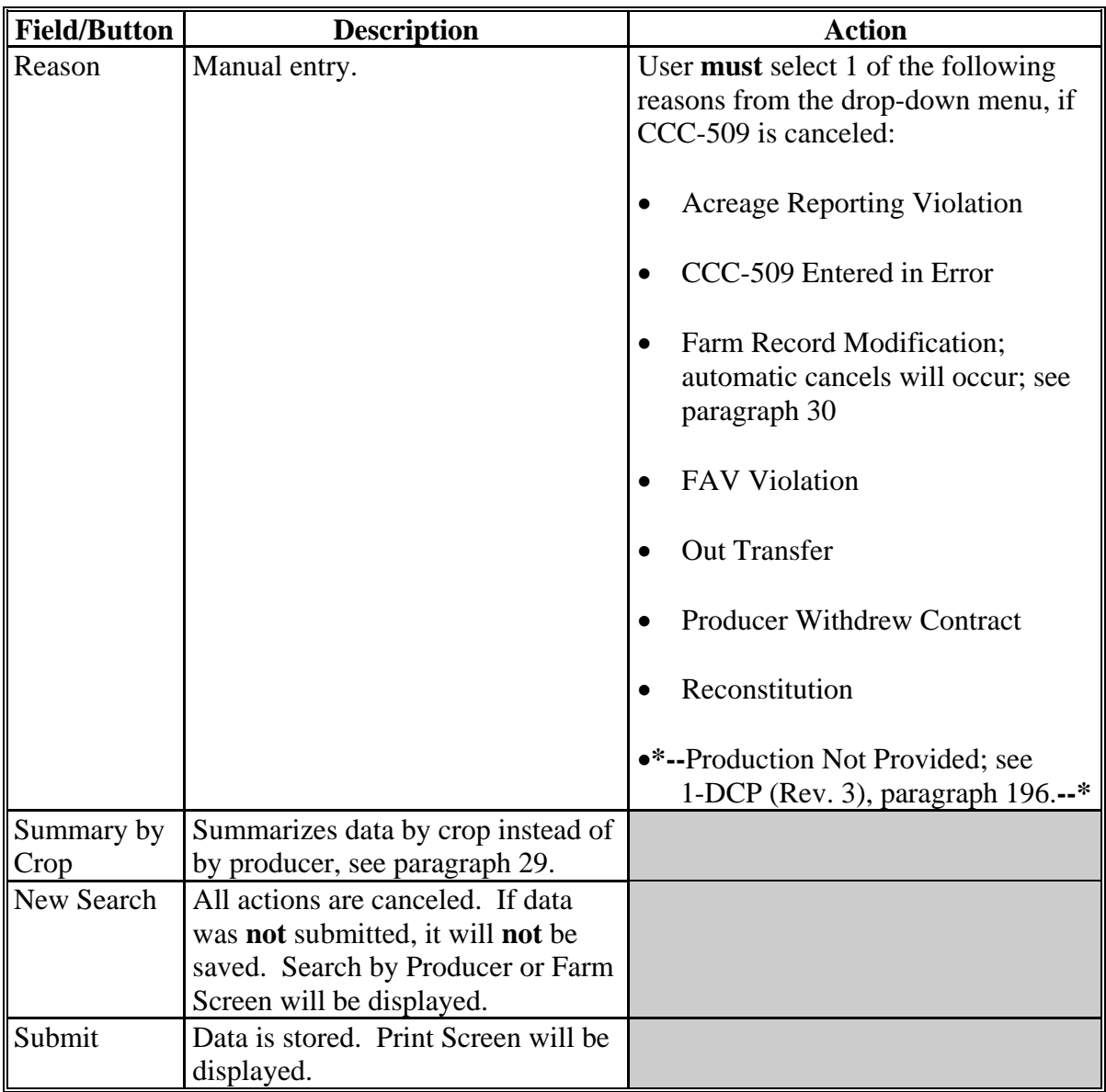

# **D Signature Types and Validations**

The following provides the applicable signature types and validations.

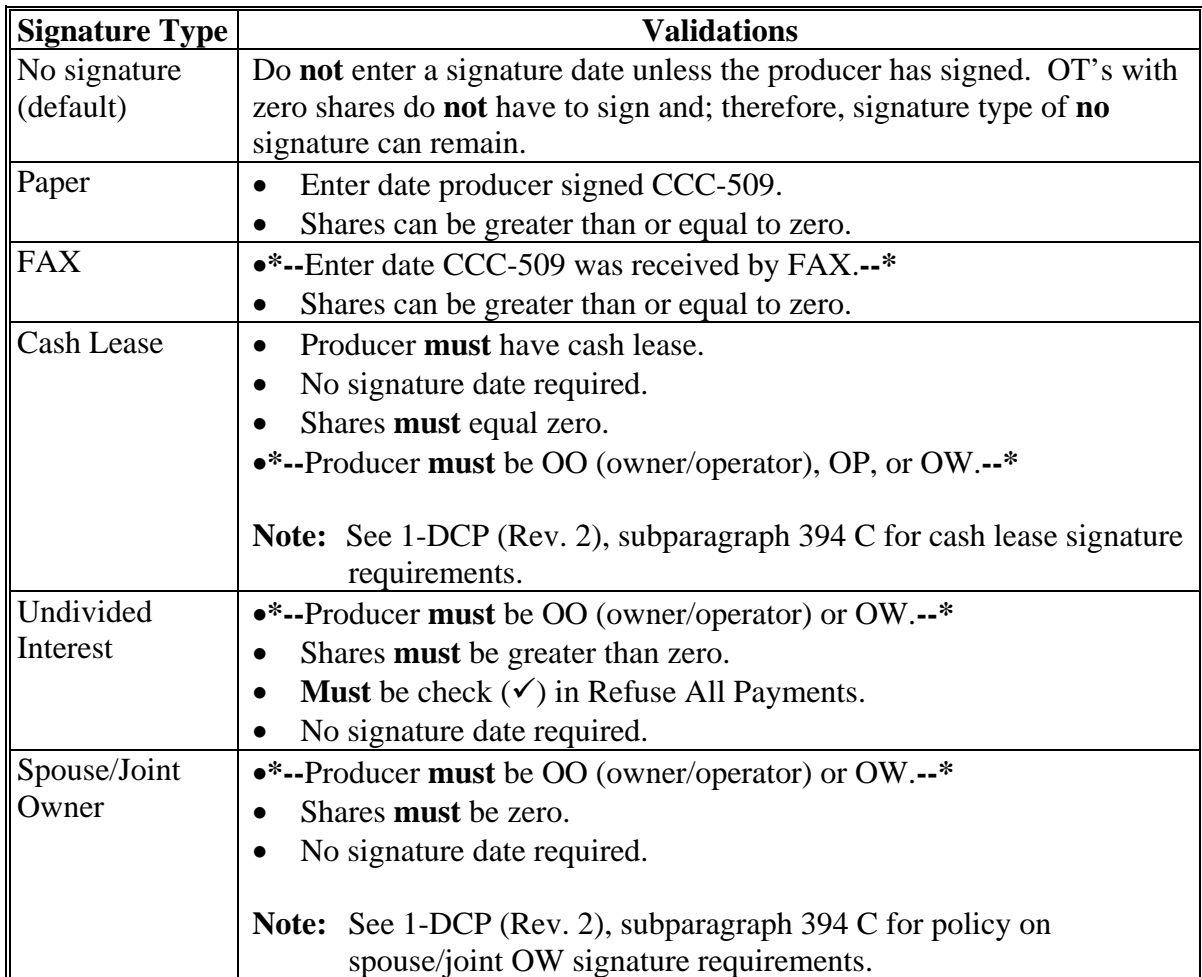

#### **Signature Type I Validations** Cash Rent **Certification** • No signature date required. Shares **must** equal zero. Producer **must** be OO (owner/operator) or OW. CCC-509 **cannot** be approved until after June 1 of each program year. **Note:** See 1-DCP (Rev. 2), subparagraph 394 C for policy on cash rent certifications. No Interest in DCP Cropland Producer **must** be OO (owner/operator) or OW. Shares **must** equal zero. **Note:** See 1-DCP (Rev. 2), subparagraph 394 C for signature requirements for OW's with no interest in the DCP cropland. Electronic (defaulted by system) When a producer signs electronically, the signature type will be defaulted to electronic. Joint Venture/No ID Producer **must** be OO (owner/operator) or OW. Shares **must** equal zero.

## **D Signature Types and Validations (Continued)**

#### **\*--E Farms With 10.0 or Less Base Acres Query**

Run System 36 query according to the following table.

requirements.

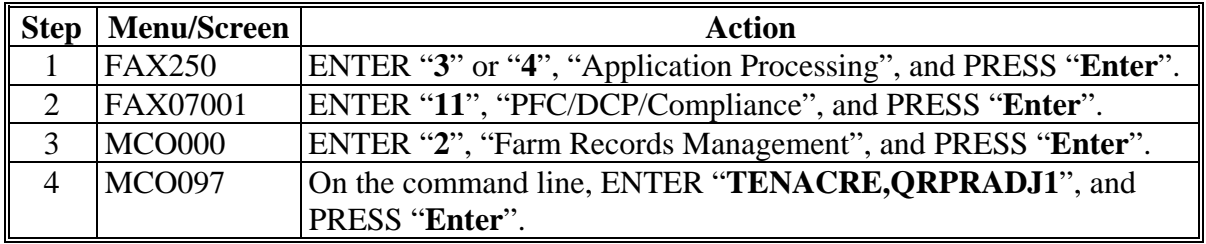

**Note:** This option shall **only** be used for a joint venture **without** an ID number. See 1-CM for more information on signature

**--\*** 

#### <span id="page-41-0"></span>**29 Consolidations by Crop**

#### **A Overview**

The Consolidated by Crop Screen will be displayed when user clicks "Summary by Crop" on either of the following:

- Select Producer(s) Contract Details Screen
- Consolidated by Producer Screen.

All the data elements and functions on this summary screen are identical to the data elements and functions on the Consolidated by Producer Screen (se[e paragraph 28\)](#page-32-0).

### **B Consolidated by Crop Screen**

Following is an example of the top of the Consolidated by Crop Screen. **\*--** 

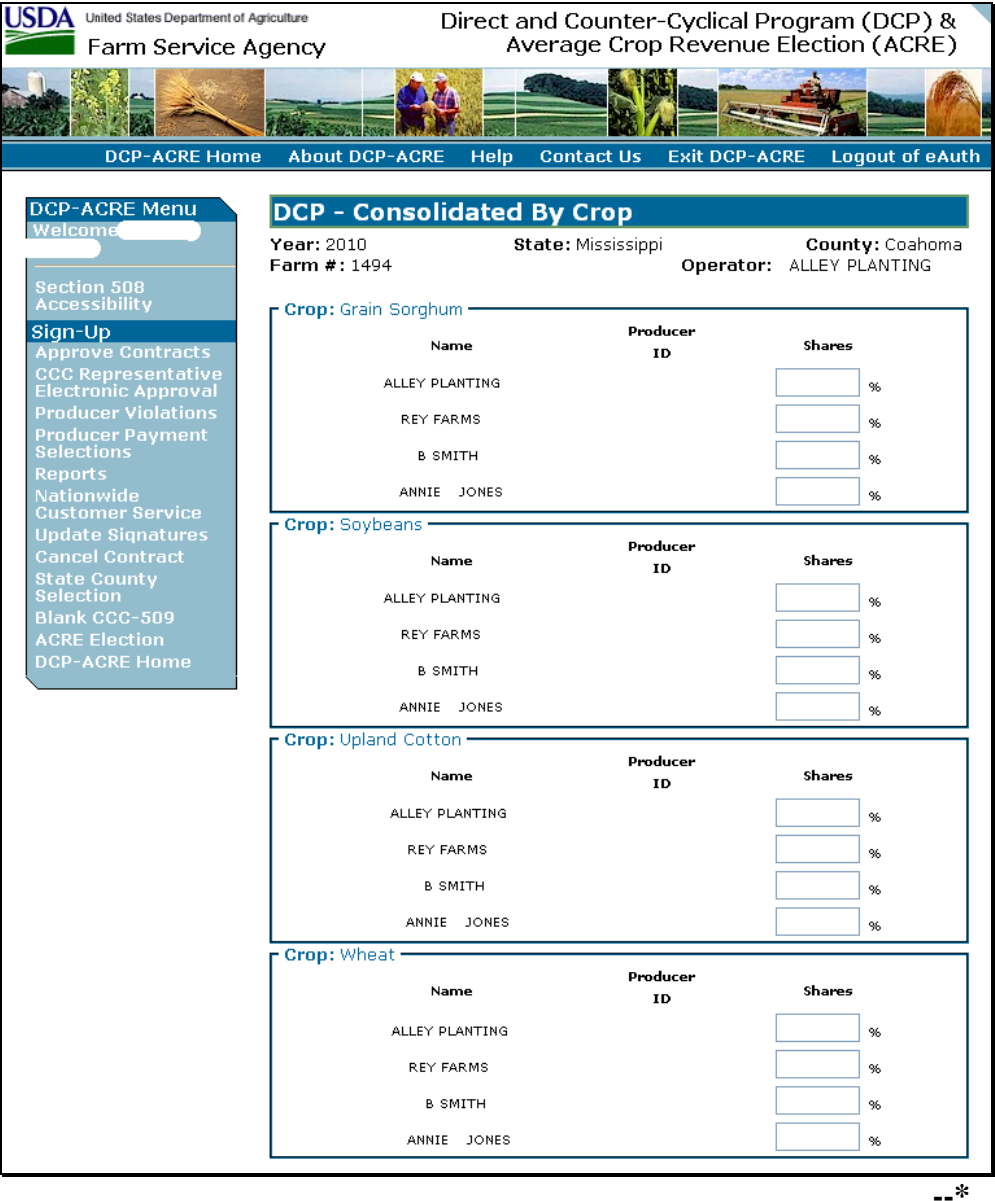

## **29 Consolidations by Crop (Continued)**

## **B Consolidated by Crop Screen (Continued)**

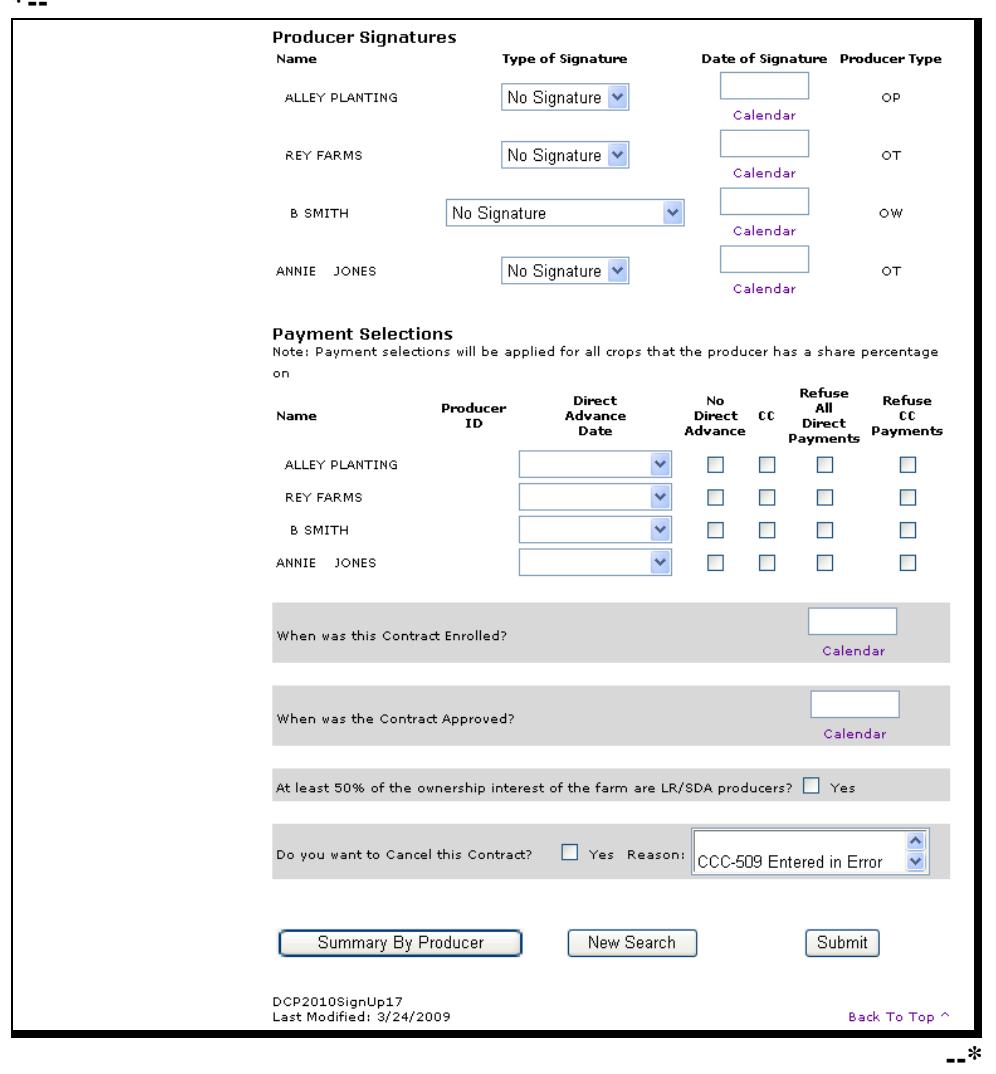

Following is an example of the bottom of the Consolidated by Crop Screen. **\*--** 

**Note:** If user clicks "Summary by Producer", the Consolidated by Producer Screen will be displayed.

## <span id="page-43-0"></span>**30 CCC-509's Automatically Canceled When Farm Maintenance Is Modified**

## **A Overview**

CCC-509 software reads farm and tract records for base acres, direct yields, CC yields, OP's, OT's, and OW's. CCC-509's will be **automatically** canceled if any of the following are changed in farm records:

- DCP cropland, if reduced below the farm level base acres
- farm level base acres
- farm level CC yield
- farm level direct yield
- OP's
- OT's, with shares greater than zero
- $\bullet$  OW's.

**Note:** Adding OT to a farm will **not** automatically cancel CCC-509.

## **B Action**

County Offices shall:

- initiate new CCC-509
- obtain applicable producers signatures
- provide new CCC-509's to COC for approval.

## **C Report**

A report to identify CCC-509's that have been canceled is provided on the Reports Menu. Farm records modification will be listed as the cancel reason, se[e paragraph 35.](#page-61-0)

## **A Overview**

CCC-509 software reads SCIMS for customer information. Changes to customer data in SCIMS may affect CCC-509. These changes include, but are not limited to, the following:

- ID number changes
- duplicate resolutions
- individual changes to business using individual's SSN
- business using individual's SSN changes to individual
- business using individual's SSN changes to business using EIN.

## **B ID Number Changes**

ID numbers shall be corrected in SCIMS according to 1-CM.

CCC-509's will **not** be automatically updated with a corrected ID number. Do **not** update CCC-509's with a corrected ID number. DCP-ACRE does **not** use ID numbers as a basis for issuing payment.

## **C Duplicate Resolutions**

CCC-509's **may** be automatically cancelled when a duplicate record is resolved by the State SCIMS Security Office and the customer being resolved is associated with CCC-509's.

If CCC-509 is:

- cancelled, County Offices must re-access CCC-509 to reenter share, signature, and payment selection
- **not** cancelled, no action is necessary for CCC-509.**--\***

#### **D Individual Changes to Business Using Individual's SSN**

CCC-509's will **not** be automatically cancelled if an individual's SCIMS record is changed to a business using that individual's SSN.

It is not necessary to access and modify CCC-509 to the business name unless the individual who previously signed CCC-509 does **not** have signature authority for the business.

If the individual who previously signed CCC-509 does **not** have signature authority for the business, then the County Office shall:

- manually cancel CCC-509
- obtain new signature from the business.

**Note:** Signature must still meet 1-DCP signature rules.

### **E Business Using Individual's SSN Changes to Individual**

Do **not** create a new SCIMS record for the business. The existing individual's SCIMS record shall be updated.

It is not necessary to access and modify CCC-509 to the individual's name unless the individual is **not** the person who previously signed CCC-509 for the business.

If the individual is **not** the person who previously signed CCC-509 for the business, then the County Office shall:

- manually cancel CCC-509
- obtain new signature from the individual.

**Note:** Signature must still meet 1-DCP signature rules.**--\*** 

#### **\*--30.5 SCIMS Changes (Continued)**

#### **F Business Using Individual's SSN Changes to Business Using EIN**

When a business that is using an individual's SSN receives an EIN from IRS, the SCIMS record for the business using SSN is maintained and a new record is added in SCIMS for the business using EIN. Therefore, both the business using SSN and the business using EIN will be maintained in SCIMS.

CCC-509's associated with the business using the individual's SSN, may need to be updated to the business using an EIN. If it is necessary to correct CCC-509's, County Offices must take the following action:

- access current year farm records
- remove the business using individual's SSN from all applicable farms
	- **Note:** Current year CCC-509 will be automatically cancelled because of farm records modification and receivables will be automatically created for business using individual's SSN. Follow existing FI policy to satisfy the receivable for business using individual's SSN.
- add the business using an EIN to any applicable farms
- access current year CCC-509
- re-enter share, signature, and payment selections.

**Notes:** Signature must still meet 1-DCP signature rules.

DCP-ACRE payments will be processed for business using EIN when CCC-509 contains an approval date.**--\*** 

### <span id="page-48-0"></span>**31 Approving Multiple CCC-509's**

#### **A Overview**

Users can either enter:

- the same approval date for multiple CCC-509's; to access the multiple CCC-509 approval process, under Sign-Up, CLICK "**Approve Contracts**"
- approvals by specific farm number on the Consolidated by Producer and Consolidated by Crop Screens.

#### **B Approve Contracts Screen**

Following is an example of the Approve Contracts Screen.

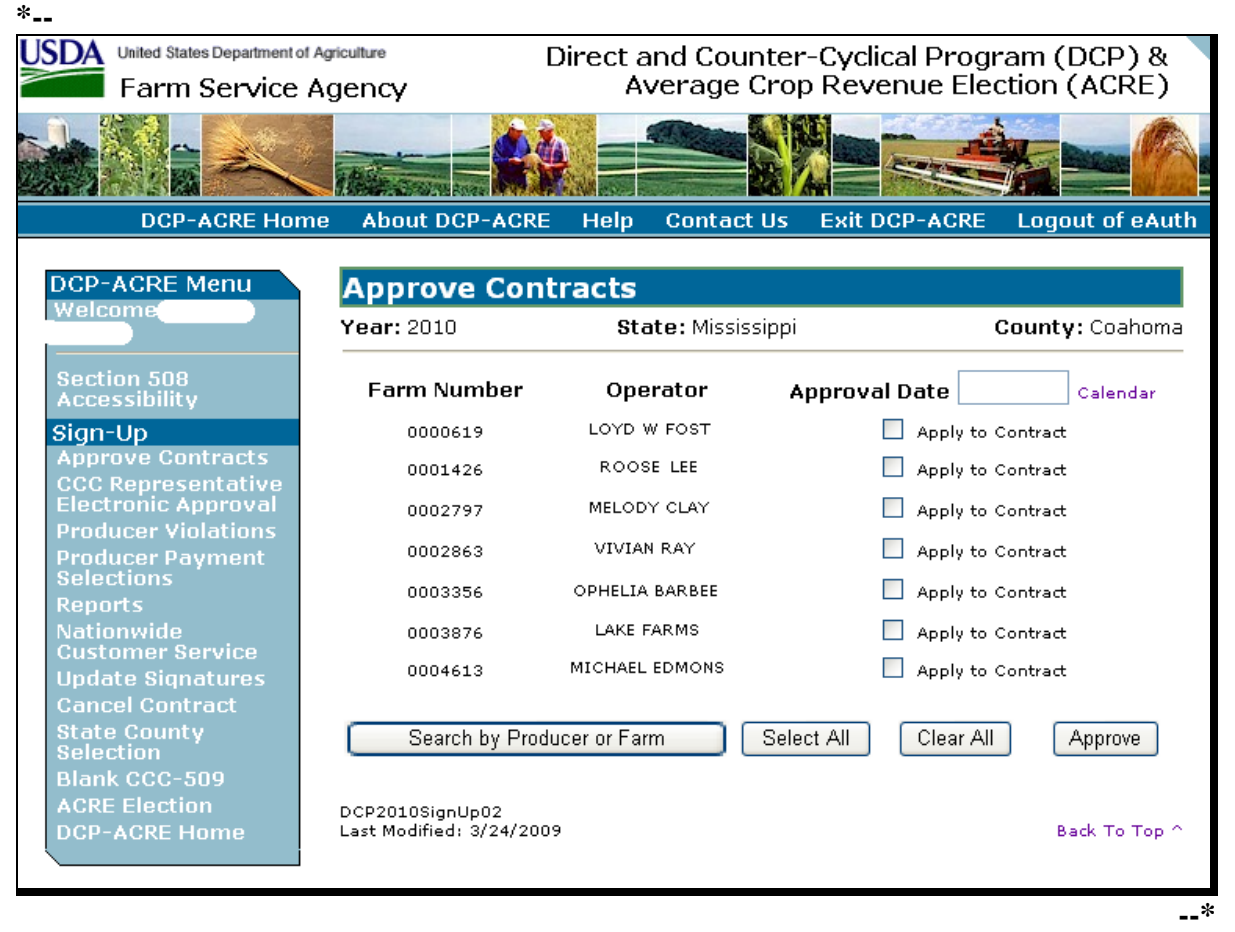

# **31 Approving Multiple CCC-509's (Continued)**

# **C Field Descriptions/Actions**

The following table provides the field descriptions and actions for the Approve Contracts Screen.

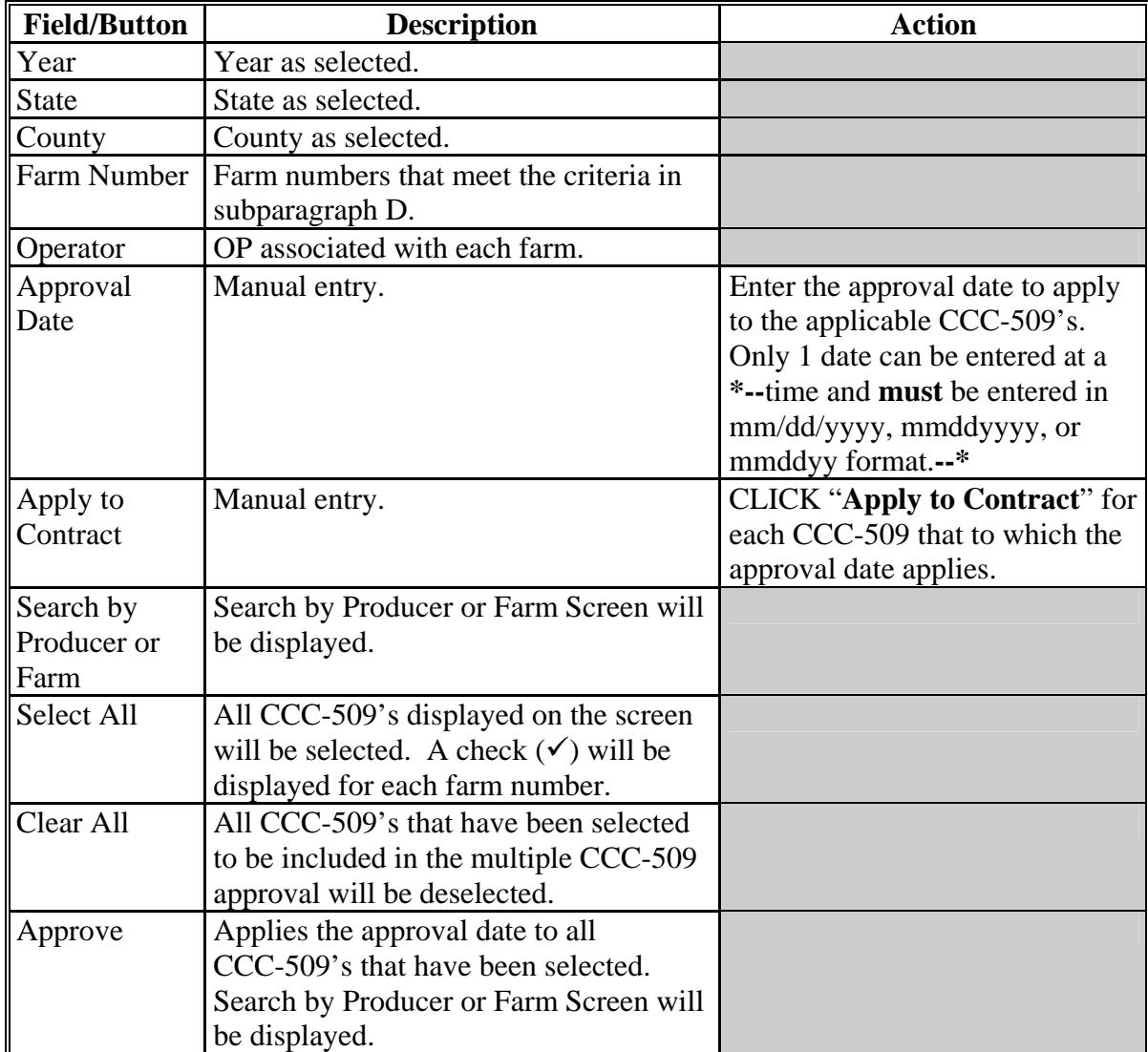

### **31 Approving Multiple CCC-509's (Continued)**

### **D Criteria for Being Included in Multiple Approval Process**

The following criteria **must** be met for the farm to be included in the multiple approval process:

- all shares for all crops **must** equal 100 percent
- all applicable signature types and dates **must** be entered for the following:
	- **all** producers with shares greater than zero
	- **all** OW's
- enrollment date **must** be entered.

**Notes:** Producers are **not** authorized to update CCC-509 approval dates.

Farms with a signature type of cash rent certification will **not** be displayed until after **\*--**June 1.**--\*** 

### **31 Approving Multiple CCC-509's (Continued)**

### **E Representative Signatures**

 **\*--**Electronic representative signatures shall be accepted for individuals who have the authority to sign on behalf of another individual or entity based on documentation considered**--\*** acceptable according to 1-CM.

**\* \* \***

County Offices shall **not** approve CCC-509's that contain electronic representative signatures for a representative role that was loaded in RLMS based on incorrect documentation. **\* \* \*** 

- **Example 1:** John Smith is maintained in RLMS with a representative role of Corporation Agent for Smith Farms Inc. John Smith was given signature authority through an FSA-211; therefore, John Smith **shall \* \* \*** be allowed to electronically sign CCC-509 for Smith Farms Inc.
- **Example 2:** Bob Jones is maintained in RLMS with a representative role of General Partnership Agent for Jones and Sons Partnership. Bob Jones is listed in the Articles of Partnership showing that he is a general partner or member of the partnership; therefore, Bob Jones **shall** be allowed to electronically sign CCC-509 for Jones and Sons Partnership.

**\* \* \***

### **32 CCC Representative Electronic Approvals**

### **A Overview**

CCC-509's can be electronically approved. To access the CCC Representative Electronic Approval process, under Sign-Up, CLICK "**CCC Representative Electronic Approval**".

All County Office employees have access to the CCC Representative Electronic Approval process; however, **only employees designated to approve CCC-509's shall access and electronically approve CCC-509's**.

The approving official's name will be printed in the CCC representative signature block and the system date will be entered for the approval date.

## **B CCC Representative Electronic Approval Screen**

Following is an example of the CCC Representative Electronic Approval Screen. **\*--** 

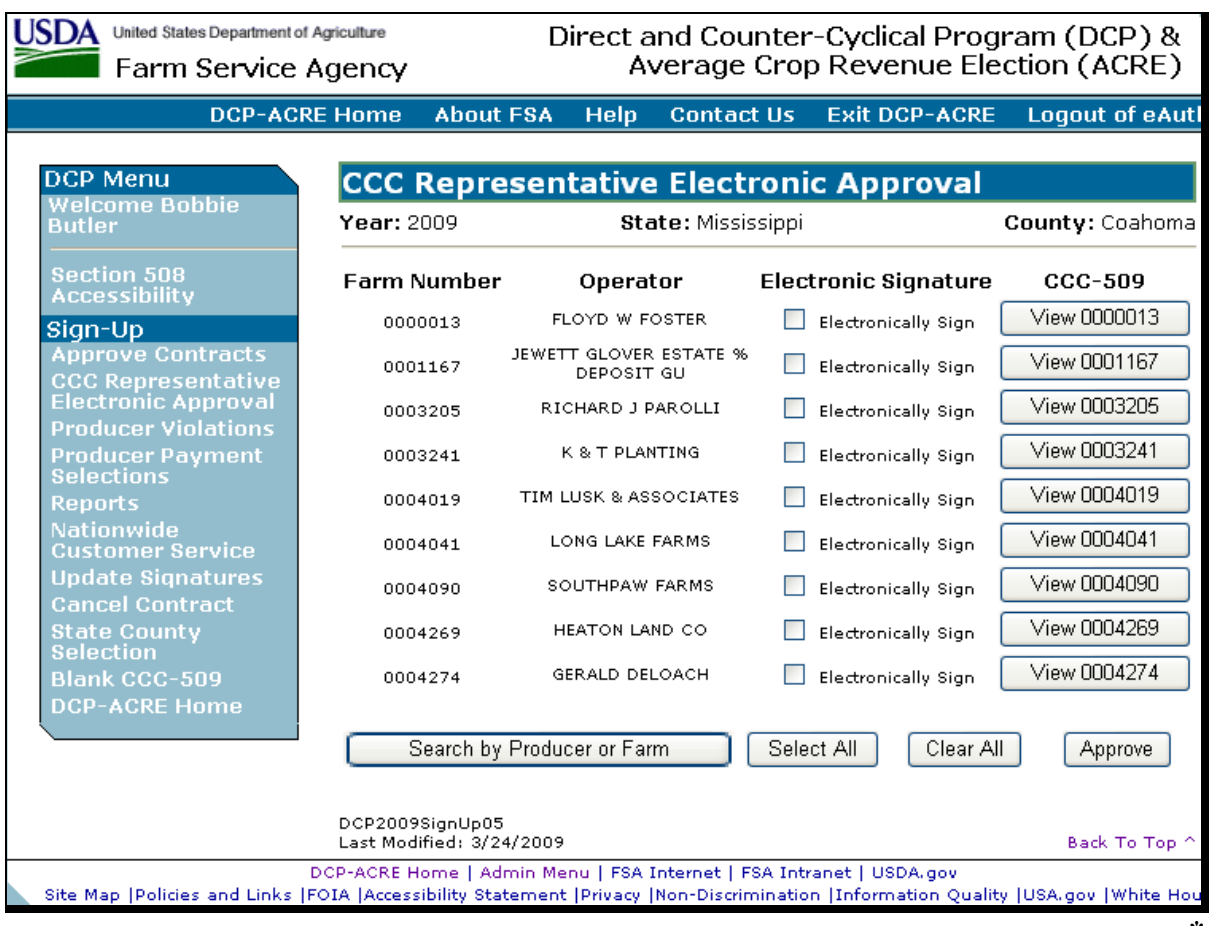

**--\*** 

# **32 CCC Representative Electronic Approvals (Continued)**

# **C Field Descriptions/Actions**

The following table provides the field descriptions and actions for the Approve Contracts Screen.

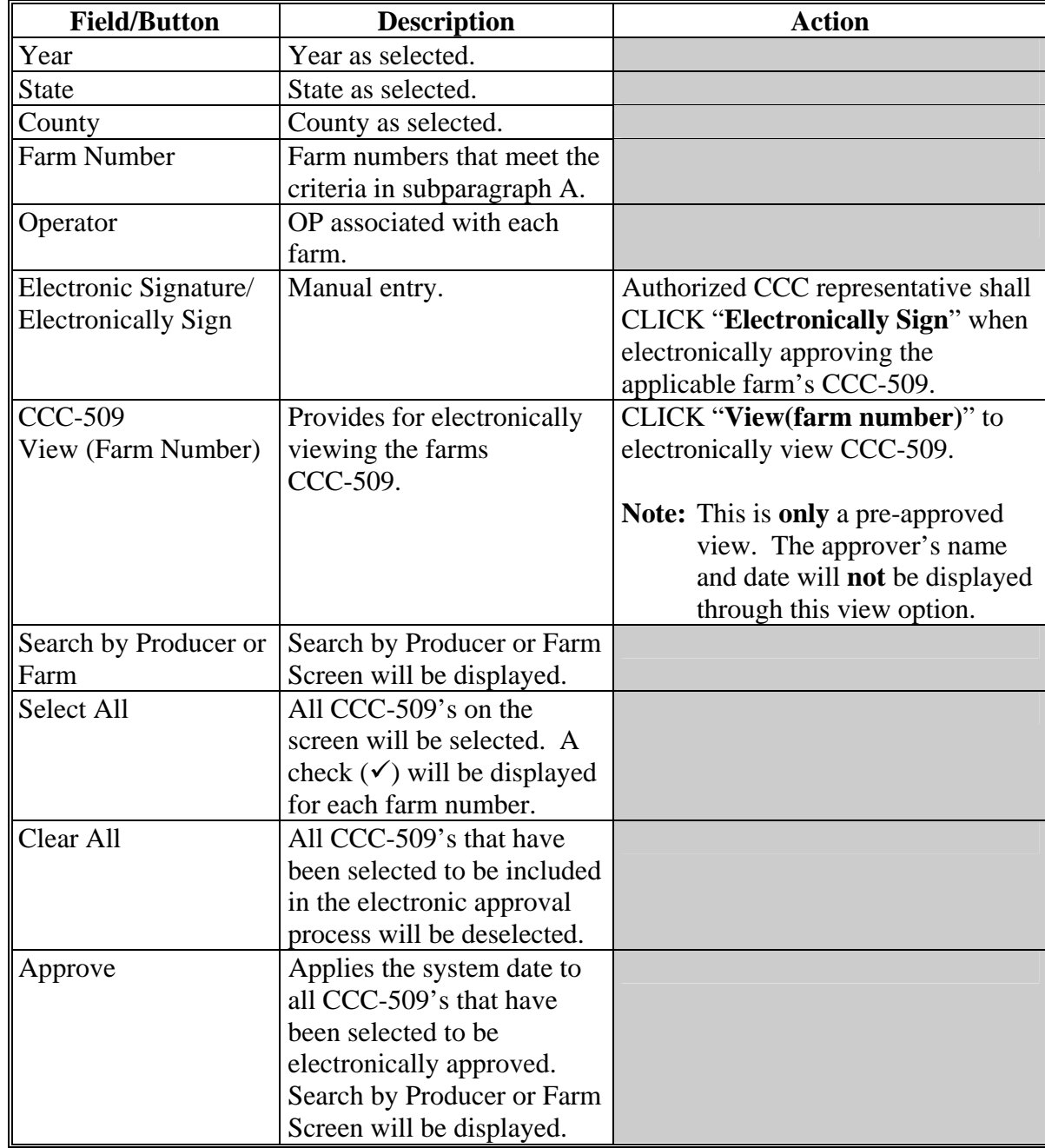

### **32 CCC Representative Electronic Approvals (Continued)**

## **D Criteria for Being Included in Multiple Approval Process**

The following criteria **must** be met for the farm to be included in the multiple approval process:

- all shares for all crops **must** equal 100 percent
- all signature types and dates **must** be entered for the following:
	- **all** producers with shares greater than zero
	- **all** OW's
- enrollment date **must** be entered.
- **Note:** Farms with a signature type of cash rent certification will **not** be displayed until after  **\*--**June 1.**--\***

### **32 CCC Representative Electronic Approvals (Continued)**

#### **E Representative Signatures**

**\*--**Electronic representative signatures shall be accepted for individuals who have the authority to sign on behalf of another individual or entity based on documentation considered**--\*** acceptable according to 1-CM.

**\* \* \***

County Offices shall **not** approve CCC-509's that contain electronic representative signatures for a representative role that was loaded in RLMS based on incorrect documentation. **\* \* \*** 

- **Example 1:** John Smith is maintained in RLMS with a representative role of Corporation Agent for Smith Farms Inc. John Smith was given signature authority through an FSA-211; therefore, John Smith **shall \* \* \*** be allowed to electronically sign CCC-509 for Smith Farms Inc.
- **Example 2:** Bob Jones is maintained in RLMS with a representative role of General Partnership Agent for Jones and Sons Partnership. Bob Jones is listed in the Articles of Partnership showing that he is a general partner or member of the partnership; therefore, Bob Jones **shall** be allowed to electronically sign CCC-509 for Jones and Sons Partnership.

**\* \* \***

#### **A Overview**

To access producer violations, under Sign-Up, CLICK "**Producer Violations**". The SCIMS Customer Search Screen will be displayed; select the applicable producer and CLICK "**Continue**", the Producer Violation(s) Screen will be displayed.

#### **B Producer Violation(s) Screen**

Following is an example of the Producer Violation(s) Screen.

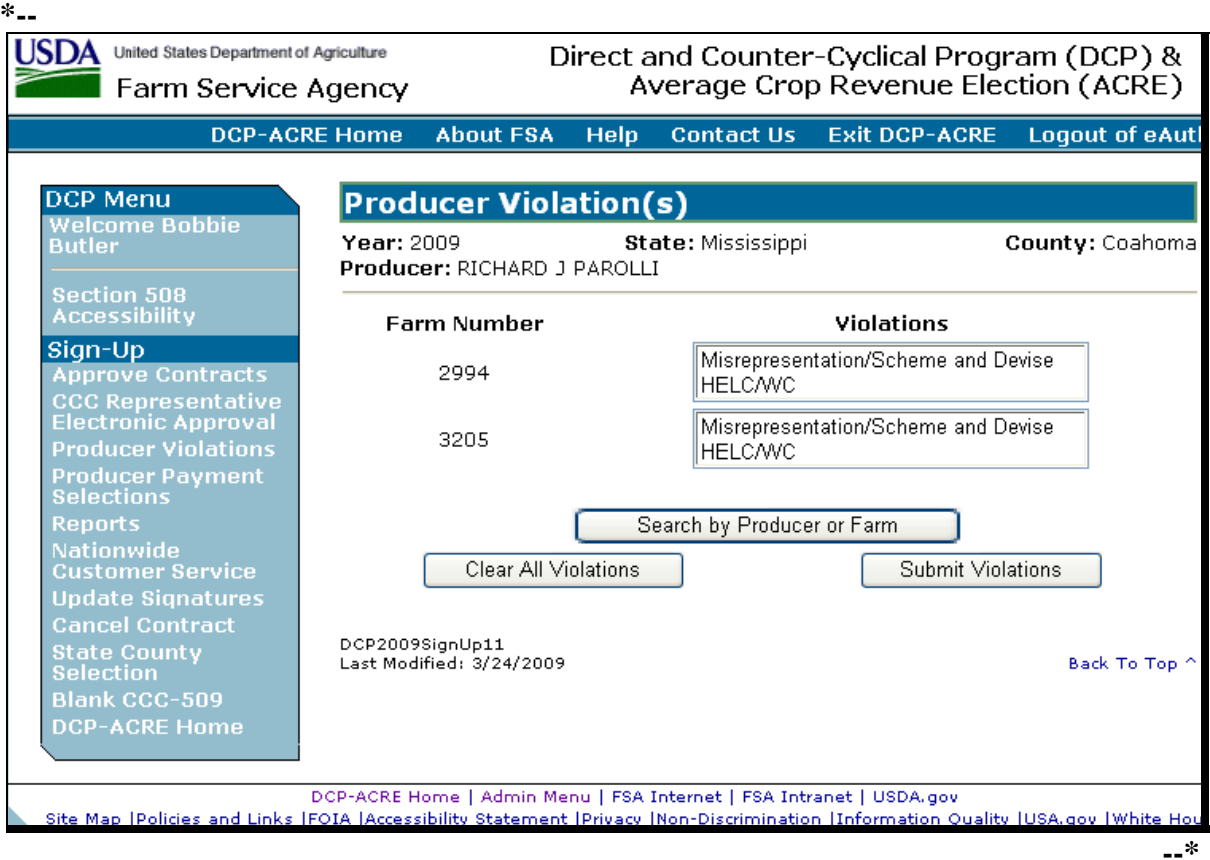

**Notes:** Only farms with an approved CCC-509's will be displayed.

Producers are **not** authorized to update producer violations.

# **33 Producer Violations (Continued)**

# **C Field Descriptions/Actions**

The following table provides the field descriptions and actions on the Producer Violation(s) Screen.

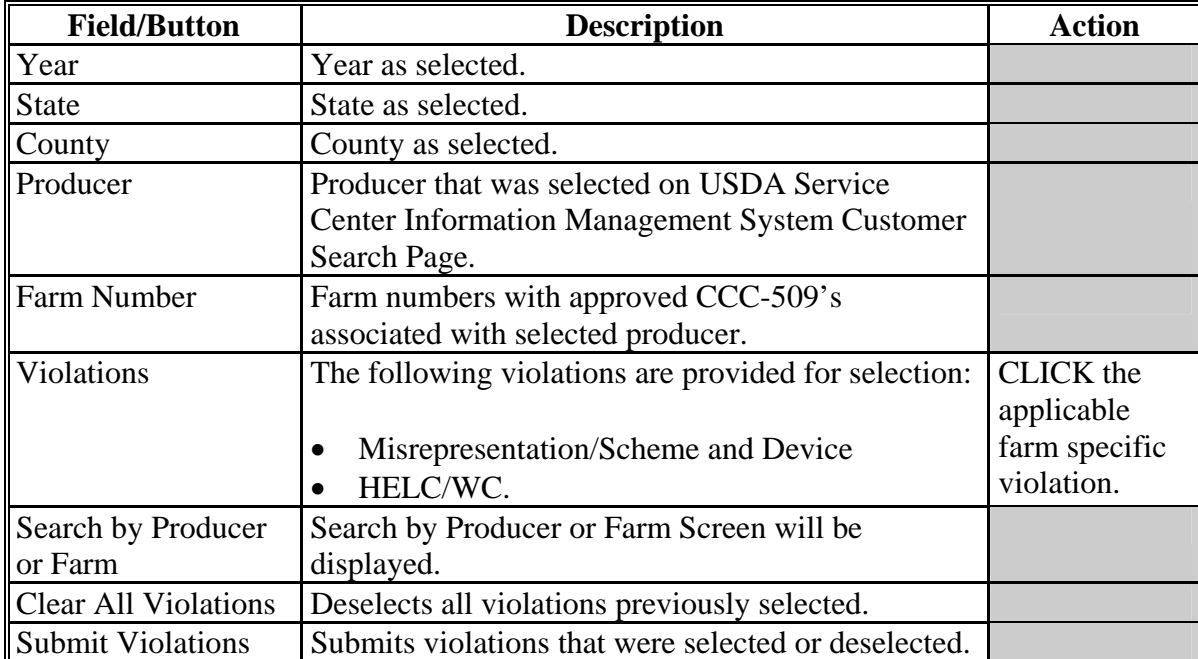

#### **34 Producer Payment Selections**

#### **A Overview**

The Producer Payment Selection Screen is used to view or update a specific producer's payment selection data in 1 place. All farms in which the producer has a share greater than zero will be displayed on the screen. To access the Producer Payment Selection Screen, under Sign-Up, CLICK "**Producer Payment Selections**". The SCIMS Customer Search Screen will be displayed; select the applicable producer and CLICK "**Continue**", the Producer Payment Selection Screen will be displayed.

#### **B Producer Payment Selection Screen**

**USDA** United States Department of Agriculture Direct and Counter-Cyclical Program (DCP) & Average Crop Revenue Election (ACRE) Farm Service Agency **Exit DCP-ACRE DCP-ACRE Home About FSA** Help **Contact Us Logout of eAutl DCP Menu Producer Payment Selection** Welcome Bobbie<br>Butler State: Mississippi Year: 2009 County: Coahoma Producer: RICHARD J PAROLLI Section 508<br>Accessibility **RICHARD J PAROLLI** Sign-Up Sign-op<br>Approve Contracts<br>CCC Representative<br>Electronic Approval No **Refuse All Refuse All** Farm Producer Direct Advance **Direct Direct**  $cc$  $_{\rm cc}$ Number Type Date **Payments Payments** Advance 2402 OW  $\ddotmark$  $\Box$  $\Box$  $\Box$  $\Box$ Producer Payment<br>Selections 2994 OP January 2009  $\Box$  $\blacktriangledown$  $\Box$  $\Box$ v Reports Nationwide January 2009  $\Box$  $\Box$  $\Box$  $\Box$ 3205 OO. **Nationwide**<br>Customer Service<br>Update Signatures<br>Cancel Contract Search by Producer or Farm Update **State County**<br>Selection DCP2009SignUp09 Last Modified: 3/24/2009 Back To Top **DCP-ACRE Home --\*** 

Following is an example of the Producer Payment Selection Screen. **\*--** 

**Note:** Producers will be able to change and update their own payment selection information at any time, if their eAuthentication account has level 2 security access.

## **34 Producer Payment Selections (Continued)**

# **C Field Descriptions/Actions**

The following provides the field descriptions and actions for the Producer Payment Selection Screen.

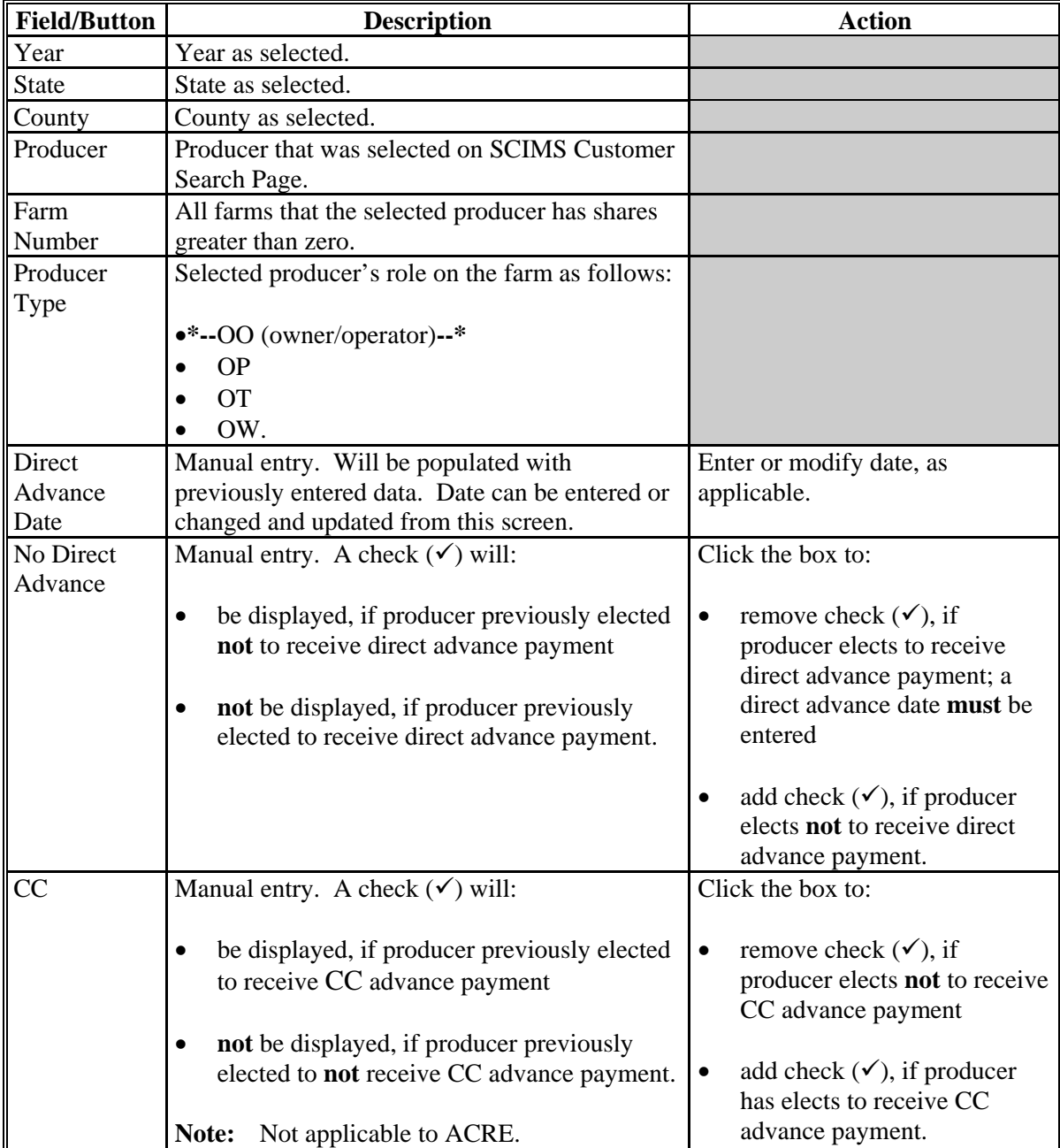

# **34 Producer Payment Selections (Continued)**

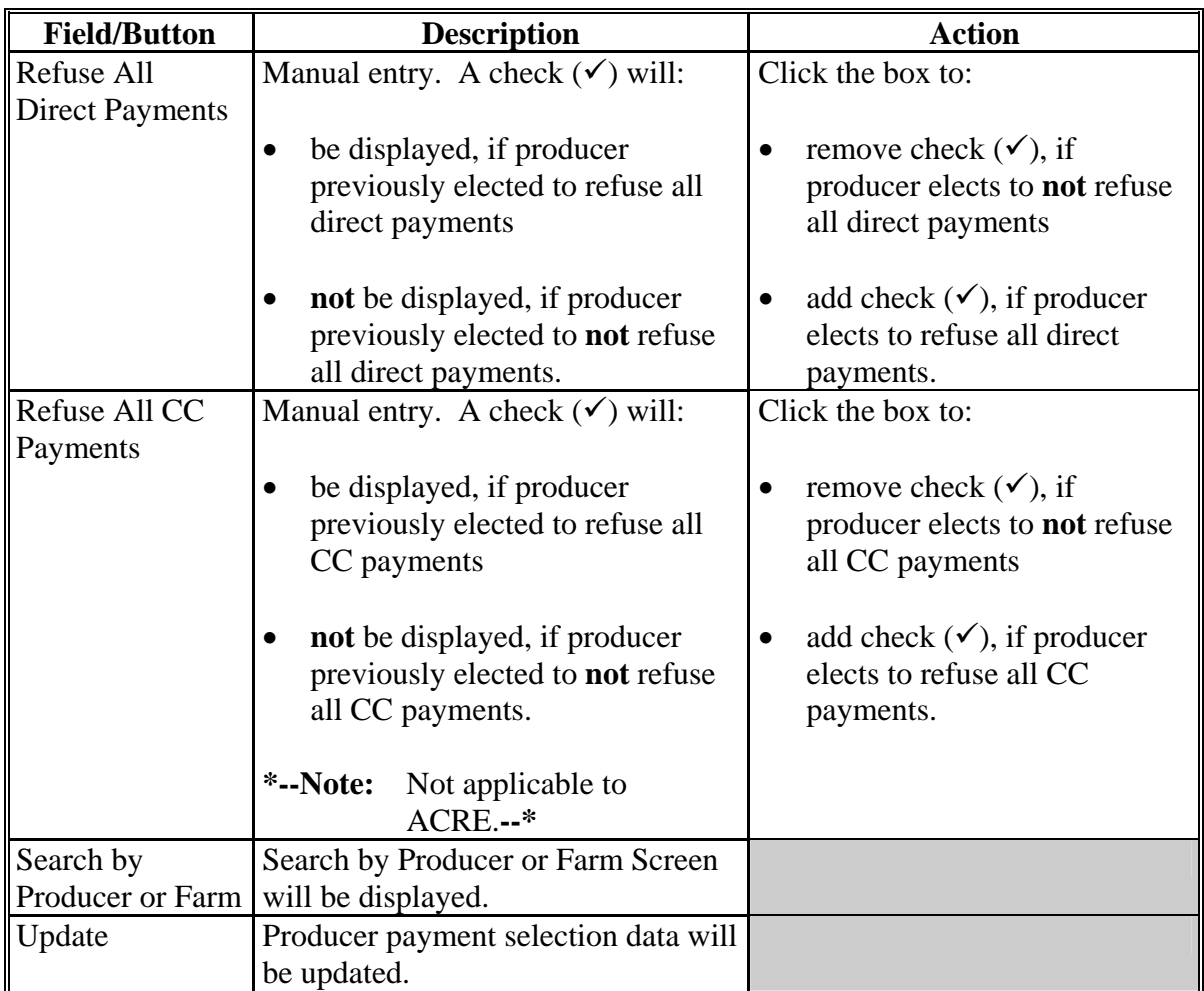

## <span id="page-61-0"></span>**35 Reports**

# **A Overview**

Several standard reports are available for County Offices to use as tools for DCP signup. To access the Reports Menu, under Sign-Up, CLICK "**Reports**".

## **B Reports Screen**

Following is an example of the Reports Screen.

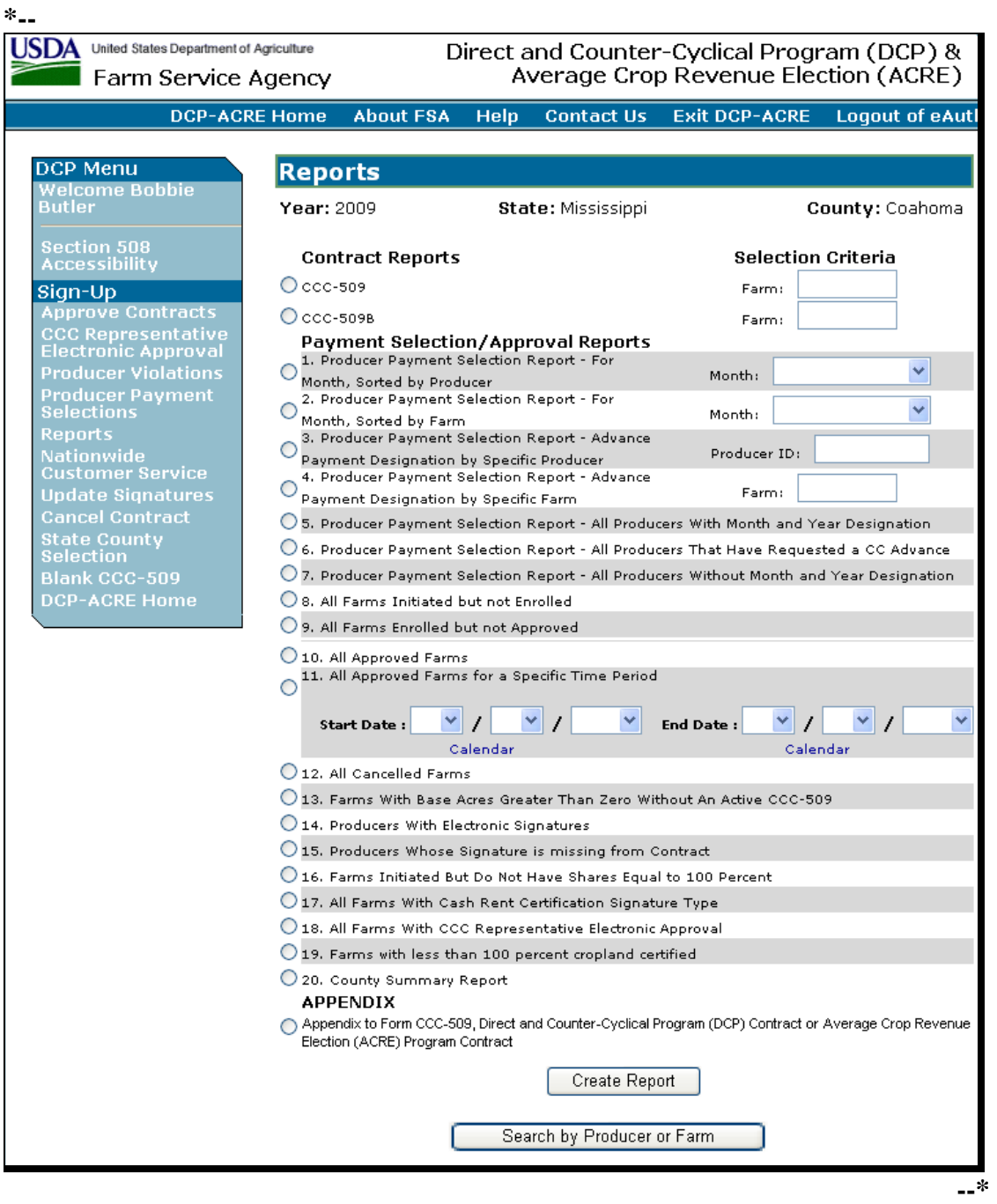

## **35 Reports (Continued)**

## **C Report Descriptions**

The following table provides the report, action required, and data elements on the report. Only 1 report can be created at a time. Reports will be displayed in PDF with an option to print.

**Note:** All reports, **except** the CCC-509, CCC-509B, and Appendix to CCC-509, Director and Counter-Cyclical Program Contract reports, are run against a reporting database; therefore, the reports will print data that was updated as of the previous day.

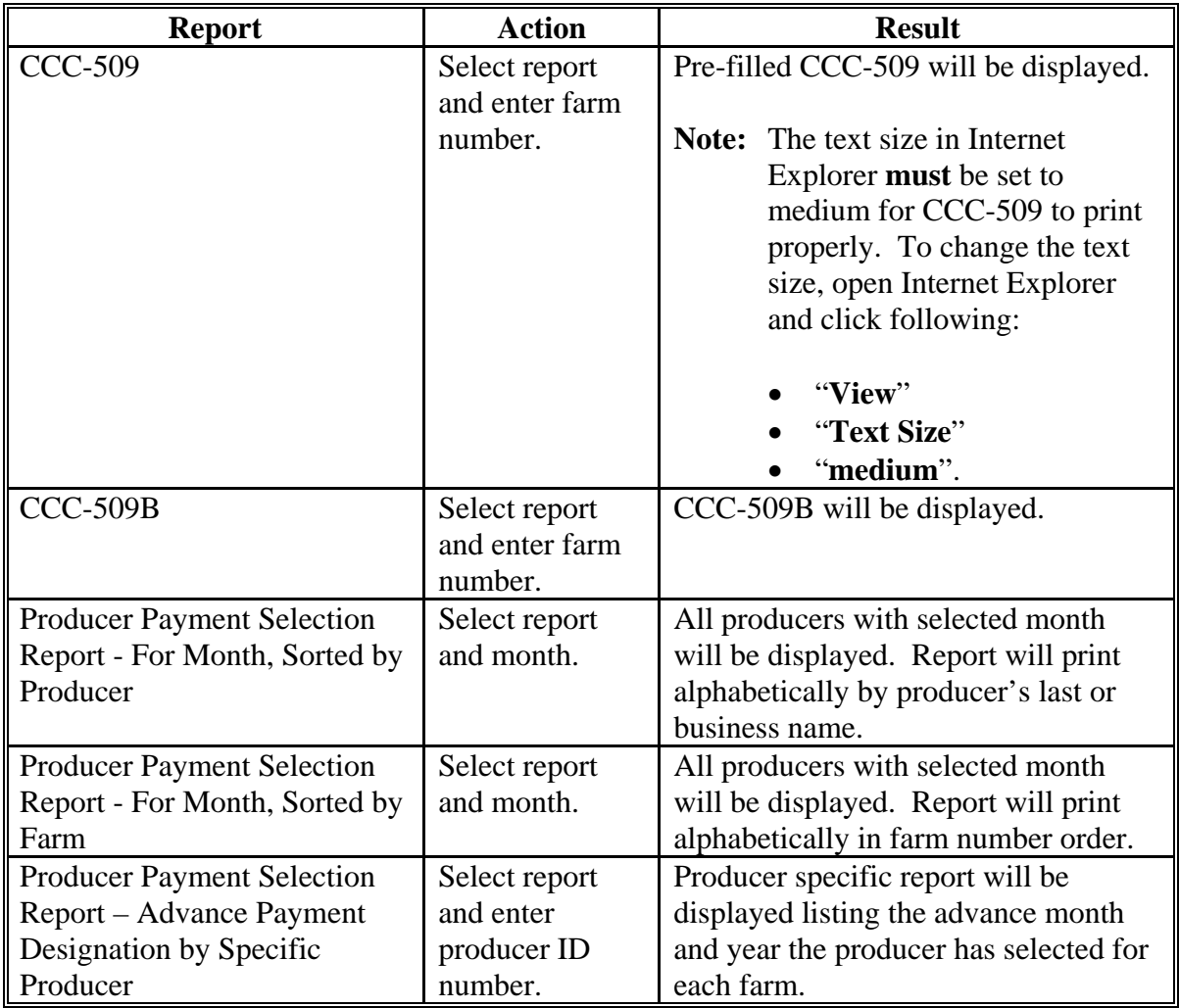

# **35 Reports (Continued)**

# **C Report Descriptions (Continued)**

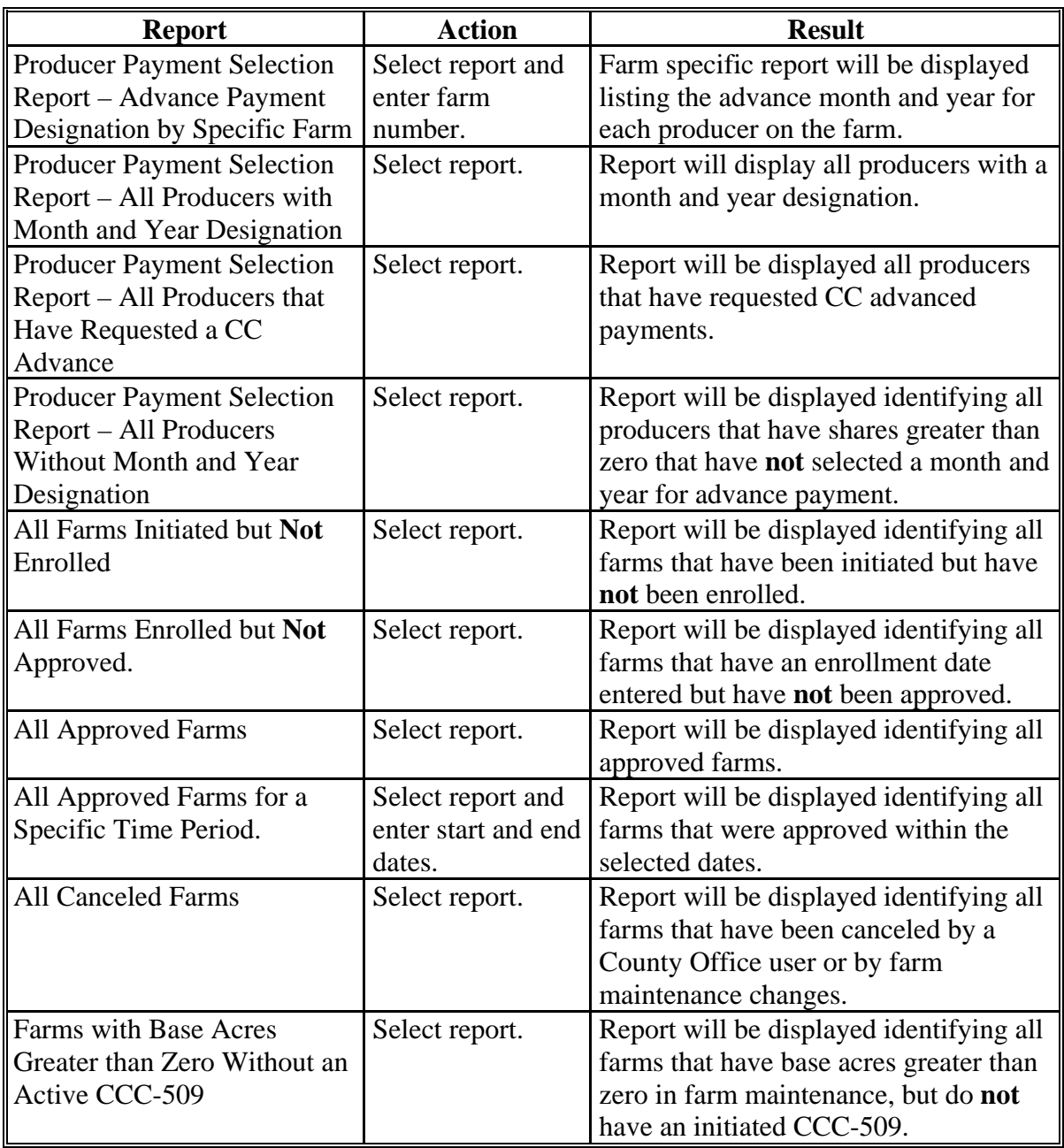

# **35 Reports (Continued)**

# **C Report Descriptions (Continued)**

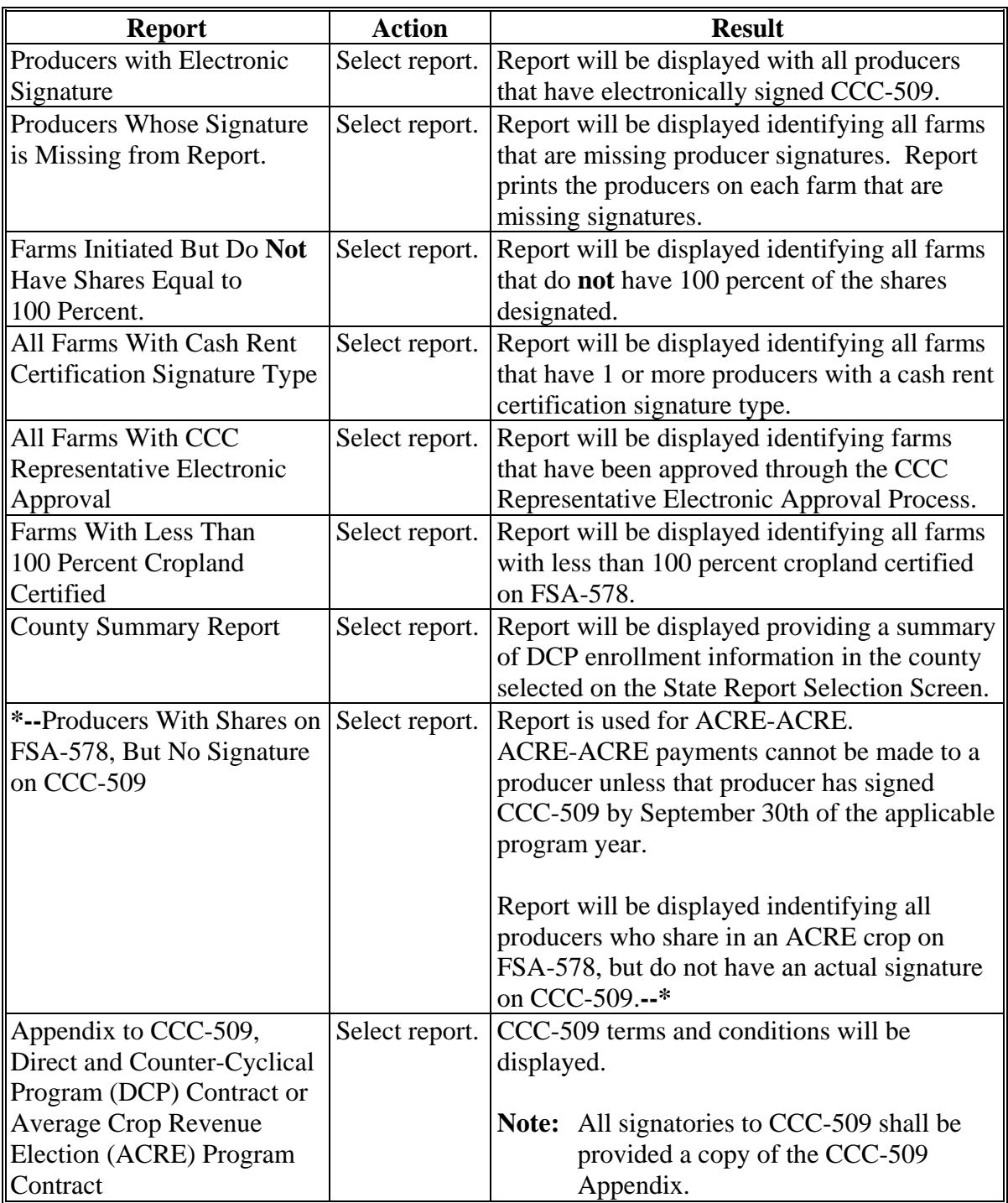

#### **36 Nationwide Customer Service**

#### **A County Office User Access**

CCC-509 software provides nationwide customer service for County Office users. County Office users have the ability to load and access CCC-509's for any producer nationwide. This is extremely beneficial for travelers, absentee landowners, etc. County Office employees loading nationwide CCC-509's have limited authority.

To access Nationwide Customer Service, under Sign-Up, CLICK "**Nationwide Customer Service**". The National Selection Screen will be displayed.

## **36 Nationwide Customer Service (Continued)**

#### **B National Selection Screen**

Following is an example of the National Selection Screen. **\*--** 

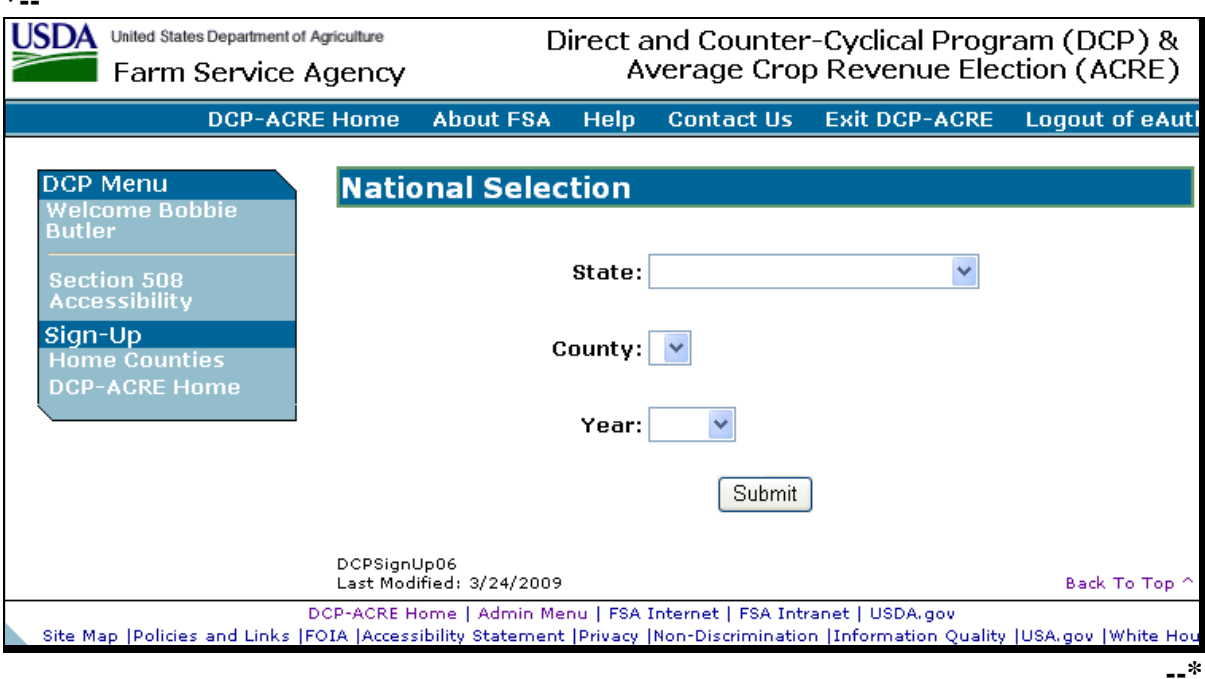

The following provides the fields, descriptions, and actions for the National Selection Screen.

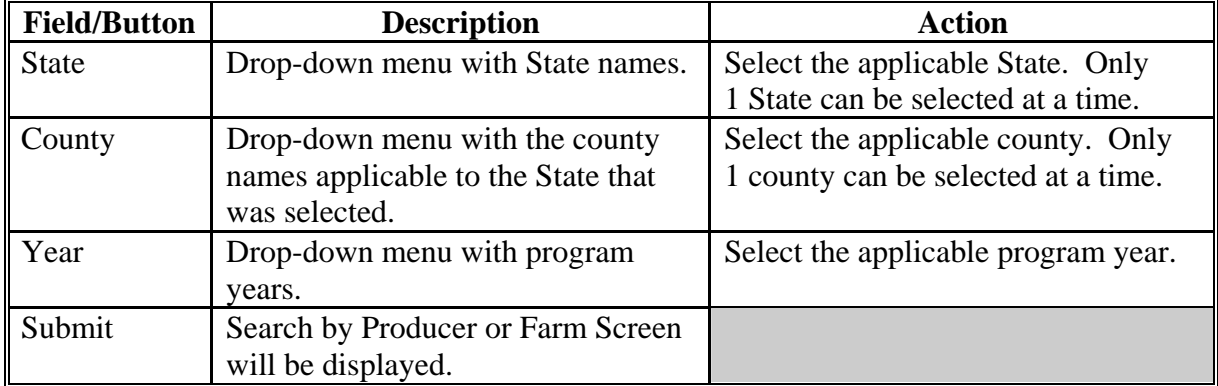

#### **36 Nationwide Customer Service (Continued)**

#### **C Search by Producer or Farm Screen**

Following is an example of the Search by Producer or Farm Screen that will be displayed after user clicks "Submit" on Nationwide Customer Service Screen. **\*--** 

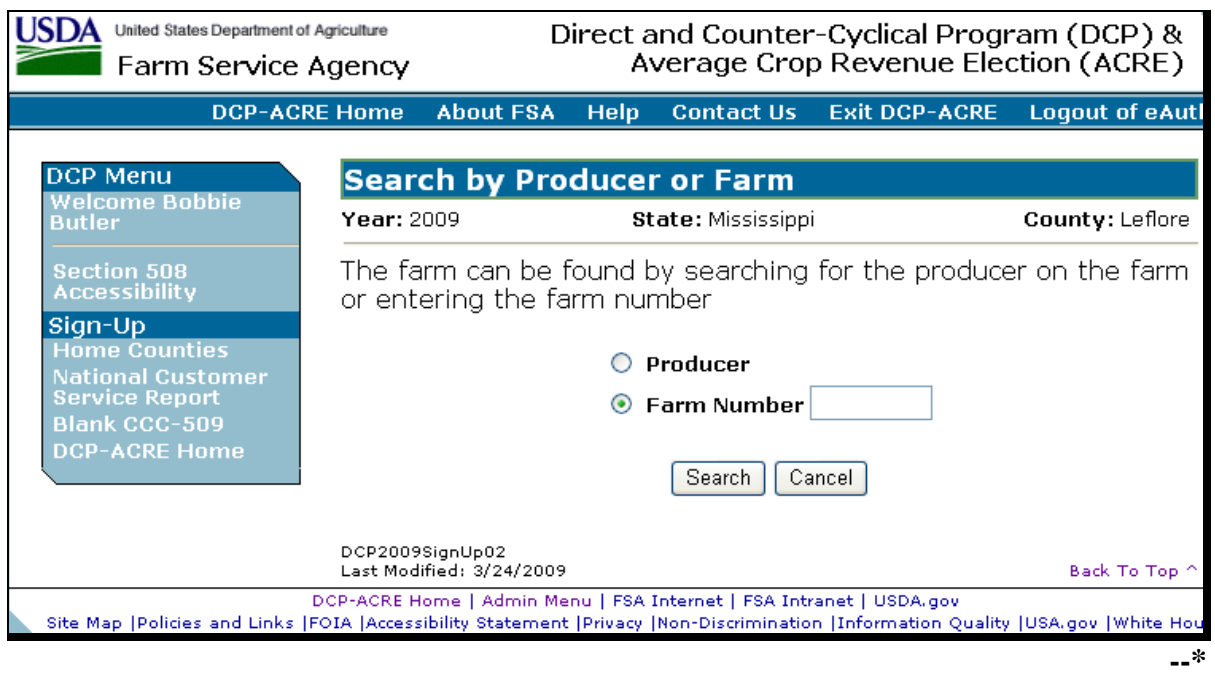

To switch back to the home county, under Sign-Up, CLICK "**Home Counties**".

The Nationwide Customer Service, Search by Producer or Farm Screen functionality is the same as when CCC-509's are being loaded in the home county; se[e paragraph 23](#page-22-0) for searching by producer or by farm number. Once a farm has been selected, the Select Producer(s) – Contract Details Screen will be displayed.

#### **D Select Producer(s) – Contract Details Screen**

The Nationwide Customer Service, Select Producer(s) – Contract Details Screen functionality is the same as when CCC-509's are being loaded in the home county; see [paragraph 26.](#page-26-0) One of the following will be displayed, based on the actions taken on the Select Producer(s) – Contract Details Screen:

- Assign Producer Shares / Payment Selections Screen
- Consolidated by Producer Screen
- Consolidated by Crop Screen.

#### **36 Nationwide Customer Service (Continued)**

### **E Assign Producer Shares / Payment Selections Screen**

The Nationwide Customer Service, Select Assign Producer Shares / Payment Selections Screen functionality is the same as when CCC-509's are being loaded in the home county; se[e paragraph 27.](#page-28-0)

### **F Consolidated by Producer Screen**

The Nationwide Customer Service Section, Consolidated by Producer Screen functionality is the same as when CCC-509's are being loaded in the home county, **except** as follows:

- enrollment date **cannot** be loaded
- approval date **cannot** be entered
- CCC-509 **cannot** be canceled.

All of these activities **must** be done in the producer's home county; se[e paragraph 28](#page-32-0) for Consolidated by Producer Screen functionality.

### **G Consolidated by Crop Screen**

The Nationwide Customer Service Section, Consolidated by Crop Screen functionality is the same as when CCC-509's are being loaded in the home county, **except** as follows:

- enrollment date **cannot** be loaded
- approval date **cannot** be entered
- CCC-509 **cannot** be canceled.

All of these activities **must** be done in the producer's home county, se[e paragraph 29](#page-41-0) for Consolidated by Crop Screen functionality.

#### **H County Office Action**

County Offices that process nationwide customer service CCC-509's **must**:

- immediately FAX a copy of the signed CCC-509 to the producer's home county
- mail the original signed CCC-509 to the producer's home county
- maintain a copy of the signed CCC-509.

## **37 Updating Signatures**

## **A Overview**

Updating signatures **without** accessing CCC-509 is available in CCC-509 software. To access the update signatures process, under Sign-Up, CLICK "**Update Signatures**".

## **B Update Signatures Screen**

Following is an example of the Update Signatures Screen. **\*--** 

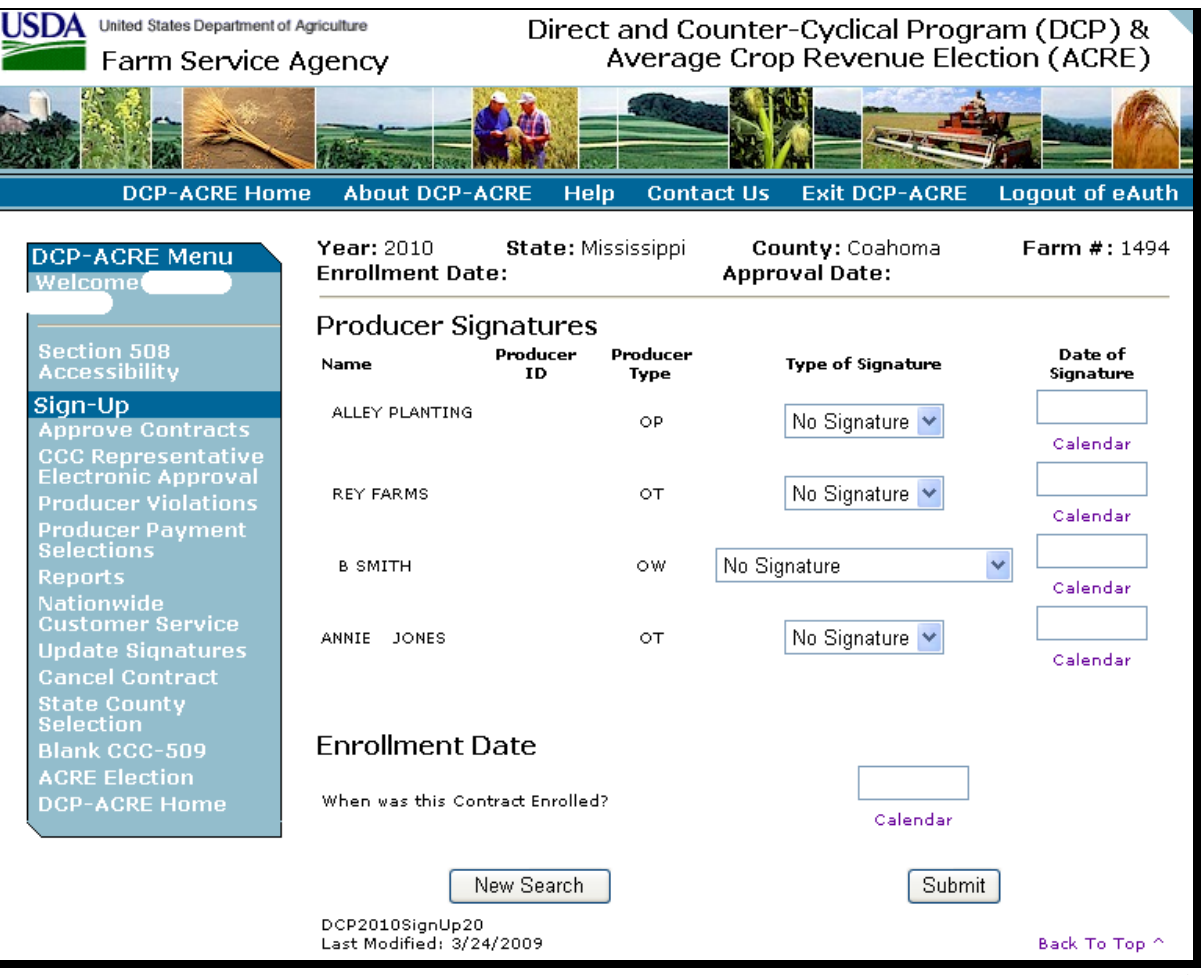

**--\*** 

**Note:** Signatures can also be updated on the Consolidated by Producer and Consolidated by Crop Screens.

# **37 Updating Signatures (Continued)**

# **C Field Descriptions/Actions**

The following table provides the field descriptions and actions on the Update Signatures Screen.

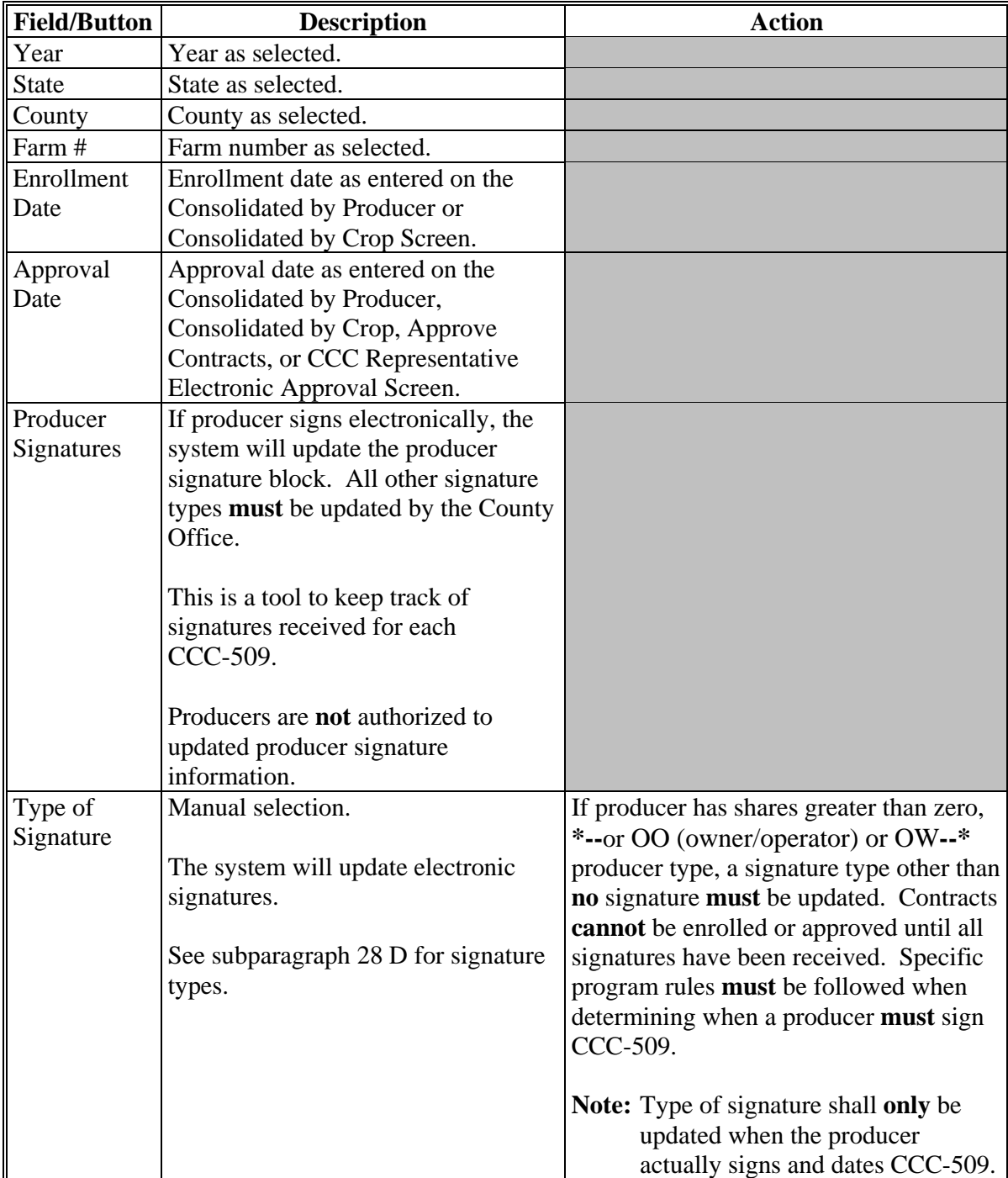

# **37 Updating Signatures (Continued)**

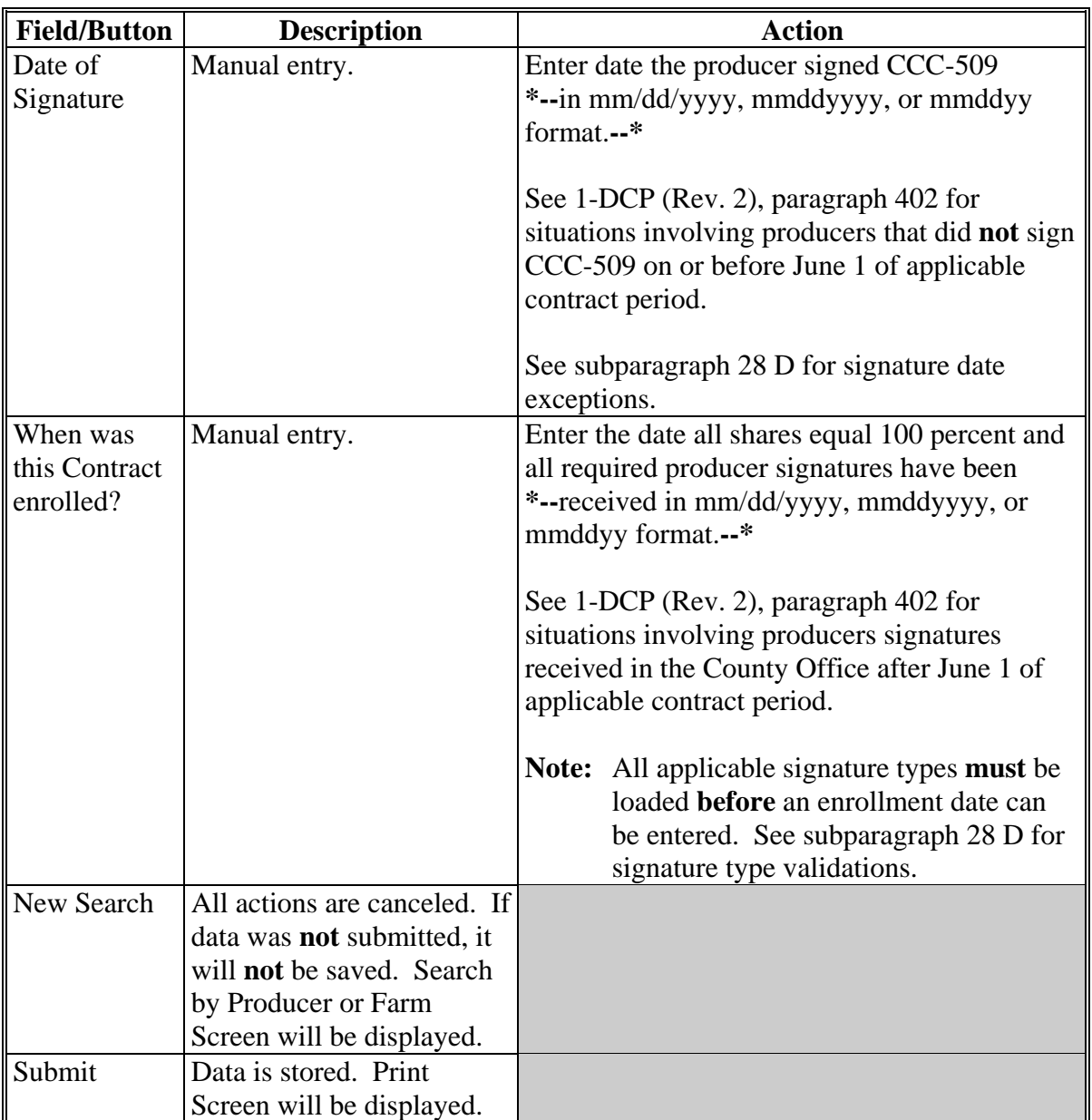
#### **A Overview**

Canceling CCC-509's **without** accessing CCC-509 is available in CCC-509 software. To access CCC-509 cancellation process, under Sign-Up, CLICK "**Cancel Contract**".

## **B Cancel Contract by Farm Screen**

Following is an example of the Cancel Contract by Farm Screen. **\*--** 

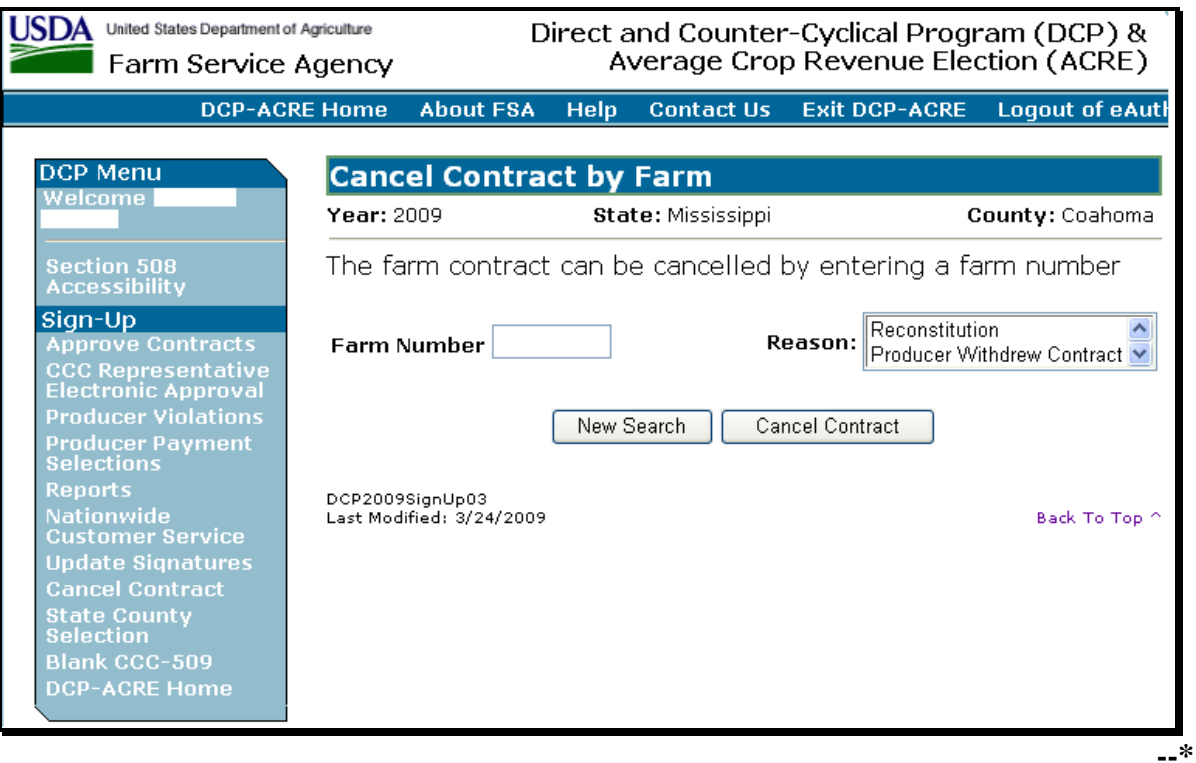

**Note:** CCC-509's can also be canceled on the Consolidated by Producer and Consolidated by Crop Screens.

# **38 Canceling CCC-509's by Farm (Continued)**

# **C Field Descriptions/Actions**

The following table provides the field descriptions and actions on the Cancel Contract by Farm Screen.

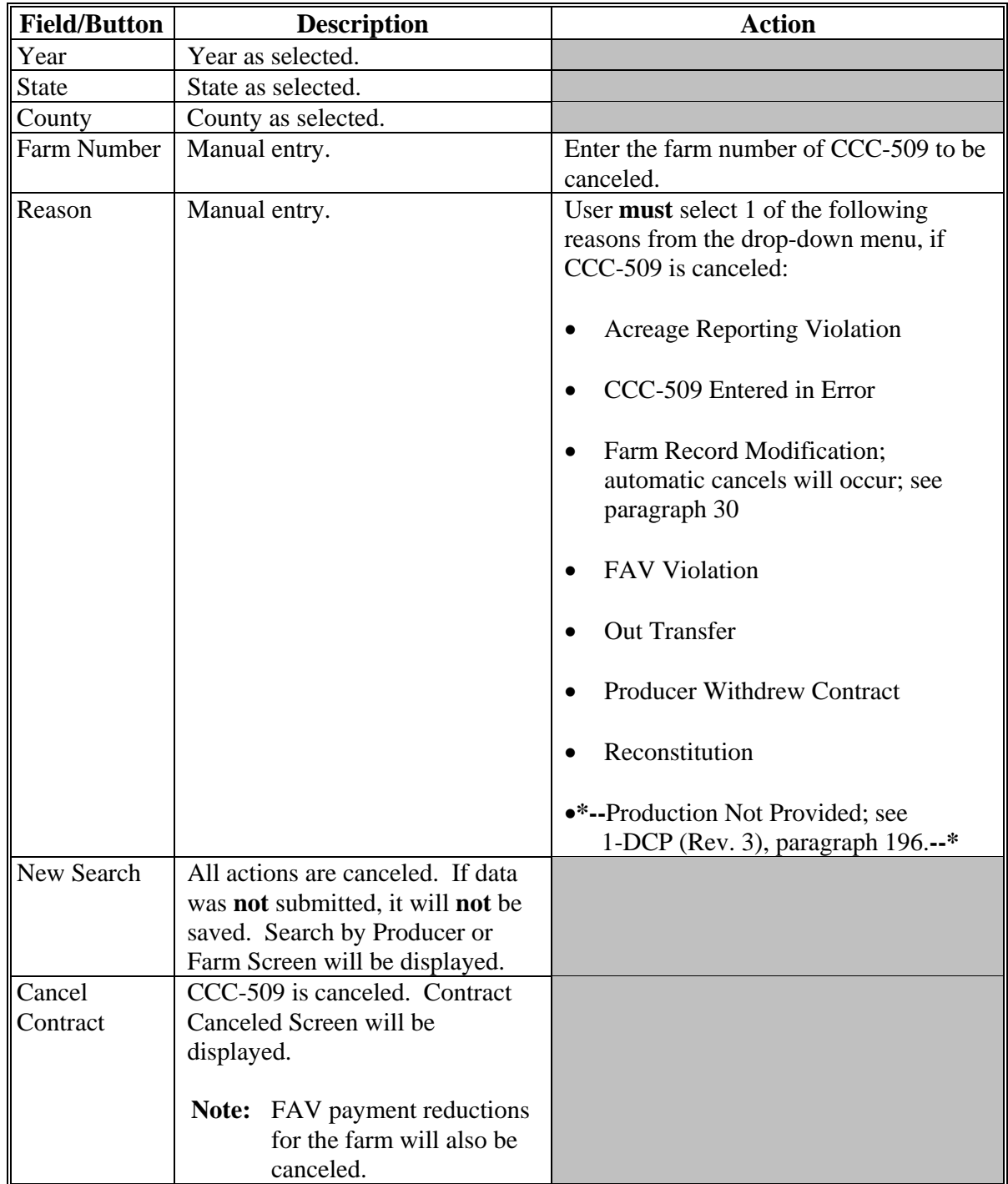

# **39-45 (Reserved)**

#### **46 State Office Access to the DCP Web Site**

#### **A Accessing the DCP Web Site**

State Office users shall access CCC-509 software according t[o paragraph 21.](#page-18-0) After entering an eAuthentication user ID and password, and clicking "Login", the State User Home Page will be displayed.

### **B State User Home Page**

Following is an example of the State User Home Page. **\*--** 

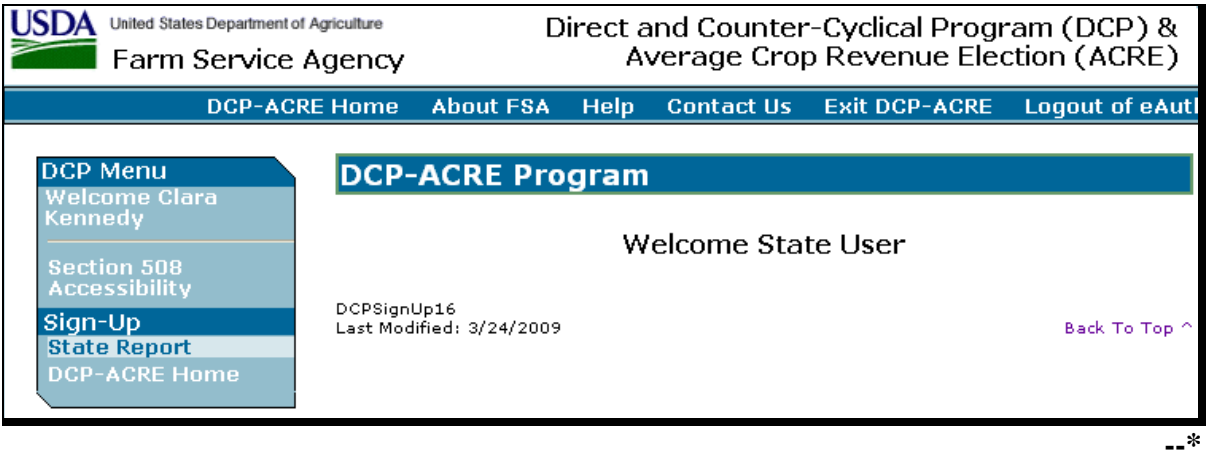

#### **47 State Report Selections**

#### **A Overview**

State Office users will **only** have access to State Office reports, **unless** they have requested:

- Nationwide Customer Service access according to paragraph 49
- State Office representative access according t[o paragraph 50.](#page-81-0)

To access State Office reports, under Sign-Up, CLICK "**State Report**". The State Report Selection Screen will be displayed.

#### **B State Report Selection Screen**

Following is an example of the State Report Selection Screen.

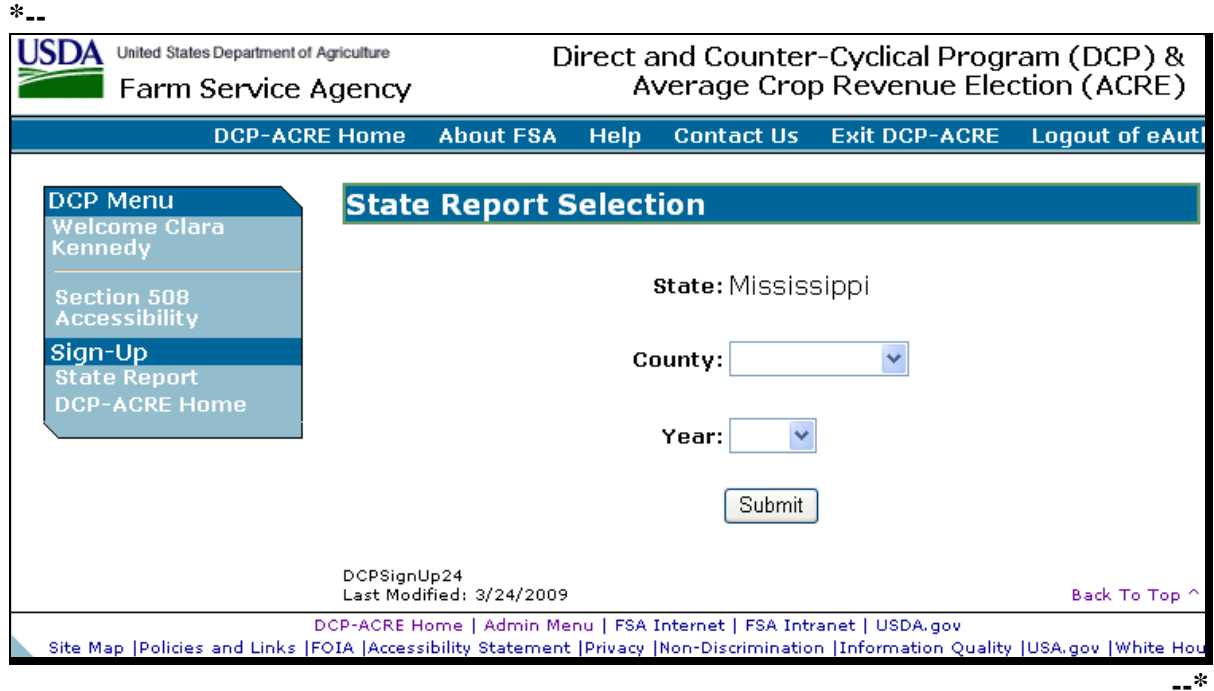

#### **C Field Descriptions and Actions**

The following provides field descriptions and actions that can be taken on the State Report Selection Screen.

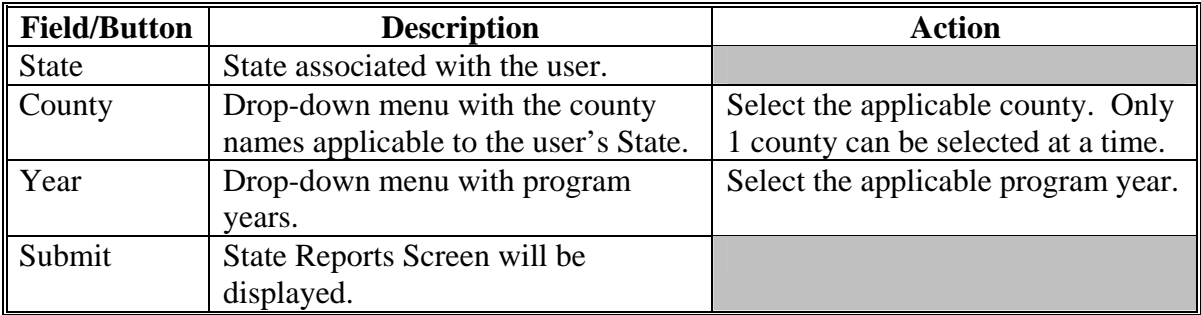

### **48 State Reports**

## **A Overview**

Several standard reports are available for State Offices to use as tools for assisting County Offices with DCP signup. To access the State Reports Screen, under Sign-Up, CLICK "**State Report**".

## **B State Reports Screen**

Following is an example of the State Reports Screen. **\*--** 

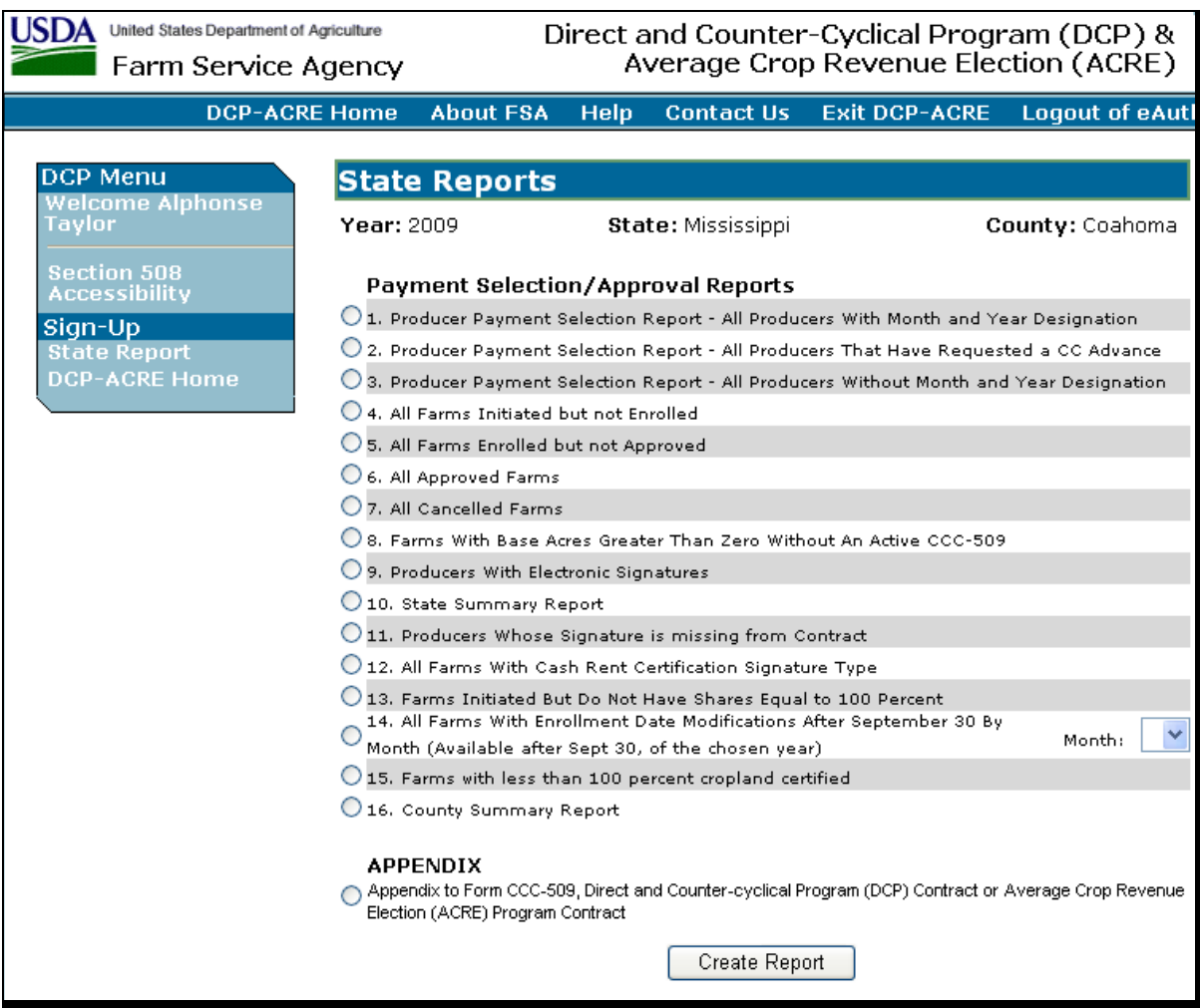

### **48 State Reports (Continued)**

## **C Report Descriptions**

The following table provides descriptions of each of the available reports. Only 1 report can be created at a time. The report will be displayed in PDF format and can be printed, if needed.

**Note:** All State reports, **except** the Appendix to CCC-509, Direct and Counter-Cyclical Program Contract Report, are run against a reporting database; therefore, the reports will print data that was updated as of the previous day.

| IF user selects the following        | THEN the following will be displayed                           |
|--------------------------------------|----------------------------------------------------------------|
| <b>Producer Payment Selection</b>    | all producers with a month and year designation in the         |
| Report - All Producers With          | county selected on the State Report Selection Screen.          |
| Month and Year Designation           |                                                                |
| <b>Producer Payment Selection</b>    | all producers that have requested CC advanced payments         |
| Report - All Producers That          | in the county selected on the State Report Selection           |
| Have Requested a CC Advance          | Screen.                                                        |
| <b>Producer Payment Selection</b>    | all producers that have shares greater than zero that have     |
| Report - All Producers Without       | not selected a month and year for advance payment in           |
| Month and Year Designation           | the county selected on the State Report Selection Screen.      |
| All Farms Initiated But Not          | all farms that have been initiated but have <b>not</b> been    |
| Enrolled                             | enrolled in the county selected on the State Report            |
|                                      | Selection Screen.                                              |
| All Farms Enrolled But Not           | all farms that have an enrollment date entered but have        |
| Approved                             | not been approved in the county selected on the State          |
|                                      | Report Selection Screen.                                       |
| <b>All Approved Farms</b>            | all approved farms in the county selected on the State         |
|                                      | Report Selection Screen.                                       |
| <b>All Cancelled Farms</b>           | all farms that have been canceled by a County Office           |
|                                      | user or by farm maintenance changes in the county              |
|                                      | selected on the State Report Selection Screen.                 |
| <b>Farms With Base Acres Greater</b> | all farms that have base acres greater than zero in farm       |
| Than Zero Without An Active          | maintenance but do <b>not</b> have an initiated CCC-509 in the |
| <b>CCC-509</b>                       | county selected on the State Report Selection Screen.          |
| <b>Producers With Electronic</b>     | all producers that have electronically signed CCC-509 in       |
| Signatures                           | the county selected on the State Report Selection Screen.      |
| <b>State Summary Report</b>          | a summary count of CCC-509's that are initiated,               |
|                                      | enrolled, approved, cancelled, and have electronic             |
|                                      | signatures for each county in the State.                       |

# **48 State Reports (Continued)**

# **C Report Descriptions (Continued)**

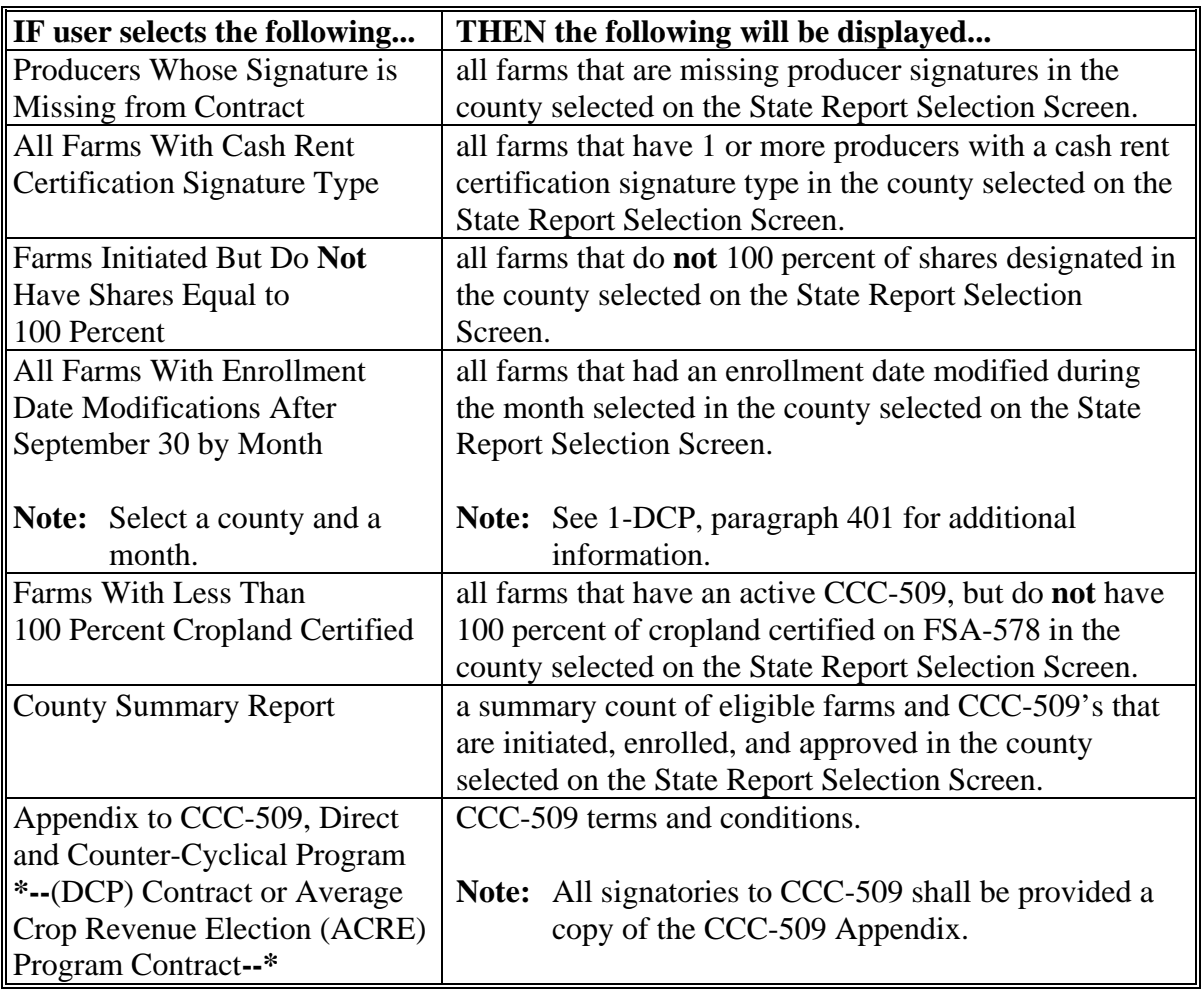

#### <span id="page-79-0"></span>**49 Nationwide Customer Service**

#### **A Requesting Access**

- **\*--**State Office users shall request access to DCP-ACRE Nationwide Customer Service**--\*** according to the following:
	- provide the National Office with all State employees who are to have access, and include the following:
		- State name
		- employee's legal first and last name
		- employee's USDA eAuthentication user ID
	- FAX information to 202-720-0051, Attn: Neeru Gulati
	- **\*--Note:** Include on the FAX that the request is for DCP-ACRE State Office user**--\*** Nationwide Customer Service access.
	- contact PECD, Common Provisions Branch at 202-720-3464 with any questions or concerns.
	- **Note:** Additional employees can be added at any time by requesting access according to this subparagraph.

To access Nationwide Customer Service, under Sign-Up, CLICK "**Nationwide Customer Service**". The National Selection Screen will be displayed.

#### **49 Nationwide Customer Service (Continued)**

#### **B National Selection Screen**

Following is an example of the National Selection Screen. **\*--** 

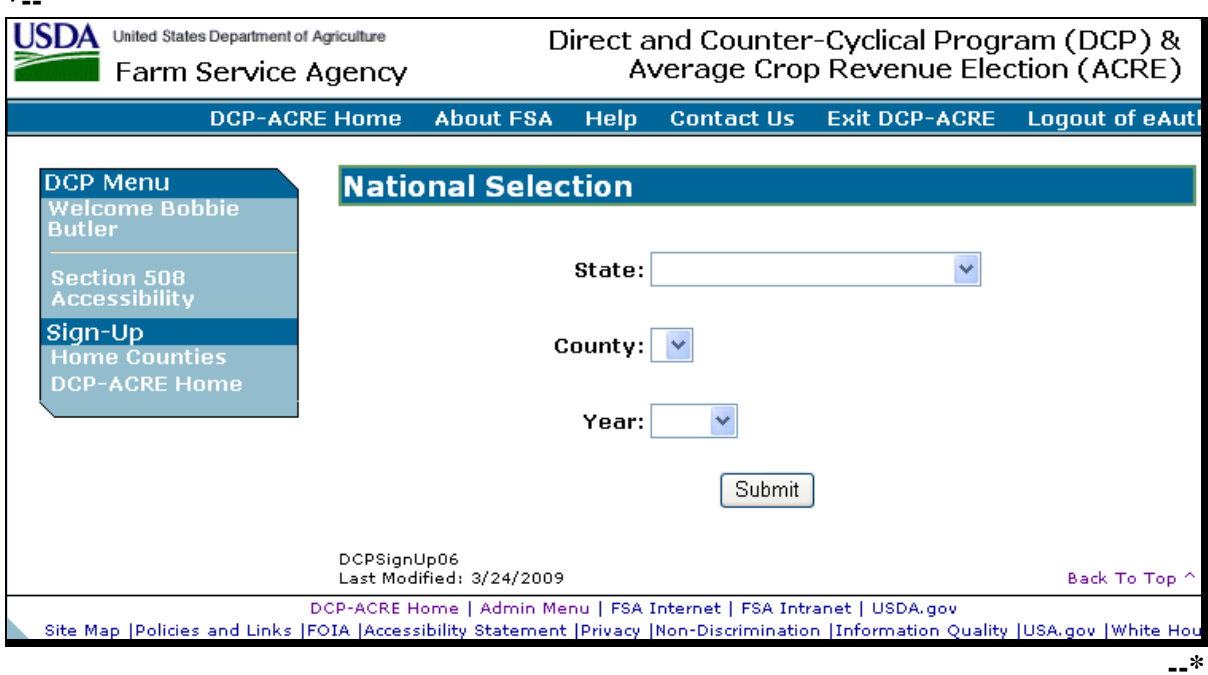

## **C Accessing Nationwide Customer Service**

State Office users that request access according to subparagraph A, shall access Nationwide Customer Service according t[o paragraph 36.](#page-65-0)

#### <span id="page-81-0"></span>**50 State Office Administrative Access**

#### **A Overview**

1-DCP (Rev. 1), paragraph 403 provides instructions for requesting State Office web-based DCP administrative access. State Office users that are granted administrative access will be able to update signature and enrollment dates that are later than the signature and enrollment date deadline.

#### **B Welcome Screen**

When a State Office user with web-based DCP administrative access logs in, the following screen will be displayed. **\*--** 

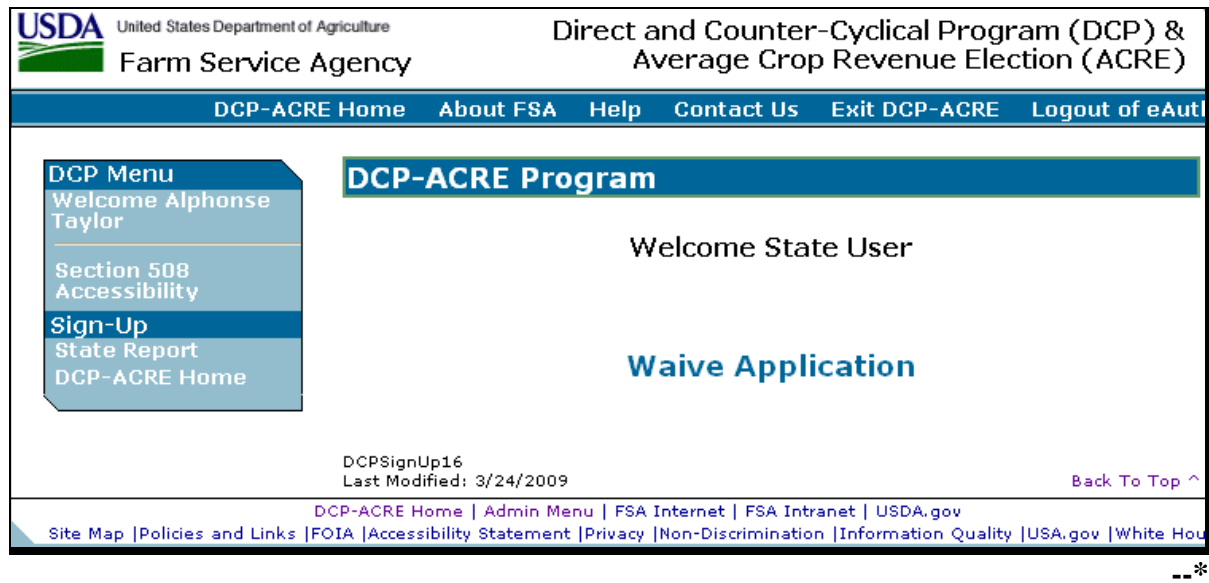

CLICK "**Waive Application**" to enter the administrative option.

#### **C State Admin Waiving Application National Selection Screen**

After users click "Waive Application", the State Admin Waiving Application National Selection Screen will be displayed. From the drop-down menus, select the State, county, and year of CCC-509 to be updated.

**Note:** State Office administrative access users will **only** be able to update CCC-509's within their State.

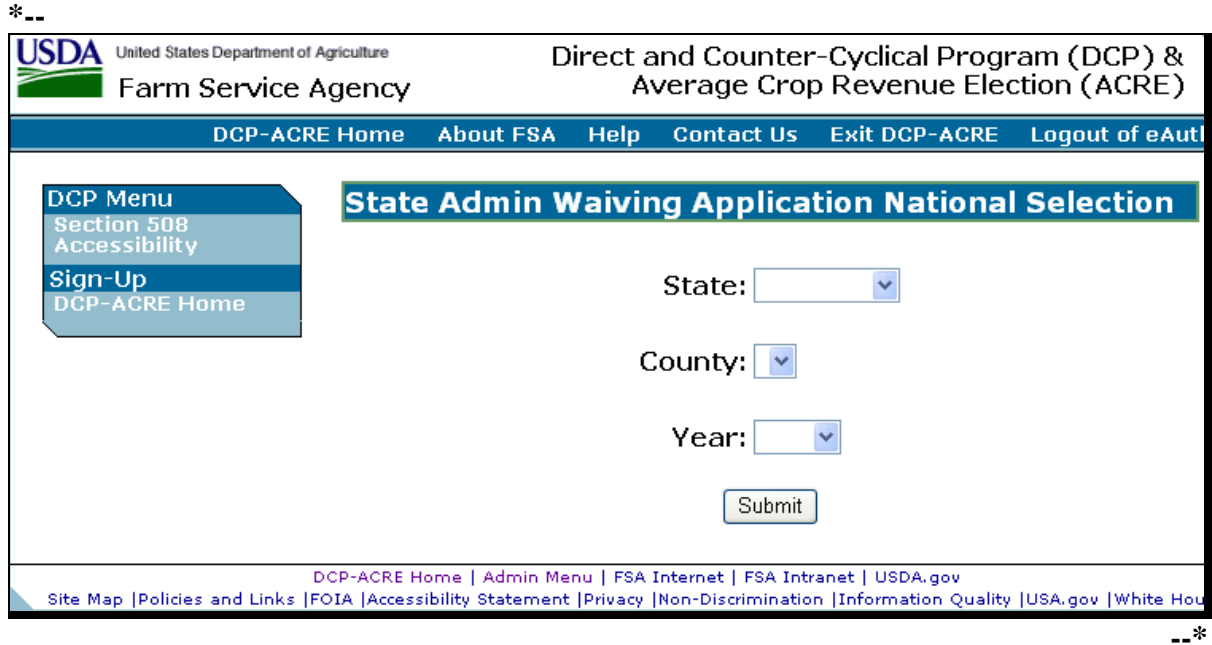

#### **D Search by Producer or Farm Screen**

The functionality of the Search by Producer or Farm Screen in State Office administrative access is the same as CCC-509's being loaded in the home county (see [paragraph 23\).](#page-22-0) Once a farm has been selected, the Select Producer(s) – Contract Details Screen will be displayed.

#### **\*--50 State Office Administrative Access (Continued)**

### **E Select Producer(s) – Contract Details Screen**

The functionality of the Select Producer(s) – Contract Details Screen in State Office administrative access is the same as CCC-509's being loaded in the home county (see [paragraph 26\)](#page-26-0). One of the following screens will be displayed based on the actions taken on the Select Producer(s) – Contract Details Screen:

- Assign Producer Shares/Payment Selections
- Consolidated by Producer
- Consolidated by Crop.

# **F Assign Producer Shares/Payment Selections**

The functionality of the Assign Producer Shares/Payment Selections Screen in State Office administrative access is the same as CCC-509's being loaded in the home county (see [paragraph 27\)](#page-28-0).

# **G Consolidated by Producer Screen**

The functionality of the Consolidated by Producer Screen in State Office administrative access is the same as CCC-509's being loaded in the home county, **except** the signature and enrollment date can be later than the sign up deadline (see [paragraph 28\)](#page-32-0).

## **H Consolidated by Crop Screen**

The functionality of the Consolidated by Crop Screen in State Office administrative access is the same as CCC-509's being loaded in the home county, **except** the signature and enrollment date can be later than the sign up deadline (see [paragraph 29\)](#page-41-0).

## **I State Office Action**

State Offices that update CCC-509's through the State Office administrative access **must** immediately notify the County Office of actions that were taken on CCC-509.**--\*** 

## **50-60 (Reserved)**

#### **61 Producer Access to eDCP**

#### **A Overview**

**\*--**eDCP allows producers to enroll in DCP-ACRE online. Producers can choose DCP and ACRE payment options, assign crop shares, and sign and submit their CCC-509's from any computer with Internet access. Producers **no** longer have to travel to their local FSA office to complete these tasks and can view and print submitted CCC-509 options at any time.

The eDCP voluntary service:

- o is available to all producers who are eligible to participate in DCP and ACRE
- o is offered as an additional DCP and ACRE enrollment option; producers can still complete CCC-509's in person at the County Office
- o does **not** alter any DCP or ACRE provisions.

**Example:** For a farm to be enrolled in DCP or ACRE, **all** OW's and producers with a share on the farm **must** sign CCC-509.

### **B eDCP Benefits**

The easy-to-use eDCP service offers many advantages for DCP and ACRE participants as**--\*** follows:

- provides maximum flexibility to complete CCC-509's, 24 hours a day, 7 days a week
- eliminates or reduces travel time to the County Office
- reduces paperwork
- offers quick access to CCC-509's, worksheets, and other DCP information
- speeds up CCC-509 processing time at County Offices
- maintains all data in a central location
- protects private information through strict security measures.

#### **C Obtaining eAuthentication Accounts**

To use the eDCP service, a producer **must** have an active USDA eAuthentication level 2 account. This account allows producers to complete online transactions and, if they choose, to electronically sign their CCC-509. To obtain an eAuthentication account, producers shall:

- complete the online registration form located at **http://www.eauth.egov.usda.gov**
- visit their local County Office for identity verification.

If the producer has previously completed these steps, **no** action is needed.

#### **61 Producer Access to eDCP (Continued)**

#### **D Accessing eDCP**

Producers shall access eDCP by going to **http://www.fsa.usda.gov/egov/edcp\_default.htm**. The Online Services Screen will be displayed.

Producers shall CLICK:

- "**Electronic Direct and Counter-Cyclical Payment Program (eDCP) Service**"; the eDCP Online Services Screen will be displayed
- "**Access eDCP Service**"; the USDA eAuthentication Warning Screen will be displayed
- "**Continue**", to proceed or "**Cancel**", to end the process.

This is an example of the USDA eAuthentication Warning Screen.

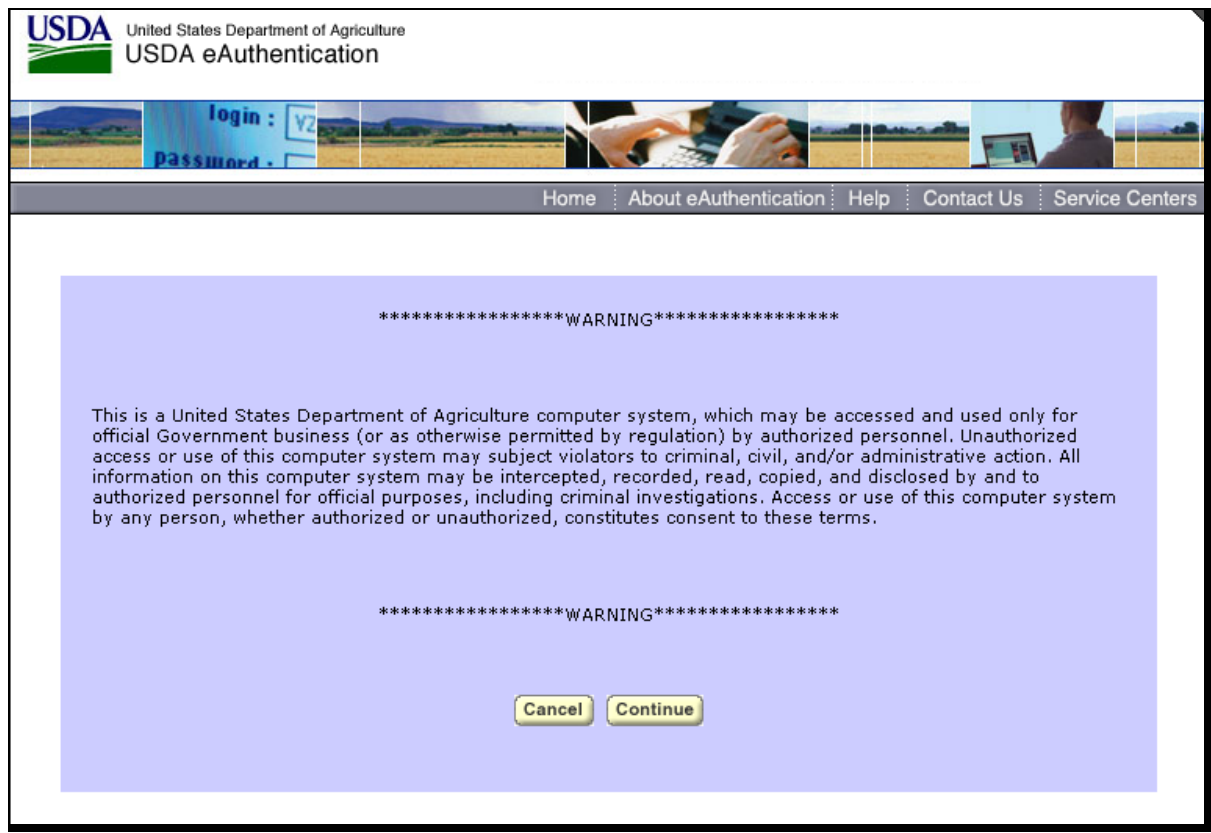

**Note:** Internet Explorer shall be used when accessing eDCP.

#### **61 Producer Access to eDCP (Continued)**

# **D Accessing eDCP (Continued)**

If user clicks "Continue" on the USDA eAuthentication Warning Screen, the eAuthentication Login Screen will be displayed. Producers **must**:

- enter eAuthentication user ID
- enter eAuthentication password
- CLICK "**Login**".

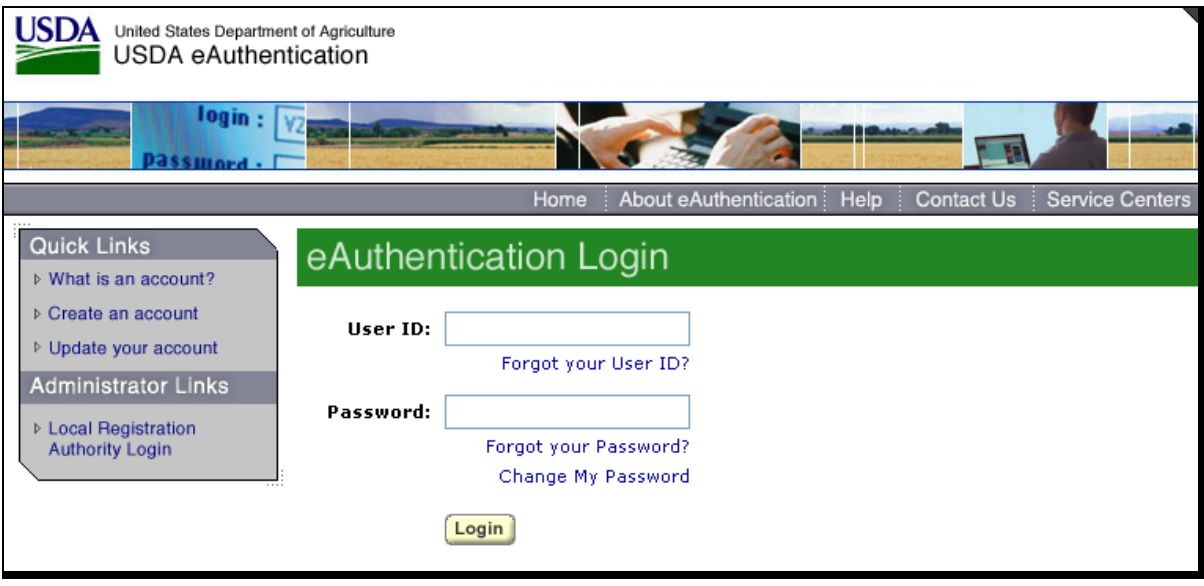

 $\mathcal{O}(\mathcal{O}(\log n))$ 

### **62 CCC-509 Appendix**

#### **A Overview**

Immediately after a producer's eAuthentication information has been accepted, the CCC-509 Appendix will be displayed.

### **B Accepting CCC-509 Appendix Terms and Conditions**

The producer **must** accept the terms and conditions contained in the CCC-509 Appendix **before** continuing into the eDCP system. By electronically completing and signing CCC-509, producers:

- acknowledge receiving CCC-509 Appendix
- agree to abide by CCC-509 Appendix terms and conditions.

**\* \* \*** 

#### **63 State, County, and Year Selection**

## **A Overview**

Once the producer accepts the CCC-509 Appendix terms and conditions, the Direct and Counter-Cyclical (DCP) Program, State-County and Year Selection Screen will be displayed. The State-County and Year Selection Screen provides producers the option to select the:

• State and county that contains CCC-509 to be updated

**Note:** The drop-down menu will **only** contain counties in which the producer is associated to CCC-509.

• year of CCC-509 to be viewed/updated.

**Note:** Only the current year can be updated. All prior years will be displayed in **view-only** mode.

#### **B State-County and Year Selection Screen**

Following is an example of the State-County and Year Selection Screen. **\*--** 

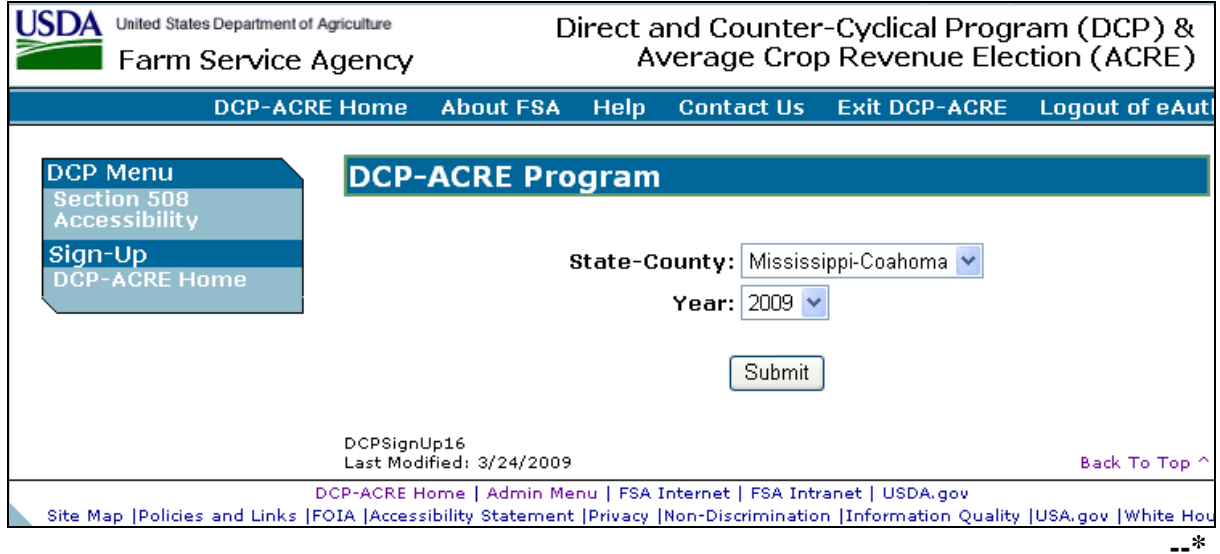

# **63 State, County, and Year Selection (Continued)**

# **C Field Descriptions**

The following table provides the fields that are available on the State-County and Year Selection Screen.

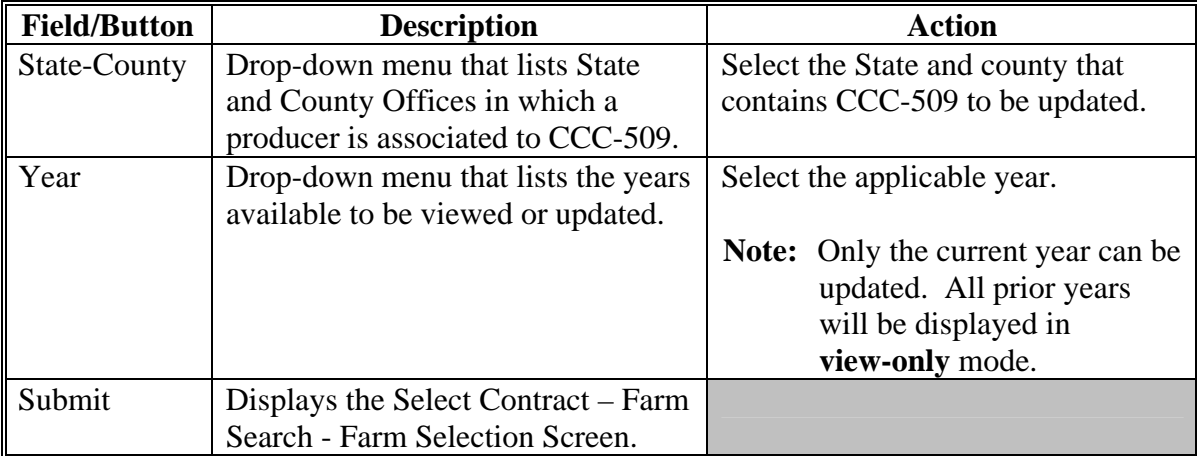

#### **64 Selecting CCC-509's – Farm Search – Farm Selection**

#### **A Overview**

The Select Contract – Farm Search - Farm Selection Screen allows the producer to select CCC-509 to be viewed or updated.

## **B Select Contract – Farm Search – Farm Selection Screen**

Following is an example of the Select Contract – Farm Search – Farm Selection Screen. **\*--** 

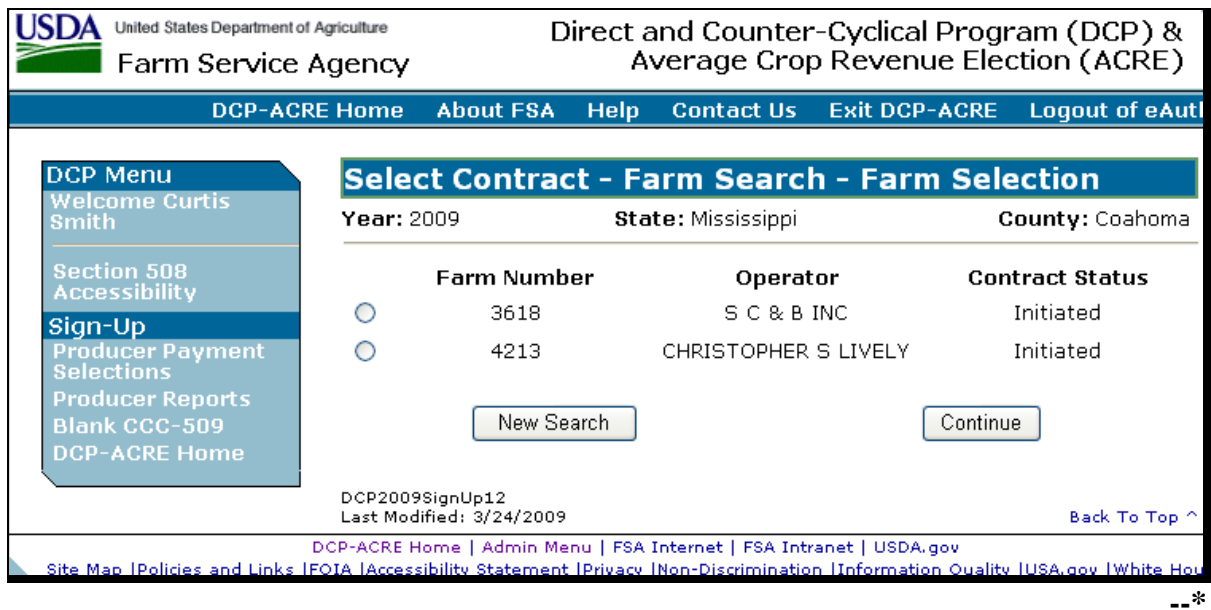

#### **C Options Available on the Screen**

The following provides the options that are available on the Select Contract – Farm Search - Farm Selection Screen.

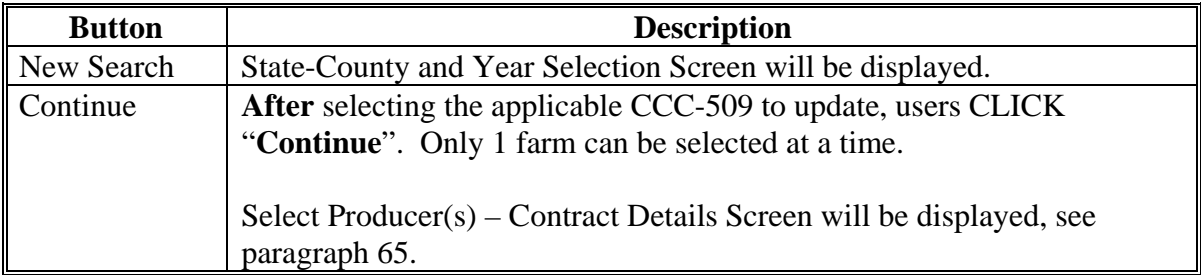

## <span id="page-92-0"></span>**A Overview**

The Select Producer(s) – Contract Details Screen provides the producer the ability to select the producers that share in CCC-509.

## **B Select Producer(s) – Contract Details Screen**

Following is an example of the Select Producer(s) – Contract Details Screen. **\*--** 

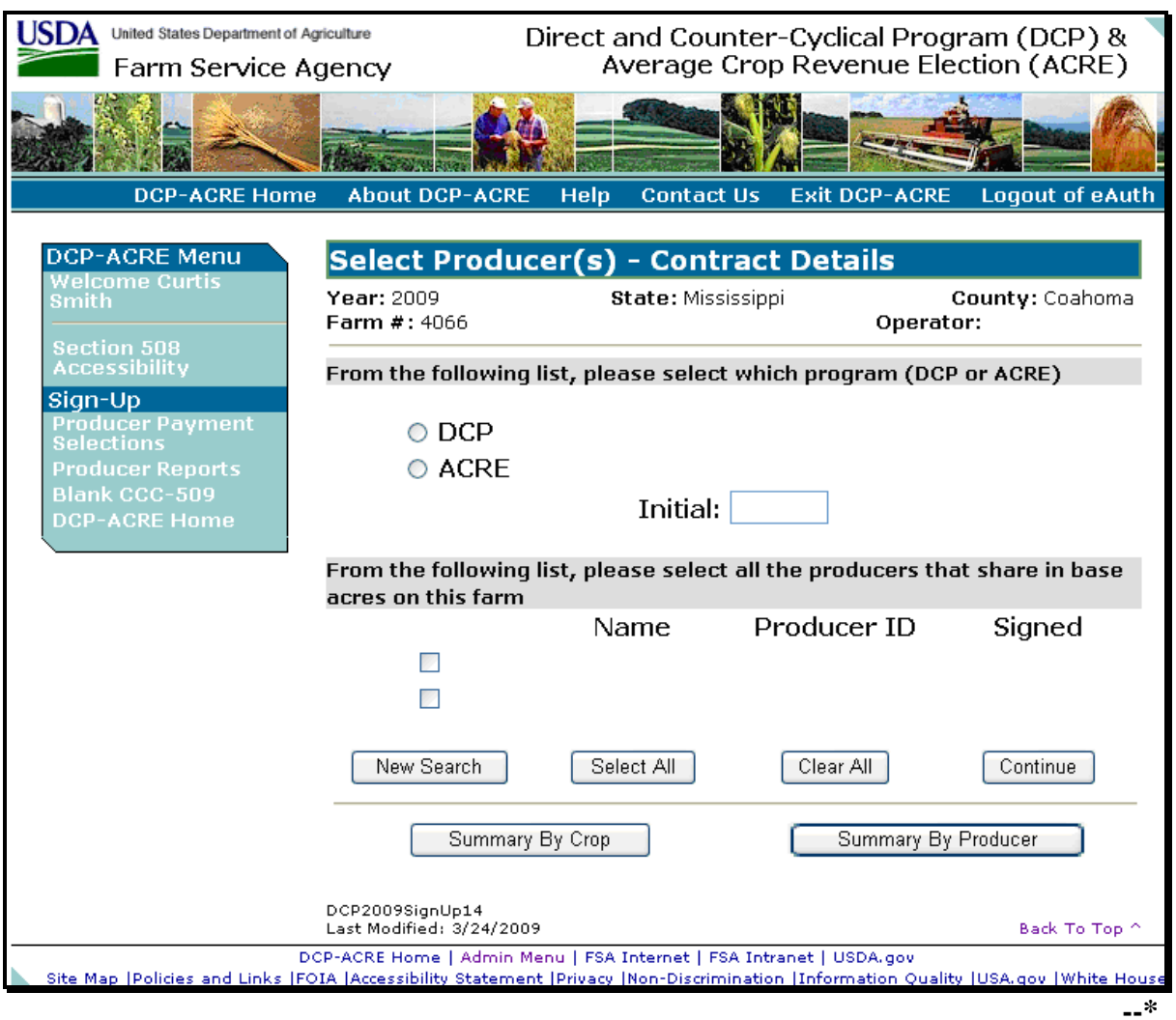

## **65 Selecting Producers – CCC-509 Details (Continued)**

## **C Options Available on the Screen**

 **\*--**The producer must select whether he/she wants to enroll in DCP or ACRE. The producer must also enter his or her initials in the block next to choice.**--\*** 

The following table provides the button descriptions and results for the Select Producers(s) – Contract Details Screen.

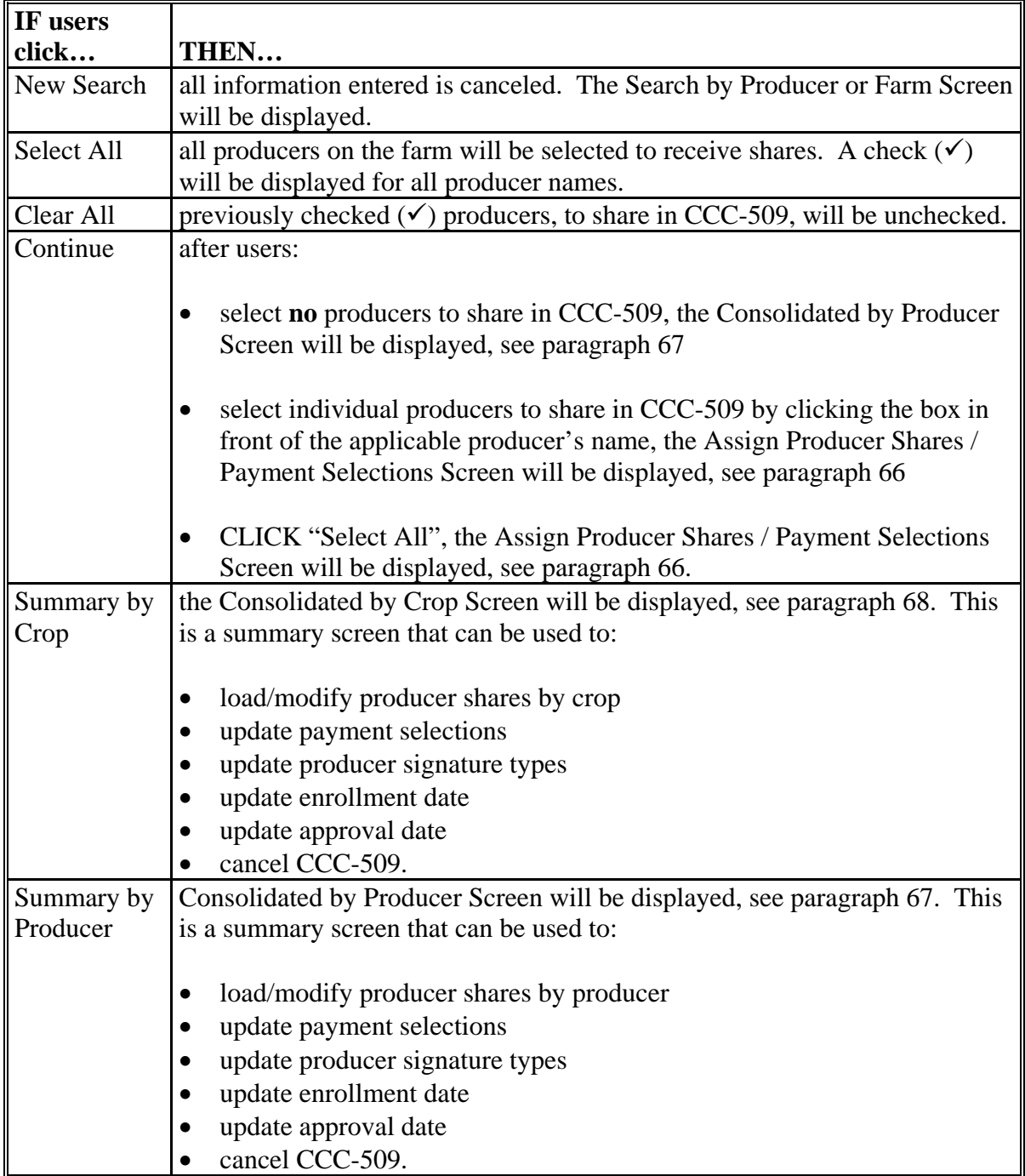

#### <span id="page-94-0"></span>**A Overview**

The Assign Producer Shares/Payment Selections Screen provides a question/answer method of updating share and payment selection data. This screen may be skipped over by clicking any of the following:

- "Continue" on Select Producer(s) Contract Details Screen **without** selecting any producers to share in CCC-509
- "Summary by Producer"
- "Summary by Crop".

#### **B Assign Producer Shares/Payment Selections Screen**

Following is an example of the Assign Producer Shares/Payment Selections Screen. **\*--** 

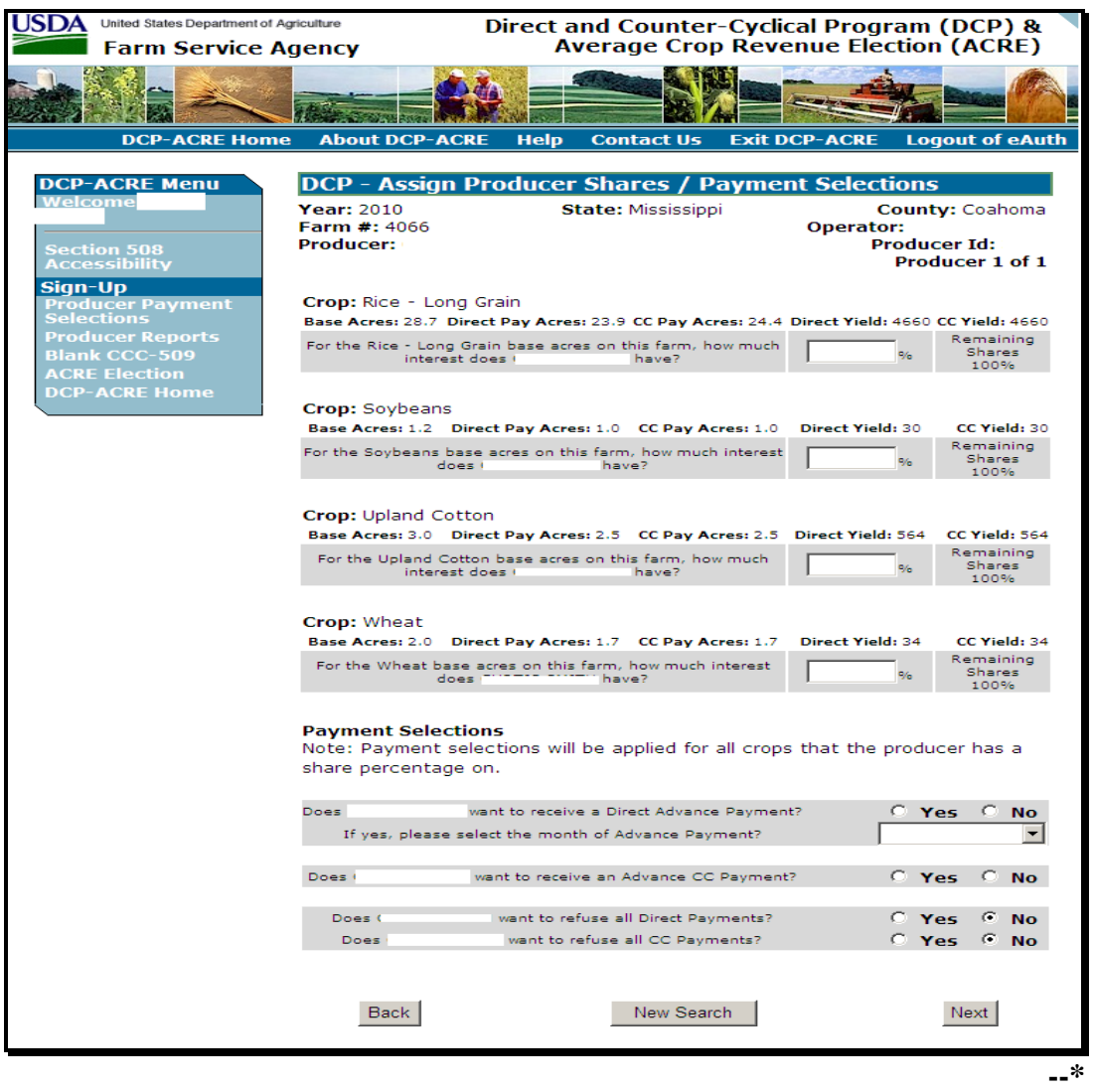

# **66 Assigning Producer Shares/Payment Selections (Continued)**

# **C Field Descriptions/Actions**

The following provides the field descriptions and actions for the Assign Producer Shares/Payment Selections Screen.

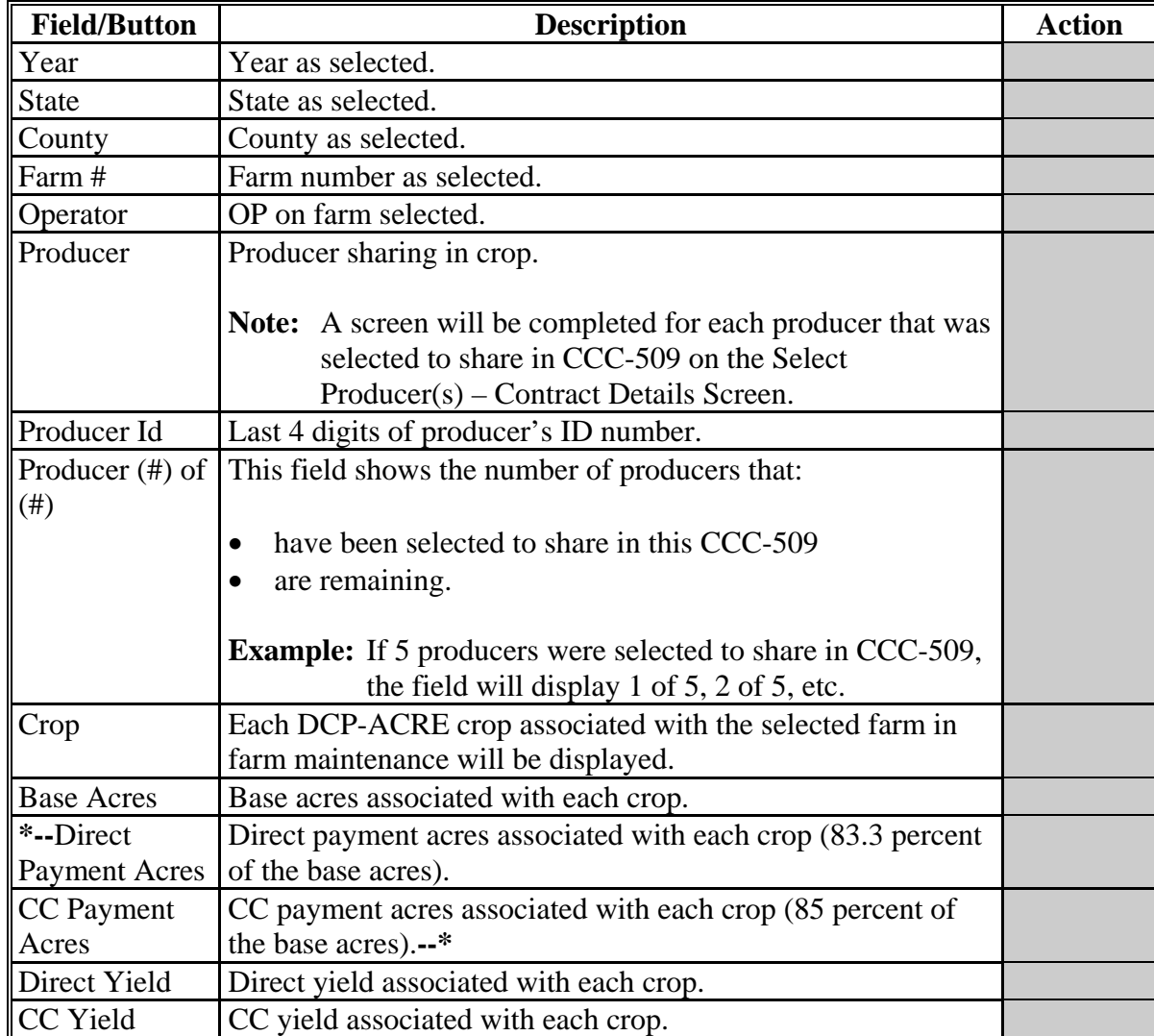

# **66 Assigning Producer Shares/Payment Selections (Continued)**

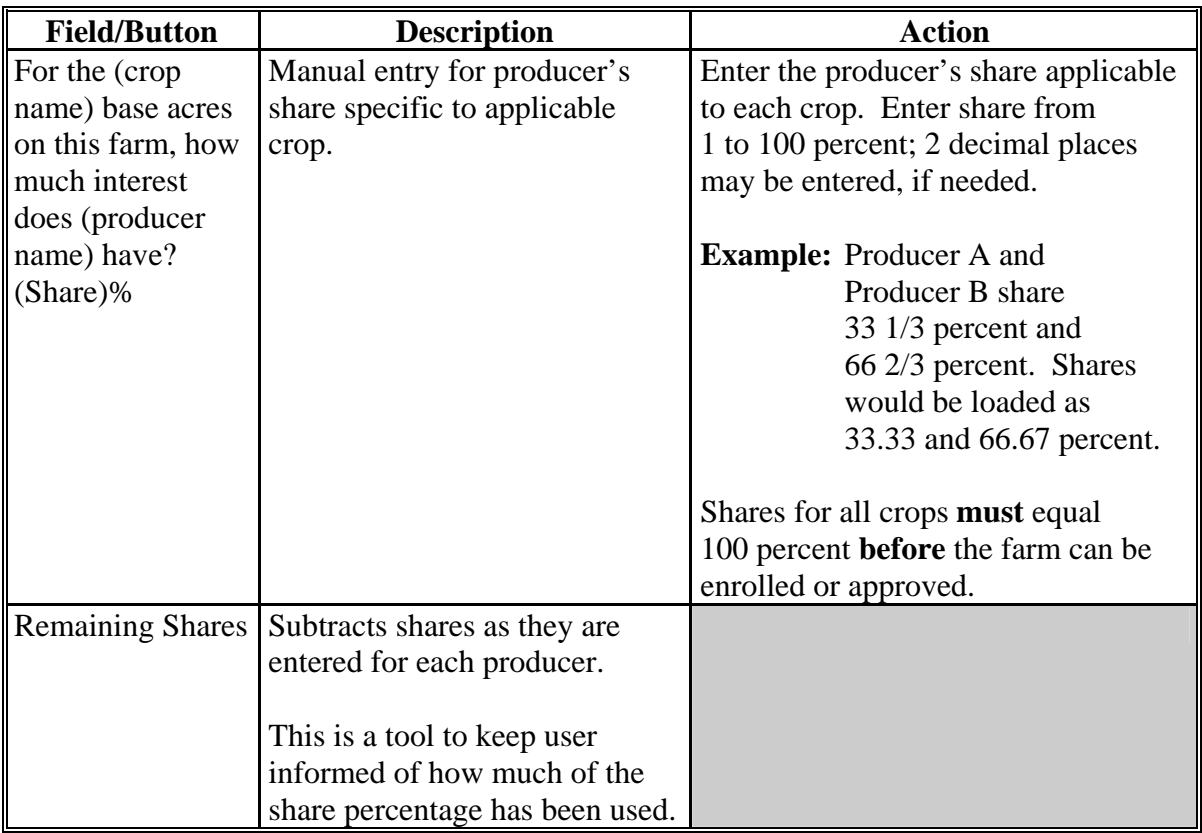

# **C Field Descriptions/Actions (Continued)**

# **66 Assigning Producer Shares/Payment Selections (Continued)**

# **C Field Descriptions/Actions (Continued)**

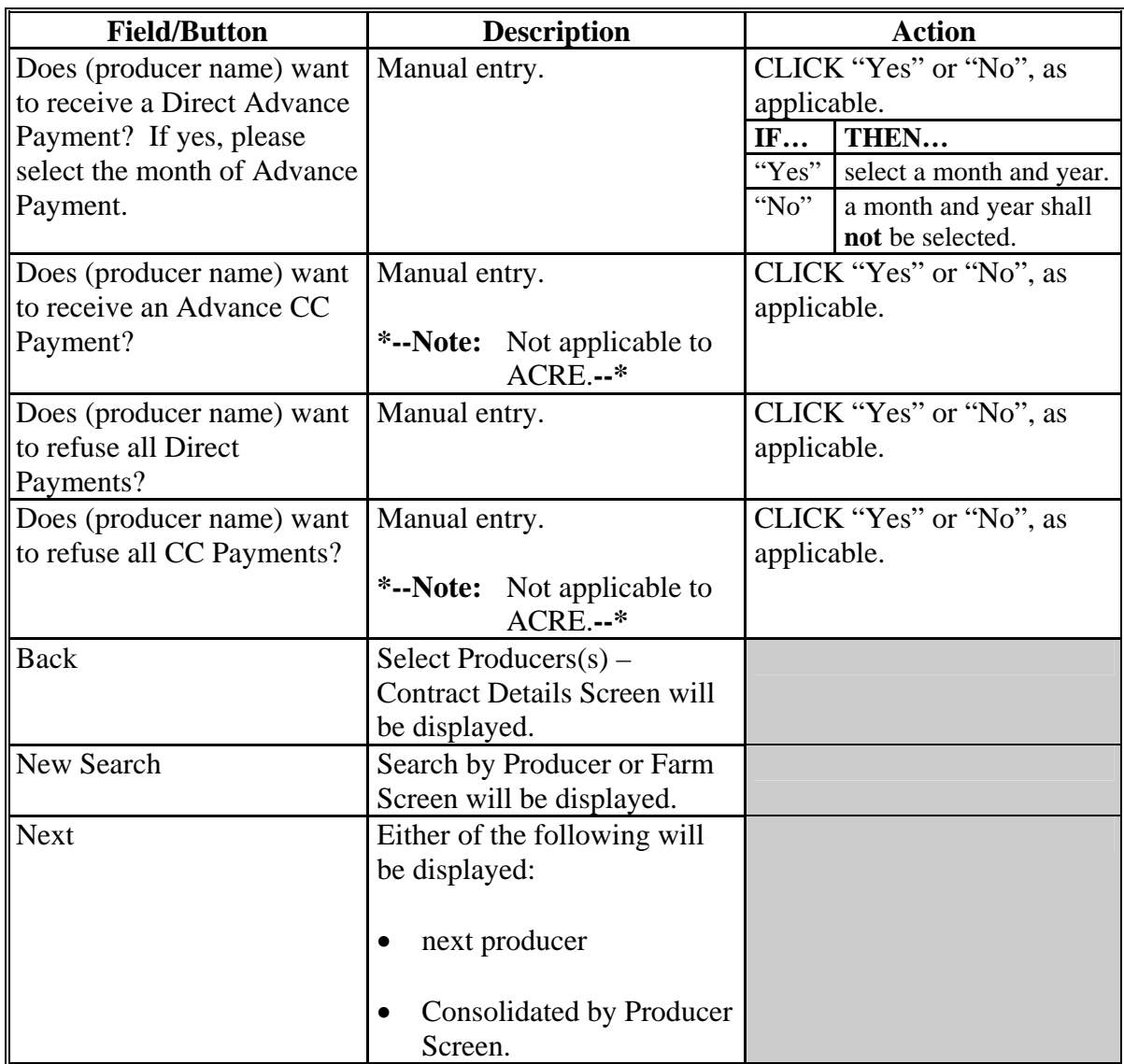

#### <span id="page-98-0"></span>**67 Consolidations by Producer**

#### **A Overview**

The Consolidated by Producer Screen will be displayed as follows:

- all producer share and payment selection data has been entered on the Assign Producer Shares / Payment Selections Screen
- user clicks "Continue" on the Select Producer(s) Contract Details Screen **without** any producers being selected to share in CCC-509
- user clicks "Summary by Producer" on the Select Producer(s) Contract Details Screen.

### **B Consolidated by Producer Screen**

Following is an example of the top of the Consolidated by Producer Screen. **\*--** 

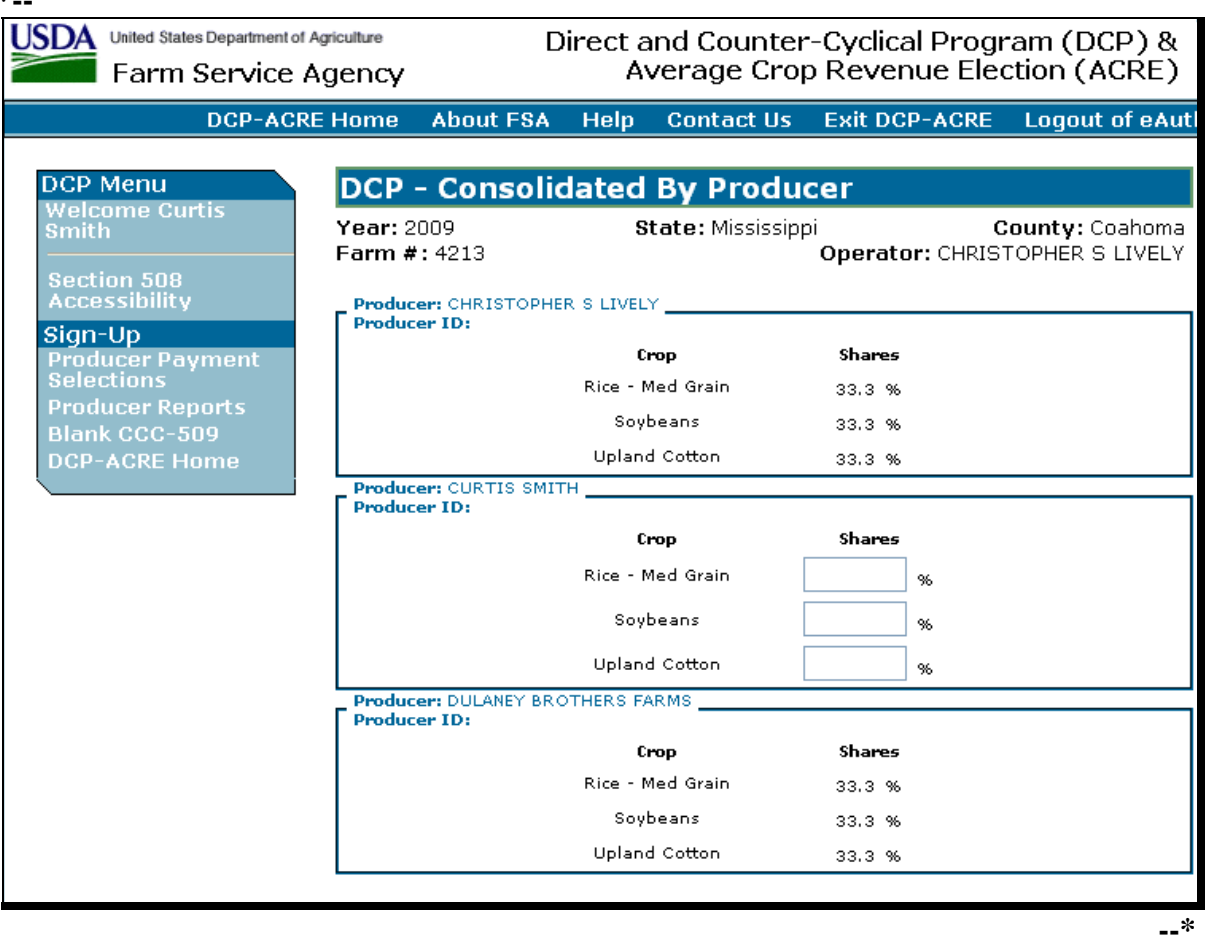

# **67 Consolidations by Producer (Continued)**

# **B Consolidated by Producer Screen (Continued)**

Following is an example of the bottom of the Consolidated by Producer Screen. **\*--** 

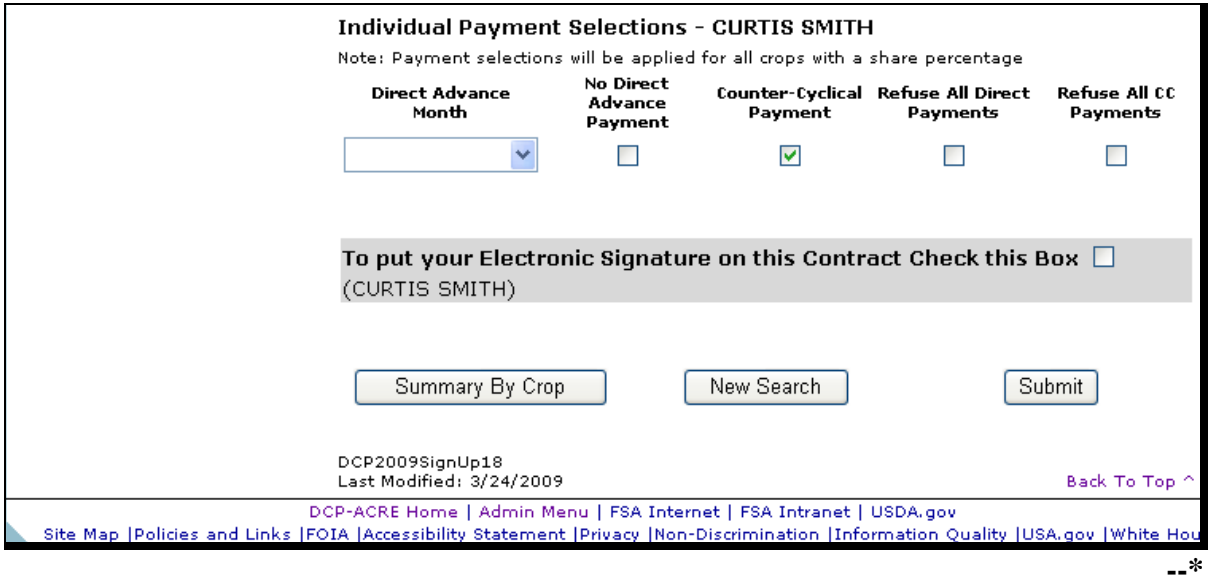

# **67 Consolidations by Producer (Continued)**

# **C Field Descriptions/Actions**

The following provides the field descriptions and actions for the Consolidated by Producer Screen.

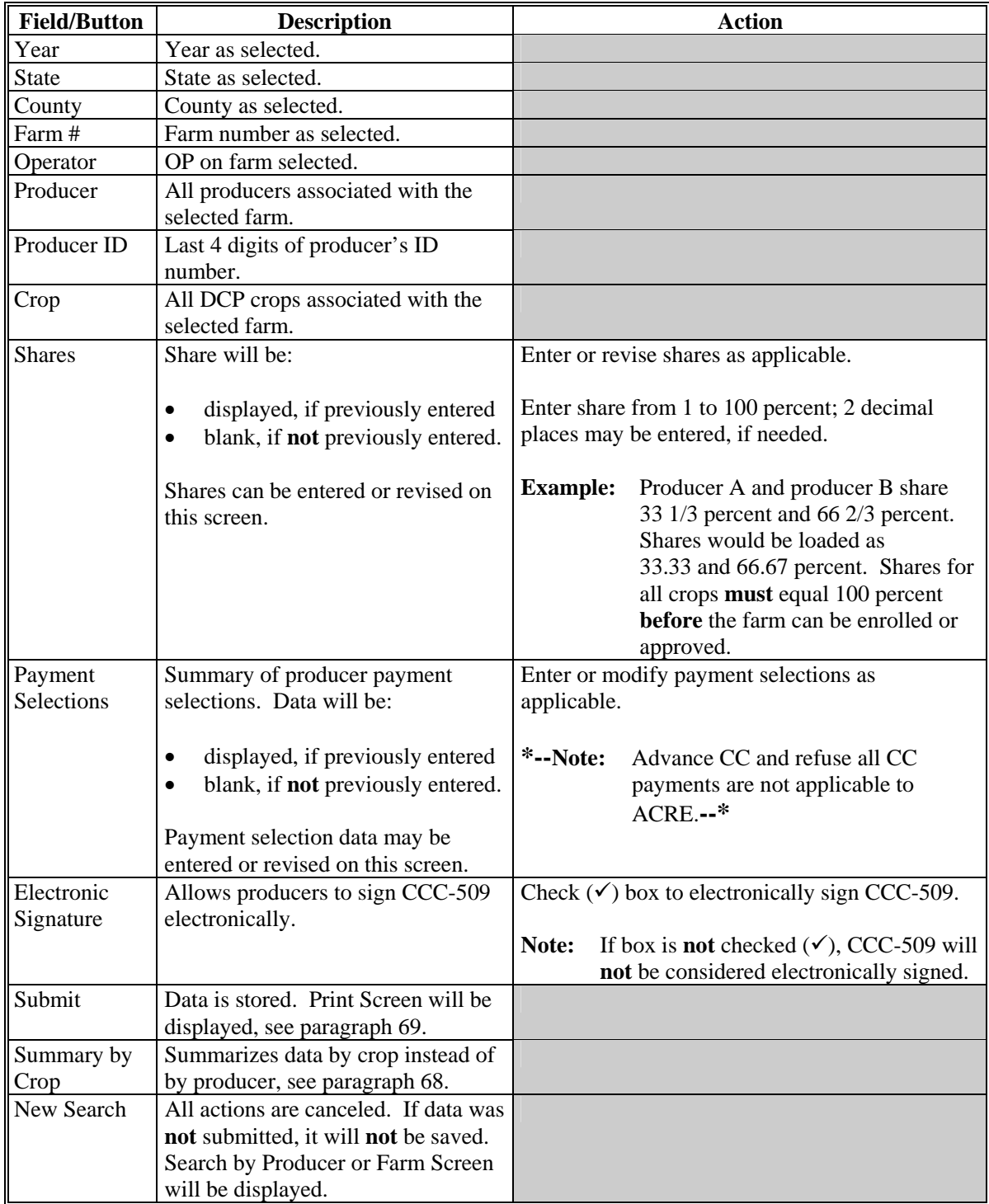

#### **67 Consolidations by Producer (Continued)**

#### **D Producer Notification**

If the producer checks  $(\checkmark)$  the box to electronically sign CCC-509 and clicks "Submit", the producer will receive an automatic e-mail notification to the e-mail address on file in SCIMS that CCC-509 has been received in the County Office.

Following is an example of the e-mail that will be received by the producer when CCC-509 is submitted:

**\*--**"The 200X (DCP or ACRE) contract you submitted for farm number XXXXX through**--\*** USDA eDCP has been received.

If you have any questions concerning this contract, please contact the XXXXX County FSA Office. Please do not reply to this e-mail."

The producer will also receive an automatic e-mail notification to the e-mail address that is on file in SCIMS when CCC-509 that was electronically signed is approved by the County Office.

Following is an example of the e-mail that will be received by the producer when the electronically signed CCC-509 is approved:

**\*--**"The 200X (DCP or ACRE) contract you submitted for farm number XXXXX through**--\*** USDA eDCP has been approved.

If you have any questions concerning this contract, please contact the XXXXX County FSA Office. Please do not reply to this e-mail."

### <span id="page-102-0"></span>**68 Consolidations by Crop**

#### **A Overview**

The Consolidated by Crop Screen will be displayed when user clicks "Summary by Crop" on either of the following:

- Select Producer(s) Contract Details Screen
- Consolidated by Producer Screen.

All the data elements and functions on this summary screen are identical to the data elements and functions on the Consolidated by Producer Screen.

## **B Consolidated by Crop Screen**

Following is an example of the top of the Consolidated by Crop Screen. **\*--**

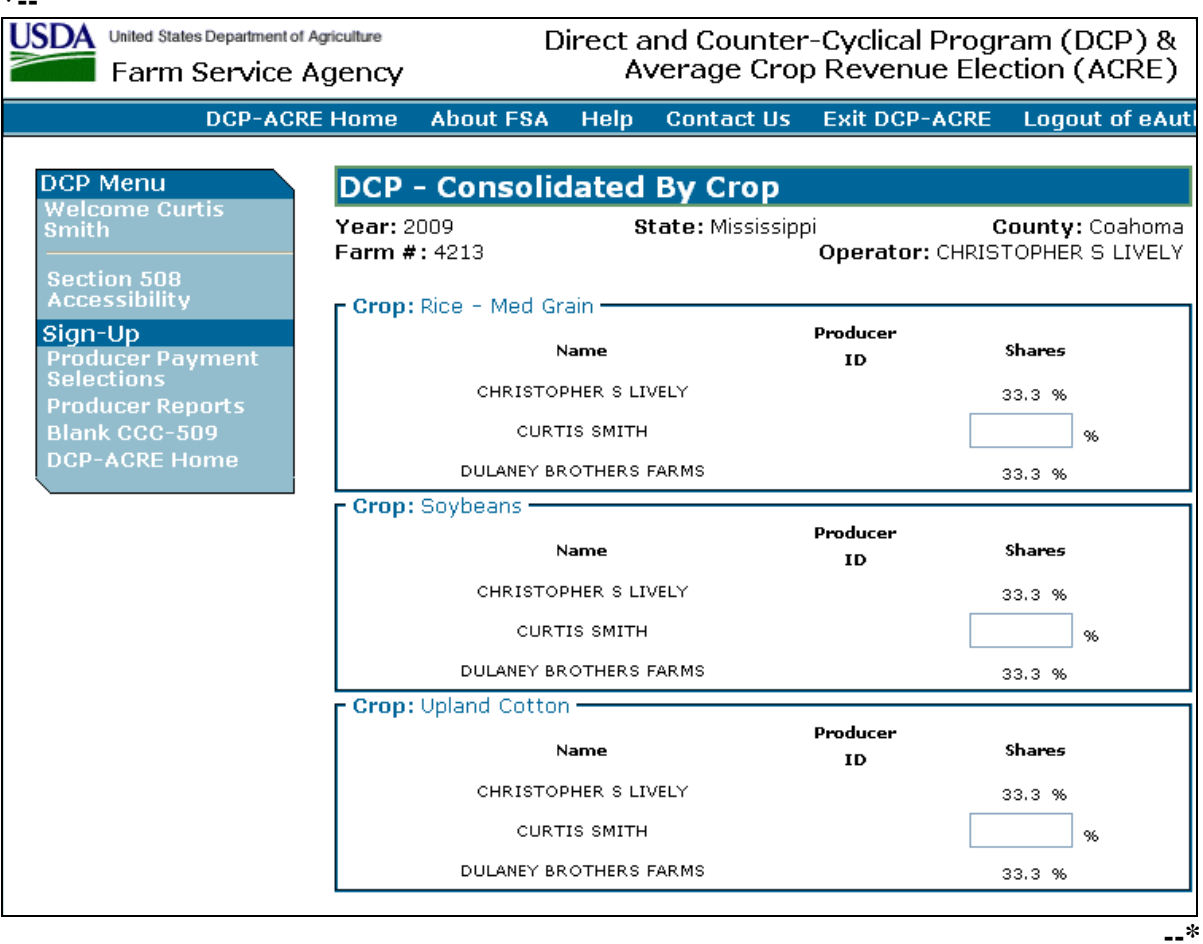

 $\mathcal{O}(\mathcal{O}(\log n))$ 

# **68 Consolidations by Crop (Continued)**

# **B Consolidated by Crop Screen (Continued)**

Following is an example of the bottom of the Consolidated by Crop Screen. **\*--** 

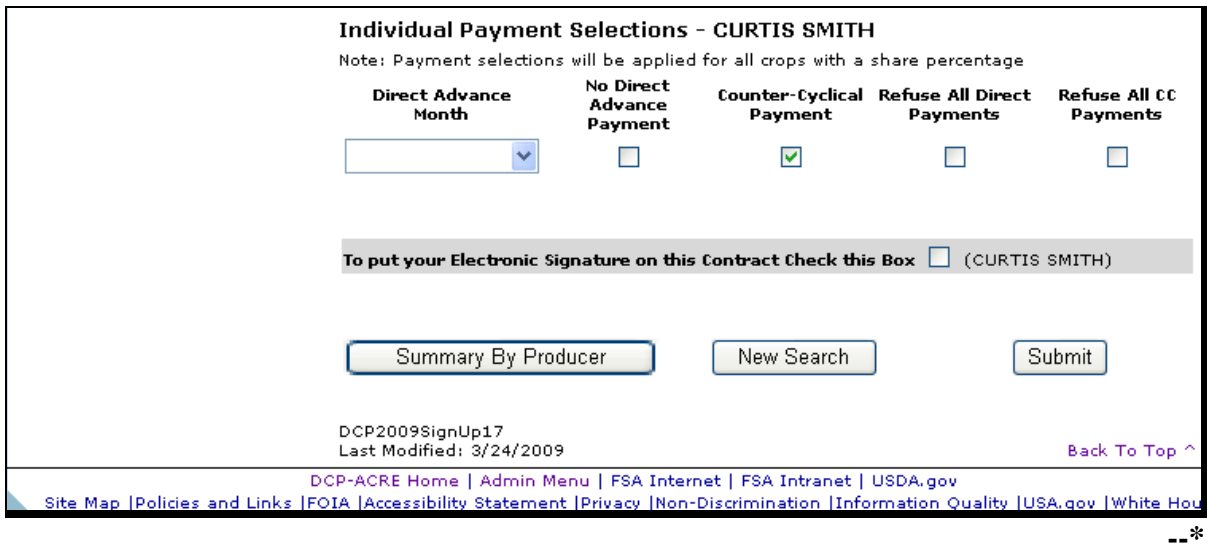

**Note:** CLICK "**Summary by Producer**" to switch to the Consolidated by Producer Screen.

# <span id="page-105-0"></span>**69 Printing**

## **A Overview**

The Direct and County Cyclical (DCP) Program, Print Screen will be displayed after CCC-509 is submitted.

# **B Print Screen**

Following is an example of the Print Screen. **\*--** 

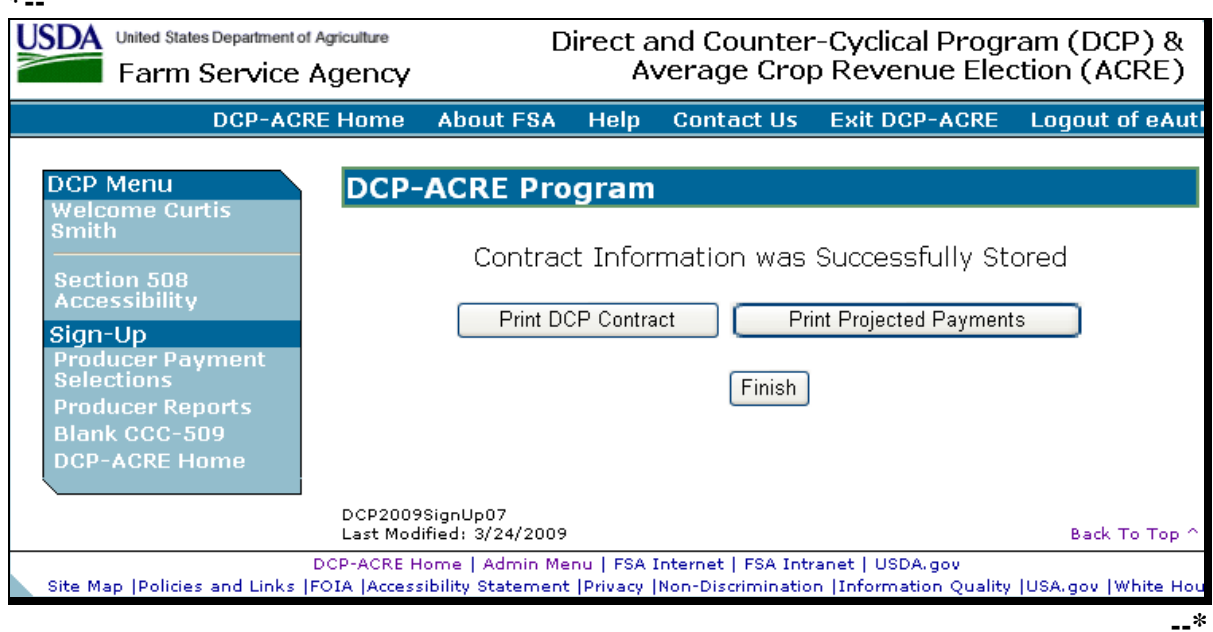

## **C Actions**

The Print Screen provides the following options.

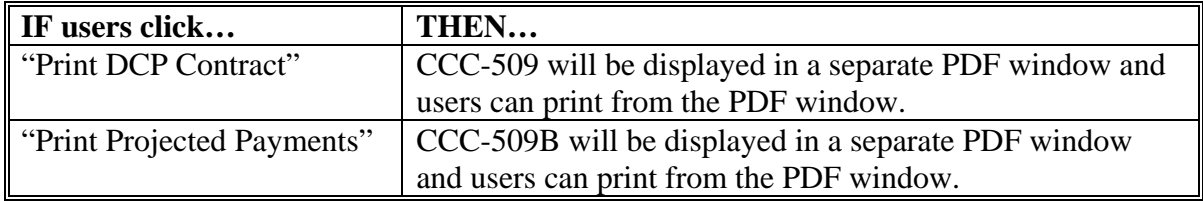

#### **70 Producer Payment Selections**

#### **A Overview**

The Producer Payment Selection Screen is being provided as a tool for producers to view or update their payment selection data in 1 place. All farms in which the producer has a share greater than zero will be displayed on the screen. To access the Producer Payment Selection Screen, under Sign-Up, click "**Producer Payment Selections**". The Producer Payment Selection Screen will be displayed.

#### **B Producer Payment Selection Screen**

Following is an example of the Producer Payment Selection Screen. **\*--** 

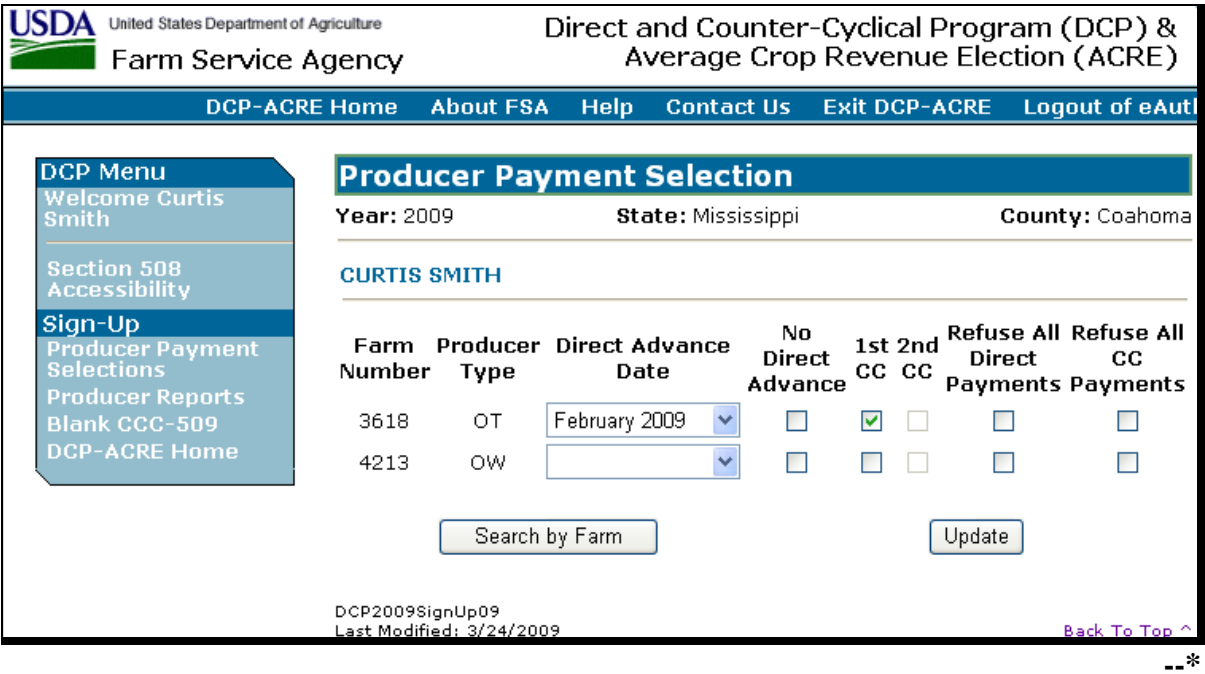

# **70 Producer Payment Selections (Continued)**

# **C Field Descriptions/Actions**

The following provides the field descriptions and actions for the Producer Payment Selection Screen.

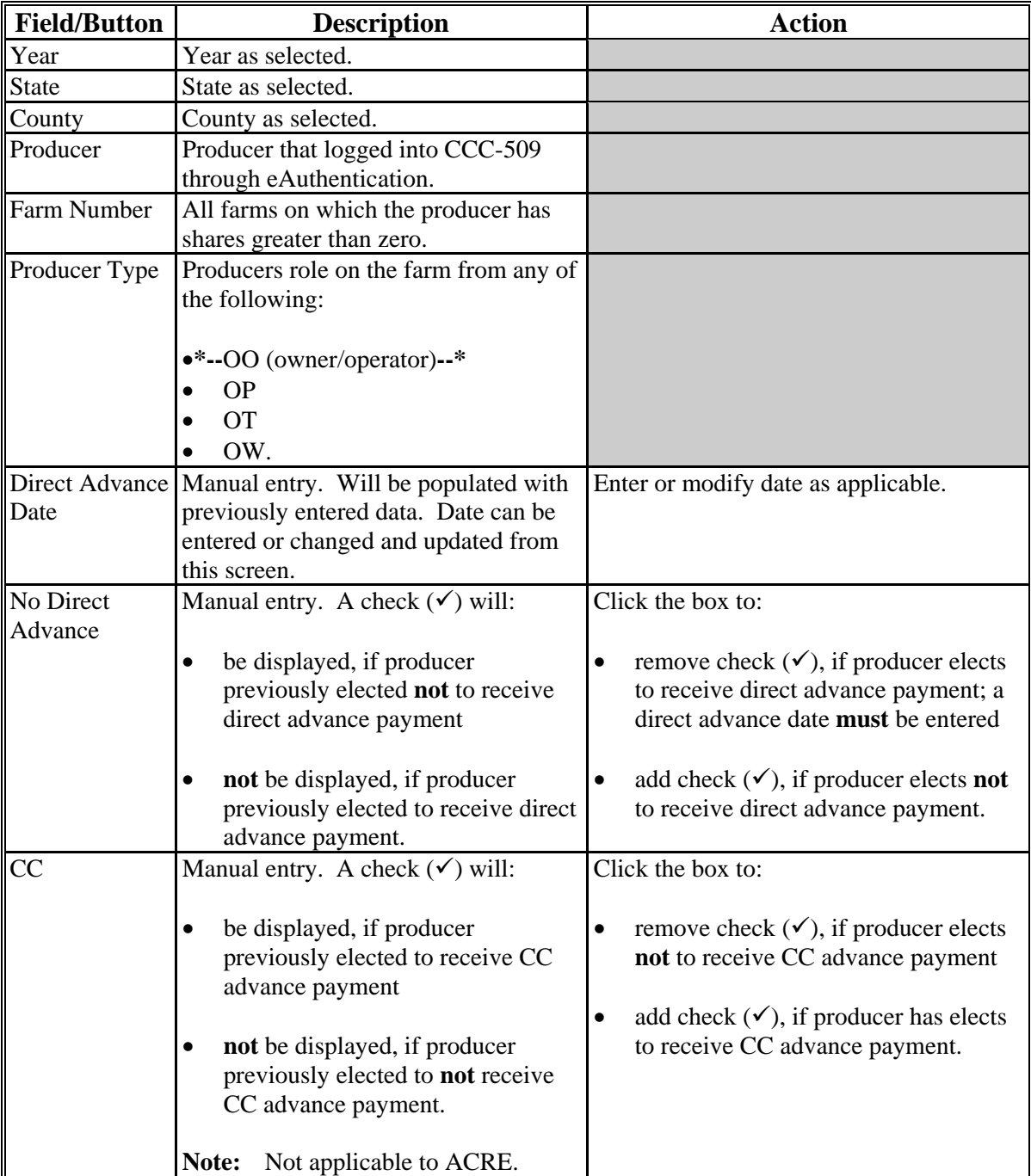
# **70 Producer Payment Selections (Continued)**

# **C Field Descriptions/Actions (Continued)**

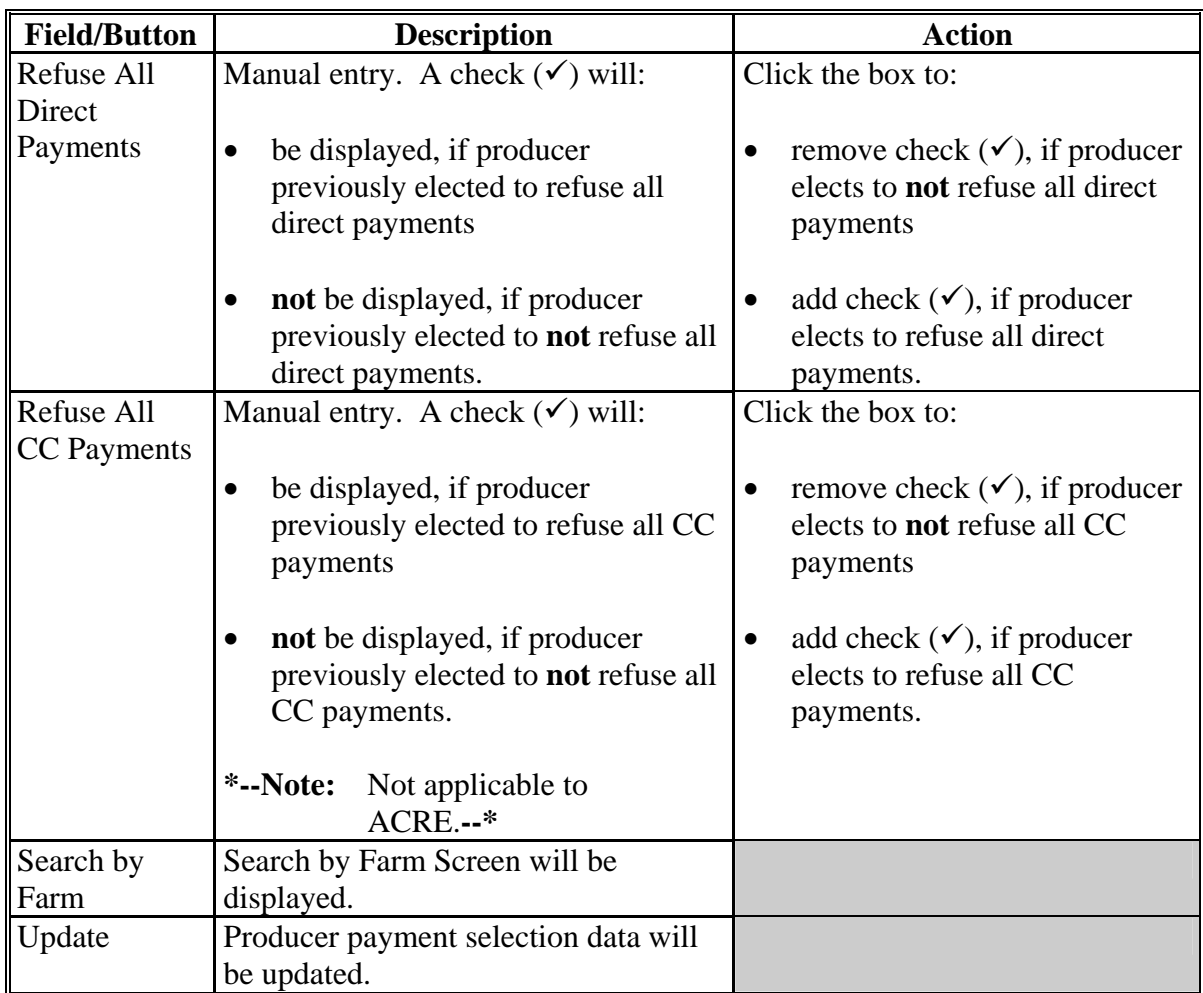

# **A Overview**

Several standard reports are available for producers to use as tools for DCP signup. To access the Producer Reports Menu, under Sign-Up, CLICK "**Producer Reports**".

### **B Reports Screen**

Following is an example of the Producer Reports Screen. **\*--**

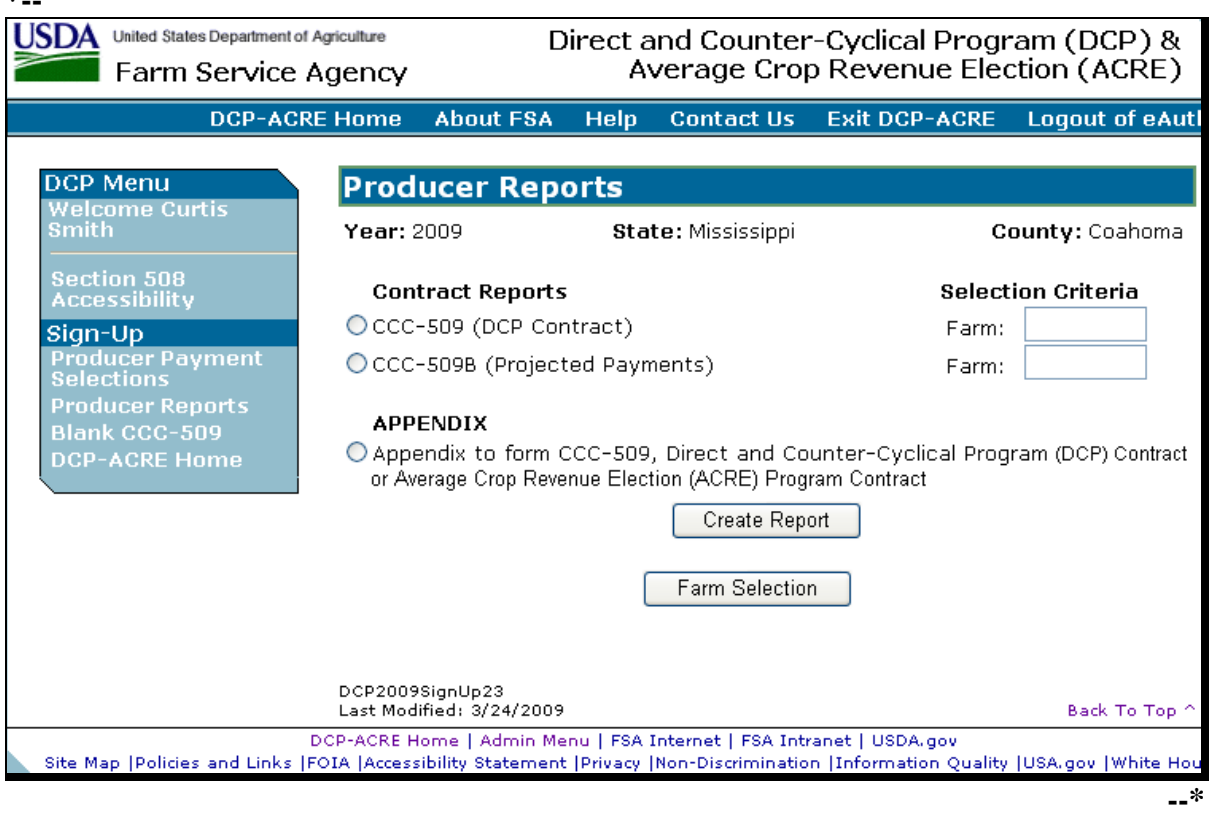

# **71 Producer Reports (Continued)**

# **C Report Descriptions**

The following provides the report, action required, and data elements on the report. Only 1 report can be created at a time. Reports will be displayed in PDF with an option to print.

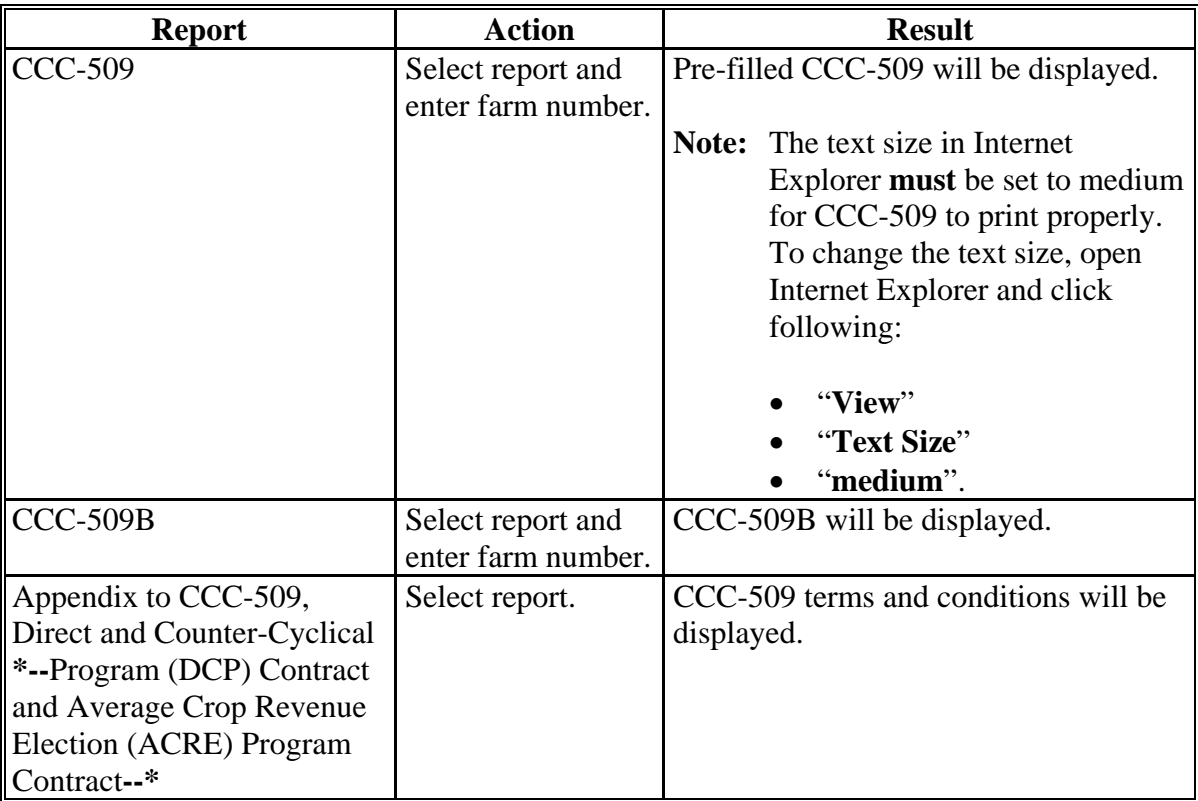

# **72-85 (Reserved)**

# **Part 3 (Reserved)**

**86-150 (Reserved)** 

 $\mathcal{O}(\mathcal{O}(\log n))$ 

### **\*--Part 4 ACRE Elections**

### **151 Overview**

### **A Basic Information**

ACRE election software is intuitive web-based software with a centralized database. ACRE elections will be updated by:

- County Office employees
- State Office employees that have requested access to ACRE election
	- **Note:** All State and County Office employees that have requested access to ACRE election will be able to load a nationwide customer service application, which means that any users can load ACRE elections for any customer nationwide.
- FSA customers with Internet access and eAuthentication level 2 security access (see Section 3 for additional information).

**Notes:** FSA customers will **not** be able make modifications to ACRE elections that have been submitted. All ACRE election modifications **must** be processed by the FSA County Office.

FSA customers with eAuthentication level 2 security accesses **and** a representative role established in RLMS may have the ability to view and modify ACRE elections on behalf of the customer they are representing.

ACRE election software will read farm and tract maintenance files.

In this part, user means County Office employees and producers **except** where specifically noted.**--\***

**152-160 (Reserved)** 

 $\mathcal{O}(\mathcal{O}(\log n))$ 

### <span id="page-114-0"></span>**161 County Office Access to ACRE Election Web Site**

#### **A Accessing the ACRE Election Web Site**

Access the ACRE Election Home Page from the FSA Applications Intranet web site at **http://intranet.fsa.usda.gov/fsa/FSAIntranet\_applications.html**.Under "Production Adjustment & Disaster Programs", CLICK, "**ACRE Election**".

**Note:** Internet Explorer shall be used when accessing the ACRE election Home Page.

#### **B ACRE Program Election Login Screen**

After users click "ACRE Election", users will be prompted with the following login screen. CLICK "**ACRE Login**" to continue. **\*--** 

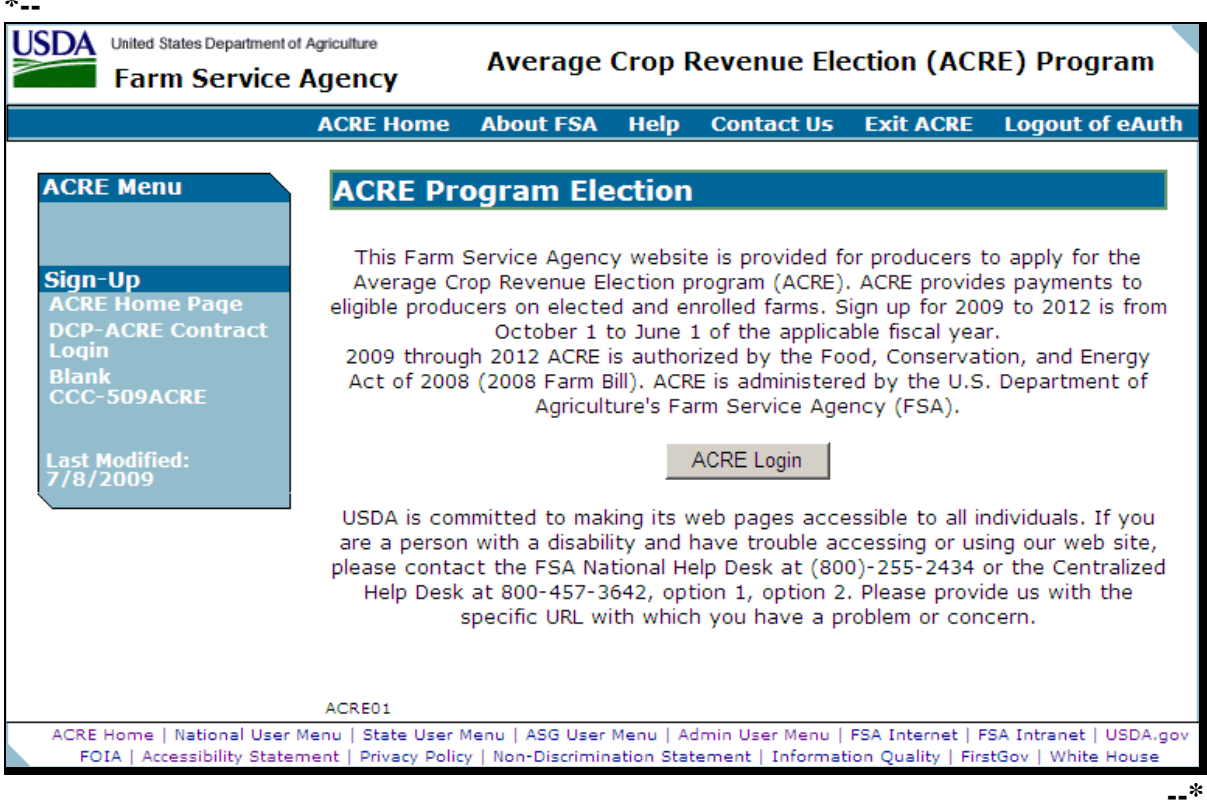

# **\*--161 County Office Access to ACRE Election Web Site (Continued)**

# **C USDA eAuthentication Warning Screen**

After users click "ACRE Login", the USDA eAuthentication Warning Screen will be displayed. CLICK "**Continue**" to proceed or "**Cancel**" to end the process.

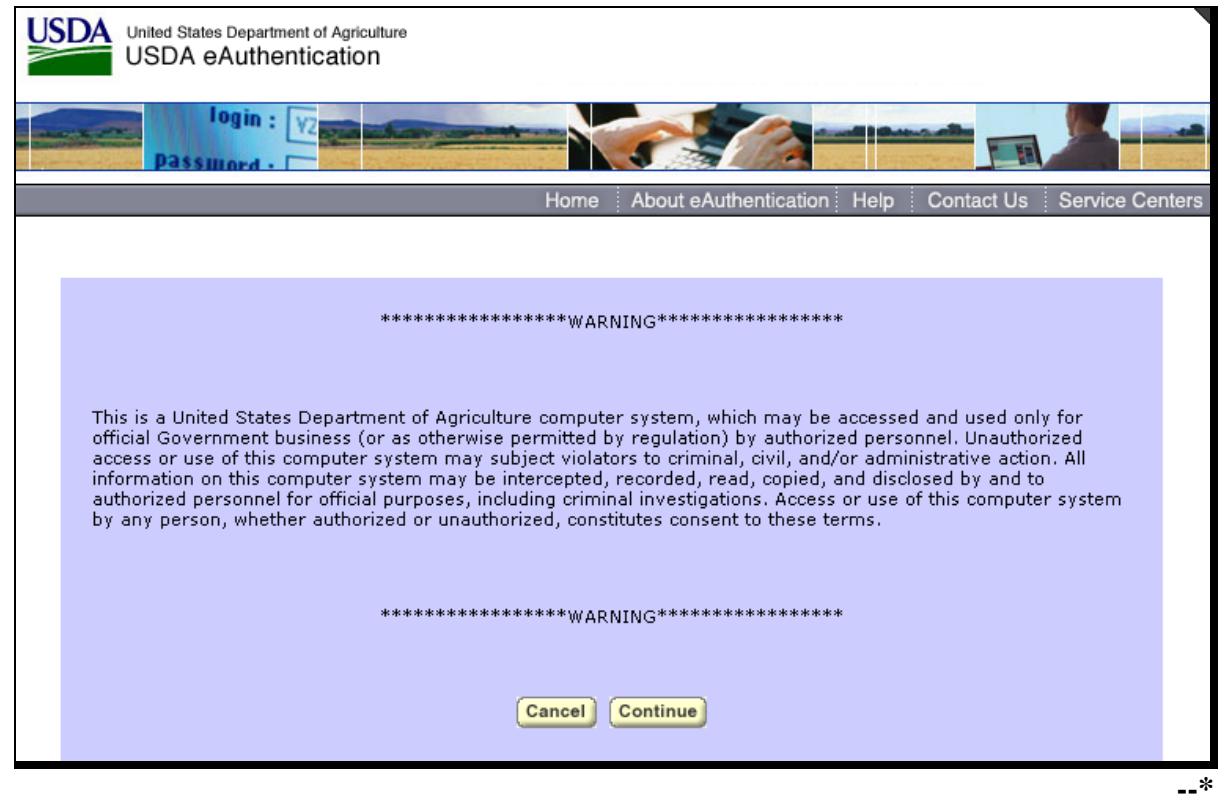

# **\*--161 County Office Access to ACRE Election Web Site (Continued)**

# **D eAuthentication Login Screen**

On the eAuthentication Login Screen, users **must**:

- enter eAuthentication user ID
- enter eAuthentication password
- CLICK "**Login**".

The ACRE Program Election Screen will be displayed.

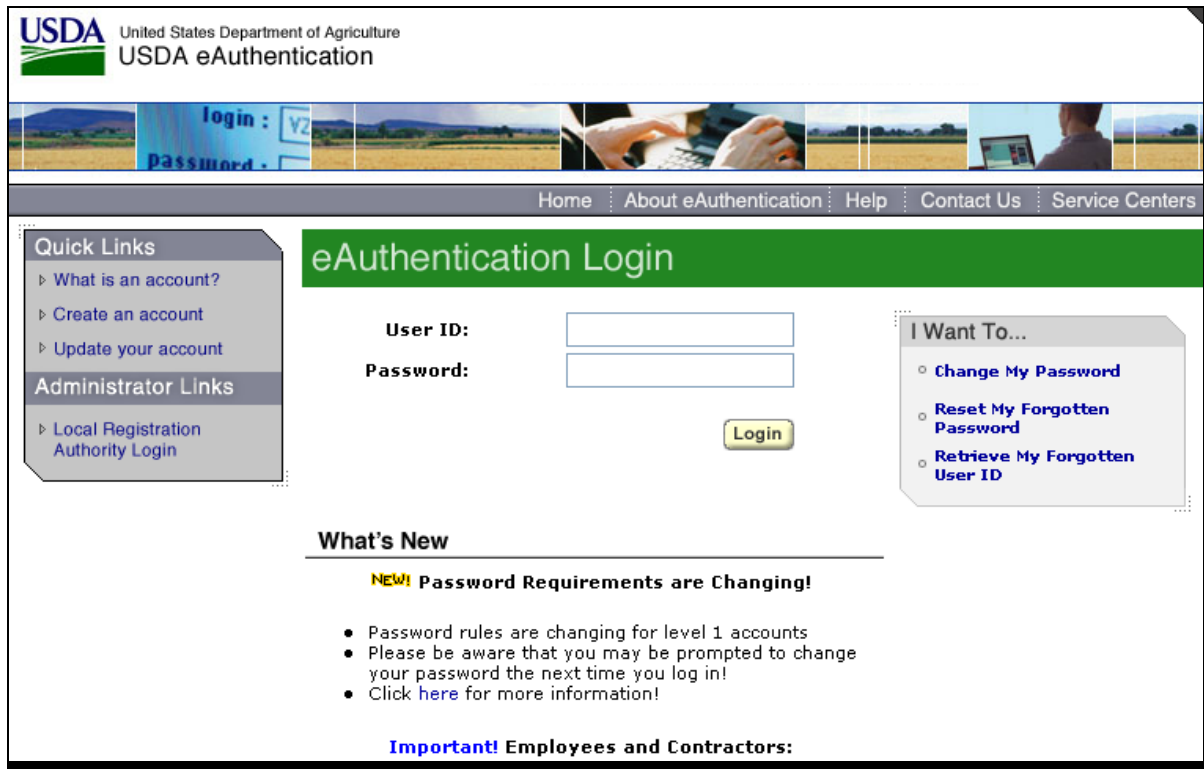

**--\*** 

### **162 ACRE Program Elections**

### **A Overview**

Once users are logged in and authenticated, users must select a State, county, and program year to process ACRE elections in their home counties. Under "Sign-Up", if users click "Nationwide Customer Service", users can take an ACRE election for a producer from any Service Center nationwide. Se[e paragraph 171](#page-135-0) for more information on Nationwide Customer Service access.

### **B ACRE Program Election Screen**

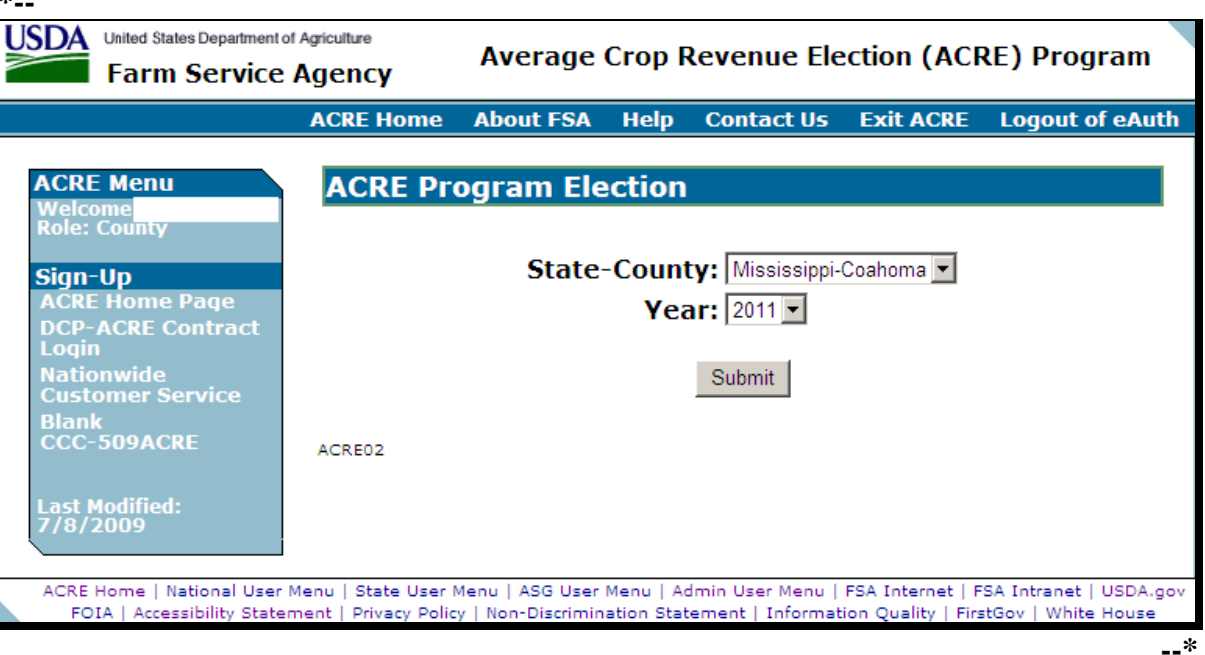

Following is an example of the ACRE Program Election Screen. **\*--** 

### **C Action**

Use drop-down lists to select the applicable:

- State/county
- crop year.

CLICK "**Submit**". The Search by Producer or Farm Screen will be displayed.

### <span id="page-118-0"></span>**163 Searching by Producer or Farm**

# **A Overview**

Once users have selected the State/county and year, the Search by Producer or Farm Screen will be displayed. The Search by Producer or Farm Screen allows users to access a farm by producer or by the specific farm number.

### **B Search by Producer or Farm Screen**

Following is an example of the Search by Producer or Farm Screen. **\*--** 

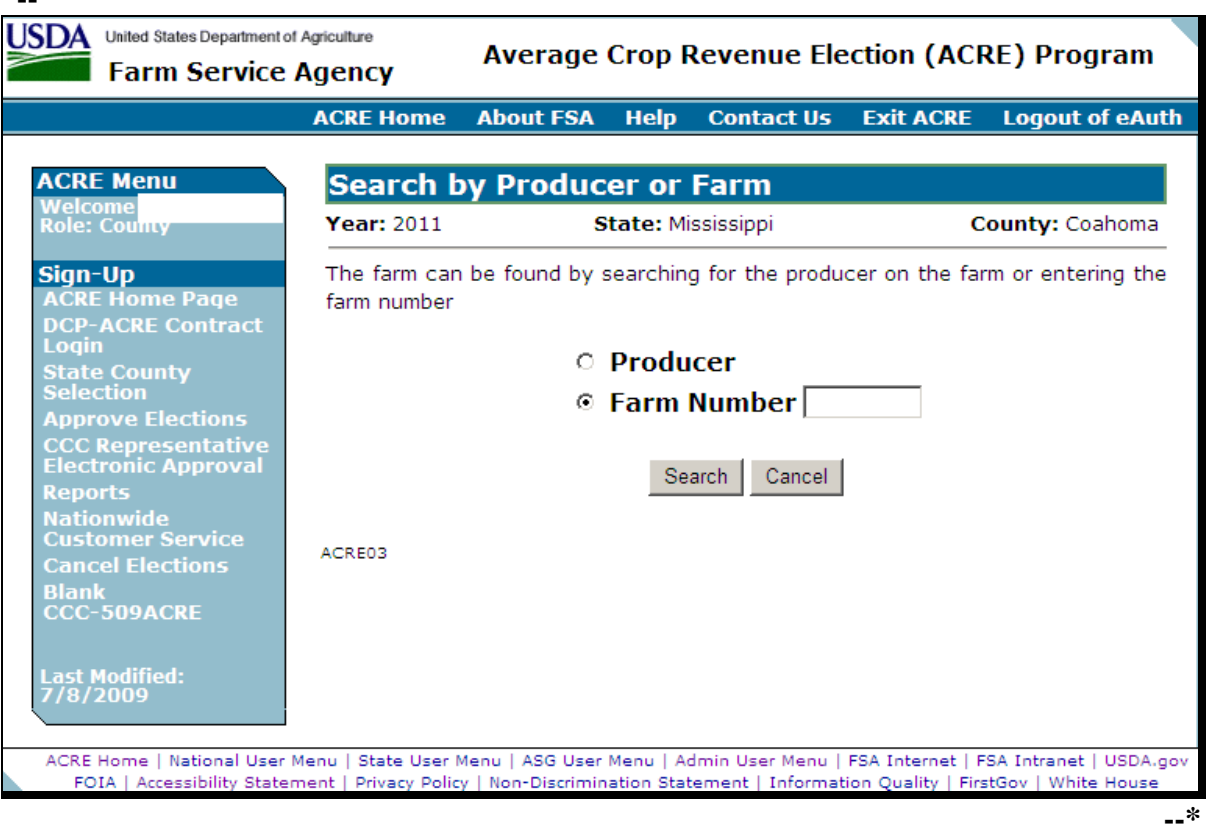

### **\*--163 Searching by Producer or Farm (Continued)**

# **C Action**

To access an ACRE election by a specific producer:

- CLICK "**Producer**"
- CLICK "**Search**".

The SCIMS Customer Search Screen will be displayed [\(paragraph 164\)](#page-120-0).

**Note:** This option **must** be taken when **any** producer information has changed after the ACRE election has been initiated. Search for the producer who has changed and the ACRE election will be automatically updated with that producer's information.

To access an ACRE election by a specific farm number:

- CLICK "**Farm Number**"
- enter the applicable farm number
- CLICK "**Search**".

The Producer Signatures Screen will be displayed [\(paragraph 166\)](#page-122-0).

**Note:** Taking this option will **not** update producer information that has changed since the ACRE election was initiated. If any producer information has changed since the ACRE election was initiated, take the option to search by producer (see subparagraph B for additional information).**--\*** 

#### <span id="page-120-0"></span>**\*--164 SCIMS Customer Searches**

### **A Overview**

If users access an ACRE election by specific producer, the SCIMS Customer Search Screen will be displayed. The SCIMS Customer Search Screen provides users with a method of searching SCIMS to find the applicable producer. Producer can be selected by type, name, tax ID, or other. See 1-CM for additional information on SCIMS.

### **B SCIMS Customer Search Screen**

Following is an example of the SCIMS Customer Search Screen.

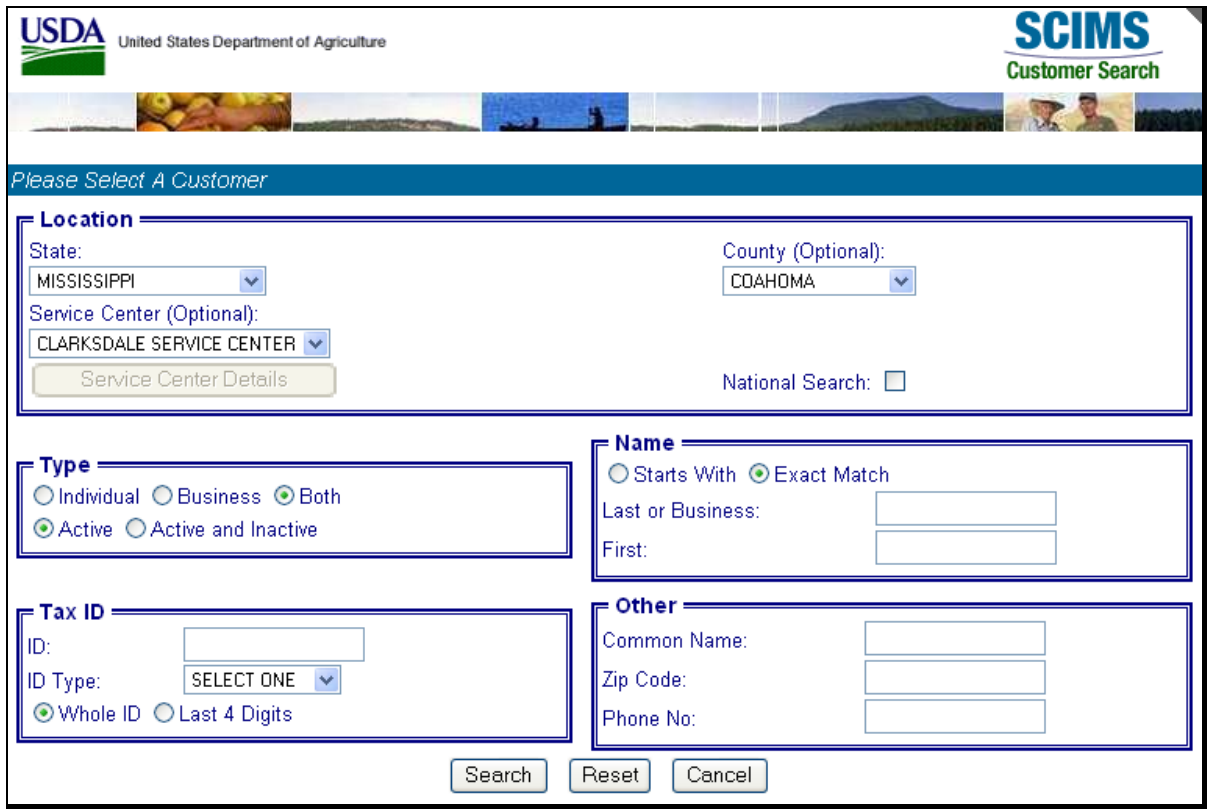

Users **must** select customers based on search results by clicking the applicable producer. Once a producer is selected, the Farm Selection Screen will be displayed [\(paragraph 165\).](#page-121-0)**--\*** 

### <span id="page-121-0"></span>**165 Farm Selections**

### **A Overview**

Once a producer has been selected, the Farm Selection Screen will be displayed with the farm numbers, operator name, and contract status for each farm associated with the selected producer.

## **B Farm Selection Screen**

Following is an example of the Farm Selection Screen. **\*--** 

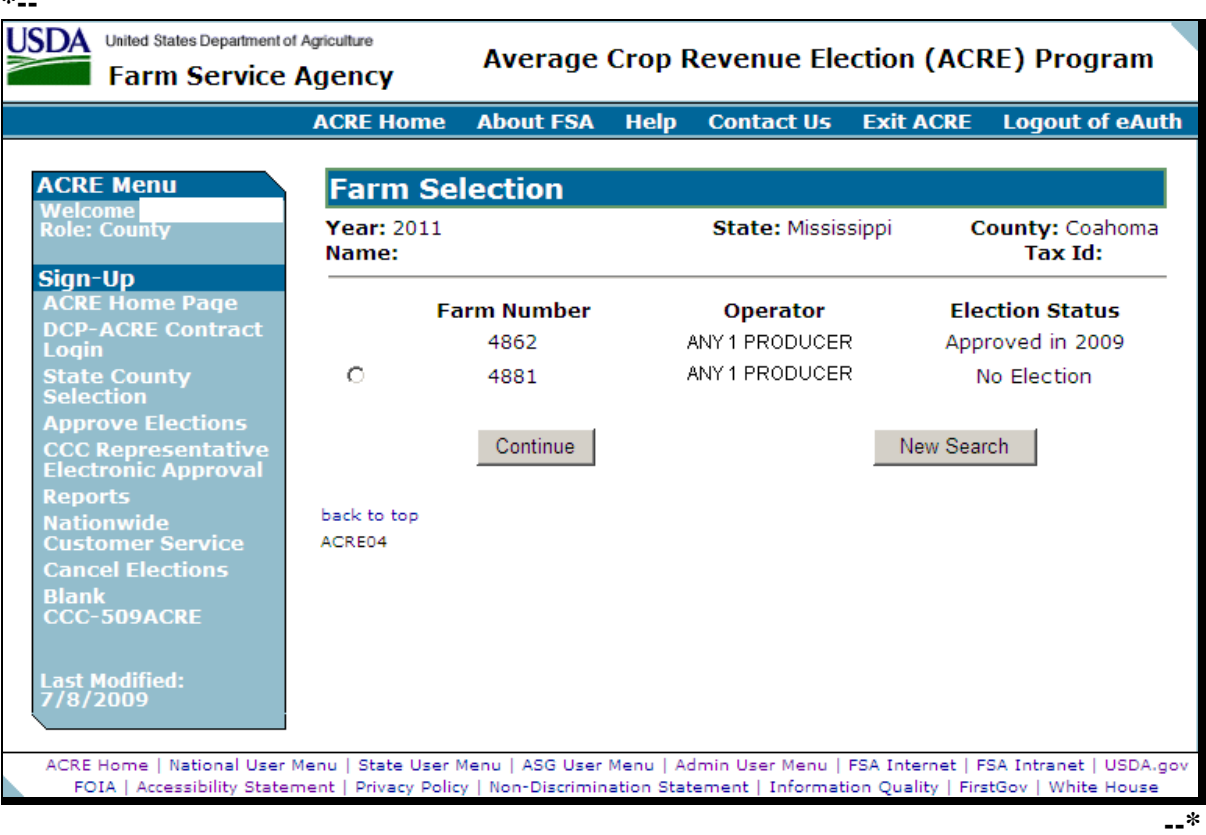

# **C Options**

Following is an explanation of the options available on this screen.

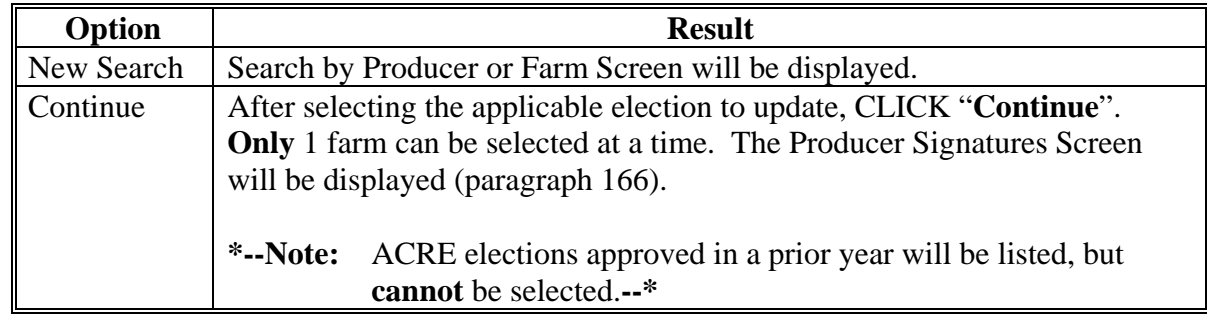

#### <span id="page-122-0"></span>**166 Producer Signatures**

### **A Overview**

**\*--** 

The Producer Signatures Screen will be displayed when, on the:

- Search by Producer of Farm Screen, a valid farm number has been entered and users click "Continue"
- Farm Selection Screen, a farm has been selected and users click "Continue".

### **B Producer Signatures Screen**

Following is an example of the Producer Signatures Screen.

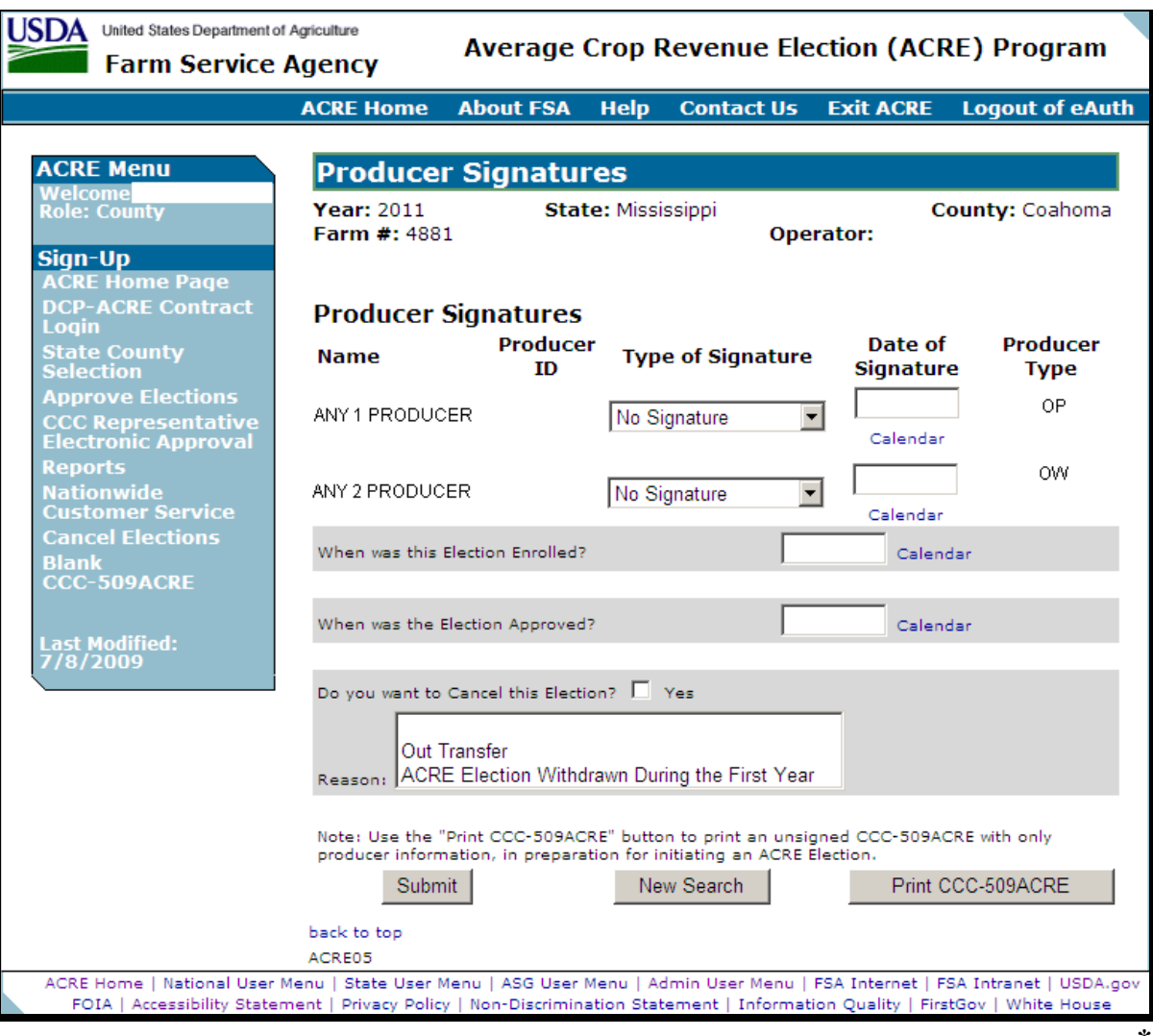

# **166 Producer Signatures (Continued)**

# **C Field Descriptions/Actions**

The following table provides the field descriptions and actions for the Producer Signatures Screen.

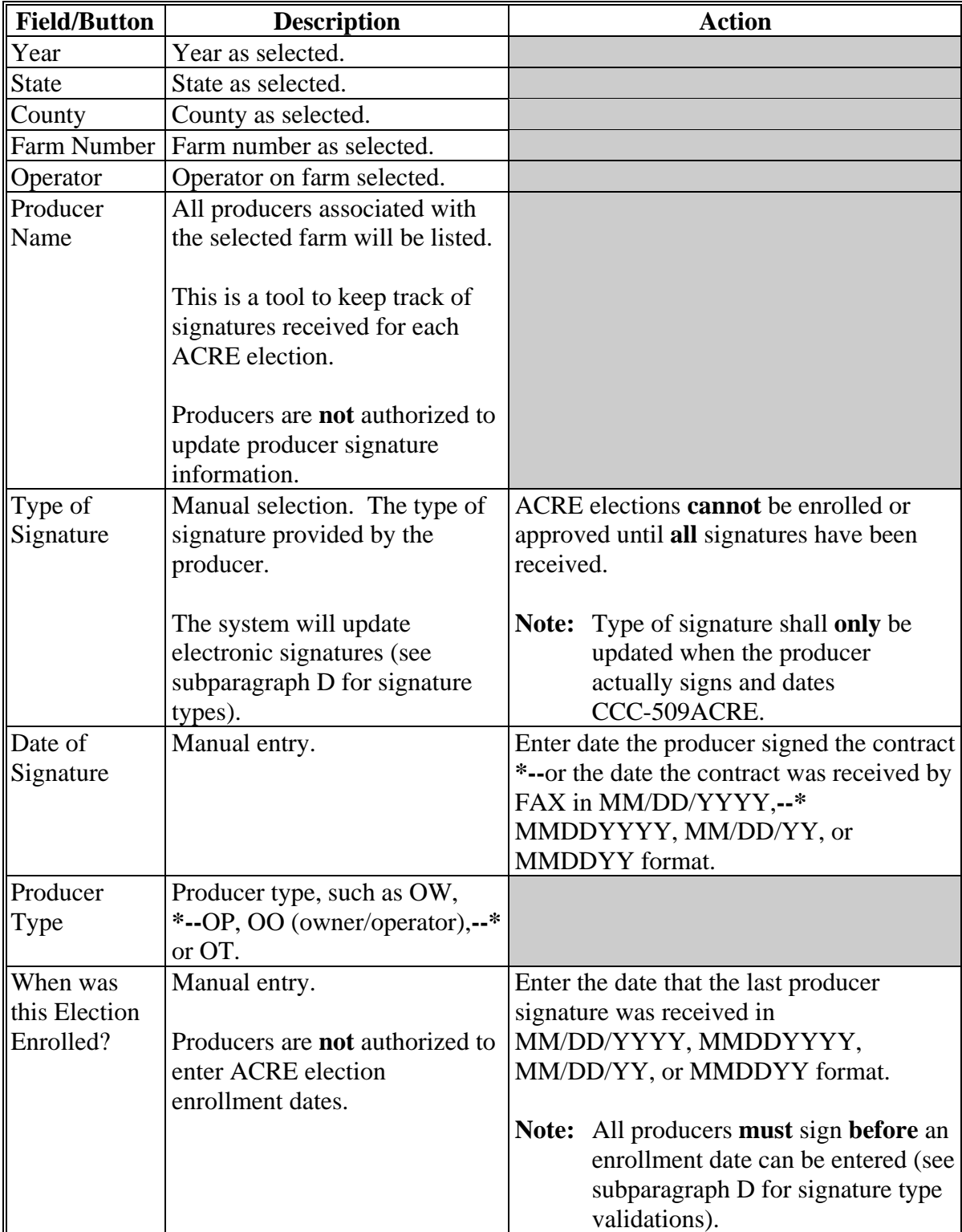

# **166 Producer Signatures (Continued)**

# **C Field Descriptions/Actions (Continued)**

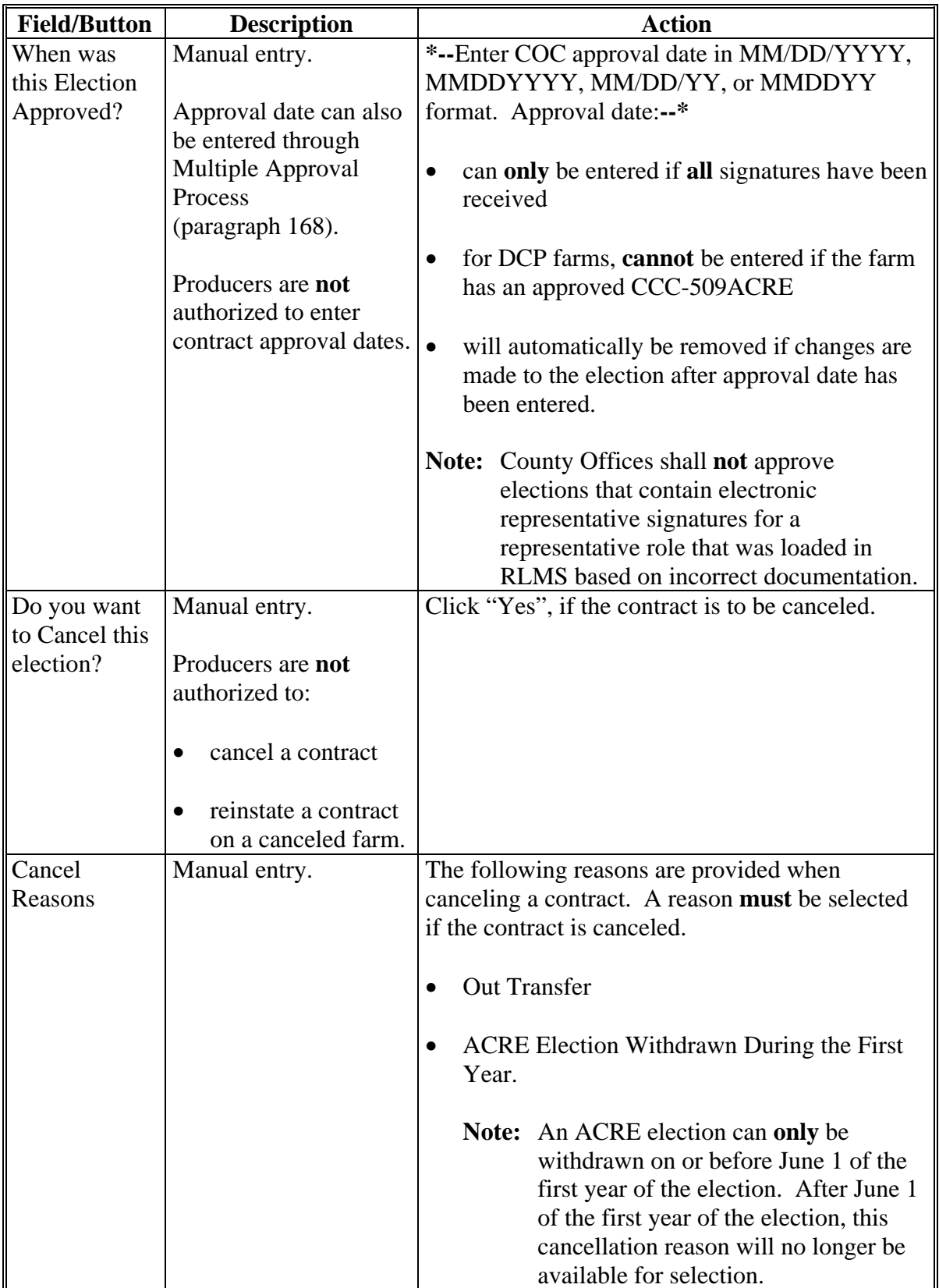

# **\*--166 Producer Signatures (Continued)**

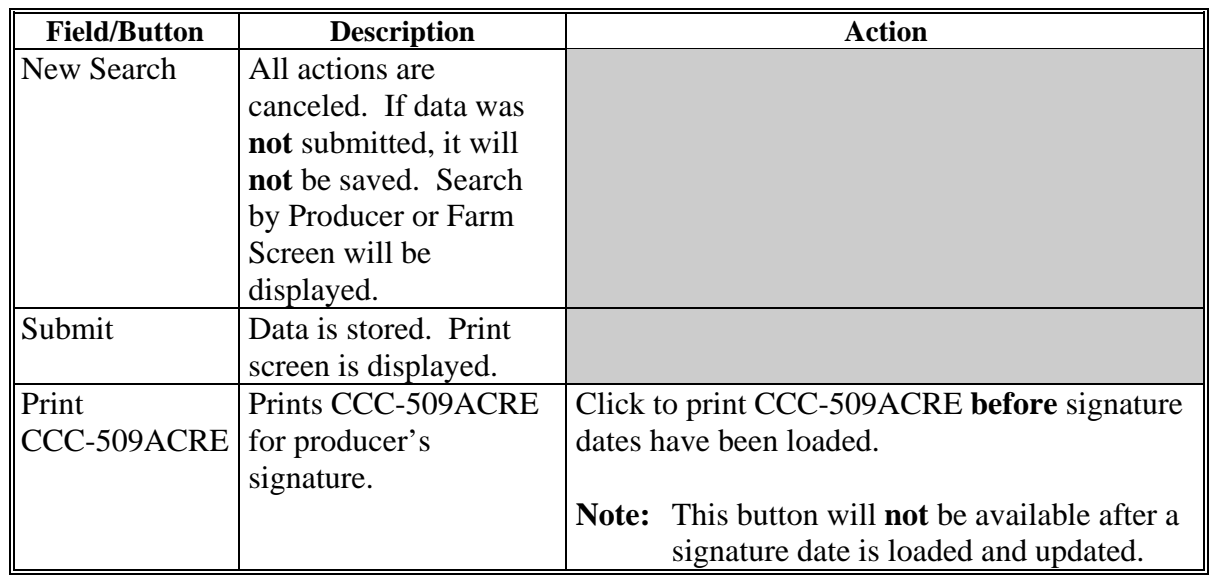

# **C Field Descriptions/Actions (Continued)**

# **D Signature Types and Validations**

The following provides the applicable signature types and validations.

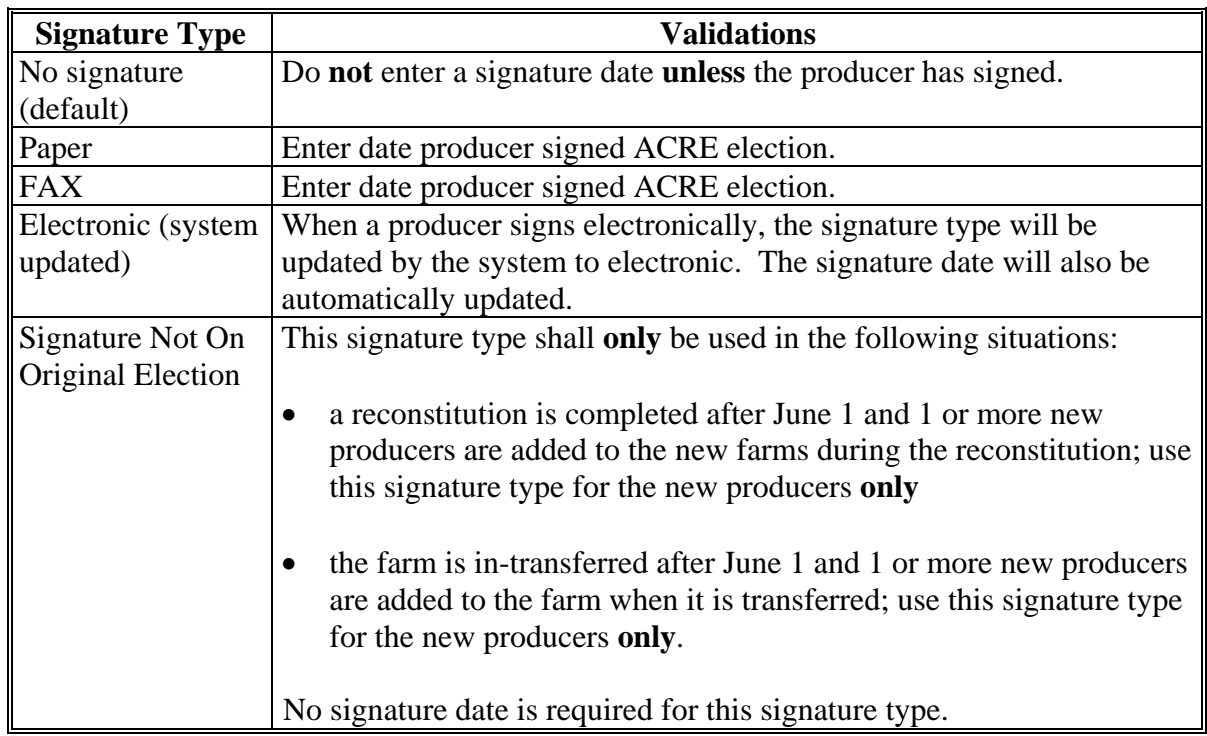

**--\*** 

# **A Overview**

ACRE election software reads farm and tract records for operators, owners, and other producers. ACRE election will be automatically canceled if **any** of the following changes are completed on or before June 1 of the first year of the election:

- adding new operator to the farm
- removing an owner from the farm
- adding an owner to the farm
- removing an other producer from the farm
- adding an other producer to the farm
- farm reconstitution.

**Note:** After June 1 of the first year of the election, **no** automatic cancellations will occur.

### **\*--B Farm Reconstitutions**

ACRE farms that are reconstituted will be automatically cancelled in the year of the reconstitution. All prior years will remain elected under the parent farm number.

For reconstituted farms, re-process the ACRE election under the resulting farm numbers. Enter the signature dates from the parent farm ACRE election. If new producers were added to the farm during the reconstitution, select "**Not an original election**" from the "Type of Signature" drop-down list, and do **not** enter a signature date for the added producers.**--\***

### **C Action**

County Offices shall:

- initiate new ACRE election
- obtain applicable producers signatures
- provide new ACRE election to COC for approval.

### **D Report**

A report to identify contracts that have been canceled is provided on the Reports Menu. Farm records modification will be listed as the cancel reason.

#### <span id="page-127-0"></span>**168 CCC-509ACRE Approval Process**

#### **A Overview**

A process to enter the same approval date to multiple ACRE elections has been provided in the web-based software. To access the multiple approval process, under "Sign-Up", CLICK "**Approve Elections**".

**Note:** The approval date can also be entered by specific farm number on the Producer Signatures Screen.

#### **B Approve Elections Screen**

**\*--**  USDA United States Department of Agriculture **Average Crop Revenue Election (ACRE) Program Farm Service Agency ACRE Home About FSA Help Contact Us Exit ACRE Logout of eAuth ACRE Menu Approve Elections** Welcome<br>Role: Countv **Year: 2011 State: Mississippi** County: Coahoma Sign-Up Farm Approval Date **Operator** Calendar **ACRE Home Page Number DCP-ACRE Contract** ANY 1 PRODUCER □ Apply to Election 4870 Login **State County**<br>Selection □ Apply to Election 4879 ANY 2 PRODUCER **Approve Elections CCC Representative**<br>**Electronic Approval** Approve Select All Clear All Search by Producer or Farm **Reports** Nationwide<br>Customer Service<br>Cancel Elections back to top ACRE07 **Blank**<br>CCC-509ACRE Last Modified:<br>7/8/2009 ACRE Home | National User Menu | State User Menu | ASG User Menu | Admin User Menu | FSA Internet | FSA Intranet | USDA.gov FOIA | Accessibility Statement | Privacy Policy | Non-Discrimination Statement | Information Quality | FirstGov | White House **--\*** 

Following is an example of the Approve Elections Screen.

# **168 CCC-509ACRE Approval Process (Continued)**

# **C Field Descriptions/Actions**

The following table provides the field descriptions and actions for the Approve Elections Screen.

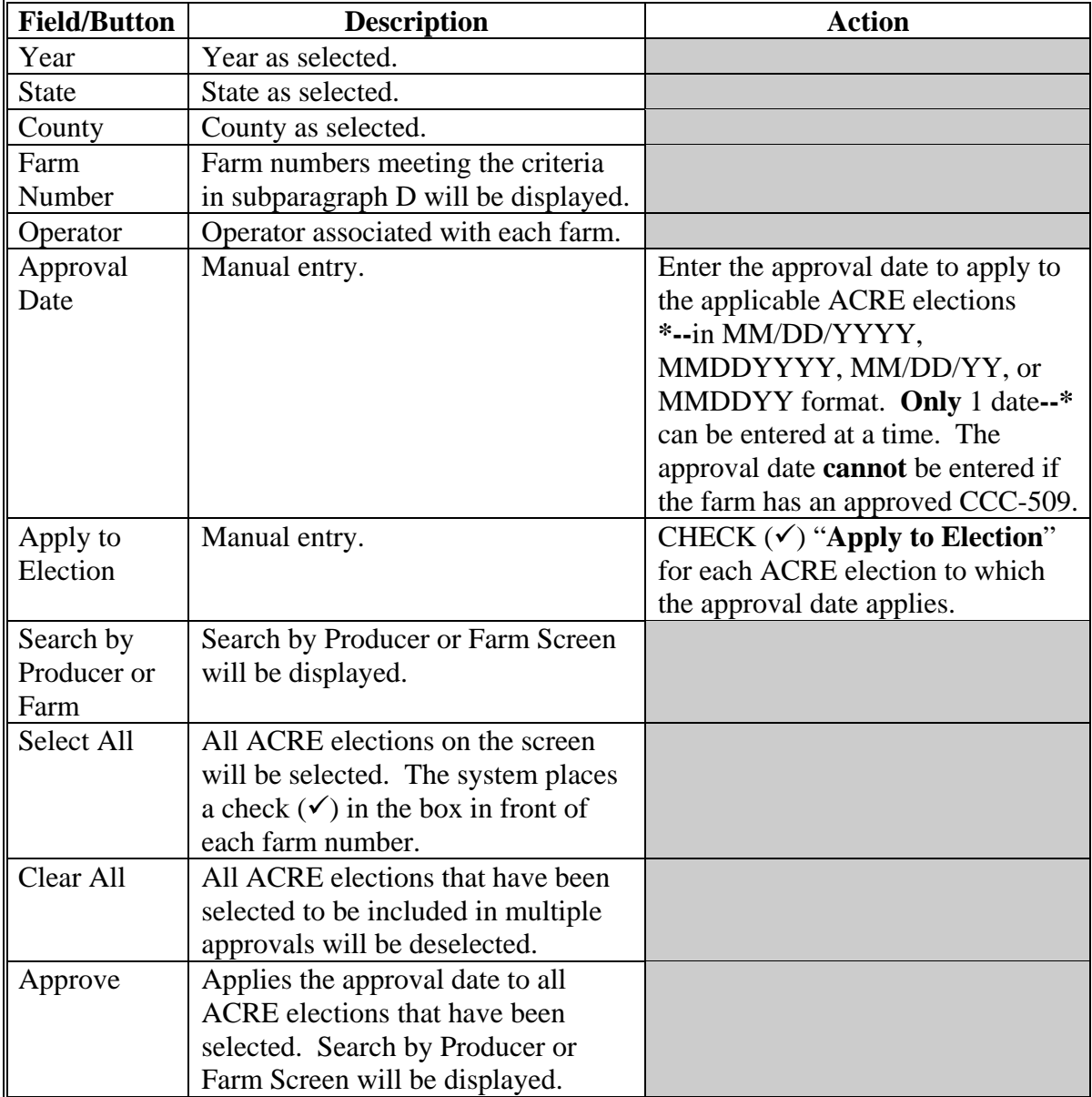

### **D Criteria for Being Included in Multiple Approval Process**

The following criteria **must** be met for the farm to be included in the multiple approval process:

- **all** applicable signature types and dates **must** be entered for **all** producers
- enrollment date **must** be entered.

**Notes:** Producers are **not** authorized to update approval dates.

### **E Representative Signatures**

Electronic representative signatures shall only be accepted for individuals who have the authority to sign on behalf of an entity or another individual based on documentation considered acceptable according to 1-CM.

County Offices shall **not** approve ACRE elections that contain electronic representative signatures for a representative role that was loaded in RLMS based on incorrect documentation.

- **Example 1:** John Smith is maintained in RLMS with a representative role of Corporation Agent for Smith Farms Inc. John Smith was given signature authority through an FSA-211; therefore, John Smith **shall** be allowed to electronically sign the ACRE election for Smith Farms Inc.
- **Example 2:** Bob Jones is maintained in RLMS with a representative role of General Partnership Agent for Jones and Sons Partnership. Bob Jones is listed in the articles of partnership showing that he is a general partner or member of the partnership; therefore, Bob Jones **shall** be allowed to electronically sign the ACRE election for Jones and Sons Partnership.**--\***

### **169 CCC Representative Electronic Approvals**

### **A Overview**

An electronic approval process has been provided. All FSA County Office employees will have access to the CCC Representative Electronic Approval process; however, **only employees that are designated to approve CCC-509ACRE's shall access and electronically approve**.

The approving official's name will be printed in the CCC representative signature block and the system date will be entered for the approval date.

### **B CCC Representative Electronic Approval Screen**

Following is an example of the CCC Representative Electronic Approval Screen. **\*--** 

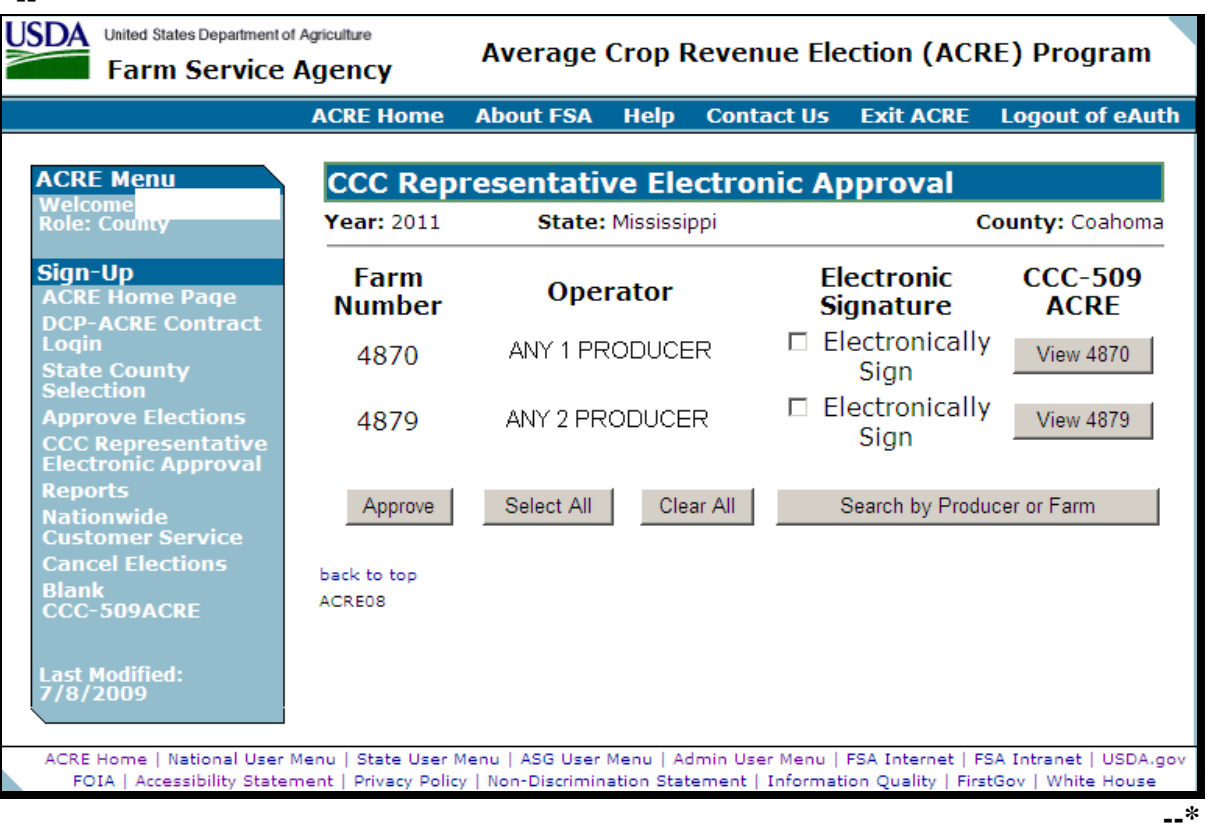

# **\*--169 CCC Representative Electronic Approvals (Continued)**

# **C Field Descriptions/Actions**

The following table provides the field descriptions and actions for the Approve Contracts Screen.

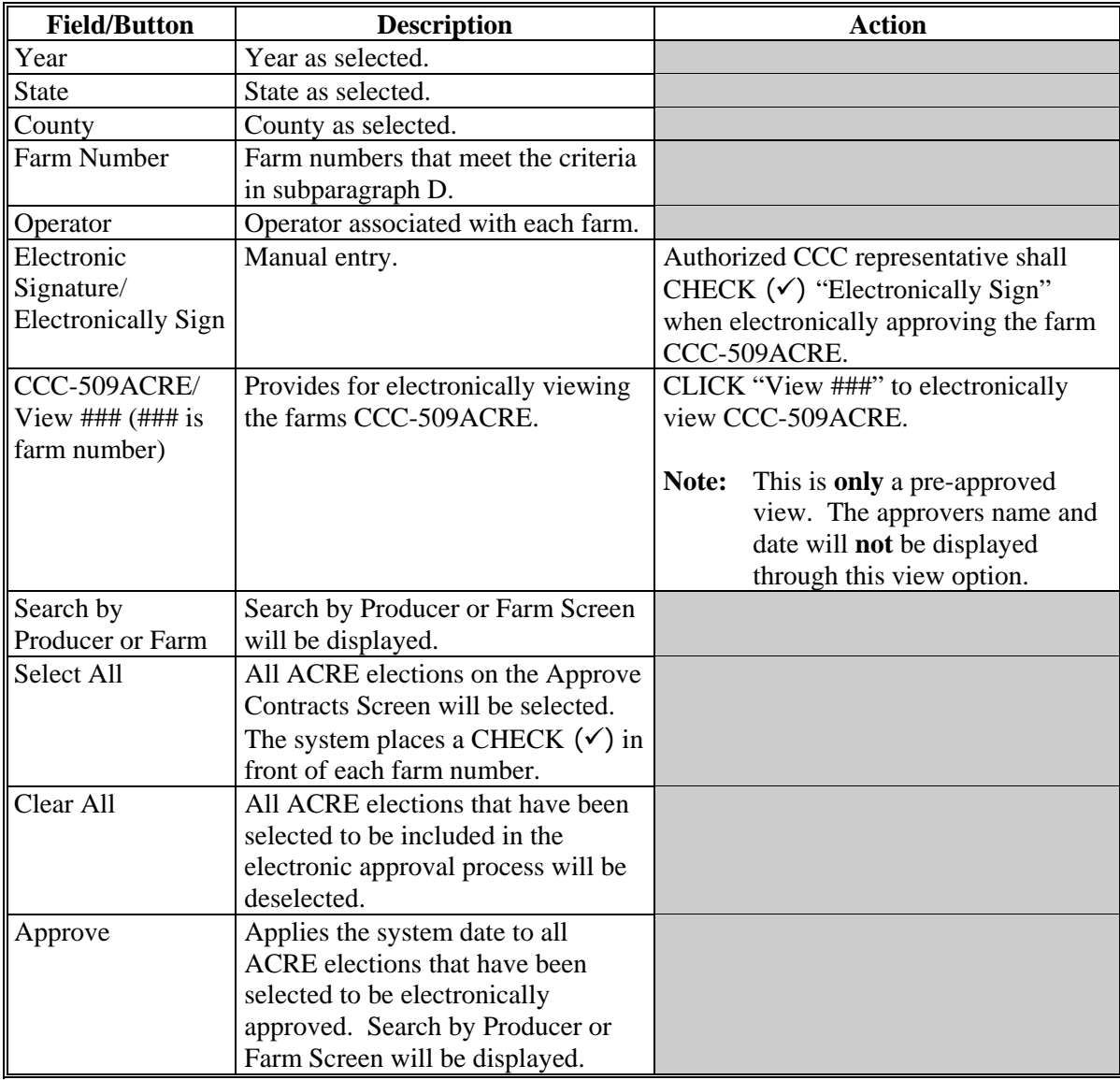

**--\*** 

# **D Criteria for Being Included in Multiple Approval Process**

The following criteria **must** be met for the farm to be included in the multiple approval process:

- **all** signature types and dates **must** be entered for **all** producers
- enrollment date **must** be entered.

# **E Representative Signatures**

Electronic representative signatures shall **only** be accepted for individuals who have the authority to sign on behalf of an entity or another individual based on documentation considered acceptable according to 1-CM.

CCC representatives shall **not** approve ACRE elections that contain electronic representative signatures for a representative role that was loaded in RLMS based on incorrect documentation.

- **Example 1:** John Smith is maintained in RLMS with a representative role of Corporation Agent for Smith Farms Inc. John Smith was given signature authority through an FSA-211; therefore, John Smith **shall** be allowed to electronically sign the ACRE election for Smith Farms Inc.
- **Example 2:** Bob Jones is maintained in RLMS with a representative role of General Partnership Agent for Jones and Sons Partnership. Bob Jones is listed in the articles of partnership showing that he is a general partner or member of the partnership; therefore, Bob Jones **shall** be allowed to electronically sign the ACRE election for Jones and Sons Partnership.**--\***

# **170 Reports**

# **A Overview**

Several standard reports are available for County Offices to use as tools for ACRE election. To access the Reports Menu, Under "Sign-Up", CLICK "**Reports**".

### **B Reports Screen**

Following is an example of the Reports Screen. **\*--** 

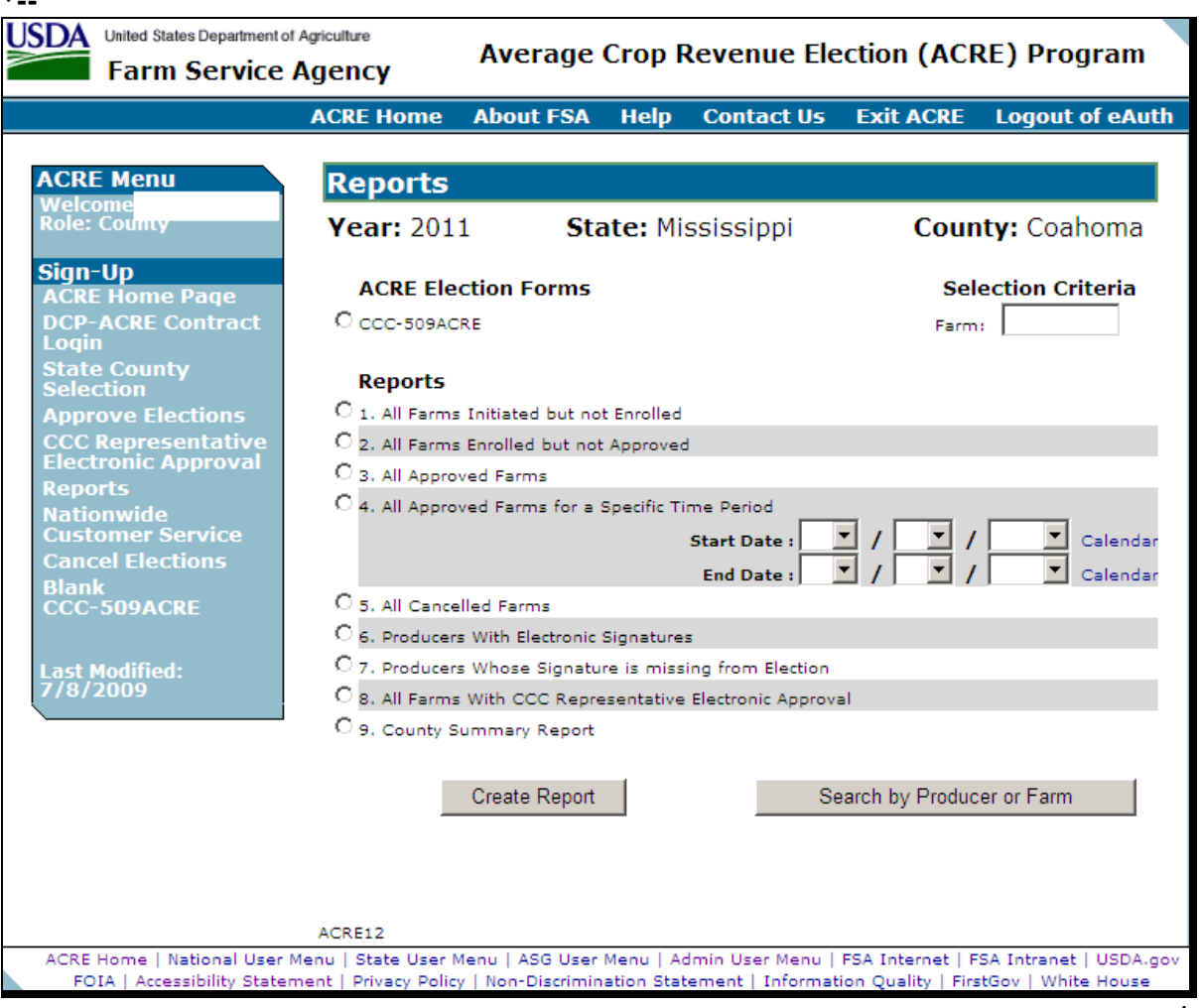

**--\*** 

**Note:** Reports will be displayed in an Acrobat Reader window with the option to print.

### **\*--170 Reports (Continued)**

# **C Report Descriptions**

The following table provides the report, action required, and data elements on the report. Only 1 report can be created at a time. The report will be displayed in Acrobat Reader and can be printed if needed.

**Note:** All reports, **except** CCC-509ACRE are run against a reporting database; therefore, the reports will print data that was updated as of the previous workday.

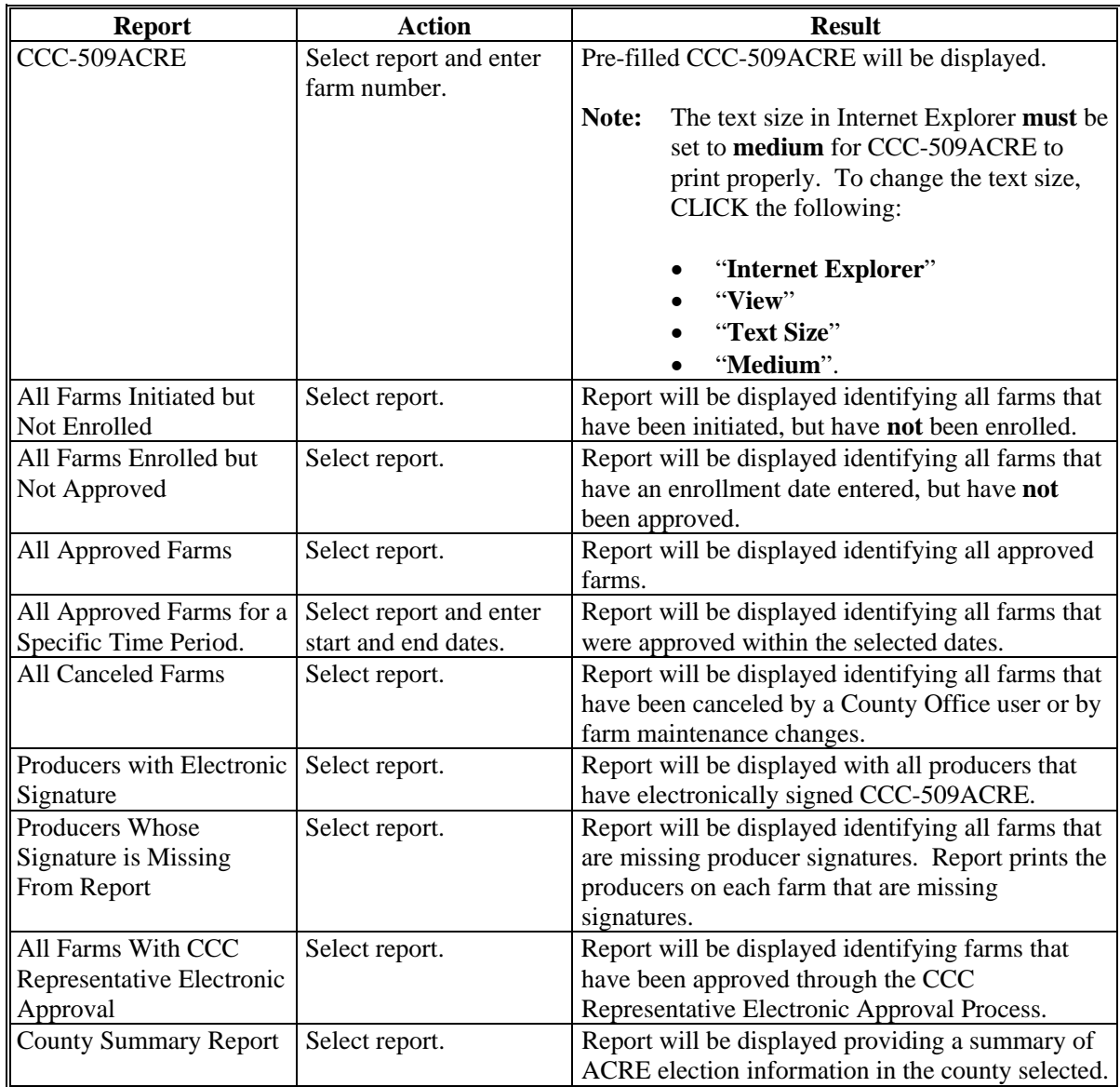

**--\*** 

### <span id="page-135-0"></span>**171 Nationwide Customer Service**

### **A County Office User Access**

ACRE election software automatically allows for nationwide customer service for County Office users. Under "Sign-Up", if users click "Nationwide Customer Service", users can take an ACRE election for a producer from any Service Center nationwide. This service will be extremely beneficial for travelers, absentee landowners, etc. County Office employees loading nationwide applications will have limited authority.

### **B National Selection Screen**

To access nationwide customer service, under "Sign-Up", CLICK "**Nationwide Customer Service**". The National Selection Screen will be displayed. Following is an example of the National Selection Screen.

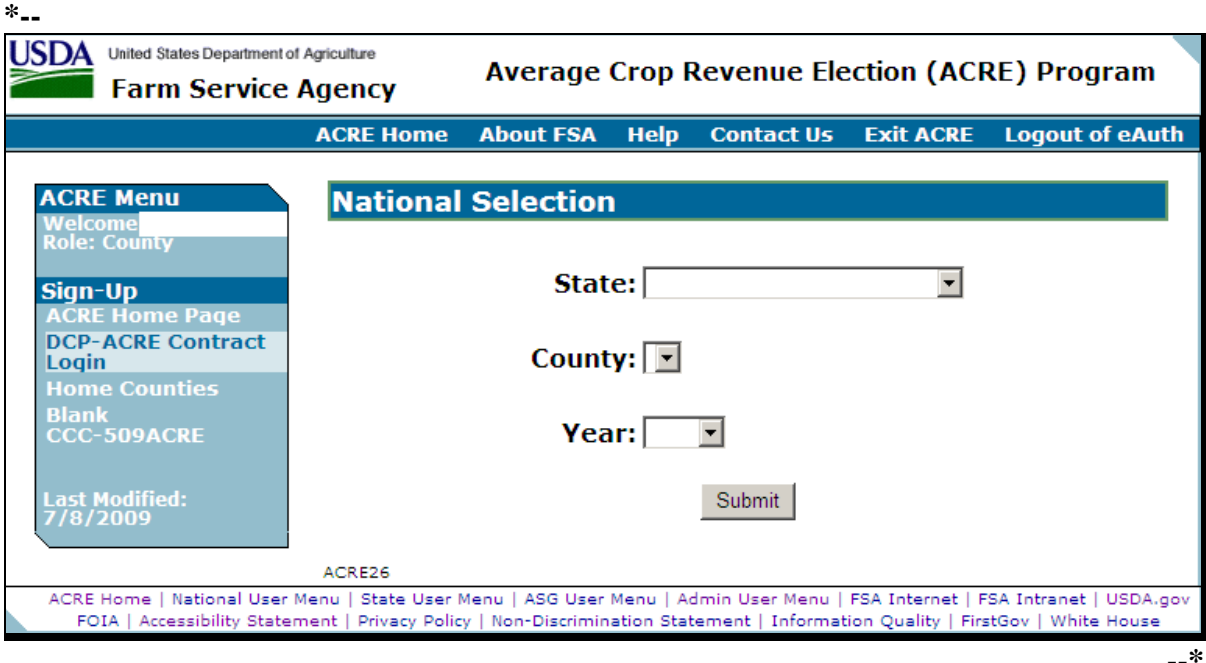

The following table provides the fields, descriptions, and actions for the National Selection Screen.

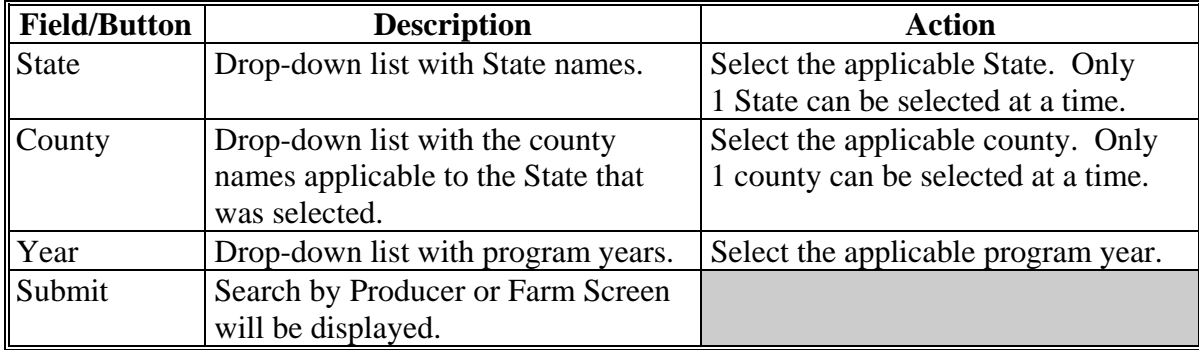

### **171 Nationwide Customer Service (Continued)**

### **C Search by Producer or Farm Screen**

Following is an example of the Search by Producer or Farm Screen that will be displayed when selecting Nationwide Customer Service. **\*--** 

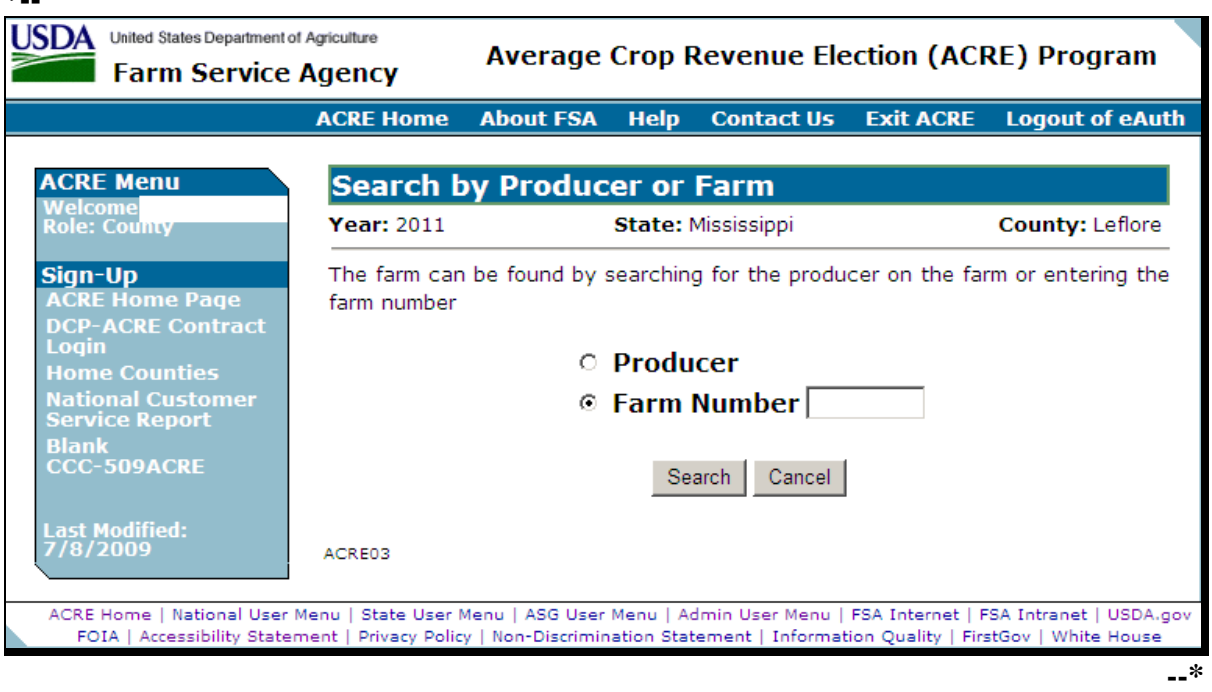

To switch back to user's home county, under "Sign-Up", CLICK "**Home Counties**".

The functionality of the Search by Producer or Farm Screen in the Nationwide Customer Service Section is the same as ACRE elections being loaded in the home county. See [paragraph 163](#page-118-0) for searching by producer or by farm number. Once a farm has been selected, the Producer Signatures Screen will be displayed.

### **\*--171 Nationwide Customer Service (Continued)**

### **D Producer Signatures Screen**

The functionality of the Producer Signatures Screen in the Nationwide Customer Service Section is the same as ACRE elections being loaded in the home county, with the following exceptions:

- enrollment date **cannot** be loaded
- approval date **cannot** be entered
- contract **cannot** be canceled.

All of these activities **must** be done in the producer's home county.

### **E County Office Action**

County Offices that process nationwide customer service ACRE elections **must**:

- immediately FAX a copy of the signed CCC-509ACRE to the producer's home county
- mail the original signed CCC-509ACRE to the producer's home county
- maintain a copy of the signed CCC-509ACRE.**--\***

### **172 Canceling Elections by Farm**

### **A Overview**

A process to cancel an ACRE election **without** having to access the election is available in the web-based software. To access the ACRE election cancellation process, under "Sign-Up", CLICK "**Cancel Elections**".

**Note:** ACRE elections can also be canceled on the Producer Signatures Screen.

### **B Cancel Election by Farm Screen**

Following is an example of the Cancel Election by Farm Screen. **\*--** 

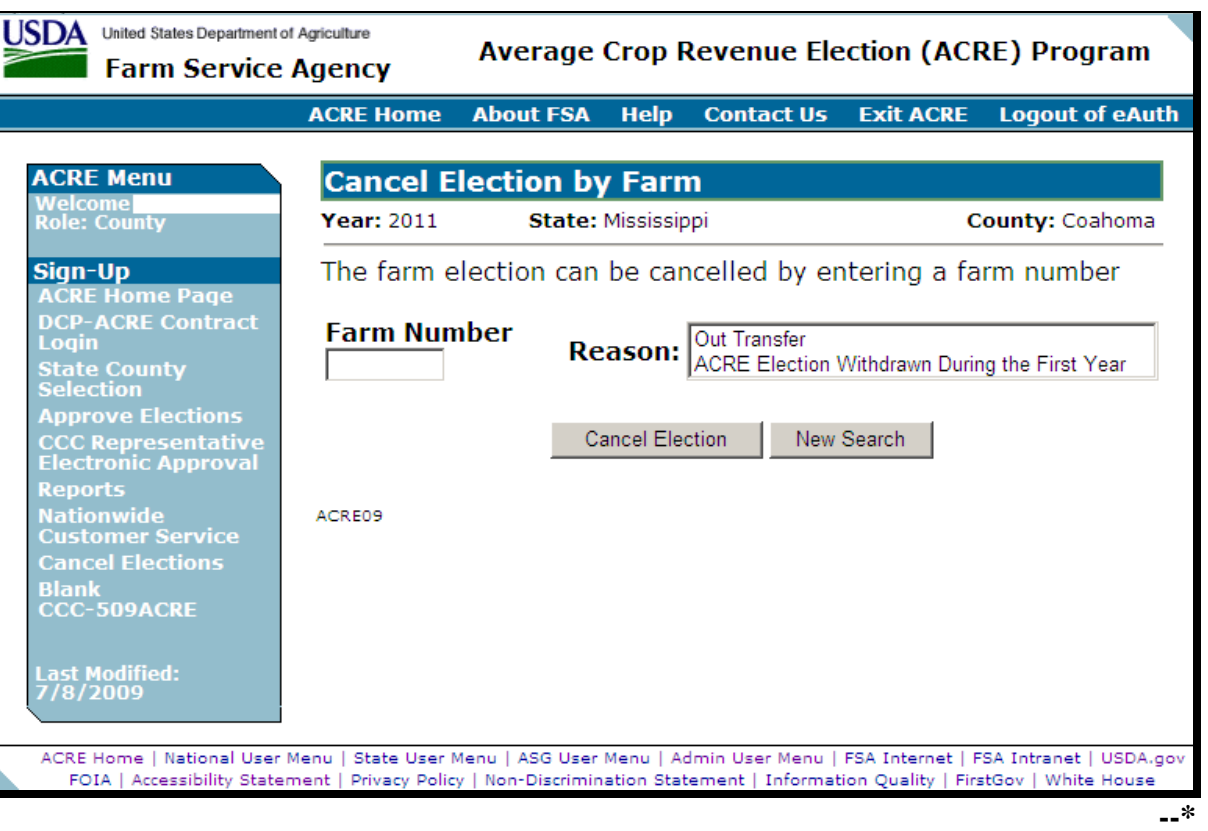

# **\*--172 Canceling Elections by Farm (Continued)**

# **C Field Descriptions/Actions**

The following table provides the field descriptions and actions on the Cancel Election by Farm Screen.

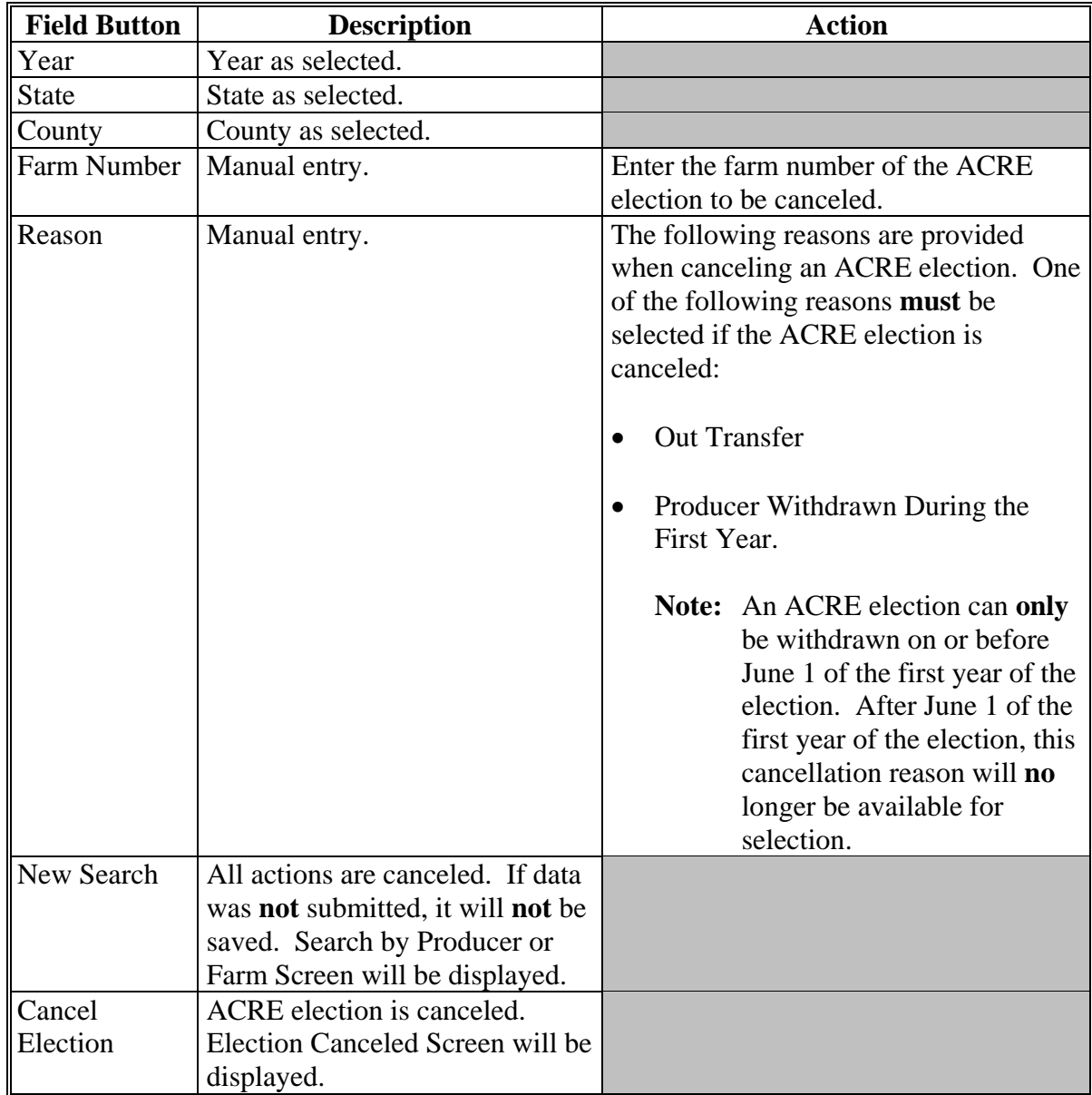

# **173-182 (Reserved)**

**--\*** 

# **183 State Office Access to ACRE Election Web Site**

#### **A Accessing the ACRE Election Web Site**

State Office users shall access web-based ACRE election software according to [paragraph 161.](#page-114-0) After entering an eAuthentication user ID and password, the ACRE Program Election Screen will be displayed.

#### **B ACRE Program Election Screen**

Following is an example of the ACRE Program Election Screen with the message, "Welcome State User".

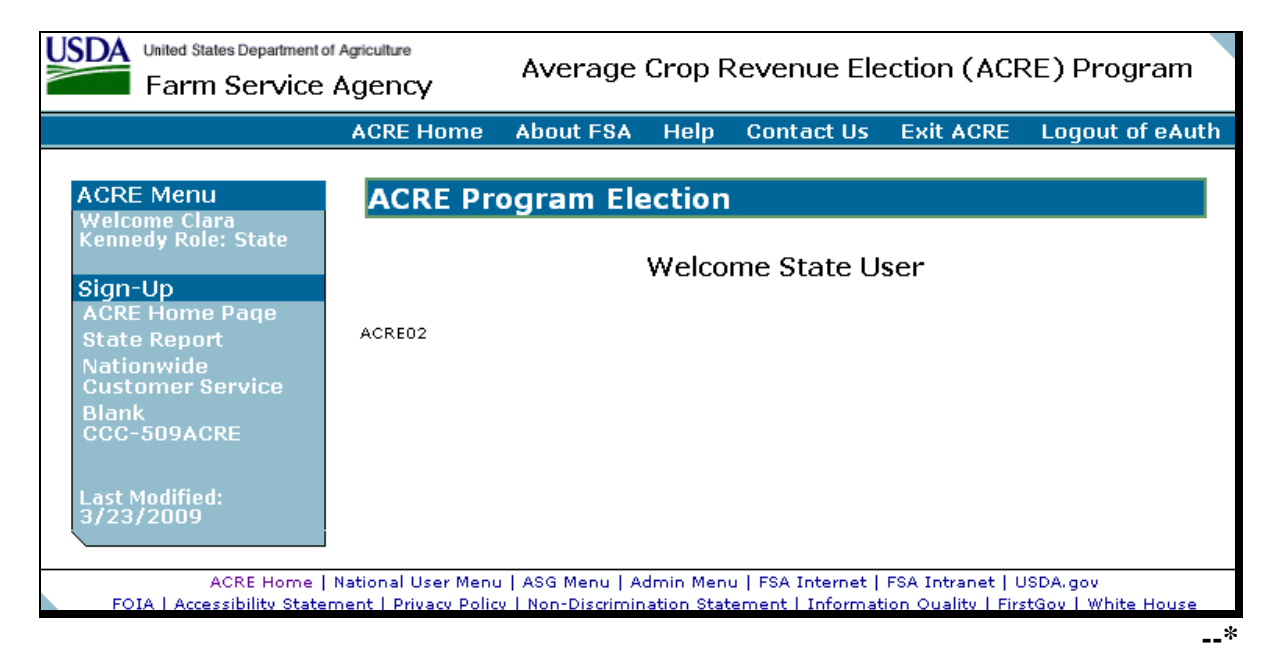

#### <span id="page-141-0"></span>**\*--184 State Report Selections**

#### **A Overview**

State Office users will **only** have access to State Office reports **unless** they request and receive Nationwide Customer Service access according t[o paragraph 186](#page-144-0) or State Office administrative access according t[o paragraph 50.](#page-81-0) To access State Office reports, under "Sign-Up", CLICK "**State Report**". The State Report Selection Screen will be displayed.

### **B State Report Selection Screen**

Following is an example of the State Report Selection Screen.

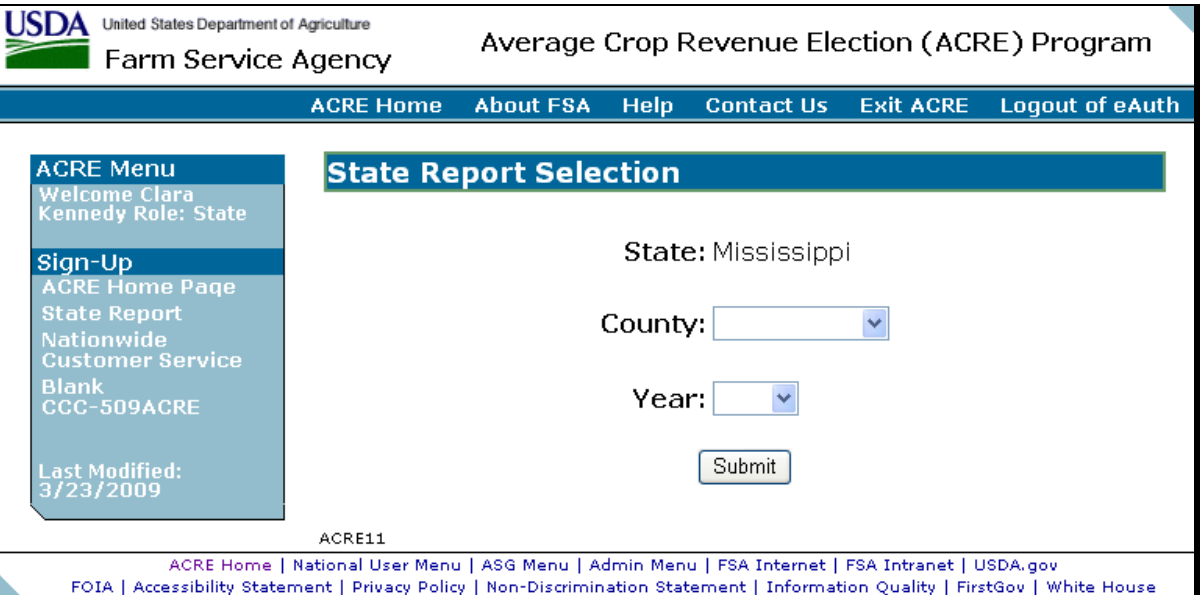

### **C Field Descriptions and Actions**

The following table provides field descriptions and actions that can be taken on the State Report Selection Screen.

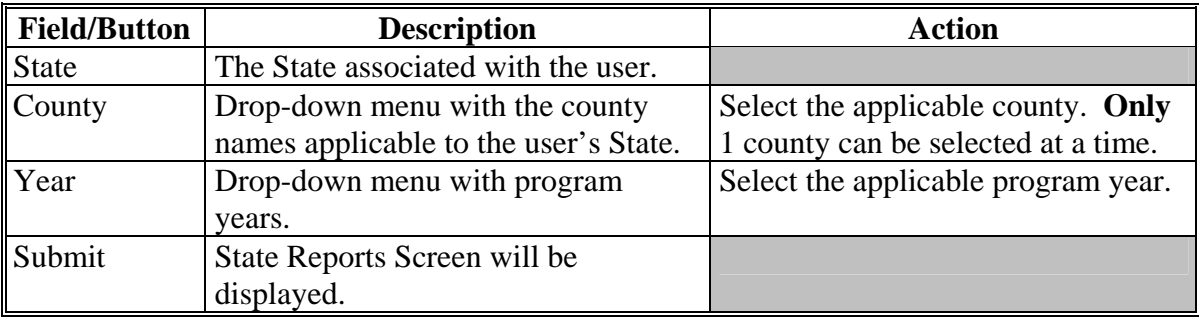

**--\*** 

#### **\*--185 State Reports**

### **A Overview**

Several standard reports are available for State Office users to use as tools for assisting County Offices with ACRE elections. On the State Report Selection Screen [\(paragraph 184\)](#page-141-0), after users select a county and year and CLICK "**Submit**", the State Reports Screen will be displayed.

# **B State Reports Screen**

Following is an example of the State Reports Screen.

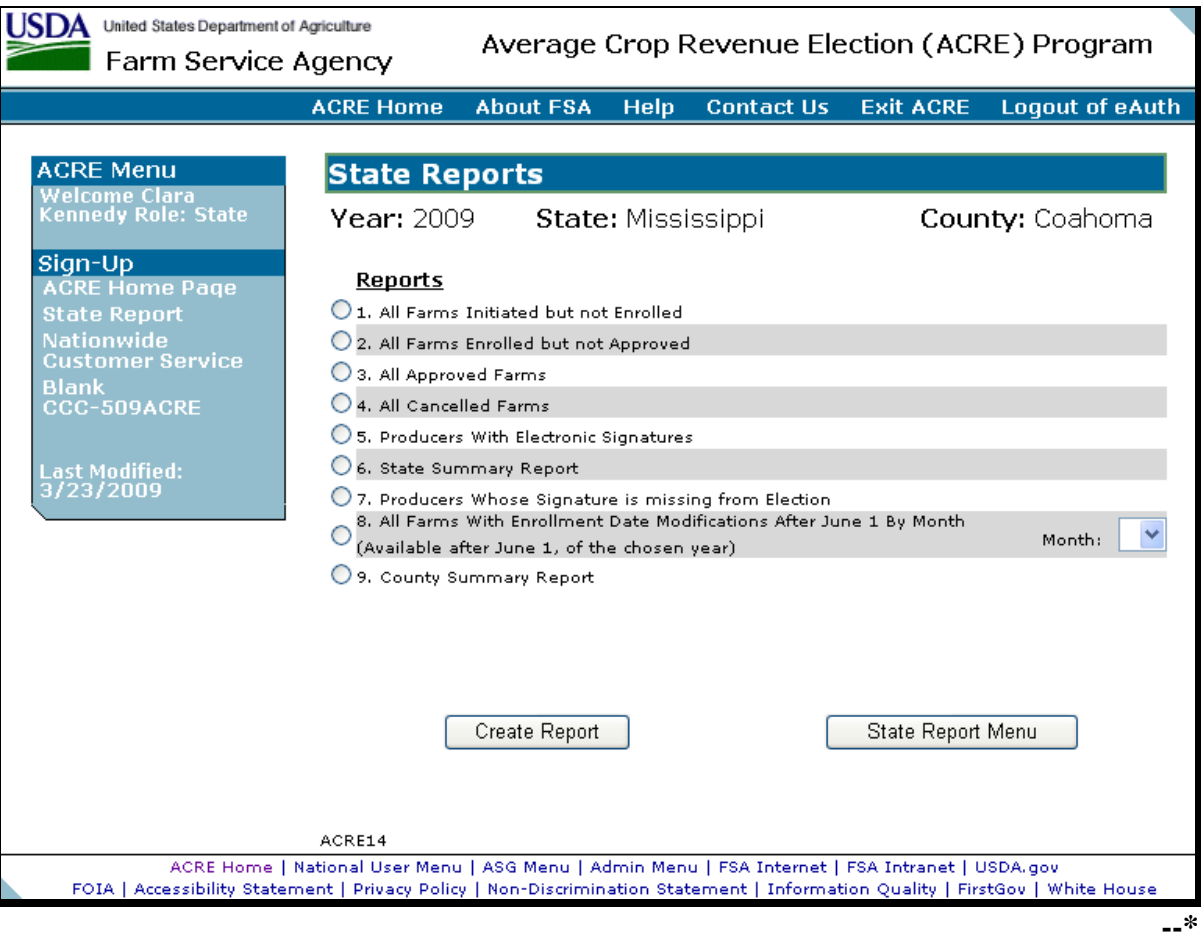

### **\*--185 State Reports (Continued)**

# **C Description of Reports**

The following table provides descriptions of each of available reports. **Only** 1 report can be created at a time. The report will be displayed in an Acrobat Reader window and can be printed, if needed.

**Note:** All State reports are run against a reporting database; therefore, the reports will print data that was updated as of the previous workday.

| IF user selects the following      |                                                           |
|------------------------------------|-----------------------------------------------------------|
| report                             | THEN the following will be displayed                      |
| All Farms Initiated But Not        | all farms that have been initiated, but have not been     |
| Enrolled                           | enrolled in the county selected on the State Report       |
|                                    | Selection Screen.                                         |
| All Farms Enrolled But Not         | all farms that have an enrollment date entered, but have  |
| Approved                           | not been approved in the county selected on the State     |
|                                    | Report Selection Screen.                                  |
| <b>All Approved Farms</b>          | all approved farms in the county selected on the State    |
|                                    | Report Selection Screen.                                  |
| <b>All Cancelled Farms</b>         | all farms that have been canceled by a County Office      |
|                                    | user or by farm maintenance changes in the county         |
|                                    | selected on the State Report Selection Screen.            |
| <b>Producers With Electronic</b>   | all producers that have electronically signed             |
| Signatures                         | CCC-509ACRE in the county selected on the State           |
|                                    | Report Selection Screen.                                  |
| <b>State Summary Report</b>        | a summary count of CCC-509ACRE's that are initiated,      |
|                                    | enrolled, approved, cancelled, and have electronic        |
|                                    | signatures for each county in the State.                  |
| Producers Whose Signature is       | all farms that are missing producer signatures in the     |
| <b>Missing From Contract</b>       | county selected on the State Report Selection Screen.     |
| <b>All Farms With Enrollment</b>   | all farms that had an enrollment date modified during the |
| Date Modifications After June 1    | month selected in the county selected on the State Report |
| by Month                           | Selection Screen.                                         |
|                                    |                                                           |
| <b>Note:</b> Select a county and a |                                                           |
| month.                             |                                                           |
| <b>County Summary Report</b>       | a summary count of eligible farms and CCC-509ACRE's       |
|                                    | that are initiated, enrolled, and approved in the county  |
|                                    | selected on the State Report Selection Screen.            |

**--\***
#### **A Requesting Access**

State Office users shall request access to ACRE election nationwide customer service according to the following:

- provide the National Office with all State employees who are to have access, and include the following:
	- State name
	- employee's legal first and last name
	- employee's USDA eAuthentication user ID
- FAX information to 202-720-0051, Attn: Neeru Gulati

**Note:** Include on the FAX that the request is for ACRE election State Office user Nationwide Customer Service access.

- contact PECD, Common Provisions Branch at 202-720-3464 with any questions or concerns.
- **Note:** Additional employees can be added at any time by requesting access according to this subparagraph.

To access nationwide customer service, under "Sign-Up", CLICK "**Nationwide Customer Service**". The National Selection Screen will be displayed.**--\*** 

#### **186 Nationwide Customer Service (Continued)**

#### **B National Selection Screen**

Following is an example of the National Selection Screen.

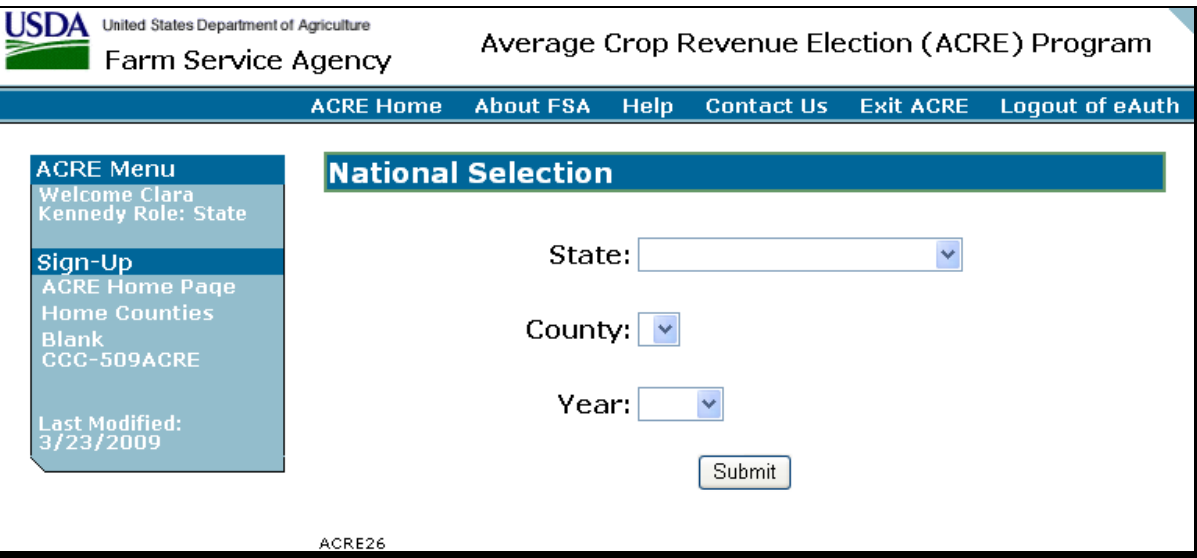

## **C Accessing Nationwide Customer Service**

State Office users that request access according to subparagraph A, shall access Nationwide Customer Service according t[o paragraph 171.](#page-135-0)

#### **\*--187 State Office Administrative Access**

#### **A Overview**

1-DCP (Rev. 1), paragraph 403 provides instructions for requesting State Office web-based DCP administrative access. State Office users that are granted administrative access will be able to update signature and enrollment dates that are later than the signature and enrollment date deadline.

#### **B Welcome Screen**

When a State Office user with web-based DCP administrative access logs in, the following screen will be displayed.

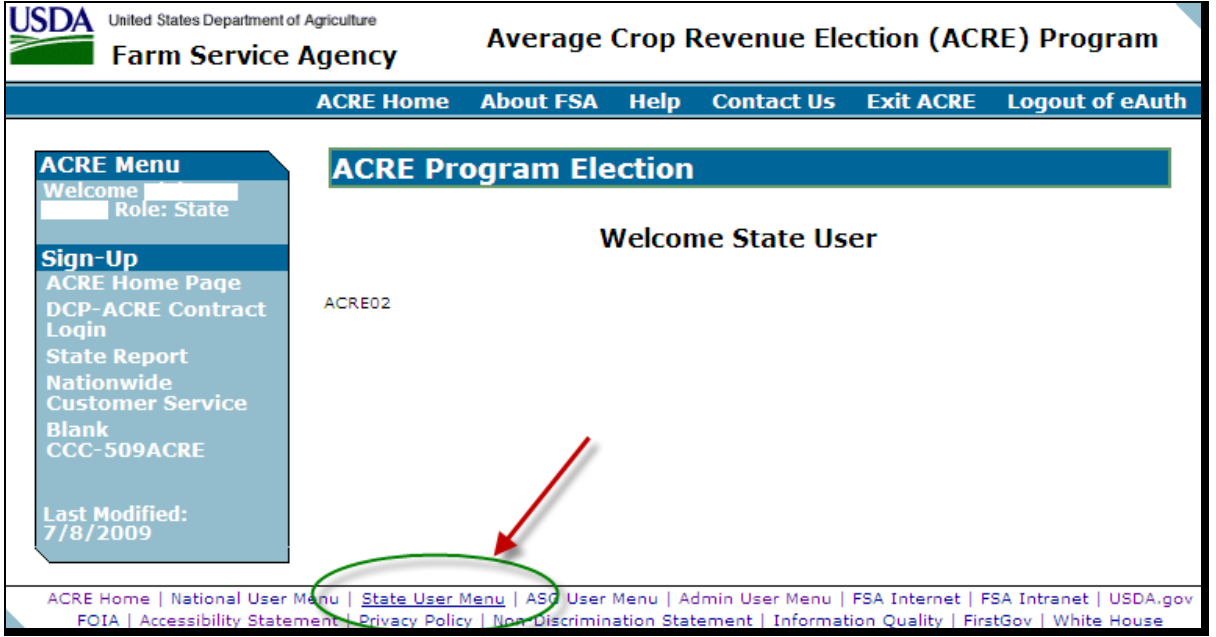

CLICK "**State User Menu**" to display the State User ACRE Election Home Page.**--\*** 

# **\*--187 State Office Administrative Access (Continued)**

## **C State User ACRE Election Home Page**

After the user clicks "**State User Menu**", the following screen will be displayed.

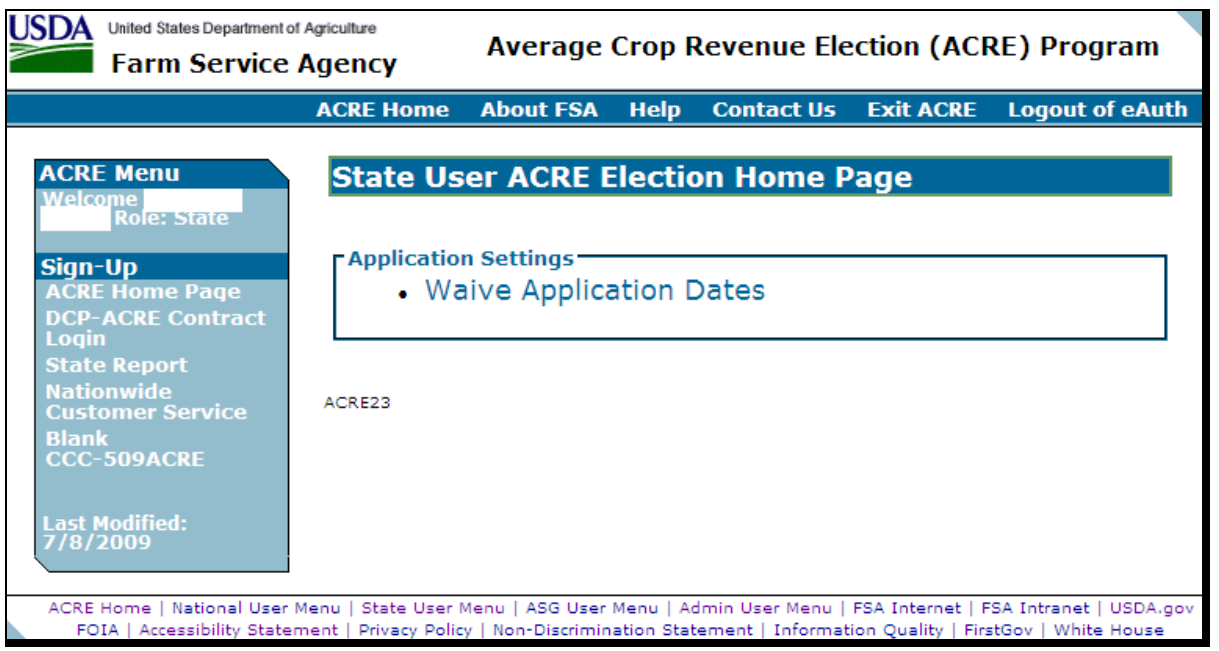

CLICK "**Waive Application Dates**" to enter the administrative option.**--\*** 

#### **\*--187 State Office Administrative Access (Continued)**

#### **D State User Waiving Application Dates State/County Selection Screen**

After users click "Waive Application Dates", the State User Waiving Application Dates State/County Selection Screen will be displayed. From the drop-down lists, select the State, county, and year of CCC-509ACRE to be updated.

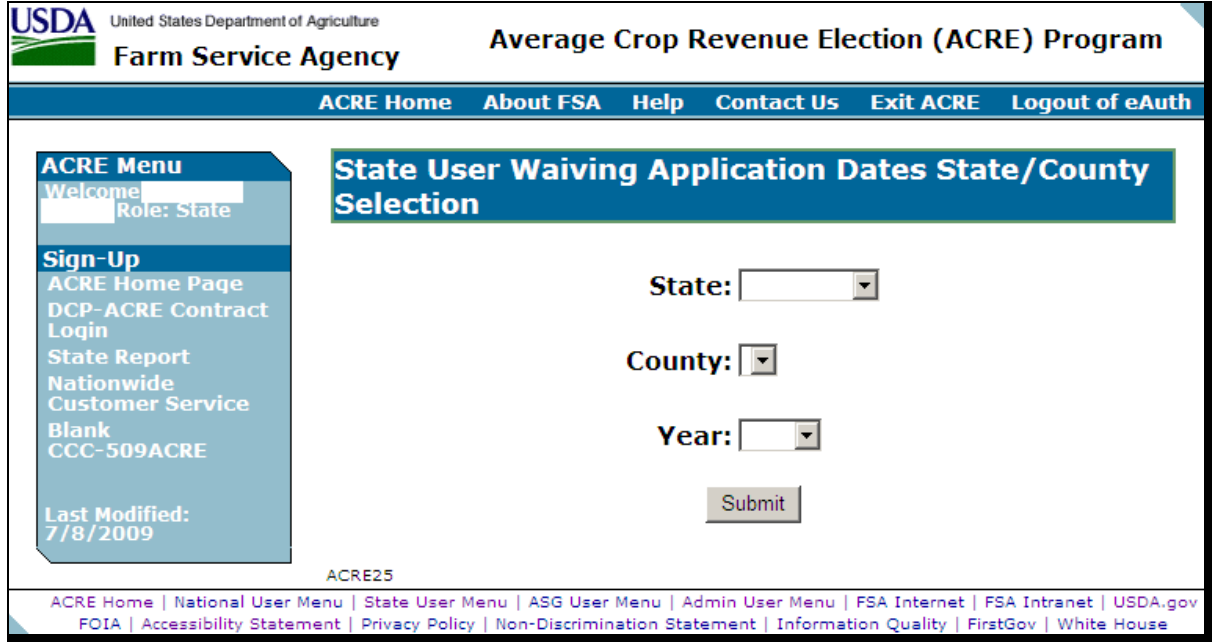

#### **E Search by Producer or Farm Screen**

The functionality of the Search by Producer or Farm Screen in State Office administrative access is the same as CCC-509ACRE's being loaded in the home county (see [paragraph 163\)](#page-118-0). After a farm has been selected, the Producer Signatures Screen will be displayed.

#### **F Producer Signatures Screen**

The functionality of the Producer Signatures Screen is State Office administrative access is the same as CCC-509ACRE's being loaded in the home county (se[e paragraph 166\)](#page-122-0).

#### **G State Office Action**

State Offices that update CCC-509ACRE's through State Office administrative access **must** immediately notify the County Office of actions that were taken on CCC-509ACRE's.**--\*** 

### **188-196 (Reserved)**

 $\mathcal{O}(\mathcal{O}(\log n))$ 

#### **197 Producer Access to eACRE**

#### **A Overview**

eACRE allows producers to sign an ACRE election online. Producers can sign and submit their ACRE elections from any computer with Internet access. Producers **no** longer have to travel to their local FSA office to complete these tasks and can view and print out submitted ACRE elections at any time.

The voluntary service is available to all producers who are eligible to participate in ACRE. ACRE election is offered as an additional ACRE election enrollment option. Producers can still choose to complete their ACRE elections in person at the County Office. This service does **not** alter **any** ACRE election provisions. For instance, for a farm to be enrolled in ACRE election, **all** owners and producers on the farm **must** still sign an ACRE election.

#### **B ACRE Election Benefits**

The easy-to-use eACRE service offers many advantages for ACRE participants, as follows:

- provides flexibility to complete ACRE elections 24 hours a day, 7 days a week
- eliminates or reduces travel time to the County Office
- reduces paperwork
- offers quick access to ACRE elections and other program information
- speeds up ACRE election processing time at County Offices
- maintains all data in a central location
- protects private information through strict security measures.

#### **C Obtaining an eAuthentication Account**

To use the eACRE service, a producer **must** have an active USDA eAuthentication Level 2 account that allows producers to complete the online transactions and, if they choose, to electronically sign their ACRE election. To obtain this account, producers shall do the following:

- complete the online registration located at **http://www.eauth.egov.usda.gov**
- visit their local County Office for identity verification.

If the producer has previously completed these steps, **no** action is needed.**--\*** 

#### **\*--197 Producer Access to eACRE (Continued)**

#### **D Accessing eACRE**

Producers shall access eACRE by going to **www.fsa.usda.gov/egov/edcp\_default.htm**. The Online Services Screen will be displayed. Producer shall do the following:

- CLICK "Electronic ACRE Election Service"; the ACRE Election Online Services Screen will be displayed
- CLICK "Access ACRE Election Service"; the USDA eAuthentication Warning Screen will be displayed
- CLICK "**Continue**" to proceed or "**Cancel**" to end the process.

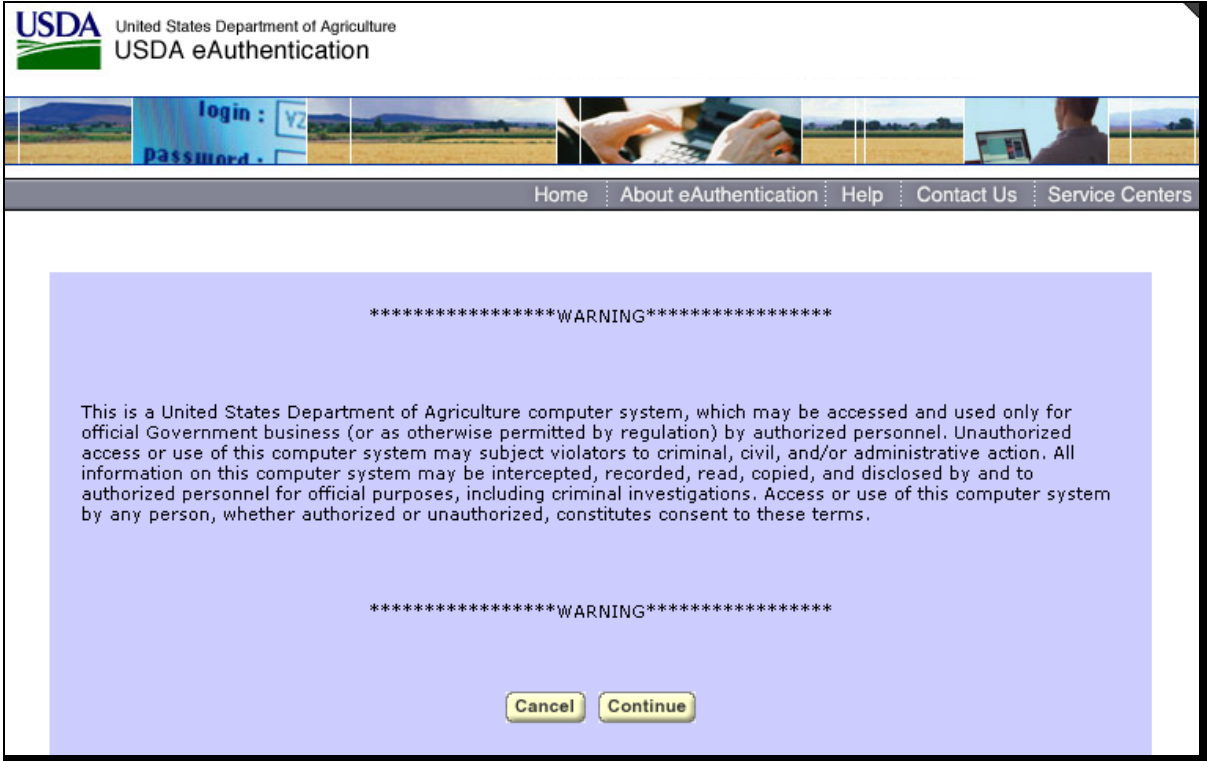

**Note:** Internet Explorer shall be used when accessing eACRE.**--\*** 

## **\*--197 Producer Access to eACRE (Continued)**

## **D Accessing eACRE (Continued)**

Producers **must**:

- enter eAuthentication user ID
- enter eAuthentication password
- CLICK "**Login**".

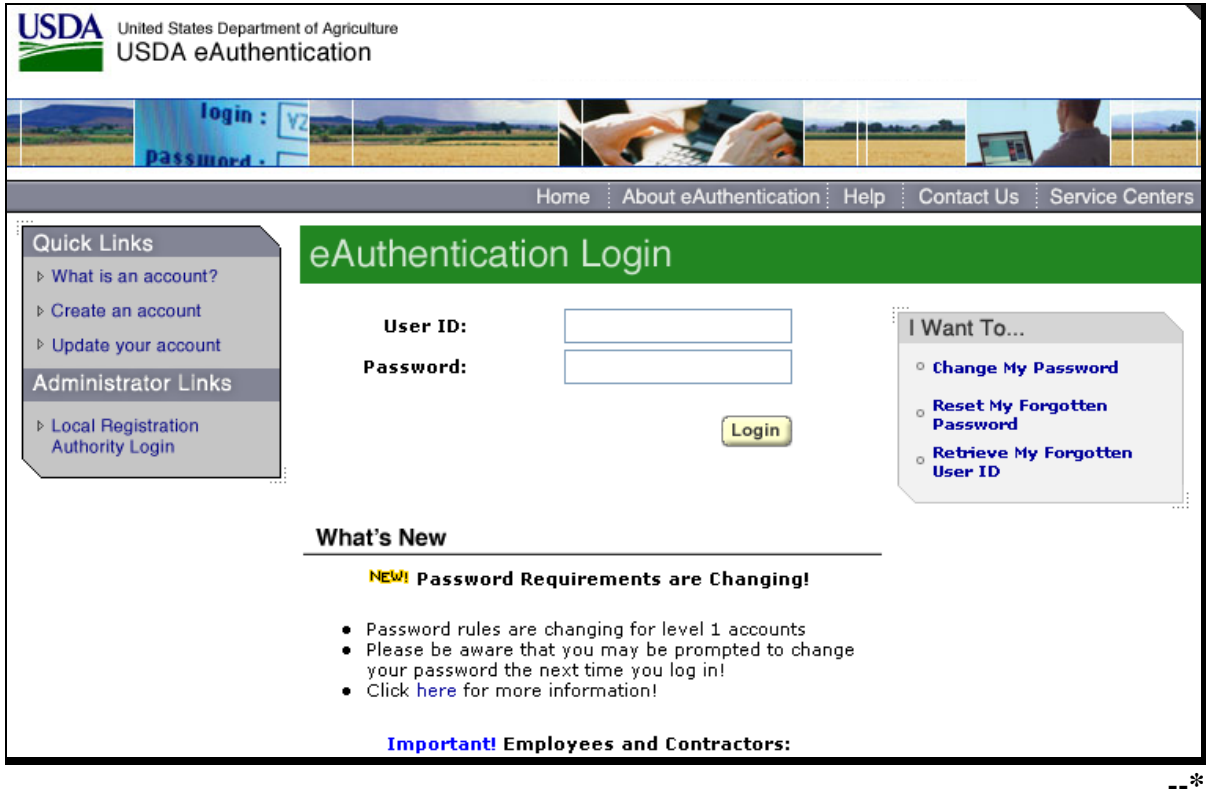

#### **A Overview**

Immediately after a producer's eAuthentication information has been accepted, the ACRE Program Election Screen will be displayed. The ACRE Program Election Screen provides producers with the ability to select the following:

• State and county that contains the ACRE election to be updated

**Note:** The drop-down menu will **only** contain counties in which the producer is associated to an eligible farm.

year of the ACRE election to be viewed/updated.

**Note: Only** the current year can be updated. All prior years will be displayed in view-only mode.

#### **B ACRE Program Election Screen**

Following is an example of the ACRE Program Election Screen.

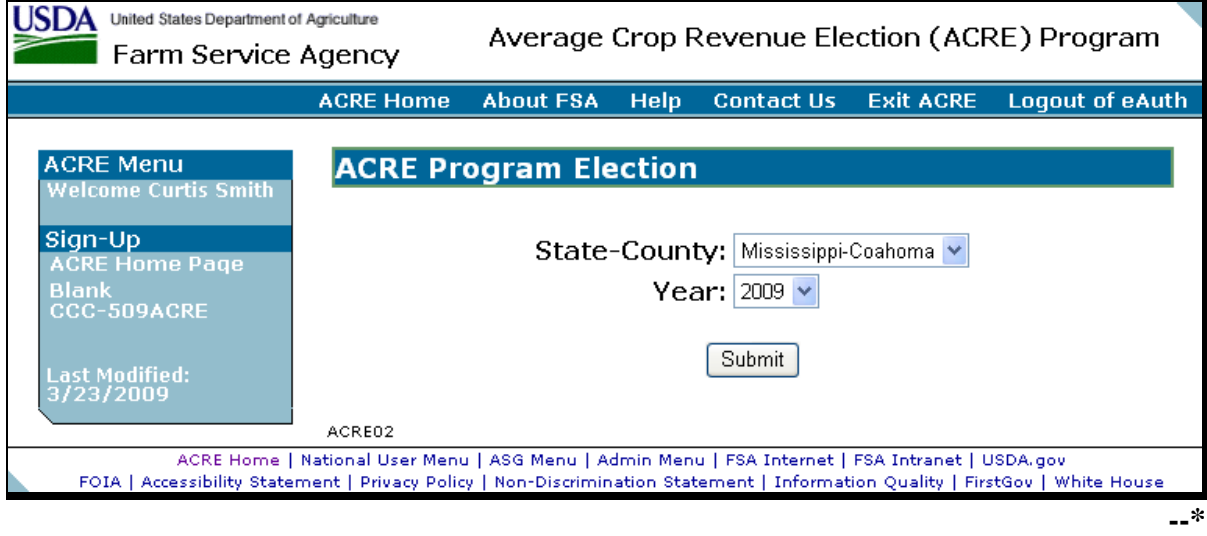

# **\*--198 State, County, and Year Selection (Continued)**

# **C Field Descriptions**

The following table provides the fields that are available on the ACRE Program Election Screen.

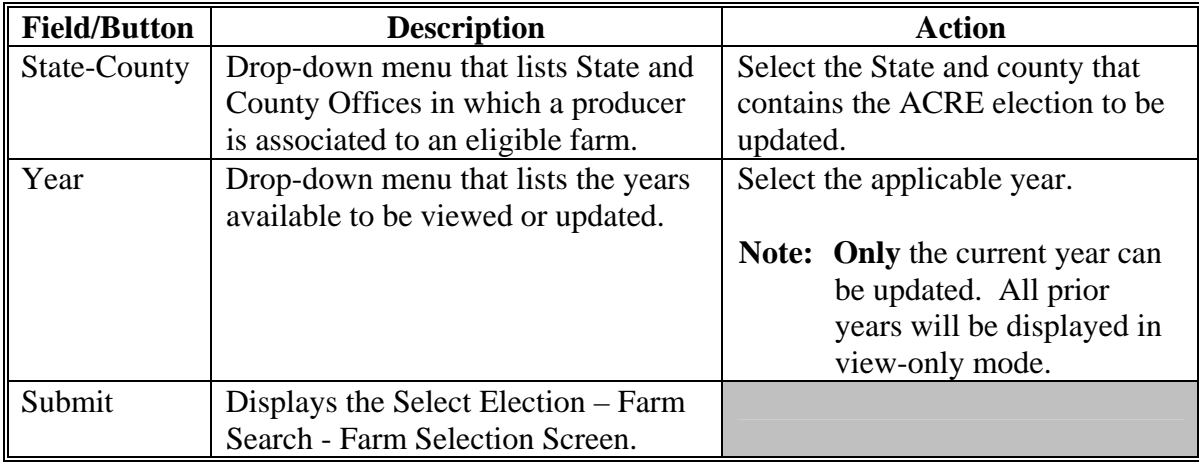

### **\*--199 Select Election – Farm Search – Farm Selection**

#### **A Overview**

The Select Election – Farm Search - Farm Selection Screen allows the producer to select the ACRE election to be viewed or updated.

#### **B Select Election – Farm Search – Farm Selection Screen**

Following is an example of the Select Election – Farm Search – Farm Selection Screen.

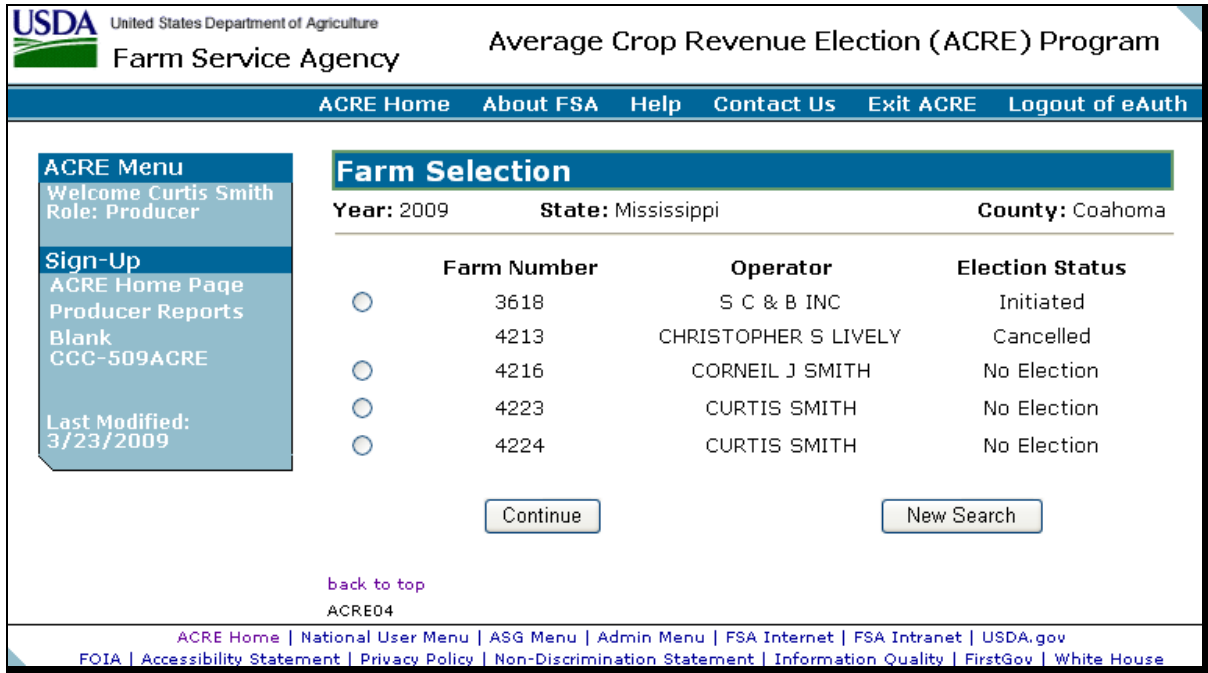

#### **C Options**

The following table provides the options that are available on the Select Election – Farm Search - Farm Selection Screen.

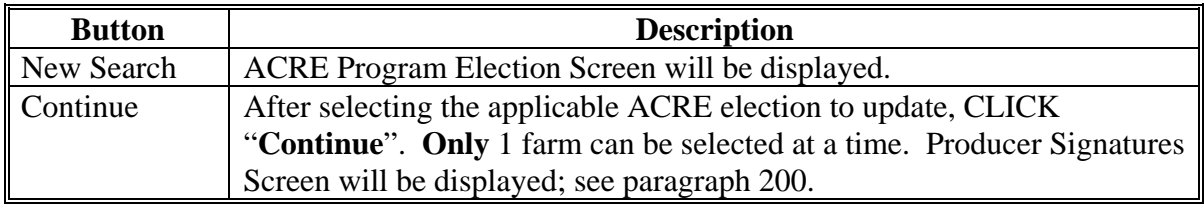

**--\***

## <span id="page-156-0"></span>**\*--200 Producer Signatures**

## **A Overview**

The Producer Signatures Screen provides the producer with the ability to electronically sign the ACRE election.

#### **B Producer Signatures Screen**

Following is an example of the Producer Signatures Screen.

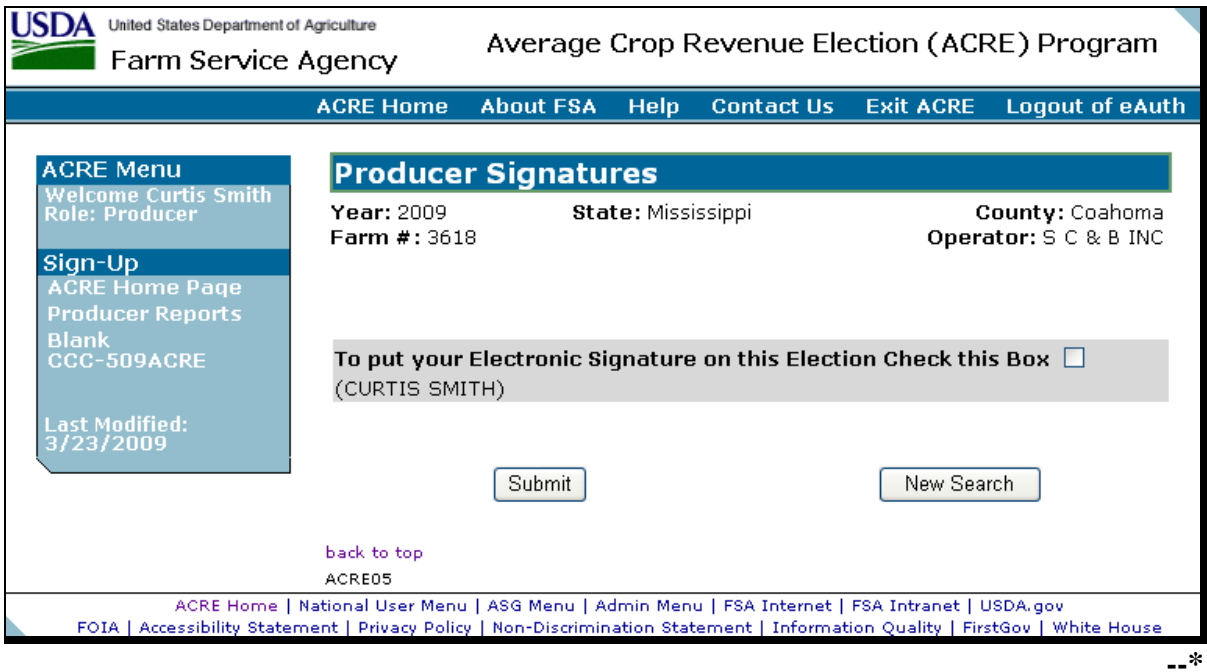

## **\*--200 Producer Signatures (Continued)**

## **C Field Descriptions/Actions**

The following table provides the field descriptions and actions for the Producer Signatures Screen.

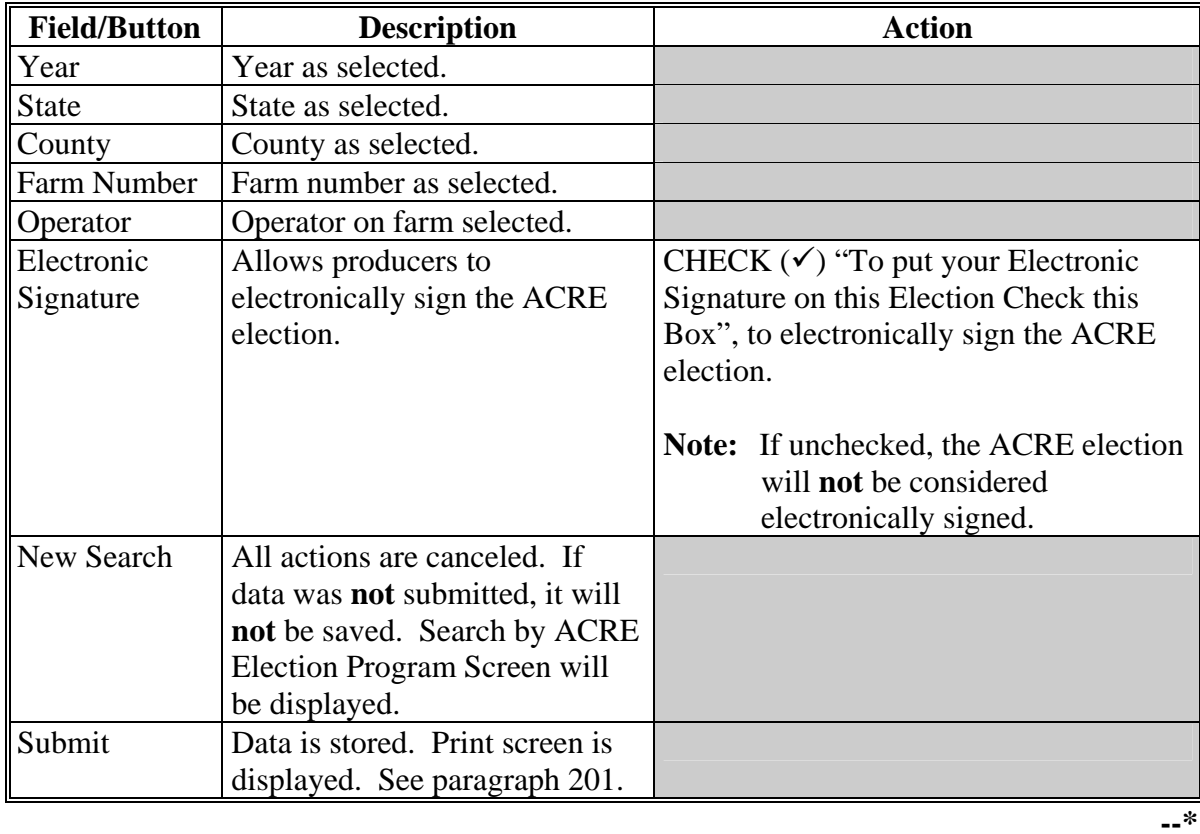

### **D Producer Notification**

If the producer CHECK  $(\checkmark)$ 's the box to electronically sign the ACRE election and clicks "Submit", the producer will receive an automatic e-mail notification that the ACRE election has been received in the County Office. This automatic e-mail will be sent to the e-mail address on file in SCIMS.

Following is an example of the e-mail that will be received by the producer when the ACRE election is submitted:

*"The 200X ACRE Election you submitted for farm number XXXXX through USDA eACRE has been received.* 

*If you have any questions concerning this election, please contact the XXXXX County FSA Office. Please do not reply to this e-mail."* 

The producer will also receive an automatic e-mail notification when an ACRE election that was electronically signed is approved by the County Office. This automatic e-mail will be sent to the e-mail address that is on file in SCIMS.

Following is an example of the e-mail that will be received by the producer when the electronically signed ACRE election is approved:

*"The 200X ACRE Election you submitted for farm number XXXXX through USDA eACRE has been approved.* 

*If you have any questions concerning this election, please contact the XXXXX County FSA Office. Please do not reply to this e-mail."***--\***

### <span id="page-159-0"></span>**\*--201 Printing**

## **A Overview**

The Print Screen will be displayed after an ACRE election is submitted.

### **B Print Screen**

Following is an example of the Average Crop Revenue Election (ACRE) Program Print Screen.

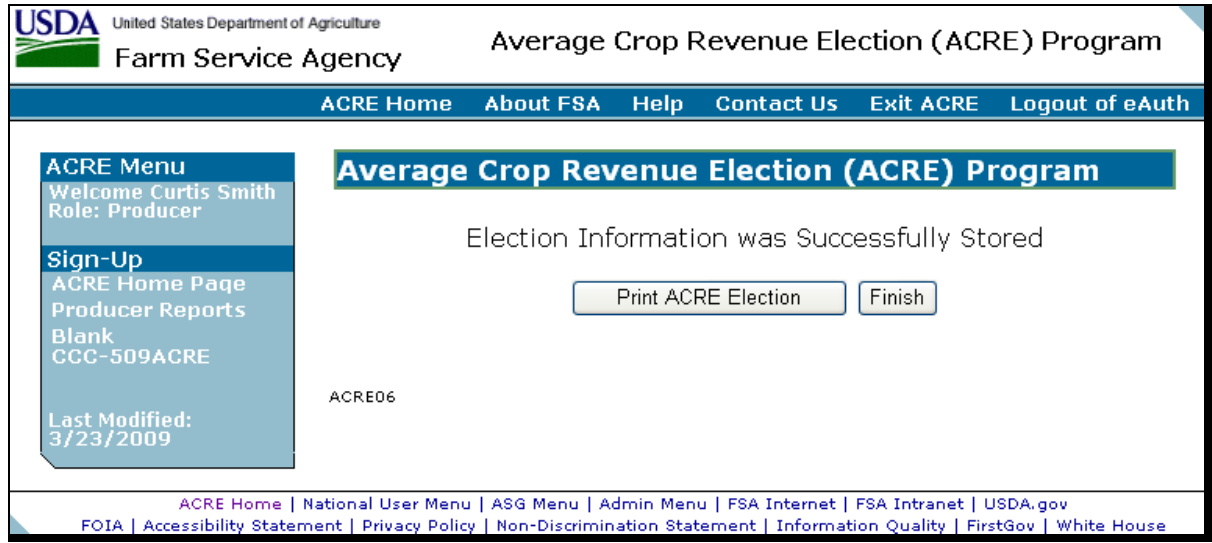

### **C Actions**

The Average Crop Revenue Election (ACRE) Program Print Screen provides the ability to print the CCC-509ACRE Report.

**Note:** The report will be displayed in Acrobat Reader and can be printed, if needed.**--\***

## **A Overview**

Several standard reports are available for producers to use as tools for ACRE election. To access the Producer Reports Menu, under "Sign-Up", CLICK "**Producer Reports**".

### **B Reports Screen**

Following is an example of the Producer Reports Screen.

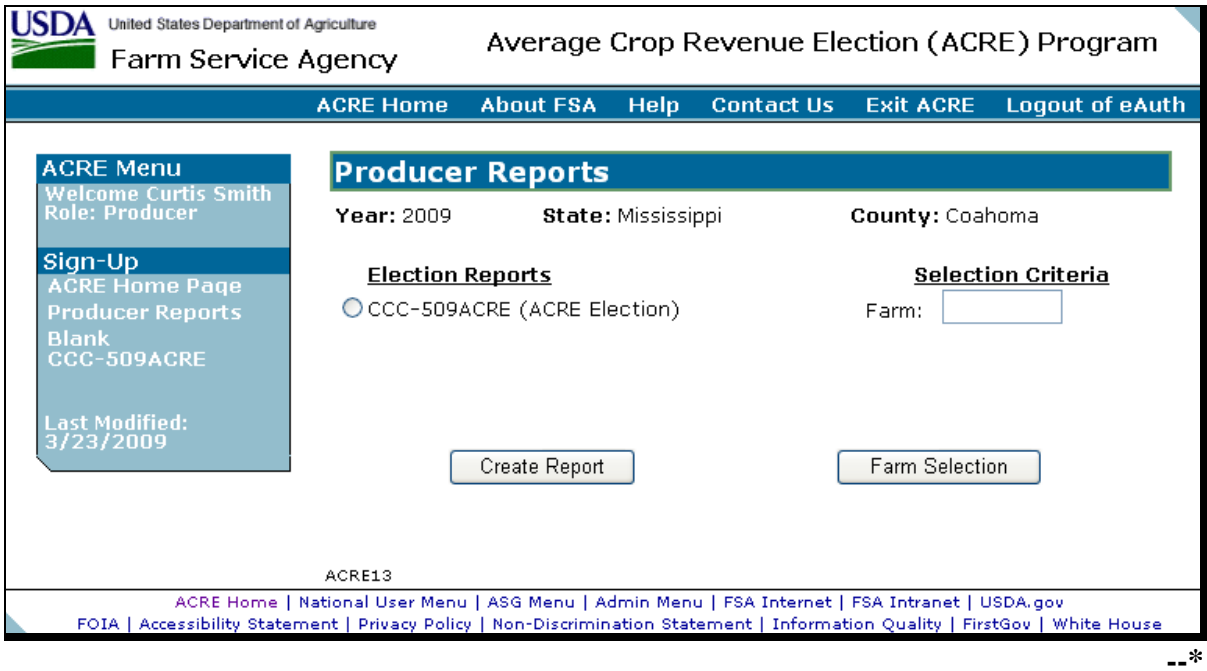

## **202 Producer Reports (Continued)**

## **C Descriptions of Reports**

The following table provides the report, action required, and data elements on the report. Only 1 report can be created at a time. The report will be displayed in Acrobat Reader and can be printed, if needed.

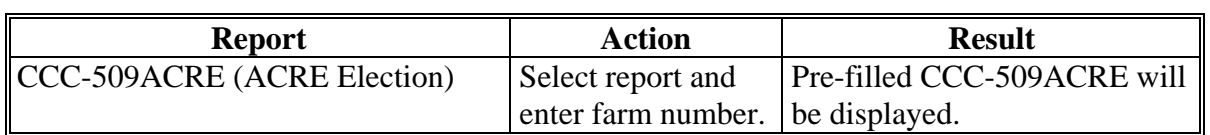

### **203-209 (Reserved)**

## **Section 1 Program Payment Provisions**

### **210 General Provisions**

#### **A Introduction**

This part contains the following:

- general provisions applicable to DCP direct and CC, and ACRE direct, payments
- provisions for:
	- processing DCP direct and CC, and ACRE direct, payments and overpayments
	- canceling DCP direct and CC, and ACRE direct, payments
- information about the:
	- **\*--**Estimated Calculated Payment Report
	- Submitted Payments Report
	- Submitted Overpayments Report
	- Pending Overpayment Report
	- Nonpayment/Reduction Report
	- Insufficient Funds Report
	- Payments Computed to Zero Report
	- Payment History Report Summary
	- Payment History Report Detail.**--\***

### **B Obtaining FSA-325**

FSA-325 shall be completed, according to 1-CM, by individuals or entities requesting payments **earned** by a producer who has died, disappeared, or been declared incompetent subsequent to applying for program benefits. Payments shall be issued to the individuals or entities requesting payment using the deceased, incompetent, or disappeared producer's ID number.

**Note:** If CCC-509 has been filed by the producer, a revised CCC-509 is **not** required when payments are issued under the deceased, incompetent, or disappeared producer's ID number.

## **C Administrative Offset**

DCP direct and CC, and ACRE direct, payments are subject to administrative offsets.

### **D Bankruptcy**

State and County Offices shall contact the OGC Regional Attorney for guidance before issuing DCP direct and CC, and ACRE direct, payments for all bankruptcy cases.

#### **210 General Provisions (Continued)**

#### **E Assignments**

County Offices shall process assignments and joint payments according to 63-FI.

#### **F Processing Payments**

Advance and final payments shall be issued as soon as **all** of the following conditions exist:

- **\*--**DCP direct and CC, and ACRE direct, payment software is available**--\***
- producer has provided all required program documentation
- CCC-509 is approved
- program regulations are published.

### **G Funds Control Process**

 **\*--**DCP direct and CC, and ACRE direct, payments will use the e-Funds accounting process**--\*** which controls funding allotments by crop year, monitors program spending, and halts program disbursements when the funding allocation has been exhausted.

The funds control process will be used to allocate funds to each County Office through State Offices. Initial amounts will be set for each State and County Office by the National Office.

If adequate funding is not available, those producers that cannot be paid will be listed on the Nonpayment Register with the reason, "Payment cannot be issued because of insufficient e-Funds."

**\* \* \*** 

#### **\*--H e-Funds Access**

Funding for DCP and ACRE is established with the following numeric accounting codes:

- DCP direct 6742
- $\bullet$  DCP CC 6747
- ACRE direct 6744.

The funding will be maintained at the National level and will **not** be allotted to individual counties; therefore, State Office specialists will **not** need access to these programs.**--\***

### **I General Payment Policy**

See 9-CM, Part 2 for general payment policy for the following:

- eligible ID types and business types
- payment eligibility
- cropland factor
- payment limitation
- joint operations and entities
- general provisions for overpayments.

### **J Payment Troubleshooting**

[Exhibit 6](#page-342-0) provides a guide for troubleshooting payment problems. Use this guide before submitting problems to the State or National Office.

#### **211 Payment Limitation Provisions**

#### **\*--A Payment Limitation Information for DCP Direct and CC, and ACRE Direct, Payments**

DCP direct and CC, and ACRE direct, payments are limited to a maximum payment**--\*** limitation amount per person or legal entity and will be attributed through direct attribution.

See 4-PL, paragraph 14 for payment limitation amounts for a person or legal entity.

As each payment is processed through NPS, the available payment limitation for the person or legal entity will be reduced until:

- •**\*--**all DCP direct and CC, and ACRE direct, payments, as applicable, are issued for the**--\*** person or legal entity
- maximum payment limitation has been attributed to a person.

### **212 Payment Subsidiary Eligibility Provisions**

### **A Introduction**

The payment process reads the web-based eligibility system, for the year associated with CCC-509 to determine if a producer or member of a joint operation is eligible to be paid for that year. If the producer or member is ineligible to be paid, the payment will not be issued for that year and the producer or member will be listed on the Nonpayment Register with the applicable message.

**Reminder:** Eligibility determinations/certifications should accurately reflect COC determinations and producer certifications, as applicable.

#### **\*--B DCP Direct and CC, and ACRE Direct, Subsidiary Eligibility**

The following identifies web-based eligibility determinations applicable to DCP direct and CC, and ACRE direct, payments and how the system will use the web-based subsidiary**--\*** eligibility data for payment processing.

If a producer has multiple invalid subsidiary eligibility conditions, only the highest priority ineligible condition will be printed on the Nonpayment Register. See subparagraph 228 B for the priority order.

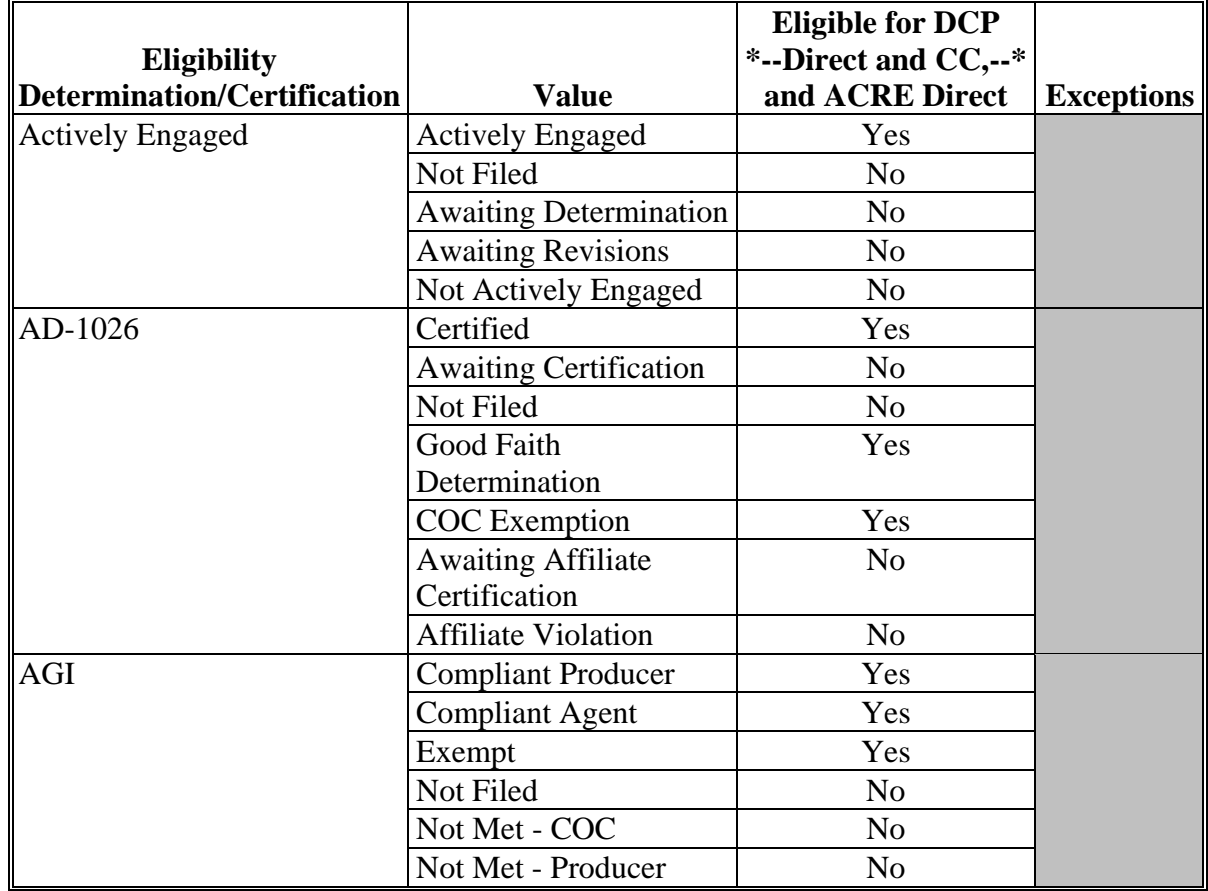

**Par. 212** 

## **212 Payment Eligibility Subsidiary Provisions (Continued)**

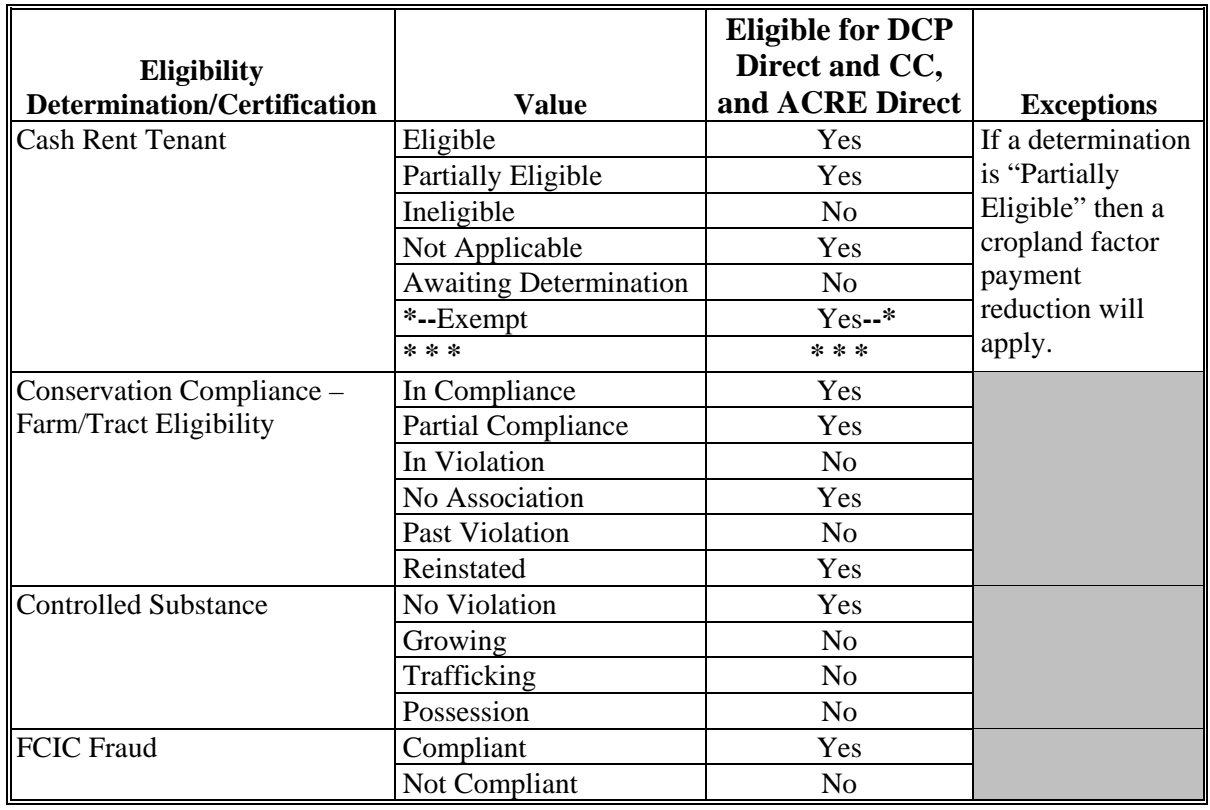

# **B DCP Direct and CC, and ACRE Direct, Subsidiary Eligibility (Continued)**

**213–215 (Reserved**)

### **Section 2 DCP and ACRE Direct Payments**

### **216 DCP Direct and CC, and ACRE Direct, Payments**

#### **A Supporting Files for Integrated Payment Processing**

The DCP direct and CC, and ACRE direct, payment process is a web-based integrated process that uses a wide range of information and other program determinations and values to determine whether a payment should be issued and the amount of gross payment, applicable reductions, and the net payment amount. For payments to be calculated correctly, all supporting files must be updated correctly, including **all** the following.

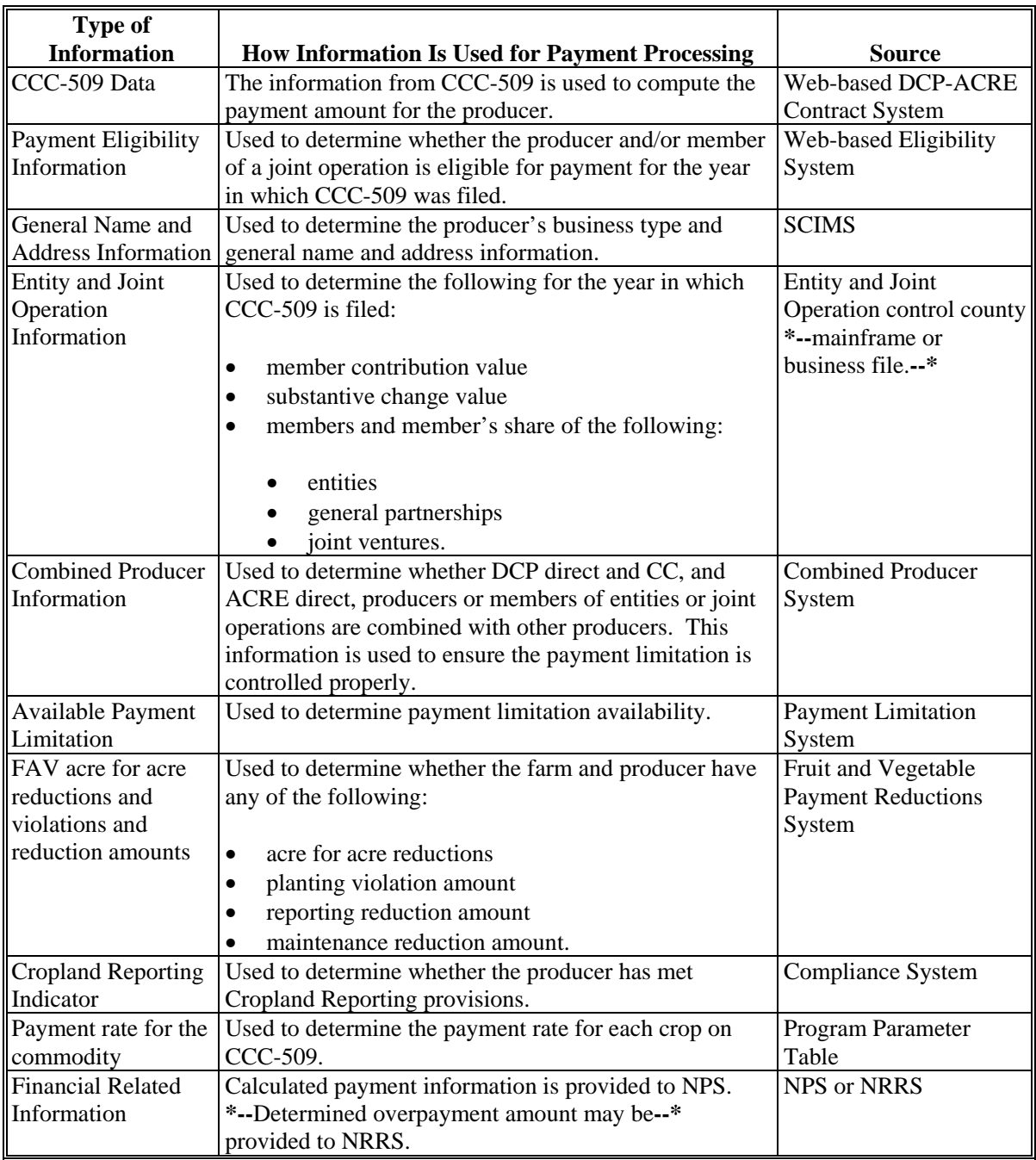

### **216 DCP Direct and CC, and ACRE Direct, Payments (Continued)**

## **Par. 216**

### **B Prerequisites for Payments**

Certain actions must be completed to ensure that the producer is eligible for payment. The following provides actions that must be completed to issue payments properly. COC, CED, or designee shall ensure that the action is completed.

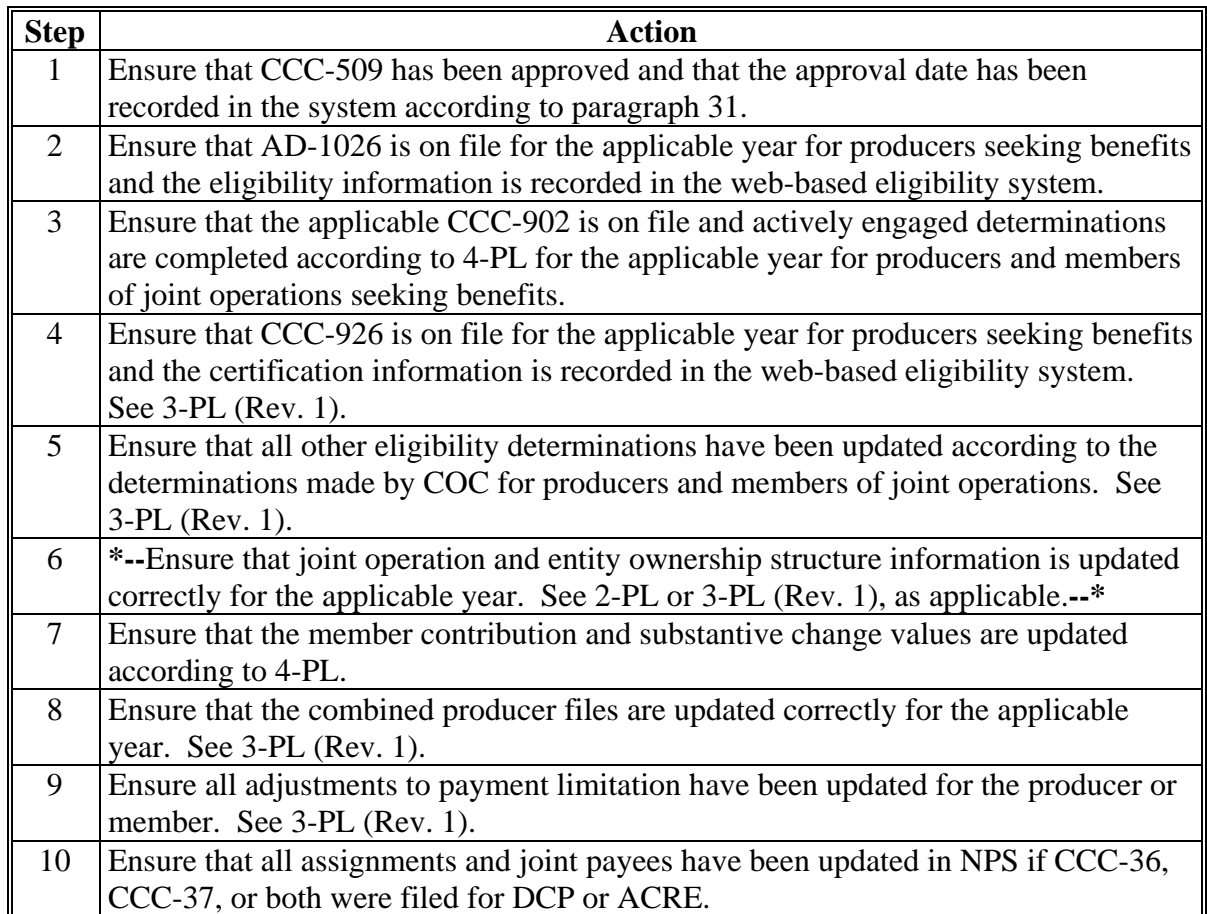

## **\*--216 DCP Direct and CC, and ACRE Direct, Payments (Continued)**

## **C ID and Business Type Eligibility**

The following provides the ID numbers and business types that are eligible for DCP direct and CC, and ACRE direct, payments.**--\*** 

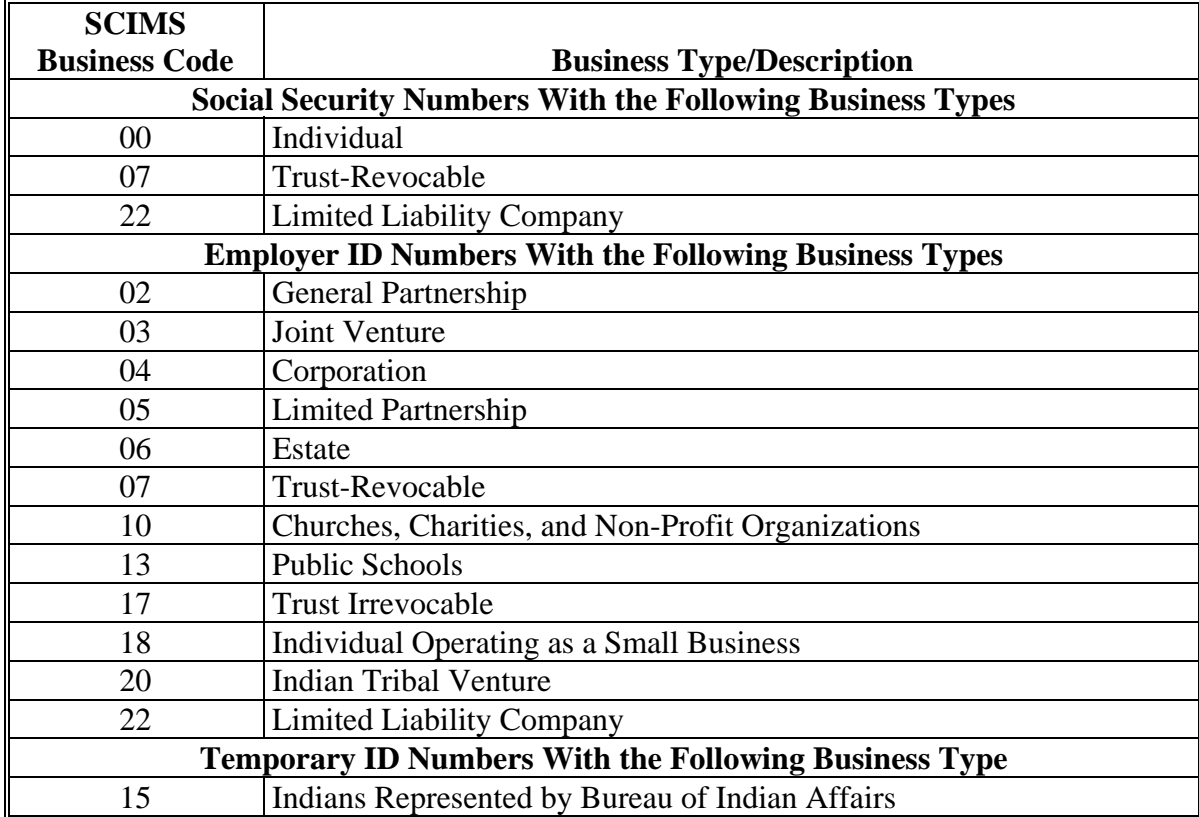

#### **216 DCP Direct and CC, and ACRE Direct, Payments (Continued)**

#### **D Eligible Commodities**

 **\*--**The following table provides the commodities eligible for DCP direct, DCP CC, and**--\*** ACRE direct payments.

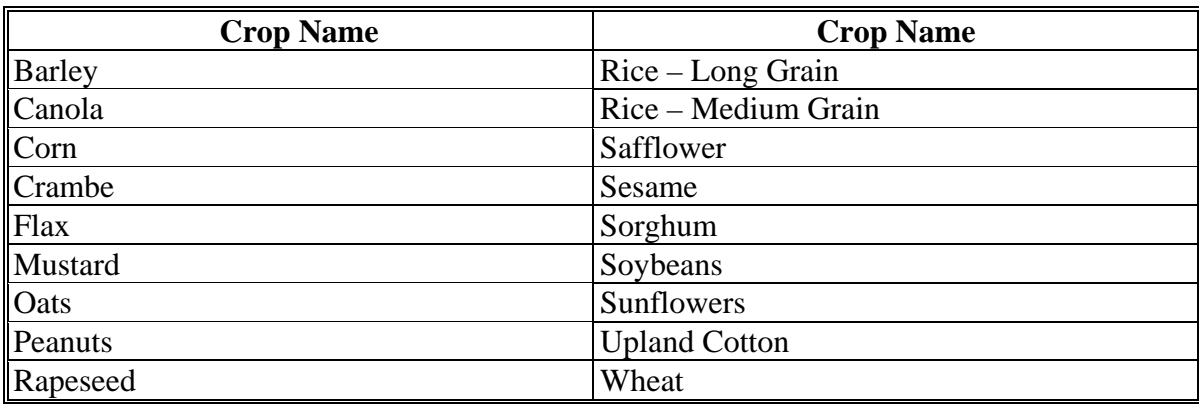

 **\*--**The following table provides additional commodities eligible for DCP CC payments.

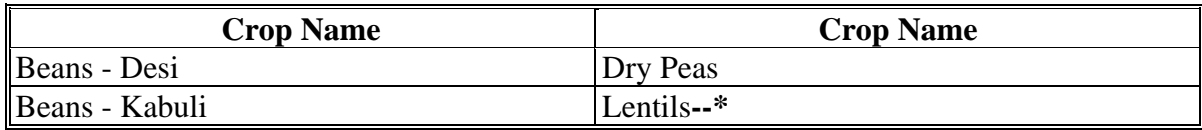

#### **E DCP Direct Payment Rates**

Se[e Exhibit 8](#page-344-0) for DCP direct payment rates.

#### **F ACRE Direct Payment Rates**

Se[e Exhibit 9](#page-346-0) for ACRE direct payment rates.

#### **\*--G DCP CC Payment Rates**

Se[e Exhibit 10](#page-348-0) for DCP CC payment rates.**--\***

#### **H Issuing Payments Less Than \$1**

The DCP and ACRE direct payment processes will:

- issue payments that round to at least \$1
- **not** issue payments less than 50 cents.

**\* \* \*** 

### **A Computing Payment and Overpayment Amounts**

The DCP direct and CC, and ACRE direct, payment process is an integrated process that reads a wide range of files to:

- determine whether a payment should be issued or if an overpayment has occurred
- calculate the following:
	- gross payment amount
	- reduction amounts
	- net payment amount
	- overpayment amount.

**\*--**The following describes the high level system processing sequence to calculate DCP**--\*** direct and CC, and ACRE direct, payments for producers.

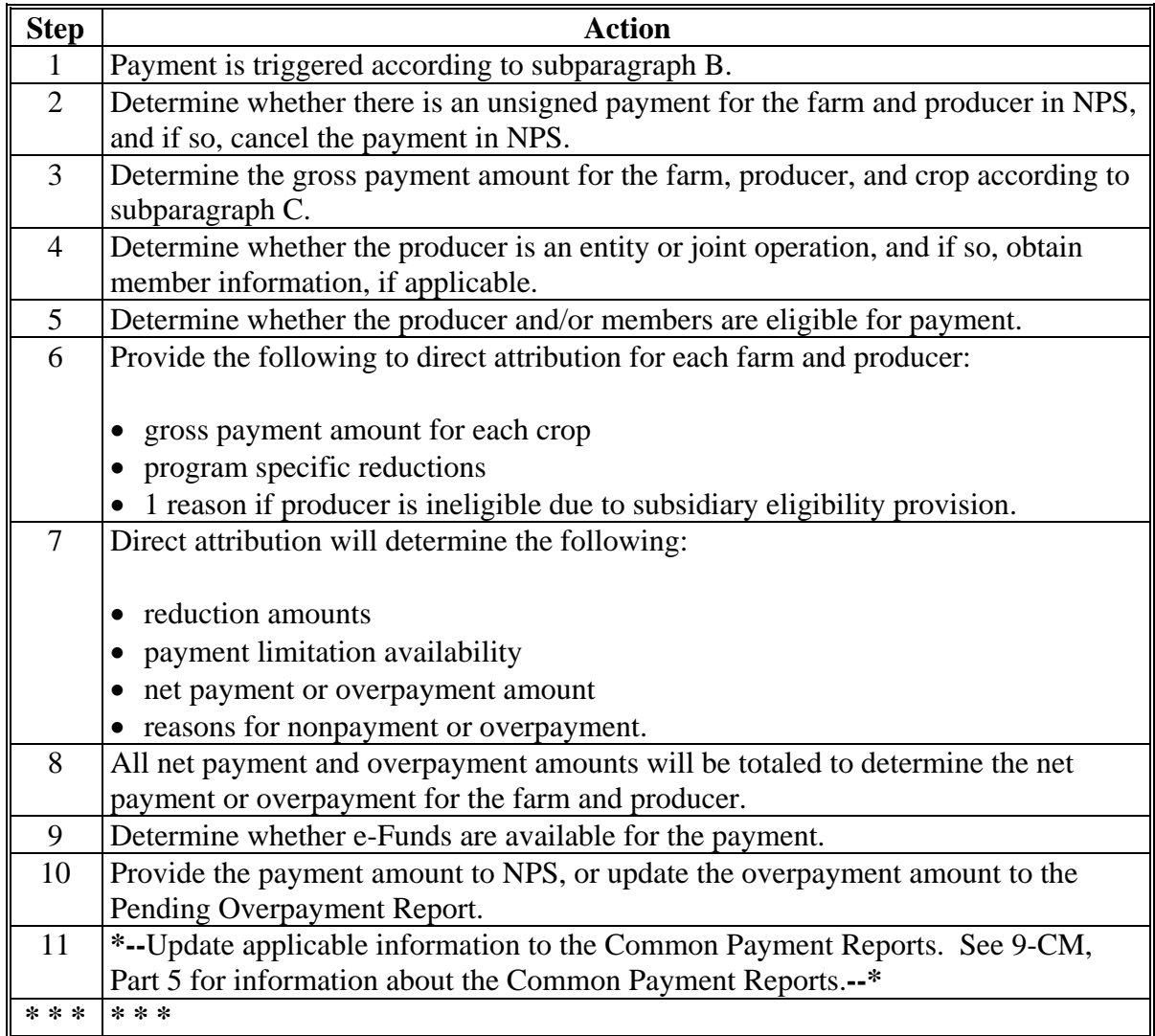

 $\mathcal{O}(\mathcal{O}(\log n))$ 

### **217 Payment Processing (Continued)**

#### **B Triggering Payments**

Payment will be "triggered" through events that occur throughout the system. As a result, processing will now be "behind the scenes" for the most part. Calculations and determinations will occur during the evening and nighttime hours without users intervention.

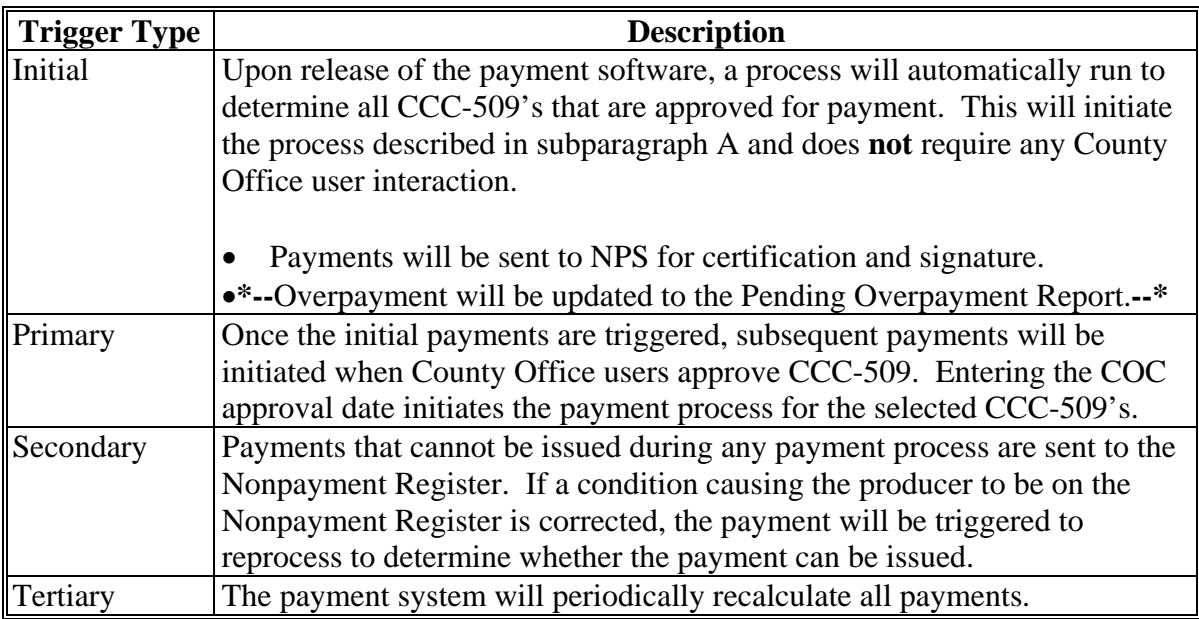

#### **C Gross Payment Calculation by Crop**

The gross payment for the farm, producer, and crop is determined by completing the following calculation for each crop the producer has a share in on CCC-509:

- payment acres, minus
- FAV reduction acres, times
- direct or CC yield, as applicable, times
- producer share, times
- advance or final payment rate, as applicable.

Round result to whole dollars.

**Note:** Gross payment amounts will be determined by the program application and will then be processed through direct attribution where subsidiary eligibility and other reductions are applied.

#### **217 Payment Processing (Continued)**

#### **D Gross Payment Calculation for the Farm and Producer**

All gross payment or overpayment amounts determined for each crop will be added together to arrive at 1 payment amount or overpayment amount for the farm and producer. The payment software will either provide a payment amount to NPS or an overpayment amount **\*--**will be updated to the Pending Overpayment Report.**--\*** 

**Example:** The calculated crop amounts for the farm and producer are as follows:

- Corn \$100
- Sorghum \$400
- Wheat (\$200).

The calculated crop amounts are added together and a payment amount of \$300 is determined. \$300 will be sent to NPS for the farm and producer.

#### **218 \* \* \* DCP-ACRE Payment Reports**

## **A Displaying or Printing DCP-ACRE Reports**

DCP-ACRE Payment Reports are available to provide information about each payment, nonpayment, or overpayment. Most of the payment reports have information that is common between program areas so information about these reports is in 9-CM. The Estimated Calculated Payment Report and the Payment History Report - Detail have program specific data so information for these reports are in this handbook. DCP-ACRE payment report information is available according to the following.

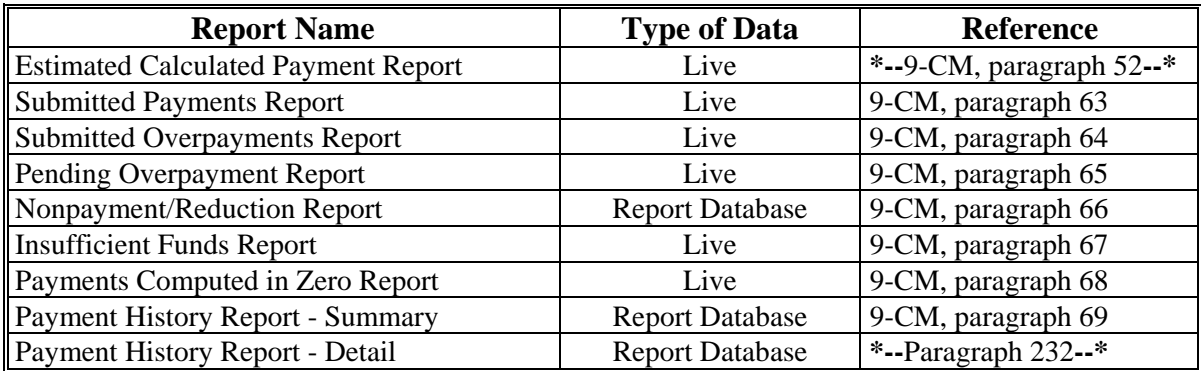

**Note:** See 9-CM, paragraph 52 for instructions on accessing the Common Payment Reports System.

**\* \* \*** 

**219, 220 (Withdrawn--Amend. 25)** 

 $\ddot{\phantom{a}}$ 

#### **221 Estimated Calculated Payment Report Process**

### **Par. 221**

### **A Introduction**

The Estimated Calculated Payment Report will include information about calculating DCP or ACRE direct payment for each producer and crop in which the producer has an interest on the farm.

### **B Reviewing the Estimated Calculated Payment Report**

County Offices shall access the Estimated Calculated Payment Report process to view or print the calculated payment information for the farm or producers on the farm with an interest in 1 or more crops. The Estimated Calculated Payment Report process allows County Offices to view or print the Estimated Calculated Payment Report.

### **C Accessing the Estimated Calculated Payment Report Process**

**\*--**Access the Estimated Calculated Payment Report according to 9-CM, paragraph 52.**--\*** 

### **221 Estimated Calculated Payment Report Process (Continued)**

## **\*--D Information Displayed/Printed on the Estimated Calculated Payment Report**

The following information will be displayed/printed on the Estimated Calculated Payment Report.

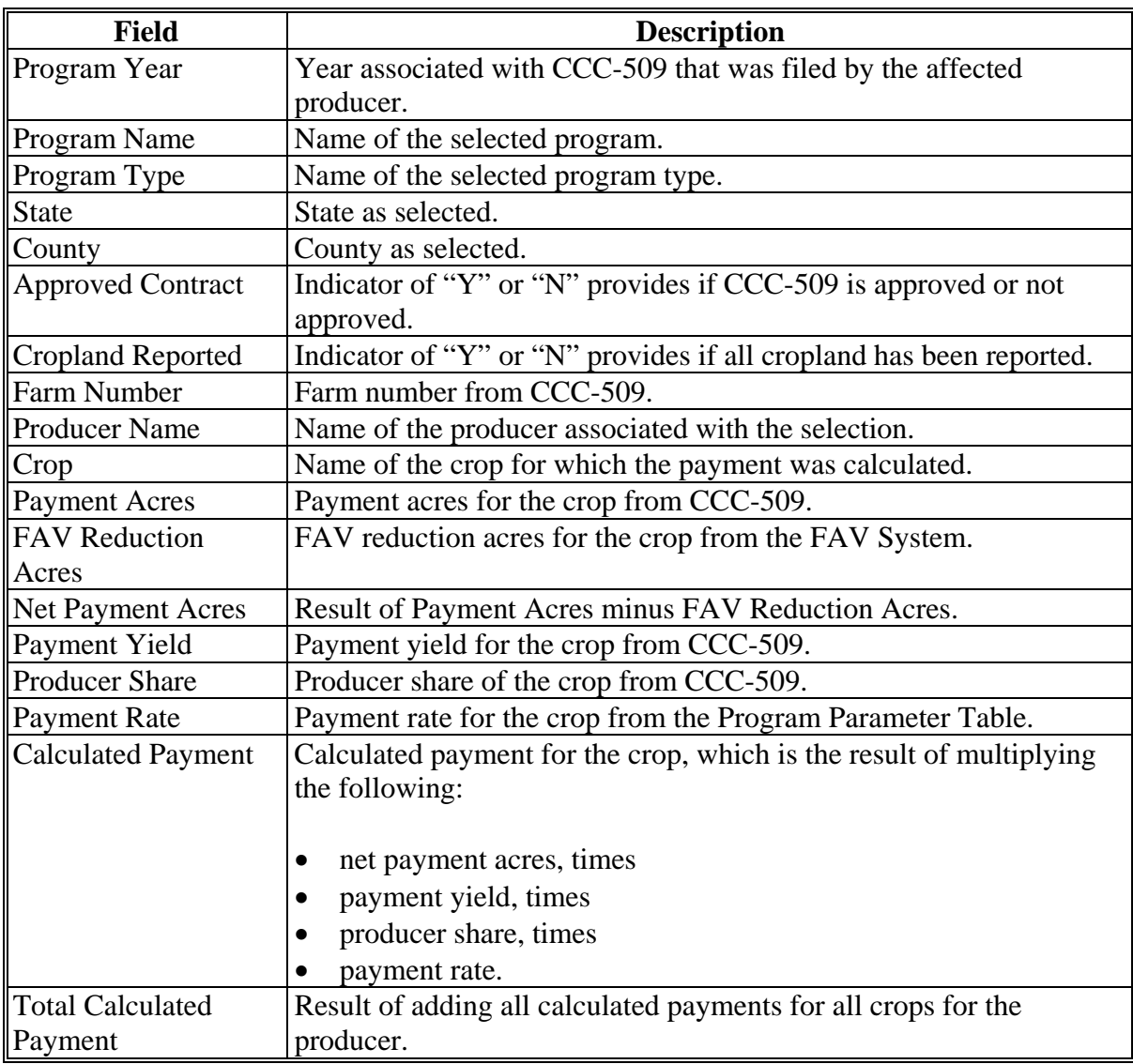

#### **222-224 (Withdrawn--Amend. 25)**

- **225-228 (Withdrawn--Amend. 19)**
- **229-231 (Reserved)**

**--\***
### **A Introduction**

The DCP-ACRE Payment History Report - Detail is a report that provides detailed **\*--**information about a DCP or ACRE payment for the farm and producer.

## **B Accessing the Payment History Report Process**

Access the Payment History Report - Detail according to 9-CM, paragraph 52.

# **C Information Displayed/Printed on the Payment History Report - Detail**

The following information will be displayed/printed on the Payment History Report - Detail.

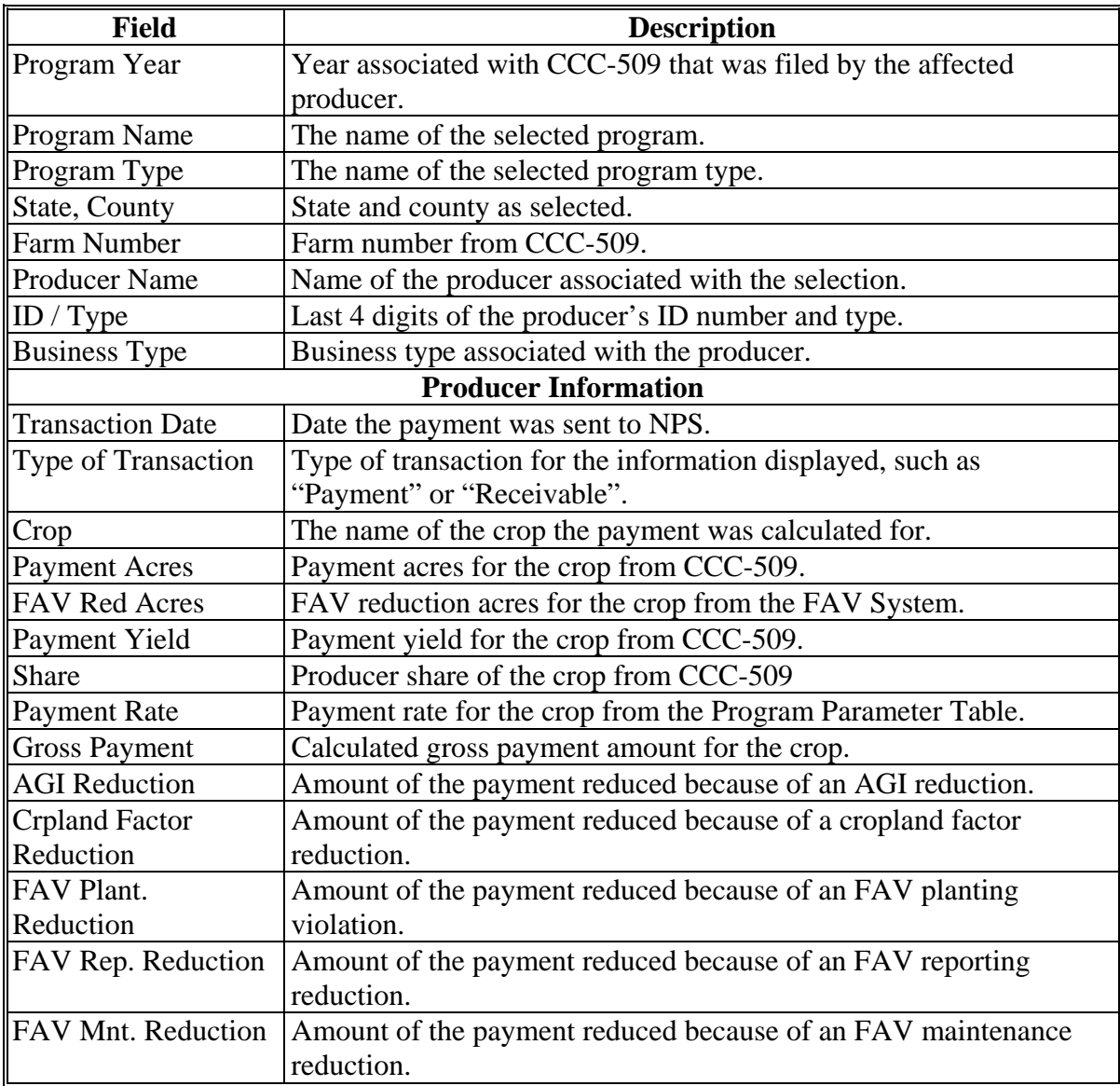

# **232 Payment History Report - Detail (Continued)**

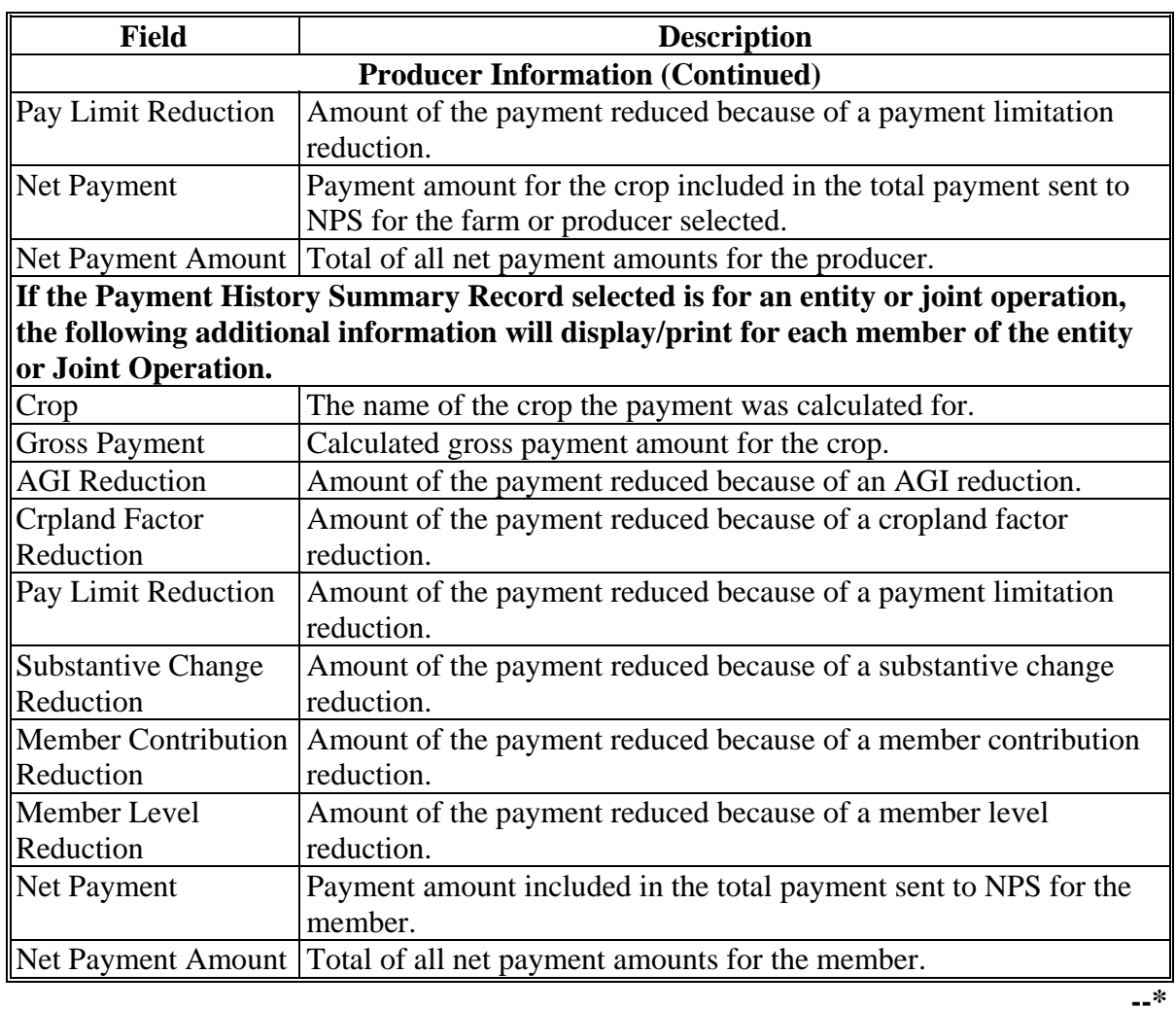

# **\*--C Information Displayed/Printed on the Payment History Report - Detail (Continued)**

### **233, 234 (Withdrawn--Amend. 19)**

### **235 (Withdrawn--Amend. 25)**

### **236-239 (Reserved)**

### **\*--Section 3 Canceling DCP and ACRE Direct Payments**

#### **240 General Provisions for Canceling Payments**

#### **A Canceling Payments**

After payment processing has been completed, County Offices shall review the NPS payment worklist to ensure that the correct payments have been generated. The user should complete the following if an error is determined:

- payment should **not** be signed in NPS
- condition causing the incorrect payment should be corrected.

**Notes:** User intervention is not allowed for the cancellation process.

If the condition causing the incorrect payment is corrected, the system will automatically cancel the unsigned payment and recalculate the payment amount due.

If the payment amount is determined to be incorrect and the payment has been signed in the NPS System, the payment can no longer be canceled. The producer will be underpaid or overpaid once the condition causing the incorrect payment has been corrected.**--\*** 

**241-250 (Reserved)** 

#### **251 General Provisions for Overpayments**

#### **A Introduction**

 **\*--**Overpayments will be determined during the DCP direct and CC and ACRE direct payment calculation process. Overpayment information will be updated to the Pending Overpayment Report according to 9-CM, paragraph 65. When the overpayment is transferred to NRRS**--\*** will depend on which payment cycle the overpayment occurred in. See subparagraphs 251 B and 251 C for information on transferring overpayments to NRRS.

#### **B Overpayments Determined During the Advance Payment Cycle**

If an overpayment is determined during the DCP direct and CC, and ACRE direct advance  **\*--**payment cycle:

- overpayment information will be updated to the Pending Overpayment Report according to 9-CM, paragraph 65
- users will be required to transfer the overpayment to NRRS, if applicable.
- **Note:** If the total amount of the overpayment determined for the farm and producer during the advance payment cycle is less than the total amount of the final payment that will be due the producer, then the County Office should not transfer the overpayment to NRRS. Notate the Pending Overpayment Report, as applicable.
- the overpayments will **not** automatically be transferred to NRRS after 10 workdays.**--\***

#### **C Overpayment Determined During the Final Payment Cycle**

If an overpayment is determined during the DCP direct and CC and ACRE direct final  **\*--**payment cycle, the overpayment for the farm and payment entity will be put on the Pending Overpayment Report according to 9-CM, paragraph 65.**--\*** 

**\* \* \*** 

### **\*--252 Collecting Overpayments**

#### **A Introduction**

Overpayment amounts will be determined by farm, producer, and crop, but only one total overpayment amount will be provided to NRRS. Overpayments can occur for a number of reasons and County Offices are required to take necessary action to collect overpayments. However, there are exceptions during the advance payment cycle which are provided for in this paragraph.

#### **B Overpayments and Due Dates**

The following table lists:

- situations that may cause an overpayment
- overpayment due dates
- **Note:** If an overpayment is determined during the advance payment cycle and the total amount of the overpayment is less than the total final payment that will be issued, the overpayment should not be transferred to receivables.

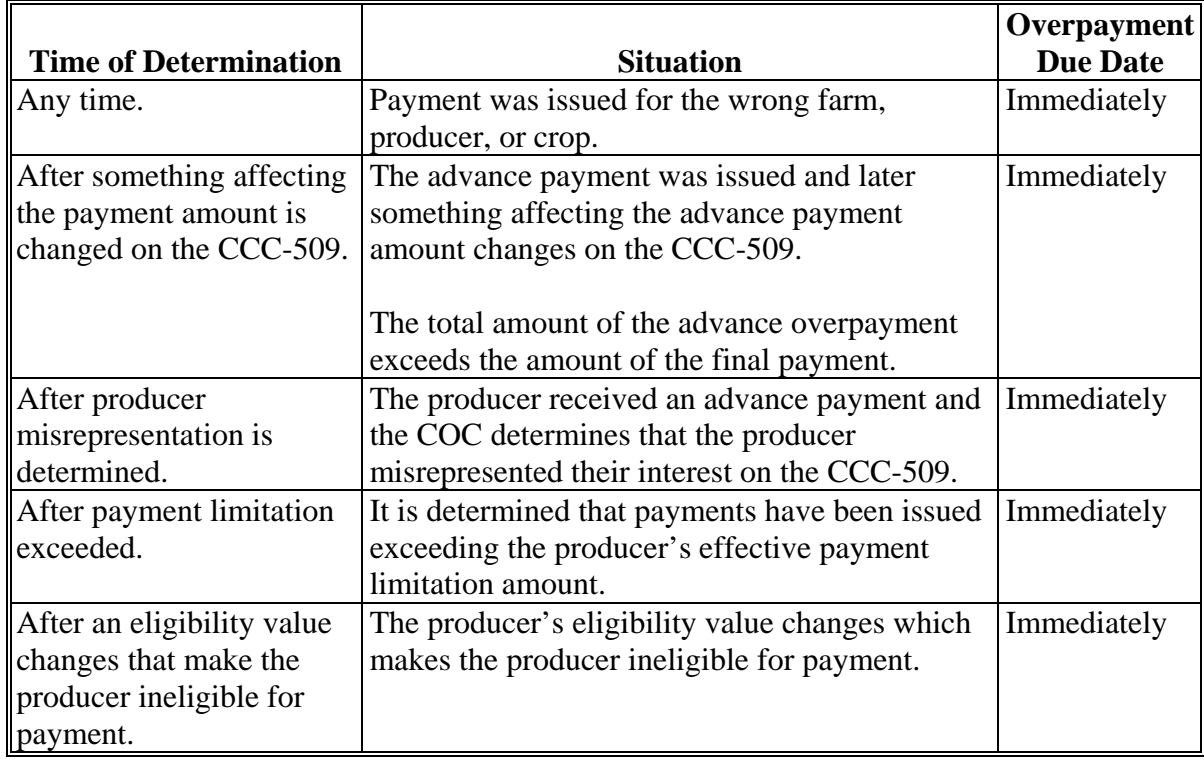

# **\*--252 Collecting Overpayments (Continued)**

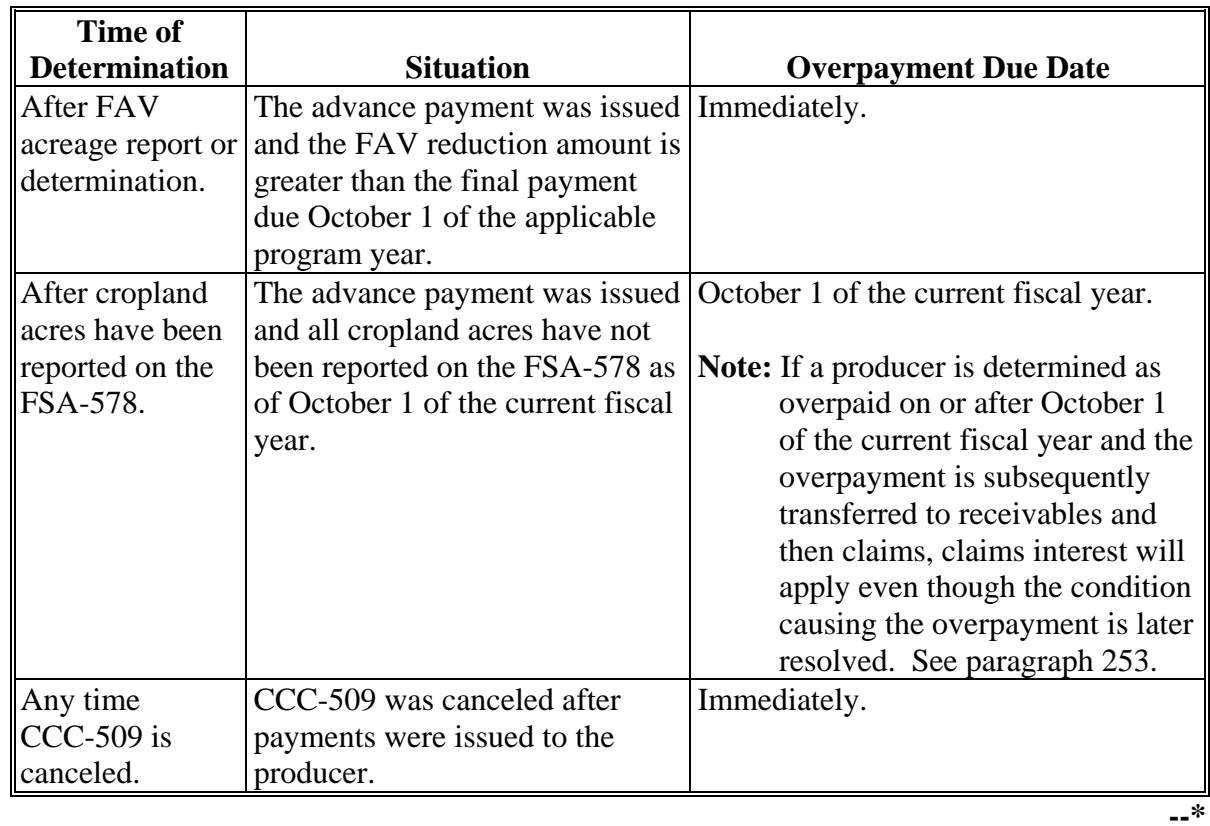

# **B Overpayments and Due Dates (Continued)**

### <span id="page-187-0"></span>**A Introduction**

Interest shall be charged on all DCP and ACRE direct overpayments to producers who become ineligible after the producer's application was approved and the payment was issued.

### **B Ineligible Producers**

A producer is considered ineligible if:

- COC determines that the producer:
	- erroneously or fraudulently represented any act affecting a determination
	- knowingly adopted a scheme or device that tends to defeat the purposes of the program
	- misrepresented their interest and subsequently received a DCP or ACRE payment
- the producer does not meet AGI provisions
- conservation compliance provisions are violated
- **\*--**controlled substance provisions are **not** met
- **\*--**FAV reduction or violation is determined.**--\***

Interest for ineligible producers will be charged from the date of disbursement. The system will compute this interest when the overpayment is established in NRRS.

#### **C When Not to Charge Interest**

Interest will not be charged if the producer:

- **\*--**is determined to be eligible**--\***
- returns the Treasury check without being cashed
- refunds the payment voluntarily.

#### **254-258 (Withdrawn--Amend. 19)**

**259-264 (Reserved)** 

#### **Part 6 (Reserved)**

**265-320 (Reserved)** 

### **Part 7 PRS**

### **Section 1 Software Access**

#### **321 Accessing Software**

#### **A Basic Information**

PRS:

- software is web-based software using a centralized database
- shall be used by county FSA employees with level II eAuthentication access and State Administrative users to enter production data for crops on a farm, calculate yields, and generate FSA-658.

**Note:** S[ee paragraph 366](#page-244-0) for information on requesting State Office administrative access.

**\*--**[Exhibit 32](#page-542-0) provides a guide for troubleshooting PRS problems. Use this guide before submitting problems to the State or National Office.**--\*** 

#### **B Definitions**

In this part:

- user means county FSA employees with level II eAuthentication access and State Office administrative users, **except** where specifically noted
- home county means the administrative county in the web-based environment.

## **C Accessing PRS**

Access the PRS Home Page from the FSA Applications intranet website at **http://fsaintranet.sc.egov.usda.gov/fsa/FSAIntranet\_applications.html**. Under "Production Adjustment and Disaster Programs", CLICK "DCP-ACRE Applications". The FSA-ACRE Applications Screen will be displayed. Users shall click "Production Reporting System (PRS)" and the Production Reporting System (PRS) Login Screen will be displayed.

# **D Production Reporting System (PRS) Login Screen**

The following is an example of the Production Reporting System (PRS) Login Screen. CLICK "PRS Login" to continue.

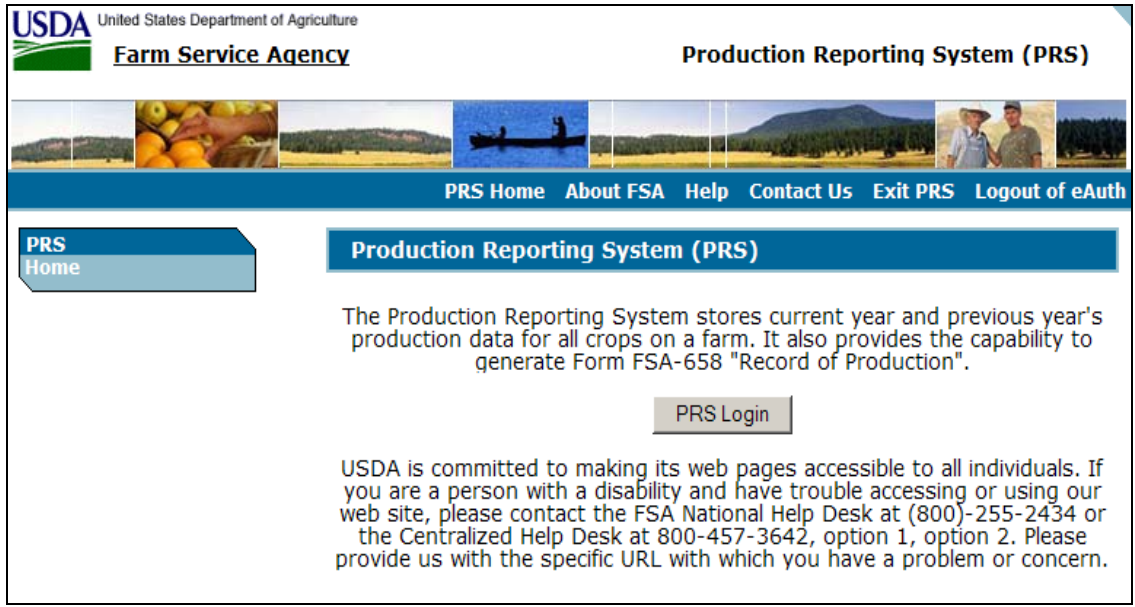

The USDA eAuthentication Warning Screen will be displayed.**--\*** 

# **\*--321 Accessing Software (Continued)**

# **E USDA eAuthentication Warning Screen**

On the USDA eAuthentication Warning Screen, CLICK:

- "**I Agree**" to proceed
- "Cancel" to end the process.

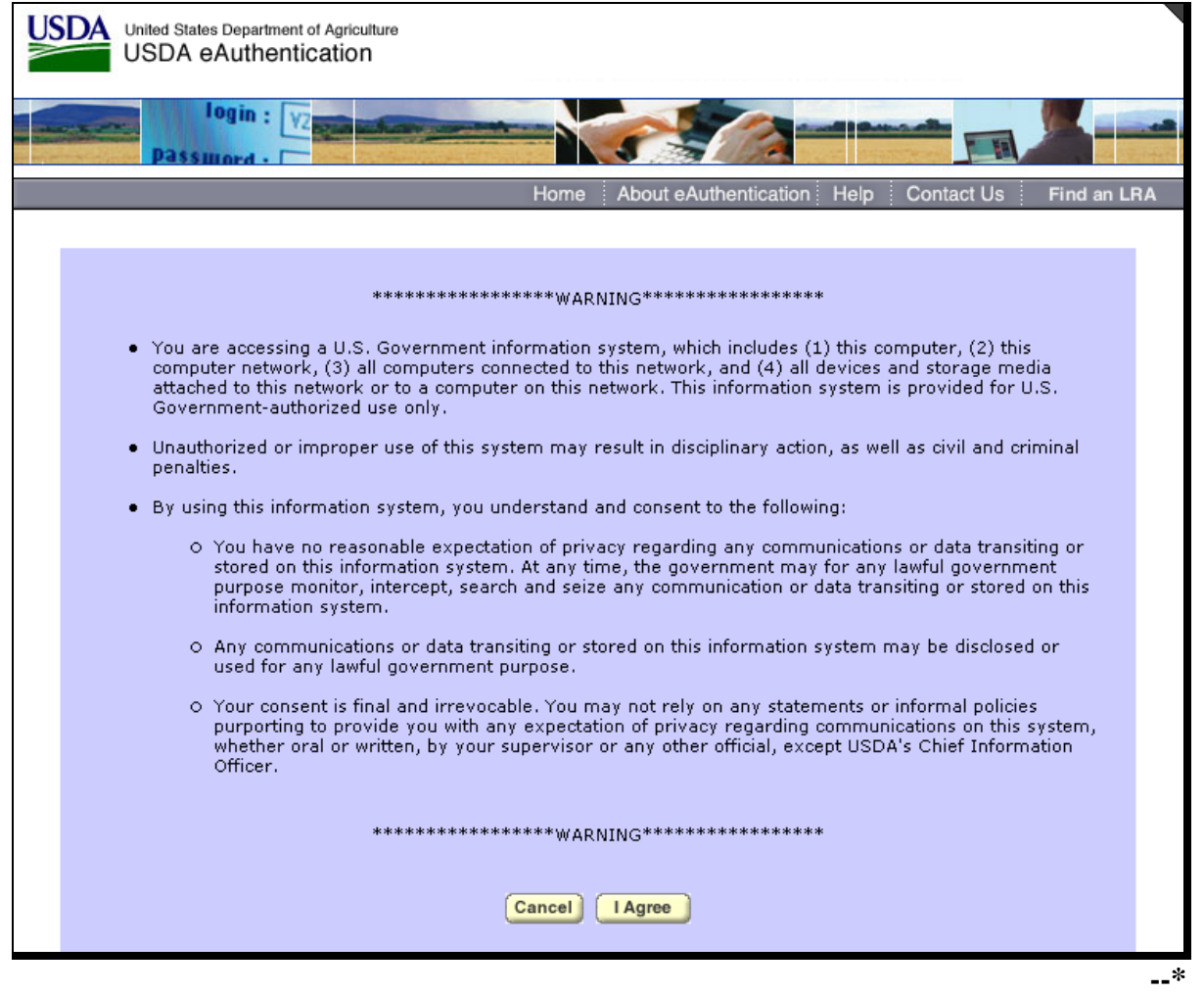

# **\*--321 Accessing Software (Continued)**

# **F eAuthentication Login Screen**

On the eAuthentication Login Screen, users must:

- enter user ID
- enter password
- CLICK "**Login**".

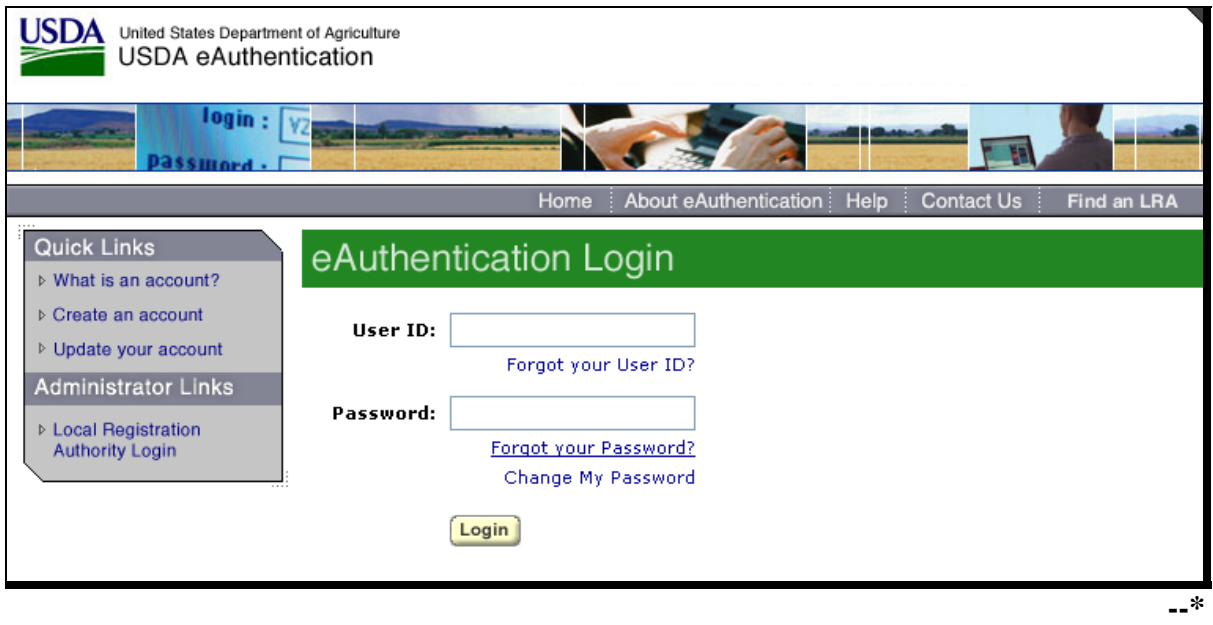

#### **\*--322 PRS Main Menu**

### **A Overview**

 After a user has logged in and been authenticated, the PRS Main Menu will be displayed. The PRS Main Menu will allow users to do any of the following:

- add or edit production data
- generate FSA-658
- enter operator certification dates
- approve FSA-658's
- cancel FSA-658's
- view and print reports.

#### **B PRS Main Menu Screen**

The following is an example of the PRS Main Menu.

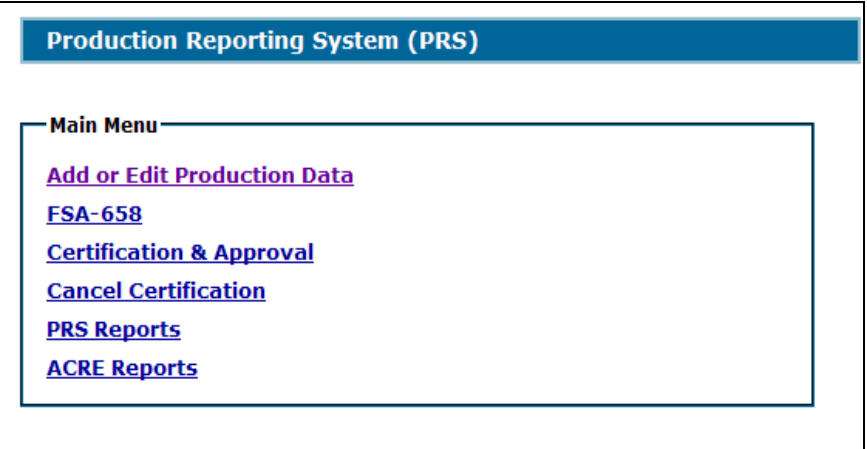

# **\*--322 PRS Main Menu (Continued)**

# **C Action**

The following provides the options available on the PRS Main Menu.

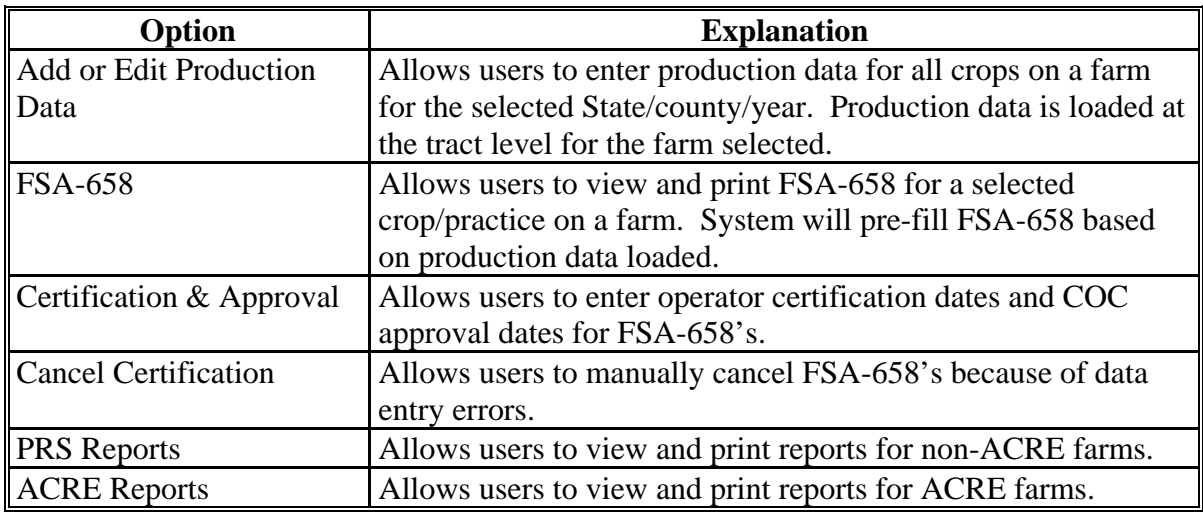

#### **323 PRS Left Navigation Menu**

### **A Overview**

The PRS Left Navigation Menu will appear on all PRS screens and provide users access to direct links within the system. The Left Navigation Menu provides the following options:

- nationwide customer service
- approve certifications
- reports
- blank FSA-658
- PRS Main Menu
- **\*--**ACRE designation
- ACRE insurance.

#### **B PRS Left Navigation Menu**

The following is an example of the PRS Left Navigation Menu.

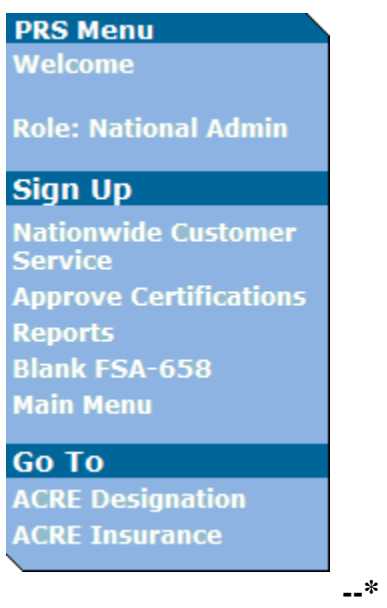

### **C Fields, Descriptions, and Actions**

The following table provides the fields, descriptions, and actions on the PRS Left Navigation Menu.

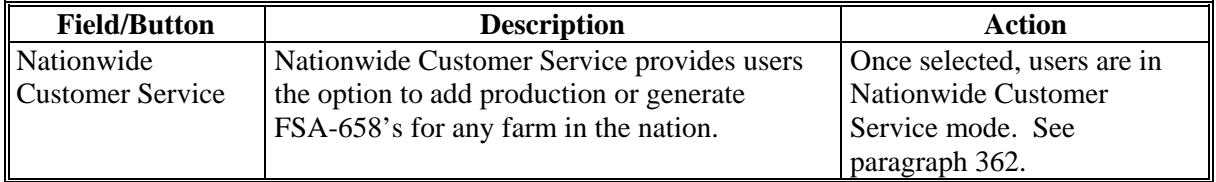

#### **323 PRS Left Navigation Menu (Continued)**

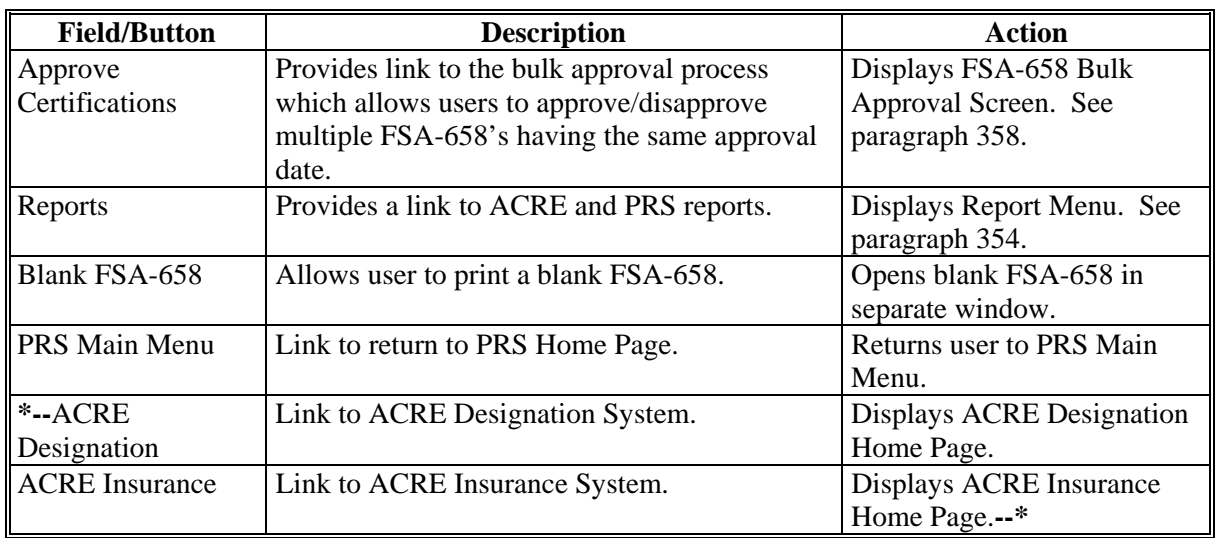

### **C Fields, Descriptions, and Actions (Continued)**

### **324 Common Screens Used for All PRS Menu Options**

#### **A Overview**

Each time a user selects 1 of the PRS Main Menu options, the system will require the user to go through some basic screens before the task involved can be performed with the menu option selected.

### **B Common PRS Screens**

The following table provides the common screens that will be displayed when any of the PRS Main Menu options are selected.

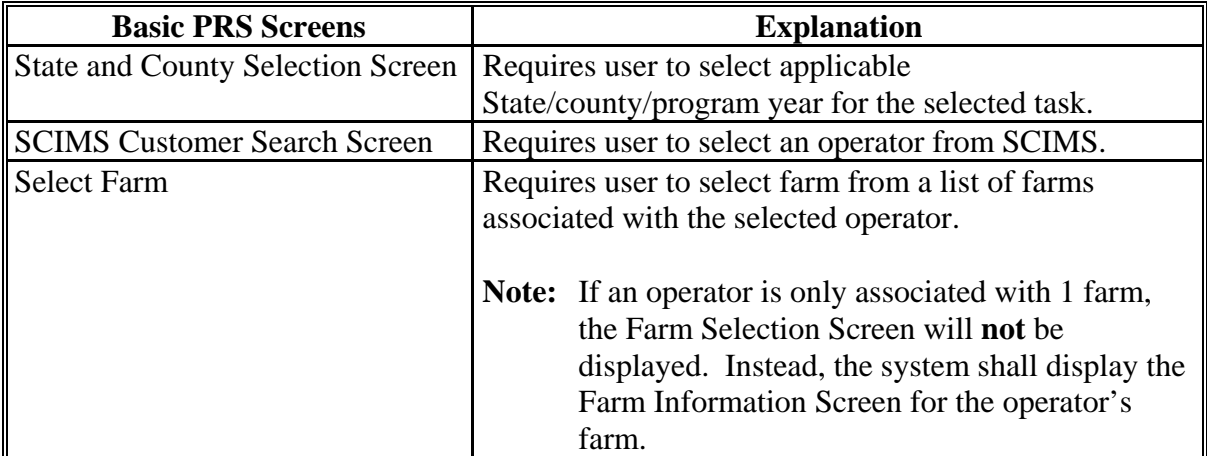

#### <span id="page-196-0"></span>**\*--325 State and County Selection**

#### **A Overview**

When users click any option on the PRS Main Menu, the first screen displayed will be the State and County Selection Screen. Users must select a State, county, and program year to perform any of the functions listed on the PRS Main Menu.

 The State and counties listed in the drop-down menu include only the State and counties the user is associated to in e-Authentication. However, users also have the option of accessing PRS through the Nationwide Customer Service option. This option will allow users to access PRS, enter production, and generate FSA-658's for any operator or farm in the nation. See [paragraph 362](#page-242-0) for more information on the Nationwide Customer Service option access.

#### **B State and County Selection Screen**

The following is an example of the State and County Selection Screen.

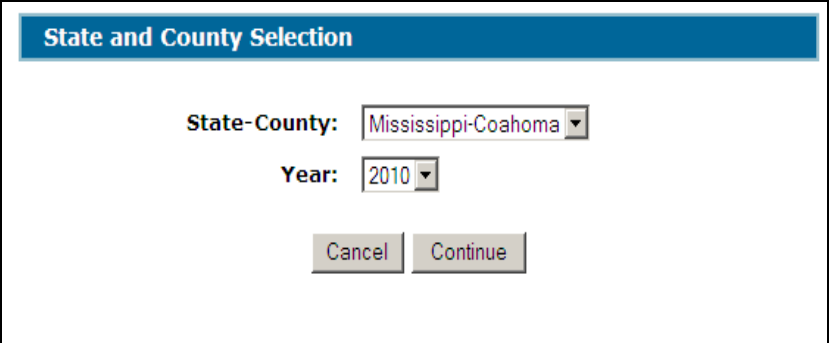

#### **C Action**

User shall use the drop-down menus to select the applicable:

- State/county
- year.

CLICK "**Continue**" and the SCIMS Customer Search Screen will be displayed.**--\*** 

### <span id="page-197-0"></span>**A Overview**

Production for a farm is recorded in PRS under the farm operator. The SCIMS Customer Search Screen provides users with a method of searching SCIMS to find the applicable operator. The operator can be selected by type, name, tax, ID, or other. See 1-CM for additional information on SCIMS.

#### **B SCIMS Customer Search Screen**

The following is an example of the SCIMS Customer Search Screen.

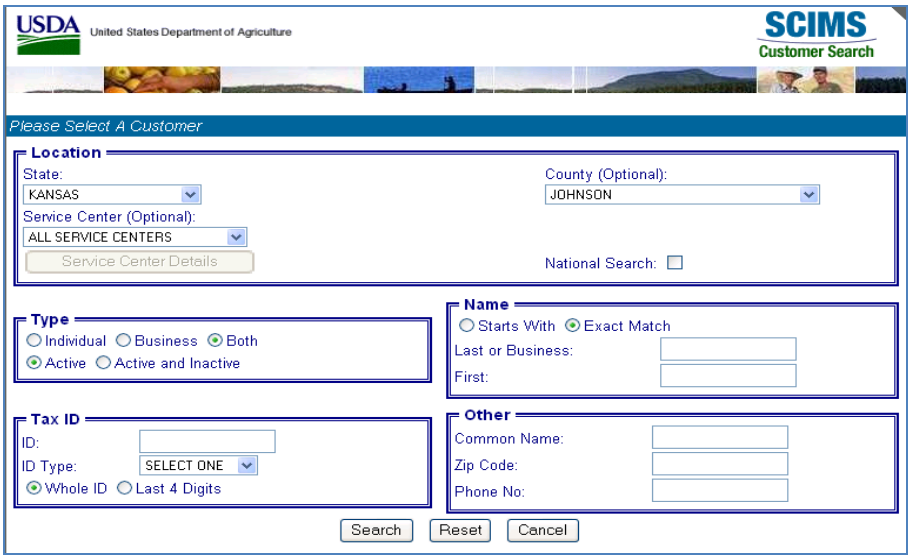

Users must select customers based on search results by clicking the applicable operator.

If the selected operator is associated with:

- more than 1 farm, the Select Farm Screen will be displayed; se[e paragraph 327](#page-198-0)
- only 1, farm the Select Tract Screen will be displayed; see paragraph 334
- only 1 farm having only 1 tract, the Tract Data Screen will be displayed. See [paragraph 335.](#page-204-0)**--\***

# <span id="page-198-0"></span>**A Overview**

The Select Farm Screen will:

- be displayed only if the operator selected is associated with more than 1 farm
- display the farm numbers for each farm associated with the selected operator.

# **B Select Farm Screen**

The following is an example of the Select Farm Screen.

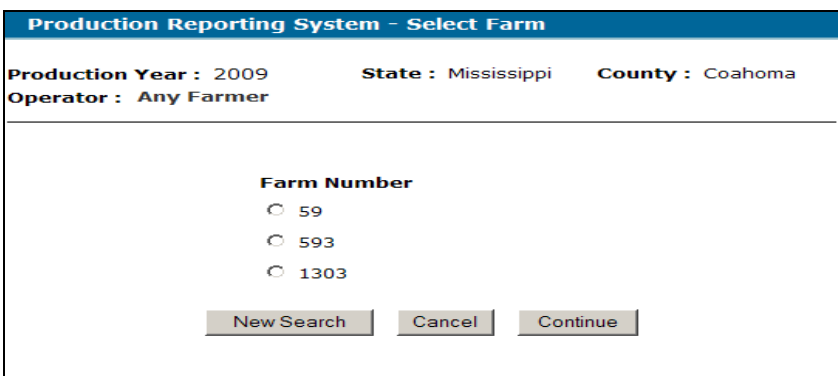

# **C Options**

The following is an explanation of the options available on the Select Farm Screen.

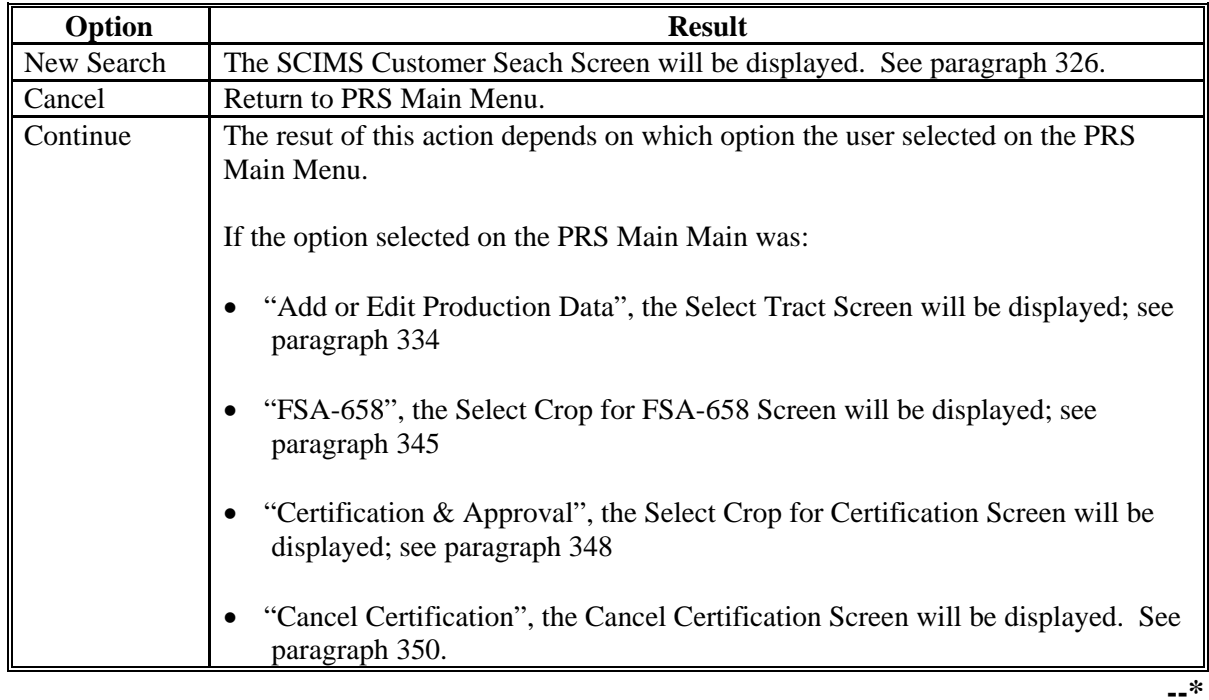

#### **\*--Section 2 Adding or Editing Production Data**

#### <span id="page-200-0"></span>**332 Production Data**

#### **A Overview**

PRS provides users the capability to add or edit production data for a farm. Users have the capability to enter current and historical production data. Production data entered in PRS shall included production from all producers on the farm.

#### **B Entering Production Data by Tract**

Production data shall be recorded in PRS at the tract level. In cases where production has been reported for a farm at the farm level, County Offices shall follow subparagraph C to allocate production to the tract level.

#### **C Allocating Production to the Tract Level**

 Allocate production that has been previously reported at the farm level to the tract level by multiply the calculated yield for the farm times the total acreage for each tract. The result is the production quantity to be allocated to each tract.

 **Example:** Production for Farm 12345 was entered in the ACRE FSA-658 workbook for "All Yield" corn at the farm level. Yields were calculated for the last 5 years for the farm to establish an ACRE Benchmark Farm Yield. For 2004, total production was reported as 13,446.40 bushels on a total of 76.40 planted acres. The "Calculated Yield" for the farm for 2004 was 176.00. Farm 12345 consists of Tracts 1 and 2. Tract 1 has 41.0 planted acres and Tract 2 had 35.4 planted acres.

> Allocate production reported for the farm in 2004 to the tract level according to the following.

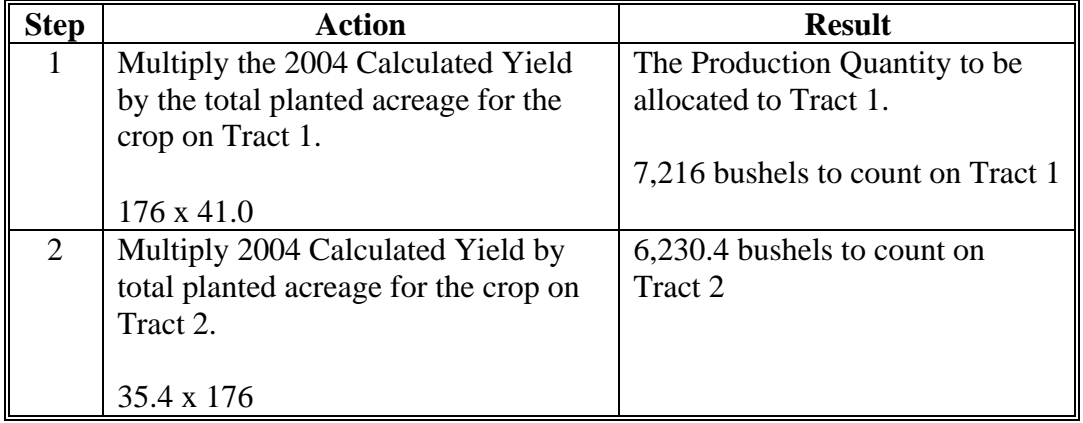

### **\*--332 Production Data (Continued)**

### **D Entering Historical Production Data**

PRS provides users the ability to enter historical production for a farm. For the current program year selected, users have the option to enter historical production for each of the last 5 years.

**Example:** For program year 2009, users will have the capability to load historical production data for each of the years 2008, 2007, 2006, 2005, and 2004.

Prior year production data for a farm shall be entered in PRS under the structure of the farm, as constituted, for the selected program year. If a farm has been reconstituted in the past 5 years, the system will not be able to retrieve farm/tract data. In these cases, users must add crops and acreage before production data can be entered. Production for the crops added shall be recorded at the farm level. Se[e paragraph 337.](#page-211-0)

 In some cases, prior year compliance data will not be available for a farm and/or tract because the crop was not planted on the farm for the selected prior year. If compliance data is not available, no prior year production shall be entered.

**Note:** For ACRE Benchmark Farm Yield purposes, PRS shall use the applicable plug yield for a crop/practice when production data is not available.**--\***

## **A Overview**

To enter production data for a farm, CLICK "**Add or Edit Production Data**" on the PRS Main Menu.

## **B Common PRS Screen Selections**

Users must select the following common PRS screens as follows:

- State/county/program year on the State and County Selection Screen according to [paragraph 325](#page-196-0)
- operator on the SCIMS Customer Service Screen according to paragraph 326
- farm on the Select Farm Screen according t[o paragraph 327.](#page-198-0)

 The Select Tract Screen will be displayed. S[ee paragraph 334](#page-203-0). If the selected farm has only 1 tract, the Tract Data Screen will be displayed. See [paragraph 335.](#page-204-0)**--\***

### <span id="page-203-0"></span>**\*--334 Select Tract Screen**

### **A Overview**

The Select Tract Screen allows user to select the applicable tract to enter production. All tract numbers on the farm for the selected program year shall be displayed.

#### **B Select Tract Screen**

The following is an example of the Select Tract Screen.

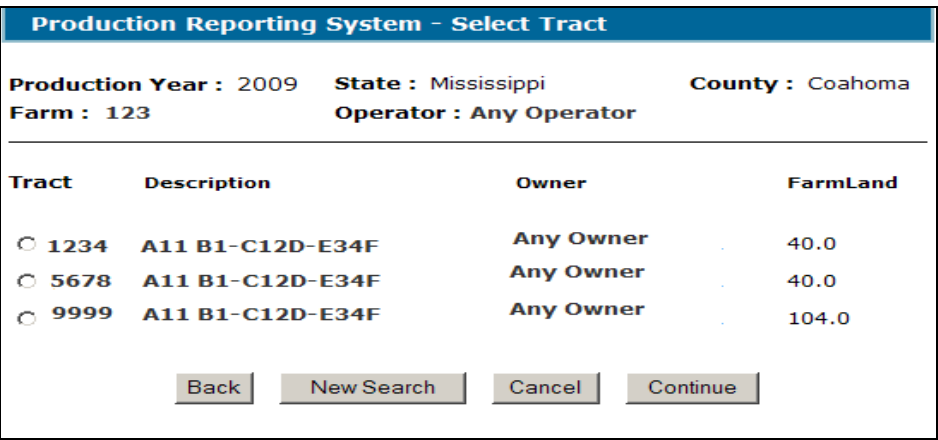

The user shall select the applicable tract and CLICK "Continue". The PRS Tract Data Screen will be displayed.

### **C Options**

The following provides the options available on the Select Tract Screen.

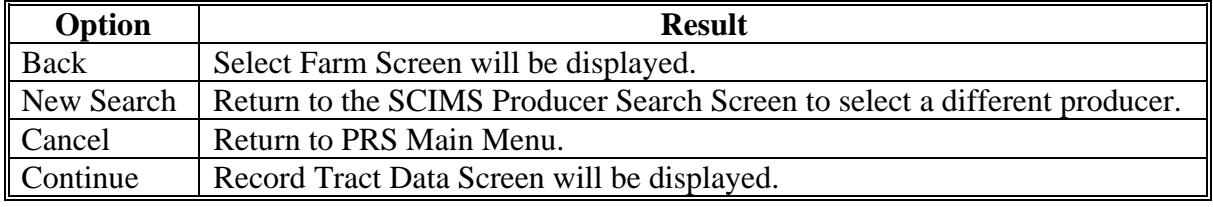

### <span id="page-204-0"></span>**\*--335 Tract Data Screen**

### **A Overview**

The Tract Data Screen provides users the option to select a crop to add or edit prodction data.

# **B Tract Data Screen**

The following is an example of the Tract Data Screen.

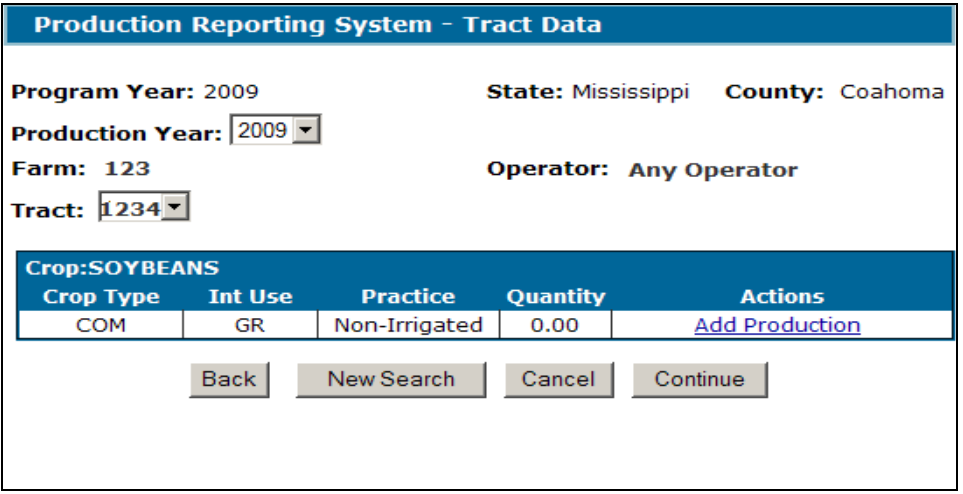

# **\*--335 Tract Data Screen (Continued)**

# **C Fields, Descriptions, and Actions**

The following provides the fields, descriptions, and actions for the Tract Data Screen.

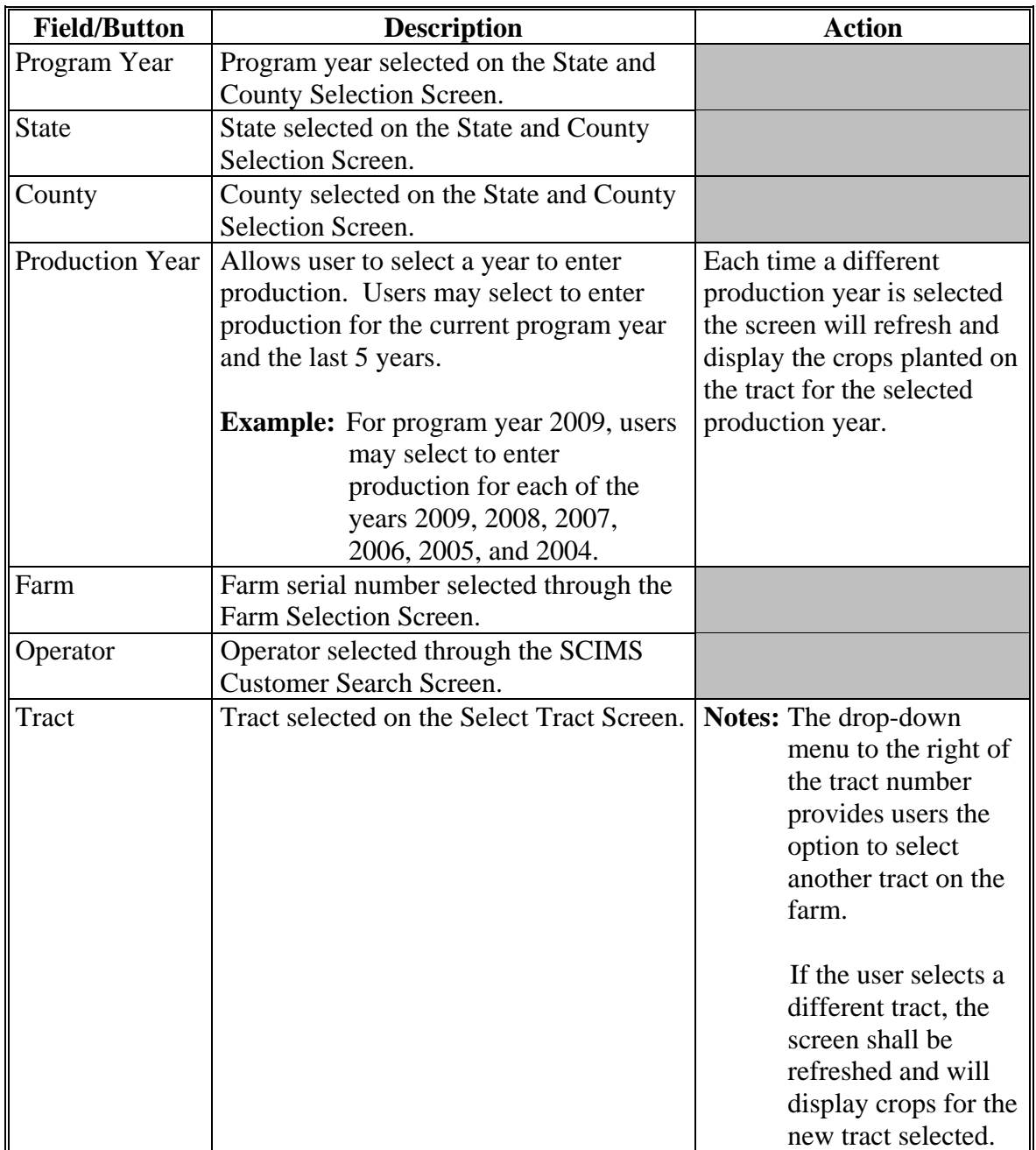

# **\*--335 Tract Data Screen (Continued)**

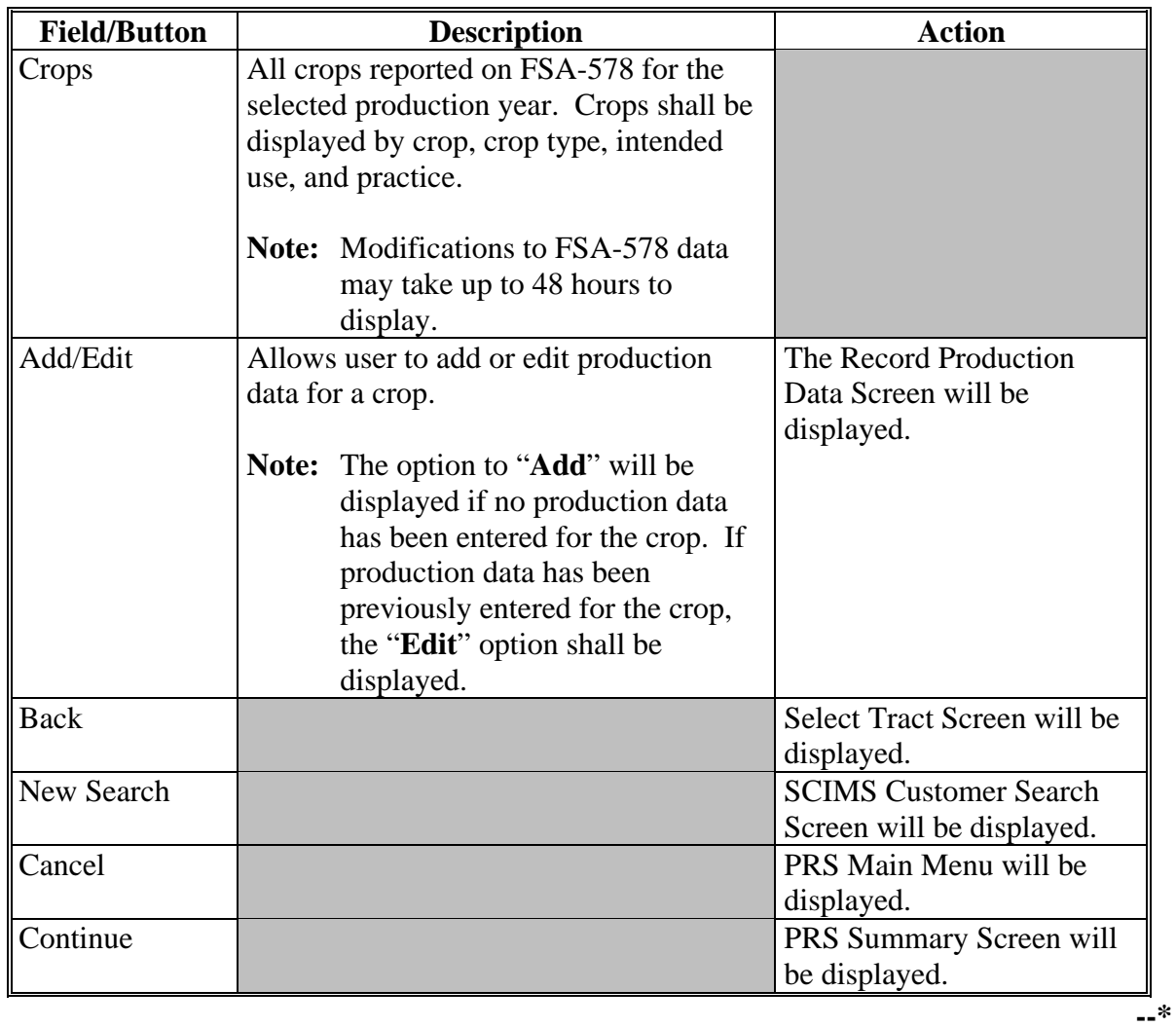

# **C Fields, Descriptions, and Actions (Continued)**

### **\*--336 Record Production Screen**

### **A Overview**

The Record Production Data Screen provides users that capability to enter production data for the selected crop on the farm.

#### **B Record Production Data Screen**

The following is an example of the Record Production Data Screen.

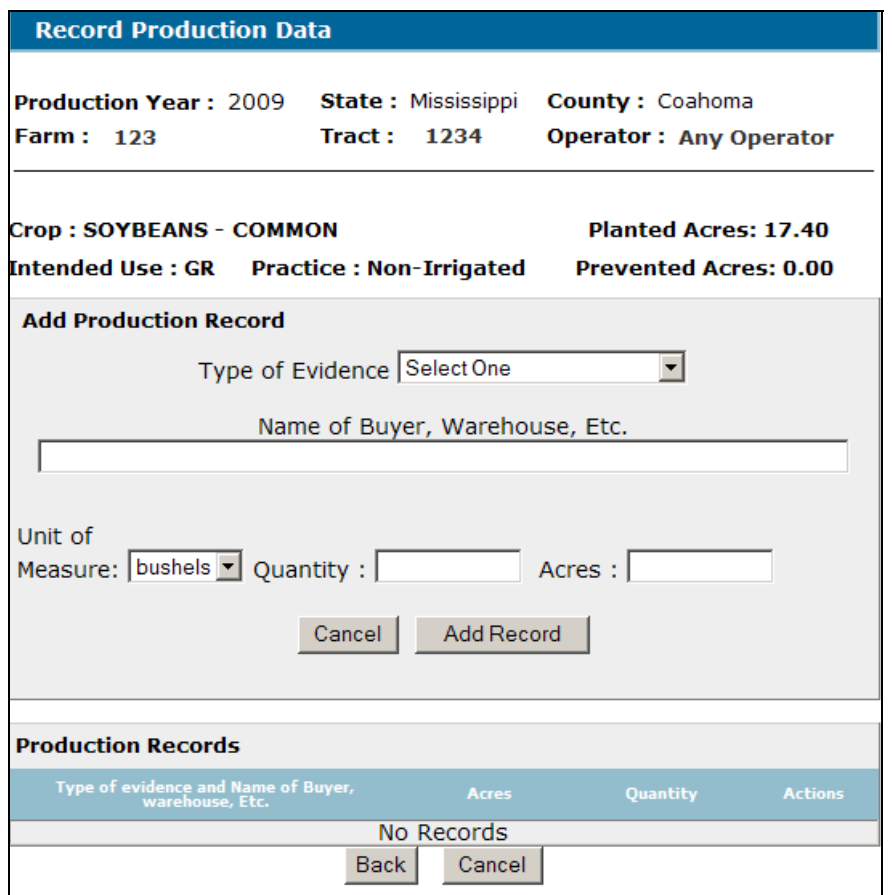

 **Note:** Once a production record has been added for a crop, it will be displayed in the Production Records Section. Users will have the option to edit or delete production records in this section.**--\***

# **\*--336 Record Production Screen (Continued)**

# **C Fields, Descriptions, and Actions**

The following provides the fields, descriptions, and actions for the Record Production Data Screen.

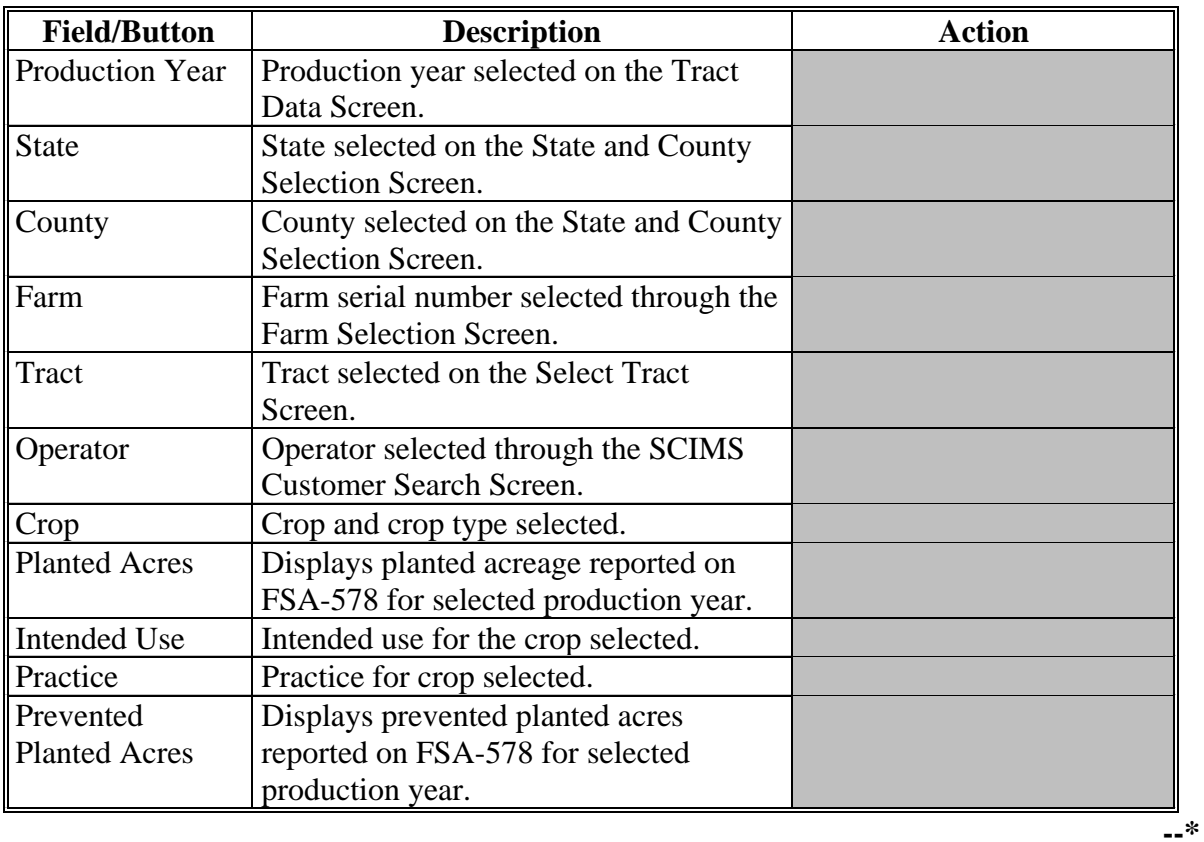

# **\*--336 Record Production Screen (Continued)**

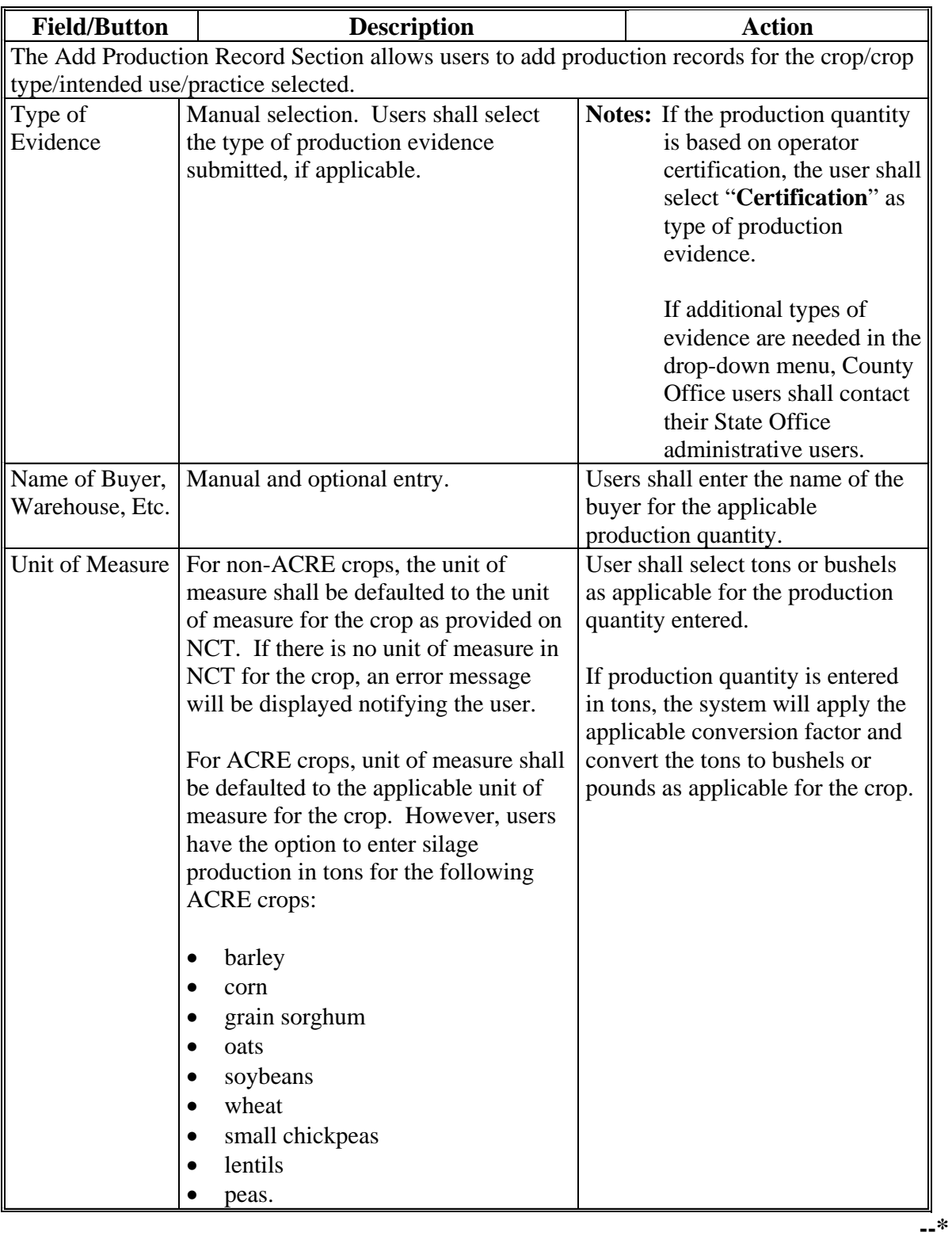

# **C Fields, Descriptions, and Actions (Continued)**

# **\*--336 Record Production Screen (Continued)**

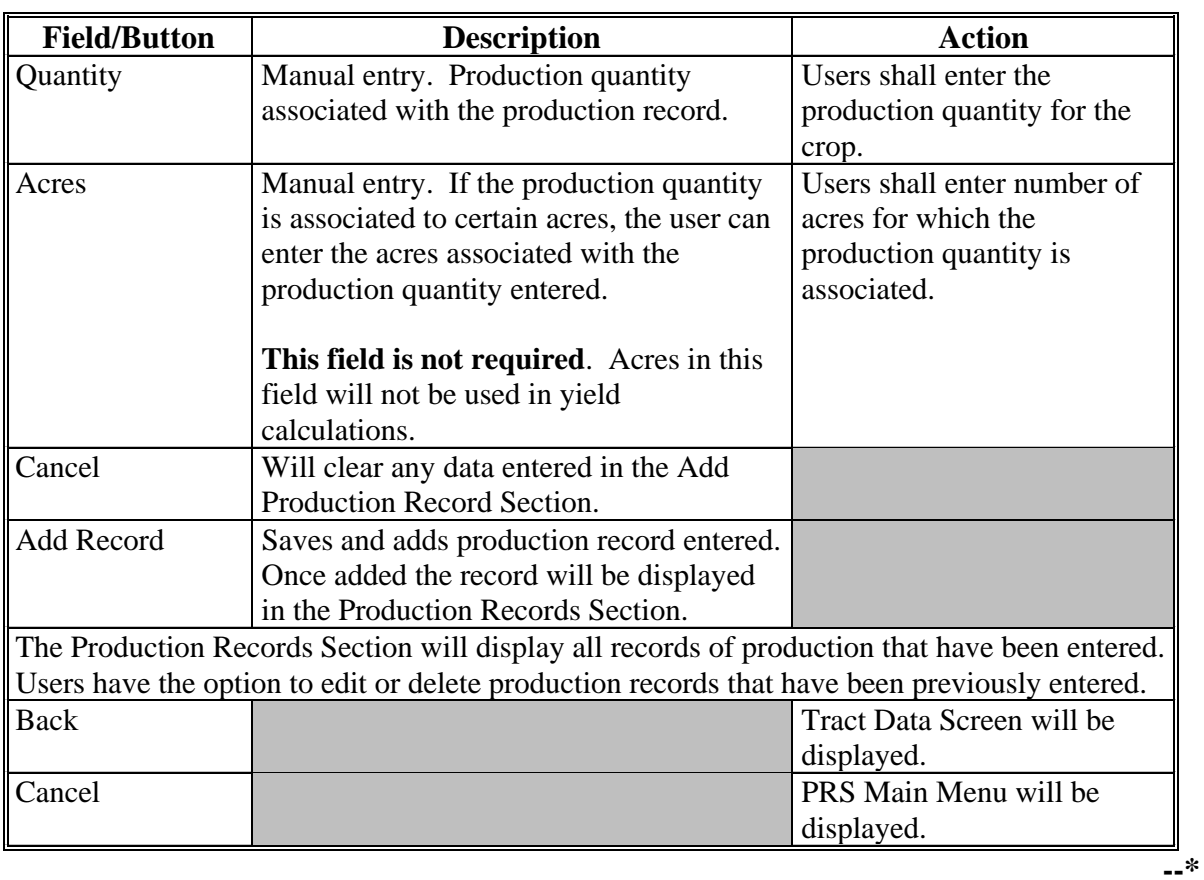

# **C Fields, Descriptions, and Actions (Continued)**

#### <span id="page-211-0"></span>**\*--337 Add Crop Screen**

#### **A Overview**

According t[o subparagraph 332](#page-200-0) D, when a farm has been reconstituted in prior years, the system cannot retrieve compliance data for prior production years. In these cases, the system will require the user to add crops before production can be entered.

 If the farm structure is not the same in the selected program year and the selected prior production year, the system will provide the user with the following error message.

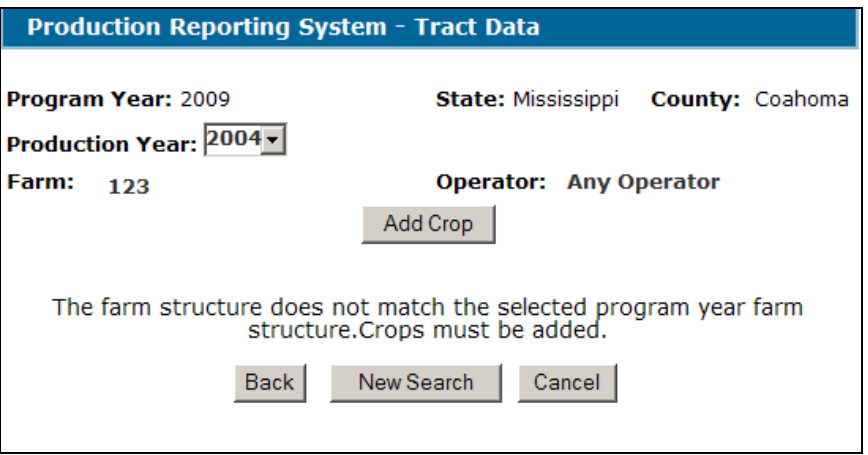

User shall CLICK "Add Crop" to add crops for the selected prior production year. The Add Crop Screen will be displayed.

 The Add Crop Screen will allow users to "add crops" on a farm for the selected prior production year. The crops added shall be limited only to eligible ACRE crops reported on FSA-578 for the selected production year.

#### **B Add Crop Screen**

The following is an example of the Add Crop Screen.

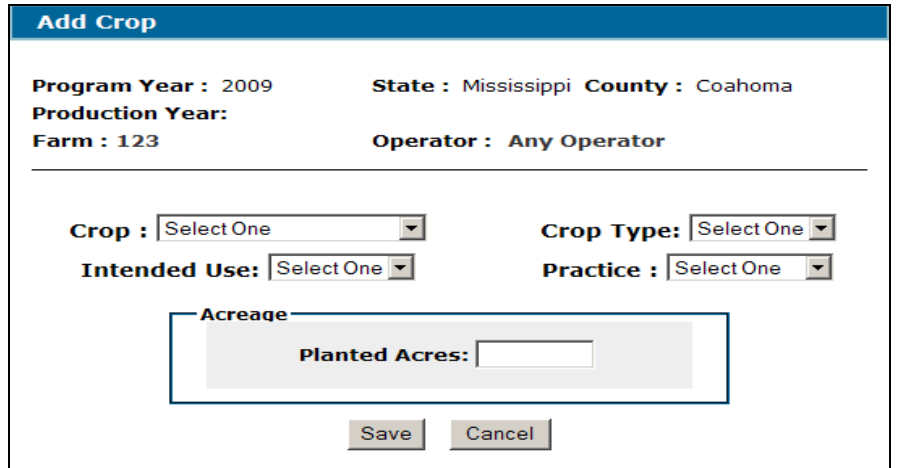

# **\*--337 Add Crop Screen (Continued)**

# **C Fields, Descriptions, and Actions**

The following provides the fields, descriptions, and actions on the Add Crop Screen.

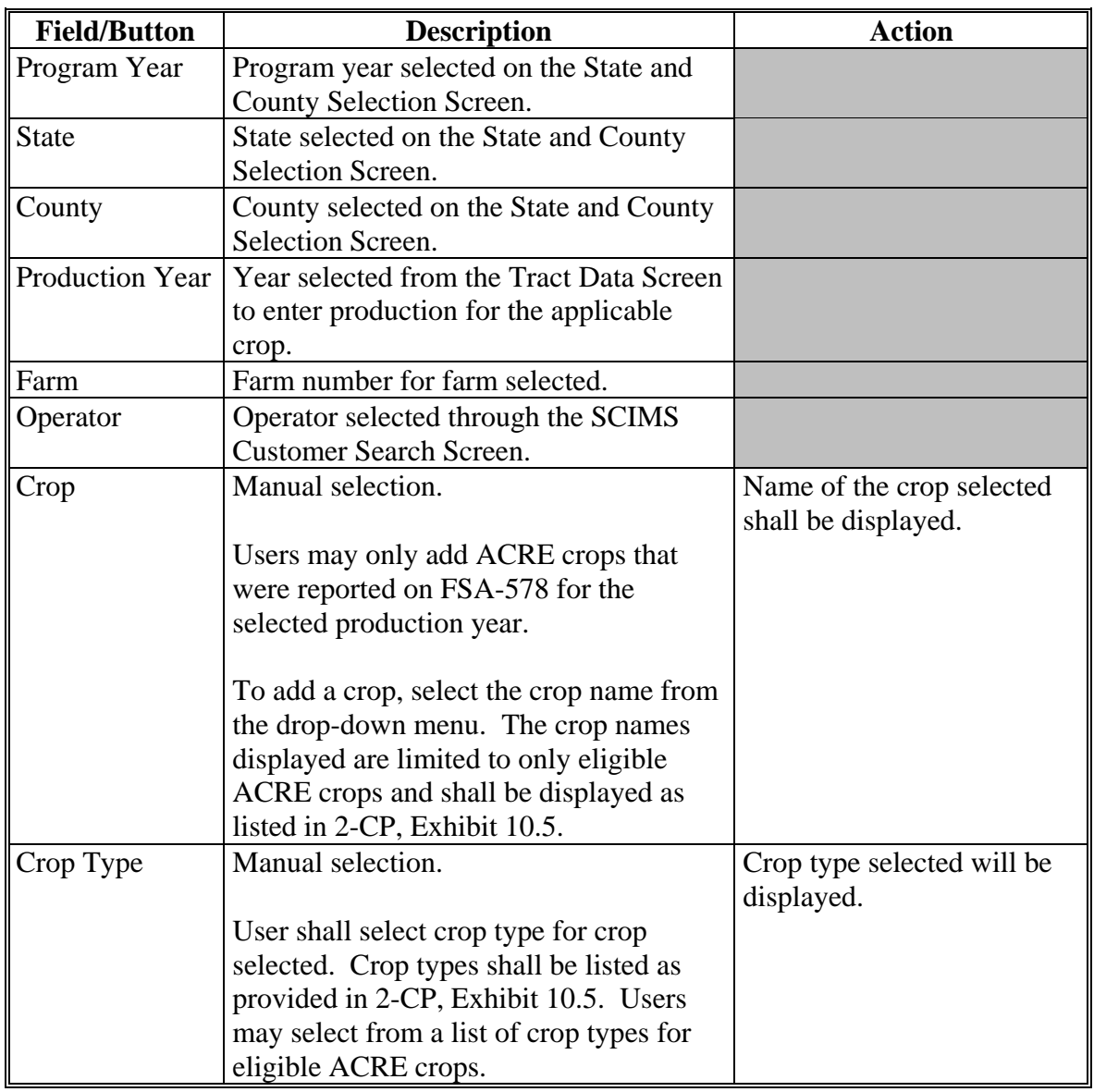

**--\***

**Par. 337** 

# **\*--337 Add Crop Screen (Continued)**

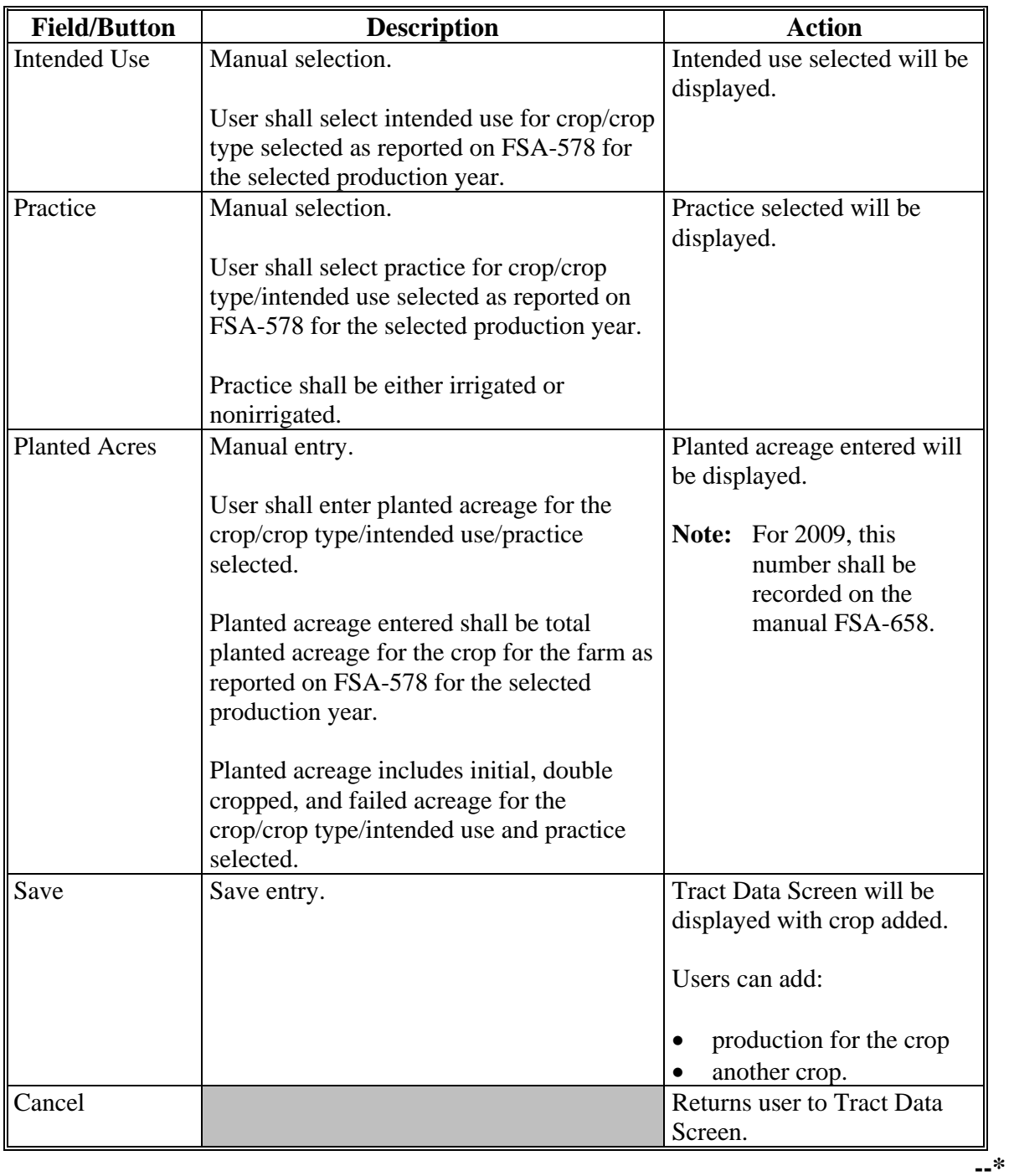

# **C Fields, Descriptions, and Actions (Continued)**

#### **338 Editing Production Data**

### **A Overview**

Production data that has been previously entered may be edited through the Edit Production Data Screen.

- **\*--Note:** Edits to prior year production data must be made in the earliest program year.
	- **Example:** A farm is enrolled in ACRE in program year 2009. Production data for years 2004 through 2009 was entered in PRS in program year 2009. In program year 2010, the farm is still enrolled in ACRE and a change in production data previously entered for 2008 is required.

In this case, the user shall access PRS program year 2009 and edit the 2008 production record. PRS will automatically update program year 2010 with the change.**--\***

### **B Accessing Edit Production Option**

To access the Edit Production Data Screen, CLICK "Edit Production" on the Tract Data Screen next to the applicable crop.

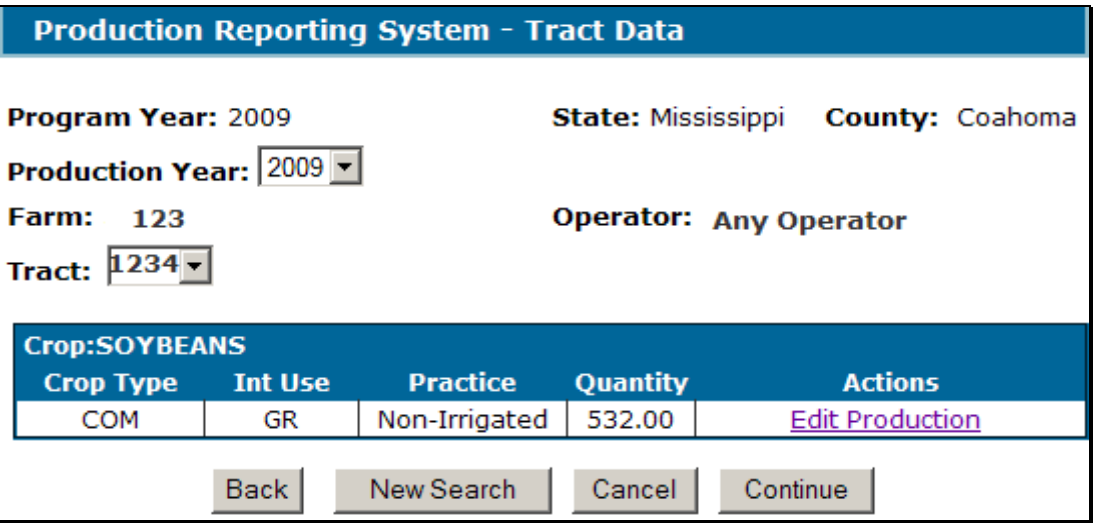

The Edit Production Data Screen will be displayed.

#### **\*--339 Edit Production Data Screen**

#### **A Overview**

The Edit Production Data Screen will display all production records entered for the crop in the Production Records Section. Users may select the applicable production record to edit.

#### **B Edit Production Data Screen**

The following is an example of the Edit Production Data Screen.

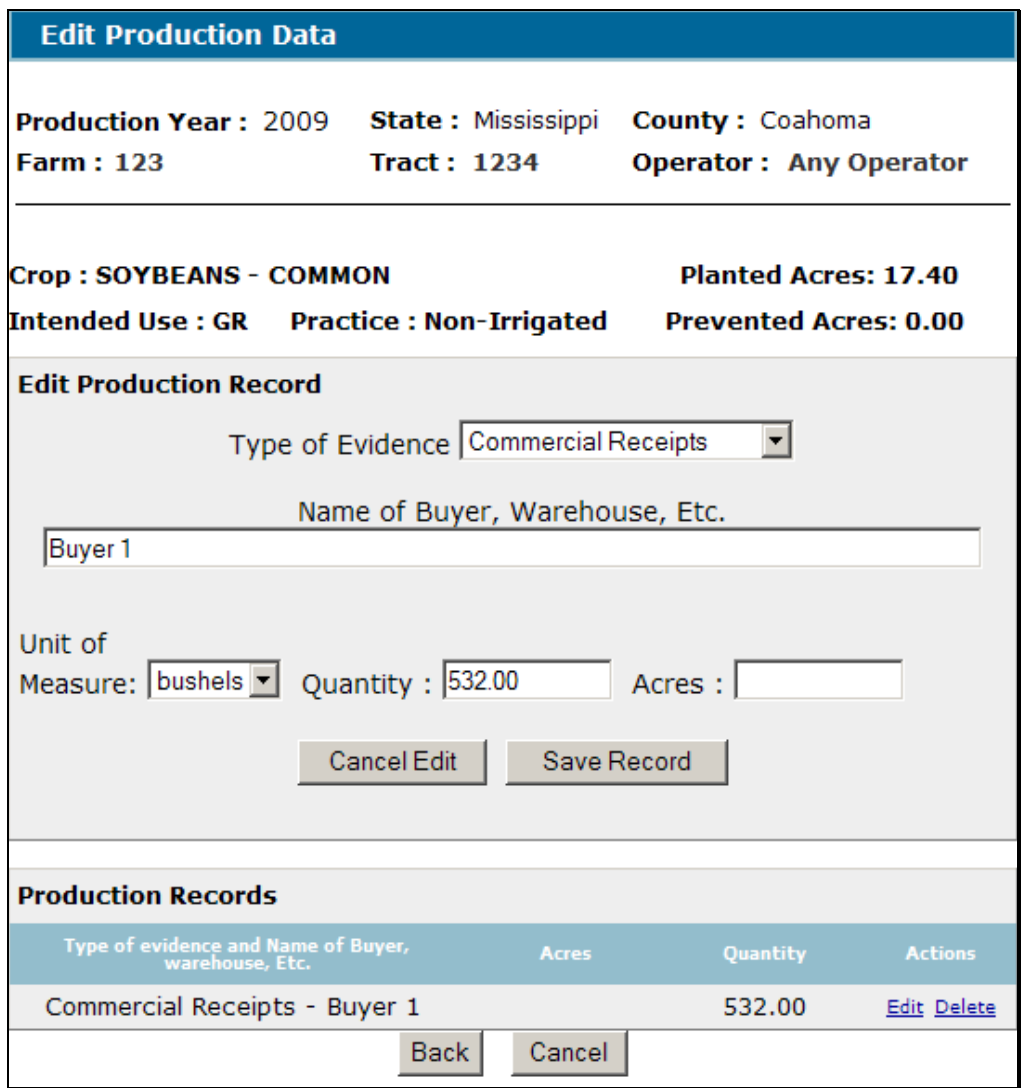

**Notes:** All production records entered for the crop shall be displayed in the Production Records Section.

The most recent production record added shall be displayed in the Edit Production Record Section. To add another production record for the crop selected, CLICK "Cancel Edit" to clear any data from the Edit Production Record Section. The screen will allow the user to add an additional production record for the crop.--\*
## **\*--339 Edit Production Data Screen (Continued)**

## **C Field Descriptions and Actions**

The following provides the fields, descriptions, and actions for the Edit Production Data Screen.

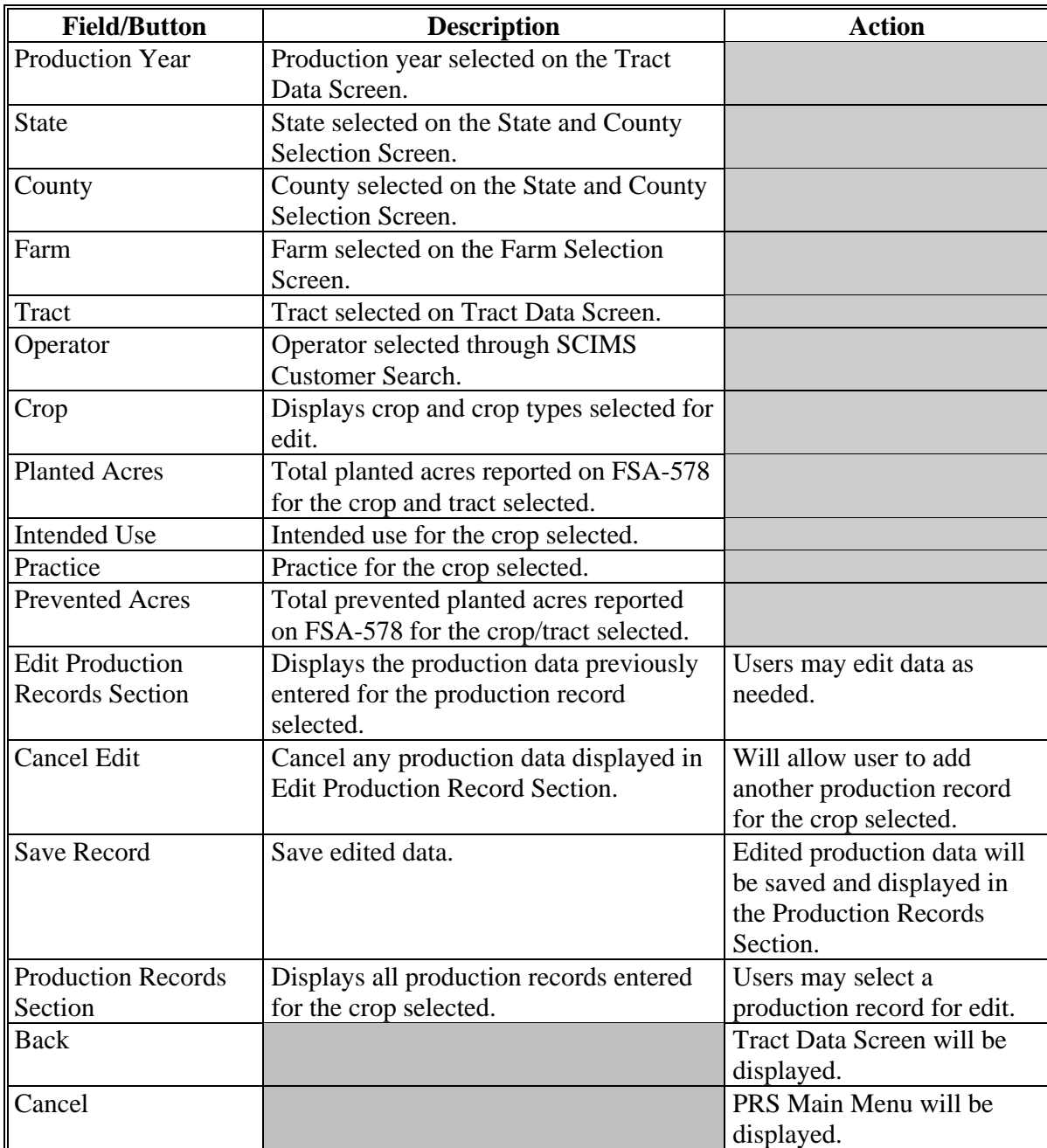

### **\*--339 Edit Production Data Screen (Continued)**

## **D Deleting Production Record**

To delete a production record, CLICK "Delete" next to the applicable record.

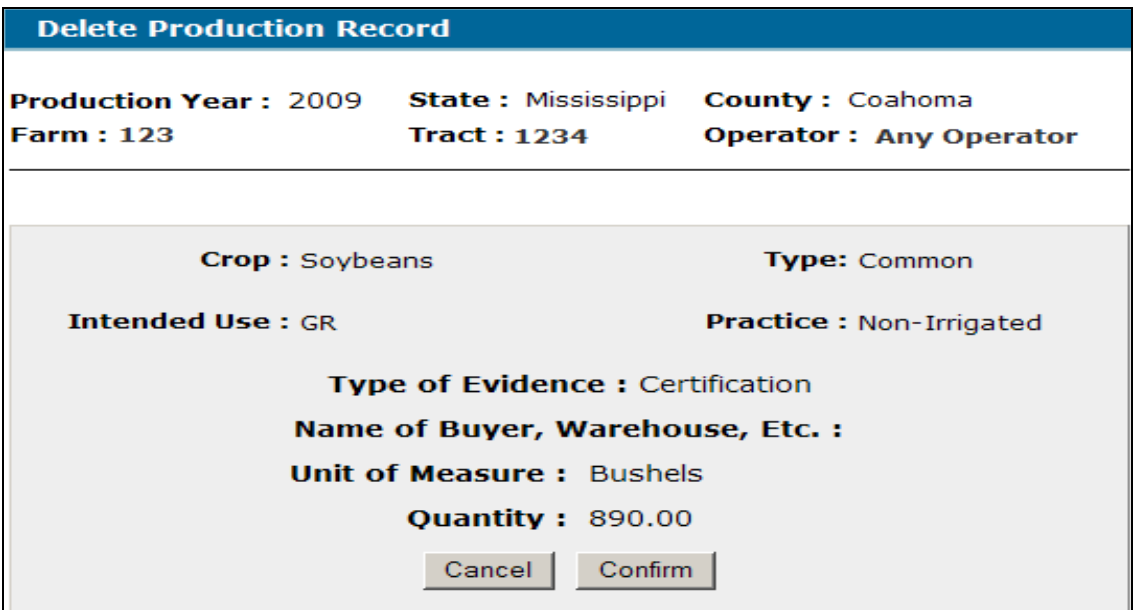

The Delete Confirmation Screen will be displayed. CLICK:

- "Confirm" to delete the record
- "Cancel" to cancel the delete action.**--\***

#### <span id="page-218-0"></span>**\*--340 Production Reporting System – Summary Screen**

#### **A Overview**

The Production Reporting System – Summary Screen allows users to view a summary of production data entered for all crops on a farm. The Production Reporting System - Summary Screen will display all tracts on the farm and all crops for which production data has been entered.

 **Note:** Currently, the Production Reporting System - Summary Screen displays only production entered for the current program year. The capapbility to view production for prior years shall be available in a future software release.

To access the Production Reporting System Summary Screen, CLICK "Continue" on the Tract Data Screen.

#### **B Production Reporting System - Summary Screen**

The following is an example of the Production Reporting System - Summary Screen.

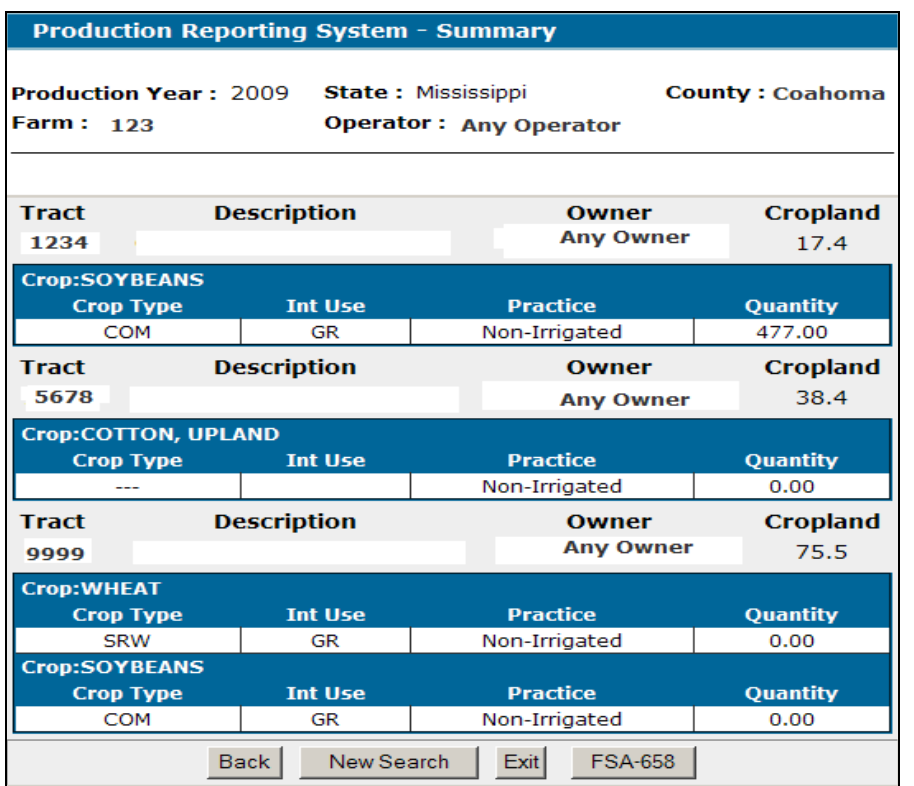

## **\*--340 Production Reporting System – Summary Screen (Continued)**

## **C Fields, Descriptions, and Actions**

The following provides fields, descriptions, and actions for the Production Reporting System - Summary Screen.

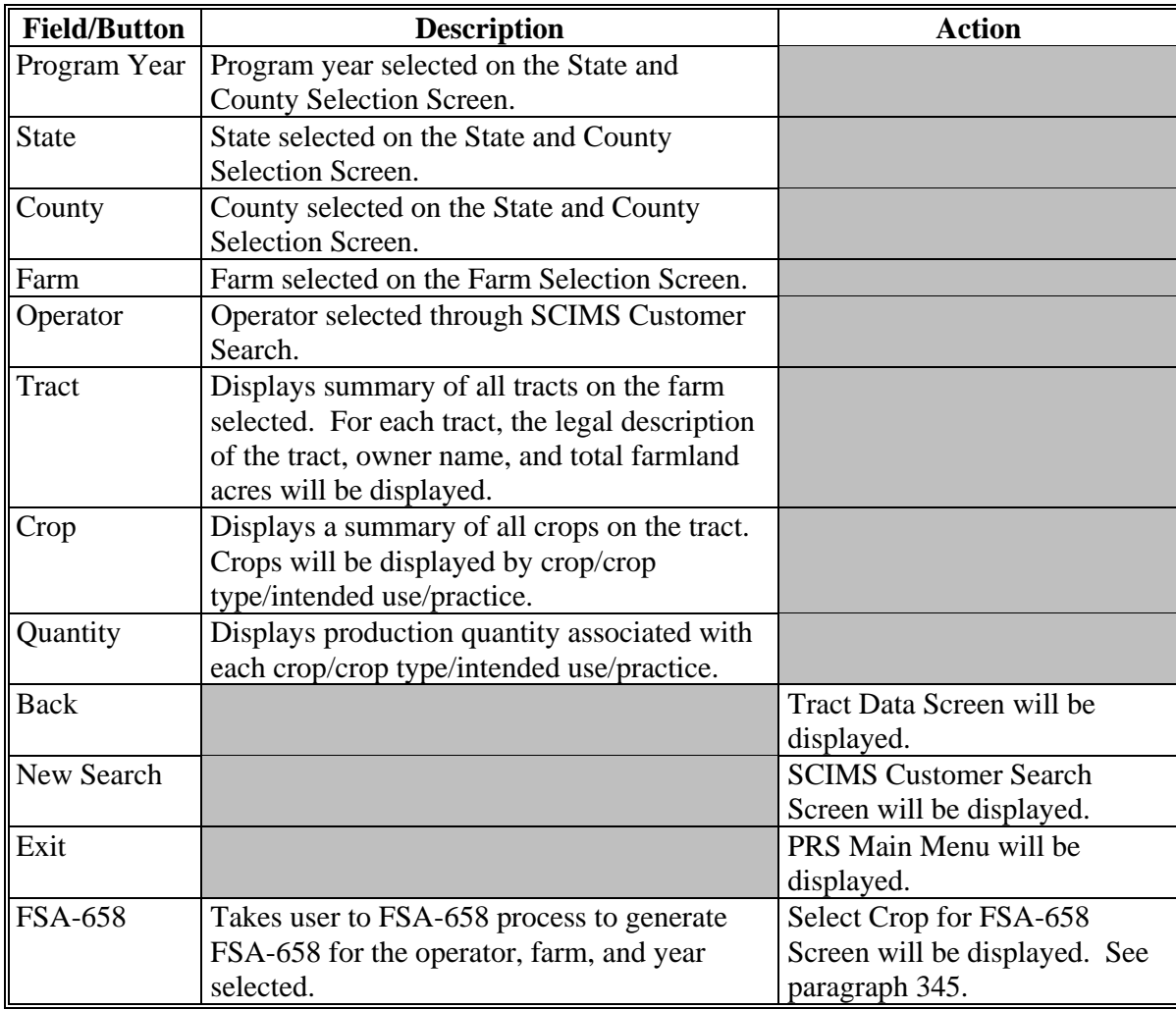

### **341-343 (Reserved)**

### <span id="page-220-0"></span>**344 FSA-658 Process**

### **A Overview**

FSA-658:

- is the official record of a farm's calculated yield
- displays the production and acreage quantities used in yield calculations as well as the yield calculated for the selected program year.

 For farms participating in ACRE, FSA-658 is used to record both the Benchmark Farm Yield and the Actual Farm Yield. Users have the option to select the applicable yield to be generated during the FSA-658 process. For non-ACRE farms, users shall only have the option to generate FSA-658 for the Actual Farm Yield.

### **B Accessing FSA-658 Option from PRS Main Menu**

After selecting FSA-658 from the PRS Main Menu, users select the following common PRS screens as follows.

- State/county/program year on the State and County Selection Screen according to [paragraph 325](#page-196-0)
- operator on the SCIMS Customer Service Screen according to paragraph 326
- farm on the Select Farm Screen according t[o paragraph 327.](#page-198-0)

The Select Crop for FSA-658 Screen will be displayed.**--\***

<span id="page-221-0"></span>The Select Crop for FSA-658 Screen displays all crops by crop and practice on the farm.

**Note:** Crops that have been established as "All Yield" shall still be displayed on the Select Crop For FSA-658 Screen as irrigated or nonirrigated. Users shall select either the irrigated or nonirrigated crop. If the crop is an "All Yield", the system will combine both the irrigated and nonirrigated production and acreage for the crop during the FSA-658 process.

### **B Select Crop for FSA-658 Screen**

The following is an example of the Select Crop for FSA-658 Screen.

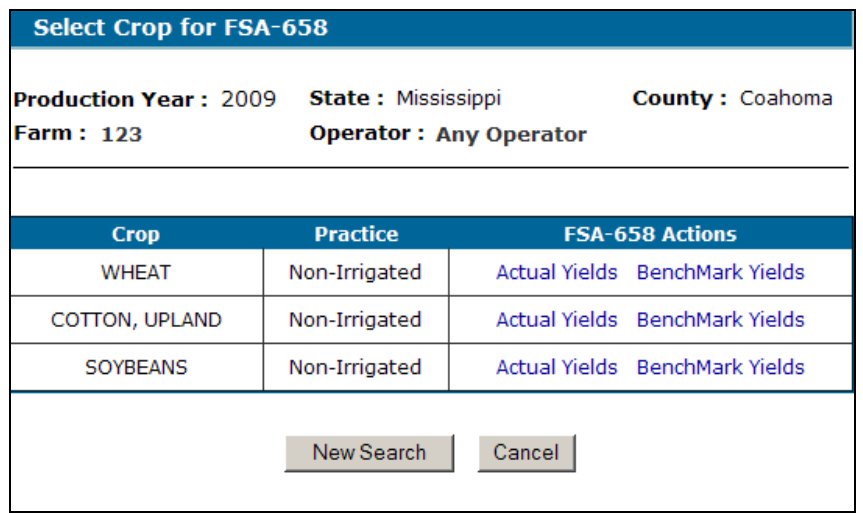

## **\*--345 Select Crop for FSA-658 Screen (Continued)**

## **C Fields, Descriptions, and Actions**

The following provides the fields, descriptions, and actions on the Select Crop for FSA-658 Screen.

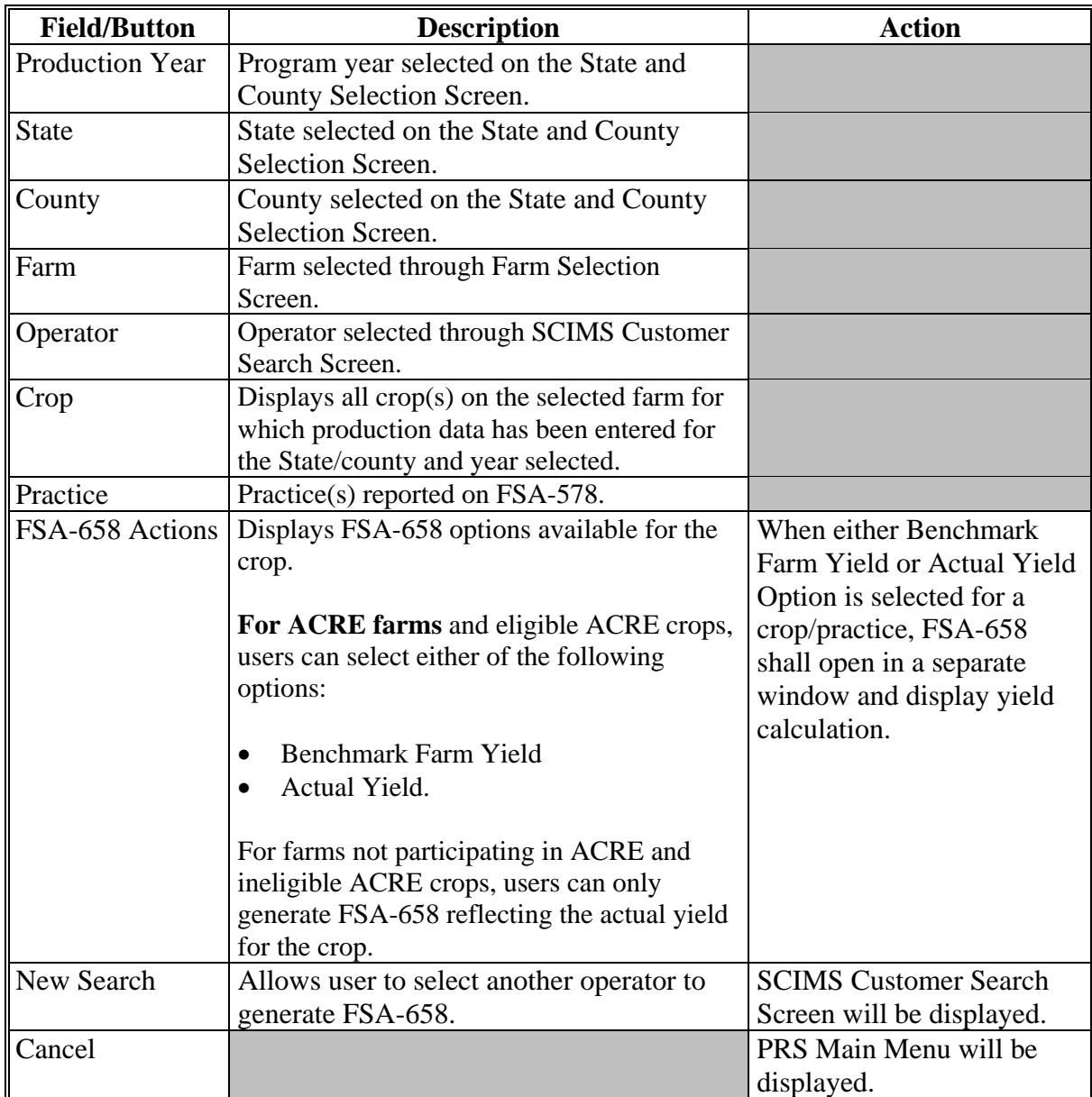

After users select either Benchmark Farm Yield or Actual Farm Yield on the Select Crop for FSA-658 Screen, FSA-658 shall open in a separate window.

 FSA-658 shall be pre-filled based on production data loaded for the crop and shall display the applicable yield, Benchmark Farm Yield or Actual Yield, for the crop and practice selected.

 FSA-658's are crop and practice specific. Therefore, separate FSA-658's must be generated for each crop and practice on the farm. If the selected crop has been established as an "All Yield", the system will calculate the yield selected and combine production and acreage for both practices, irrigated or nonirrigated, for the crop. In FSA-658, item 5, "All Yield" will be displayed.

### **B Printing FSA-658**

Print FSA-658 by clicking on the printer icon in the top left corner of the open window.**--\***

<span id="page-224-0"></span>The "Certification & Approval" option on the PRS Main Menu provides users the capability to certify FSA-658 for a selected crop and practice. Users shall have the capability to enter all of the following:

- operator certification date
- type of certification
- COC approval date
- COC decision (approve or disapprove).
- **\*--Notes:** After an initial Benchmark Farm Yield has been certified and approved for a crop and practice, the Benchmark FSA-658 for the crop and practice in subsequent program years does **not** have to be certified and approved. The system will automatically certify and approve the Benchmark FSA-658's in these cases. Users shall continue to access the Benchmark Farm Yield Option from the Select Crop for FSA-658 Screen. Once selected, the Benchmark FSA-658 for the selected crop and practice will open in a separate window. The Benchmark FSA-658 will be automatically certified and approved.

Actual yields must be certified and approved annually.**--\***

### **B Accessing Certification & Approval from PRS Main Menu**

After selecting "Certification & Approval" on the PRS Main Menu, users must select the following common PRS screens:

- State/county/program year on the State and County Selection Screen according to [paragraph 325](#page-196-0)
- operator on the SCIMS Customer Service Screen according to paragraph 326
- farm on the Select Farm Screen according t[o paragraph 327.](#page-198-0)

The Select Crop for Certification Screen will be displayed.

<span id="page-225-0"></span>The Select Crop for Certification Screen displays **\* \* \*** FSA-658's that have been generated for a specific crop and practice on a farm. Users may select the crop to enter operator certification and COC approval/disapproval dates.

**Notes:** If the crop is an all yield, "All Yield" will be displayed in the practice column.

**\*--**The Benchmark Yield Certification Type:

- for a crop and practice will only be displayed on the Select Crop for Certification Screen if it is the first time establishing a Benchmark Farm Yield for the crop and practice
- will **not** be displayed for crops with Benchmark FSA-658's automatically certified and approved according to [subparagraph 347 A](#page-224-0).**--\***

#### **B Select Crop for Certification Screen**

The following is an example of the Select Crop for Certification Screen.

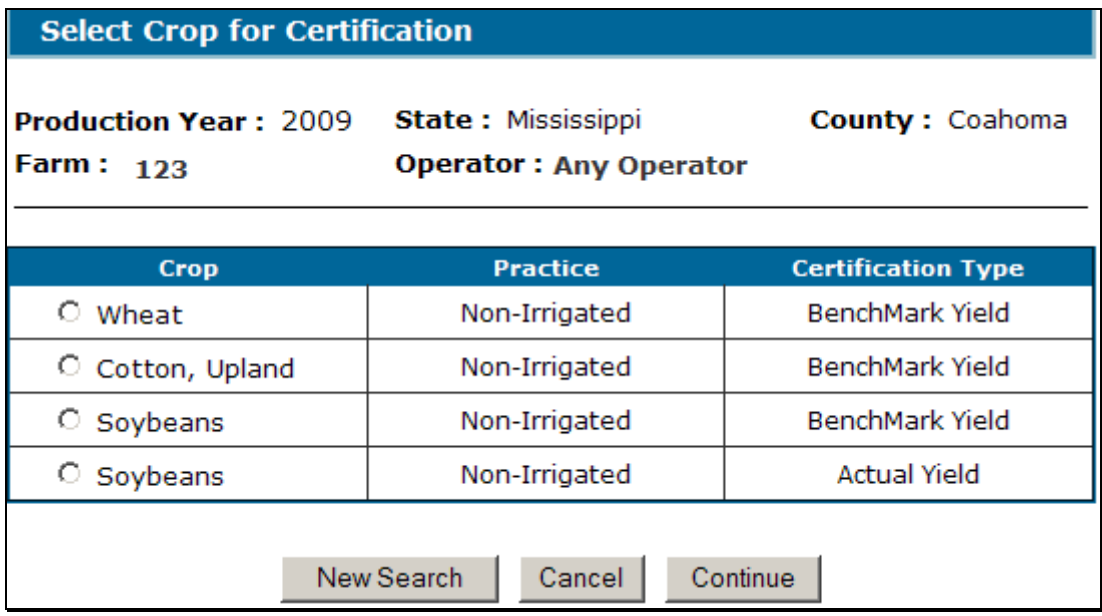

After a crop has been selected, CLICK "Continue" and the Certification & Approval Screen will be displayed.

## **\*--348 Select Crop for Certification Screen (Continued)**

## **C Fields, Descriptions, and Actions**

The following provides the fields, descriptions, and actions on the Select Crop for Certification Screen.

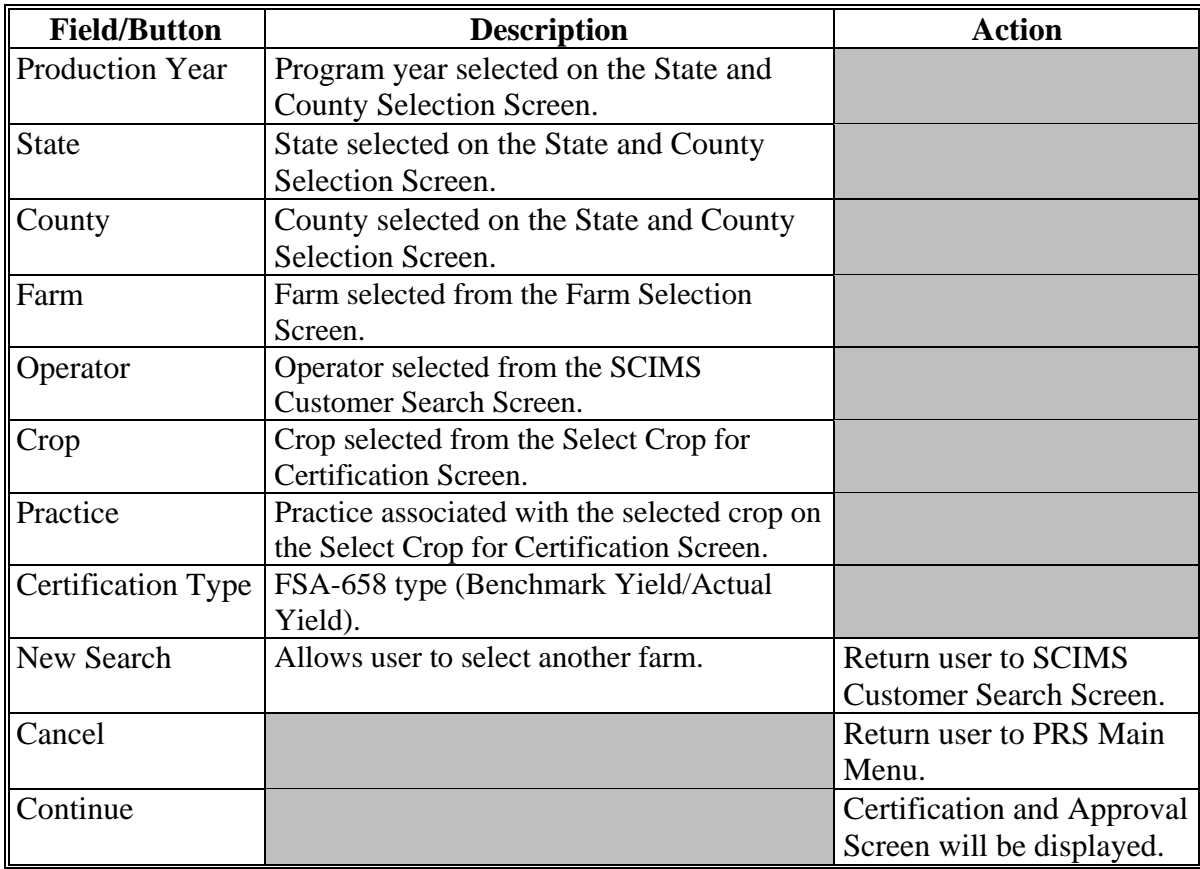

#### **349 Certification & Approval Screen**

## **A Overview**

The Certification & Approval Screen provides the capability to enter operator certification and COC approval/disapproval dates.

**Note:** Certification and COC approval/disapproval dates do not have to be entered at the same time.

### **B Certification & Approval Screen**

The following is an example of the Certification & Approval Screen. **\*--** 

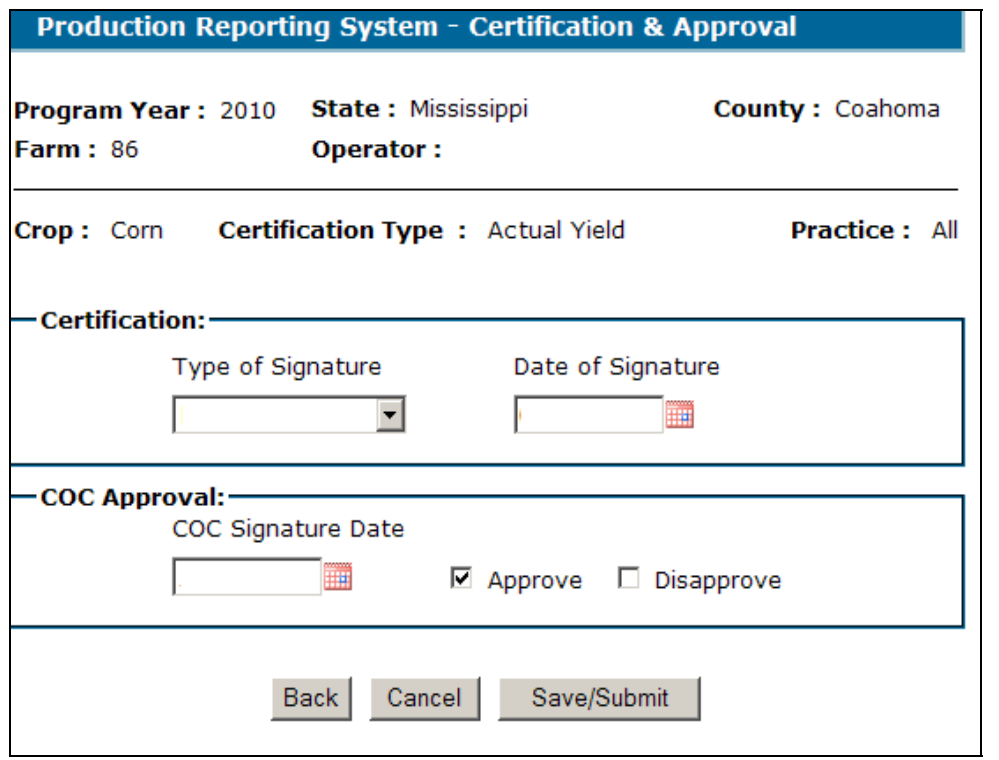

## **\*--349 Certification & Approval Screen (Continued)**

## **C Fields, Descriptions, and Actions**

 The following provides the fields, descriptions, and actions on the Certification & Approval Screen.

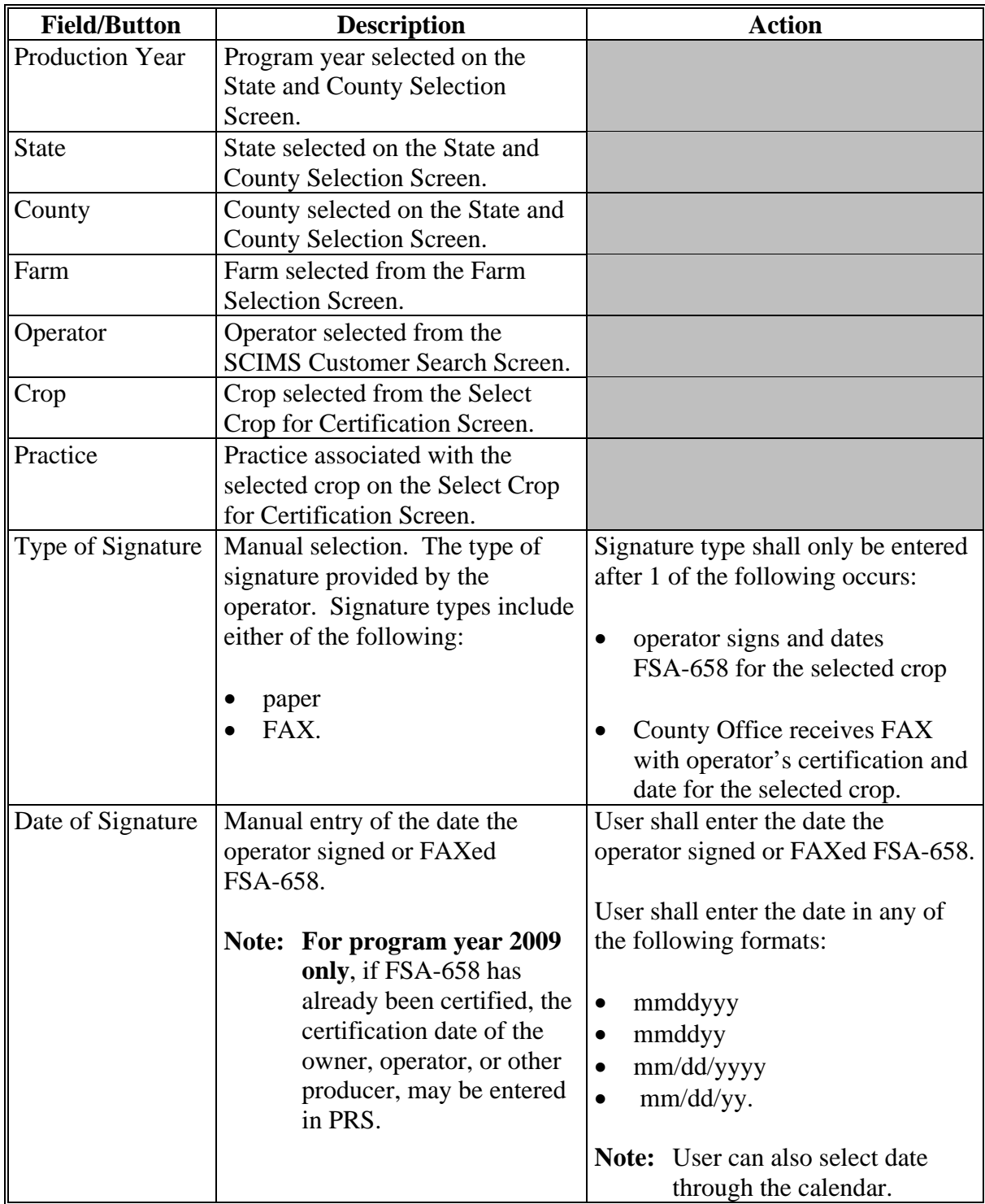

# **\*--349 Certification & Approval Screen (Continued)**

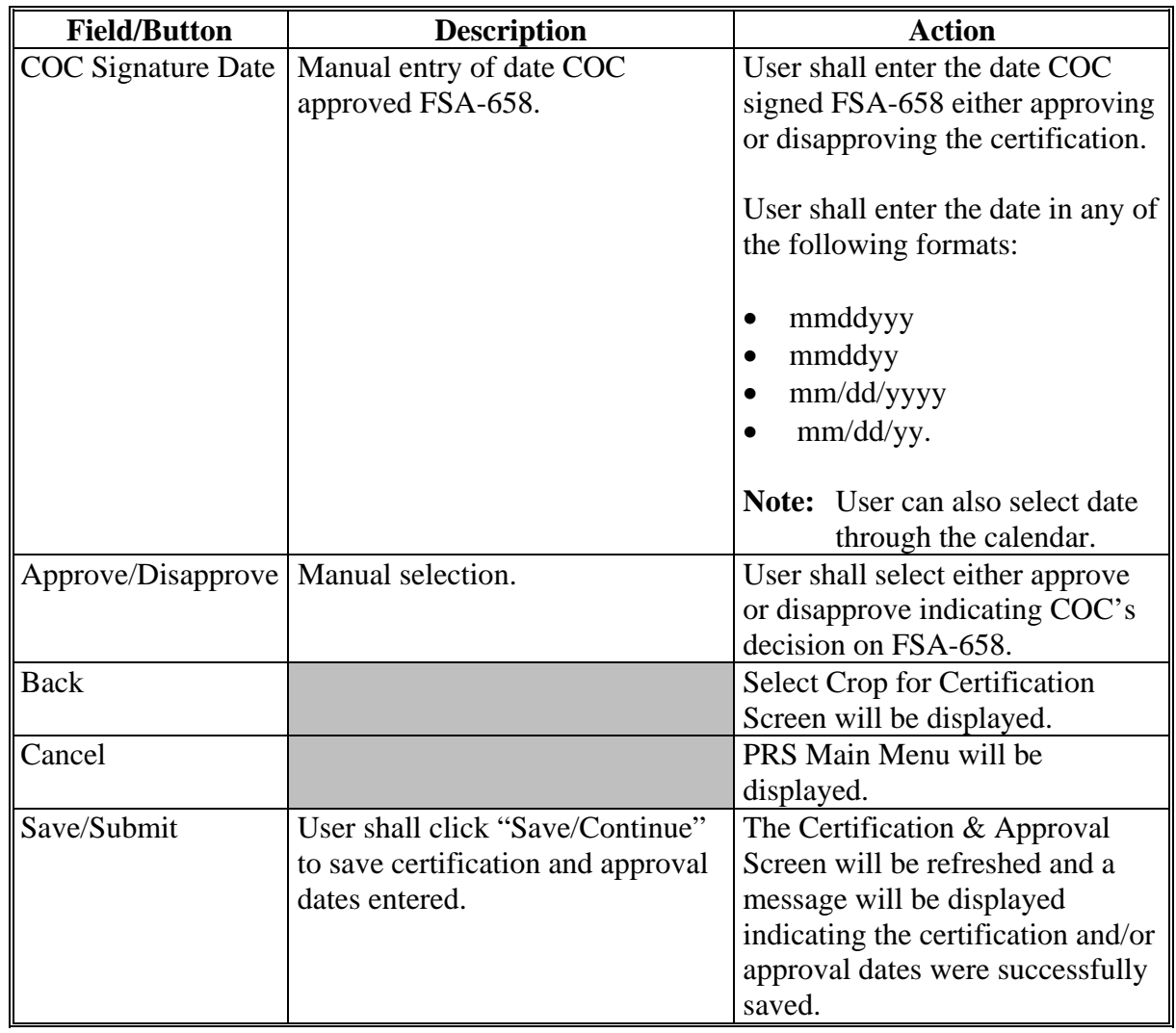

# **C Fields, Descriptions, and Actions (Continued)**

 The Cancel Certification option from the PRS Main Menu provides users the option to manually cancel a certified FSA-658 for selected crop/practices on a farm.

 After selecting the "Cancel Certification" option from the PRS Main Menu, users must select the following common PRS screens:

- State/county/program year on the State and County Selection Screen according to [paragraph 325](#page-196-0)
- operator on the SCIMS Customer Service Screen according to paragraph 326
- farm on the Select Farm Screen according t[o paragraph 327.](#page-198-0)

The Cancel Certification Screen will be displayed.

#### **B Cancel Certification Screen**

The Canel Certification Screen will display a list of all FSA-658's for the farm selected by crop and practice Users can select to cancel 1 or multiple FSA-658's for the farm. The following is an example of the Cancel Certification Screen.

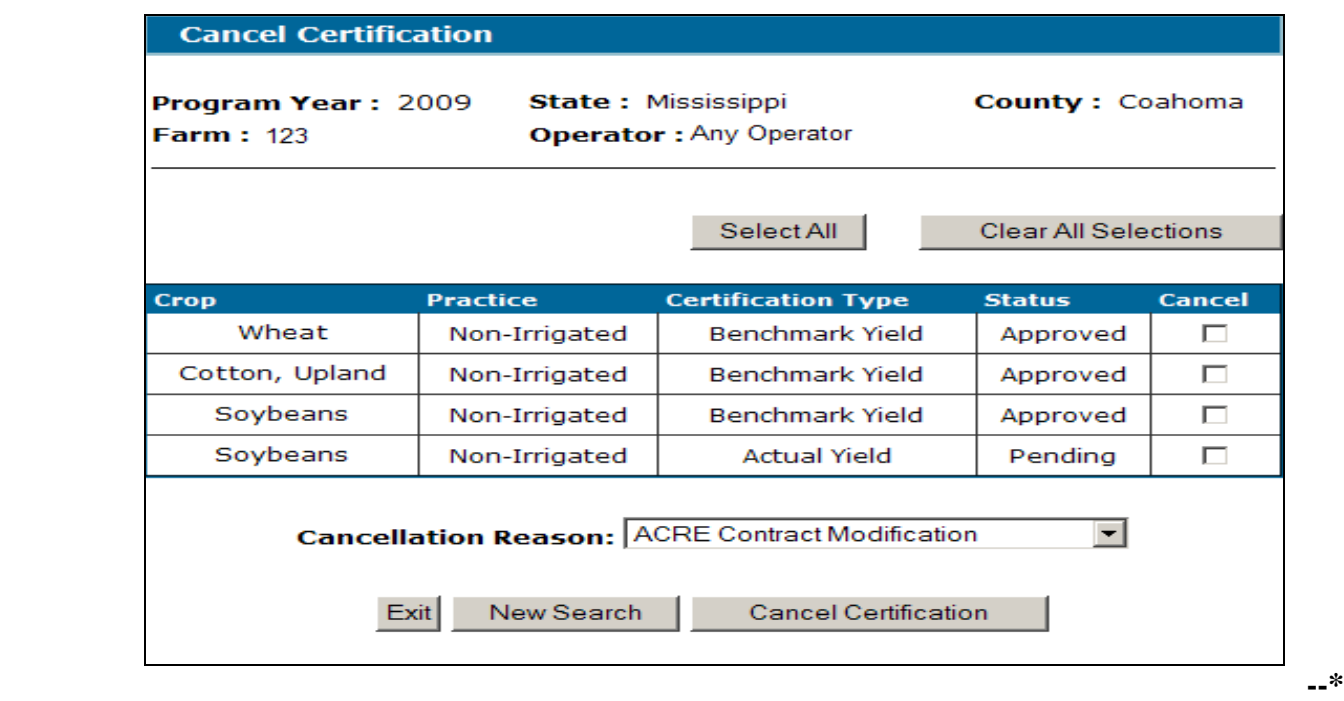

# **\*--350 Canceling FSA-658 Certifications (Continued)**

## **D Fields, Descriptions, and Actions**

The following provides the fields, descriptions, and actions on the Cancel Certification Screen.

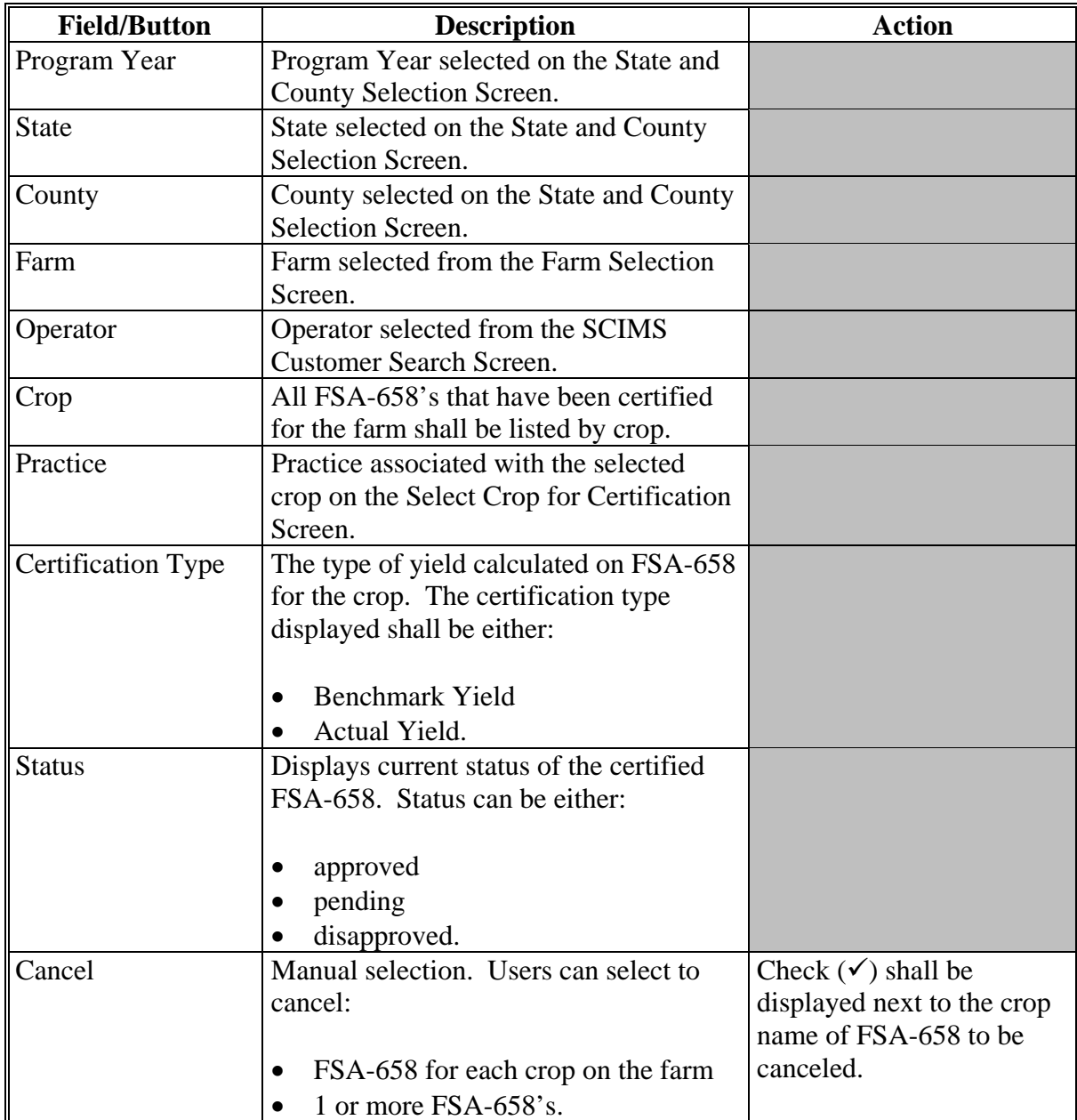

### **350 Canceling FSA-658 Certifications (Continued)**

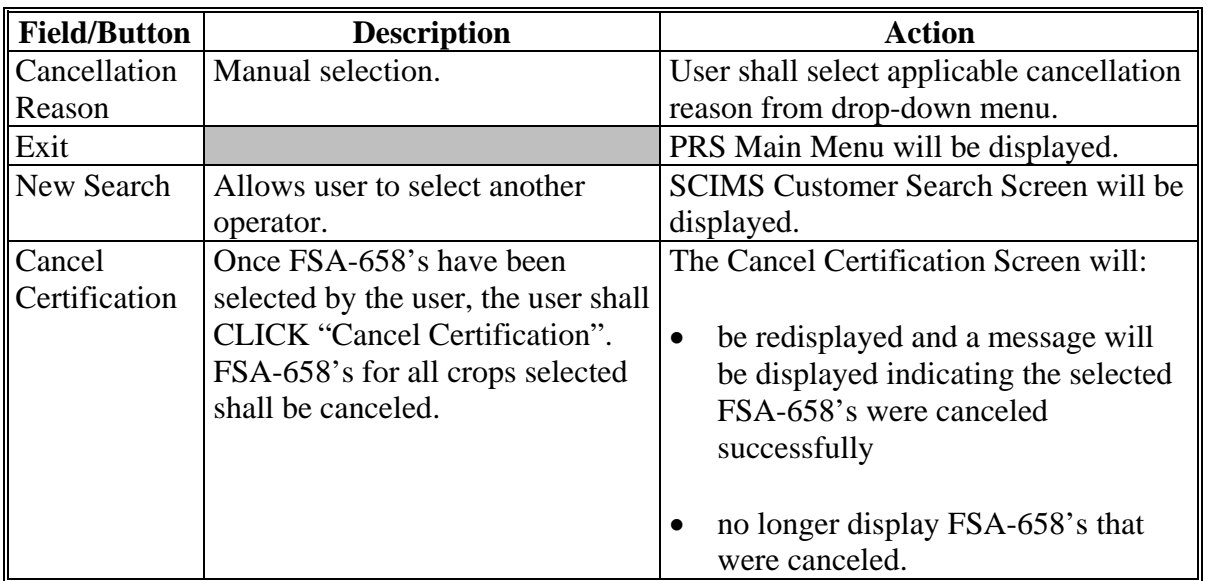

## **D Fields, Descriptions, and Actions (Continued)**

## **E Automatic Cancellations**

PRS will automatically cancel FSA-658's if any of the following are changed:

- crop is added or deleted from FSA-578
- acreage is modified on FSA-578
- farm is reconstituted or deleted
- operator is inactivated in SCIMS
- operator's SCIMS record is purged
- legacy link is removed from the operator's SCIMS record
- ACRE contact is canceled.

### **351 (Reserved)**

 $\mathcal{O}(\mathcal{O}(\log n))$ 

#### **352 PRS Rollover Process**

#### **A Overview**

Annually, PRS automatically completes a rollover process to carry over all production and acreage data entered for a farm to the subsequent program year. All production and acreage data previously entered for a farm in PRS will be rolled over during this process, including data that was entered in PRS but not approved.

After rollover, users will have the capability to:

- enter production data for a farm for the subsequent program year
- generate FSA-658's for the subsequent program year
- edit prior year production data for a farm, if needed.

#### **B Rollover of PRS Program Year 2009 Data**

The 2009 program year rollover process will:

• run on or about May 1, 2011

**Note:** All production data entered in PRS will be rolled over for program year 2010.

- include a rollover of 2005 through 2009 production data entered for a farm
- **not** include a process to rollover data for farms that had reconstitutions completed and effective for the 2010 program year.

County Offices must re-enter production data for farms that had:

- production data entered in PRS for program year 2009
- a reconstitution effective for program year 2010.
- **Note:** An ACRE Production Worksheet has been developed to provide an automatic process to attribute production to farms or tracts resulting from a reconstitution. Instructions for accessing and using the ACRE Production Worksheet will be provided in a future amendment. County Offices shall **not** enter any production data in PRS for any farm that had a reconstitution effective for program year 2010 until procedure for calculating and distributing production to the resulting farms or tracts is released.**--\***

### **352 PRS Rollover Process (Continued)**

#### **C Editing Prior Year Production Data**

If, after rollover, production data for a prior year must be modified, modifications to the data **\*--**must be made for the farm in PRS in the earliest program year.**--\***

- **Example:** Farm 100 had production data loaded in PRS for program year 2009. Production data for each of the years 2009, 2008, 2007, 2006, 2005, and 2004 was loaded. The County Office discovered an error in the production quantity entered for production year 2008. The County Office must access the farm in program year 2009, select production year 2008, and make the appropriate change.
	- **\*--Note:** PRS will automatically apply changes to subsequent program years.**--\***

**\* \* \***

#### **353 (Reserved)**

#### <span id="page-236-0"></span>**354 Reports**

#### **A Overview**

The following 2 reporting options are available through PRS:

- reports for ACRE farms
- reports for non-ACRE farms.

Both options can be accessed by clicking "PRS Reports" on the PRS Main Menu. After selecting either ACRE reports or PRS reports, the applicable report screen will be displayed.

**Note:** The reports available under either the PRS or ACRE report options are identical. However, the ACRE reports will only include ACRE farms.

#### **B Reports Screen**

The following is an example of the reports screen for ACRE.

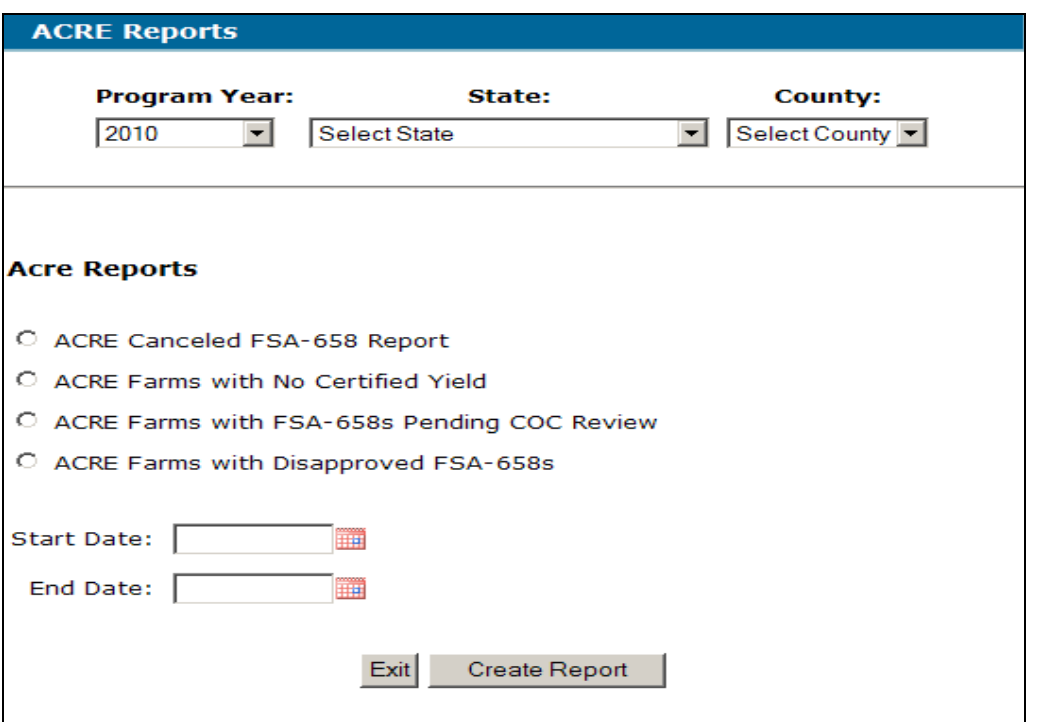

## **\*--354 Reports (Continued)**

## **C Descriptions of Reports**

The following provides the report, action required, and data elements on the report. Only 1 report can be created at a time.

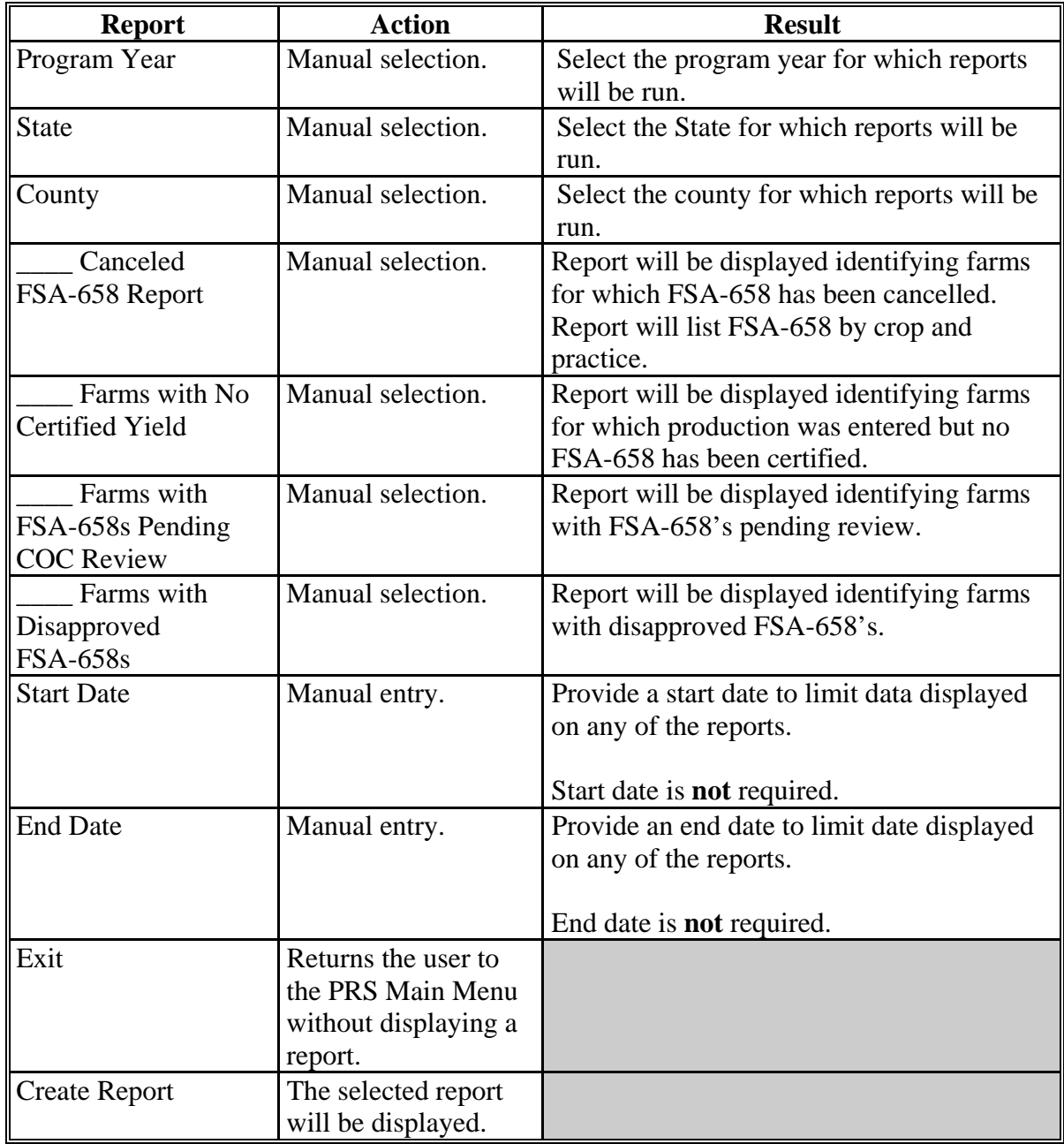

## **355-357 (Reserved)**

#### **358 Bulk Approval**

#### **A Overview**

 The bulk approval process provides users the ability to approve or disapprove multiple FSA-658's in a selected program year, State, and county. FSA-658's approved during this process must have the same COC approval/disapproval date.

 To access the bulk approval process, click the "Approve Certifications" link on the PRS Left Navigation Menu. The Approve/Disapprove Certifications Screen will be displayed.

#### **B Approve/Disapprove Certifications Screen**

The following is an example of the Approve/Disapprove Certifications Screen.

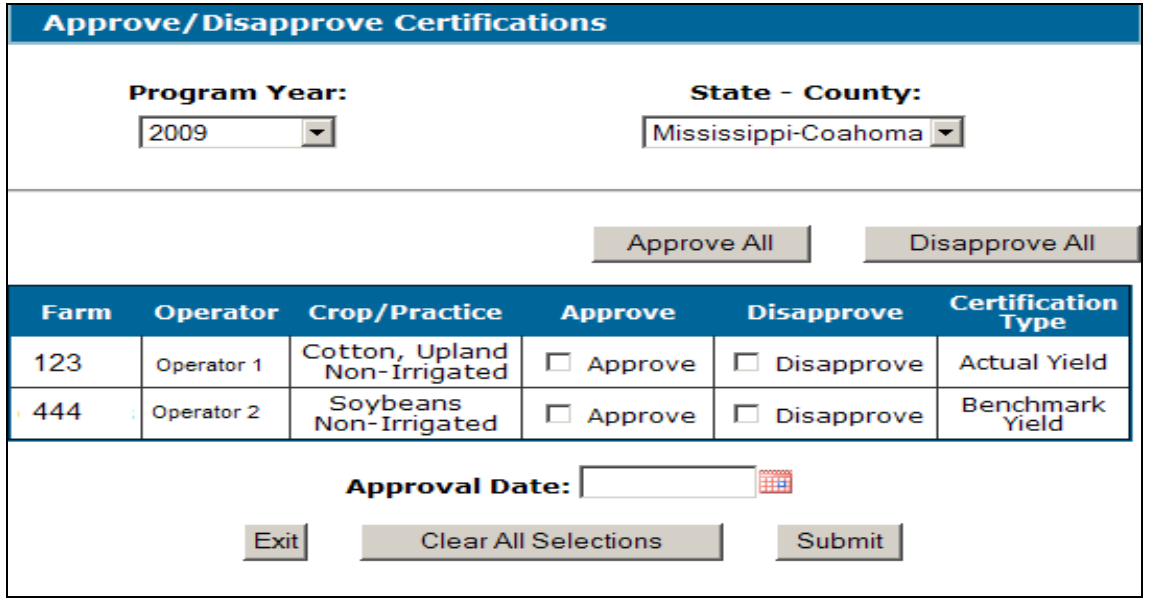

## **\*--358 Bulk Approval (Continued)**

## **C Fields, Descriptions, and Actions**

The following provides the fields, descriptions, and actions for the Approve/Disapprove Certifications Screen.

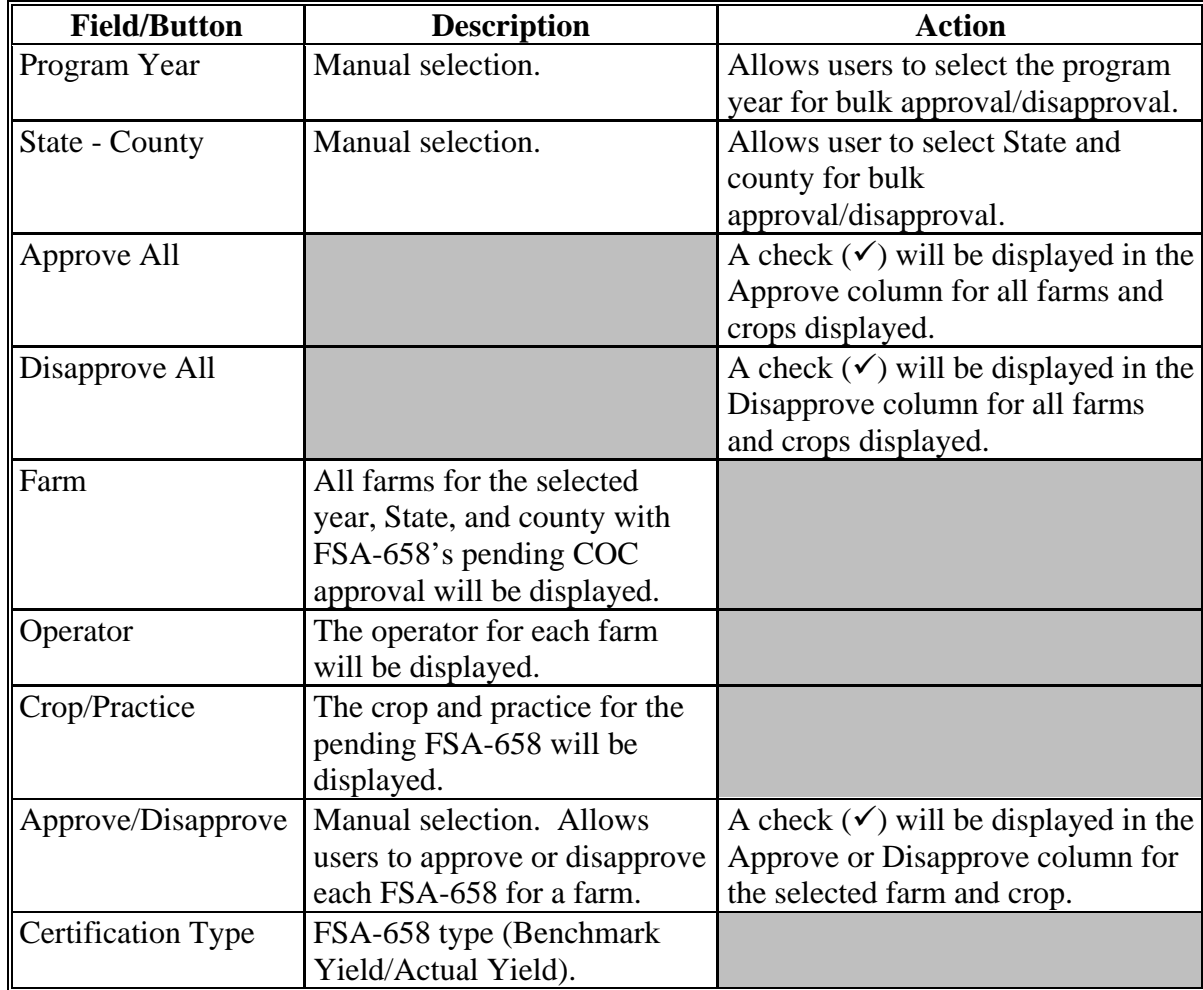

## **\*--358 Bulk Approval (Continued)**

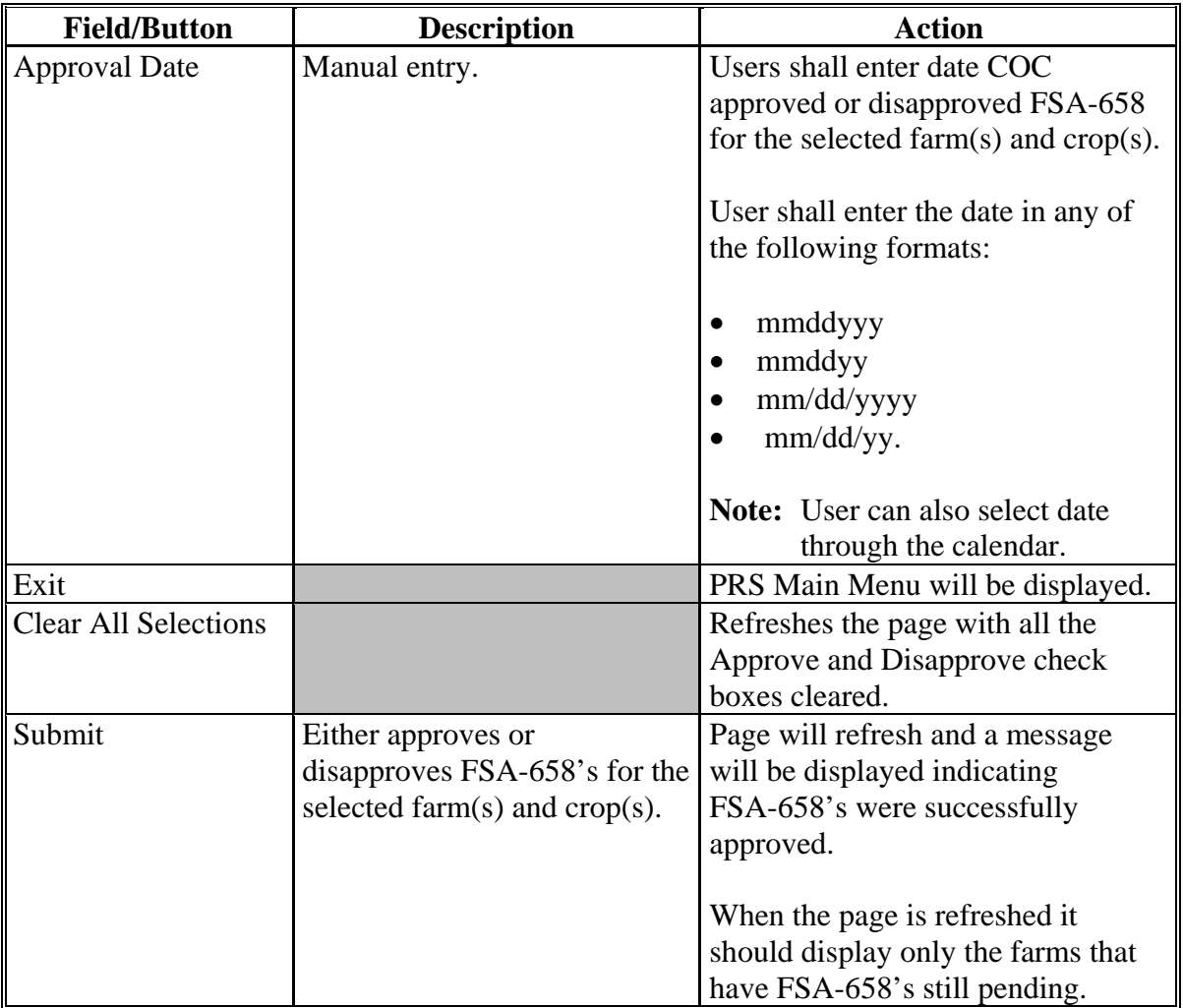

# **C Fields, Descriptions, and Actions (Continued)**

## **D Criteria for Being Included in Bulk Approval Process**

FSA-658's must be certified by the farm operator to be included in the bulk approval process.**--\***

### **359-361 (Reserved)**

#### **\*--Section 6 Nationwide Customer Service Access**

#### **362 Nationwide Customer Service**

#### **A Overview**

PRS automatically allows for nationwide customer service. Users will have the ability to access and load production data and generate FSA-658 for any farm nationwide.

#### **B Accessing Nationwide Customer Service**

Nationwide customer service can be accessed by clicking "Nationwide Customer Service" on the PRS Left Navigation Menu. The Nationwide Customer Service Menu will be displayed.

**Note:** To exit the nationwide customer service, CLICK "Exit Nationwide Customer Service" on the PRS Left Navigation Menu.

#### **C Nationwide Customer Service Menu**

The following is an example of the Nationwide Customer Service Menu.

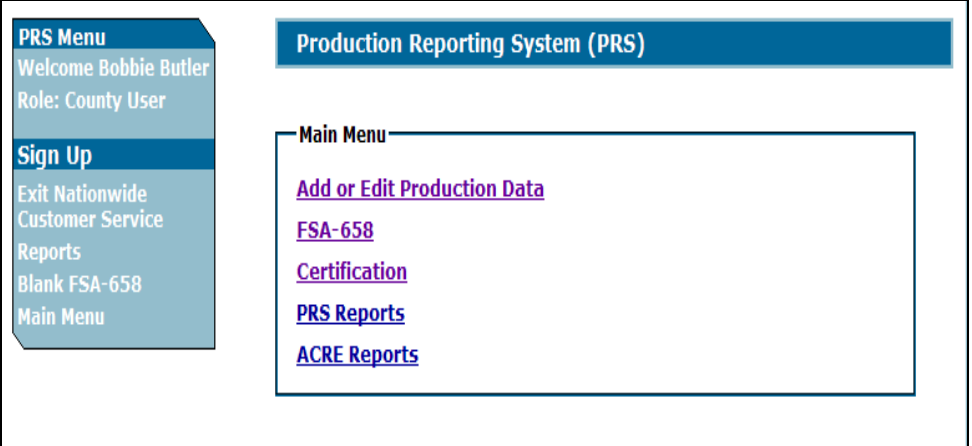

#### **\*--362 Nationwide Customer Service (Continued)**

### **D Functions Available through Nationwide Customer Service Option**

The following functions are available through Nationwide Customer Service:

- Add or Edit Production Data, se[e paragraphs 332](#page-200-0) through 340
- FSA-658 process, se[e paragraphs 344](#page-220-0) through 336
- Certification, see paragraph 348
- PRS Reports, see paragraph 354
- ACRE Reports, se[e paragraph 354.](#page-236-0)

The functionality for all options and screens is the same through Nationwide Customer Service. However, users do **not** have the option to cancel or approve FSA-658's through the Nationwide Customer Service option.

### **E Action**

Users that process FSA-658's through the Nationwide Customer Service must:

- immediately FAX a copy of the certified FSA-658 to the home county
- mail the original signed FSA-658 to the home county
- maintain a copy of the signed FSA-658.**--\***

#### **363-365 (Reserved)**

#### **366 State Office Access to ACRE PRS**

#### **A Requesting Access**

If State Office administrative access has not already been requested for users in a State Office, requests shall be made according to the following:

- provide the National Office with all State employees who are to have access, and include the following:
	- State name
	- employee's legal first and last name
	- employee's USDA eAuthentication user ID
- FAX information to 202-720-0051, Attn: Neeru Gulati

**Note:** Include on FAX that the request is for PRS State Office administrative access.

- contact PECD, Common Provisions Branch at 202-720-3464 with any questions or concerns.
- **Note:** Additional employees can be added at any time by requesting access according to this subparagraph.

#### **B Access Authority**

State Office administrative users have the ability to:

- complete add/edit production data
- generate FSA-658's for any farm within their assigned State
- enter operator certification and COC approval dates for any farm within their assigned State
- print reports
- access Nationwide Customer Service.**--\***
- **367-370 (Reserved)**

### **Part 8 ACRE Crop Insurance Premiums**

#### **Section 1 Software Access**

#### **371 Accessing Software**

#### **A Basic Information**

CCC-538 software is intuitive web-based software with a centralized database.

CCC-538's will be updated by county FSA employees with level II eAuthentication access and State Office administrative users. Se[e paragraph 417](#page-280-0) for information on requesting State Office administrative access.

 **\*--**[Exhibit 32](#page-542-0) provides a guide for troubleshooting insurance problems. Use this guide before submitting problems to the State or National Office.**--\***

#### **B Definitions**

In this part:

- user means county FSA employees with level II eAuthentication access and State Office administrative users, **except** where specifically noted
- home county means the same as administrative county in the web-based environment.

#### **\*--371 Accessing Software (Continued)**

#### **C Accessing ACRE Crop Insurance Premiums**

Access the Home Page from the FSA Applications Intranet website at **http://fsaintranet.sc.egov.usda.gov/fsa/FSAIntranet\_applications.html**. Users shall click on the link, "DCP-ACRE Applications", under the "Production Adjustment and Disaster Programs" column. The FSA-ACRE Applications Screen will be displayed. Users shall click on the link, "ACRE Insurance".

**Note:** Internet Explorer shall be used when accessing the Home Page.

#### **D Login Screen**

After users click "ACRE Insurance", users will be prompted with the following Login Screen. CLICK "Insurance Login" to continue.

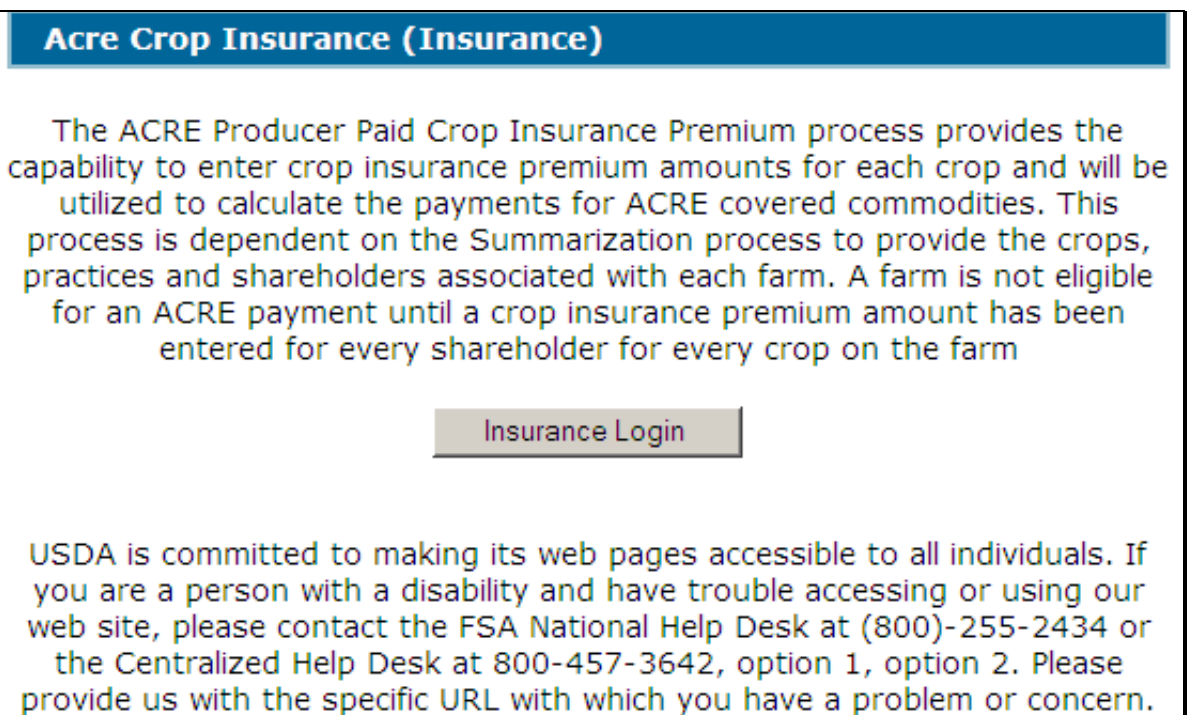

## **E USDA eAuthentication Warning Screen**

After users click "Insurance Login", the following USDA eAuthentication Warning Screen will be displayed. Click "**I Agree**" to proceed or "**Cancel**" to end the process.

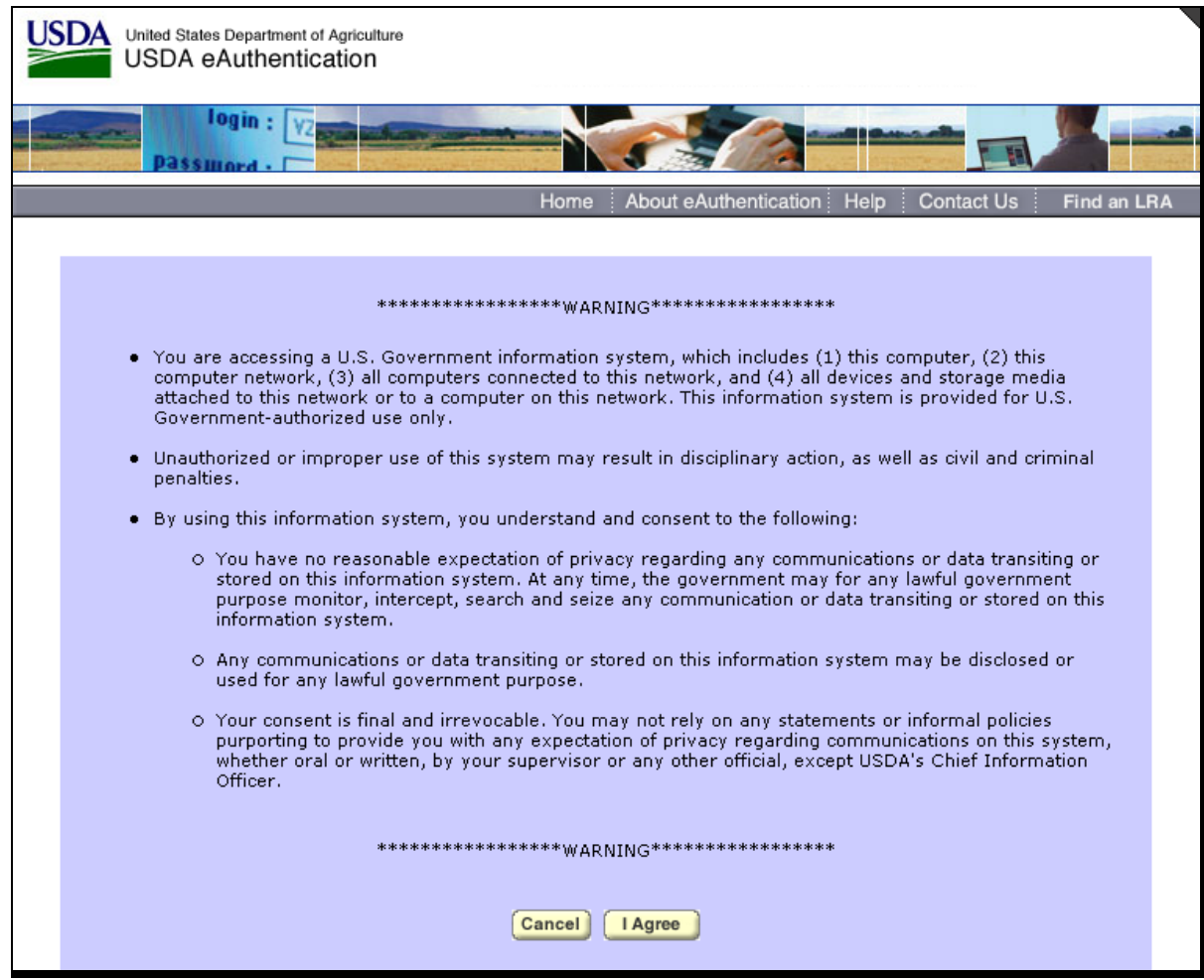

## **\*--371 Accessing Software (Continued)**

## **F eAuthentication Login Screen**

On the eAuthentication Login Screen, users must:

- enter user ID
- enter password
- CLICK "**Login**".

The Insurance – Main Menu will be displayed.

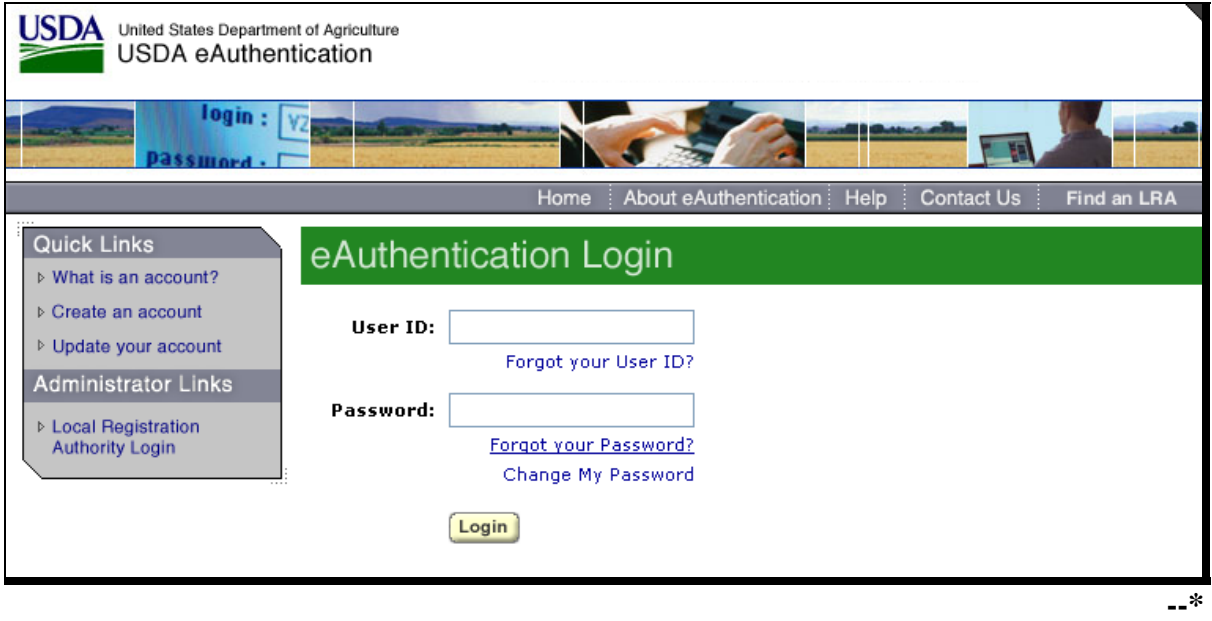

After the user has logged in and been authenticated, the Insurance – Main Menu will be displayed. The Insurance – Main Menu allows the user to do any of the following:

- $\bullet$  add CCC-538's
- edit CCC-538's
- cancel CCC-538's
- print CCC-538's
- view/print reports.

# **B Example of the Insurance – Main Menu**

Following is an example of the Insurance – Main Menu.

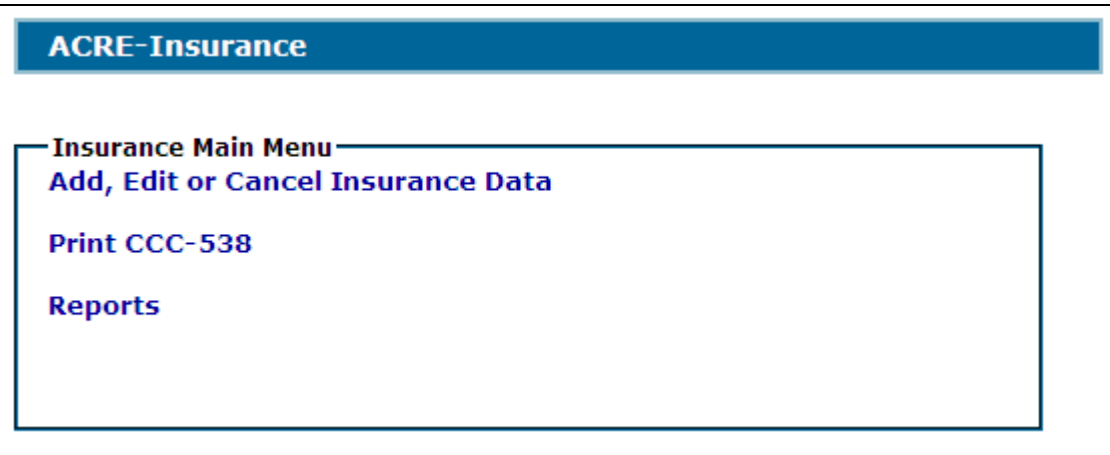

# **C Action**

Following is an explanation of the options available on the Insurance – Main Menu.

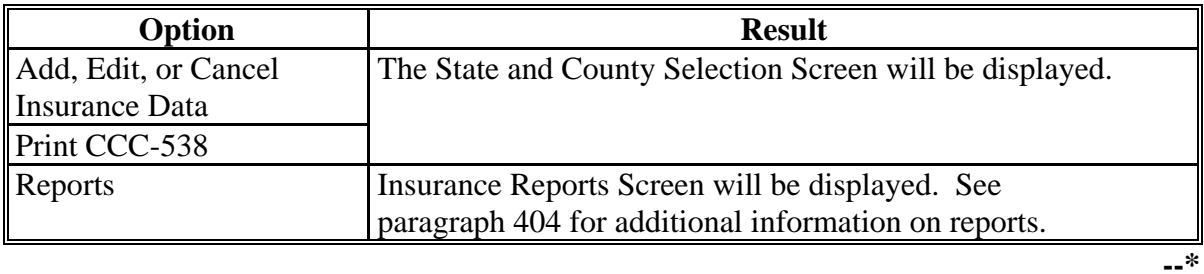

## **373-378 (Reserved)**
### **\*--Section 2 Add, Edit, or Cancel Insurance Data**

### **379 State and County Selection Screen**

#### **A Overview**

If users click "**Add, Edit, or Cancel Insurance Data**" on the Insurance – Main Menu, the State and County Selection Screen will be displayed. Users must select a State, county, and year to process CCC-538's in their home counties. Users will also have the option of selecting "Nationwide Customer Service" from the left navigation menu on the Insurance – Main Menu. This provides the ability to take CCC-538's for a farm from any Service Center nationwide (se[e paragraph 413](#page-276-0) for more information on Nationwide Customer Service access).

#### **B Example State and County Selection Screen**

Following is an example of the State and County Selection Screen.

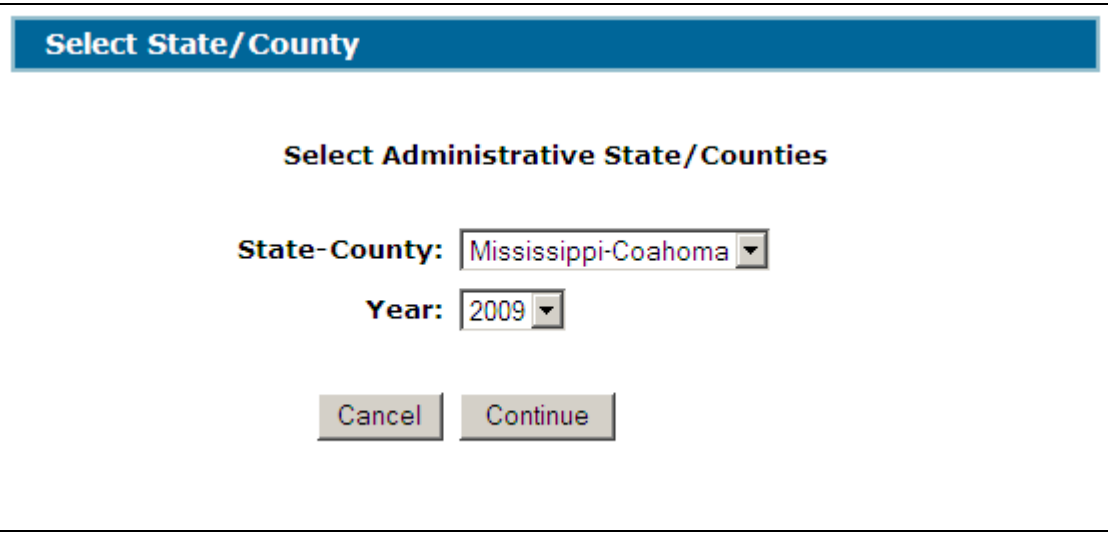

### **C Action**

User shall use the drop-down menus to select the applicable:

- State/county
- year.

CLICK "**Continue**" to display the Search by Producer or Farm Screen. See [paragraph 380.-](#page-253-0)-**\*** 

#### <span id="page-253-0"></span>**\*--380 Search by Producer or Farm Screen**

## **A Overview**

After users have clicked "Continue", the Search by Producer or Farm Screen will be displayed. The Search by Producer or Farm Screen allows users to access a farm by producer or by the specific farm number.

## **B Example Search by Producer or Farm Screen**

Following is an example of the Search by Producer or Farm Screen.

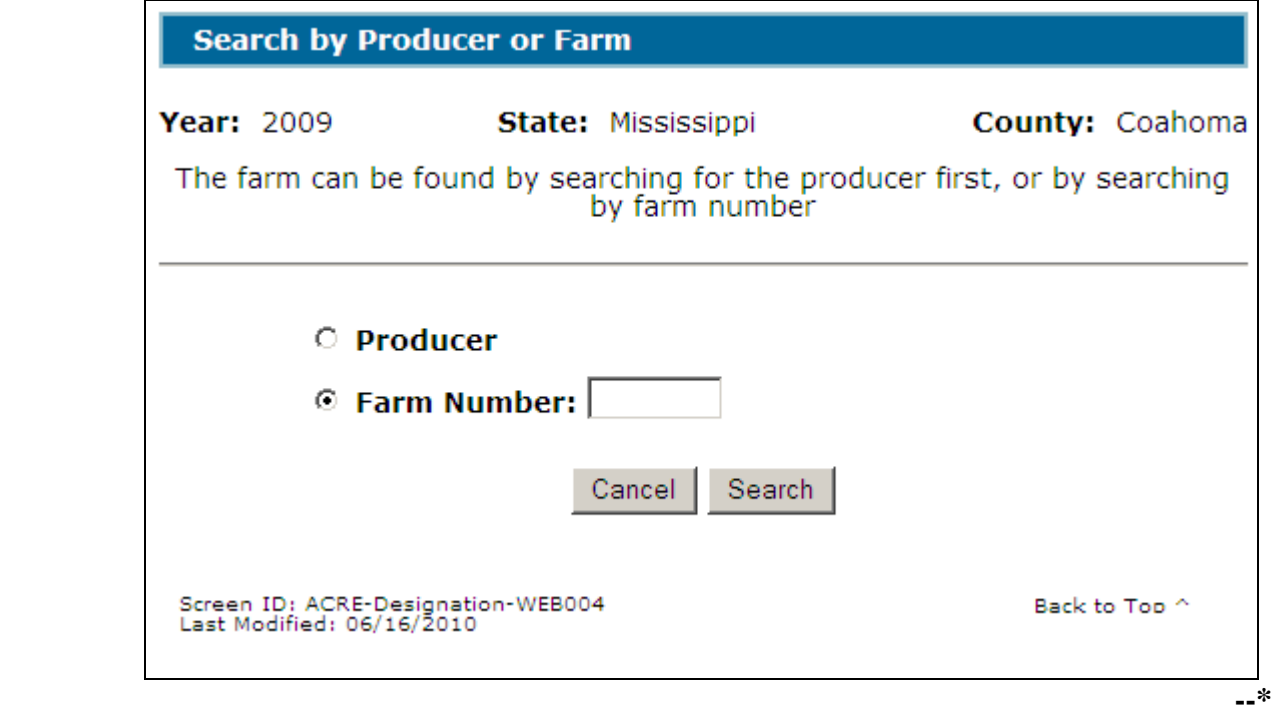

## **C Action**

To access CCC-538 by producer:

- CLICK the "Producer" radio button
- CLICK "Search".

The SCIMS Customer Search Screen will be displayed. Se[e paragraph 381.](#page-255-0)

To access CCC-538 by a specific farm number:

- CLICK the "Farm Number" radio button
- enter the application farm number
- CLICK "Search".

If the farm has more than 1 producer with a share on FSA-578, the Select Producer Screen will be displayed. Se[e paragraph 383.](#page-257-0)

If the farm has only 1 producer with a share on FSA-578, the Crop Insurance Premium Screen will be displayed. Se[e paragraph 384.](#page-258-0)**--\***

#### <span id="page-255-0"></span>**\*--381 SCIMS Customer Search Screen**

## **A Overview**

If the user selected to access CCC-538 by specific producer, the SCIMS Customer Search Screen will be displayed. The SCIMS Customer Search Screen provides users with a method of searching SCIMS to find the applicable producer. A producer can be selected by type, name, tax ID, or other. See 1-CM for additional information on SCIMS.

### **B Example of SCIMS Customer Search Screen**

Following is an example of the SCIMS Customer Search Screen.

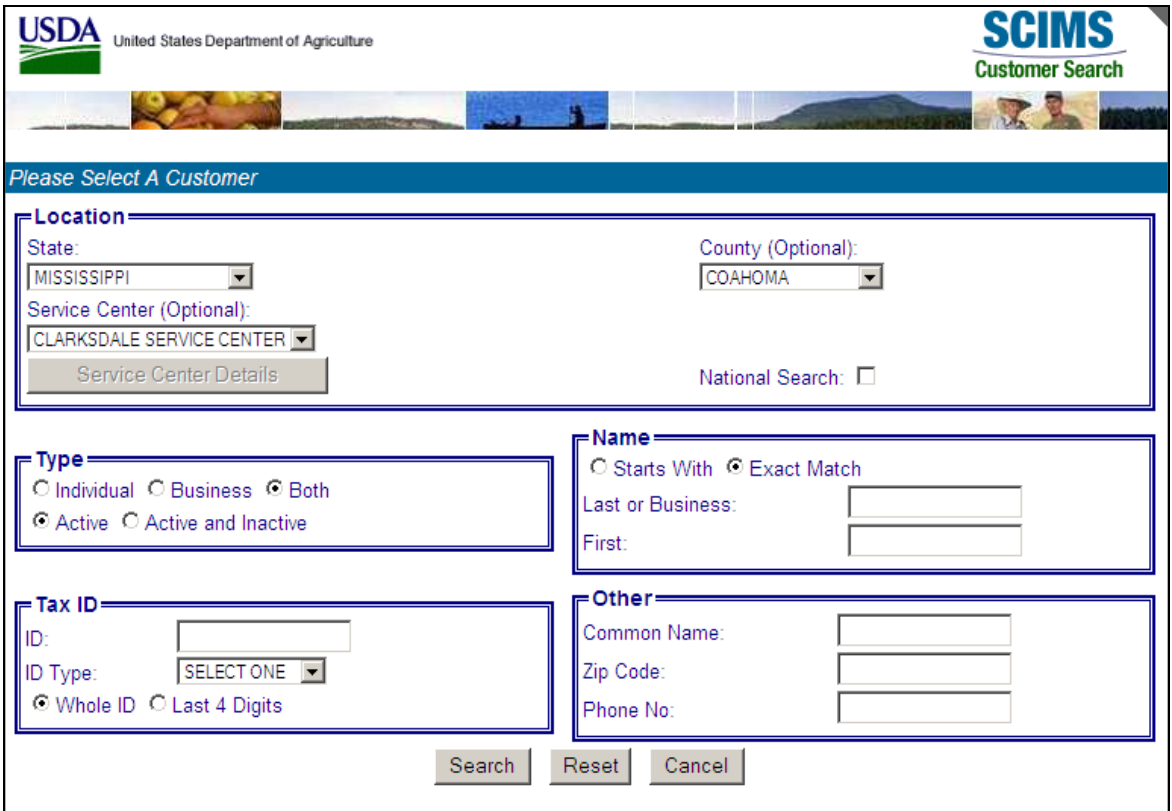

User must select the customer based on search results by clicking the applicable producer.

If the selected producer is associated with more than 1 farm, the Insurance – Select Farm Screen will be displayed. Se[e paragraph 382.](#page-256-0)

If the selected producer is associated with only 1 farm and the farm has:

- more than 1 producer with a share on FSA-578, the Select Producer Screen will be displayed (se[e paragraph 383\)](#page-257-0)
- only 1 producer with a share on FSA-578, the Crop Insurance Premium Screen will be displayed (se[e paragraph 384\).](#page-258-0)**--\***

## <span id="page-256-0"></span>**A Overview**

The Insurance – Select Farm Screen will:

- only be displayed if the selected producer is associated with more than 1 farm
- be displayed with the farm number for each farm associated with the selected producer.

## **B Insurance – Select Farm Screen**

Following is an example of the Insurance – Select Farm Screen.

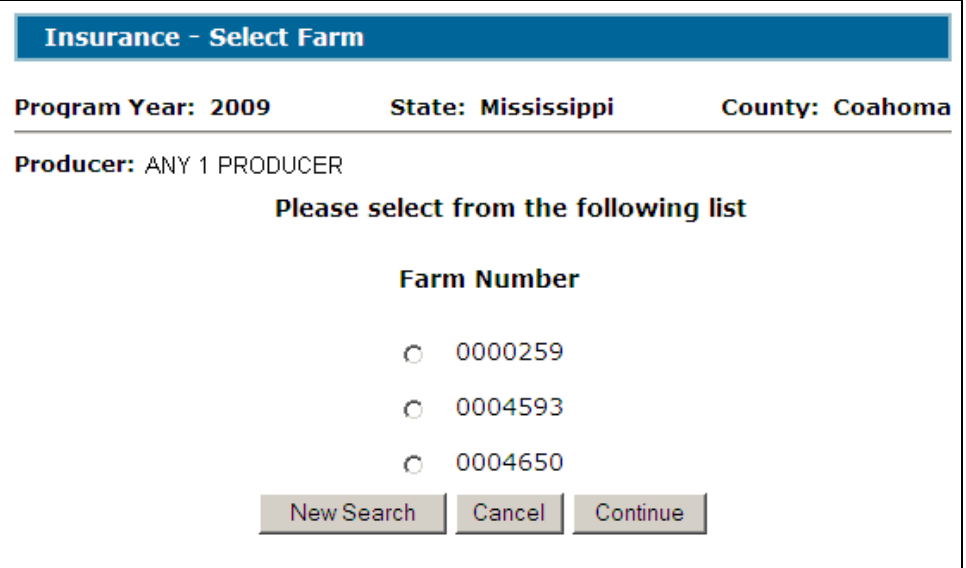

## **C Options**

Following is an explanation of the options available on this screen.

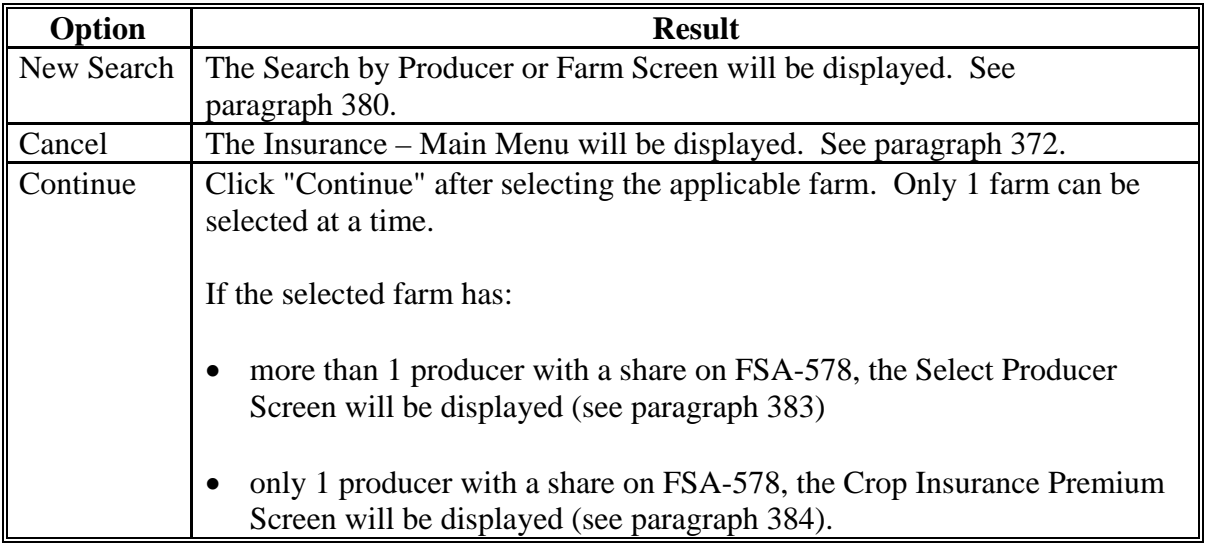

**--\*** 

### <span id="page-257-0"></span>**A Overview**

The Select Producer Screen will:

- only be displayed if the selected farm has more than 1 producer with a share on FSA-578
- be displayed with each producer's name and provide the ability to:
	- add crop insurance data
	- edit existing crop insurance data.

## **B Example Select Producer Screen**

Following is an example of the Select Producer Screen.

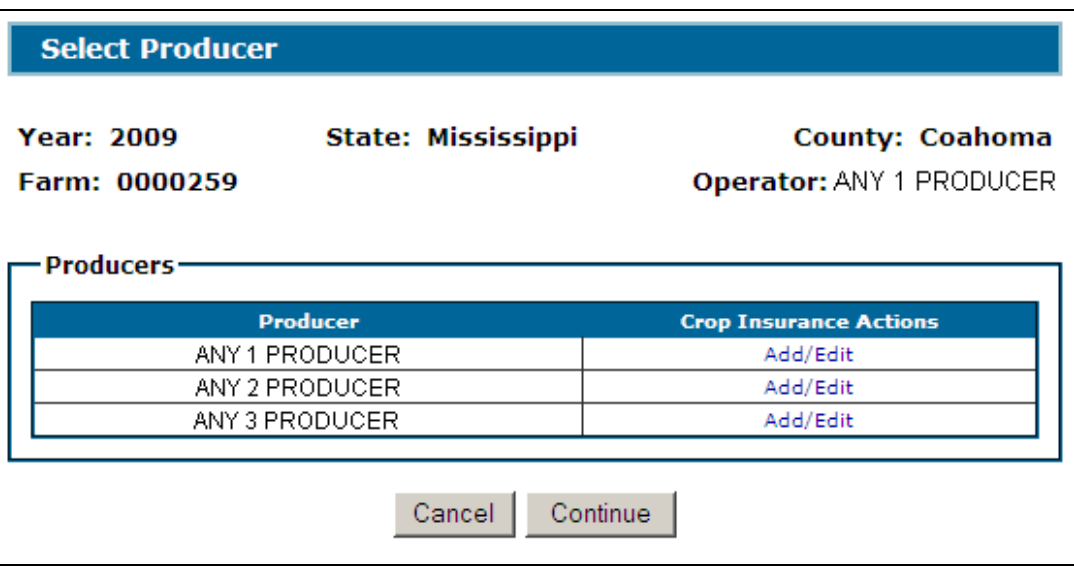

### **C Actions**

Following is an explanation of the options available on this screen.

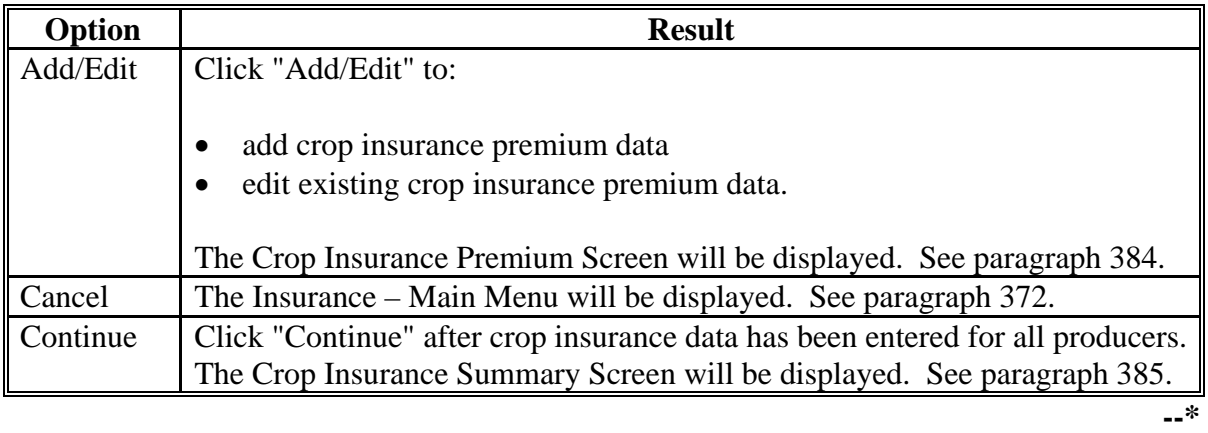

## <span id="page-258-0"></span>**\*--384 Crop Insurance Premium Screen**

## **A Overview**

The Crop Insurance Premium Screen provides the ability to add/edit crop insurance premium data for the selected farm and producer.

## **B Example Crop Insurance Premium Screen**

Following is an example of the Crop Insurance Premium Screen.

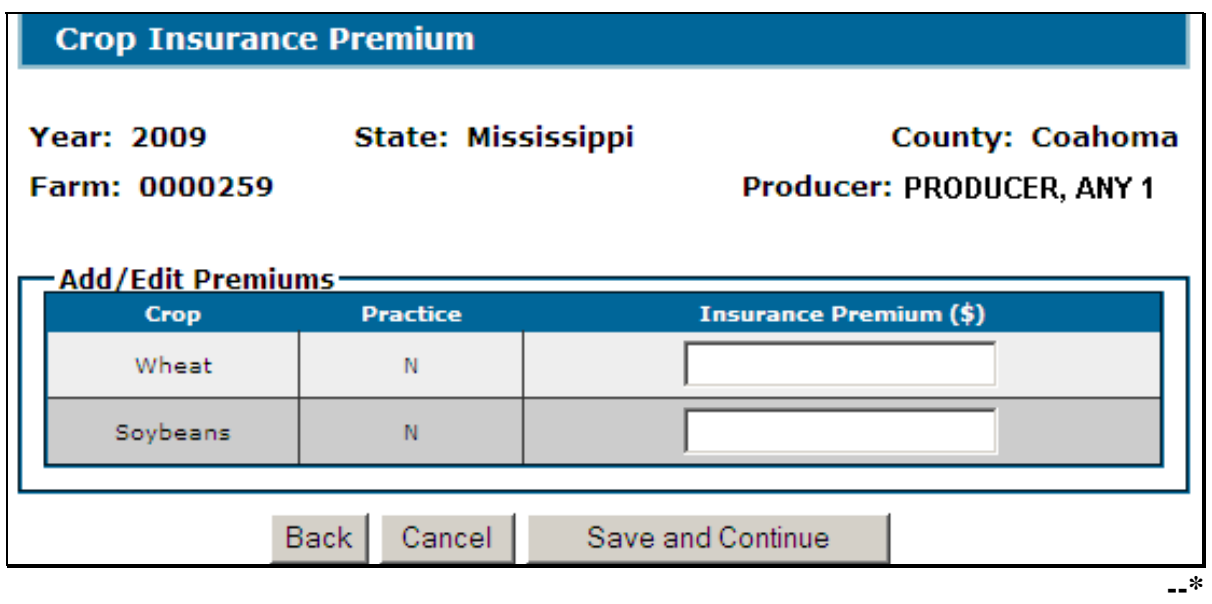

# **384 Crop Insurance Premium Screen (Continued)**

# **C Field Descriptions and Actions**

The following table provides field descriptions and actions for the Crop Insurance Premium Screen.

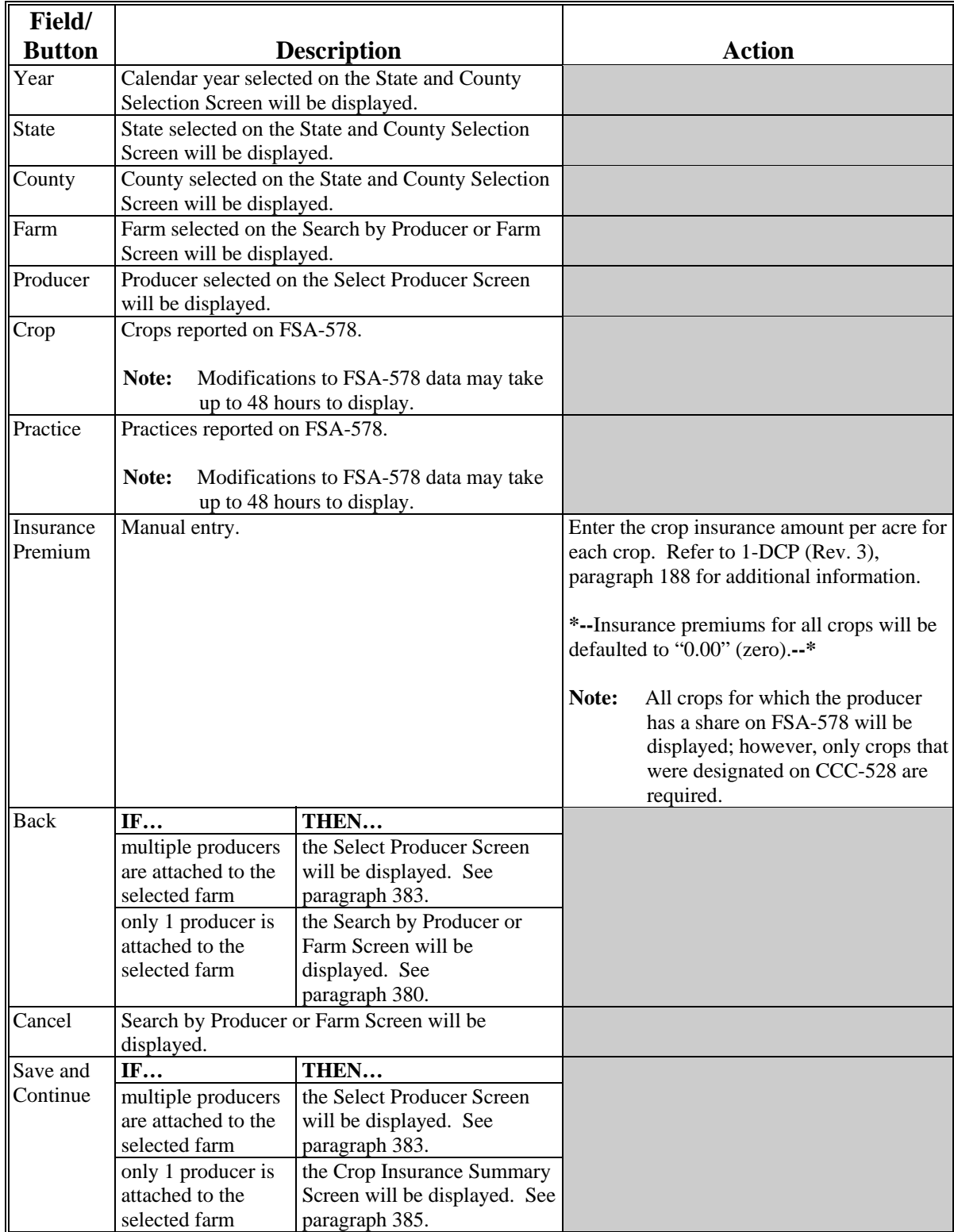

# <span id="page-260-0"></span>**A Overview**

The Crop Insurance Summary Screen provides the ability to:

- edit previously entered crop insurance premium data
- enter producer signature dates
- enter County Office signature date
- cancel the crop insurance premium for the farm.**--\***

# **\*--385 Crop Insurance Summary Screen (Continued)**

# **B Example Crop Insurance Summary Screen**

Following is an example of the Crop Insurance Summary Screen.

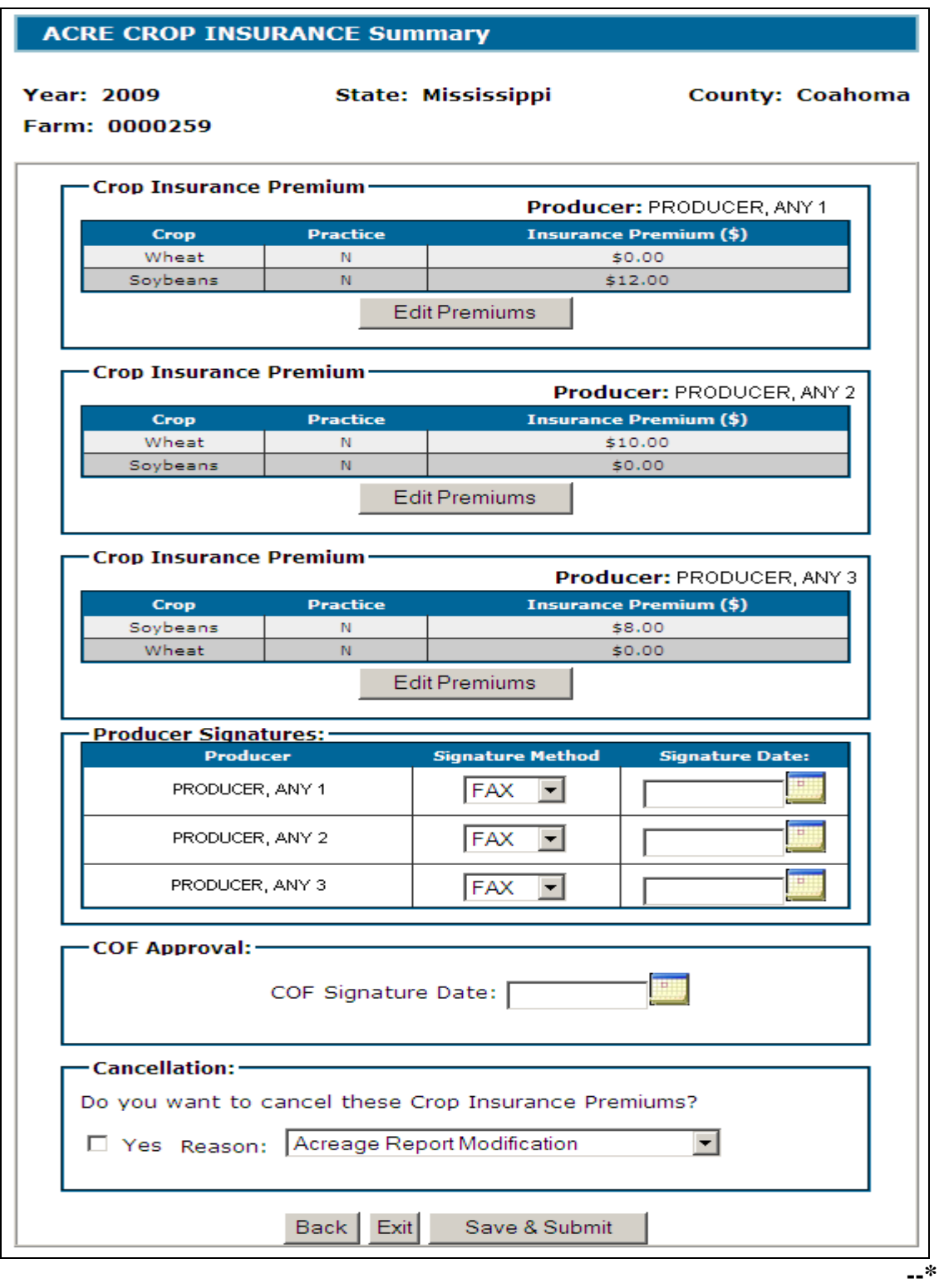

# **385 Crop Insurance Summary Screen (Continued)**

# **C Field Descriptions/Actions**

The following table provides field descriptions and actions for the Crop Insurance Summary Screen.

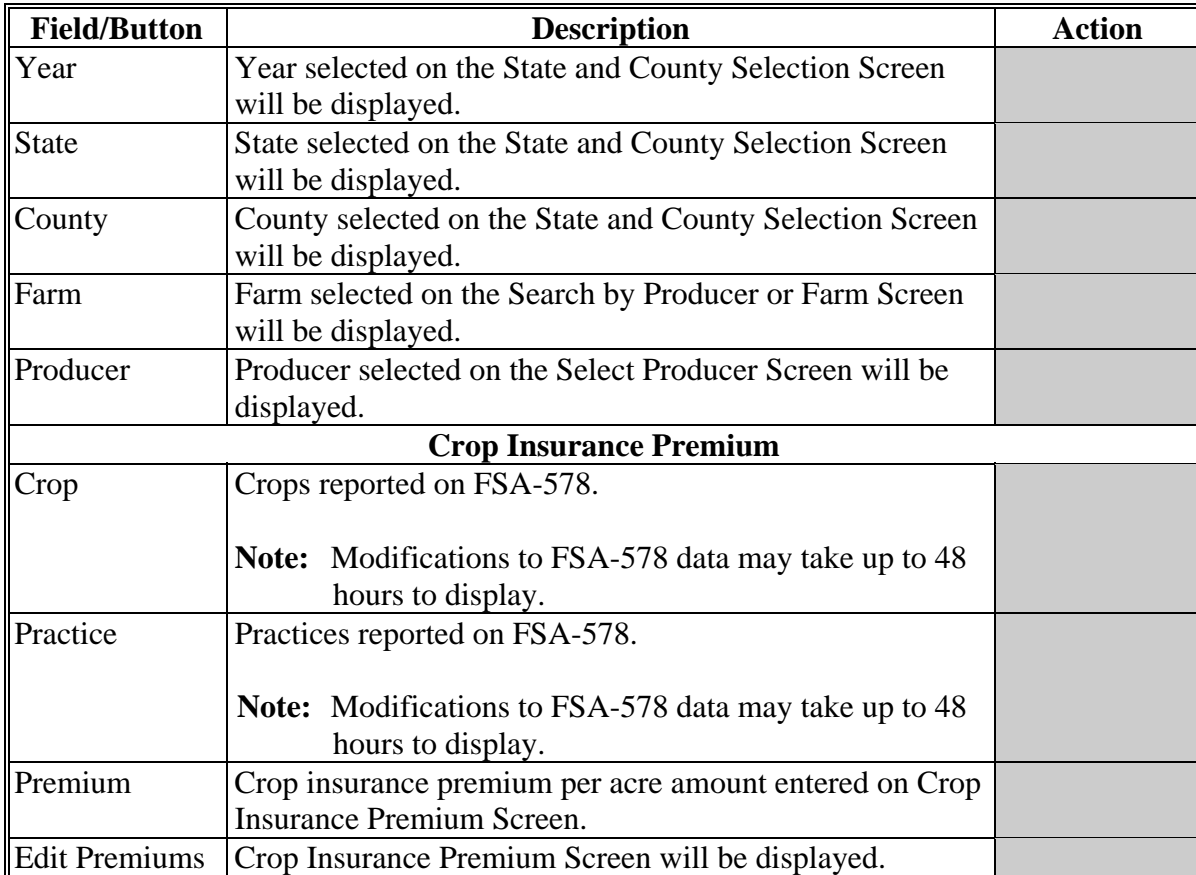

**--\*** 

# **385 Crop Insurance Summary Screen (Continued)**

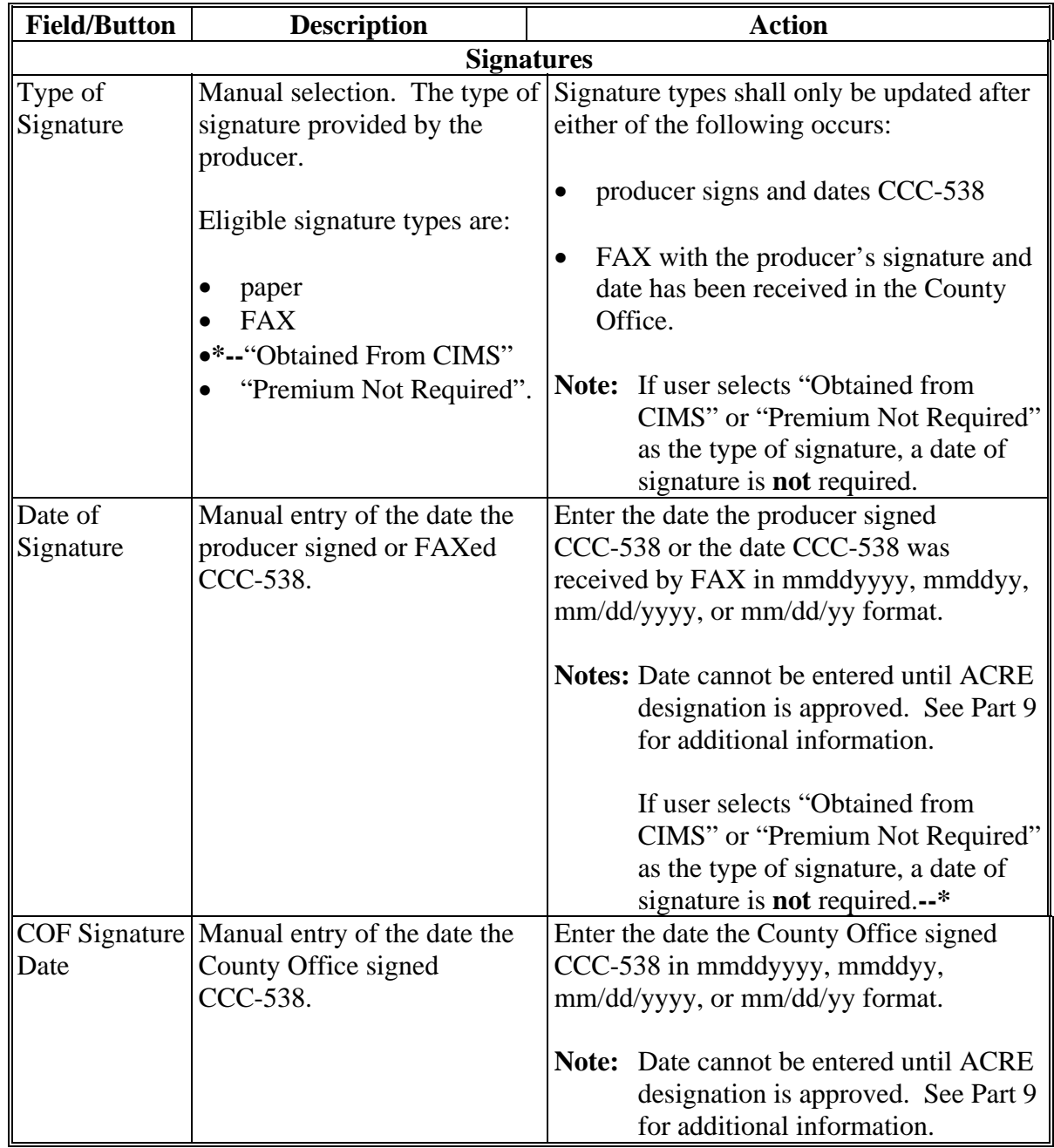

# **C Field Descriptions/Actions (Continued)**

## **\*--385 Crop Insurance Summary Screen (Continued)**

### **C Field Descriptions/Actions (Continued)**

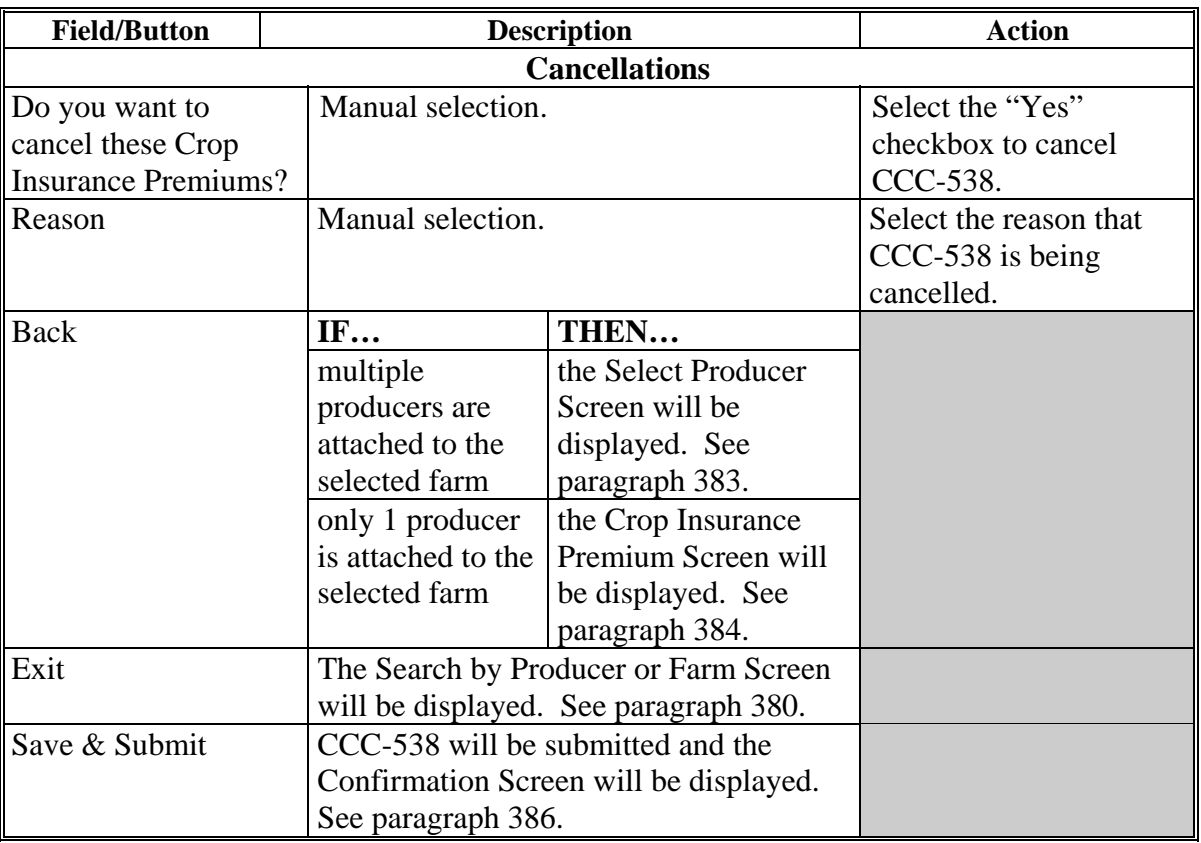

#### **D Automatic Cancellations**

CCC-538 software reads:

- FSA-578
- Farm records
- SCIMS
- ACRE contract
- ACRE designation.

CCC-538's will automatically be cancelled if any of the following are changed:

- crop is added or deleted from FSA-578
- farm is reconstituted or deleted
- SCIMS record is merged
- producer is inactivated in SCIMS
- legacy link is removed from producer's SCIMS record
- ACRE contract is cancelled
- ACRE designation is cancelled.**--\***

### <span id="page-265-0"></span>**\*--386 Confirmation Screen**

### **A Overview**

The Confirmation Screen provides users the ability to view and/or print CCC-538.

### **B Example Confirmation Screen**

Following is an example of the Confirmation Screen.

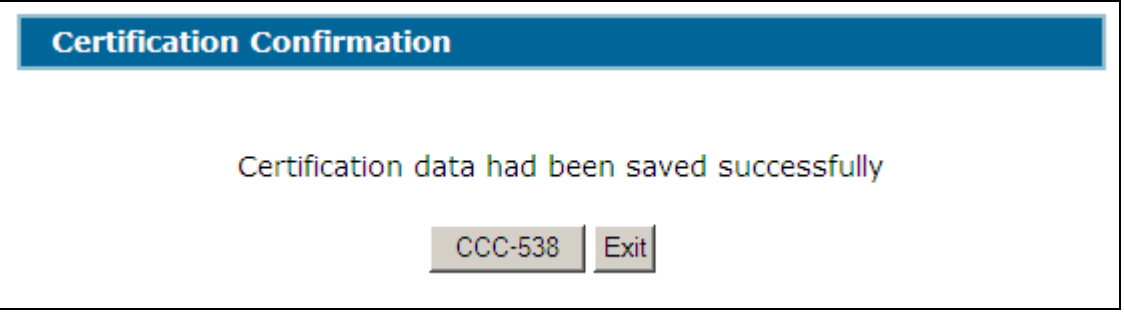

## **C Actions**

To view and/or print CCC-538, CLICK "**CCC-538**". CCC-538 will be displayed in a separate window. CCC-538 will contain only data that has been entered into the system as of the date it is being printed.**--\*** 

**387-393 (Reserved)** 

### **394 State and County Selection Screen**

#### **A Overview**

If users click "**Print CCC-538**" on the Insurance – Main Menu, the State and County Selection Screen will be displayed. Users must select a State, county, and year to print CCC-538's.

### **B Example State and County Selection Screen**

Following is an example of the State and County Selection Screen.

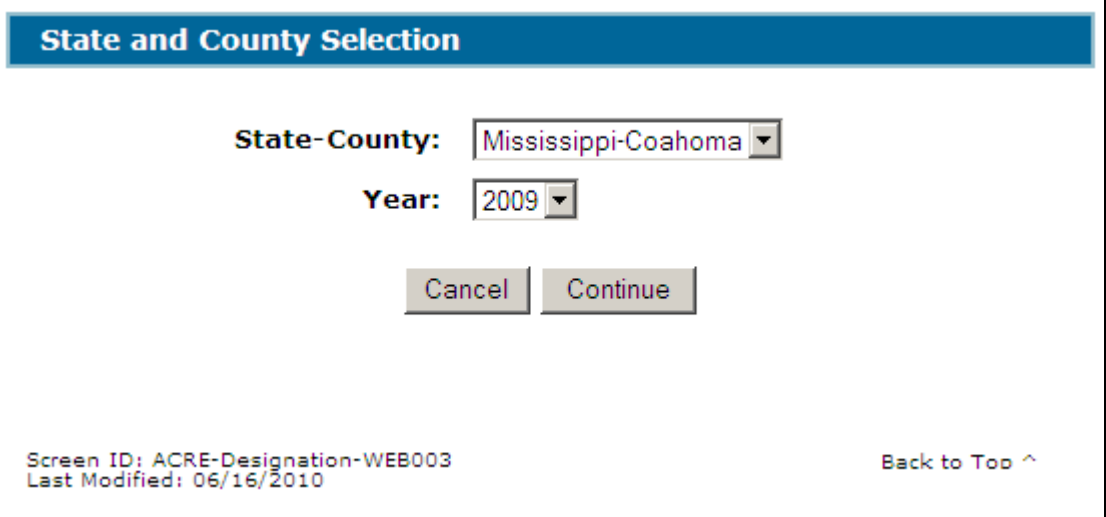

## **C Action**

User shall use the drop-down menus to select the applicable:

- State/county
- year.

CLICK "**Continue**", the Search by Producer or Farm Screen will be displayed. See [paragraph 395.](#page-267-0)**--\*** 

#### <span id="page-267-0"></span>**\*--395 Search by Producer or Farm Screen**

## **A Overview**

After users have clicked "Continue", the Search by Producer or Farm Screen will be displayed. The Search by Producer or Farm Screen allows users to print a CCC-538 for a farm by producer or by the specific farm number.

## **B Example Search by Producer or Farm Screen**

Following is an example of the Search by Producer or Farm Screen.

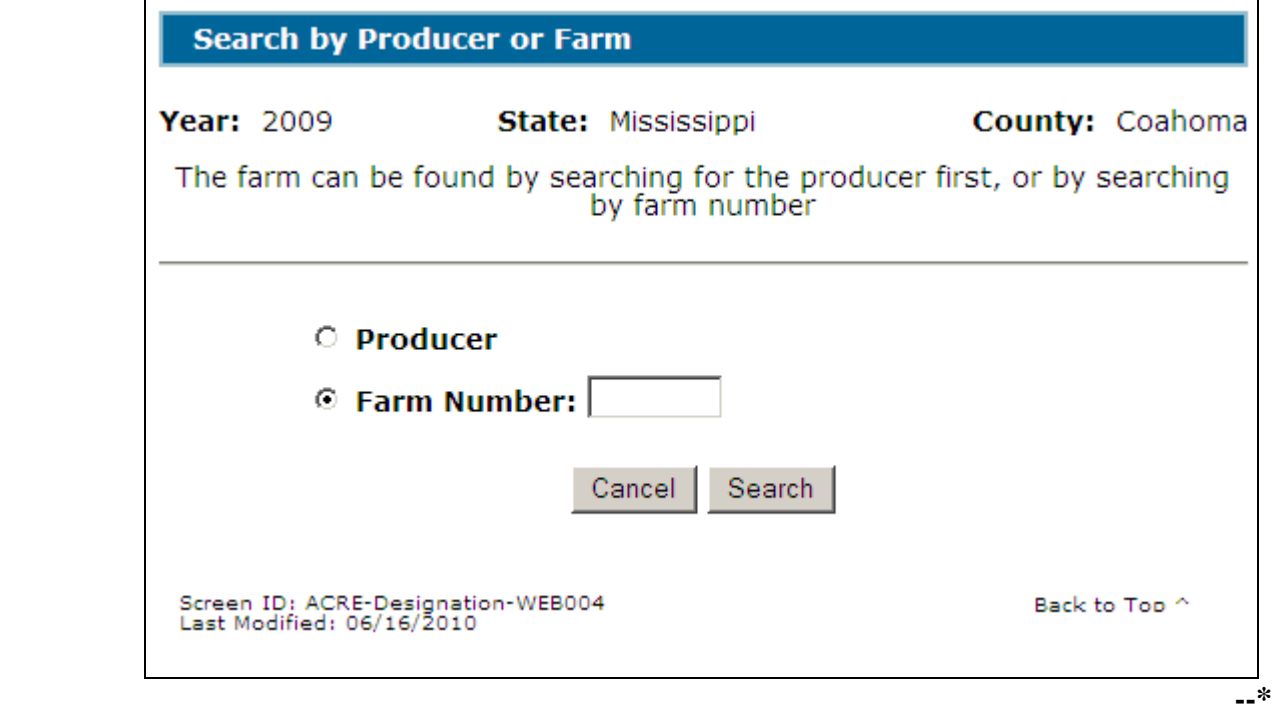

### **\*--395 Search by Producer or Farm Screen (Continued)**

# **C Action**

To print CCC-538 by producer:

- CLICK the "Producer" radio button
- CLICK "Search".

The SCIMS Customer Search Screen will be displayed. Se[e paragraph 396.](#page-269-0)

To print CCC-538 by a specific farm number:

- CLICK the "Farm Number" radio button
- enter the application farm number
- CLICK "Search".

CCC-538 will be displayed in a separate window.**--\*** 

#### <span id="page-269-0"></span>**\*--396 SCIMS Customer Search Screen**

### **A Overview**

If the user selected to print CCC-538 by specific producer, the SCIMS Customer Search Screen will be displayed. The SCIMS Customer Search Screen provides users with a method of searching SCIMS to find the applicable producer. A producer can be selected by type, name, tax ID, or other. See 1-CM for additional information on SCIMS.

### **B Example of SCIMS Customer Search Screen**

Following is an example of the SCIMS Customer Search Screen.

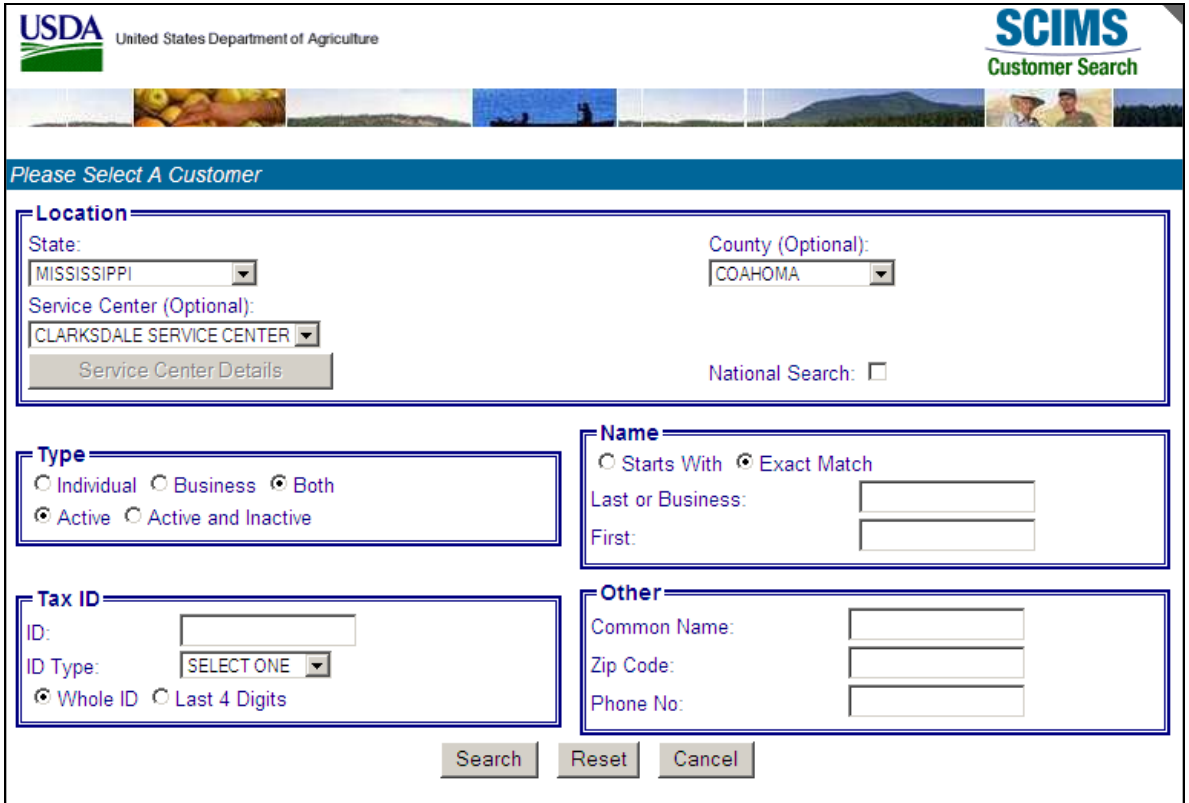

User must select the customer based on search results by clicking the applicable producer.

If the selected producer is associated with:

- more than 1 farm, the Insurance Select Farm Screen will be displayed (see [paragraph](#page-270-0) 397
- only 1 farm, CCC-538 will be displayed in a separate window.**--\***

# <span id="page-270-0"></span>**A Overview**

The Insurance – Select Farm Screen will:

- only be displayed if the selected producer is associated with more than 1 farm
- be displayed with the farm number for each farm associated with the selected producer.

# **B Example of Insurance – Select Farm Screen**

Following is an example of the Insurance – Select Farm Screen.

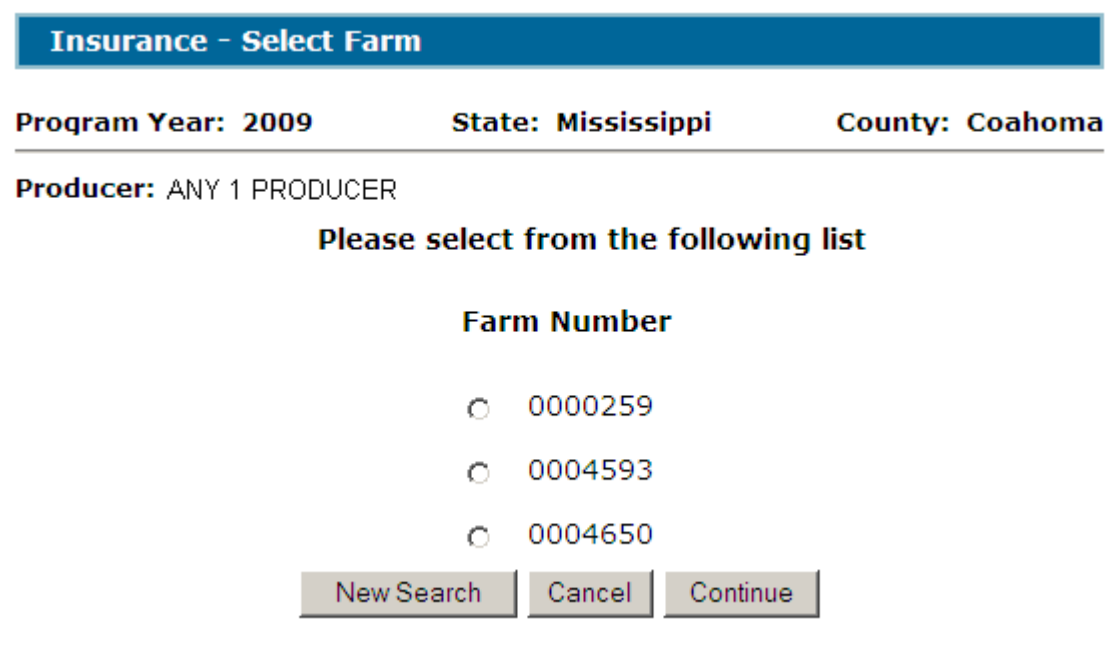

# **C Options**

Following is an explanation of the options available on this screen.

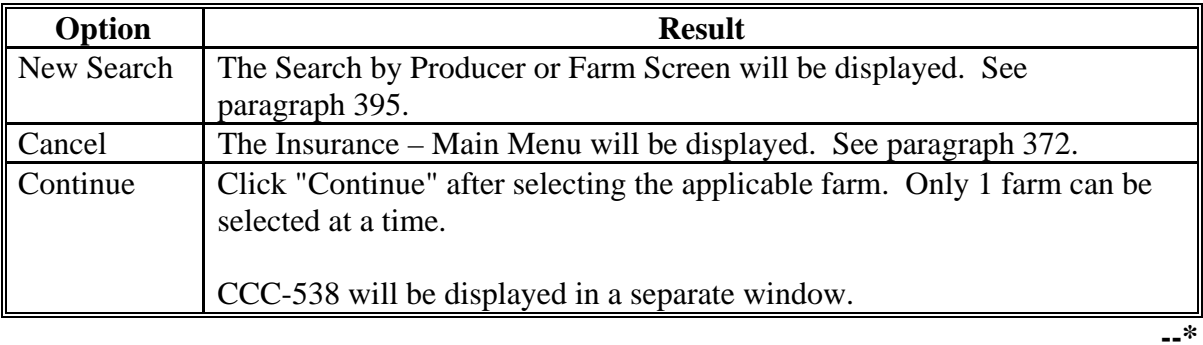

## **398-403 (Reserved)**

# <span id="page-272-0"></span>**\*--404 Insurance Reports**

## **A Overview**

Several standard reports are being provided for County Offices to use as tools within the Crop Insurance System. To access reports, CLICK "**Reports**" from the Insurance – Main Menu.

# **B Example Insurance Reports Screen**

Following is an example of the Insurance Reports Screen.

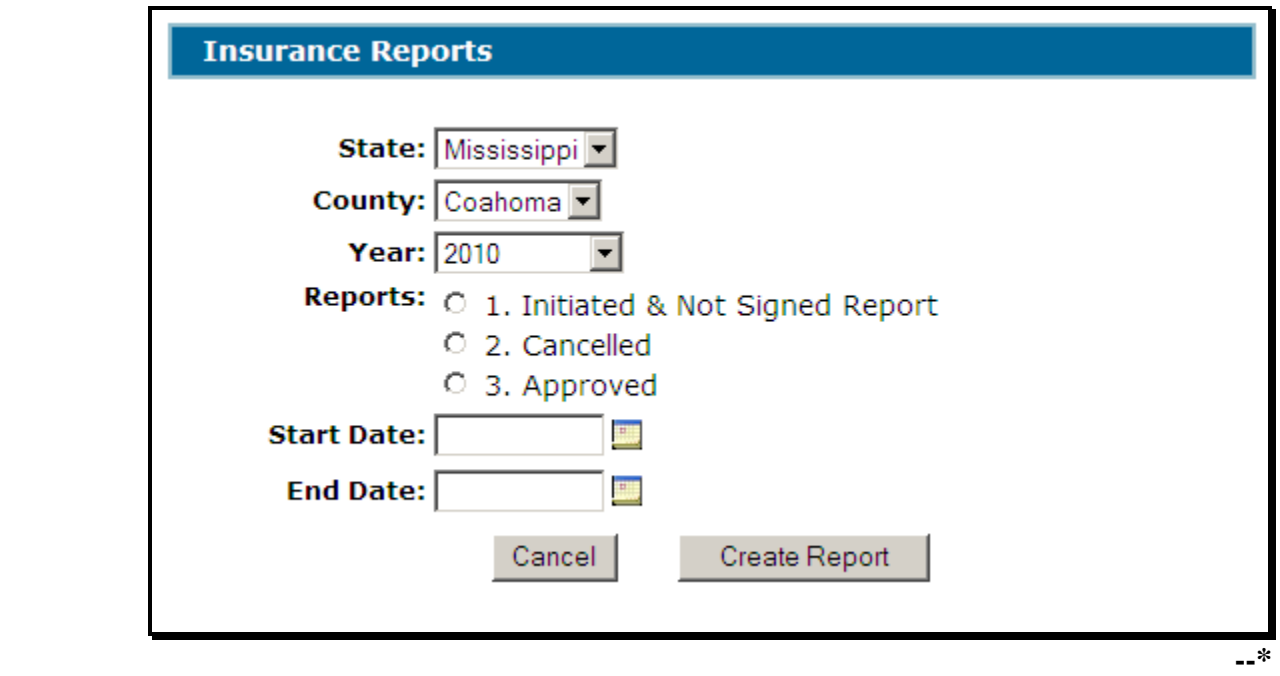

# **\*--404 Insurance Reports (Continued)**

# **C Descriptions of Reports**

The following table provides the report, action required, and data elements on the report. Only 1 report can be created at a time.

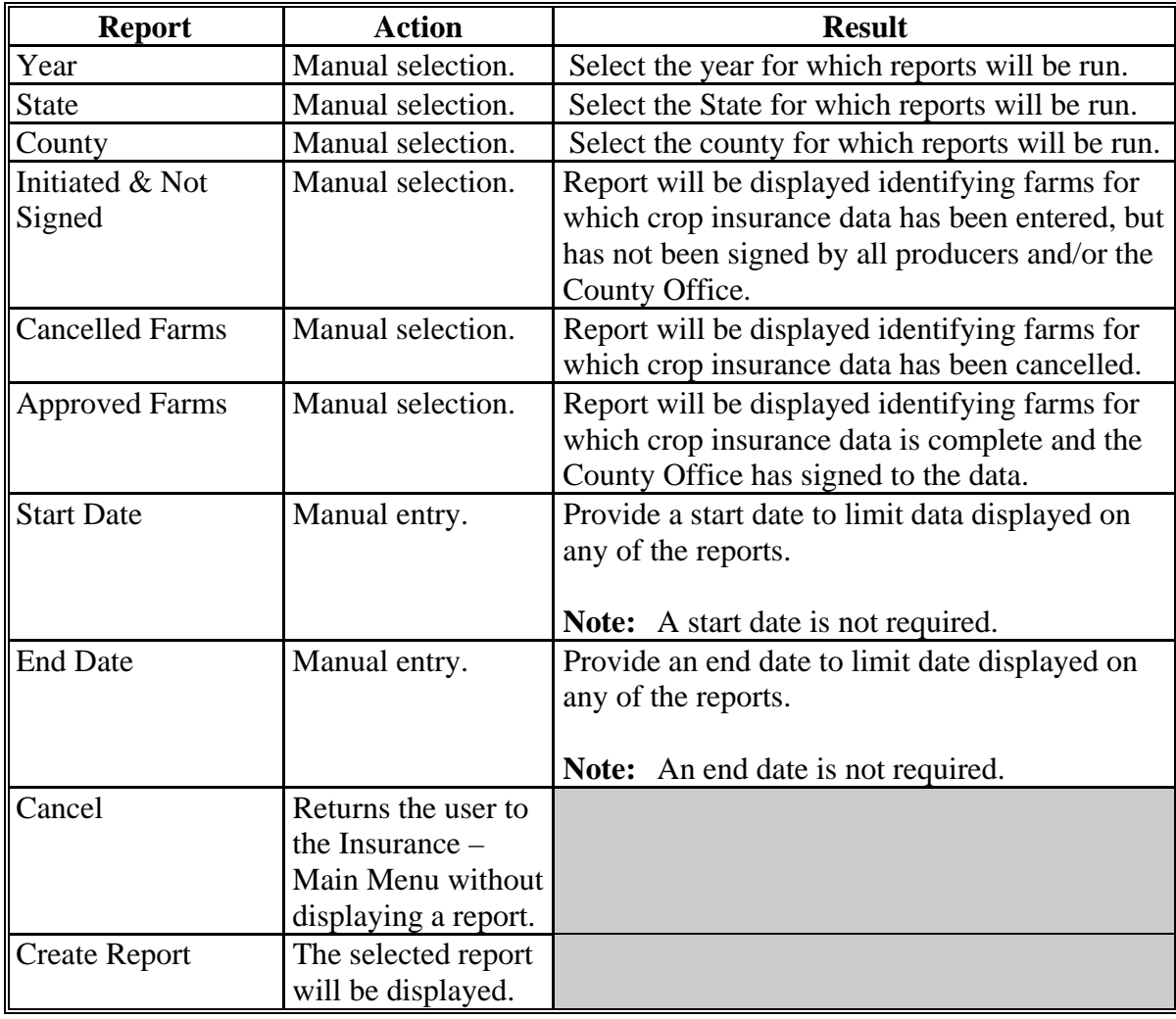

**405-407 (Reserved)** 

### **\*--Section 5 Bulk County Office Signature**

### **408 Bulk Approve Screen**

#### **A Overview**

A process to enter the same County Office signature date to multiple CCC-538's is being provided in the web-based software. To access the bulk County Office signature process, CLICK the "**Approve Crop Insurance**" link in the left navigation menu.

**Note:** The County Office signature date can also be entered by specific CCC-538 on the Crop Insurance Summary Screen. Se[e paragraph 385.](#page-260-0)

#### **B Example Bulk Approve Screen**

Following is an example of the Bulk Approve Screen.

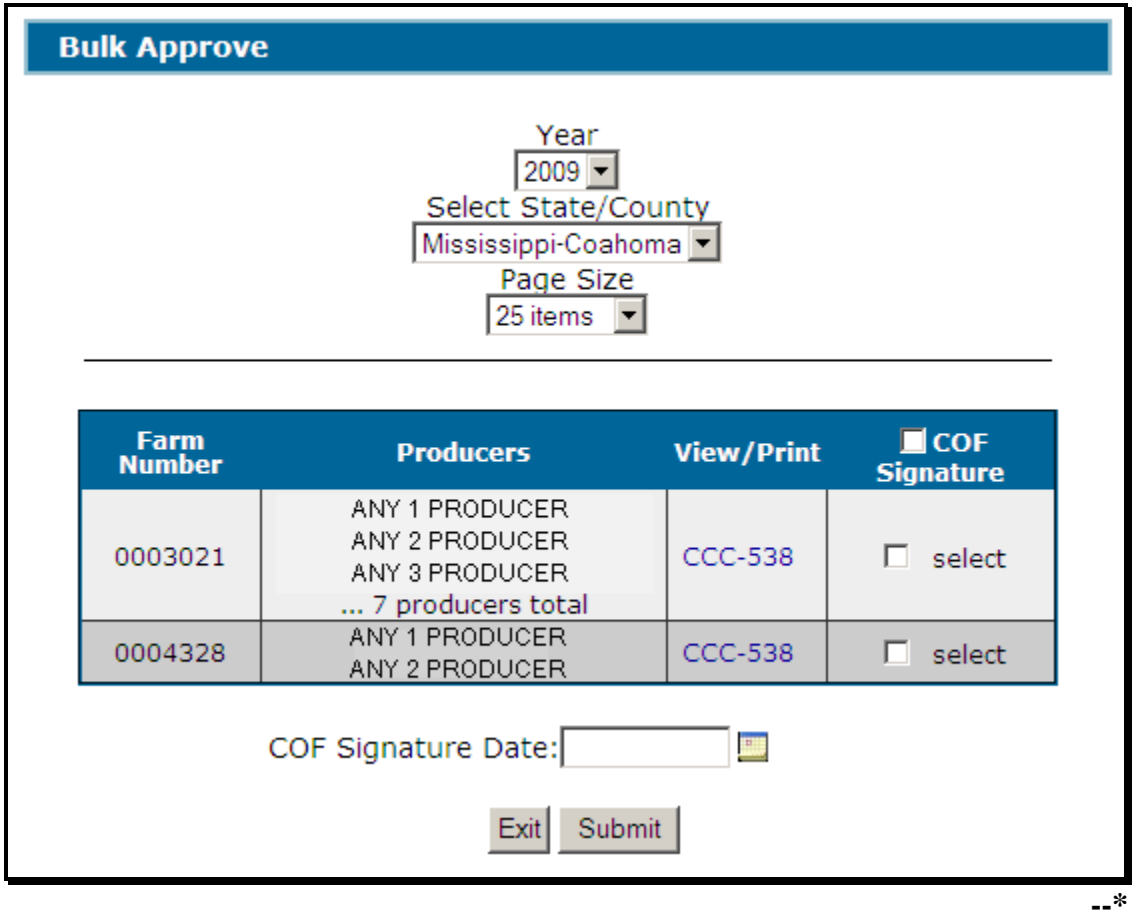

### **\*--408 Bulk Approve Screen (Continued)**

## **C Field Descriptions/Actions**

The following table provides field descriptions and actions for the Sign Certifications Screen.

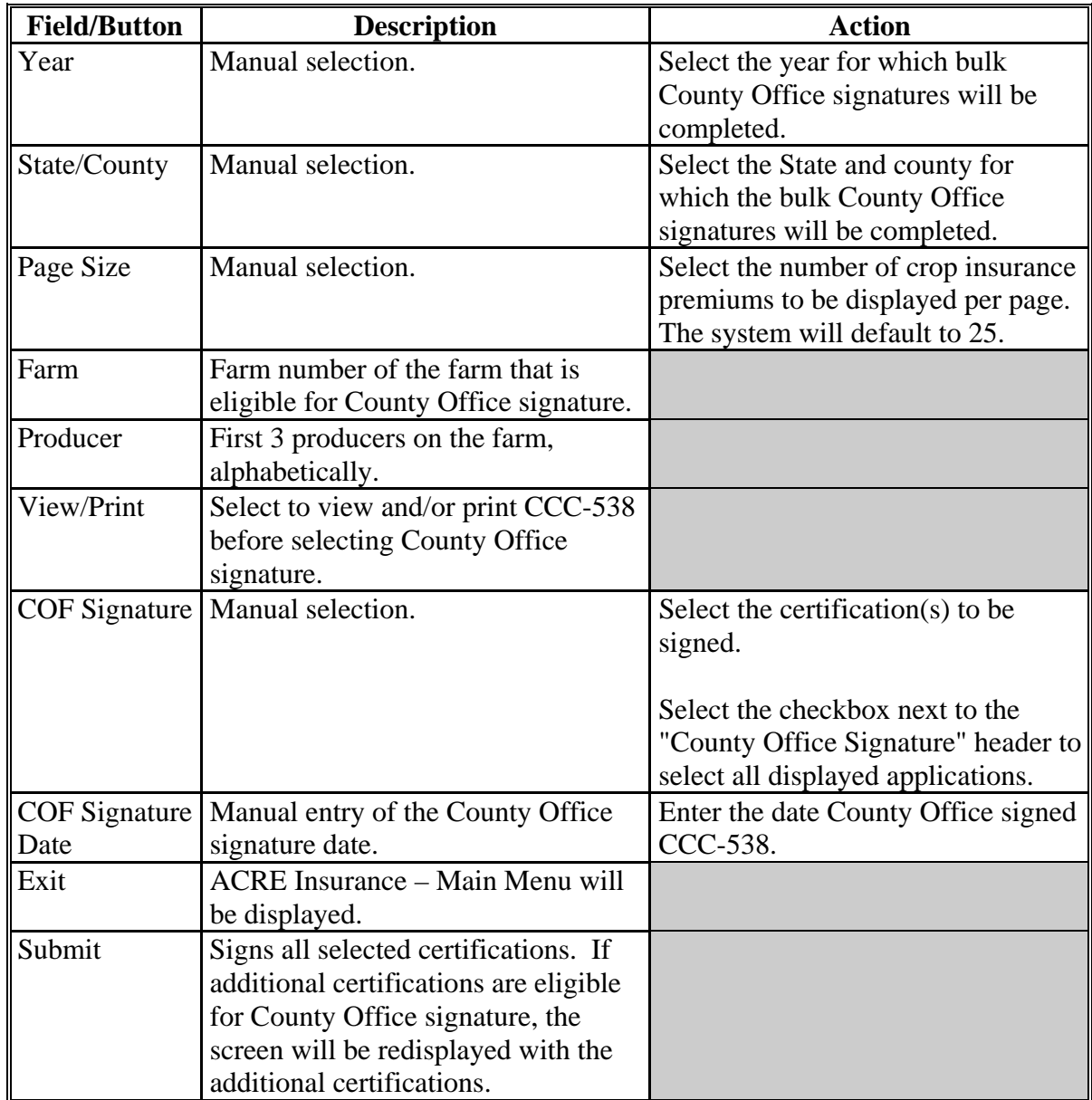

## **D Criteria for Being Included in Bulk County Office Signature Process**

CCC-538 **must** be signed and dated by all producers for CCC-538 to be included in the bulk County Office signature process.**--\*** 

**409-412 (Reserved)** 

### **\*--Section 6 Nationwide Customer Service Access**

#### <span id="page-276-0"></span>**413 Nationwide Customer Service**

#### **A County Office User Access**

The ACRE Crop Insurance System automatically allows for nationwide customer service. Users will have the ability to access and load CCC-538 data for any farm nationwide. This service will be extremely beneficial for travelers, absentee producers, etc. Users loading nationwide CCC-538's will have limited authority.

#### **B Example State and County Selection Screen**

Nationwide customer service can be accessed by selecting "Nationwide Customer Service" from the left navigation menu. The State and County Selection Screen will be displayed. Following is an example of the State and County Selection Screen.

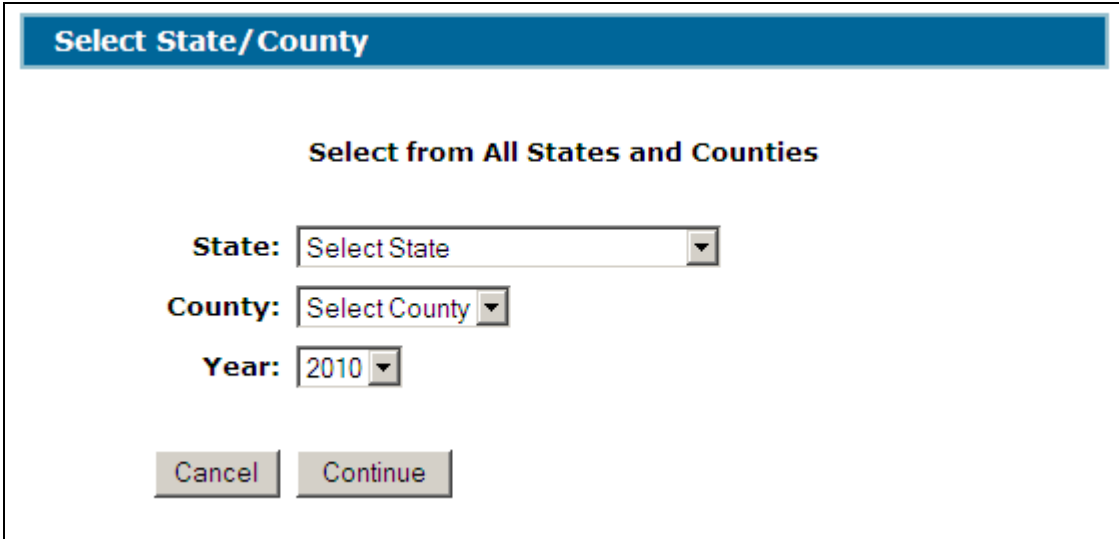

User shall use the drop-down menus to select the applicable:

- State
- county
- year.

CLICK "**Continue**", the Search by Producer or Farm Screen will be displayed.**--\*** 

## **C Search by Producer or Farm Screen**

The functionality of the Search by Producer or Farm Screen in Nationwide Customer Service is the same as CCC-538's being loaded in the home county [\(paragraph 380\)](#page-253-0).

If the user selects by producer and the selected producer is associated with:

- more than 1 farm, the Insurance Select Farm Screen will be displayed (see [paragraph 382\)](#page-256-0)
- only 1 farm and the farm has:
	- more than 1 producer with a share on FSA-578, the Select Producer Screen will be displayed (se[e paragraph 383\)](#page-257-0).
	- only 1 producer with a share on FSA-578, the Crop Insurance Premium Screen will be displayed (se[e paragraph 384\)](#page-258-0).

If the user selects by farm and the farm has:

- more than 1 producer with a share on FSA-578, the Select Producer Screen will be displayed (se[e paragraph 383\)](#page-257-0)
- only 1 producer with a share on FSA-578, the Crop Insurance Premium Screen will be displayed (se[e paragraph 384\)](#page-258-0).

## **D Insurance – Select Farm Screen**

The functionality of the Insurance – Select Farm Screen in Nationwide Customer Service is the same as CCC-538's being loaded in the home county [\(paragraph 382\)](#page-256-0).

### **E Select Producer Screen**

The functionality of the Select Producer Screen in Nationwide Customer Service is the same as CCC-538's being loaded in the home county [\(paragraph 383\)](#page-257-0).

### **F Crop Insurance Premium Screen**

The functionality of the Crop Insurance Premium Screen in Nationwide Customer Service is the same as CCC-538's being loaded in the home county [\(paragraph 384\)](#page-258-0).

### **G Crop Insurance Summary Screen**

The functionality of the Crop Insurance Summary Screen is the same as CCC-538's being loaded in the home county, **except** that the County Office signature date **cannot** be loaded. CCC-538 must be signed by the home county [\(paragraph 385\).](#page-260-0)**--\*** 

### **\*--413 Nationwide Customer Service (Continued)**

## **H Insurance Reports Screen**

The functionality of the Insurance Reports Screen is the same as the home county [\(paragraph 404\)](#page-272-0).

## **I Action**

Users that process nationwide customer service CCC-538's must:

- immediately FAX a copy of the signed CCC-538 to the home county
- mail the original signed CCC-538 to the home county
- maintain a copy of the signed CCC-538.**--\***

## **414-416 (Reserved)**

### **\*--Section 7 State Office Administrative Access**

## **417 State Office Access to ACRE Crop Insurance System**

### **A Requesting Access**

If State Office administrative access has not already been requested for users in a State Office, requests shall be made according to the following:

- provide the National Office with all State employees who are to have access, and include the following:
	- State name
	- employee's legal first and last name
	- employee's USDA eAuthentication user ID
- FAX information to 202-720-0051, Attn: Neeru Gulati

**Note:** Include on the FAX that the request is for ACRE Crop Insurance State Office administrative access.

• contact PECD, Common Provisions Branch at 202-720-3464 with any questions or concerns.

**Note:** Additional employees can be added at any time by requesting access according to this subparagraph.

### **B Access Authority**

State Office administrative users have the ability to:

- complete CCC-538's for any farm within their assigned State
- print reports for any county within their assigned State
- access Nationwide Customer Service.

Follow procedure i[n paragraphs 371](#page-246-0) through [413](#page-276-0) for instructions for using the system.**--\*** 

### **418-420 (Reserved)**

 $\ldots$ 

### **Part 9 ACRE Designations**

### **Section 1 Software Access**

#### **421 Accessing Software**

#### **A Basic Information**

CCC-528 software is intuitive web-based software with a centralized database.

CCC-528's will be updated by county FSA employees with level II eAuthentication access and State Office administrative users. Se[e paragraph 475](#page-320-0) for information on requesting State Office administrative access.

 **\*--**[Exhibit 32](#page-542-0) provides a guide for troubleshooting designation problems. Use this guide before submitting problems to the State or National Office.**--\***

### **B Definitions**

In this part:

- user means county FSA employees with level II eAuthentication access and State Office Administrative users, **except** where specifically noted
- home county means the same as administrative county in the web-based environment.

### **\*--421 Accessing Software (Continued)**

### **C Accessing ACRE Designations**

Access the Home Page from the FSA Applications Intranet website at **http://fsaintranet.sc.egov.usda.gov/fsa/FSAIntranet\_applications.html**. Users shall click on the link, "DCP-ACRE Applications", under the "Production Adjustment and Disaster Programs" column. The FSA-ACRE Applications Screen will be displayed. Users shall click on the link, "ACRE Designation".

**Note:** Internet Explorer shall be used when accessing the Home Page.

### **D Login Screen**

After users click "ACRE Designation", users will be prompted with the following Login Screen. CLICK "ACRE Designation Login" to continue.

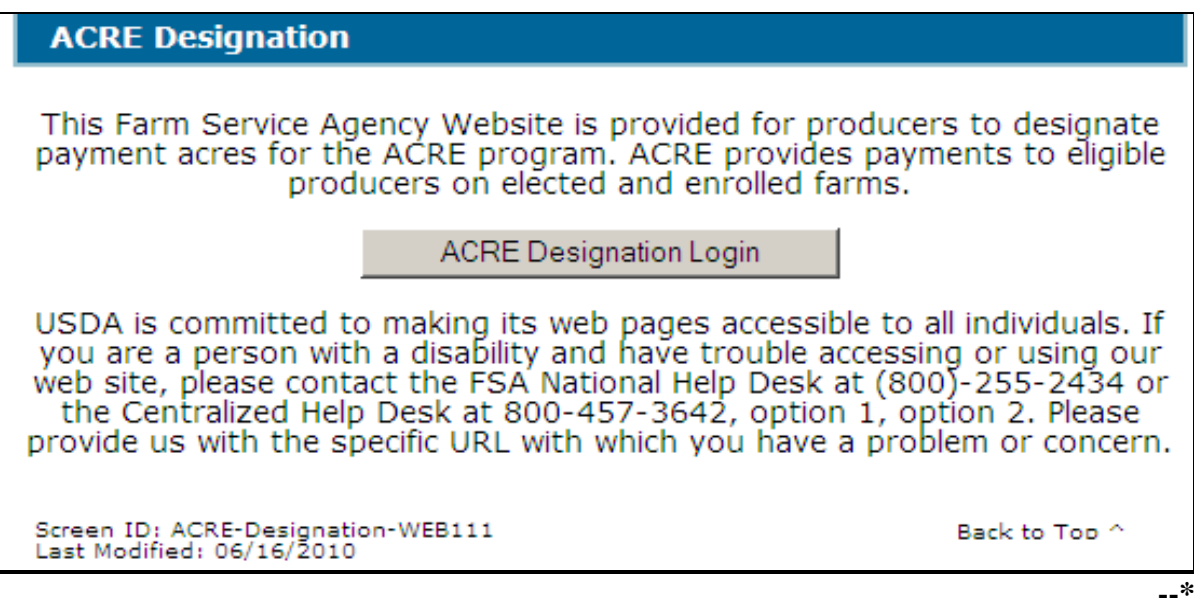

# **E USDA eAuthentication Warning Screen**

After users click "ACRE Designation Login", the following USDA eAuthentication Warning Screen will be displayed. Click "**I Agree**" to proceed or "**Cancel**" to end the process.

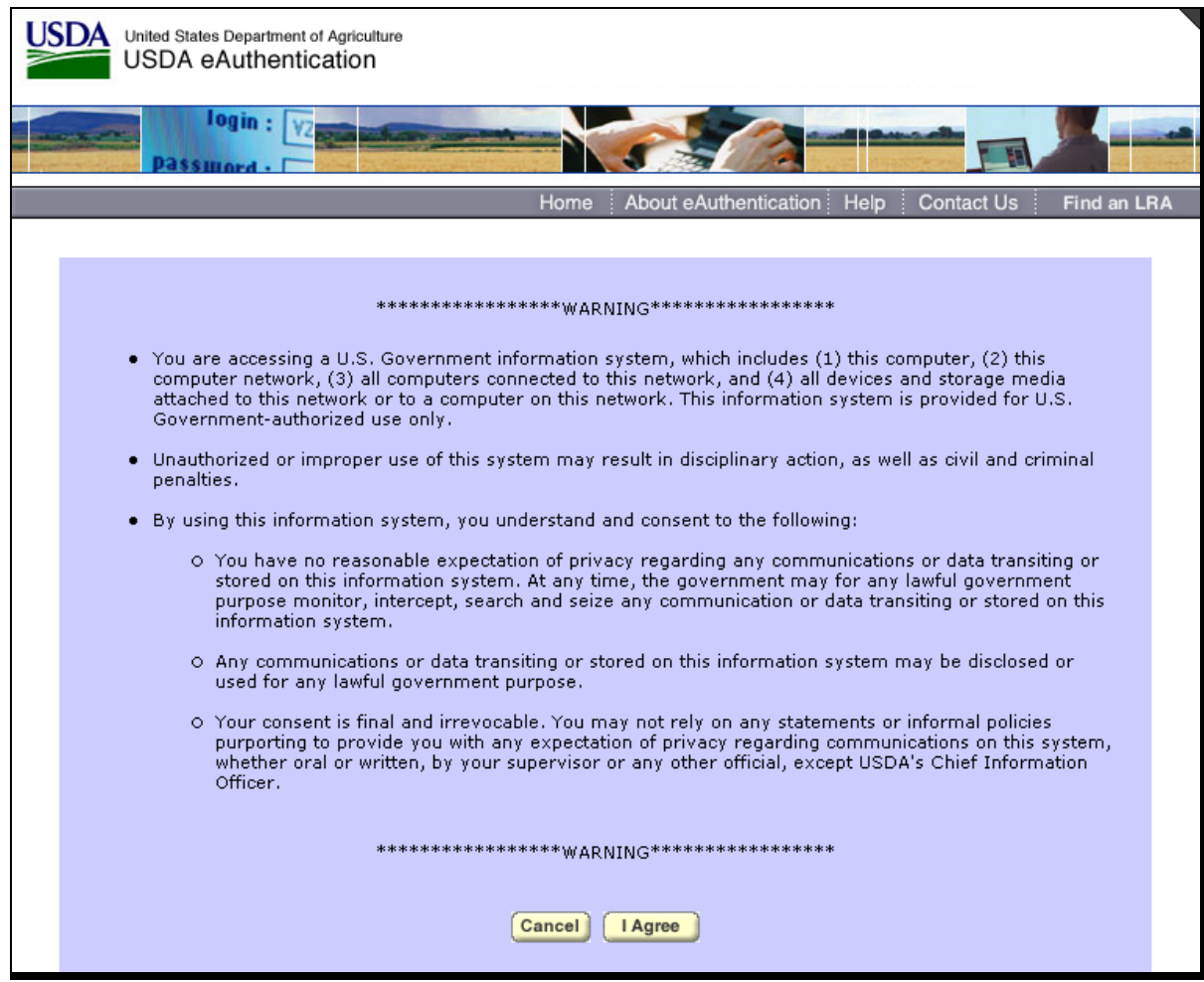

**--\*** 

## **\*--421 Accessing Software (Continued)**

# **F eAuthentication Login Screen**

On the eAuthentication Login Screen, users must:

- enter user ID
- enter password
- CLICK "**Login**".

The ACRE Designation – Main Menu will be displayed.

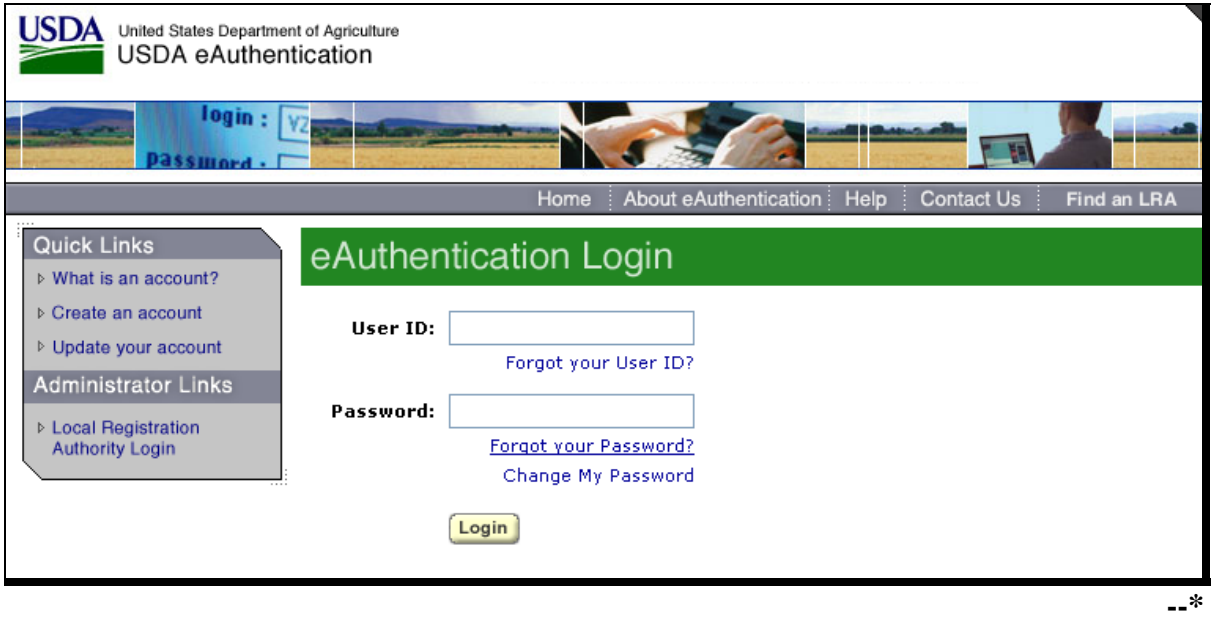

## **A Overview**

After a user has logged in and been authenticated, the ACRE Designation – Main Menu will be displayed. The ACRE Designation – Main Menu allows the user to do any of the following:

- $\bullet$  add CCC-528's
- edit CCC-528's
- cancel CCC-528's
- print CCC-528's
- view/print reports.

## **B Example ACRE Designation – Main Menu**

Following is an example of the ACRE Designation – Main Menu.

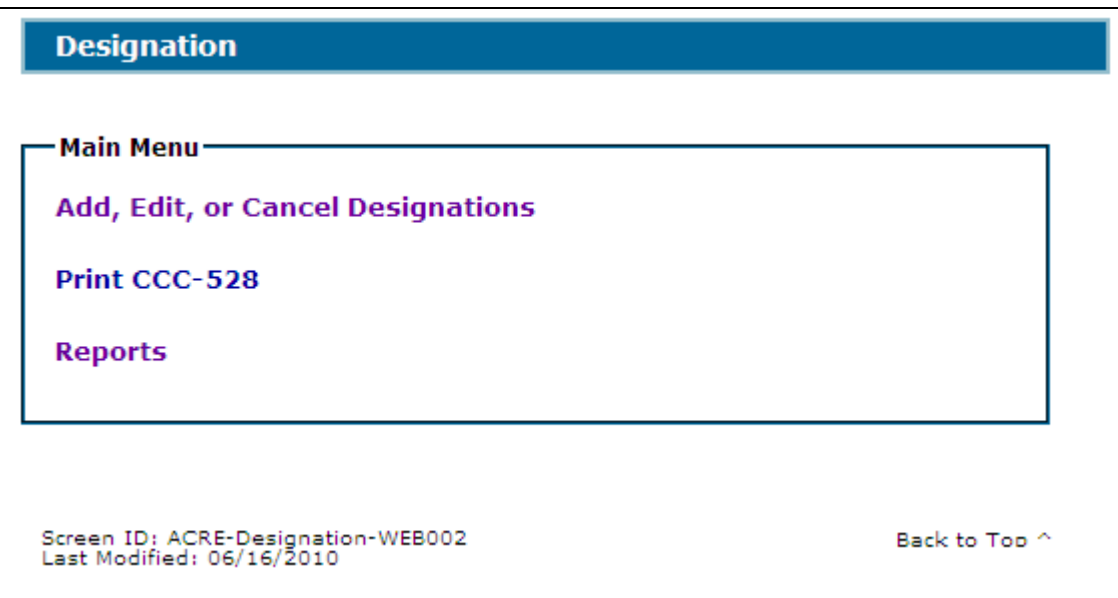

# **C Action**

Following is an explanation of the options available on the ACRE Designation – Main Menu.

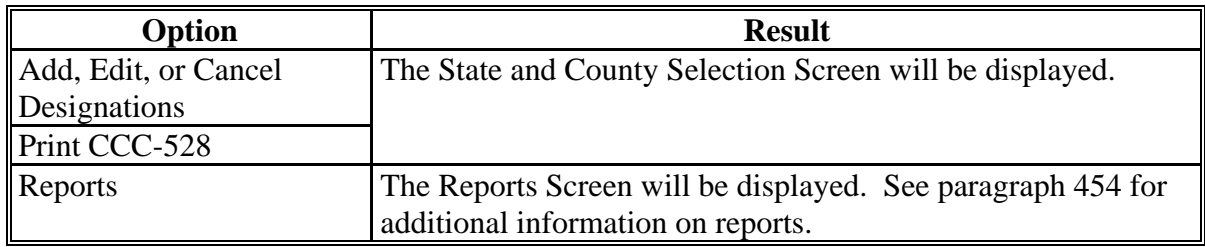

### **423-428 (Reserved)**

**--\***
### **\*--Section 2 Add, Edit, or Cancel Designations**

### **429 State and County Selection Screen**

#### **A Overview**

If users click "**Add, Edit, or Cancel Designations**" on the ACRE Designations – Main Menu, the State and County Selection Screen will be displayed. Users must select a State, county, and year to process CCC-528's in their home counties. Users will also have the option of selecting "Nationwide Customer Service" from the left navigation menu on the ACRE Designations – Main Menu. This provides the ability to take CCC-528's for a farm from any Service Center nationwide (se[e paragraph 468](#page-318-0) for more information on Nationwide Customer Service access).

#### **B Example State and County Selection Screen**

Following is an example of the State and County Selection Screen.

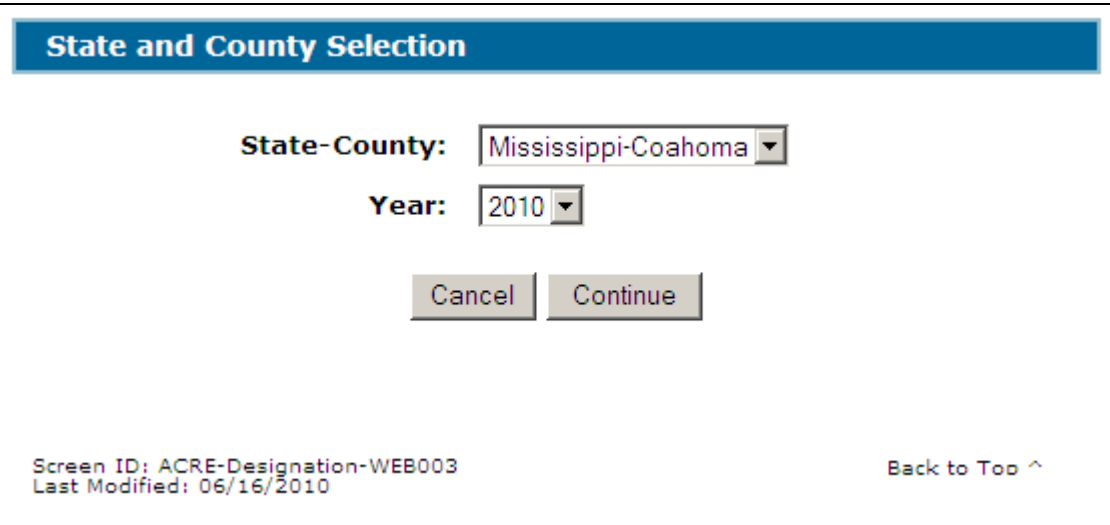

#### **C Action**

User shall use the drop-down menus to select the applicable:

- State/county
- year.

CLICK "**Continue**", the Search by Producer or Farm Screen will be displayed. See [paragraph 430.](#page-289-0)**--\*** 

## <span id="page-289-0"></span>**\*--430 Search by Producer or Farm Screen**

### **A Overview**

After users have clicked "Continue", the Search by Producer or Farm Screen will be displayed. The Search by Producer or Farm Screen allows users to access a farm by producer or by the specific farm number.

## **B Example Search by Producer or Farm Screen**

Following is an example of the Search by Producer or Farm Screen.

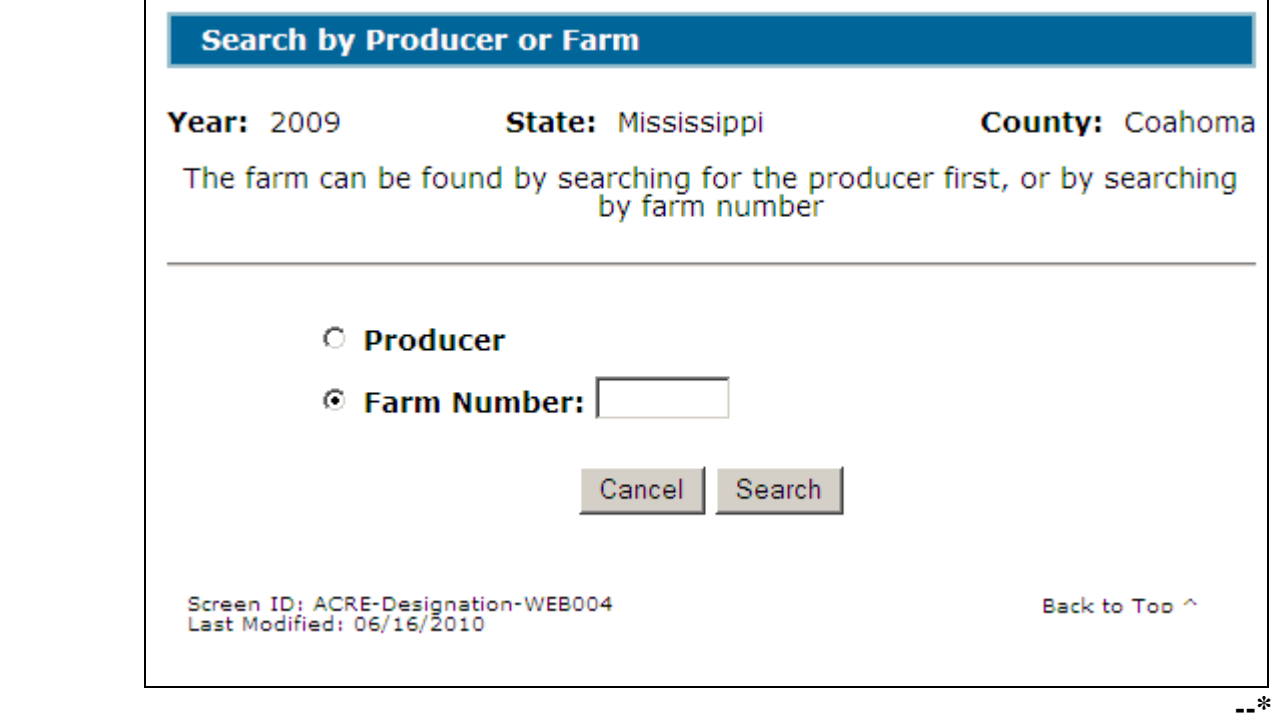

### **\*--430 Search by Producer or Farm Screen (Continued)**

### **Par. 430**

## **C Action**

To access CCC-528 by producer:

- CLICK the "Producer" radio button
- CLICK "Search".

The SCIMS Customer Search Screen will be displayed. Se[e paragraph 431.](#page-291-0)

To access CCC-528 by a specific farm number:

- CLICK the "Farm Number" radio button
- enter the farm number
- CLICK "Search".

The Add Designations Screen will be displayed. Se[e paragraph 433.](#page-293-0)**--\*** 

#### <span id="page-291-0"></span>**\*--431 SCIMS Customer Search Screen**

## **A Overview**

If the user selected to access CCC-528 by specific producer, the SCIMS Customer Search Screen will be displayed. The SCIMS Customer Search Screen provides users with a method of searching SCIMS to find the applicable producer. A producer can be selected by type, name, tax ID, or other. See 1-CM for additional information on SCIMS.

### **B Example of SCIMS Customer Search Screen**

Following is an example of the SCIMS Customer Search Screen.

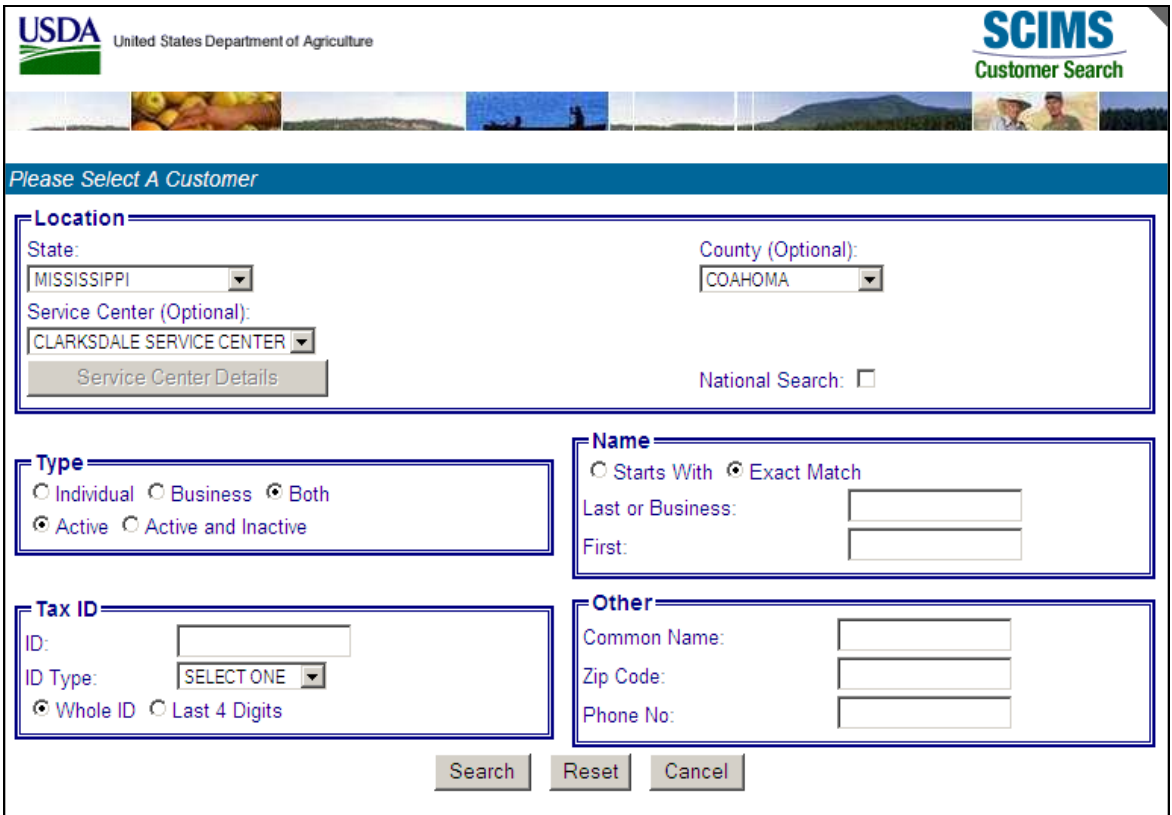

User must select the customer based on search results by clicking the applicable producer.

If the selected producer is associated with:

- more than 1 farm, the Select Farm Screen will be displayed (se[e paragraph 432\)](#page-292-0)
- only 1 farm, the Add Designations Screen will be displayed (see [paragraph 433\).](#page-293-0)--\*

## <span id="page-292-0"></span>**A Overview**

The Select Farm Screen will:

- only be displayed if the selected producer is associated with more than 1 farm
- be displayed with the farm number for each farm associated with the selected producer.

## **B Example of Select Farm Screen**

Following is an example of the Select Farm Screen.

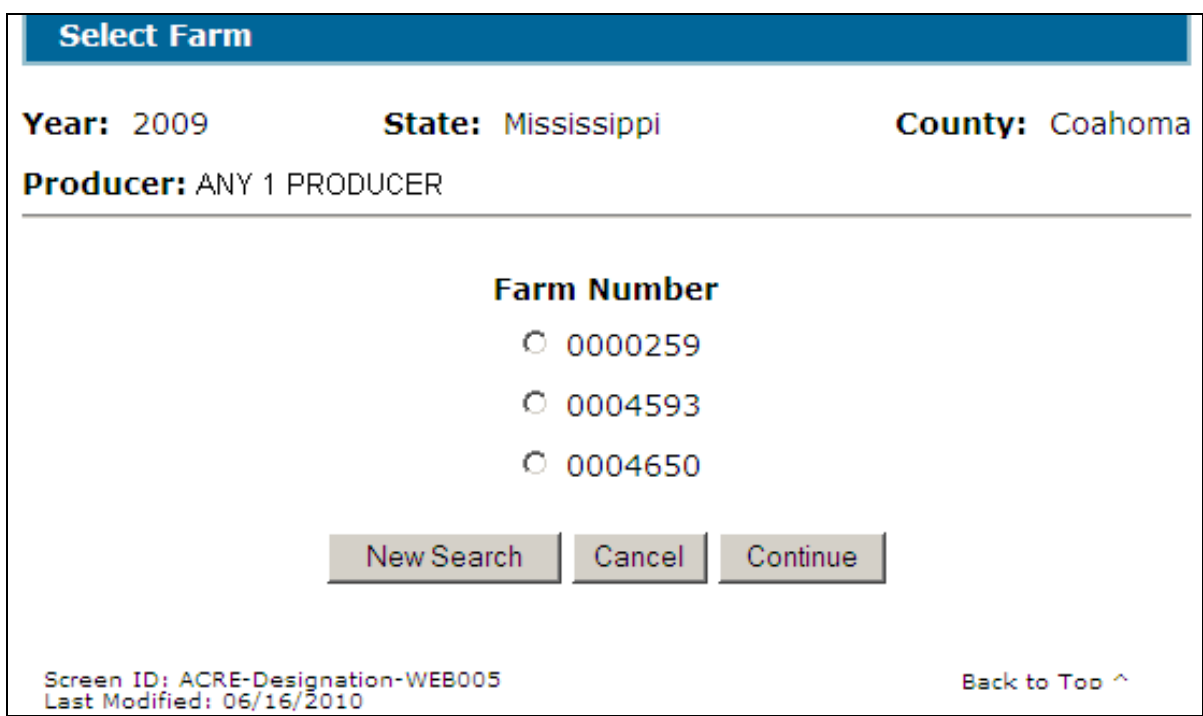

## **C Options**

Following is an explanation of the options available on this screen.

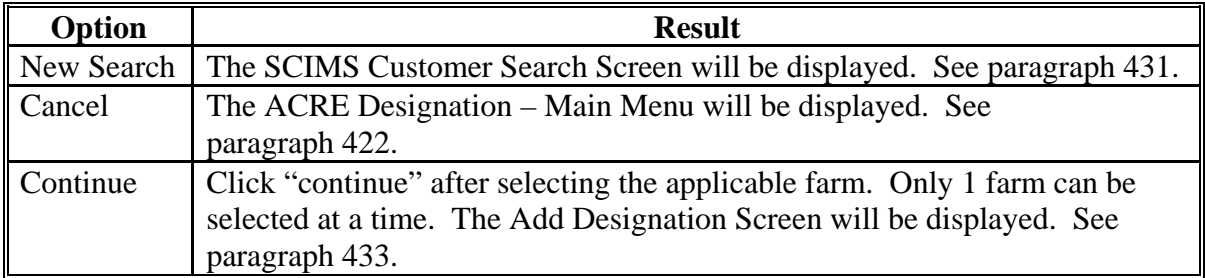

**--\*** 

## <span id="page-293-0"></span>**433 Add/Edit Designations Screen**

### **A Overview**

The Add Designations Screen will only be displayed if the selected farm does not have an existing designation.

The Edit Designations Screen:

- will only be displayed if the selected farm has an existing designation
- can only be accessed through the Designation Summary Screen (se[e paragraph 434\)](#page-298-0).

The Add Designations Screen and Edit Designations Screen provide the ability to add/edit designated acres for the selected farm.

 **\*--Note:** The system will automatically designate acres for:

- farms where the sum of the P&CP acres of covered commodities and peanuts is less than 120 percent (118 percent for 2012) of the total base acres
- single-crop farms.**--\***

The Add Designations Screen will not be displayed.

#### **B Example Add Designations Screen**

Following is an example of the Add Designations Screen.

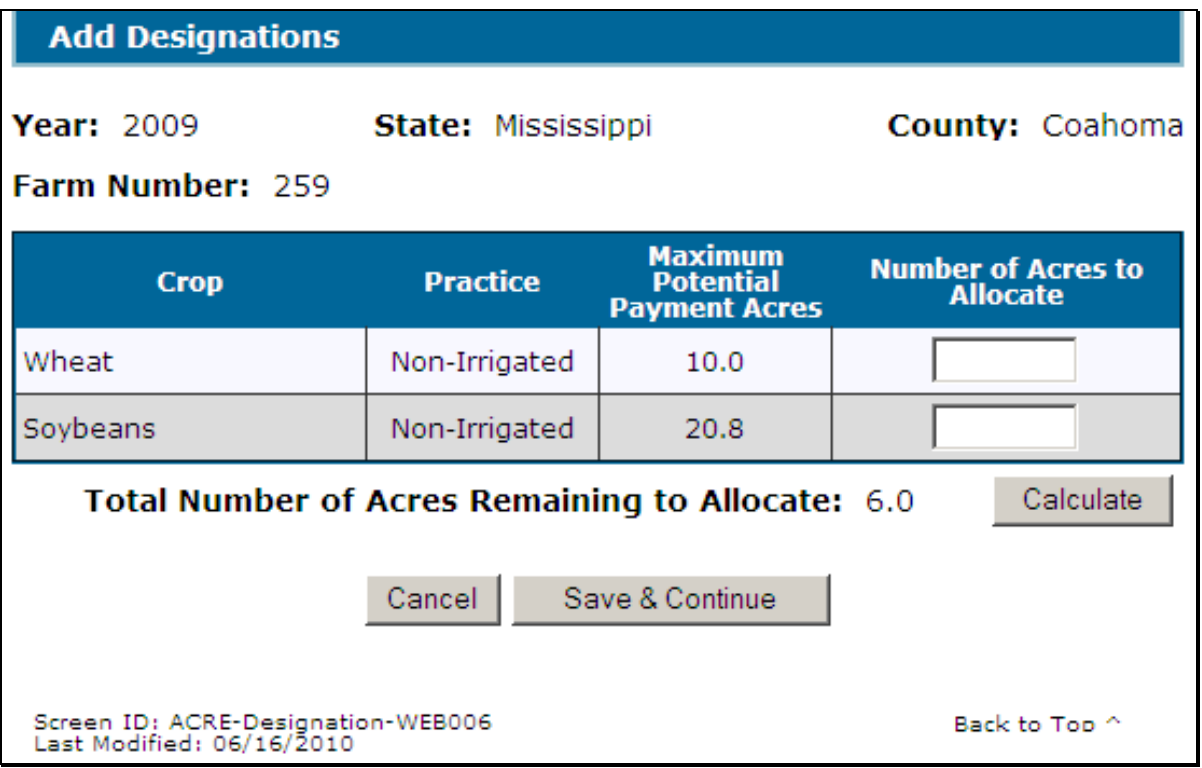

## **\*--433 Add/Edit Designations Screen (Continued)**

## **C Example Edit Designations Screen**

Following is an example of the Edit Designations Screen.

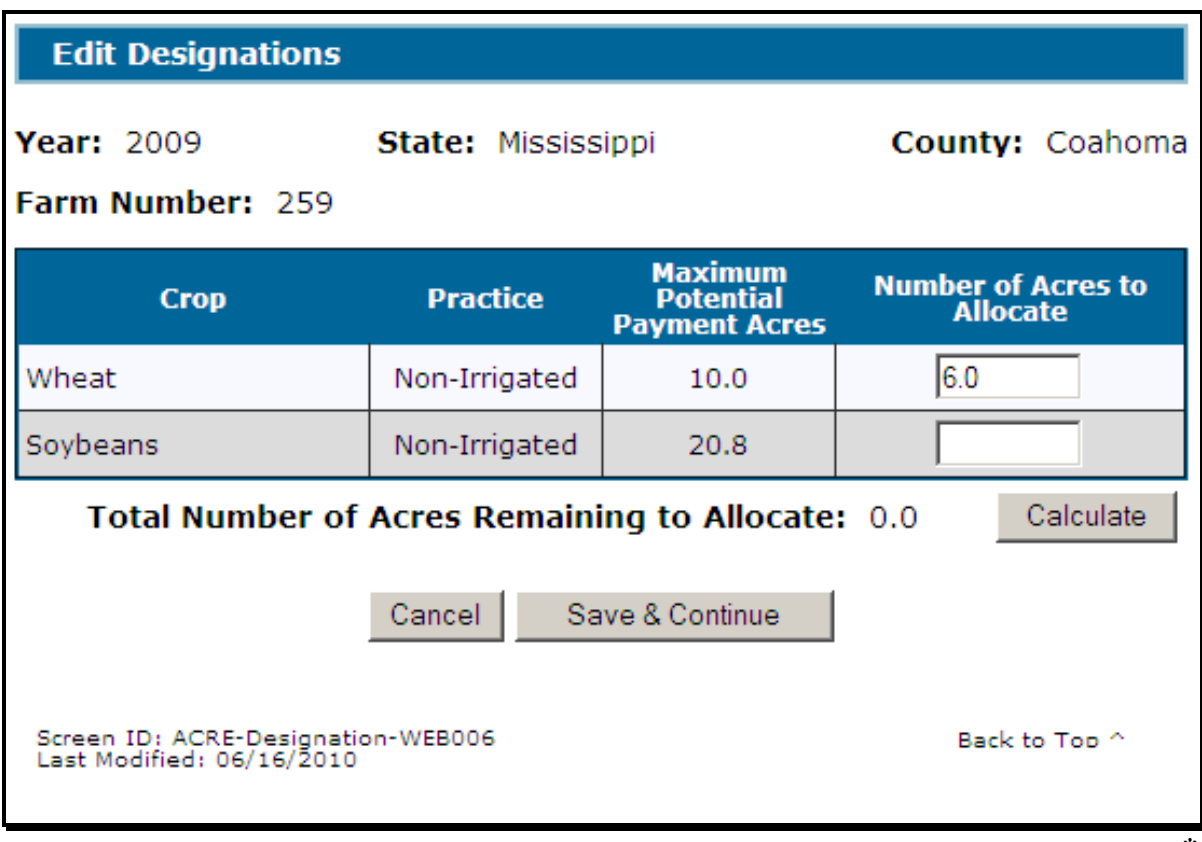

## **\*--433 Add/Edit Designations Screen (Continued)**

## **D Field Descriptions and Actions**

The following table provides the field descriptions and actions for the Add Designations Screen.

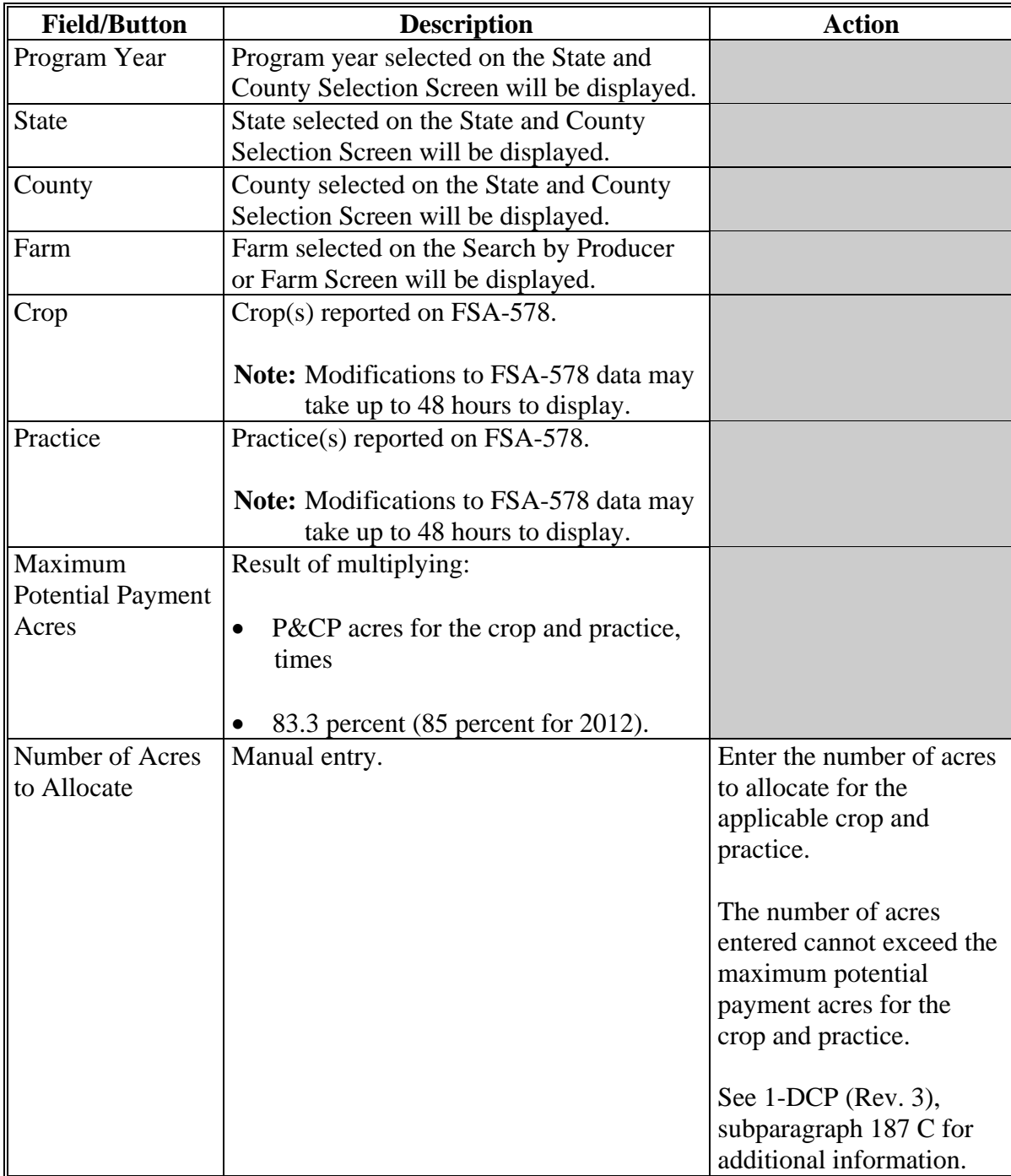

**--\*** 

## **Par. 433**

### **433 Add/Edit Designations Screen (Continued)**

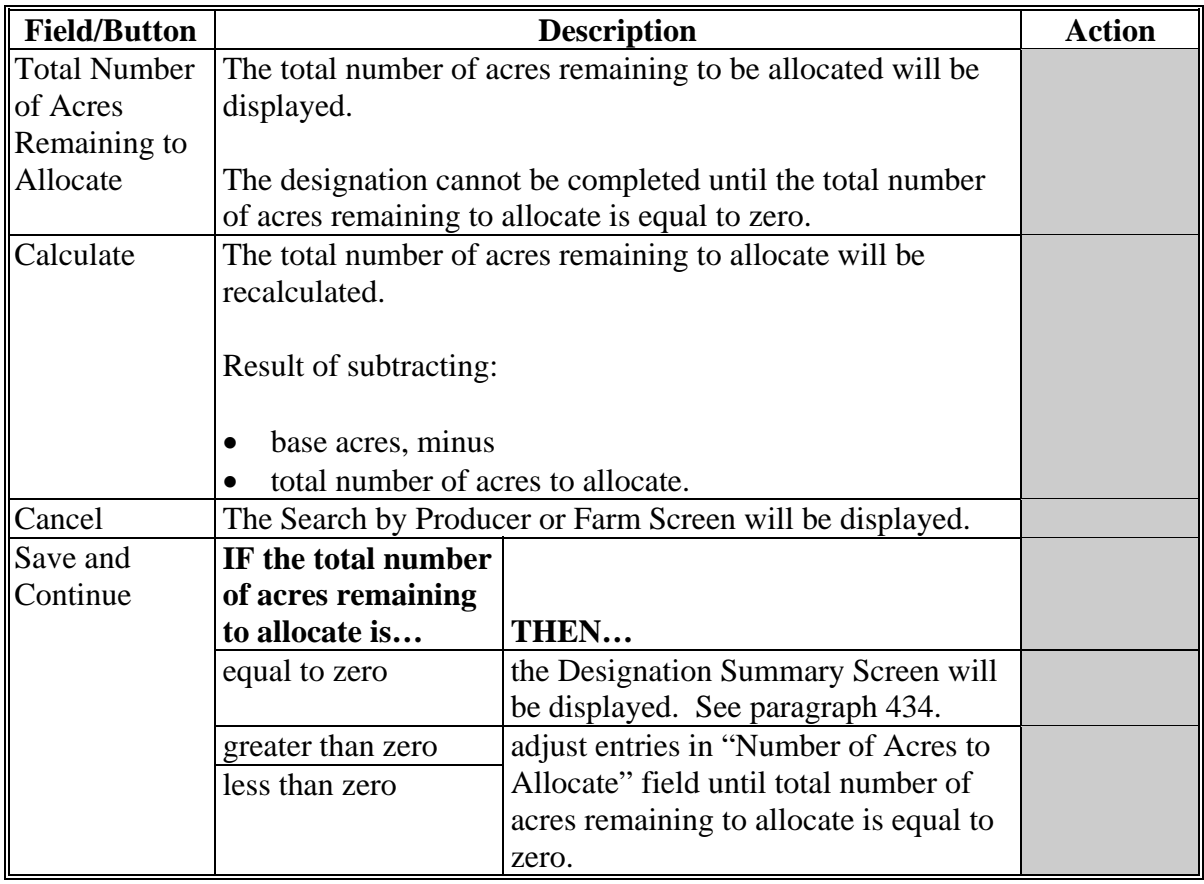

### **D Field Descriptions and Actions (Continued)**

### **E Automatic Designations**

 **\*--**The system will automatically designate acres for:

- farms where the sum of the P&CP acres of covered commodities and peanuts is less than 120 percent (118 percent for 2012) of the total base acres
- single-crop farms.**--\***

If the farm is selected, the "Number of Acres to Allocate" field will be automatically populated with:

- P&CP acres for the crop and practice, times
- $\bullet$  83.3 percent (85 percent for 2012).

## **433 Add/Edit Designations Screen (Continued)**

## **F Default Designations**

Producers have until September 30 of the program year to make ACRE designation selections. If designations are not completed by September 30 of the program year, the number of acres to allocate will be automatically calculated by the system according to the following table.

**\* \* \***

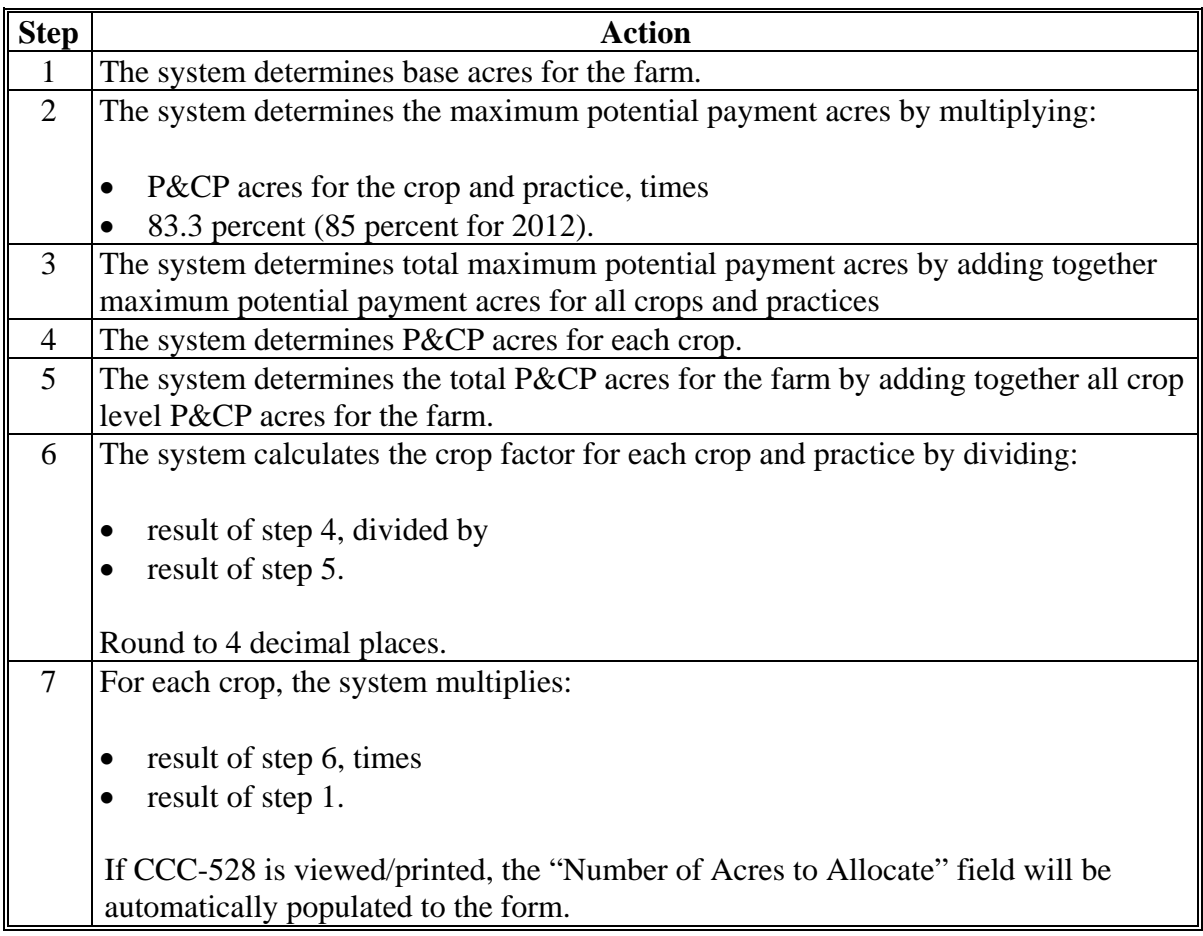

## <span id="page-298-0"></span>**\*--434 ACRE Designation Summary Screen**

## **A Overview**

The ACRE Designation Summary Screen provides the ability to:

- edit previously entered designation data
- enter producer signature dates
- enter County Office signature date
- cancel the designation for the farm.**--\***

## **B Example ACRE Designation Summary Screen**

Following is an example of the ACRE Designation Summary Screen.

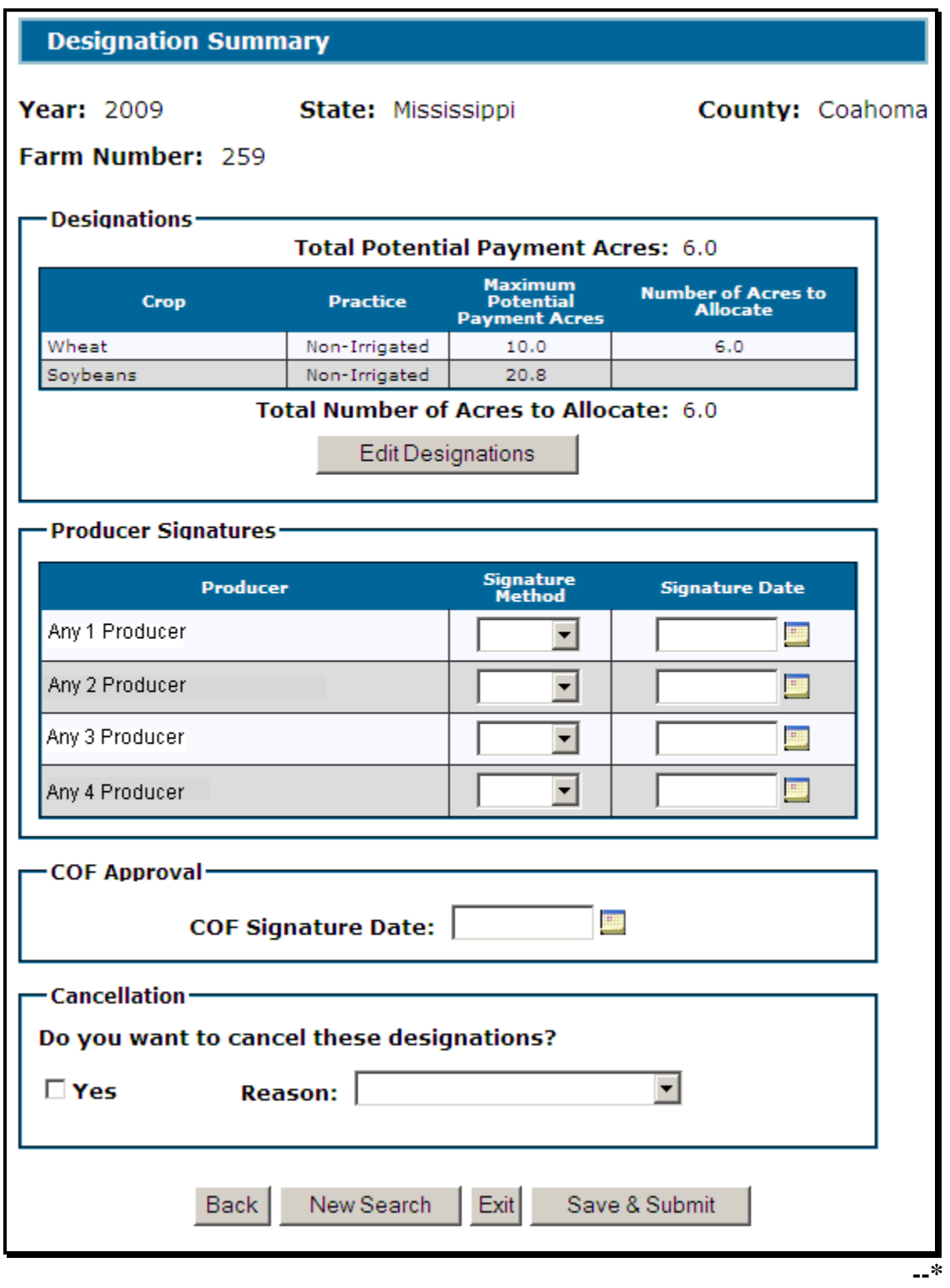

## **C Field Descriptions/Actions**

The following table provides the field descriptions and actions for the ACRE Designation Summary Screen.

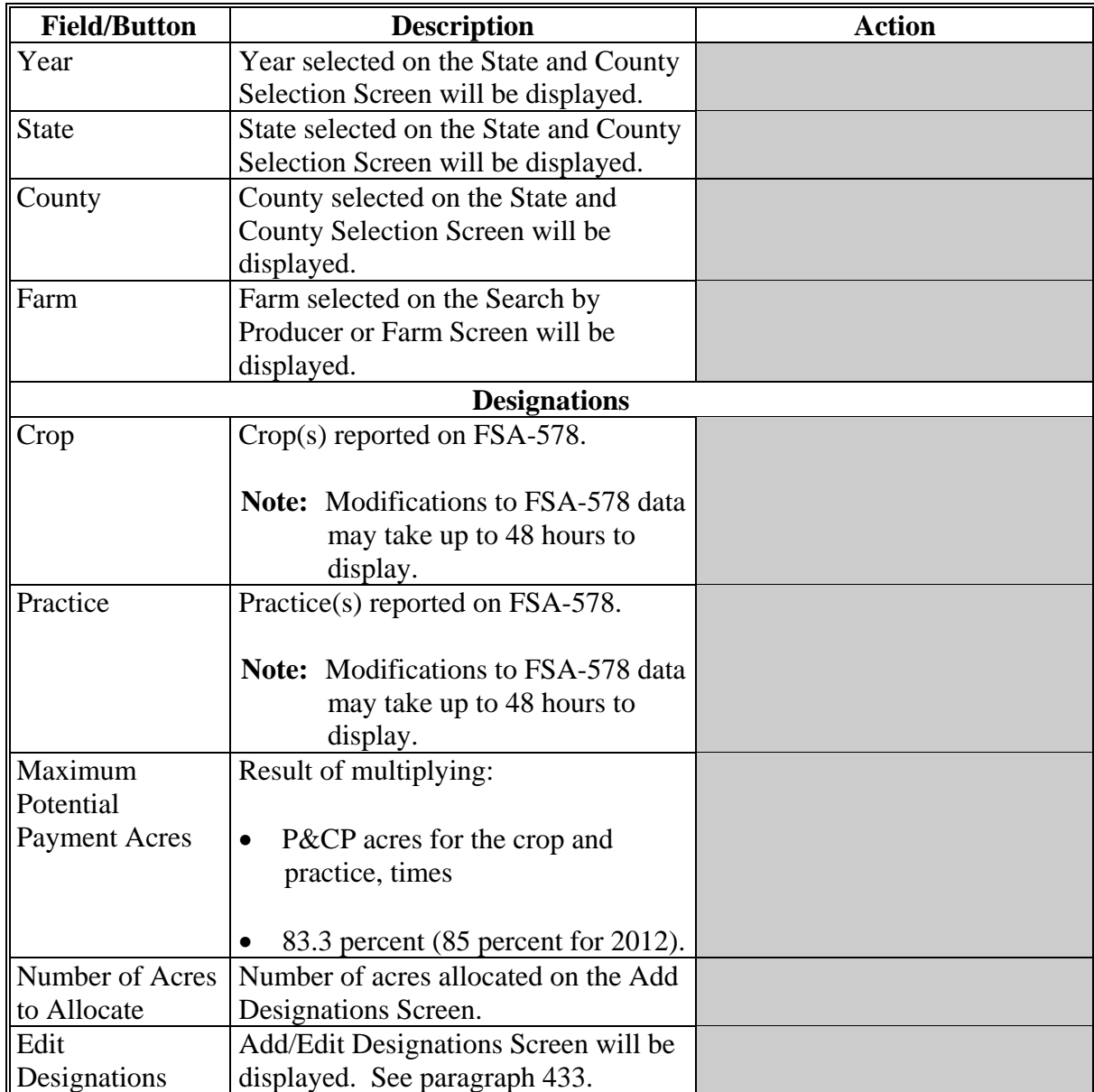

**--\*** 

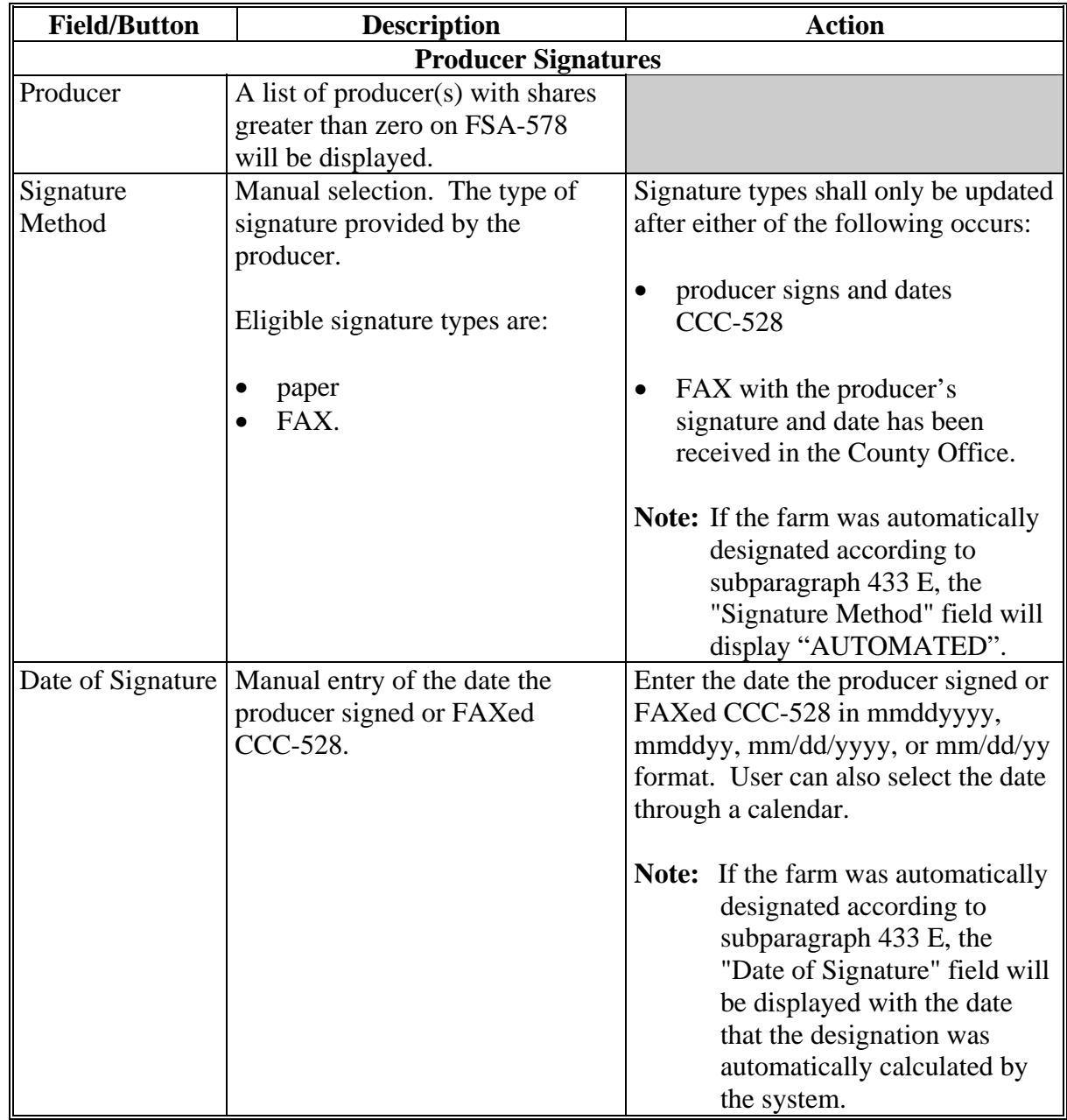

## **C Field Descriptions/Actions (Continued)**

**--\*** 

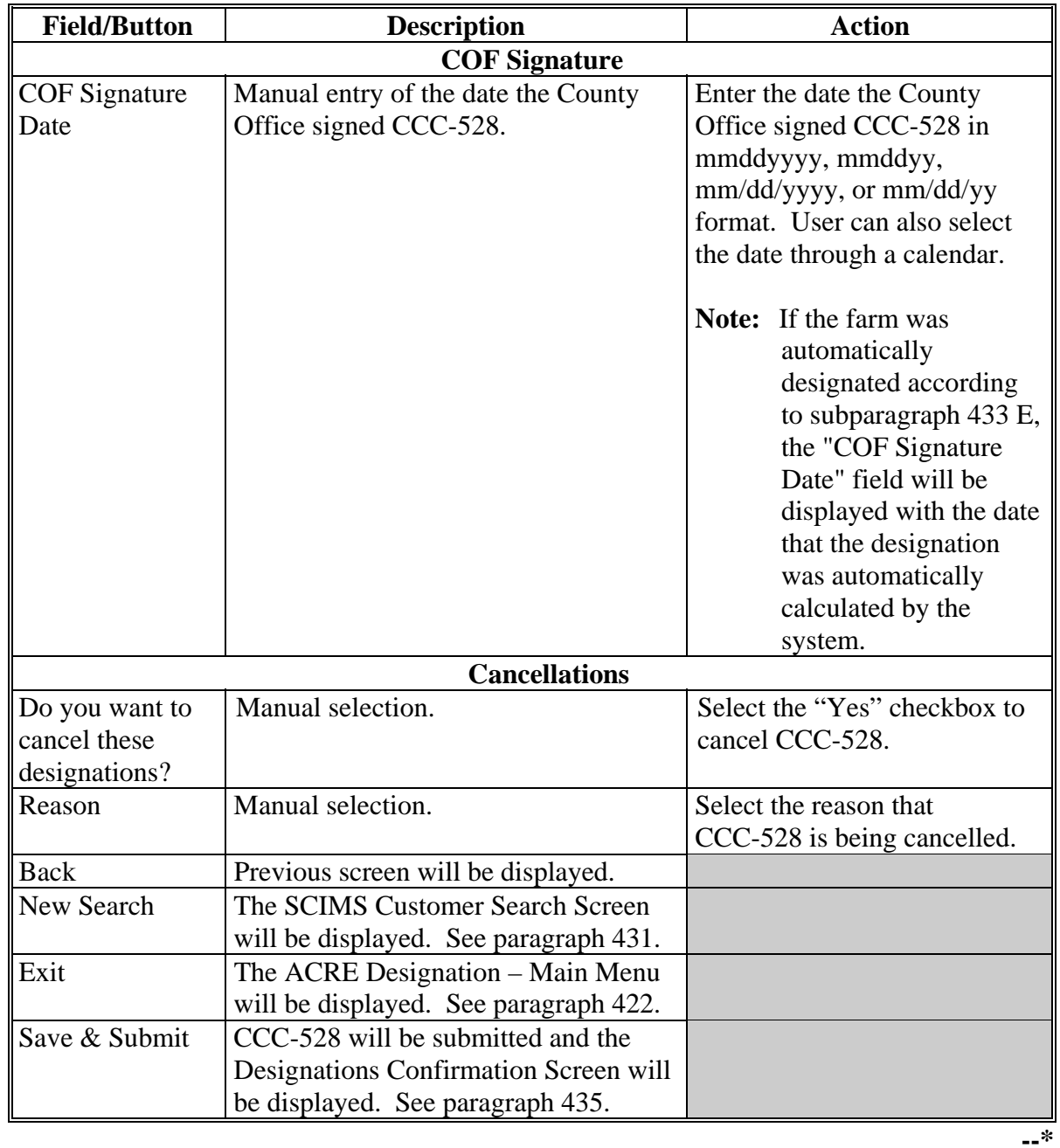

# **C Field Descriptions/Actions (Continued)**

#### **D Automatic Cancellations**

CCC-528 software reads the following:

- FSA-578
- Farm records
- SCIMS
- ACRE contract.

CCC-528's will be automatically cancelled if any of the following are changed:

- crop is added or deleted from FSA-578
- shareholder is changed on FSA-578
- farm is reconstituted or deleted
- base acres are changed in farm records
- producer is inactivated in SCIMS
- producer's SCIMS record is merged
- legacy link is removed from the producer's SCIMS record
- ACRE contract is cancelled.**--\***

### <span id="page-304-0"></span>**\*--435 Designations Confirmation Screen**

### **A Overview**

The Designations Confirmation Screen provides users the ability to view and/or print CCC-528.

#### **B Example of the Designations Confirmation Screen**

Following is an example of the Designations Confirmation Screen.

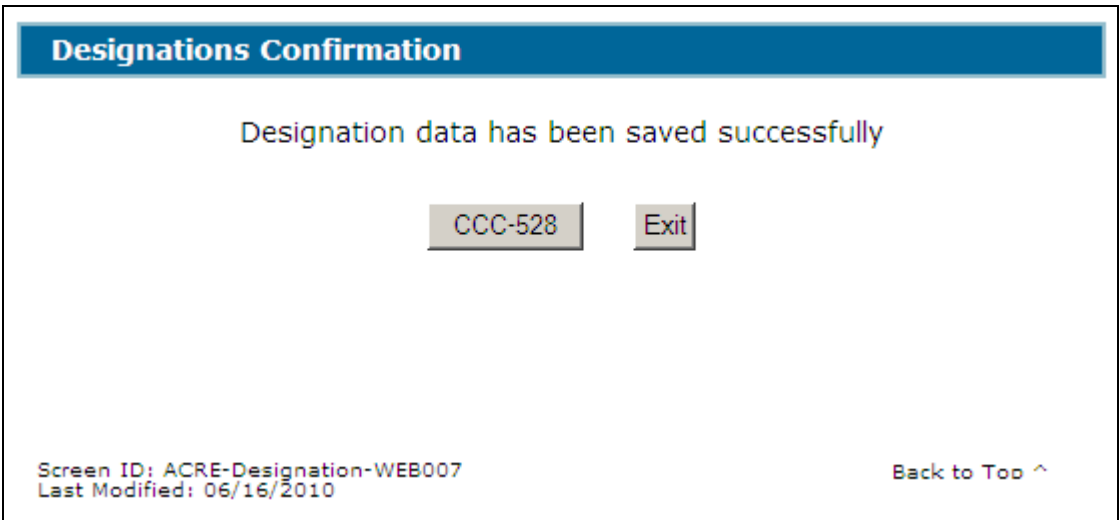

### **C Actions**

To view and/or print CCC-528, CLICK "**CCC-528**"; CCC-528 will be displayed in a separate window. CCC-528 will contain only data that has been entered into the system as of the date it is being printed.**--\*** 

## **436-443 (Reserved)**

### **444 State and County Selection Screen**

#### **A Overview**

If users click "**Print CCC-528**" on the ACRE Designation – Main Menu, the State and County Selection Screen will be displayed. Users must select a State, county, and year to print CCC-528's.

#### **B Example State and County Selection Screen**

Following is an example of the State and County Selection Screen.

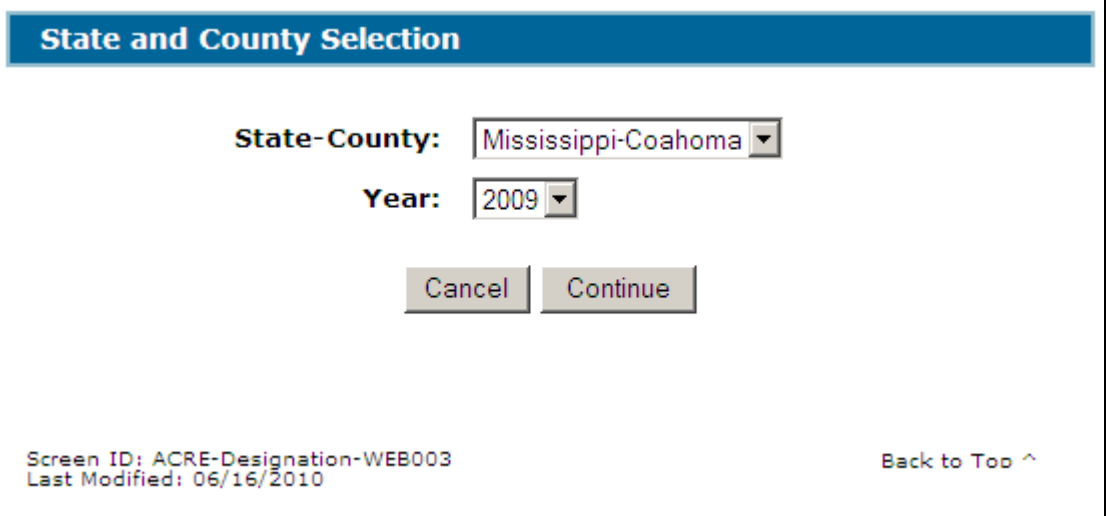

## **C Action**

The user shall use the drop-down menus to select the applicable:

- State/county
- year.

CLICK "**Continue**", the Search by Producer or Farm Screen will be displayed. See [paragraph 445.](#page-307-0)**--\*** 

#### <span id="page-307-0"></span>**\*--445 Search by Producer or Farm Screen**

## **A Overview**

After users have clicked "Continue", the Search by Producer or Farm Screen will be displayed. The Search by Producer or Farm Screen allows users to print CCC-528 for a farm by producer or by the specific farm number.

## **B Example Search by Producer or Farm Screen**

Following is an example of the Search by Producer or Farm Screen.

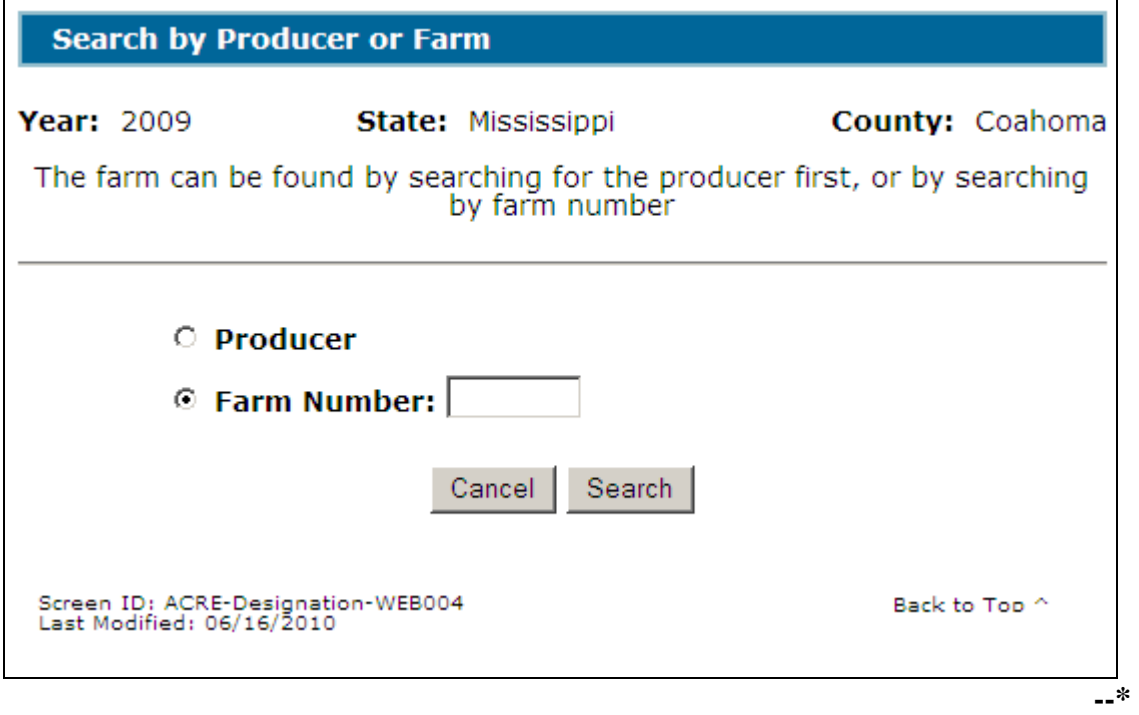

### **\*--445 Search by Producer or Farm Screen (Continued)**

## **C Action**

To print CCC-528 by producer:

- CLICK the "Producer" radio button
- CLICK "Search".

The SCIMS Customer Search Screen will be displayed. Se[e paragraph 446.](#page-309-0)

To print CCC-528 by a specific farm number:

- CLICK the "Farm Number" radio button
- enter the application farm number
- CLICK "Search".

CCC-528 will be displayed in a separate window.**--\*** 

#### <span id="page-309-0"></span>**\*--446 SCIMS Customer Search Screen**

## **A Overview**

If the user selected to print CCC-528 by specific producer, the SCIMS Customer Search Screen will be displayed. The SCIMS Customer Search Screen provides users with a method of searching SCIMS to find the applicable producer. A producer can be selected by type, name, tax ID, or other. See 1-CM for additional information on SCIMS.

### **B Example of SCIMS Customer Search Screen**

Following is an example of the SCIMS Customer Search Screen.

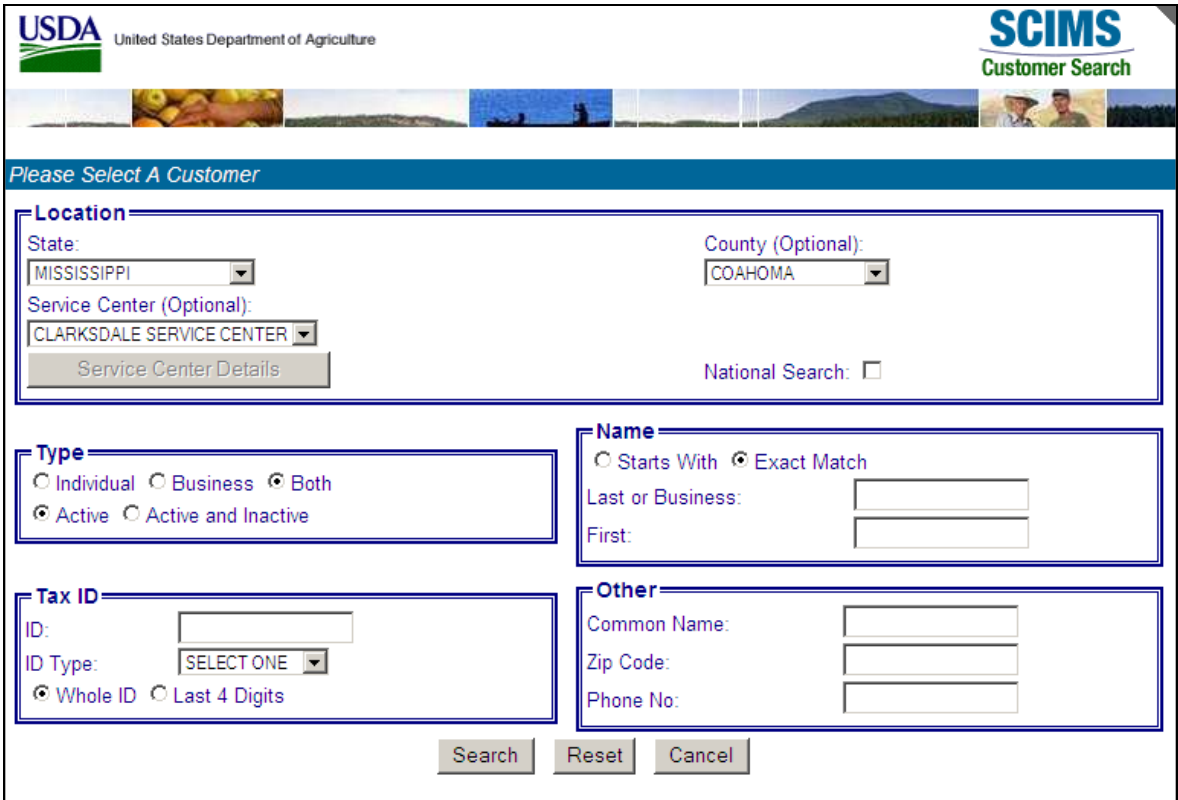

User must select the customer based on search results by clicking the applicable producer.

If the selected producer is associated with:

- more than 1 farm, the Select Farm Screen will be displayed (se[e paragraph 447\)](#page-310-0)
- only 1 farm, CCC-528 will be displayed in a separate window.**--\***

## <span id="page-310-0"></span>**A Overview**

The Select Farm Screen will:

- only be displayed if the selected producer is associated with more than 1 farm
- be displayed with the farm number for each farm associated with the selected producer.

## **B Select Farm Screen**

Following is an example of the Select Farm Screen.

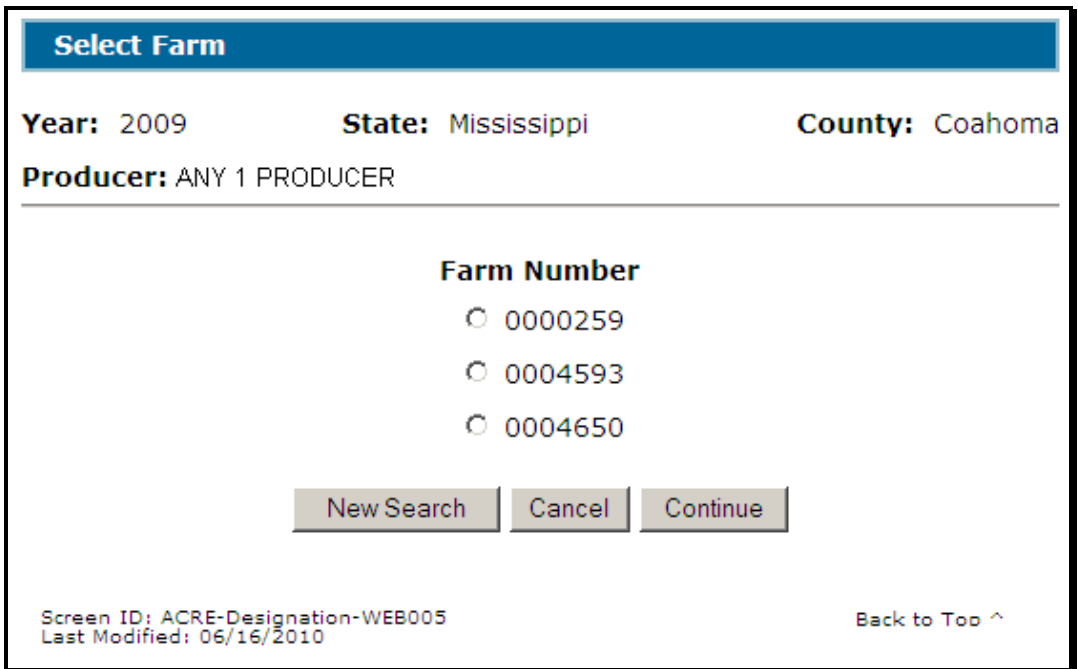

## **C Options**

Following is an explanation of the options available on this screen.

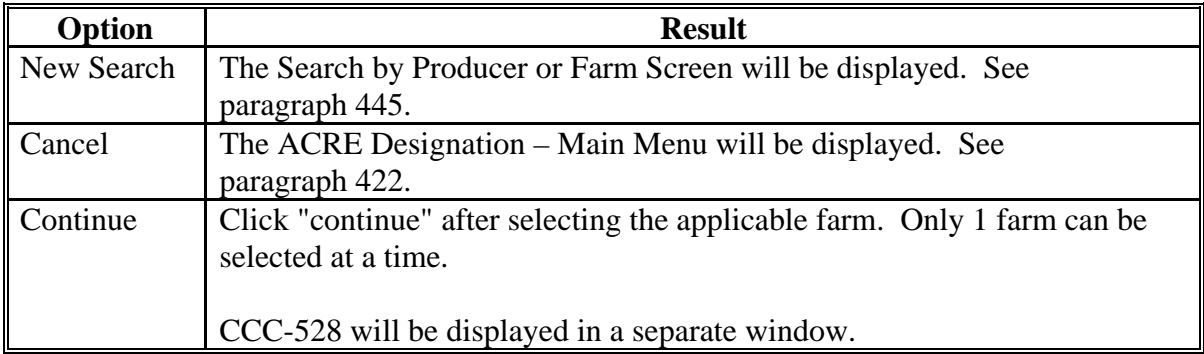

### **448-453 (Reserved)**

--\*

## <span id="page-312-0"></span>**454 Reports**

#### **A Overview**

Several standard reports are being provided for County Offices to use as tools within the ACRE Designation system. To access reports, CLICK "**Reports**" from the ACRE Designation – Main Menu.

## **B Example Reports Screen**

Following is an example of the Reports Screen.

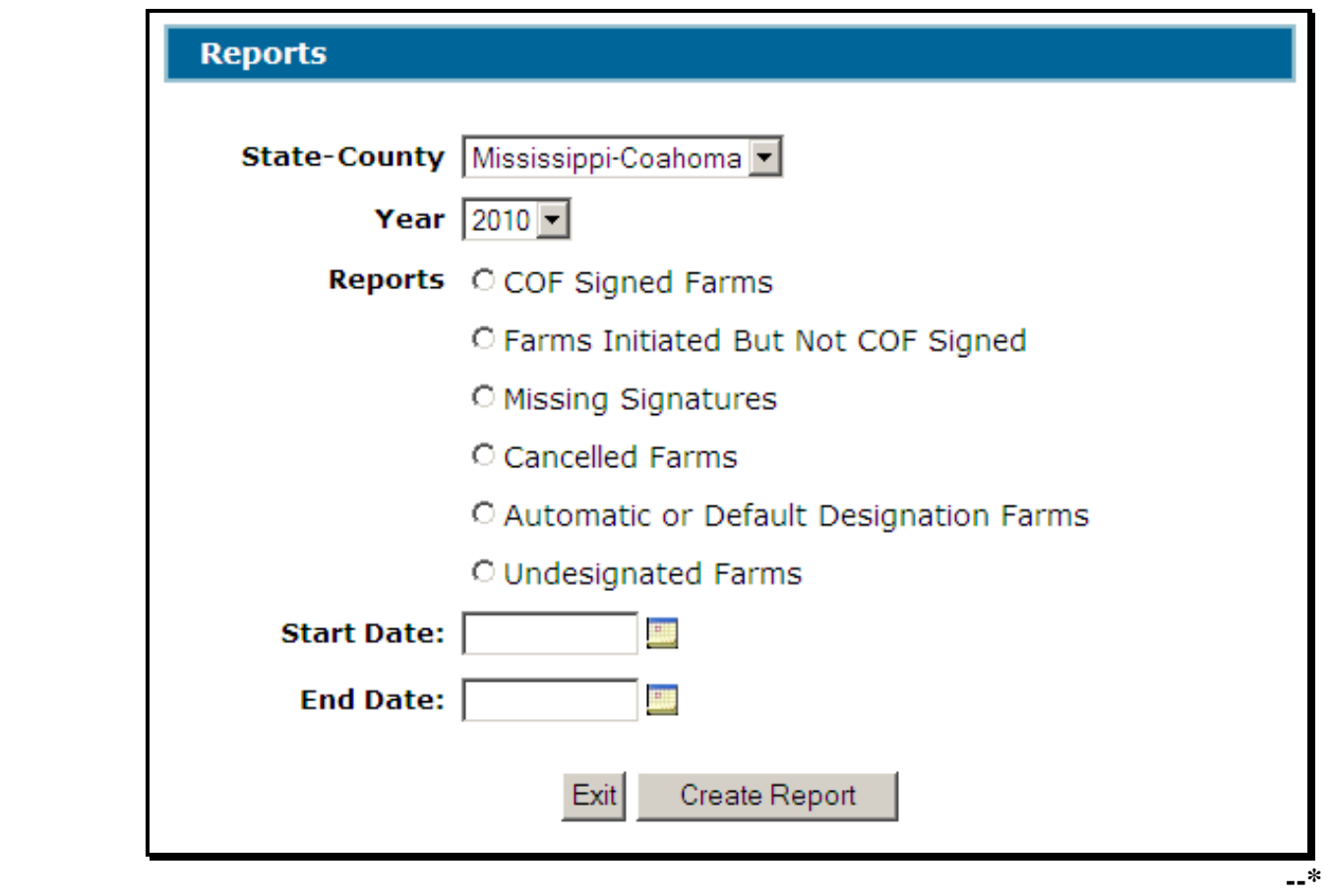

## **454 Reports (Continued)**

## **C Descriptions of Reports**

The following table provides the report, action required, and data elements on the report. Only 1 report can be created at a time.

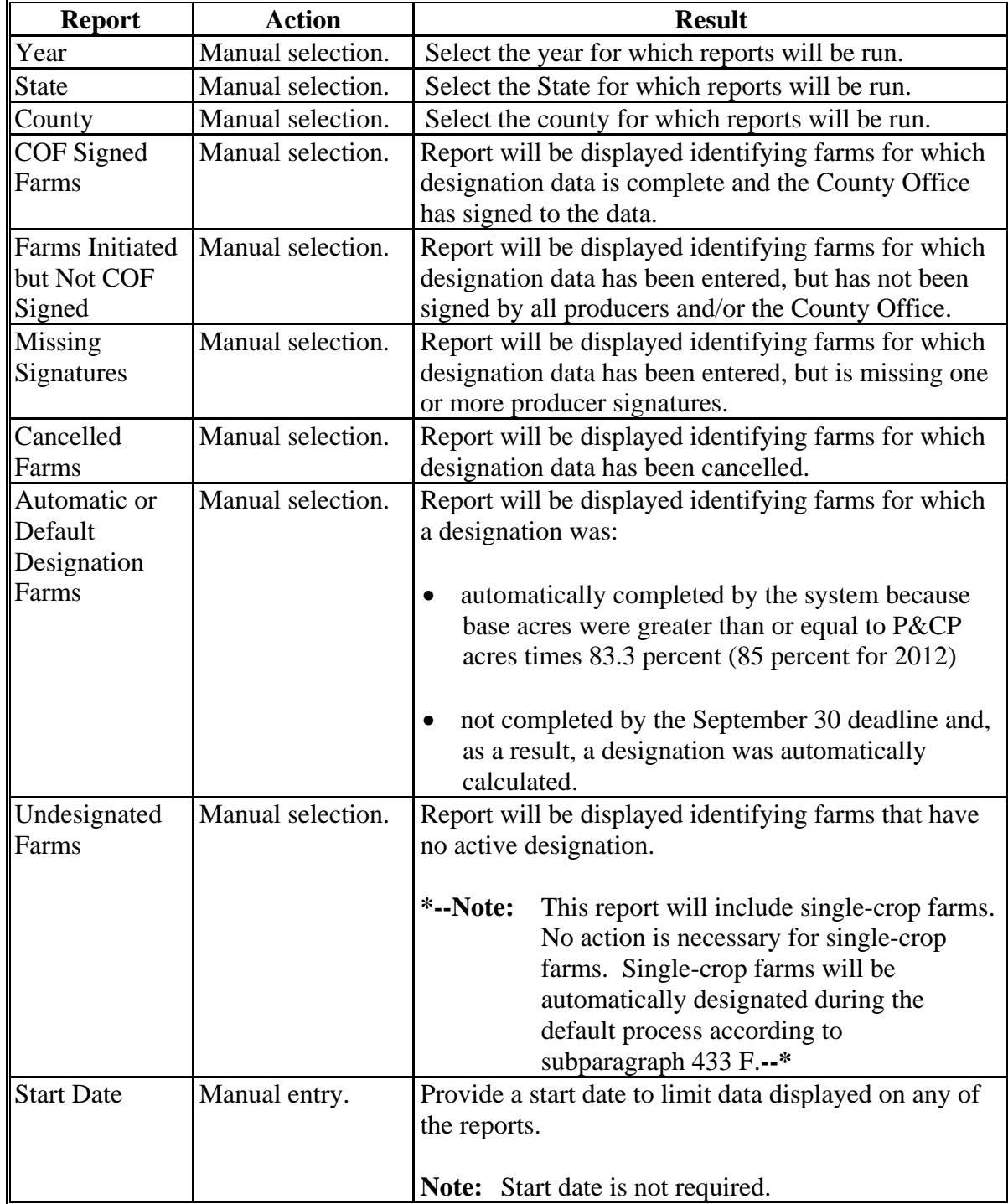

# **454 Reports (Continued)**

## **C Descriptions of Reports (Continued)**

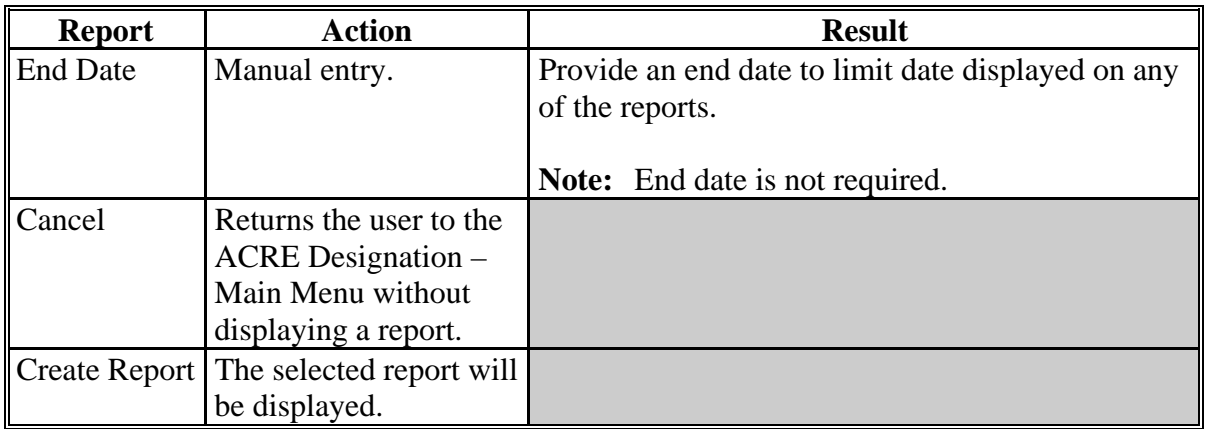

## **455-460 (Reserved)**

### **\*--Section 5 Bulk County Office Signature**

### **461 COF Signature Screen**

#### **A Overview**

A process to enter the same County Office signature date to multiple CCC-528's is being provided in the web-based software. To access the bulk County Office signature process, CLICK the "**Approve Certifications**" link in the left navigation menu.

#### **B Example COF Signature Screen**

Following is an example of the COF Signature Screen.

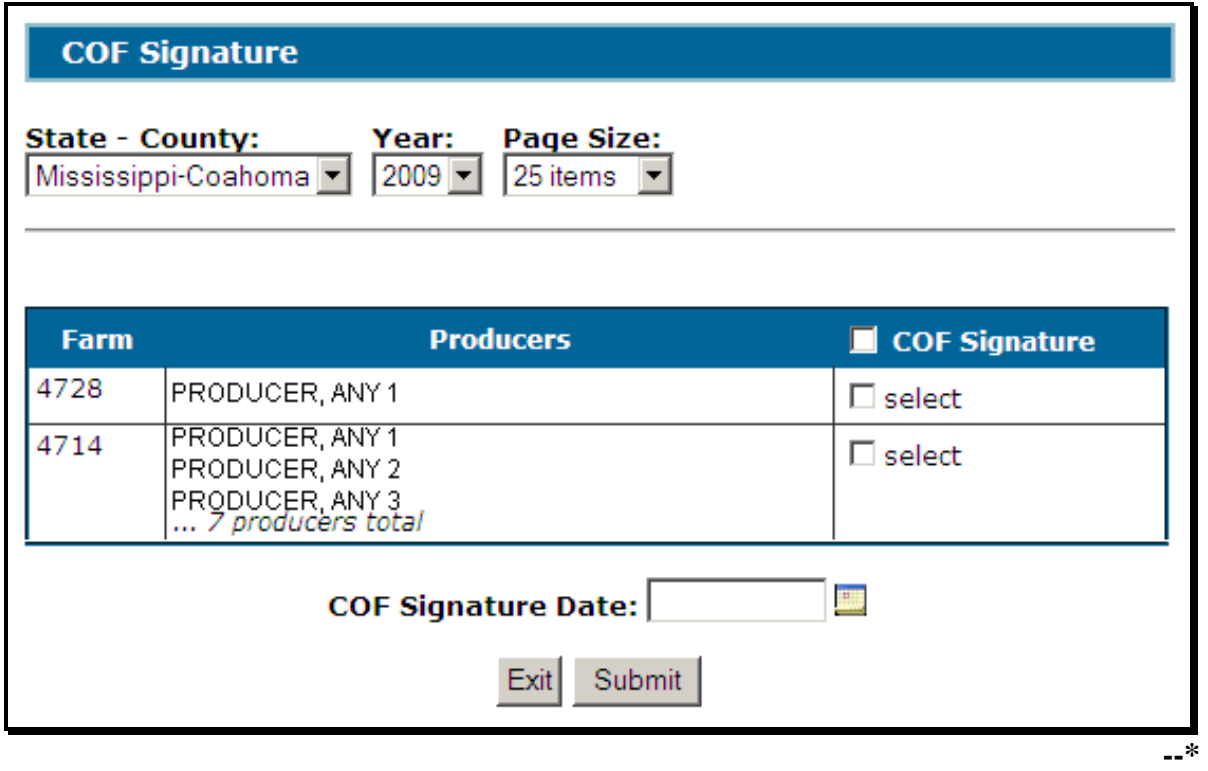

**Note:** The County Office signature date can also be entered by specific CCC-528 on the ACRE Designation Summary Screen.

## **461 Sign Certifications Screen (Continued)**

## **C Field Descriptions/Actions**

The following table provides field descriptions and actions for the Sign Certifications Screen.

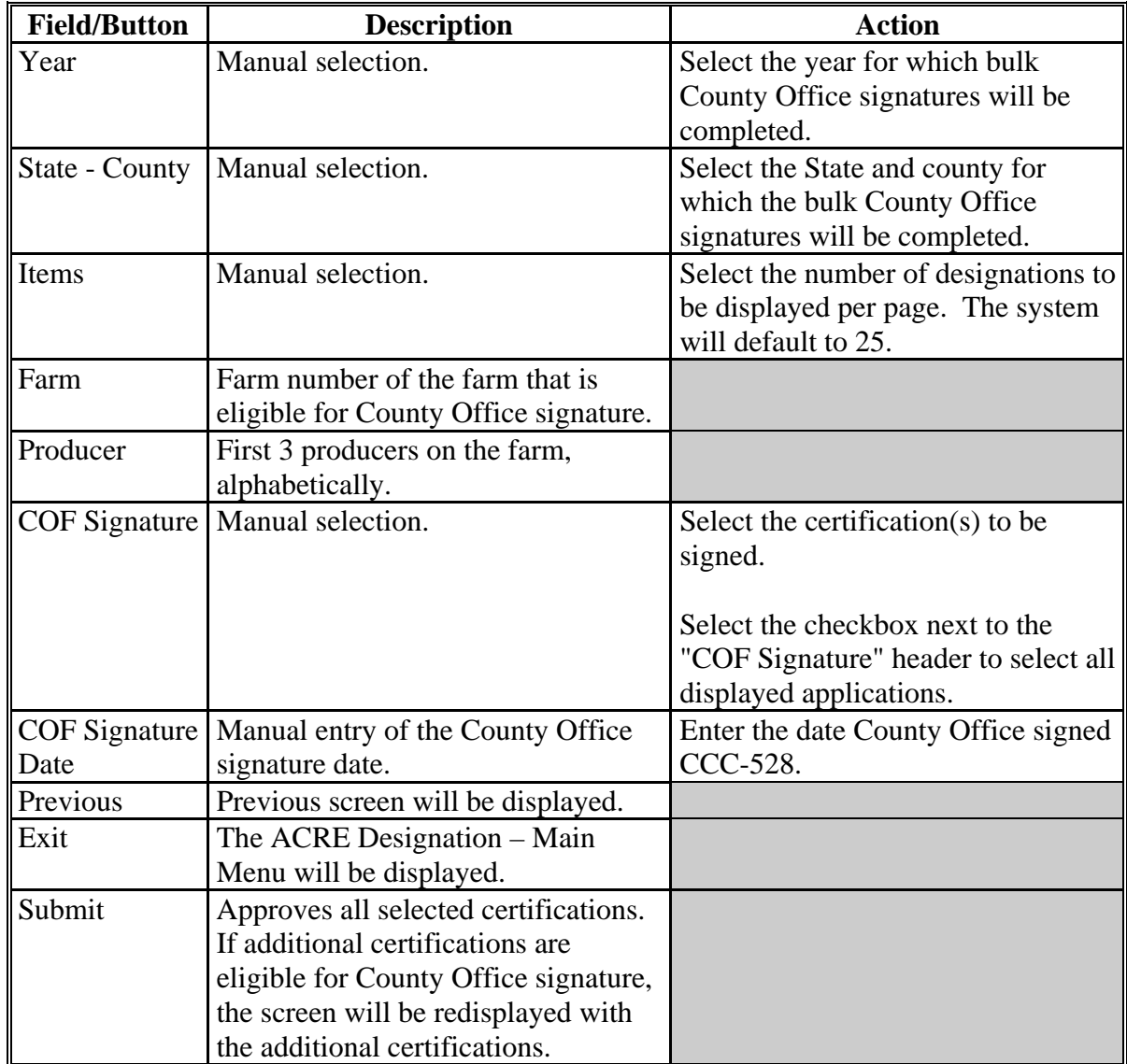

## **D Criteria for Being Included in Bulk County Office Signature Process**

CCC-528 **must** be signed and dated by all producers for CCC-528 to be included in the bulk County Office signature process.**--\*** 

## **462-467 (Reserved)**

### **\*--Section 6 Nationwide Customer Service Access**

#### <span id="page-318-0"></span>**468 Nationwide Customer Service**

#### **A County Office User Access**

The ACRE Designation System automatically allows for nationwide customer service. Users will have the ability to access and load CCC-528 data for any farm nationwide. This service will be extremely beneficial for travelers, absentee producers, etc. Users loading nationwide CCC-528's will have limited authority.

#### **B Example State and County Selection Screen**

Nationwide customer service can be accessed by selecting "Nationwide Customer Service" from the left navigation menu. The State and County Selection Screen will be displayed. Following is an example of the State and County Selection Screen.

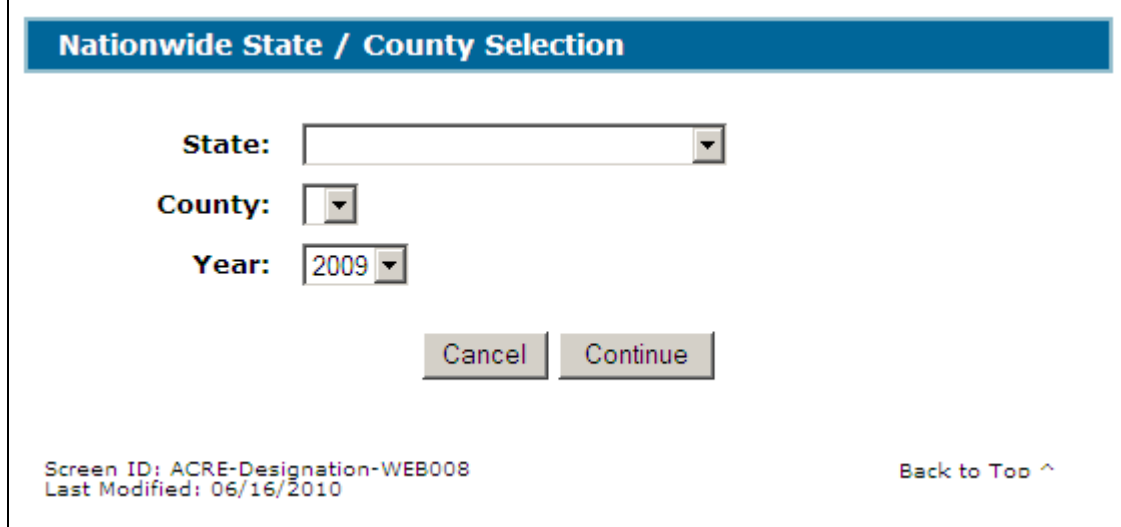

User shall use the drop-down menus to select the applicable:

- State
- county
- year.

CLICK "**Continue**", the Search by Producer or Farm Screen will be displayed.**--\*** 

## **C Search by Producer or Farm Screen**

The functionality of the Search by Producer or Farm Screen in Nationwide Customer Service is the same as CCC-528's being loaded in the home county [\(paragraph 430\)](#page-289-0).

If the user selects by producer and the selected producer is associated with:

- more than 1 farm, the Select Farm Screen will be displayed (se[e paragraph 432\)](#page-292-0)
- only 1 farm, the Add Designations Screen will be displayed (se[e paragraph 433\)](#page-293-0).

If the user selects by farm, the Add Designations Screen will be displayed. See [paragraph 433.](#page-293-0)

## **D Select Farm Screen**

The functionality of the Select Farm Screen in Nationwide Customer Service is the same as CCC-528's being loaded in the home county [\(paragraph 432\)](#page-292-0).

## **E Add Designations Screen**

The functionality of the Add Designations Screen in Nationwide Customer Service is the same as CCC-528's being loaded in the home county [\(paragraph 433\)](#page-293-0).

## **F ACRE Designation Summary Screen**

The functionality of the ACRE Designation Summary Screen is the same as CCC-528's being loaded in the home county, **except** that the County Office signature date **cannot** be loaded. CCC-528 must be signed by the home county [\(paragraph 434\)](#page-298-0).

## **G Reports Screen**

The functionality of the Reports Screen is the same as the home county [\(paragraph 454\)](#page-312-0).

## **H Action**

Users that process nationwide customer service CCC-528's must:

- immediately FAX a copy of the signed CCC-528 to the home county
- mail the original signed CCC-528 to the home county
- maintain a copy of the signed CCC-528.**--\***

## **469-474 (Reserved)**

### **Section 7 State Office Administrative Access**

#### **475 State Office Access to ACRE Designation System**

#### **A Requesting Access**

If State Office administrative access has not already been requested for users in a State Office, requests shall be made according to the following:

- provide the National Office with all State employees who are to have access, and include the following:
	- State name
	- employee's legal first and last name
	- employee's USDA eAuthentication user ID
- FAX information to 202-720-0051, Attn: Neeru Gulati

**Note:** Include on the FAX that the request is for ACRE Designation State Office administrative access.

• contact PECD, Common Provisions Branch at 202-720-3464 with any questions or concerns.

**Note:** Additional employees can be added at any time by requesting access according to this subparagraph.

#### **B Access Authority**

State Office administrative users have the ability to:

- complete CCC-528's for any farm within their assigned State
- print reports for any county within their assigned State
- access Nationwide Customer Service
- **\*--**correct designations after the signup period has ended.**--\***

Follow procedure in paragraphs 481 through 468 for instructions for using the system.

#### **476-570 (Reserved)**

 $\cdots$ 

### **571 General Provisions**

#### **A Introduction**

This part contains general provisions applicable to ACRE ACRE payments.

### **B Obtaining FSA-325**

FSA-325 shall be completed, according to 1-CM, by individuals or entities requesting payments earned by a producer who has died, disappeared, or been declared incompetent subsequent to applying for program benefits. Payments shall be issued to the individuals or entities requesting payment using the deceased, incompetent, or disappeared producer's ID number.

**\*--Note:** If CCC-509, CCC-528, and CCC-538 have been filed by the producer, a revised**--\*** form is **not** required when payments are issued under the deceased, incompetent, or disappeared producer's ID number.

#### **C Administrative Offset**

ACRE ACRE payments are subject to administrative offsets.

#### **D Bankruptcy**

State and County Offices shall contact the OGC Regional Attorney for guidance before issuing ACRE ACRE payments for all bankruptcy cases.

#### **E Assignments**

County Offices shall process assignments and joint payments according to 63-FI.

### **571 General Provisions (Continued)**

### **F Processing Payments**

ACRE ACRE payments shall be issued as soon as possible after all of the following conditions are met:

- CCC-509 ACRE election is approved
- CCC-509 enrollment contract is approved
- •**\*--**CCC-528 is certified and signed by County Office, if applicable
- CCC-538 is certified and signed by County Office, if applicable**--\***
- FSA-658 is loaded and approved for both actual and benchmark yield
- State trigger rates have been determined for crop and practice and the State trigger is determined to have been met
- farm trigger has been determined to be met
- producer has provided all required program and eligibility documentation.

## **G Funds Control Process**

ACRE ACRE payments will use the e-Funds accounting process which controls funding allotments by crop year, monitors program spending, and halts program disbursements when the funding allocation has been exhausted.

**\*--**The funding will be maintained at a National level and will **not** be allotted to individual counties.**--\***
#### **571 General Provisions (Continued)**

**\* \* \*** 

#### **H General Payment Policy**

See 9-CM, Part 2 for general payment policy for the following:

- eligible ID types and business types
- payment eligibility
- cropland factor
- payment limitation
- joint operations and entities
- general provisions for overpayments.

#### **I Payment Troubleshooting**

[Exhibit 32](#page-542-0) provides a guide for troubleshooting payment problems. Use this guide before submitting problems to the State or National Office.

### **572 ACRE ACRE Payments**

### **A Eligible Commodities**

The following provides the commodities eligible for ACRE ACRE payments.

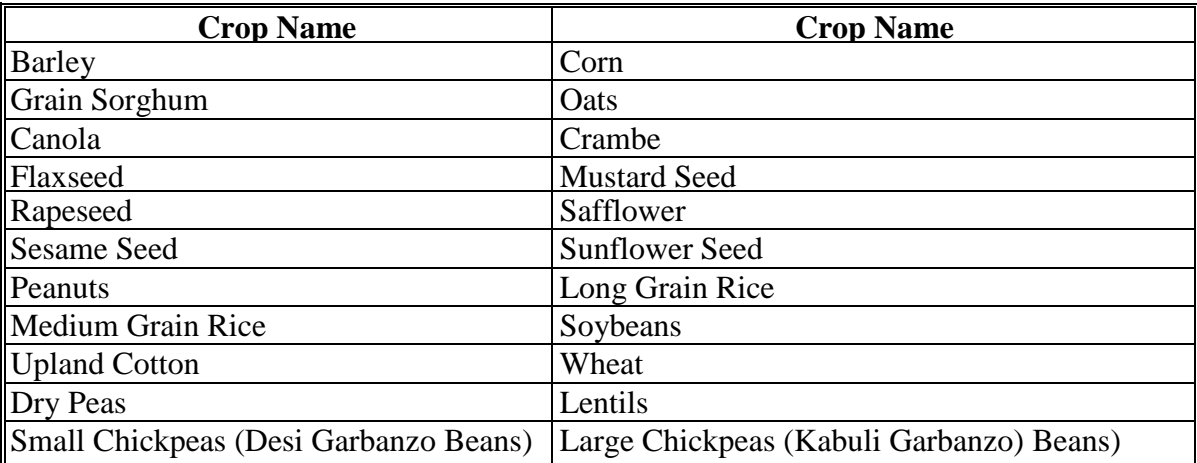

### **B Components Needed for ACRE Trigger Calculations**

The following are components needed to determine whether ACRE triggers are met and the location of that information.

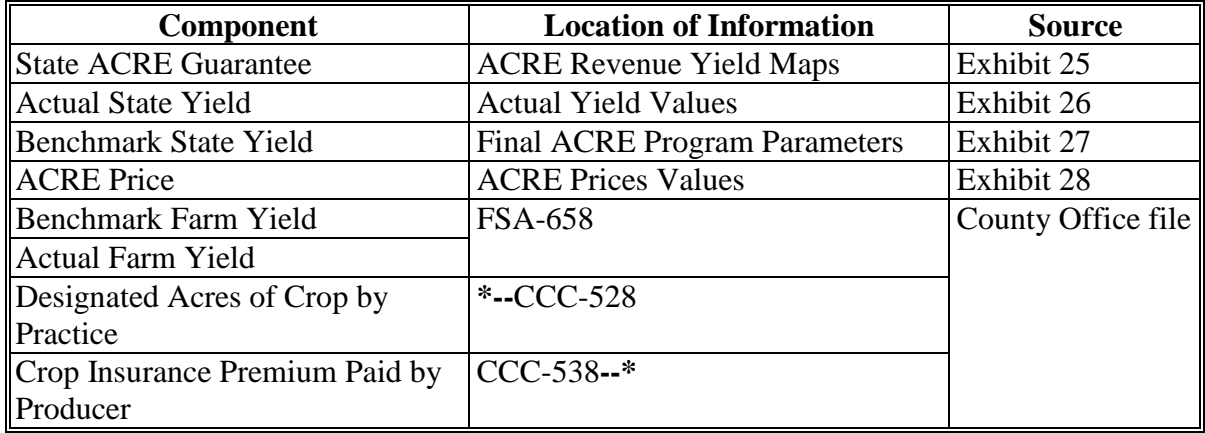

#### **572 ACRE ACRE Payments (Continued)**

### **C ACRE Payment Triggers**

ACRE payments are issued when the following 2 conditions are met for a commodity, type, and practice.

- **\*--**The first condition is when the State trigger [\(Exhibit 29\)](#page-442-0) is met. The State trigger is**--\*** met when the State ACRE Guarantee is greater than the Actual State Revenue. The State ACRE Guarantee is calculated by multiplying 90 percent times Benchmark State Yield times ACRE Guarantee Price. The Actual State Revenue is calculated by multiplying Actual State Yield times ACRE Price.
- The second condition is when the farm trigger is met. The farm trigger is met when the Farm ACRE Guarantee is greater than the Actual Farm Revenue. The Farm ACRE Guarantee is calculated by multiplying Benchmark Farm Yield times ACRE Guarantee Price plus Per Acre Paid Crop Insurance Premium. The Actual Farm Revenue is calculated by multiplying Actual Farm Yield times ACRE Price.

### **573 Payment Processing**

# **A Computing Payment and Overpayment Amounts**

The following describes the high level processing sequence the payment system uses to calculate ACRE ACRE payments for producers.

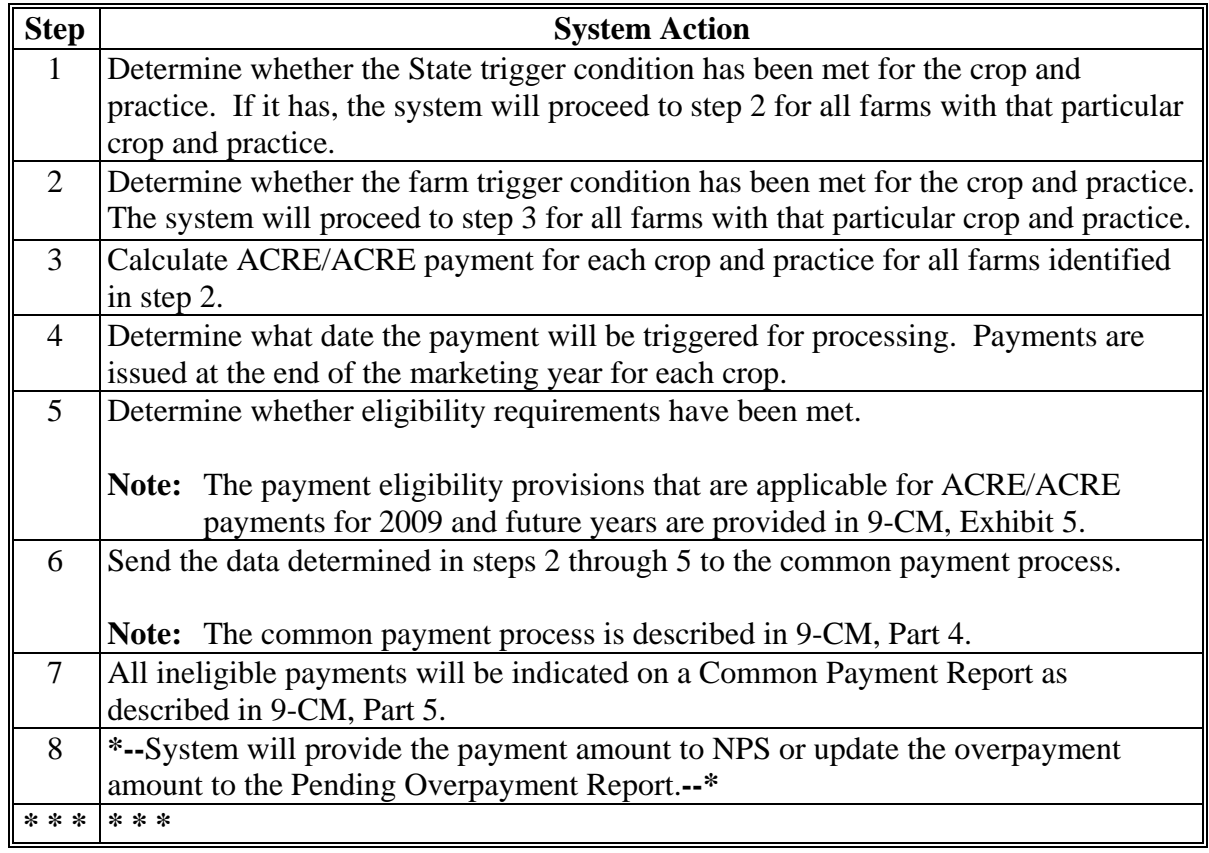

#### **573 Payment Processing (Continued)**

#### **B Computing Producer Payments**

The ACRE/ACRE farm payment is calculated by multiplying the designated acres of crop and practice times farm productivity index (benchmark farm yield divided by benchmark State yield) times the lesser of (State ACRE guarantee minus actual State revenue) and (State ACRE guarantee times 25 percent) [\(Exhibit 30\)](#page-492-0).

The following describes the calculation of a producer's payment if the ACRE State trigger and ACRE farm trigger have been met.

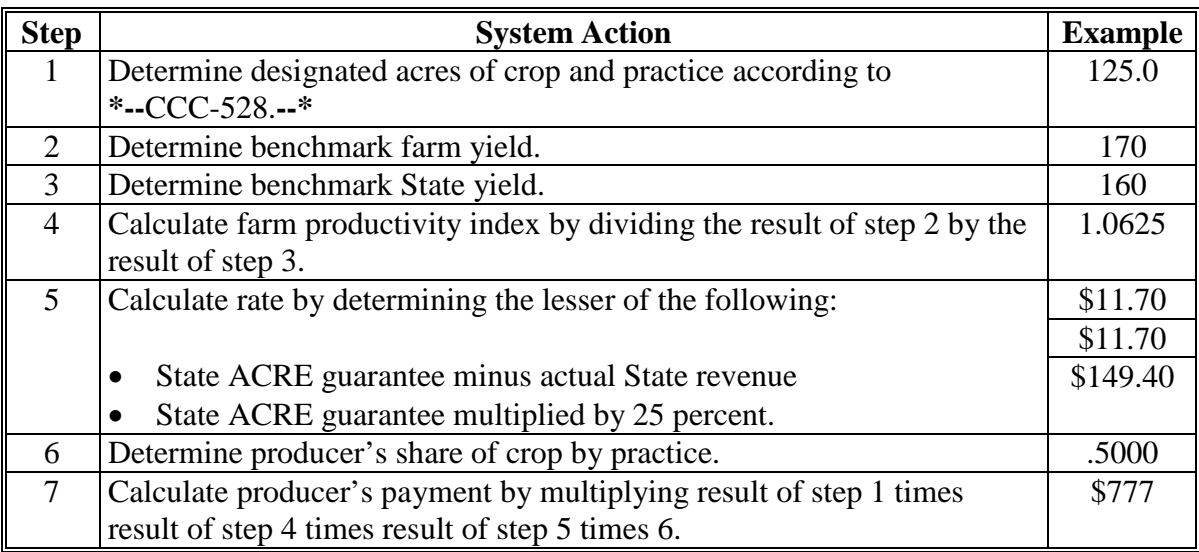

**Note:** This is a chain calculation. No rounding occurs until the result of step 7.

#### **574-577 (Reserved)**

 $\mathcal{O}(\mathcal{O}(\log n))$ 

#### **\*--578 ACRE-ACRE Estimated Calculated Payment Report**

#### **A Introduction**

The ACRE-ACRE Estimated Calculated Payment Report is a computer-generated report that prints an estimated calculated payment amount for a producer based on data from the ACRE Designation, ACRE Insurance, and ACRE PRS.

#### **B Accessing the ACRE-ACRE Estimated Calculated Payment Report**

Access the ACRE-ACRE Estimated Calculated Payment Report through the Common Payment Reports System according to 9-CM.

#### **C ACRE-ACRE Estimated Calculated Payment Report Description**

The following information will be displayed and printed on the ACRE-ACRE Estimated Calculated Payment Report.

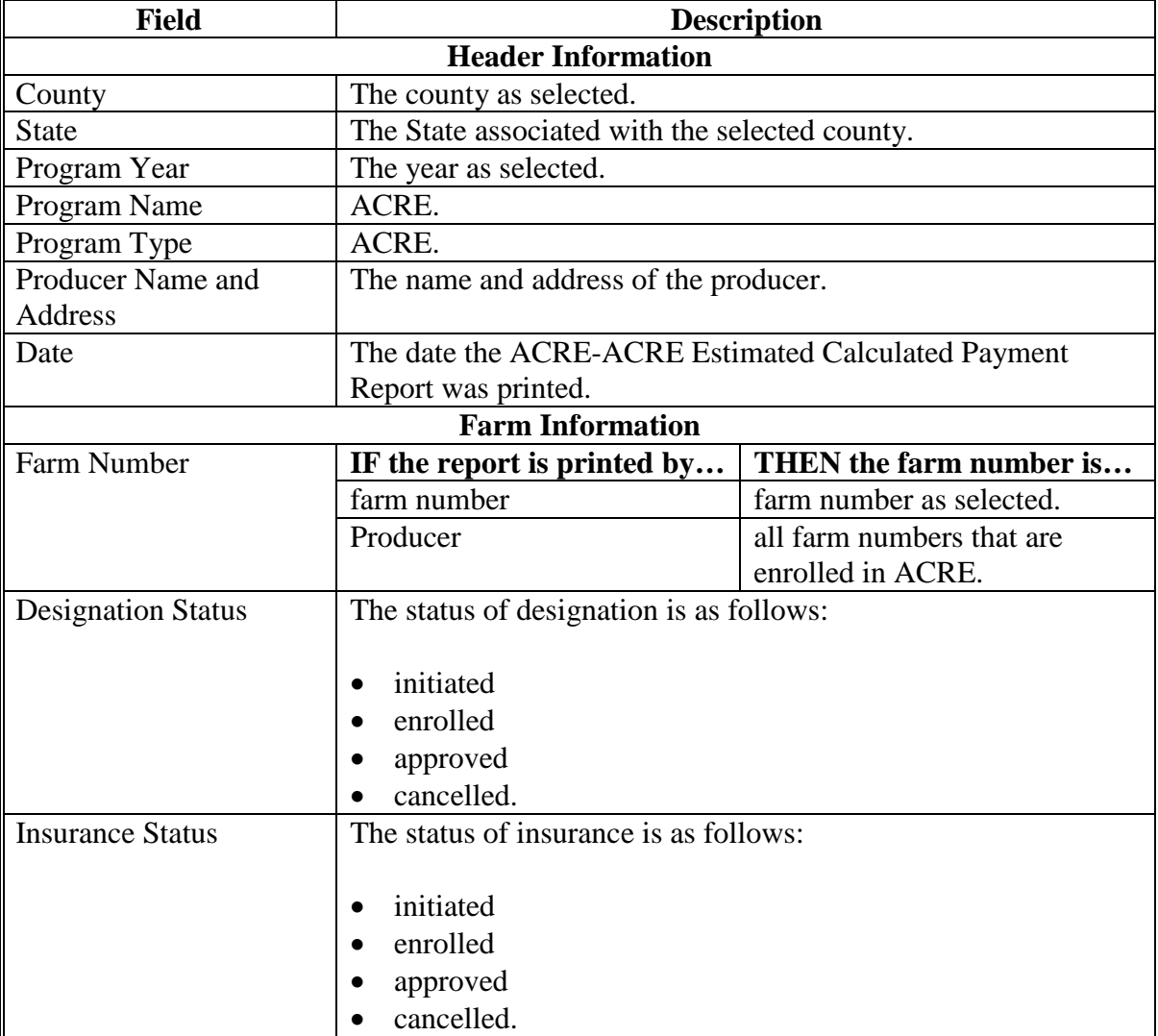

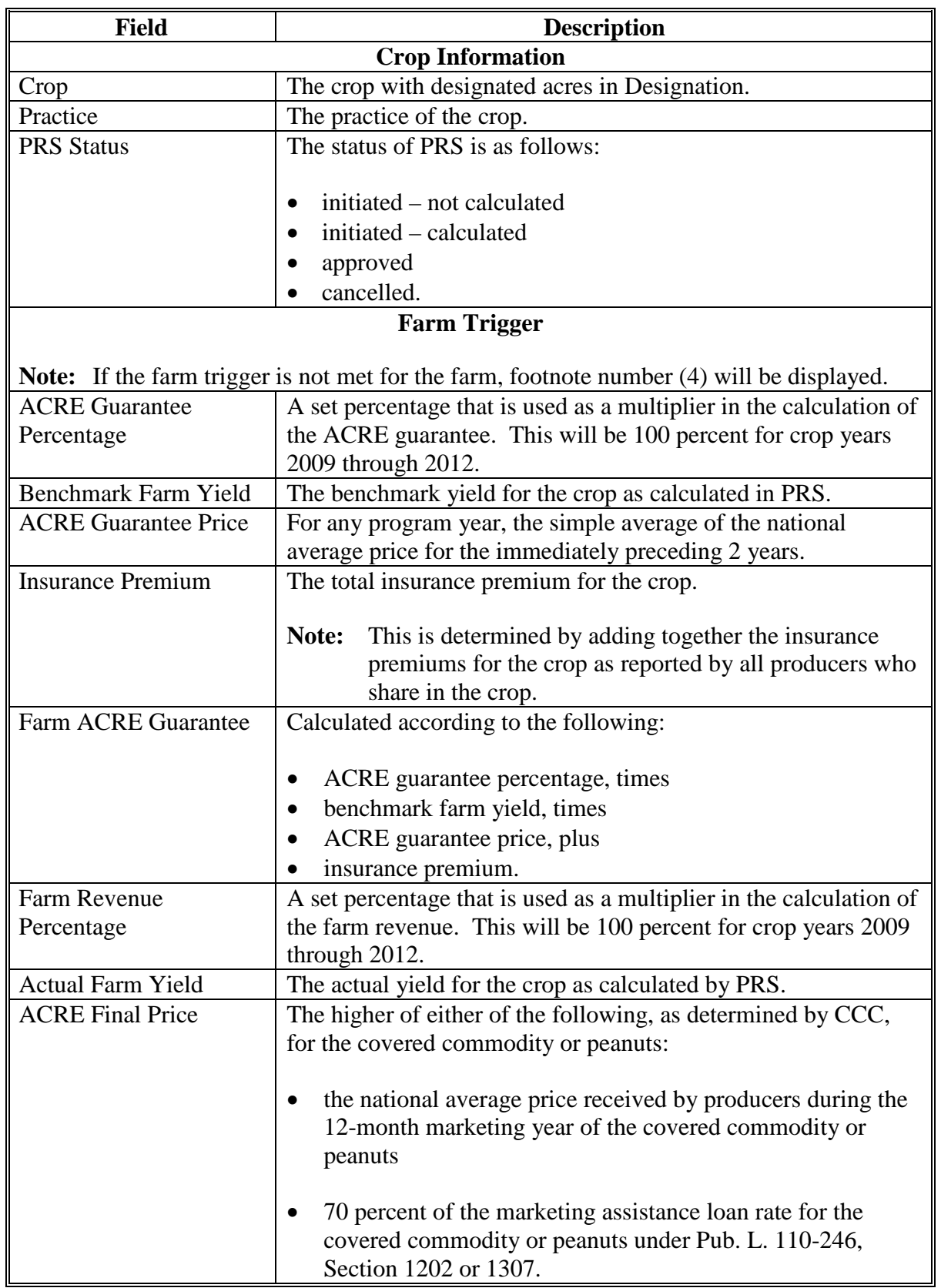

# **C ACRE-ACRE Estimated Calculated Payment Report Description (Continued)**

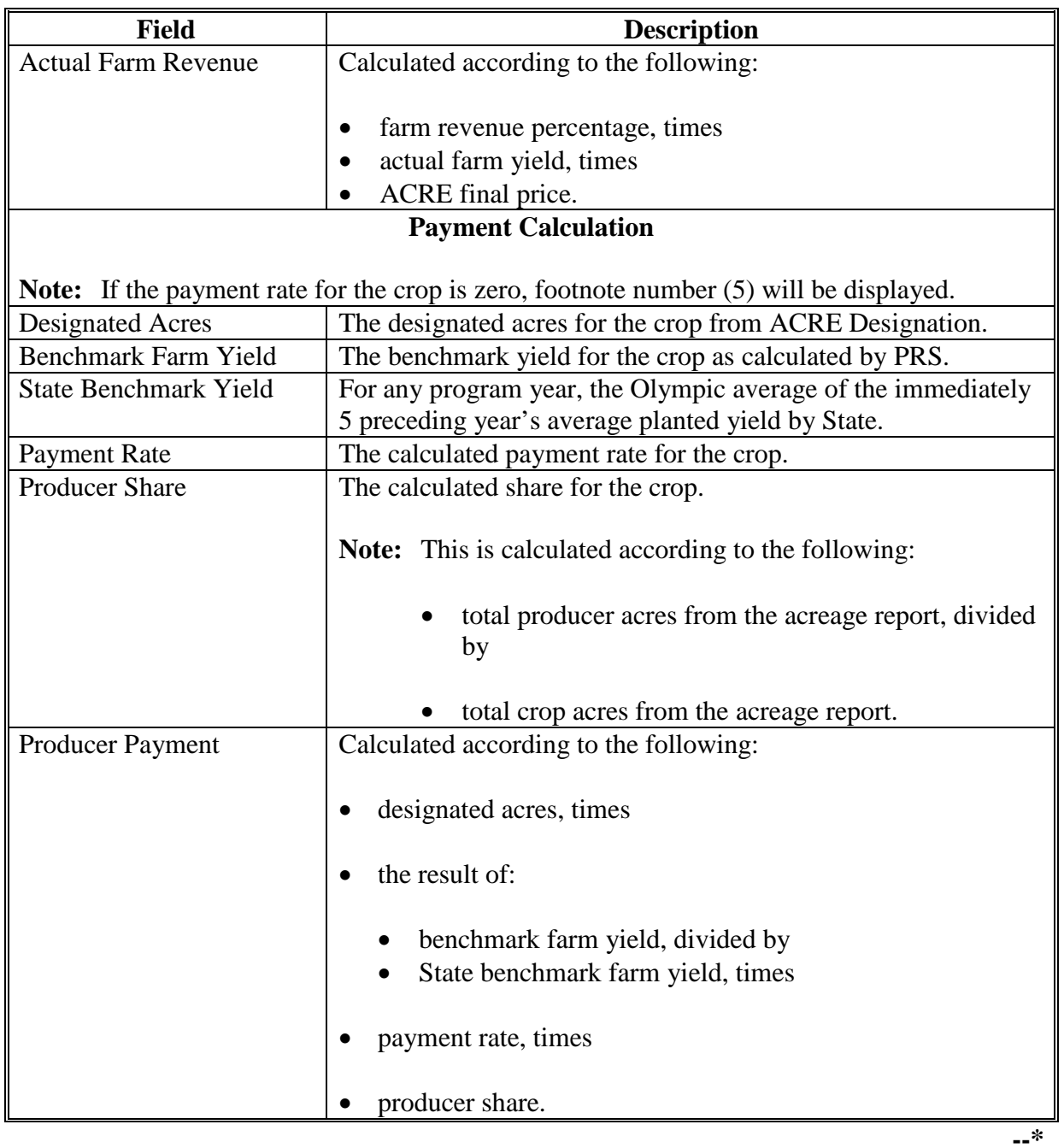

# **C ACRE-ACRE Estimated Calculated Payment Report Description (Continued)**

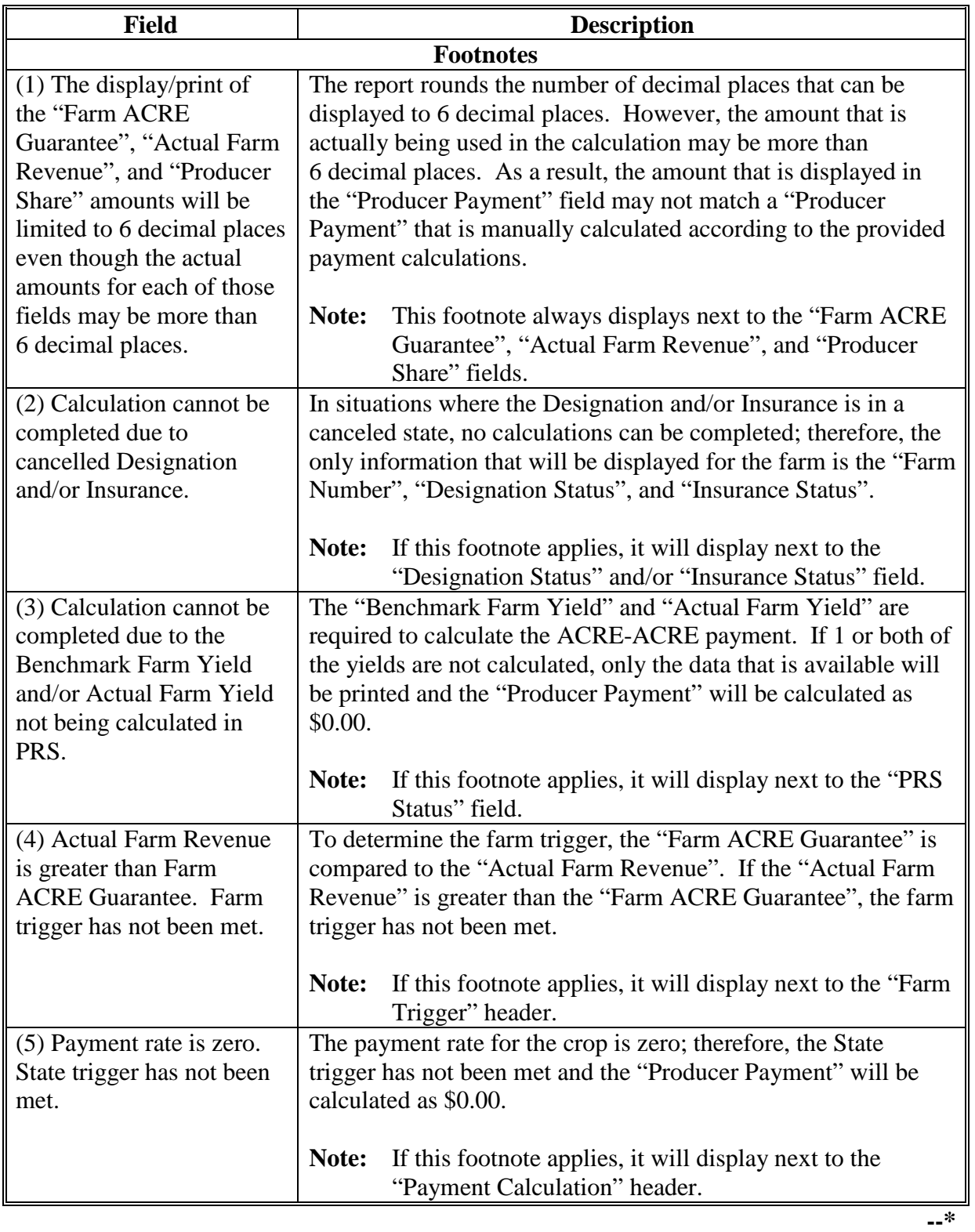

# **C ACRE-ACRE Estimated Calculated Payment Report Description (Continued)**

# **D ACRE-ACRE Estimated Calculated Payment Report Example**

The following is an example of the ACRE-ACRE Estimated Calculated Payment Report.

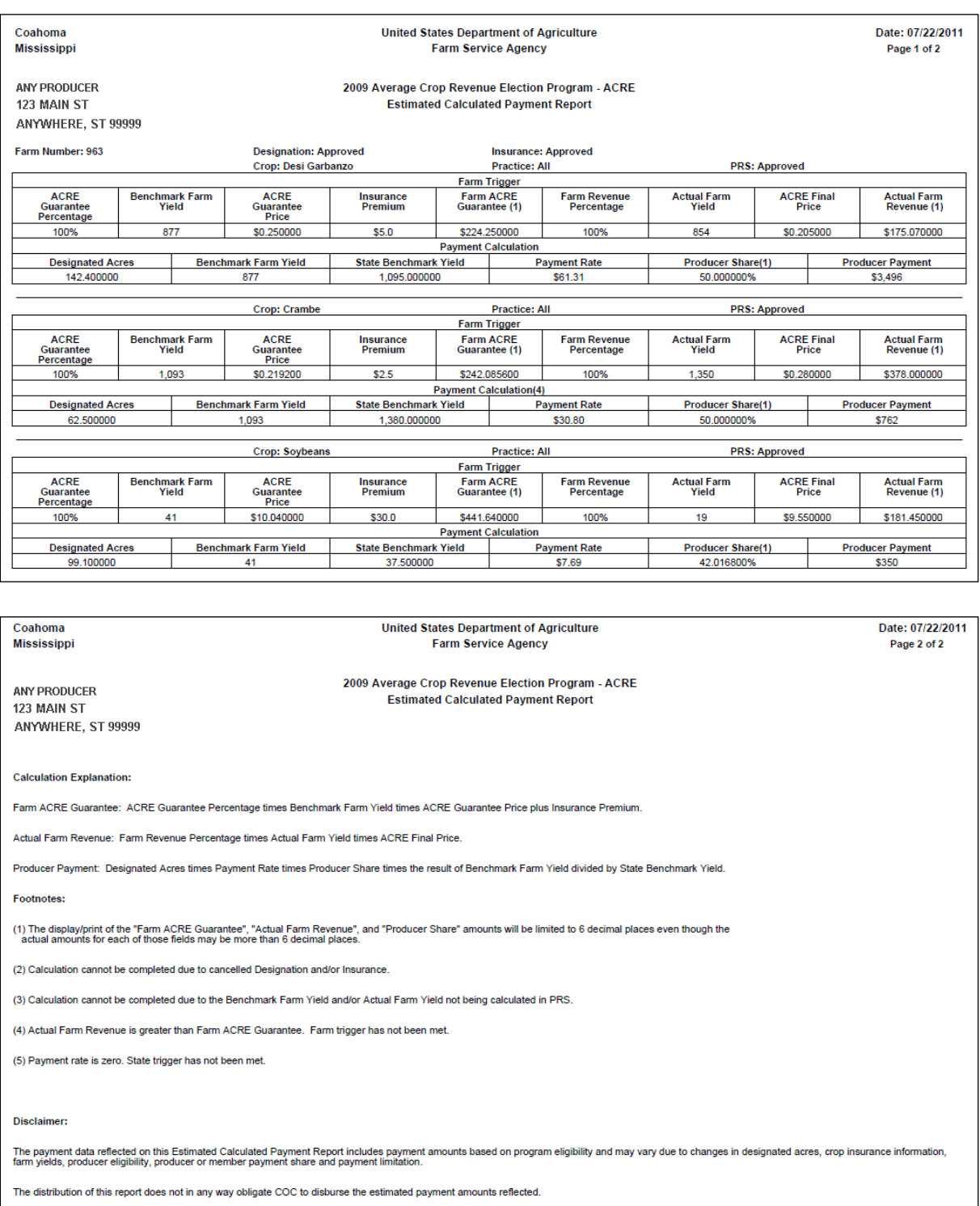

**--\***

 $\mathcal{O}(\mathcal{O}(\log n))$ 

# **Reports**

None

# **Forms**

This table lists all forms referenced in this handbook.

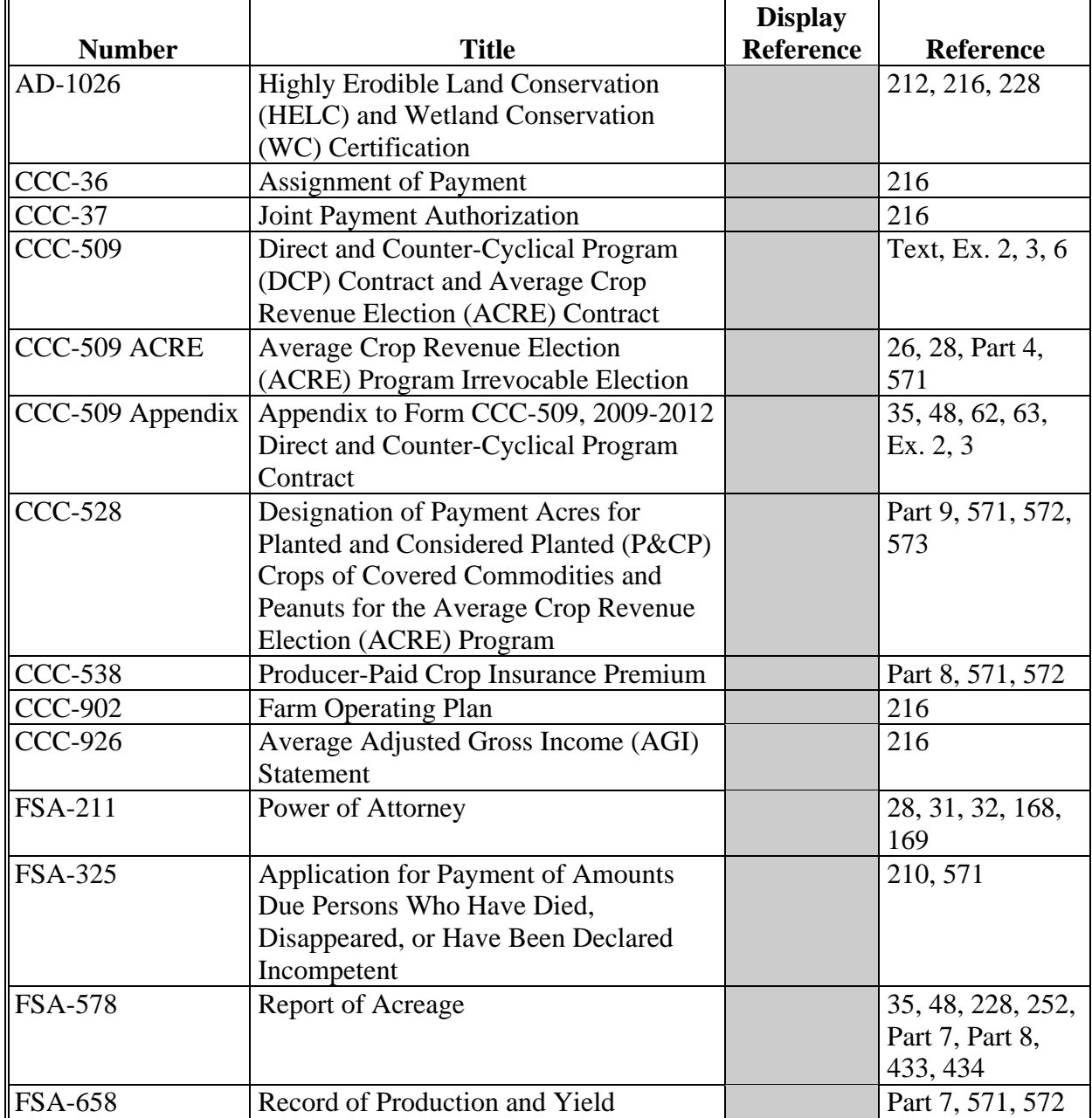

#### **Reports, Forms, Abbreviations, and Redelegations of Authority (Continued)**

### **Abbreviations Not Listed in 1-CM**

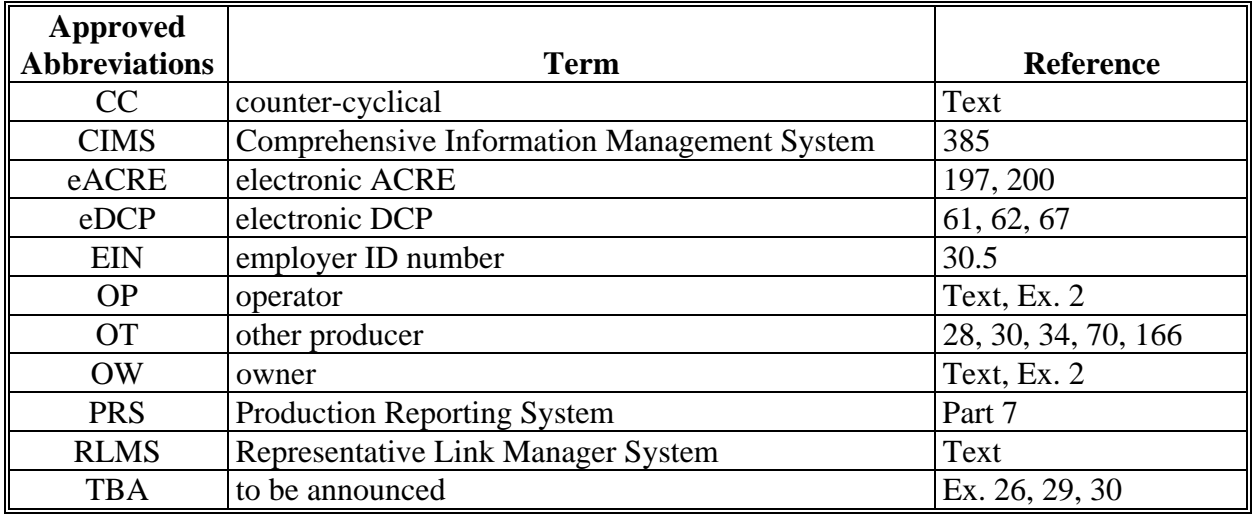

The following abbreviations are not listed in 1-CM.

### **Redelegations of Authority**

COC may redelegate authority to approve CCC-509's, CCC-509 ACRE,'s and FSA-658's to CED, in routine cases. Redelegation shall be documented in COC minutes.

#### <span id="page-338-0"></span>**Definitions of Terms Used in This Handbook**

#### **Approved Status**

Approved status means CCC-509 with:

- shares equal to 100 percent
- producer signatures for all shares
- an enrollment date entered in the system
- a COC approval date entered in the system.

#### **Base Acres**

Base acres means, with respect to:

- a covered commodity on a farm, the number of acres of the crop established by the election of OW's of the farm according to the regulations set forth in 7 CFR Part 1412
- peanuts, the number of acres assigned to a farm by historic peanut producers according to the regulations in 7 CFR Part 1412.

#### **Contract**

Contract means CCC-509 and CCC-509 Appendix.

#### **Enrolled Status**

Enrolled status means a contract with:

- shares equal to 100 percent
- producer signatures for all shares
- an enrollment date entered in the system
- **no** COC approval date entered in the system.

#### **Definitions of Terms Used in This Handbook (Continued)**

#### **Farm**

Farm means a tract, or tracts, of land that are considered to be a separate operation with the same OO (owner/operator).

#### **Home County**

Home county means administrative county in the web-based environment.

#### **Operator (OP)**

OP means an individual, entity, or joint operation in general control of the farming operations on the farm during the current year as determined by COC.

#### **Owner (OW)**

OW means individual, entity, or joint operation that has legal ownership of farmland.

#### **Payment Acres**

**\*--**Payment acres mean 83.3 or 85 percent, as applicable for the program year, of the base acres**--\*** on a farm.

**Note:** These are the acres on which direct payments and CC payments are made.

#### **Producer**

Producer means an OW, OP, landlord, tenant, or sharecropper who shares in the risk of producing a crop and is entitled to share in the crop available for marketing from the farm, or would have shared had the crop been produced. A producer includes a grower of hybrid seed.

#### **User**

User means county FSA employees with level II eAuthentication access and State Office administrative users, **except** where specifically noted.

# **Screen Index**

The following screens are displayed in this handbook.

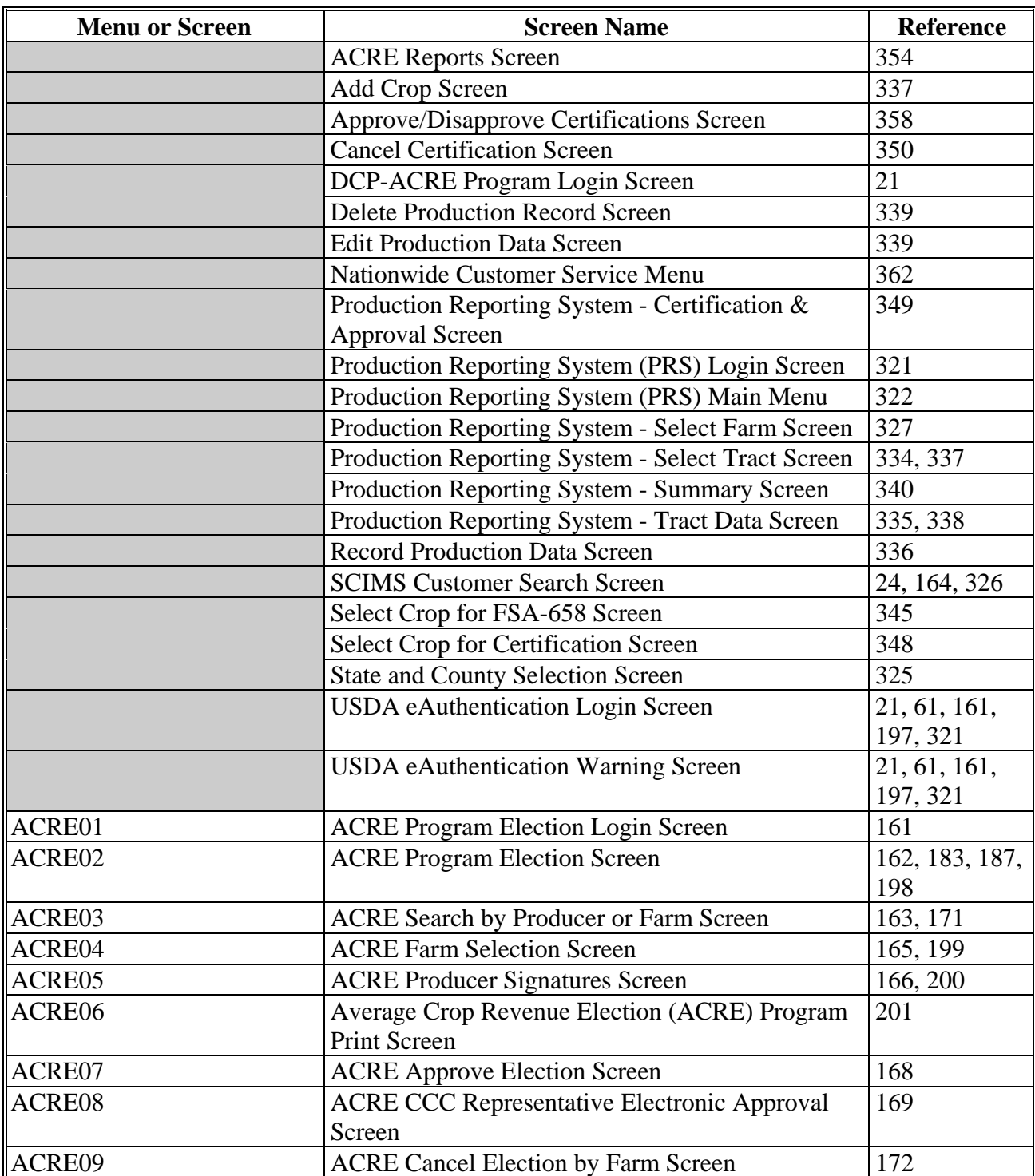

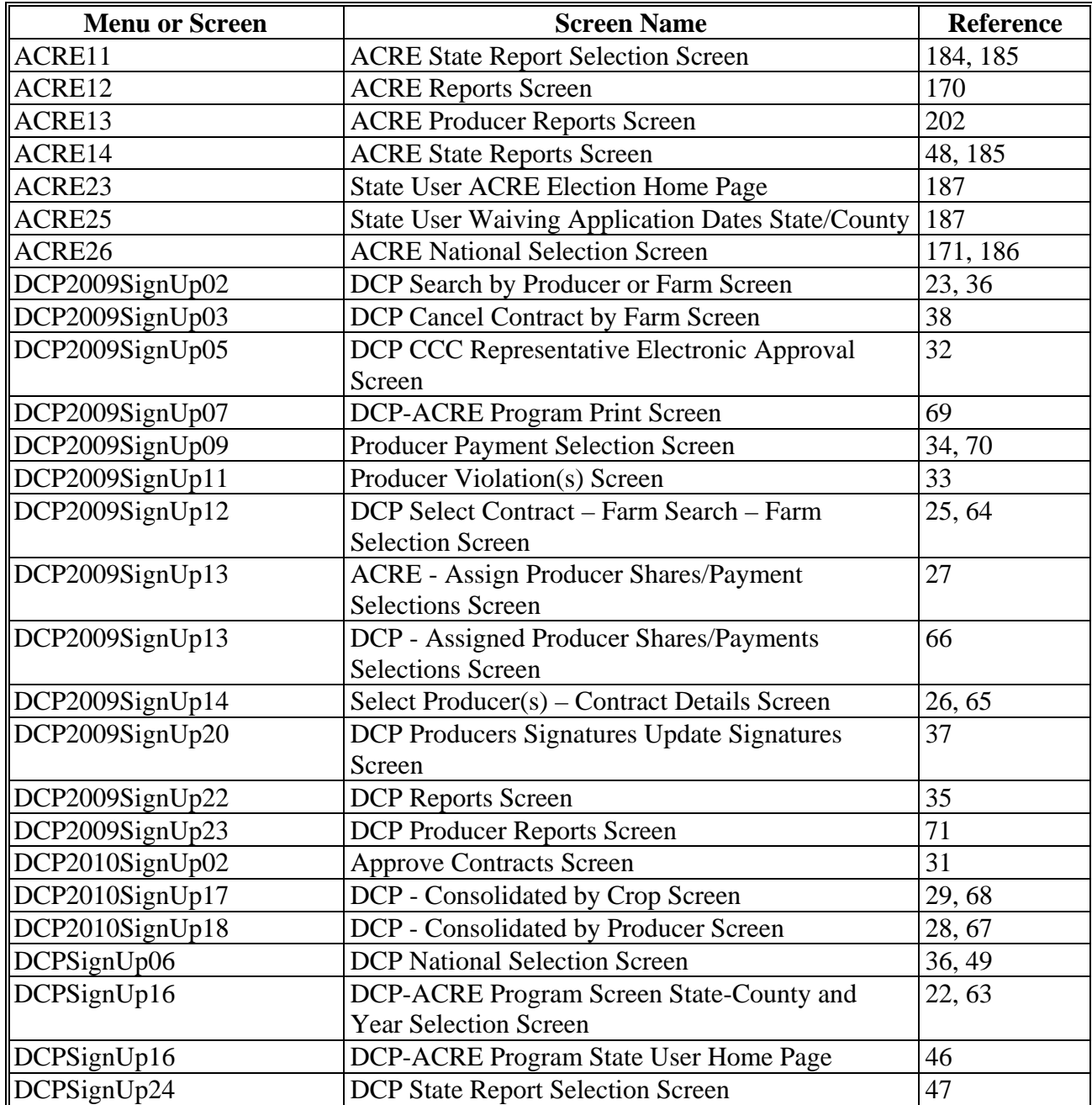

### **DCP Direct, DCP CC, and ACRE Direct Troubleshooting Guide**

The following table provides a guide for use in troubleshooting problems for DCP direct, DCP CC, and ACRE direct.

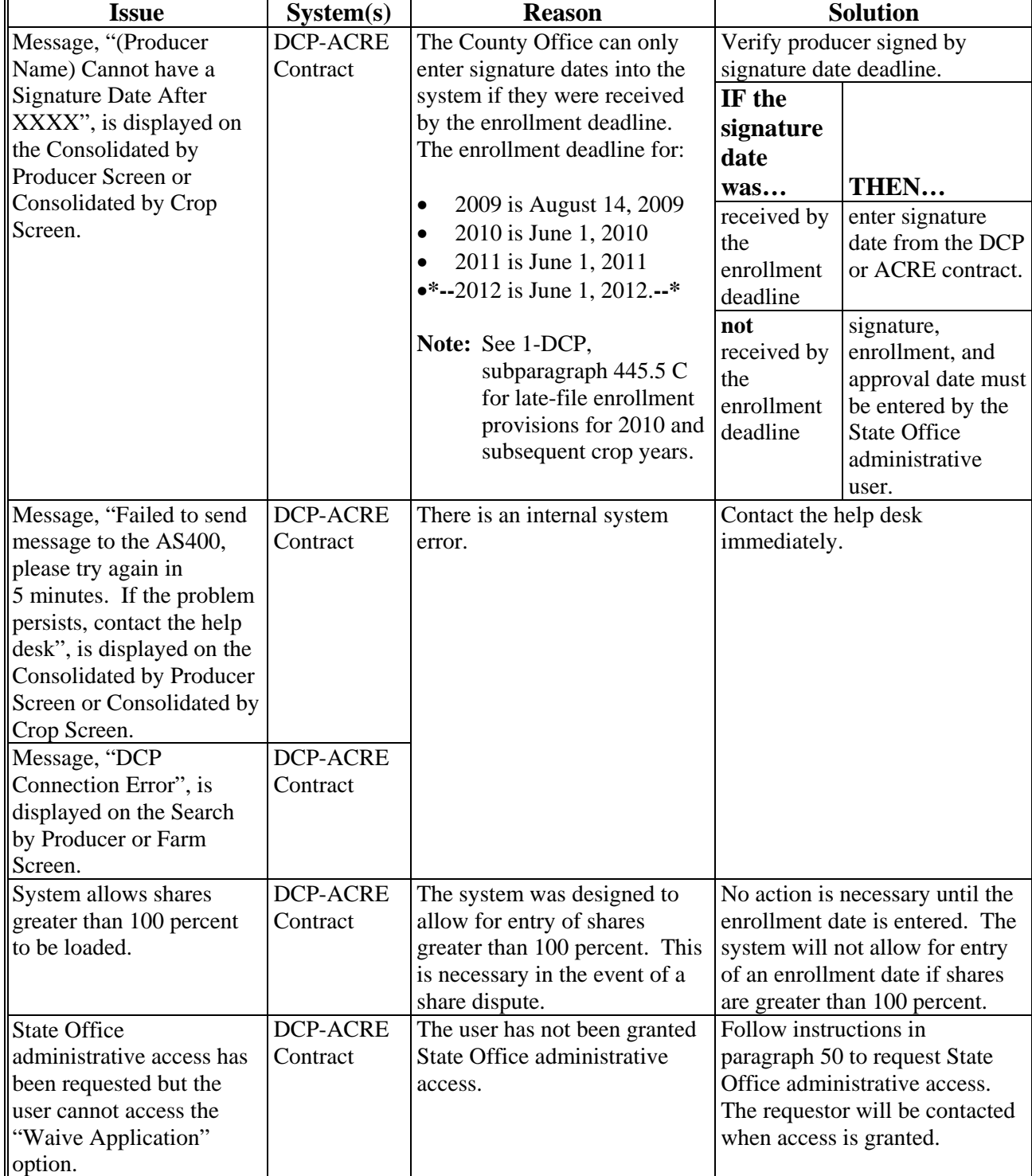

**Note:** This guide is **not** all inclusive.

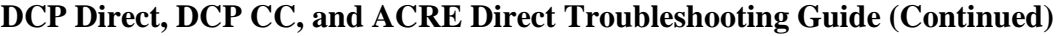

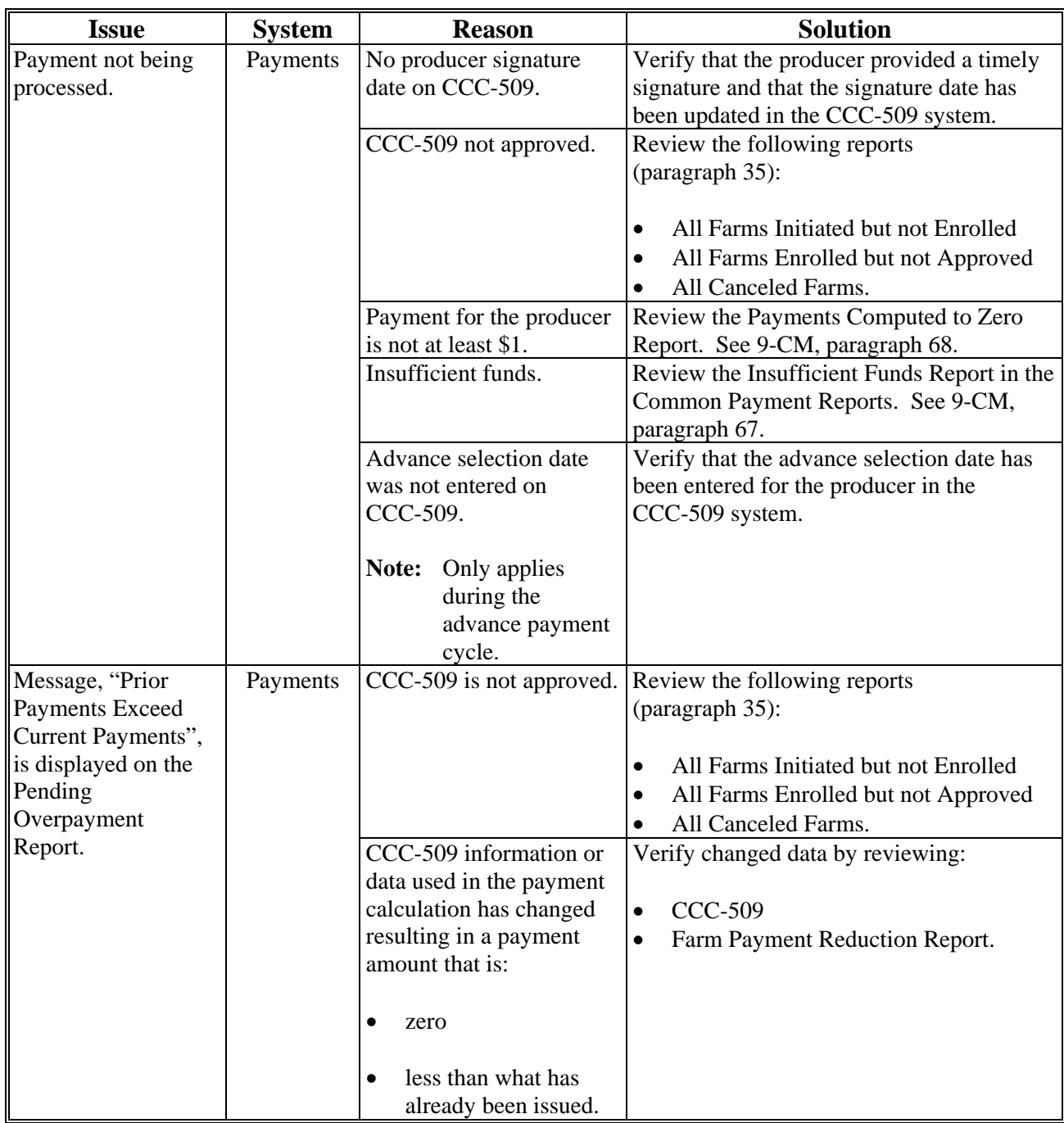

### **DCP Direct Payment Rates**

### **\*--A DCP Advance Direct Payment Rates**

The following table provides 2009 through 2011 DCP advance direct payment rates.

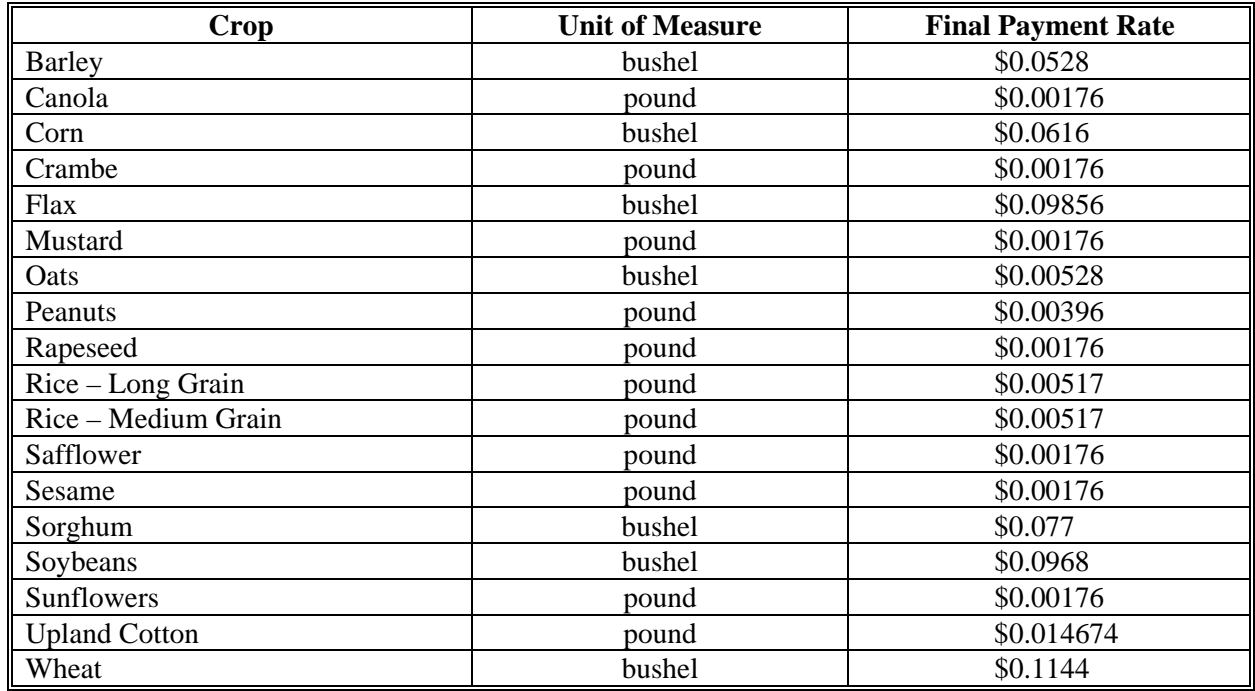

### **B DCP Final Direct Payment Rates--\***

The following provides 2009 through 2012 DCP final direct payment rates.

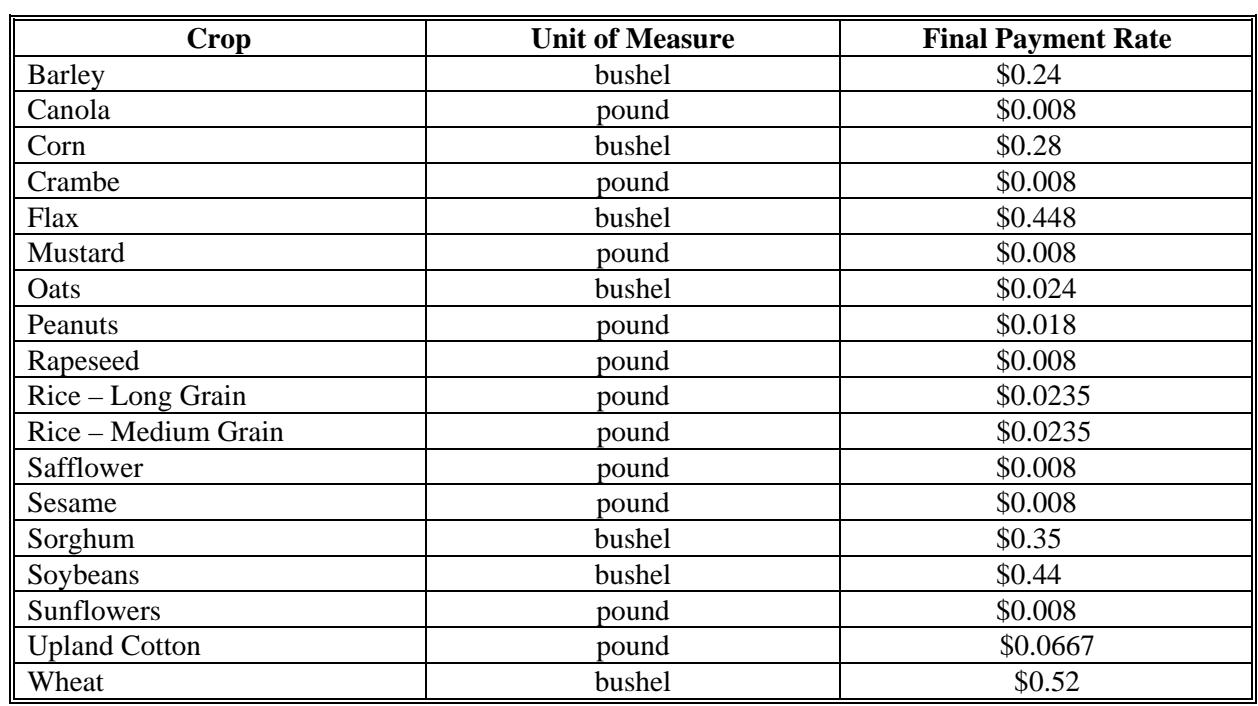

 $\mathcal{O}(\mathcal{O}(\log n))$ 

### **ACRE Direct Payment Rates**

#### **\*--A ACRE Advance Direct Payment Rates**

The following table provides 2009 through 2011 ACRE advance direct payment rates.

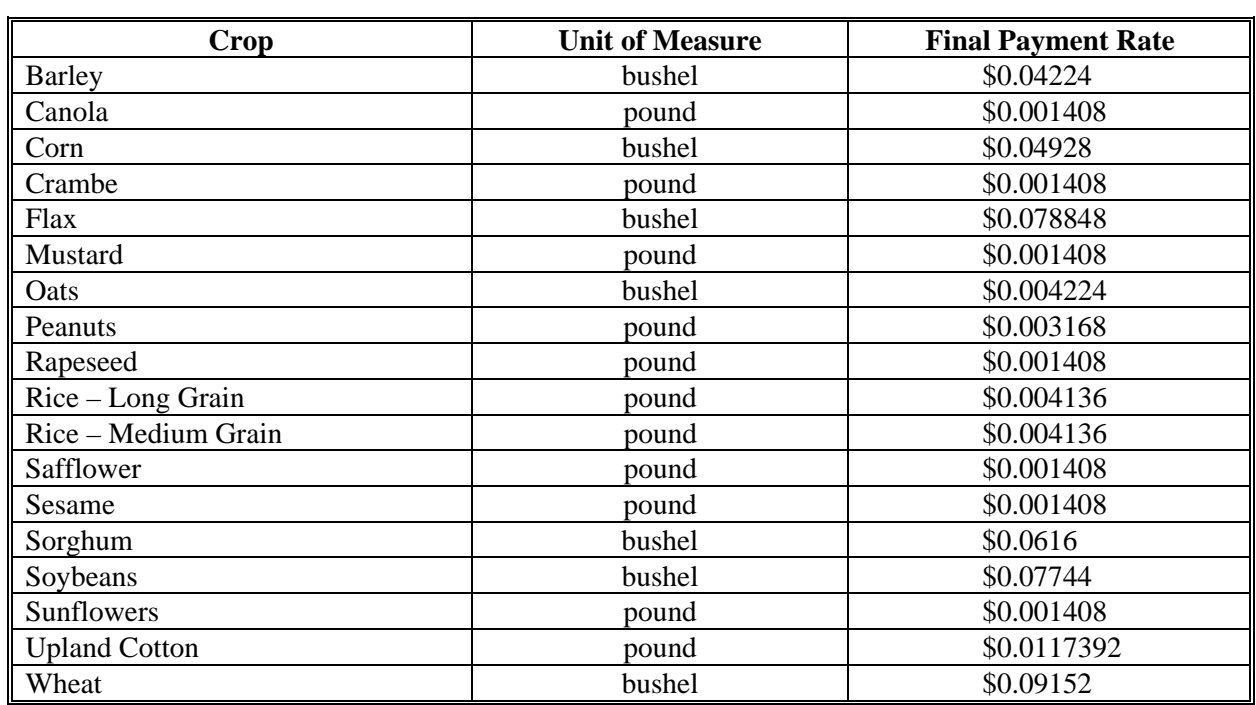

#### **B ACRE Final Direct Payment Rates--\***

The following provides 2009 through 2012 ACRE final direct payment rates. The ACRE final direct payment for each crop is 80 percent of the DCP final direct payment rate.

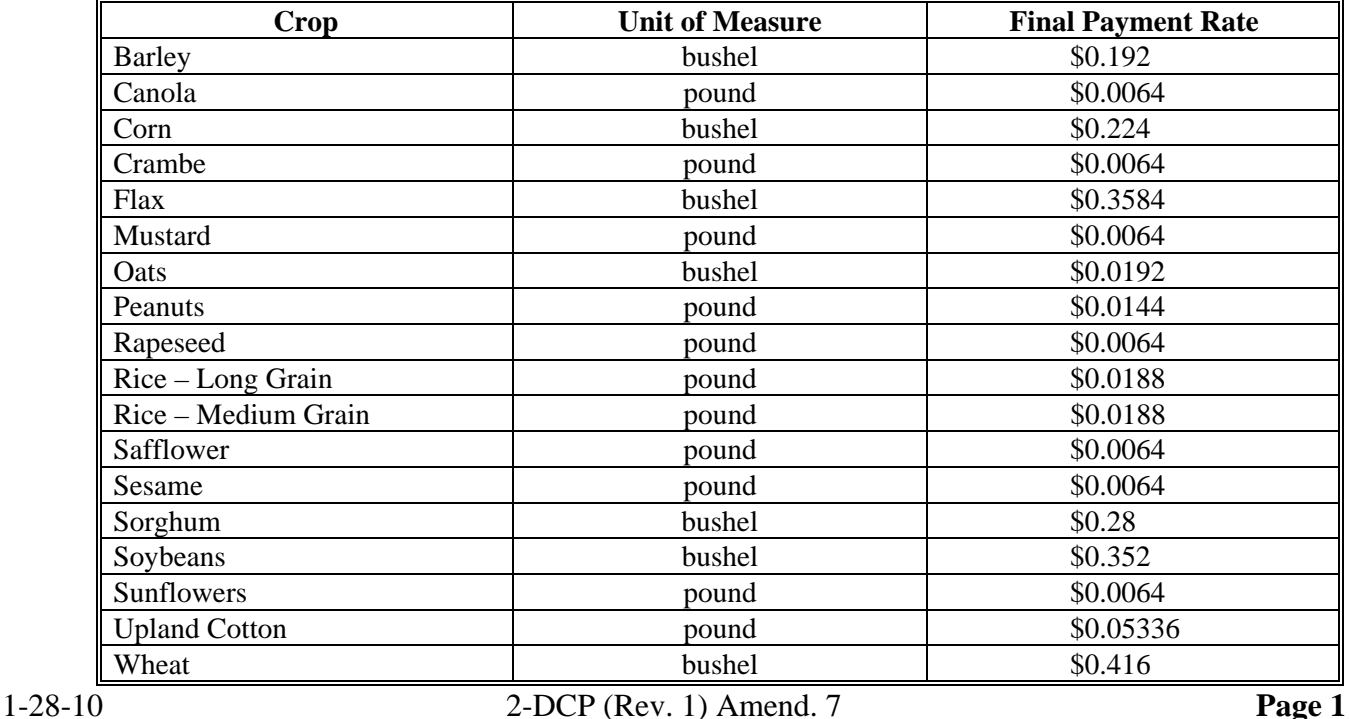

# **DCP CC Payment Rates**

# **A 2009 DCP Advance and Final CC Payment Rates**

The following provides 2009 DCP advance and final CC payment rates.

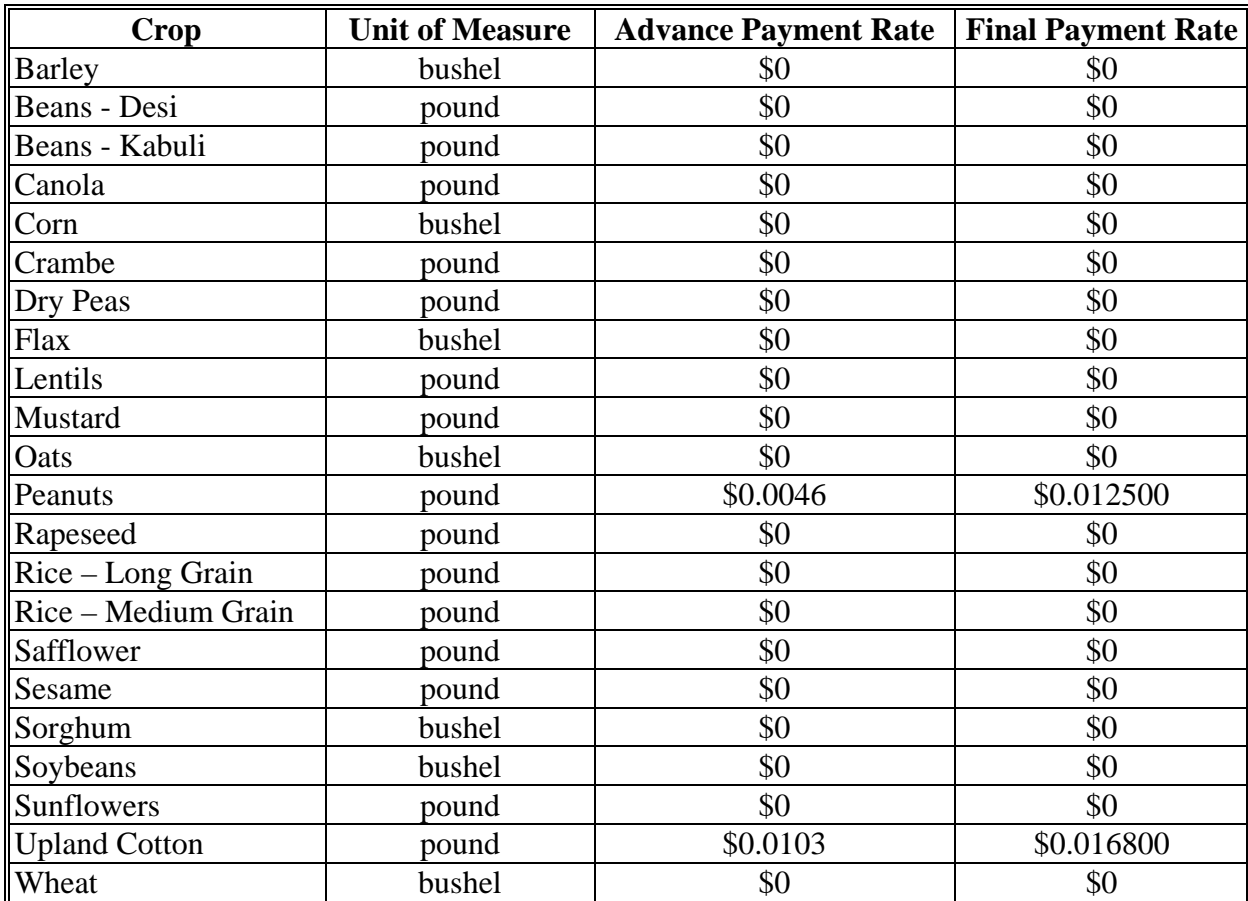

**--\*** 

# **DCP CC Payment Rates (Continued)**

# **B 2010 DCP Advance and Final CC Payment Rates**

 **\*--**The following provides 2010 DCP CC advance and final payment rates.**--\*** 

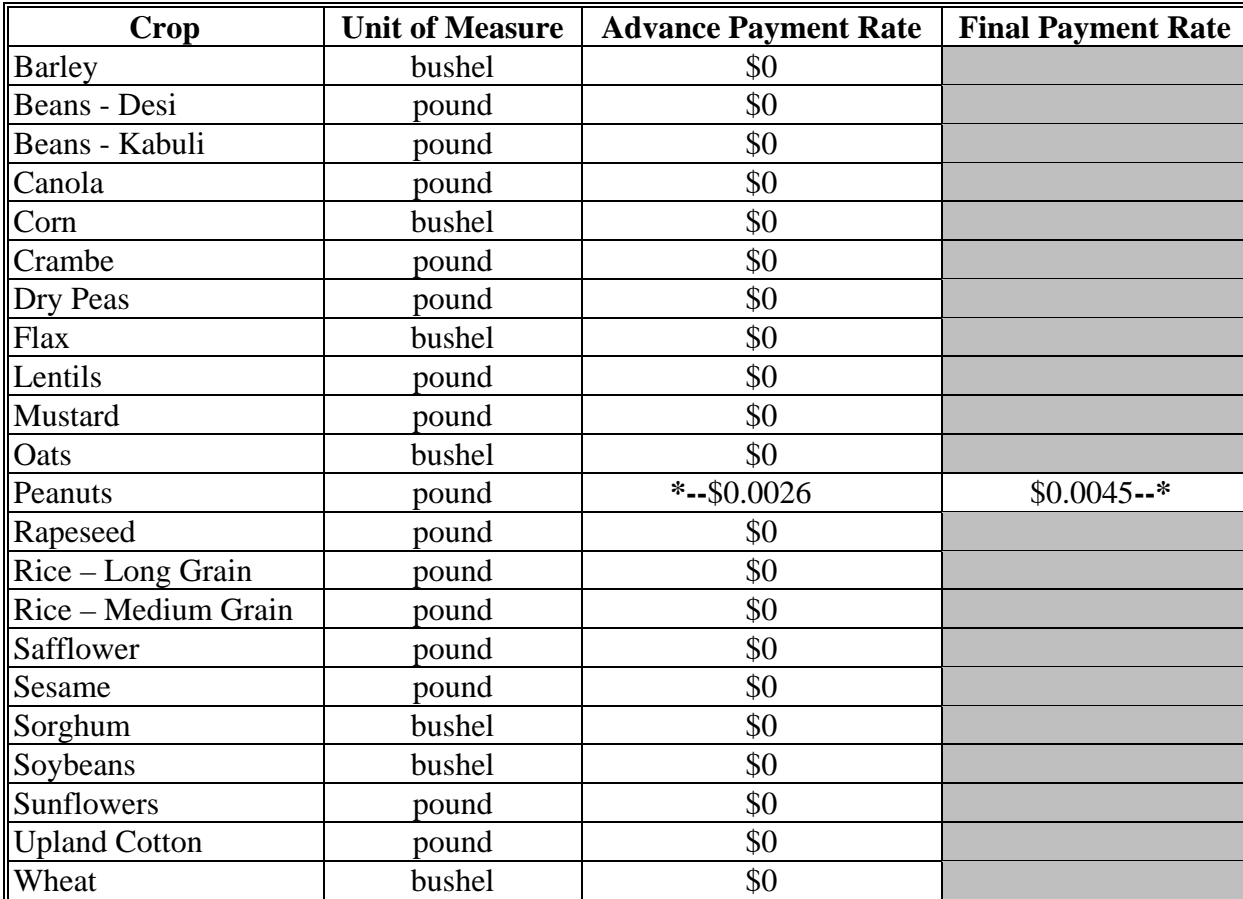

### <span id="page-350-0"></span>**Marketing Year Average Prices and ACRE Guarantee Prices**

The following provides the marketing year average prices and the ACRE guarantee price. These prices are used to determine several components of the State and farm triggers.

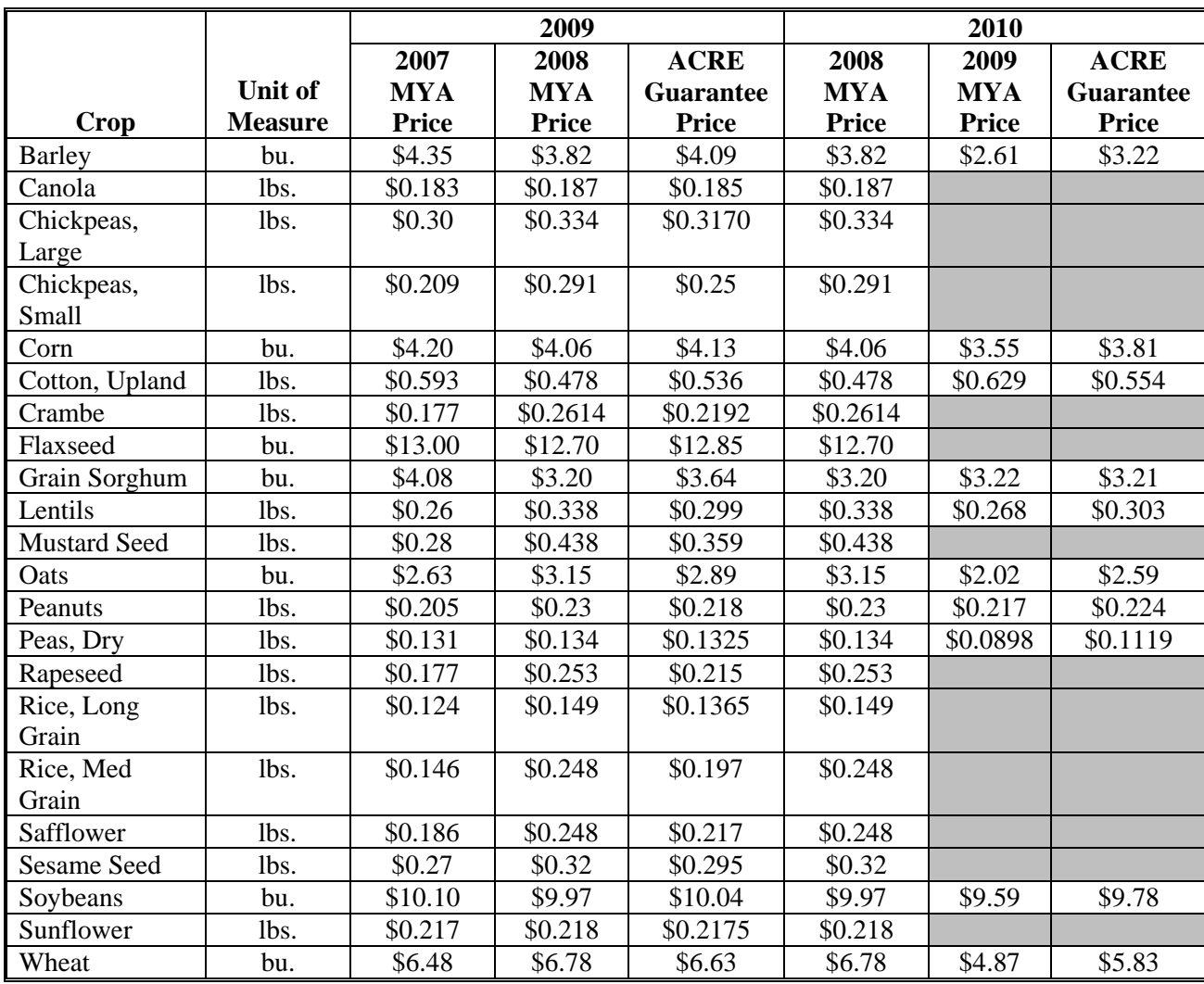

**--\*** 

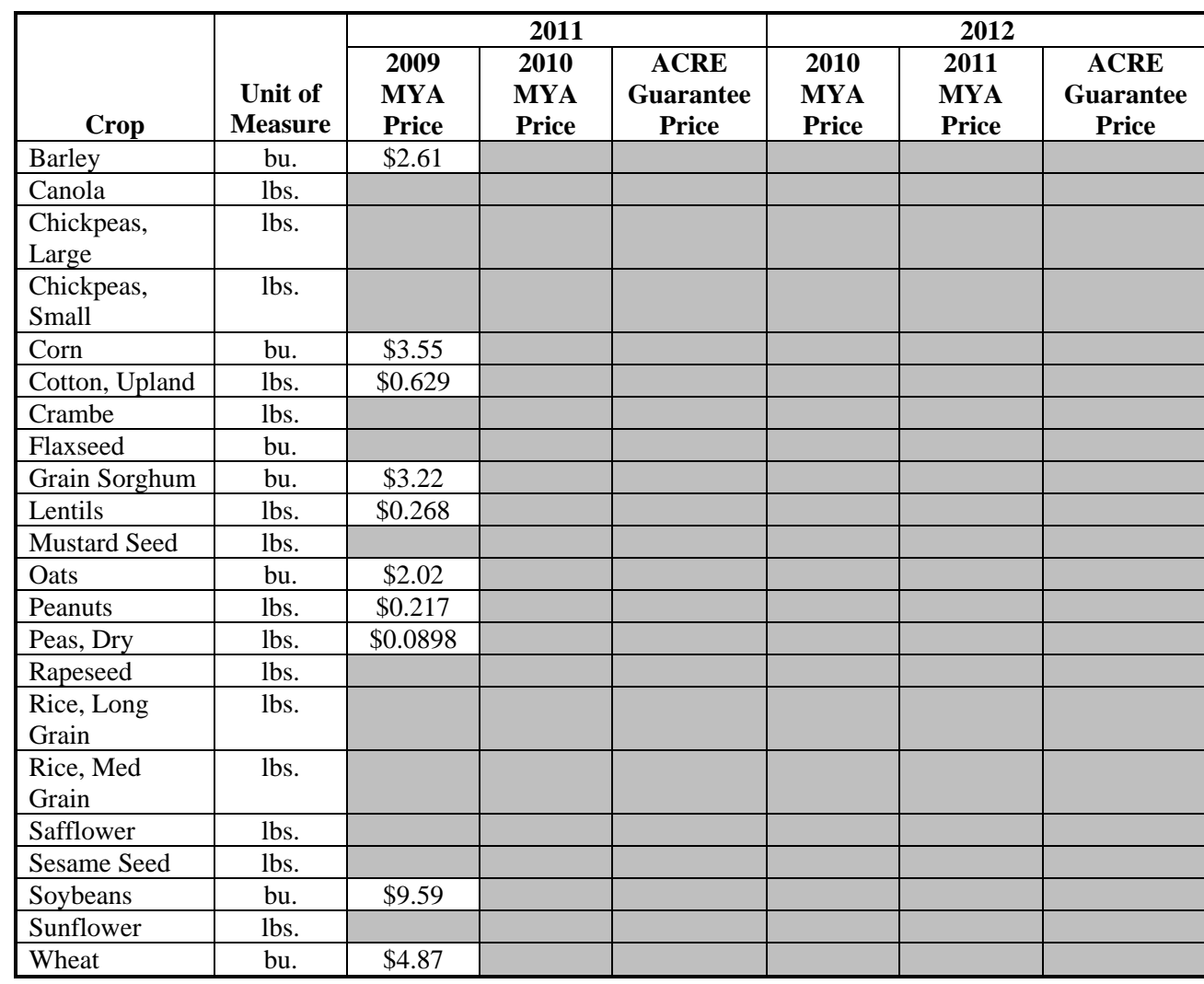

### **\*--Marketing Year Average Prices and ACRE Guarantee Prices (Continued)**

**--\*** 

#### <span id="page-352-0"></span>**Actual State Yield**

The following provides actual State yields. These yields are used to determine several components of the actual State revenue. The "shaded" box indicates no farm in that State reported that crop on an ACRE farm or the yield is TBA.

#### **A Barley**

The following provides the actual State yield for barley in bushels.

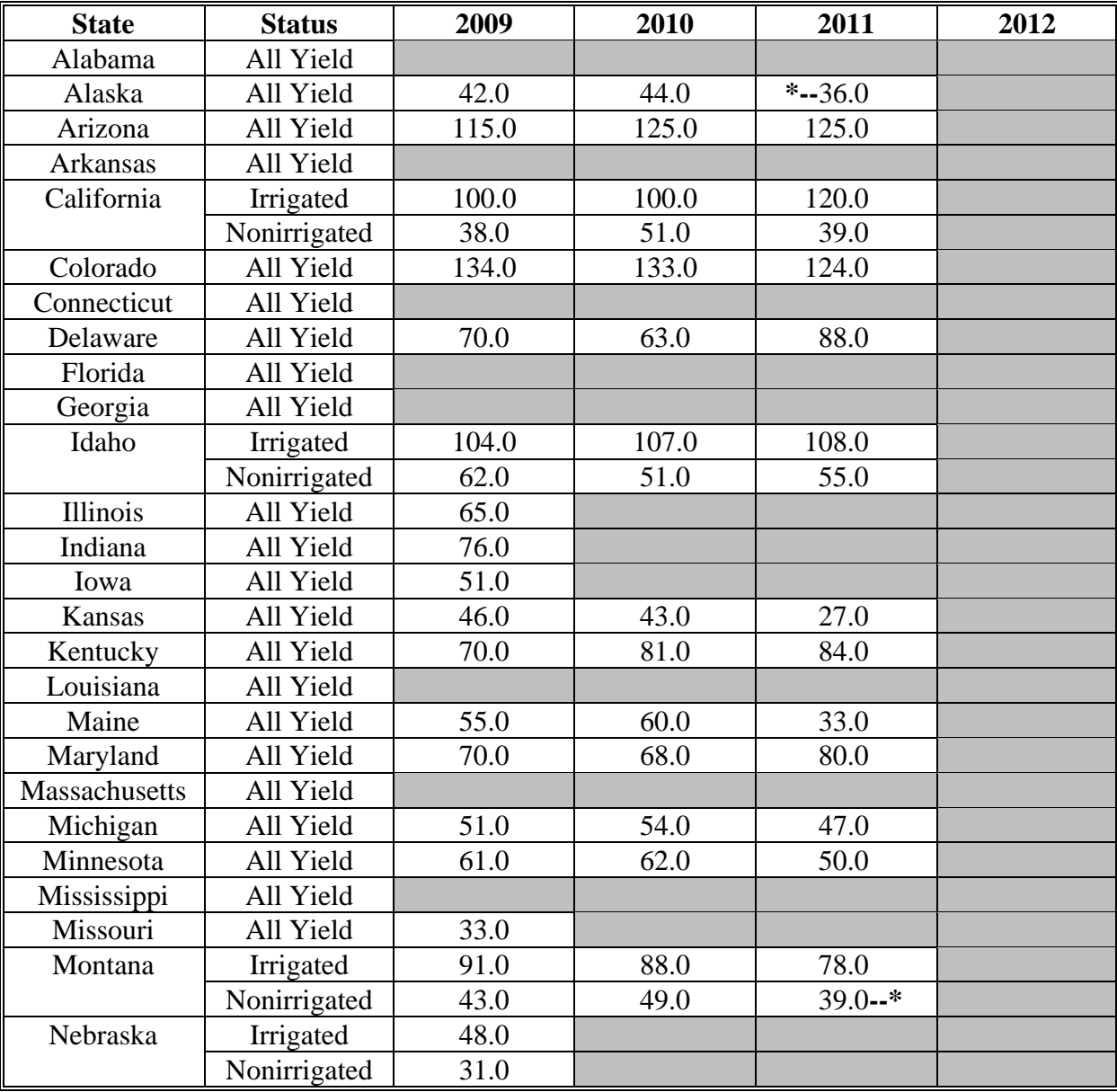

### **A Barley (Continued)**

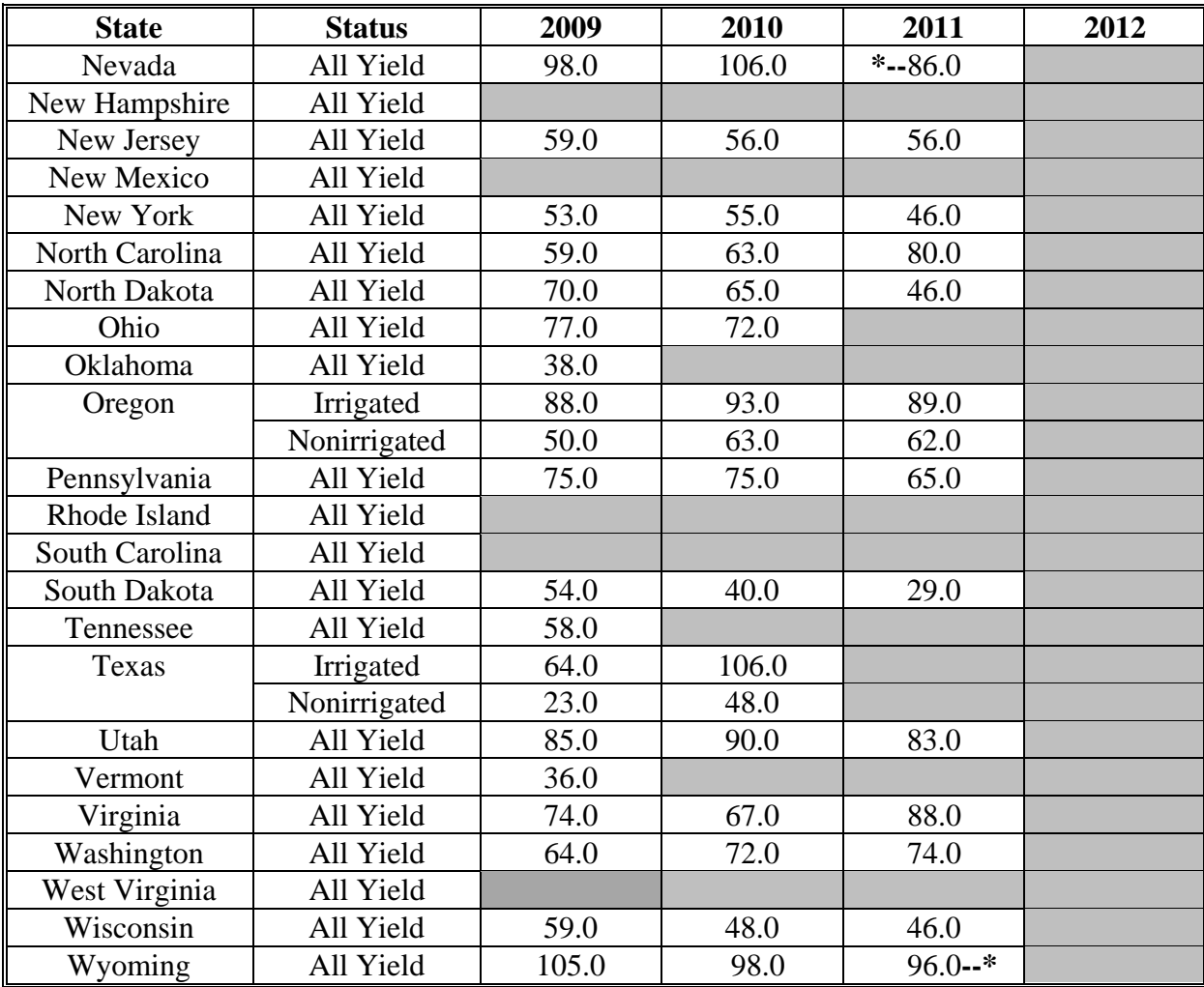

# **B Canola**

The following provides the actual State yield for canola in pounds.

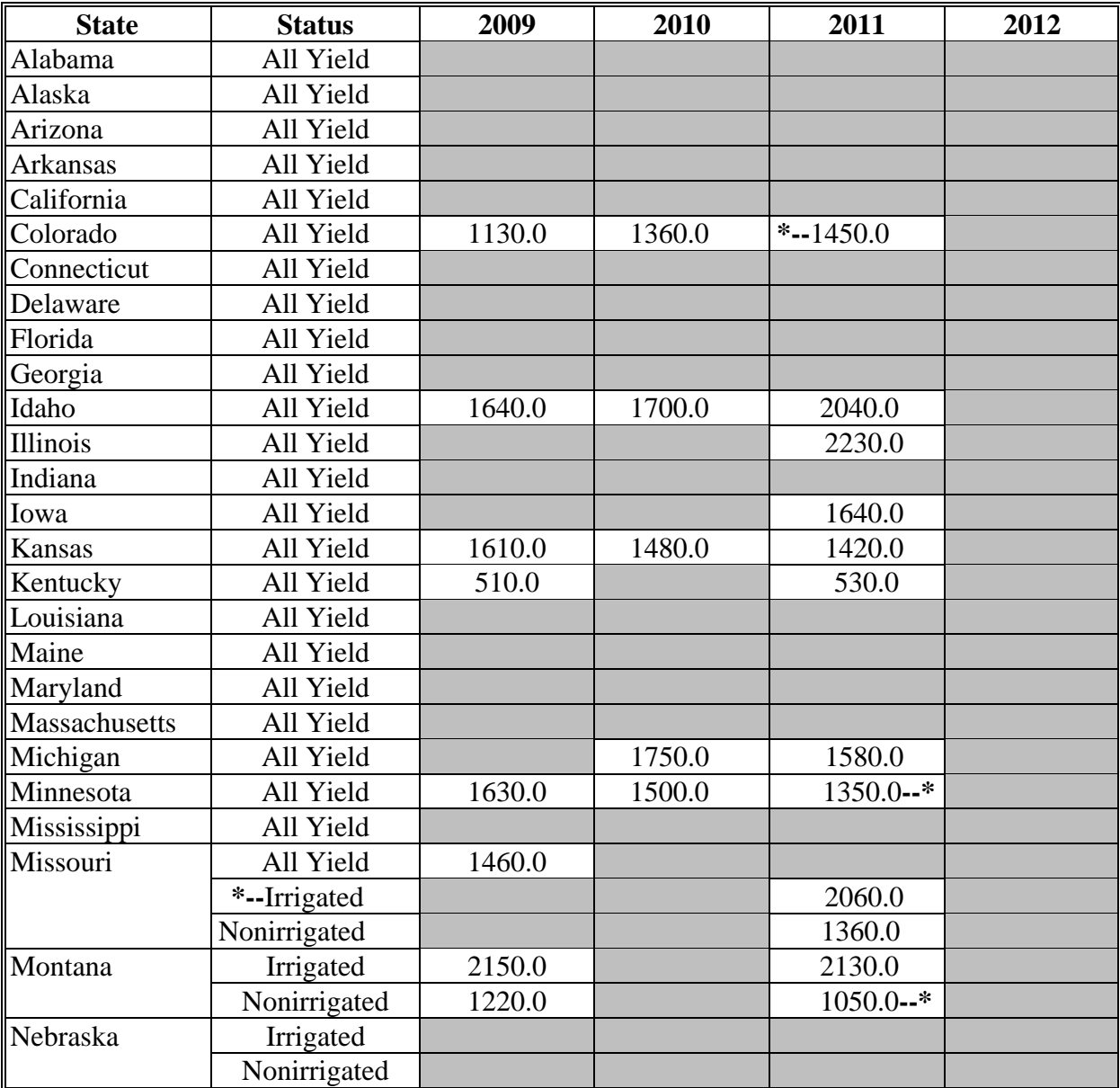

### **B Canola (Continued)**

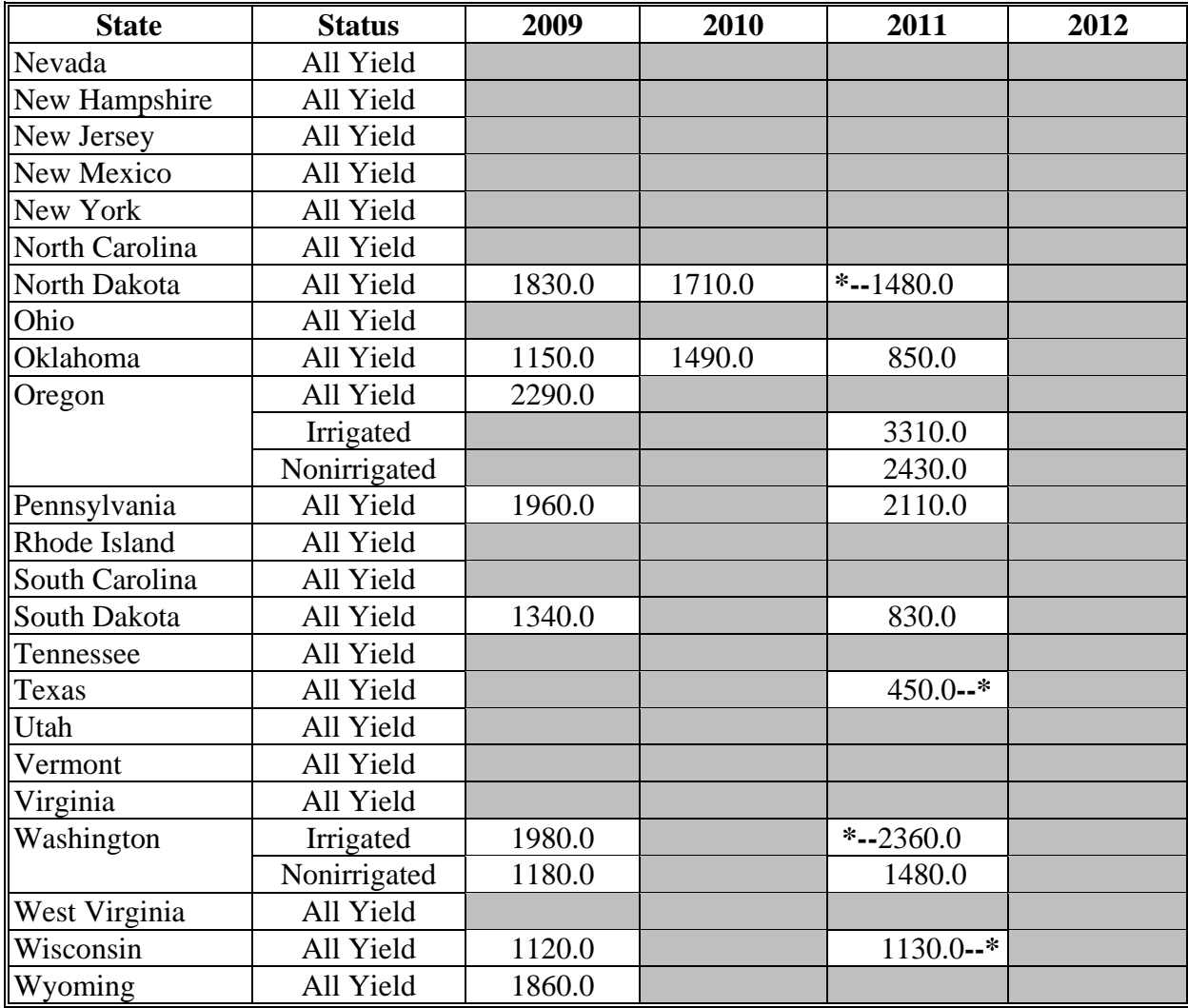

### **C Chickpeas, Large**

The following provides the actual State yield for large chickpeas in pounds.

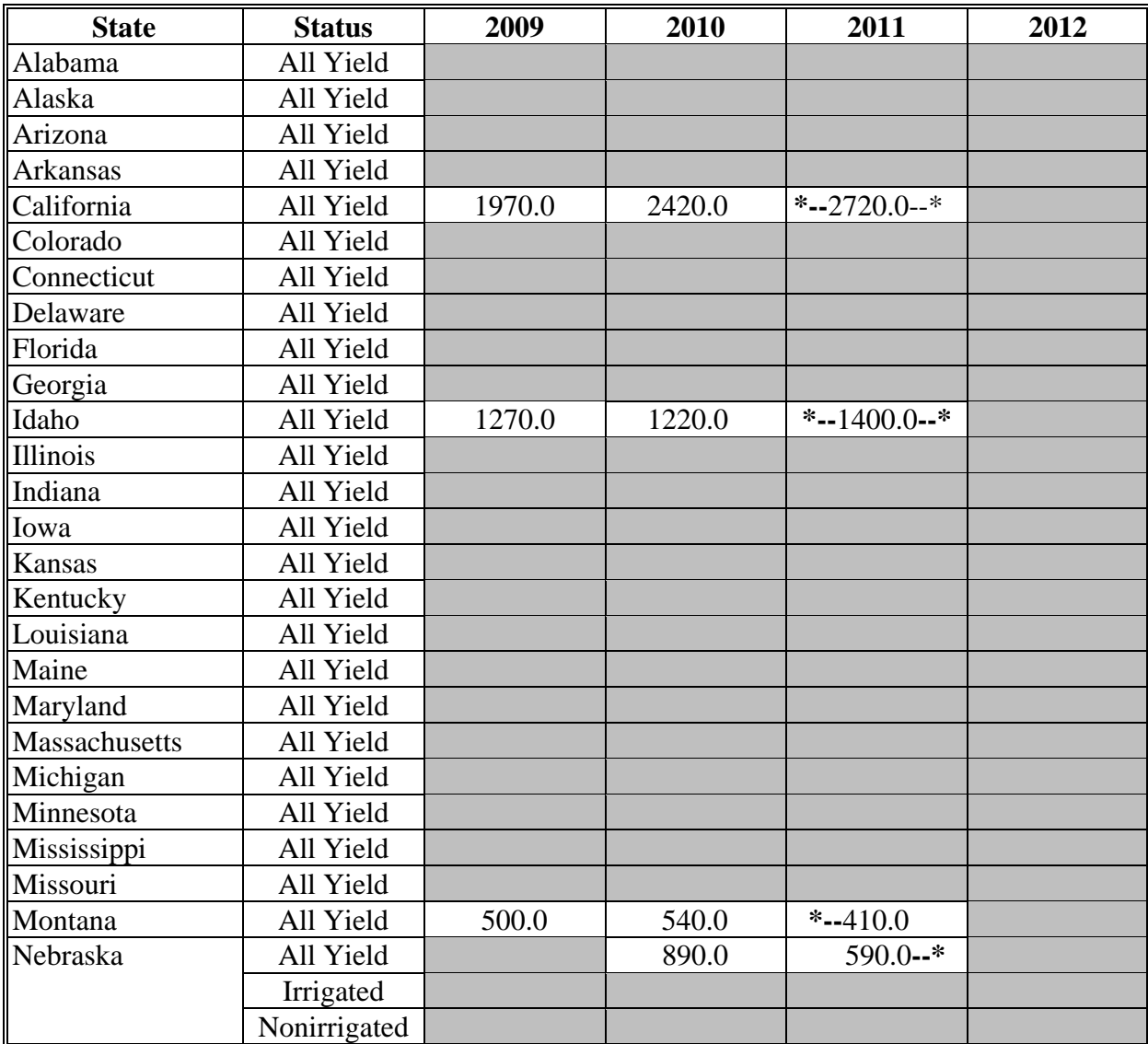

### **C Chickpeas, Large (Continued)**

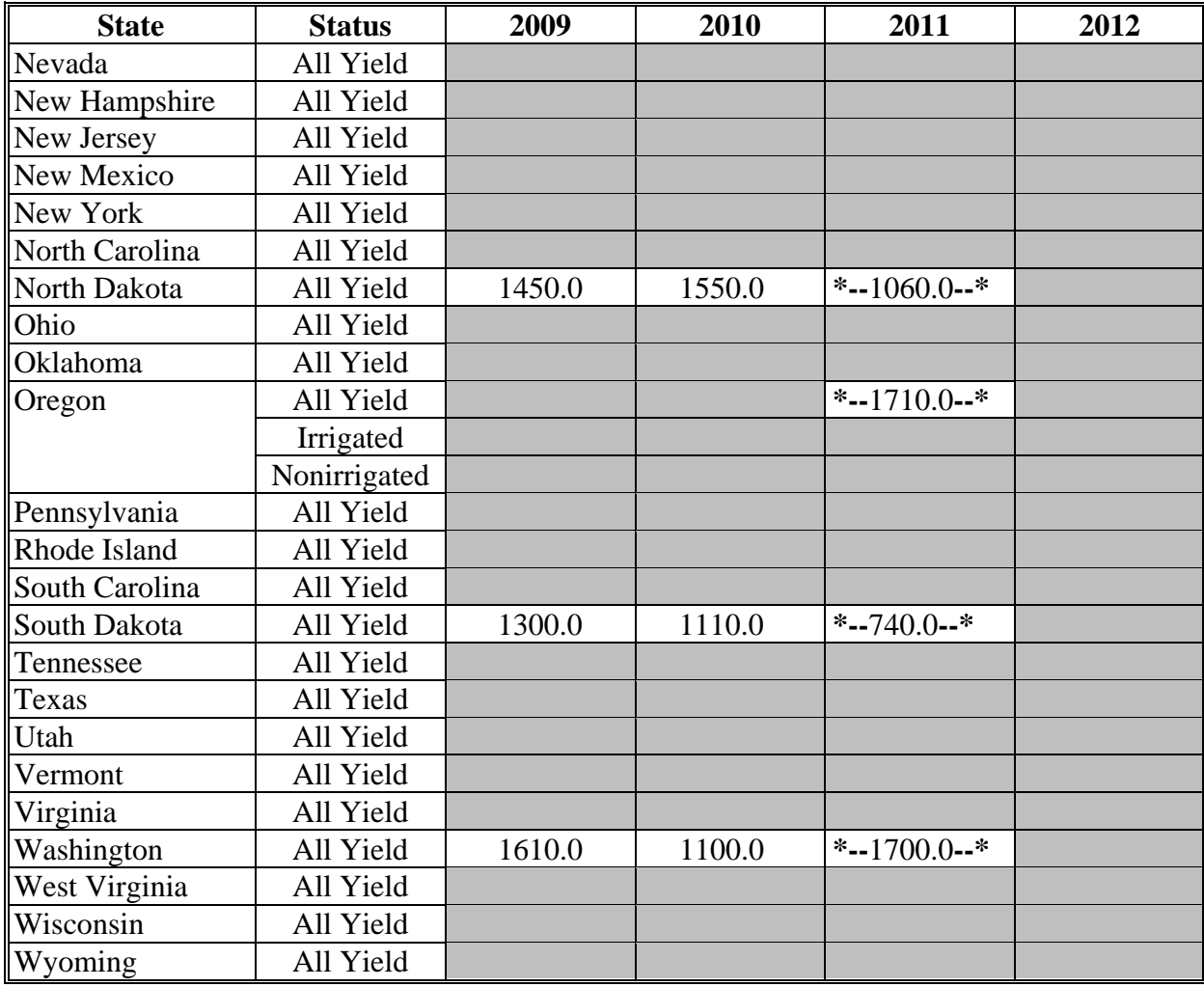

### **D Chickpeas, Small**

The following provides the actual State yield for small chickpeas in pounds.

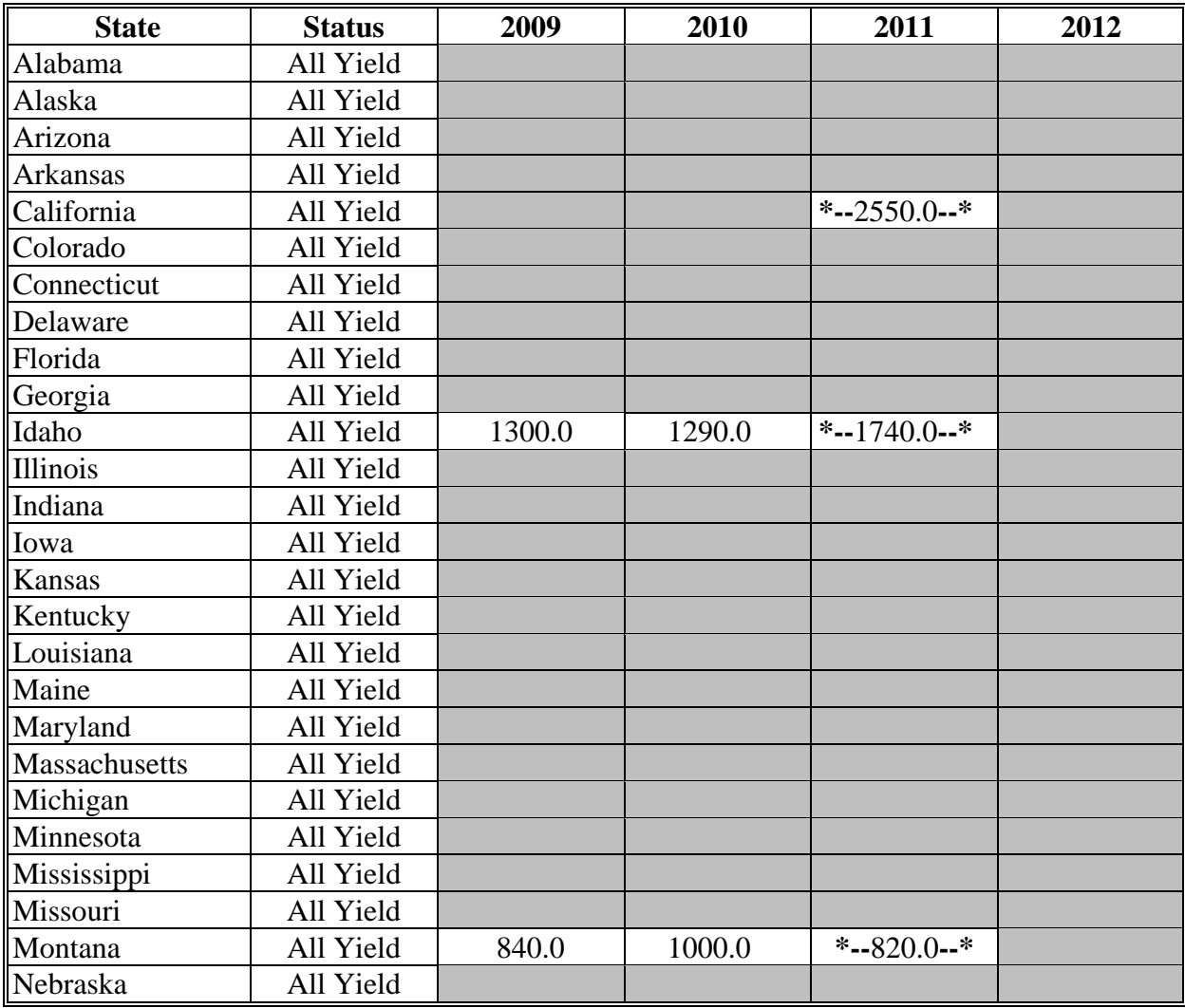

### **D Chickpeas, Small (Continued)**

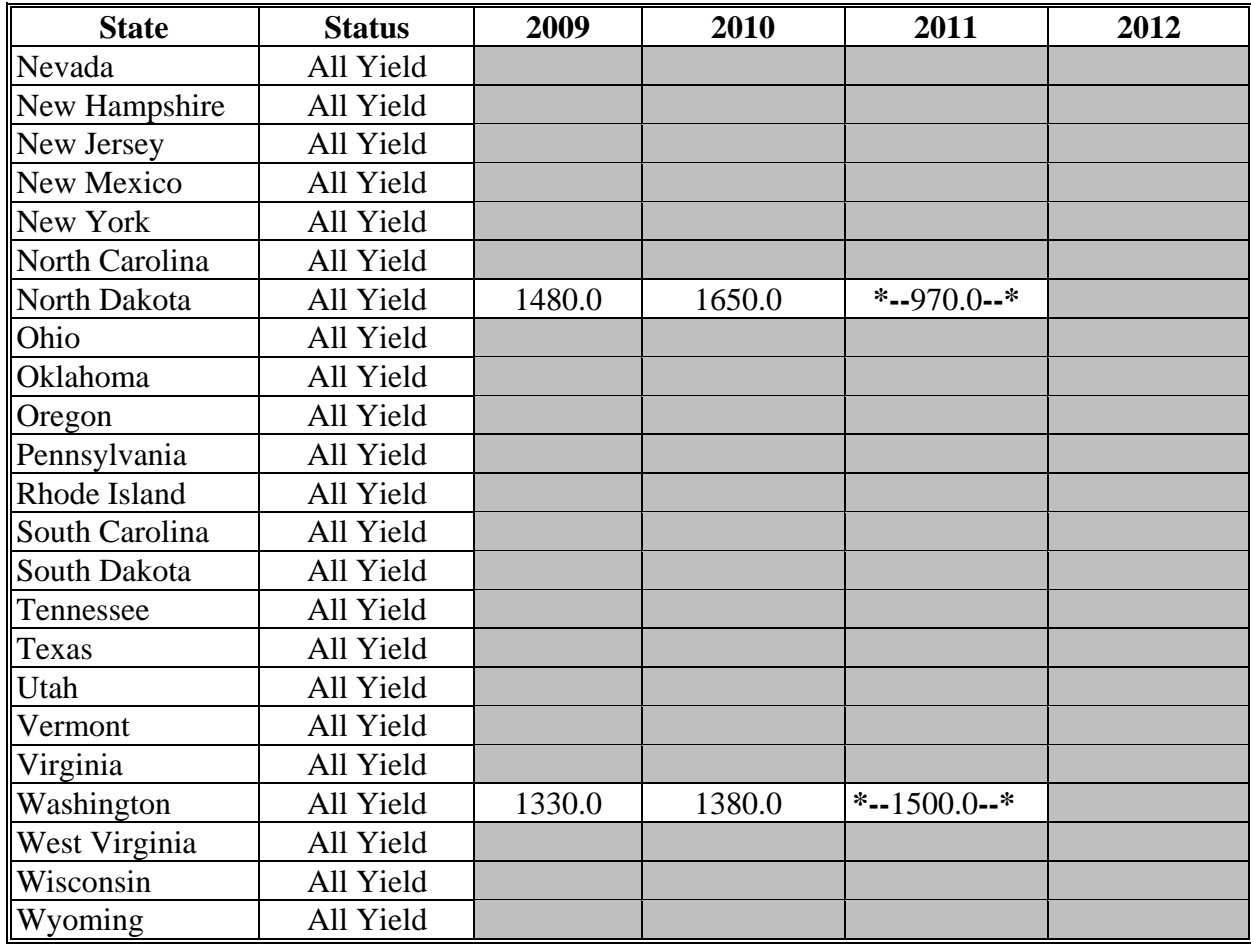
# **E Corn**

The following provides the actual State yield for corn in bushels.

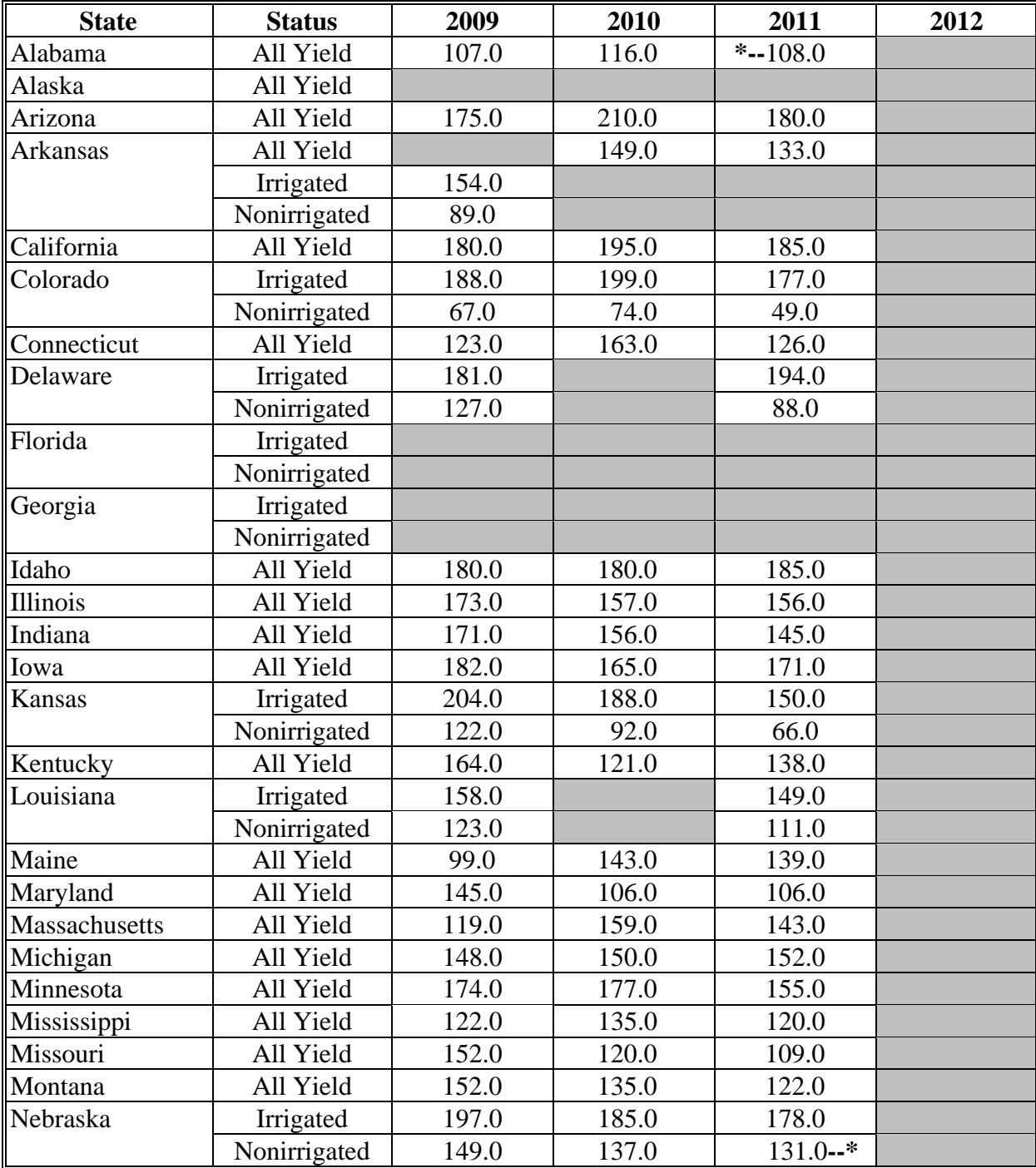

#### **E Corn (Continued)**

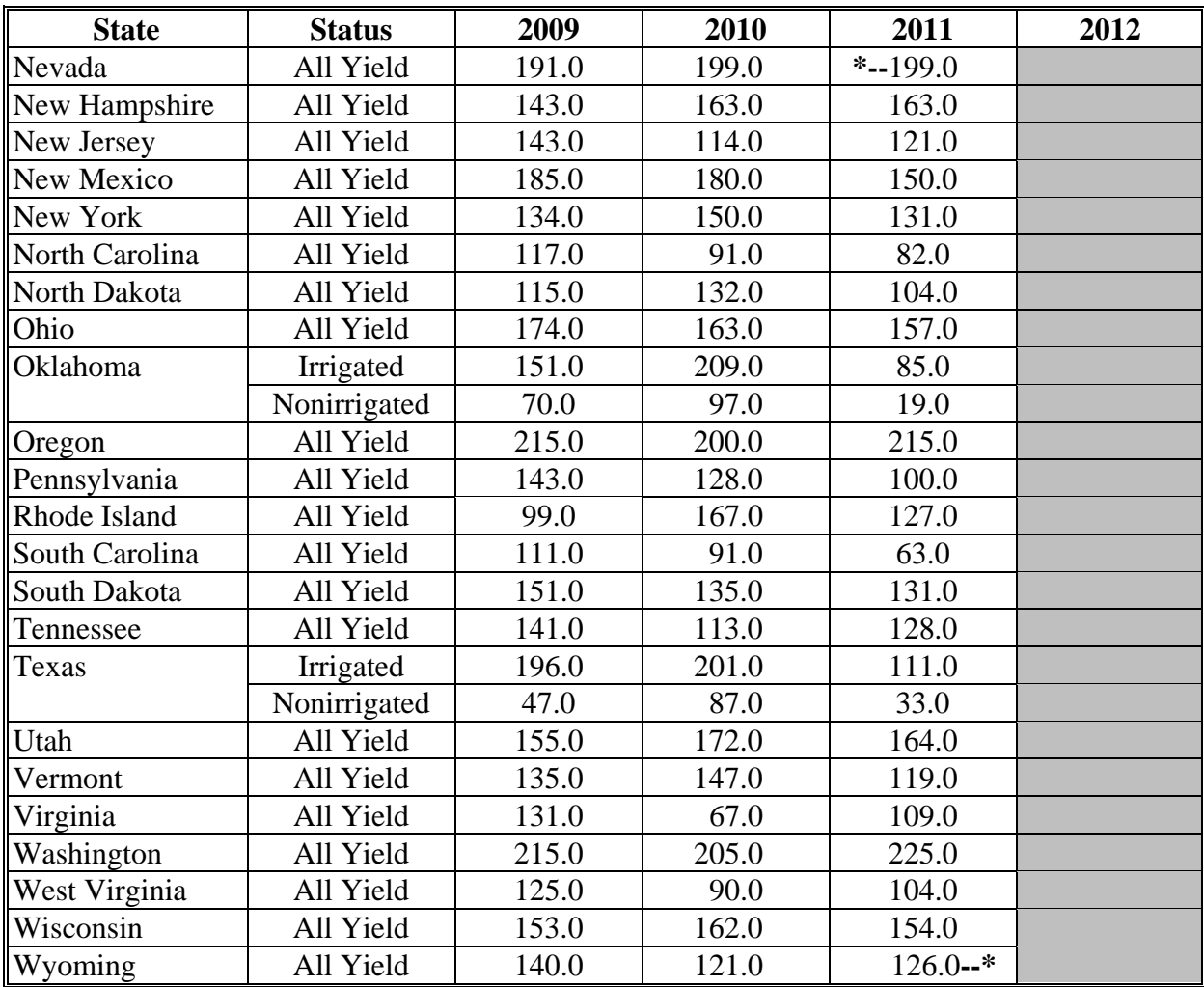

# **F Cotton**

The following provides the actual State yield for cotton in pounds.

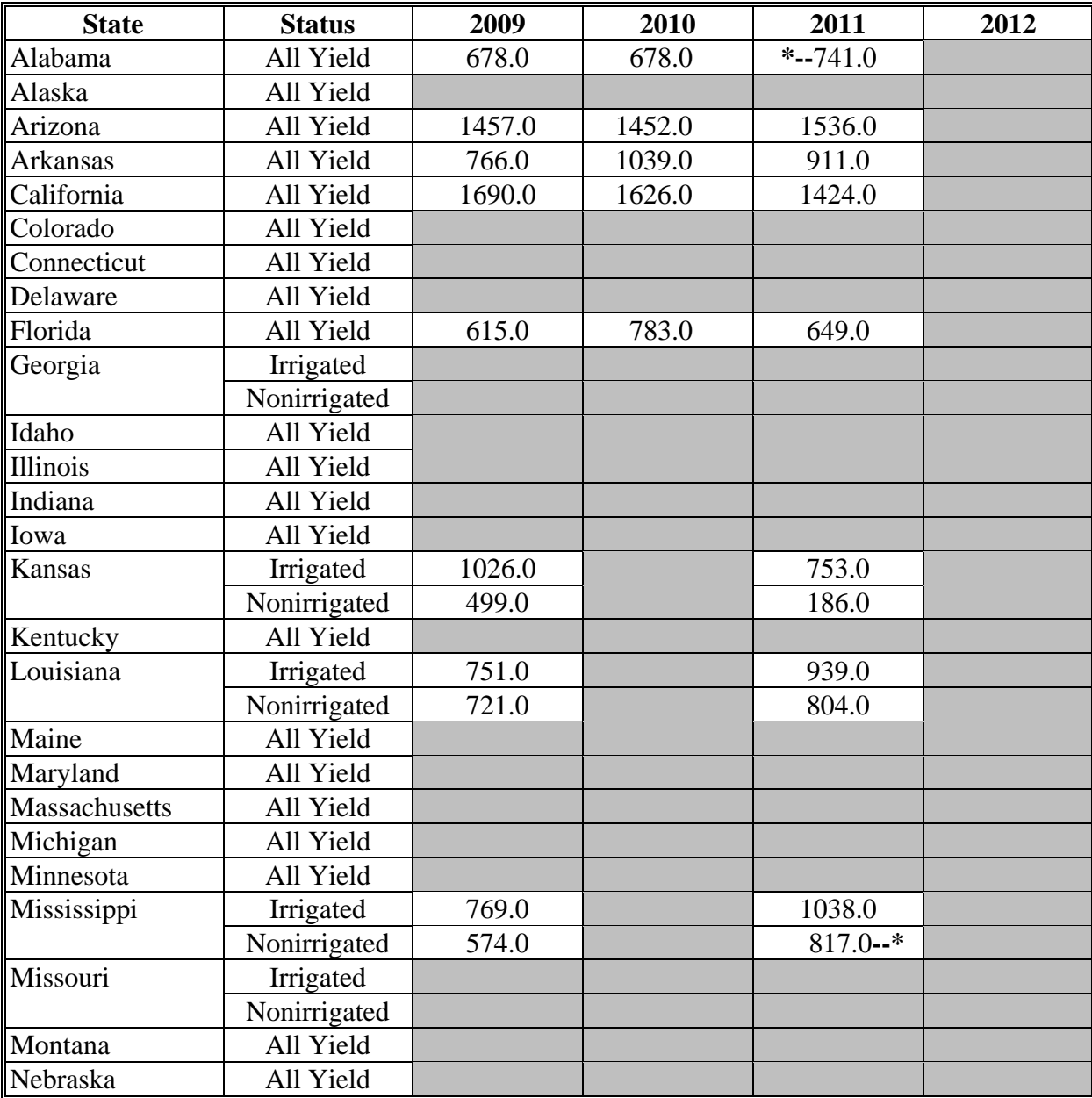

#### **F Cotton (Continued)**

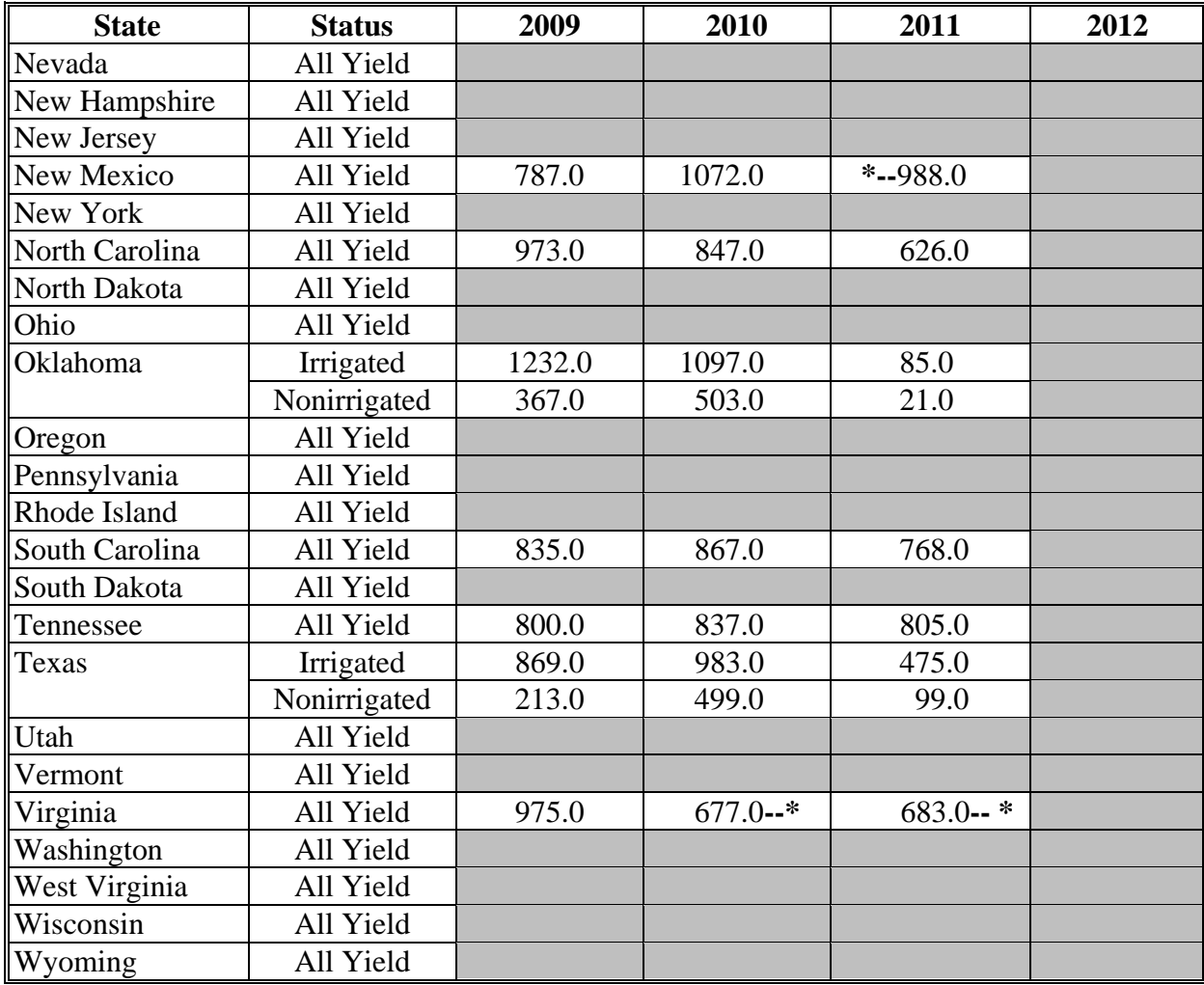

### **G Crambe**

The following provides the actual State yield for crambe in pounds.

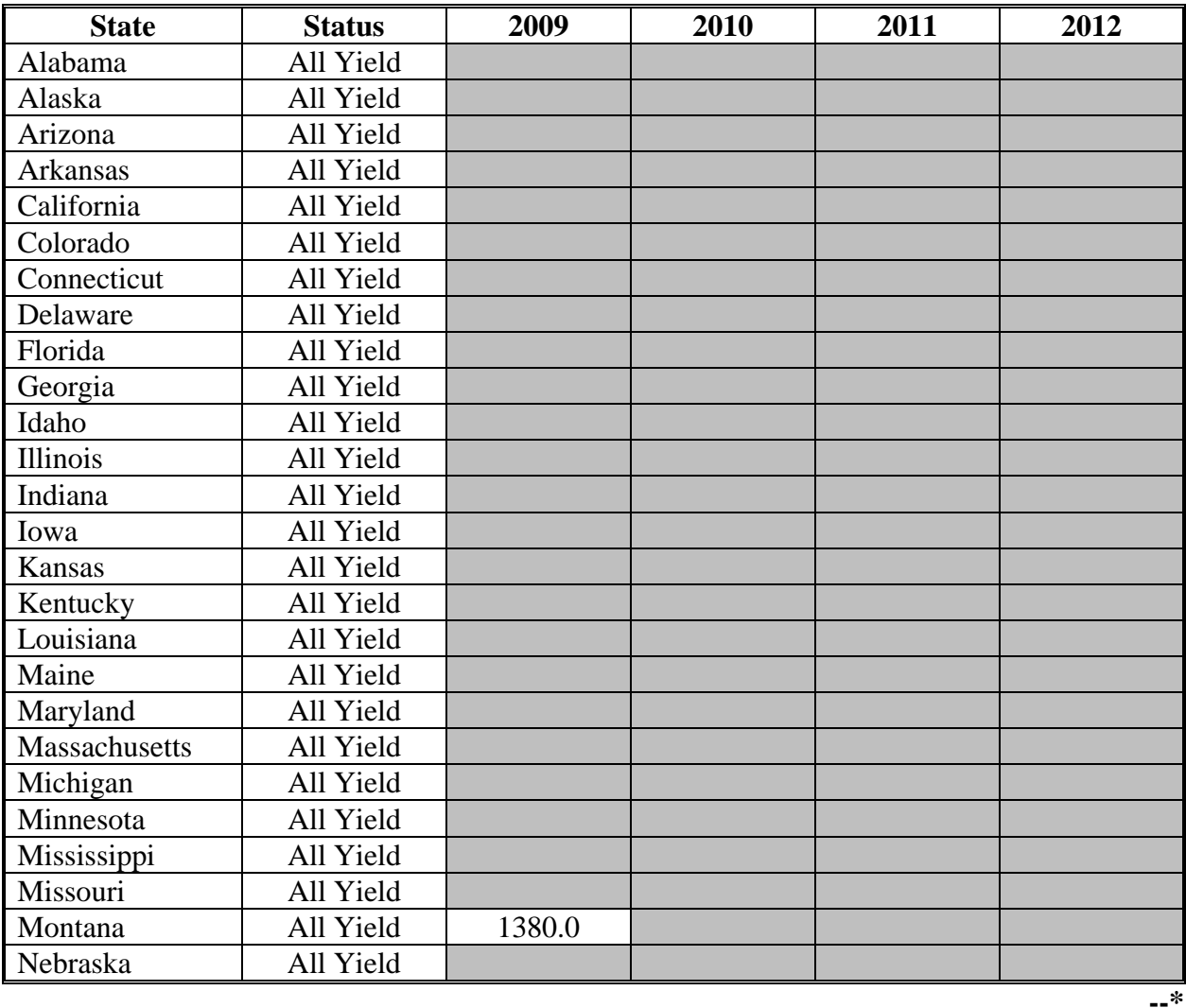

#### **G Crambe (Continued)**

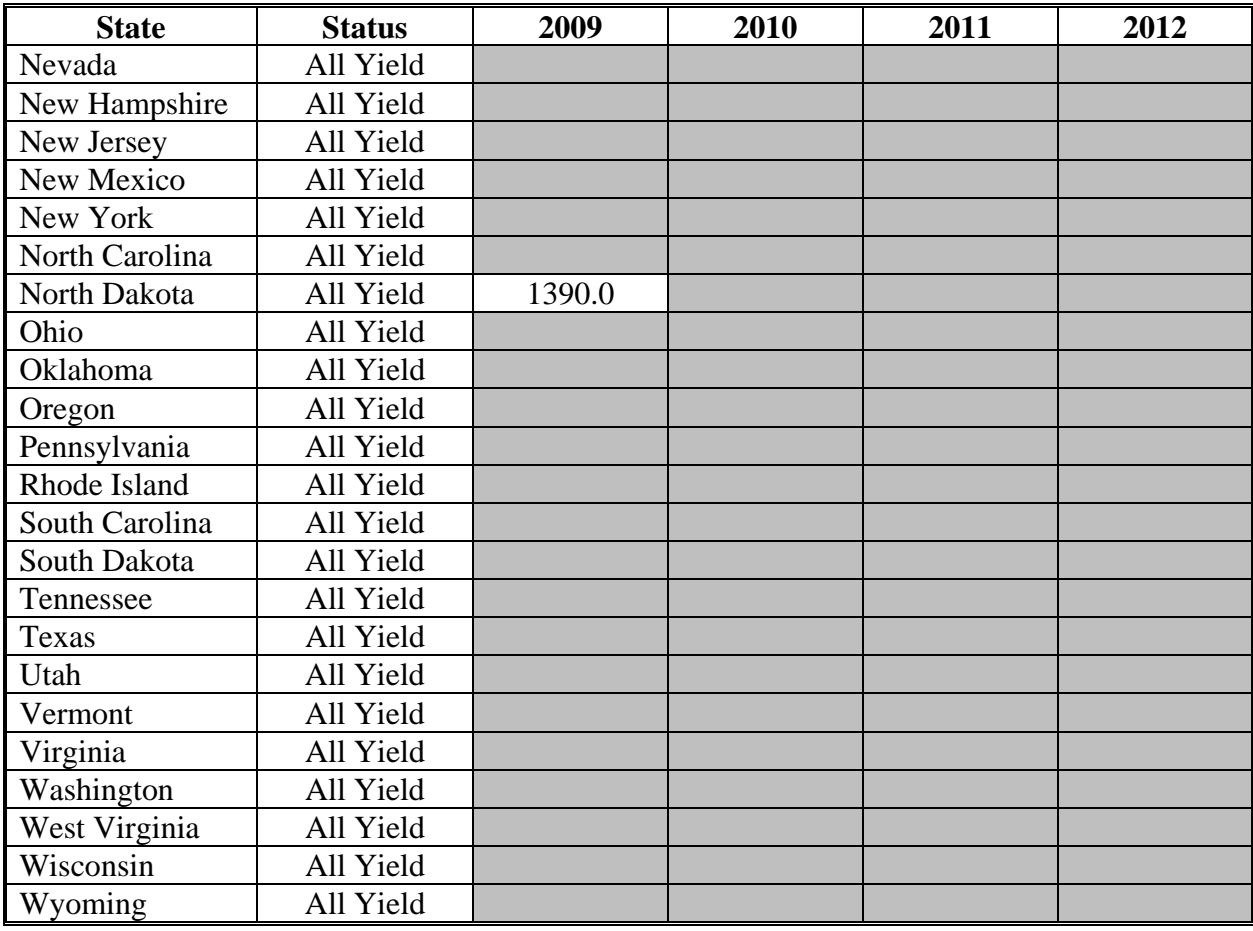

**--\*** 

### **H Flaxseed**

The following provides the actual State yield for flaxseed in bushels.

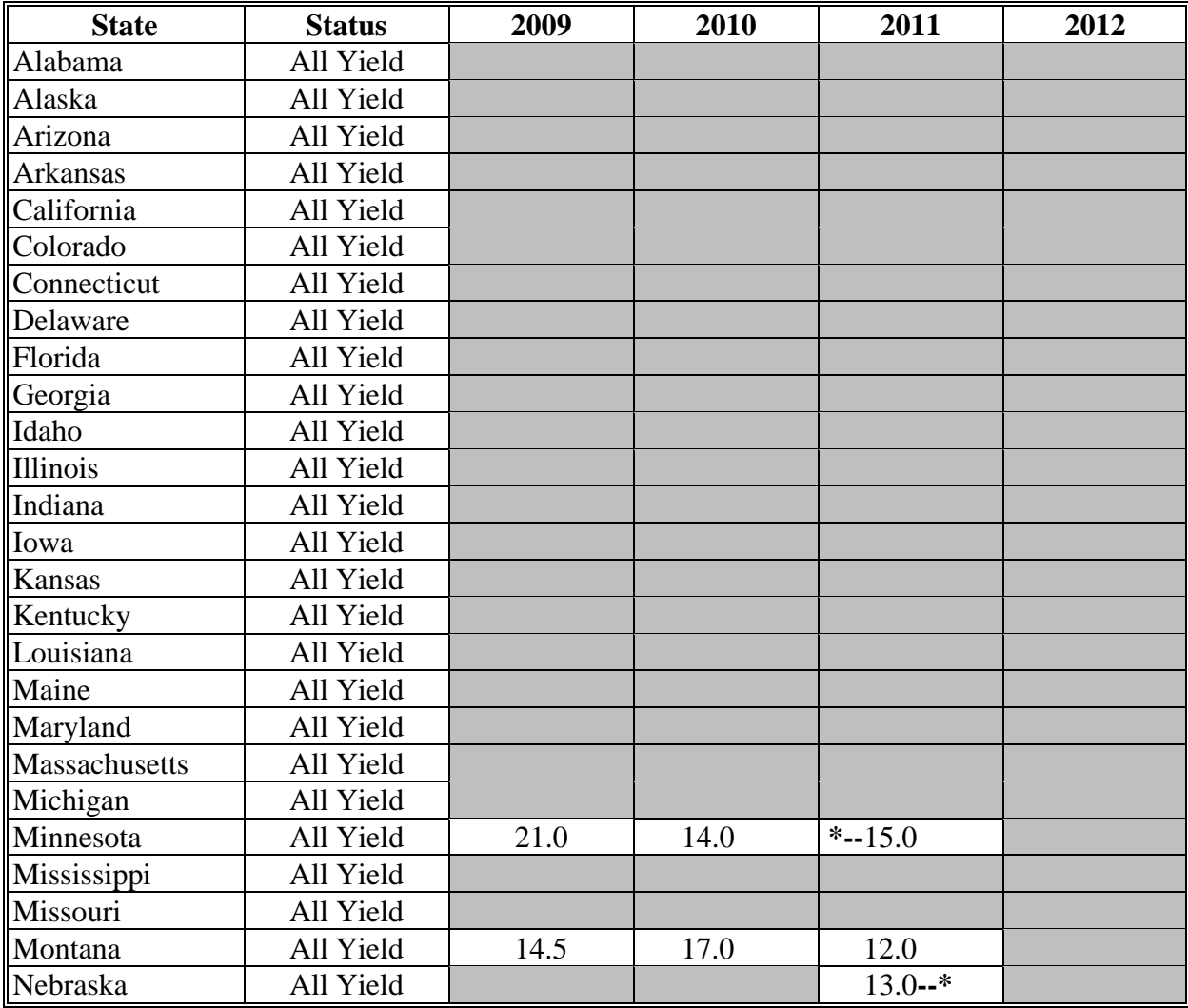

#### **H Flaxseed (Continued)**

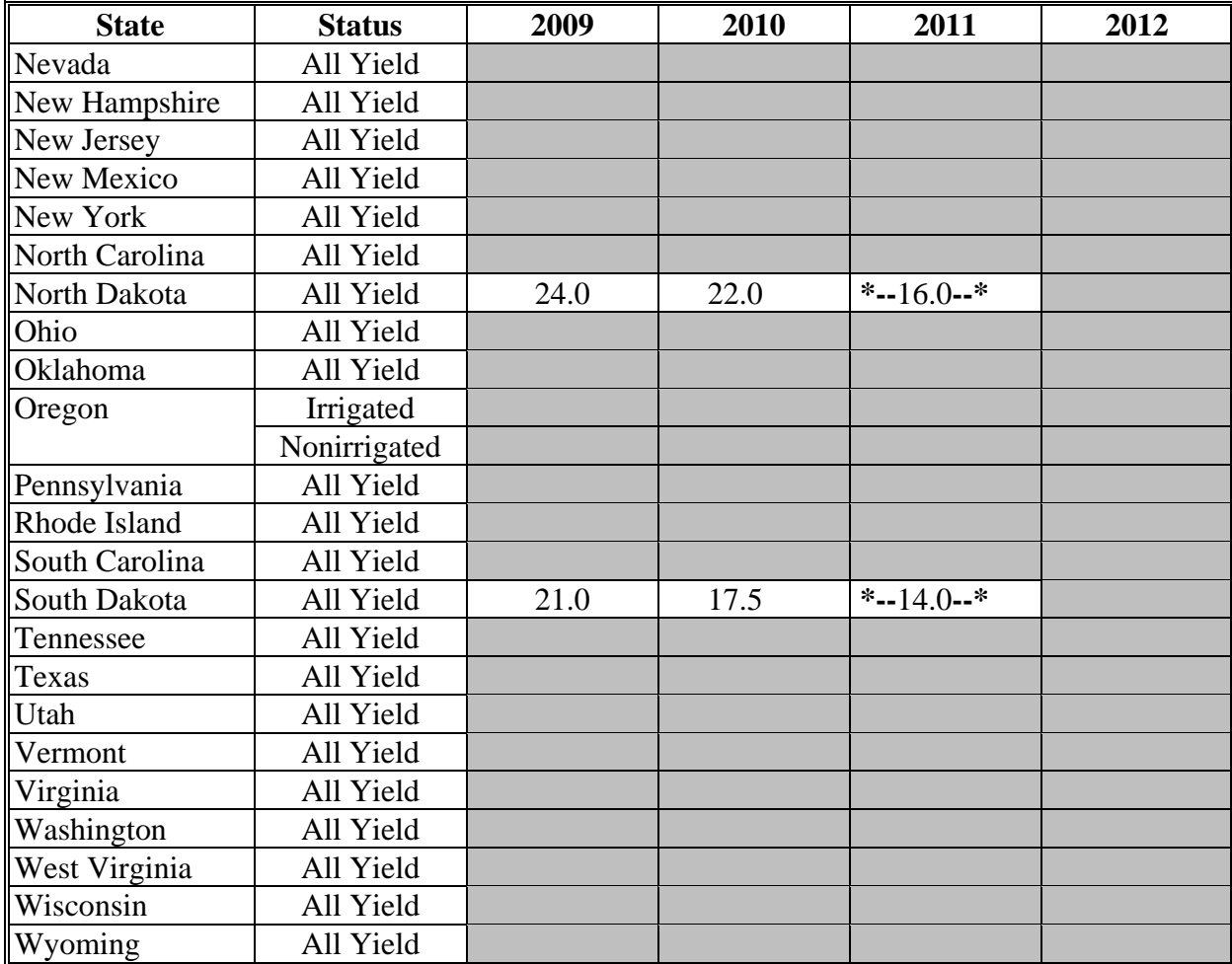

### **I Grain Sorghum**

The following provides the actual State yield for grain sorghum in bushels.

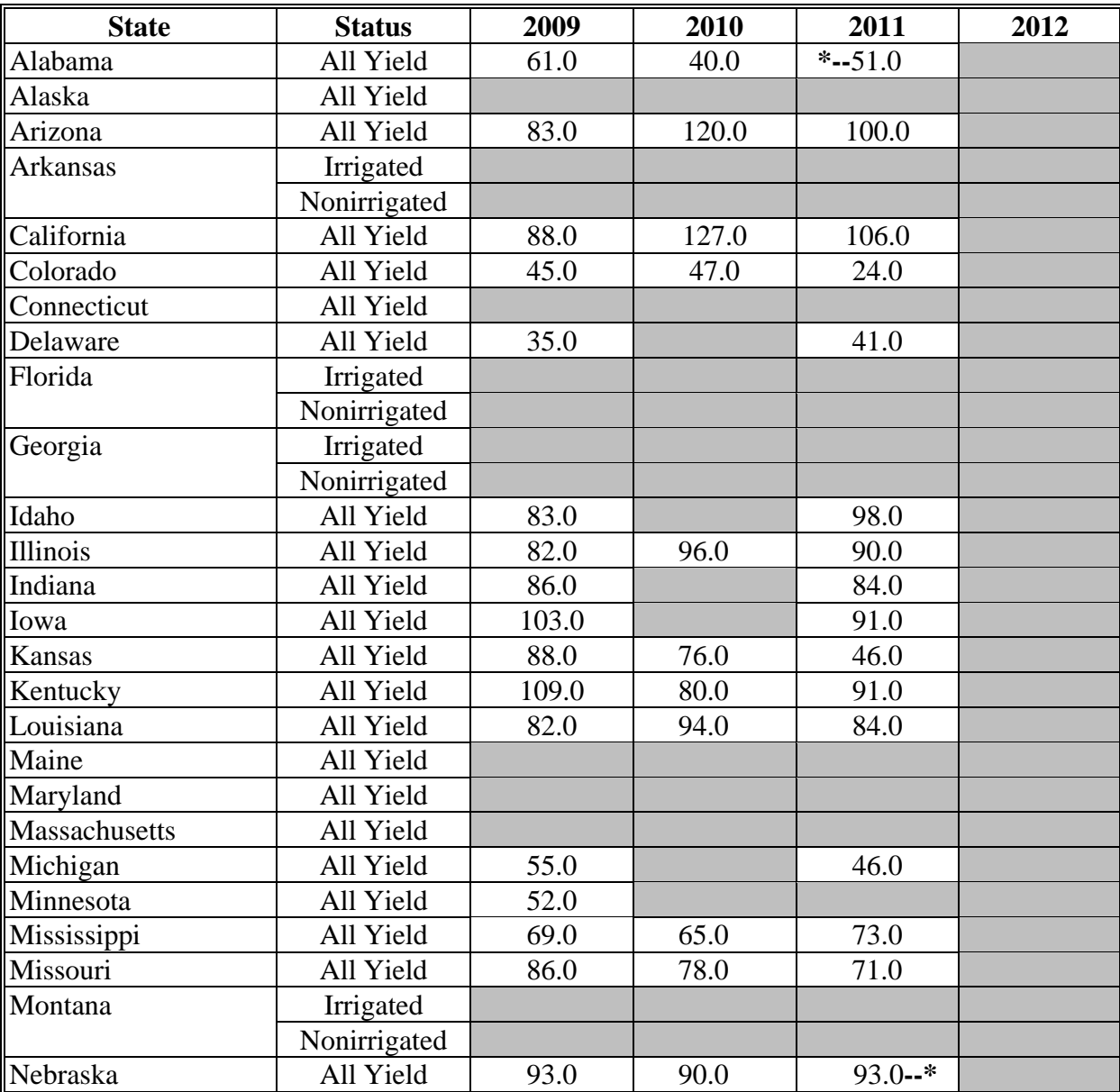

#### **I Grain Sorghum (Continued)**

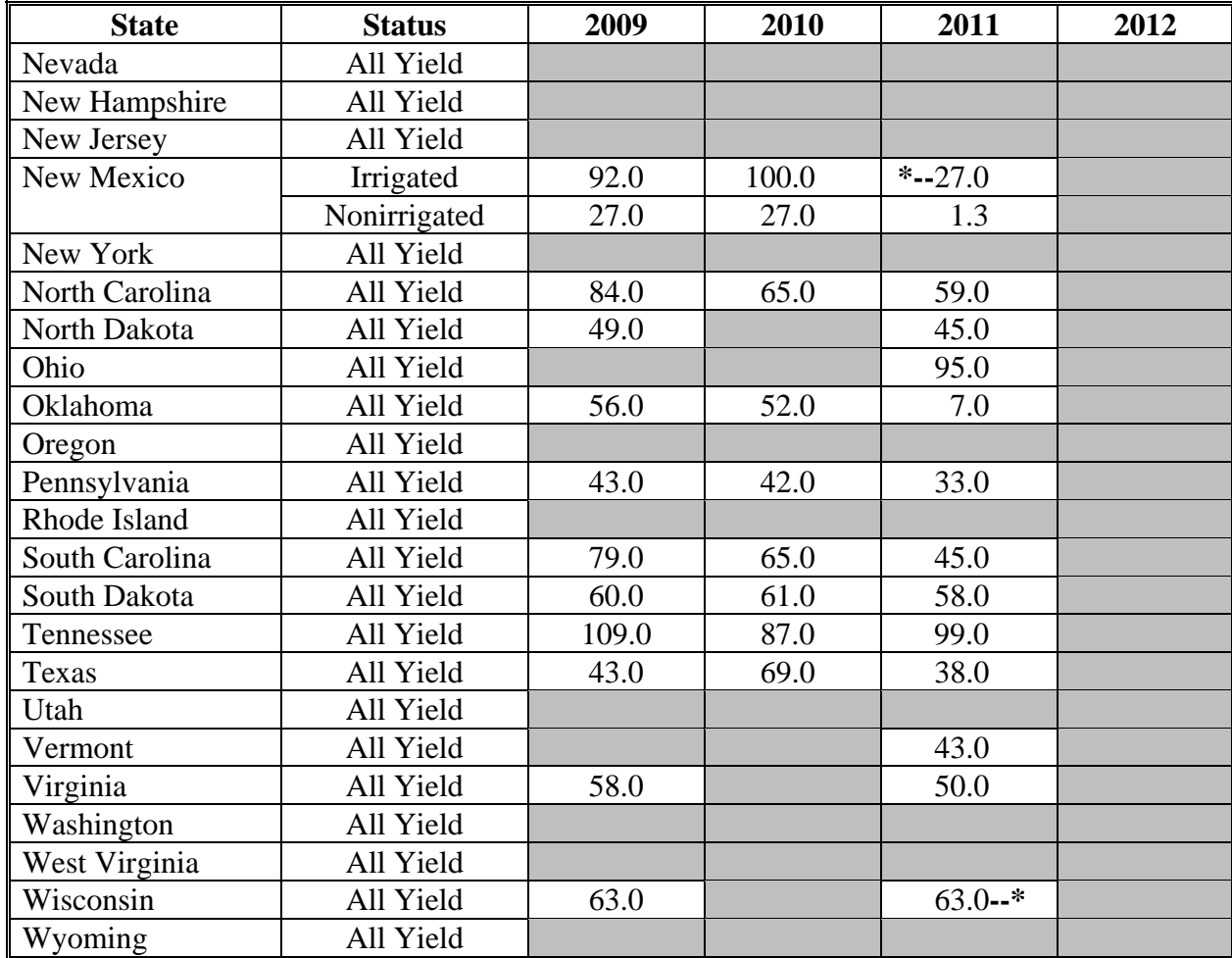

# **J Lentils**

The following provides the actual State yield for lentils in pounds.

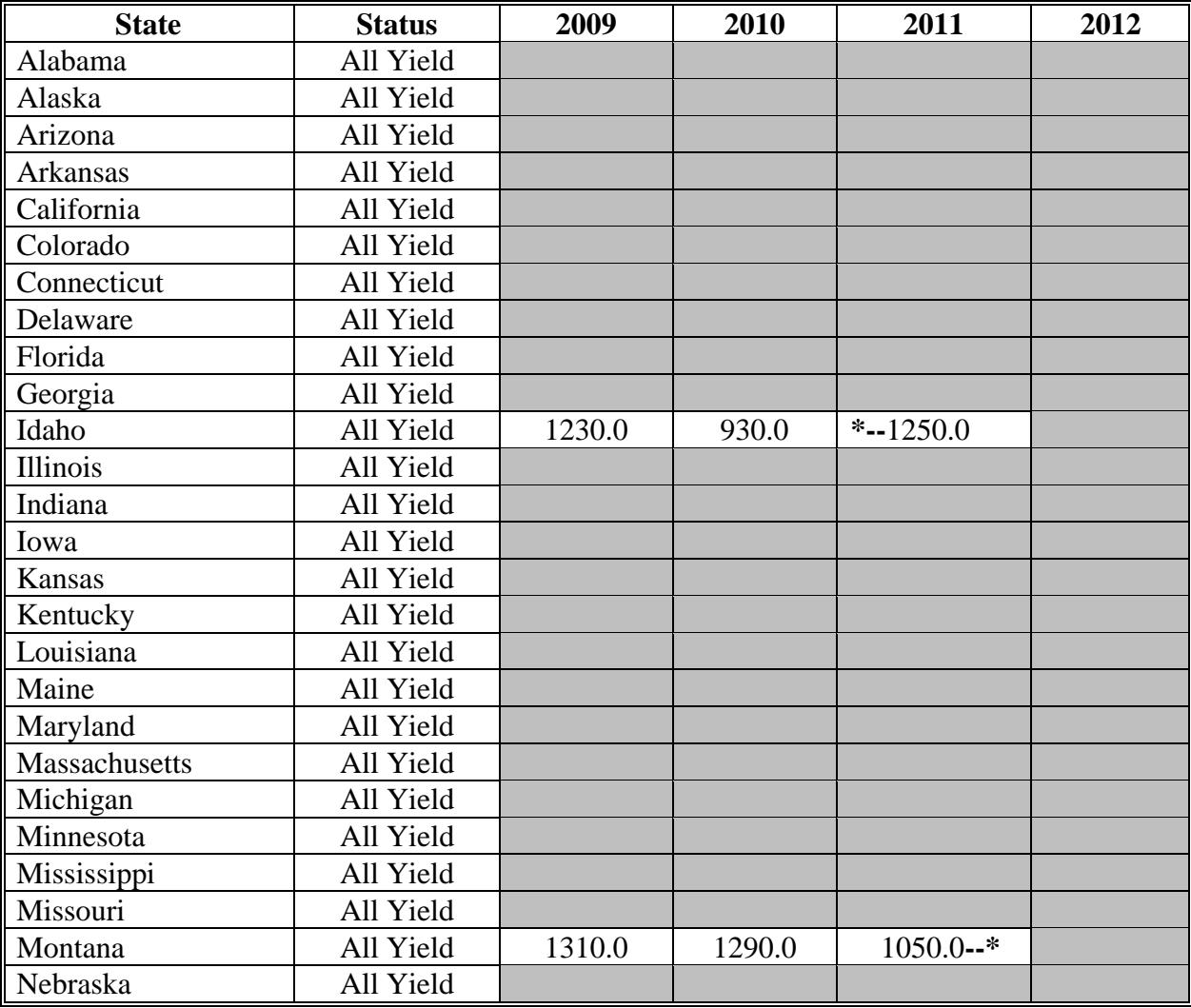

#### **J Lentils (Continued)**

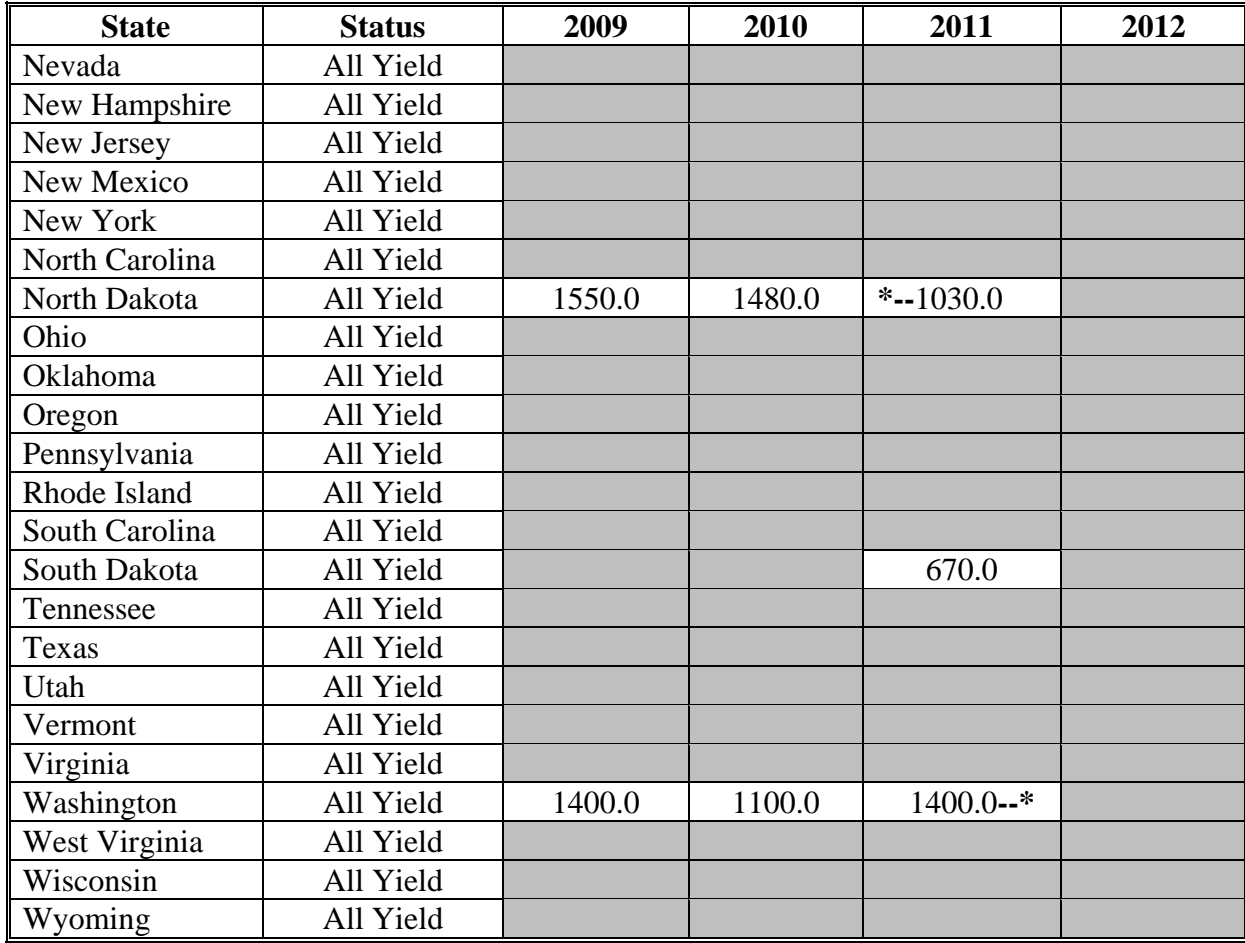

### **K Mustard**

The following provides the actual State yield for mustard in pounds.

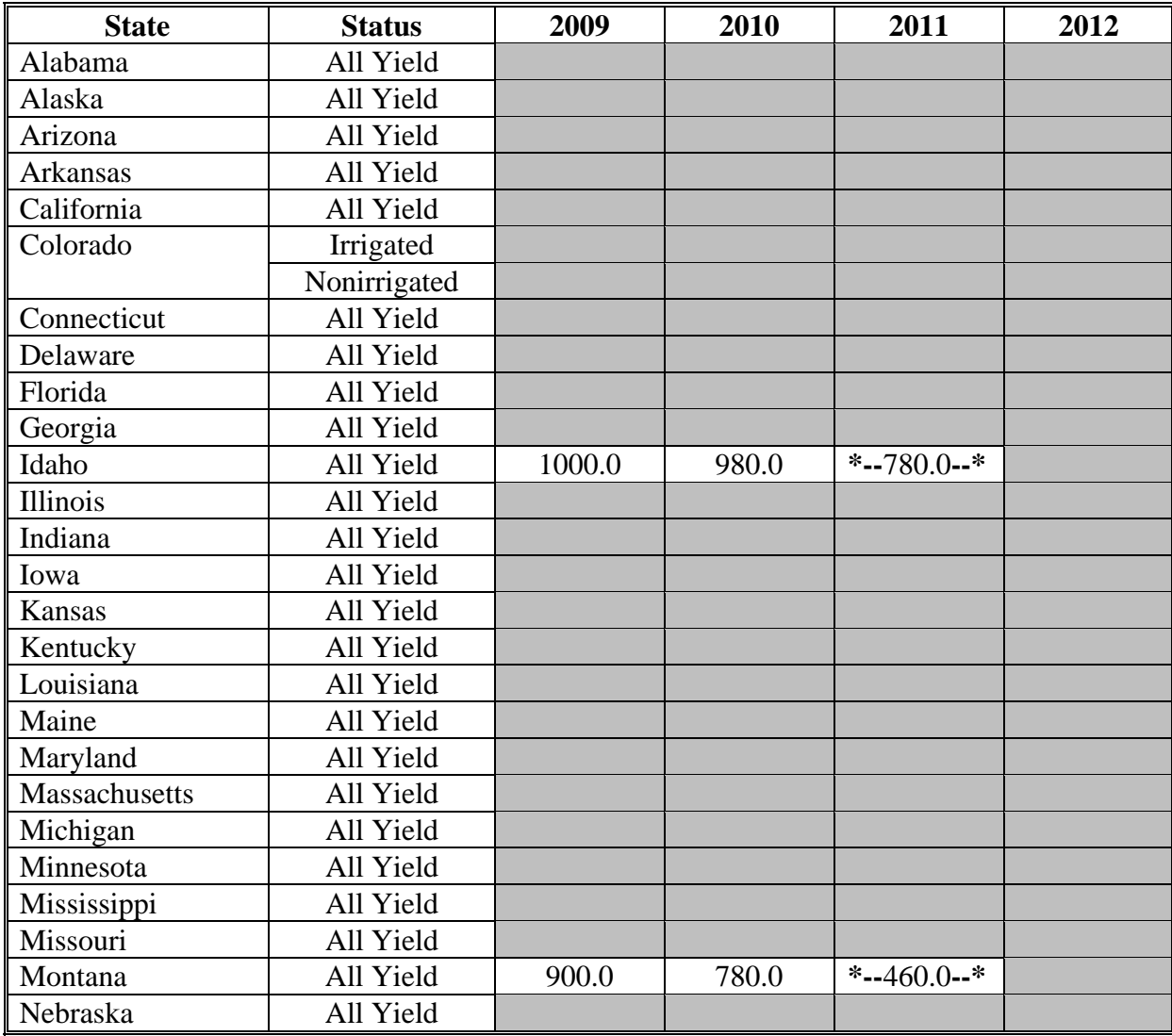

#### **K Mustard (Continued)**

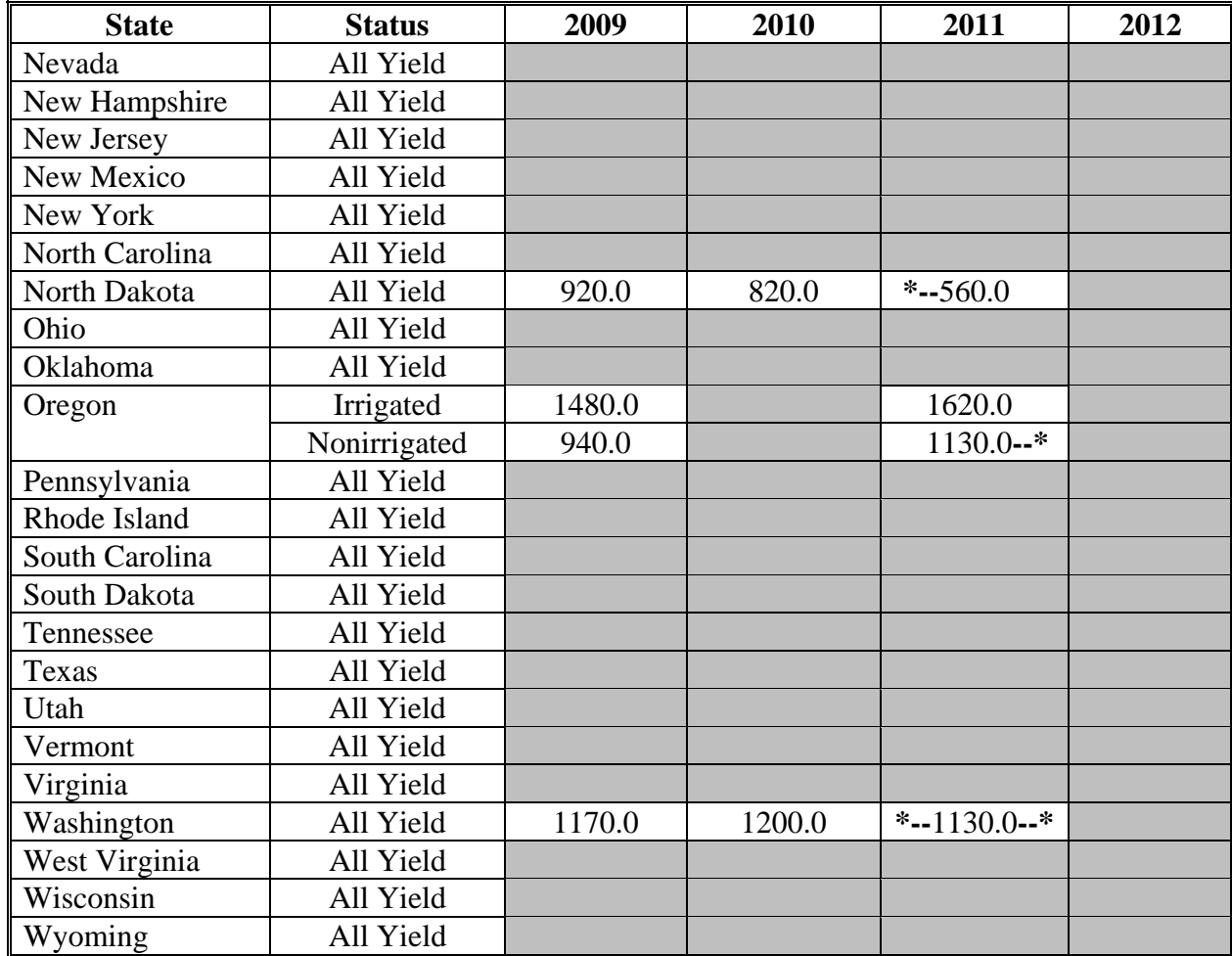

### **L Oats**

The following provides the actual State yield for oats in bushels.

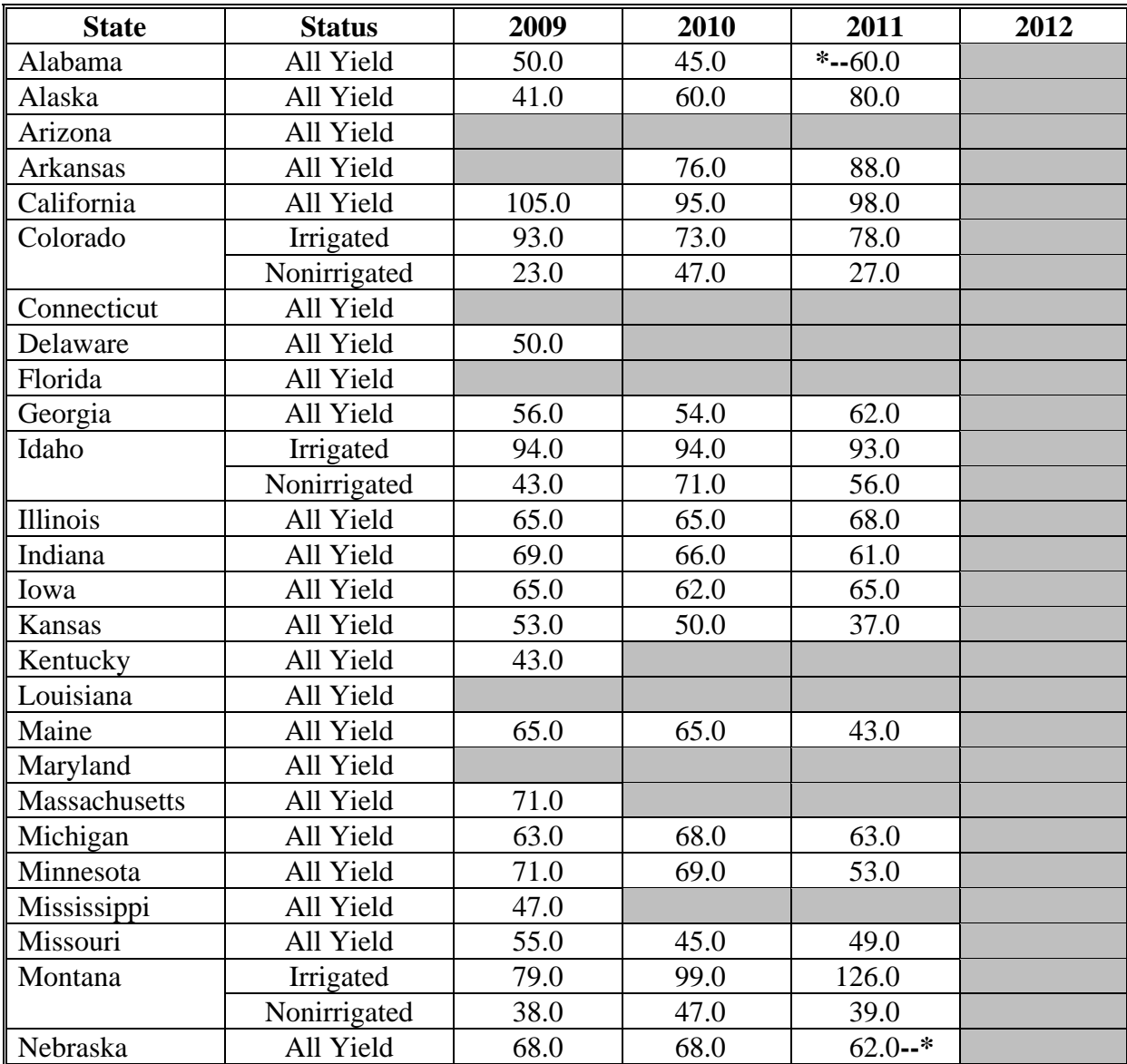

#### **L Oats (Continued)**

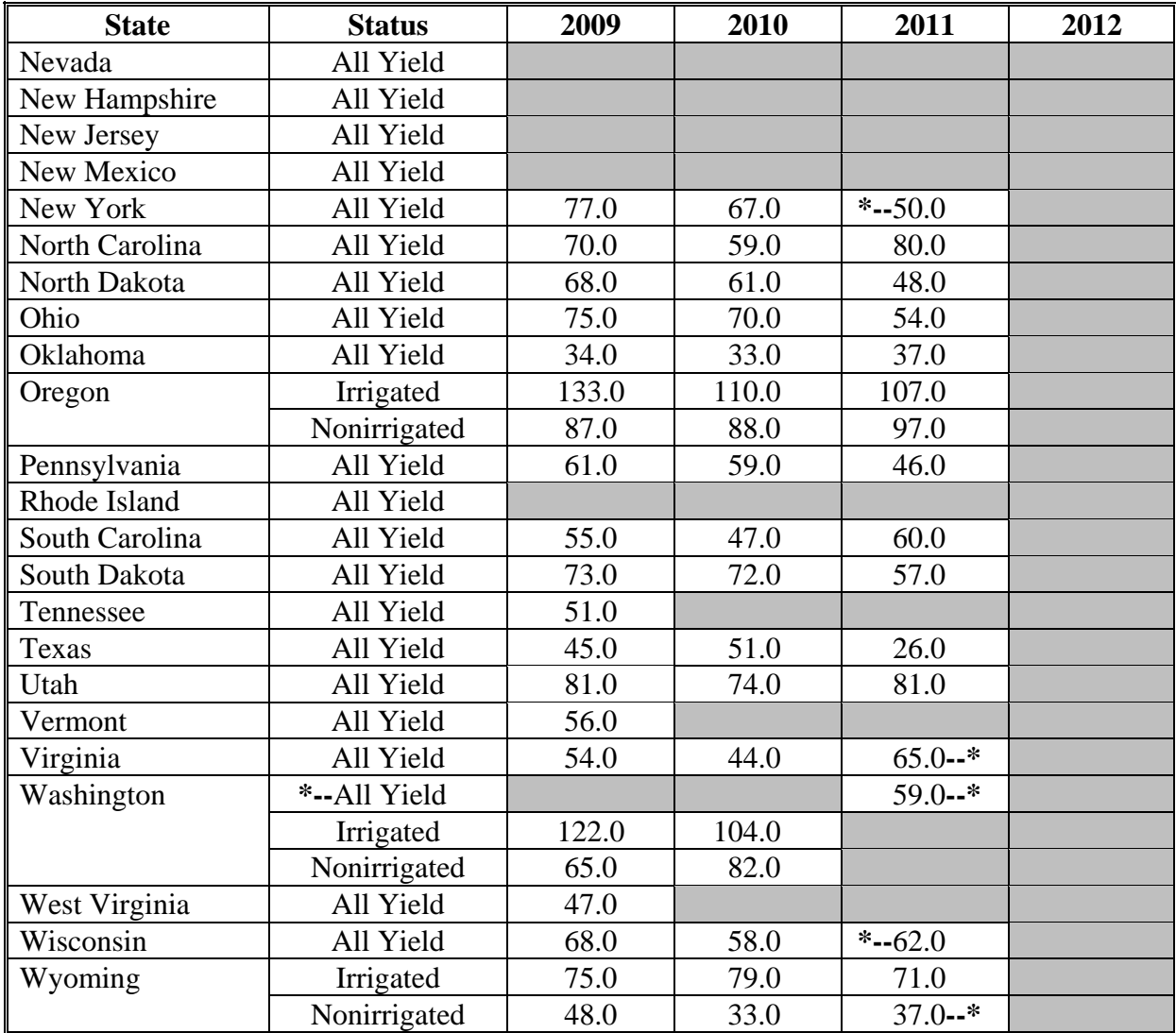

# **M Peanuts**

The following provides the actual State yield for peanuts in pounds.

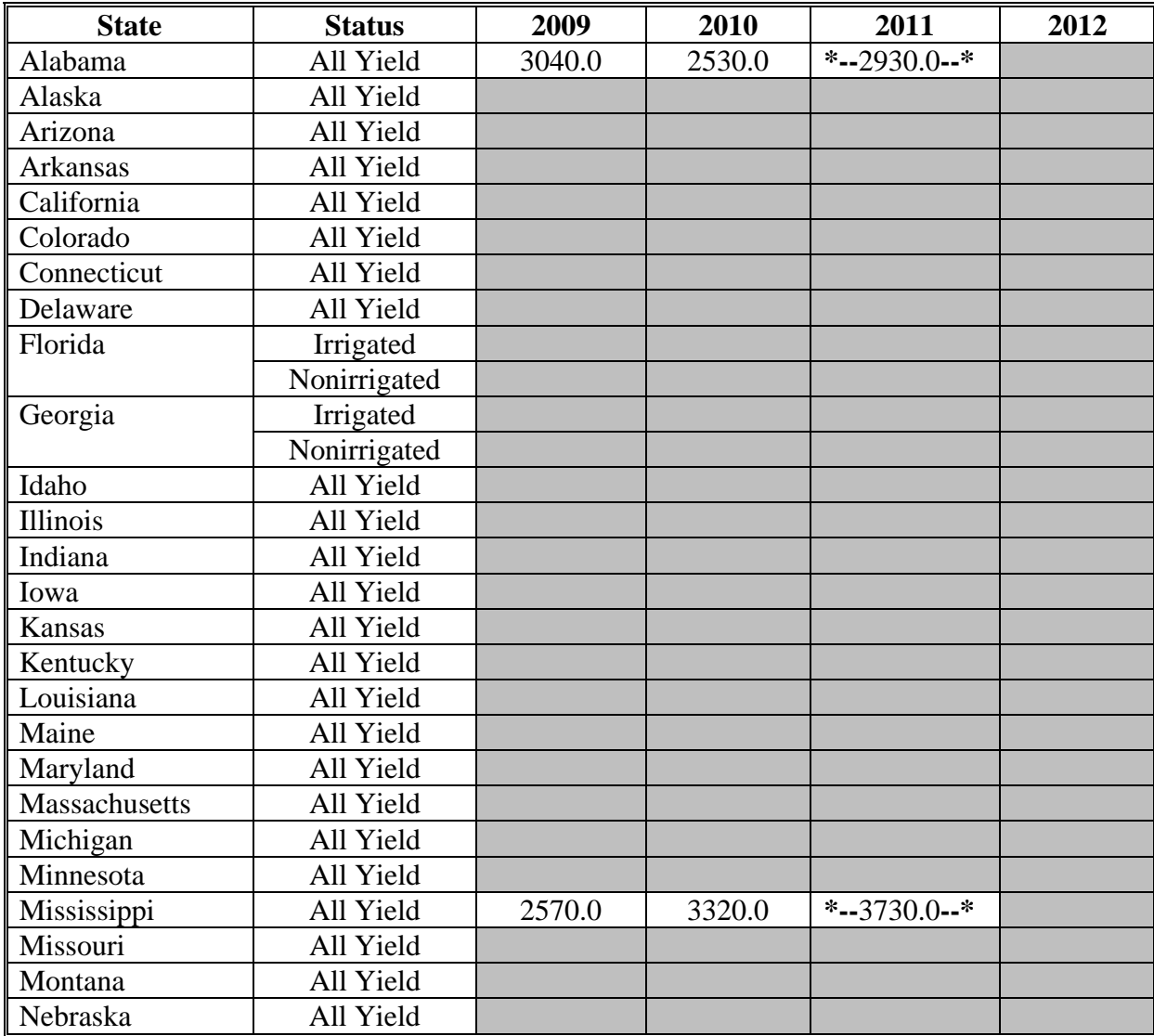

#### **M Peanuts (Continued)**

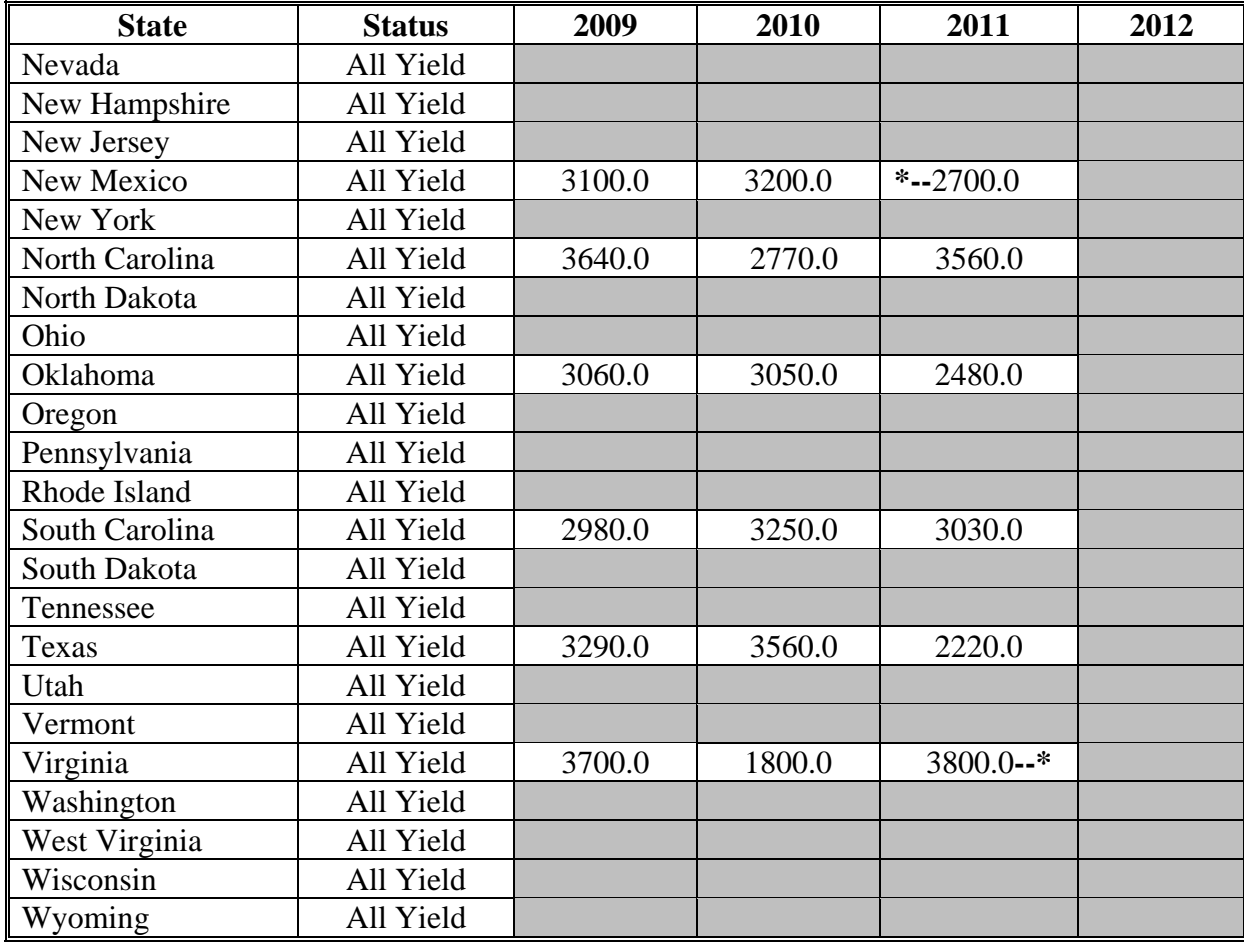

### **N Peas, Dry**

The following provides the actual State yield for dry peas in pounds.

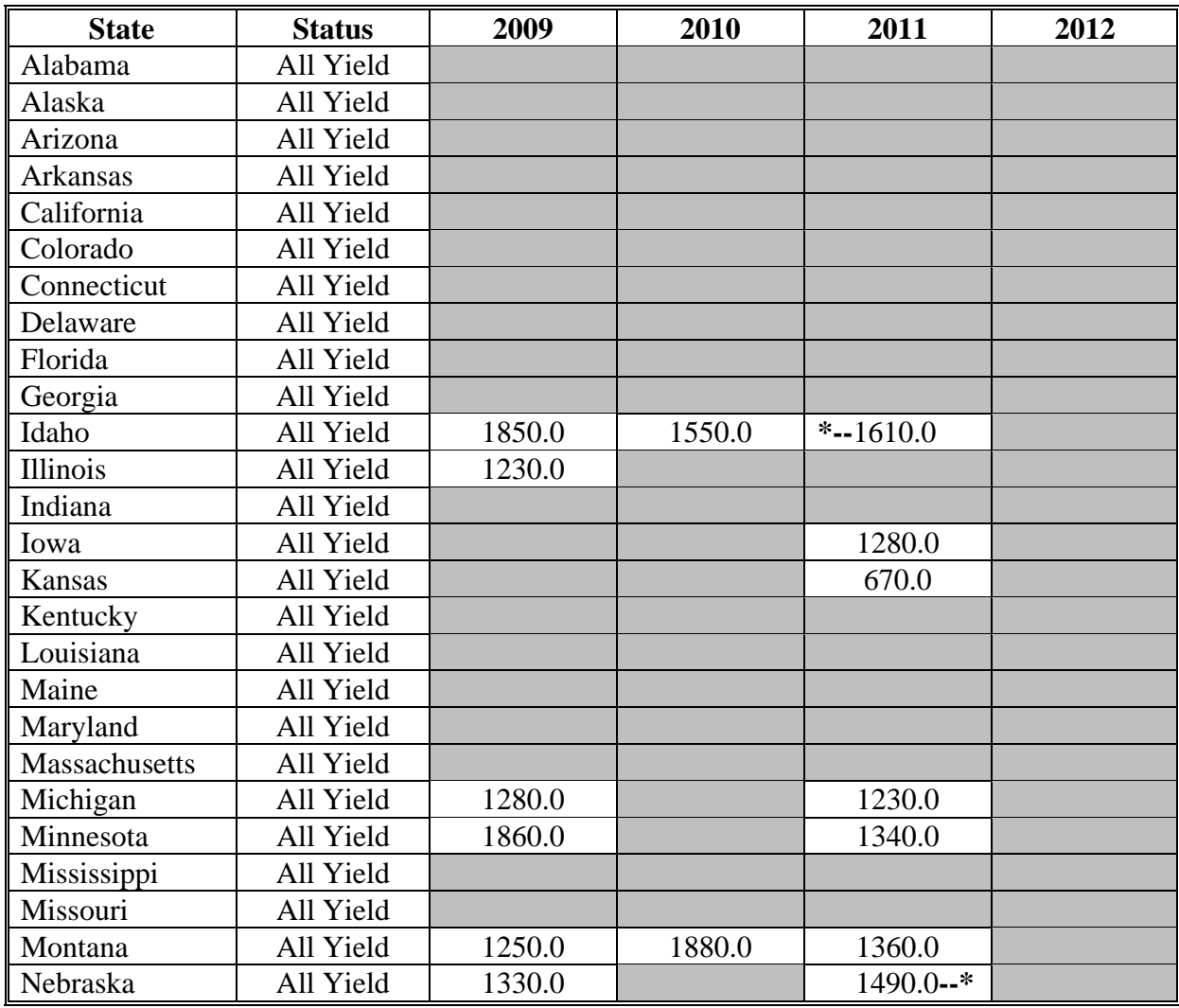

#### **N Peas, Dry (Continued)**

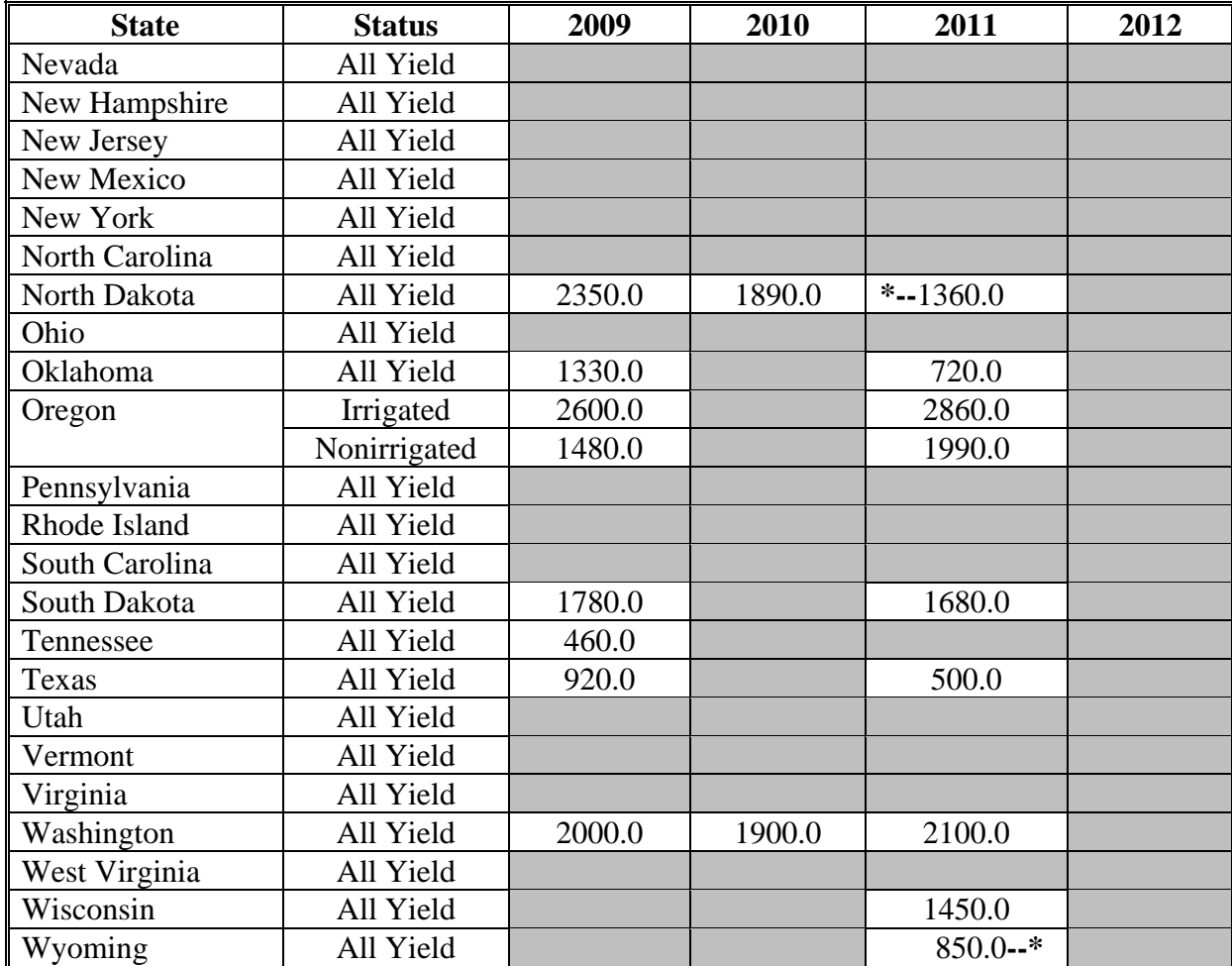

### **O Rapeseed**

The following provides the actual State yield for rapeseed in pounds.

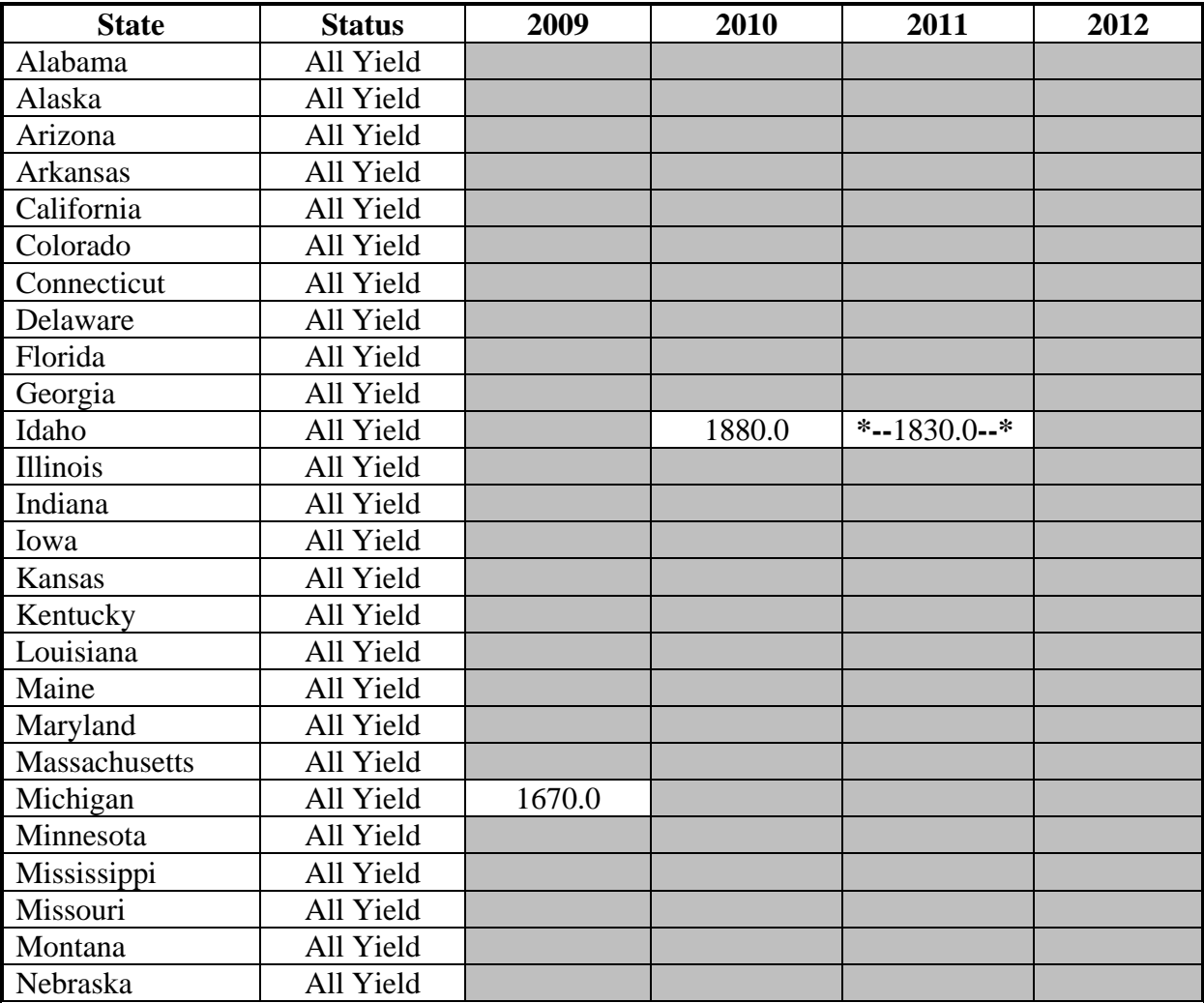

# **O Rapeseed (Continued)**

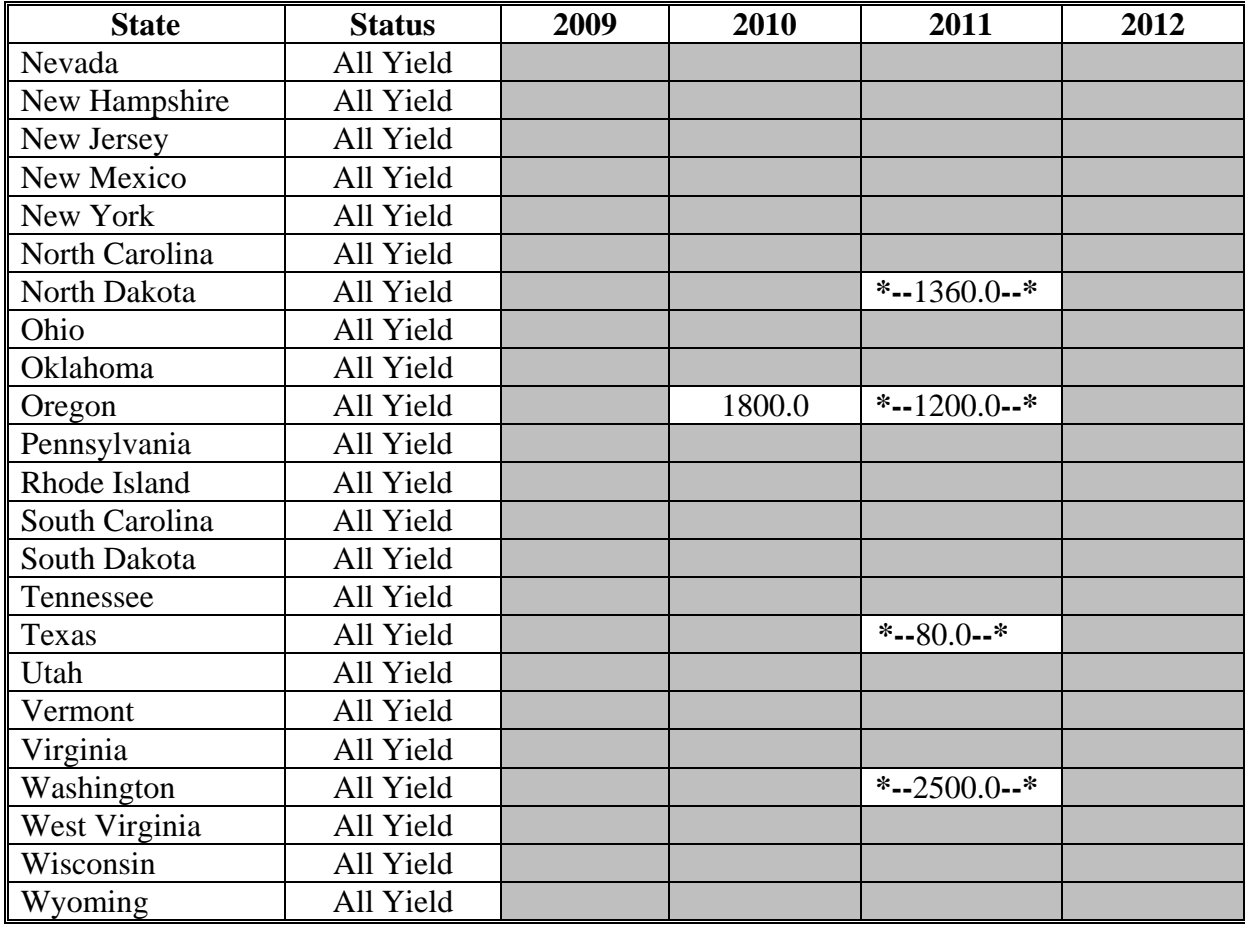

### **P Rice, Long Grain**

The following provides the actual State yield for long grain rice in pounds.

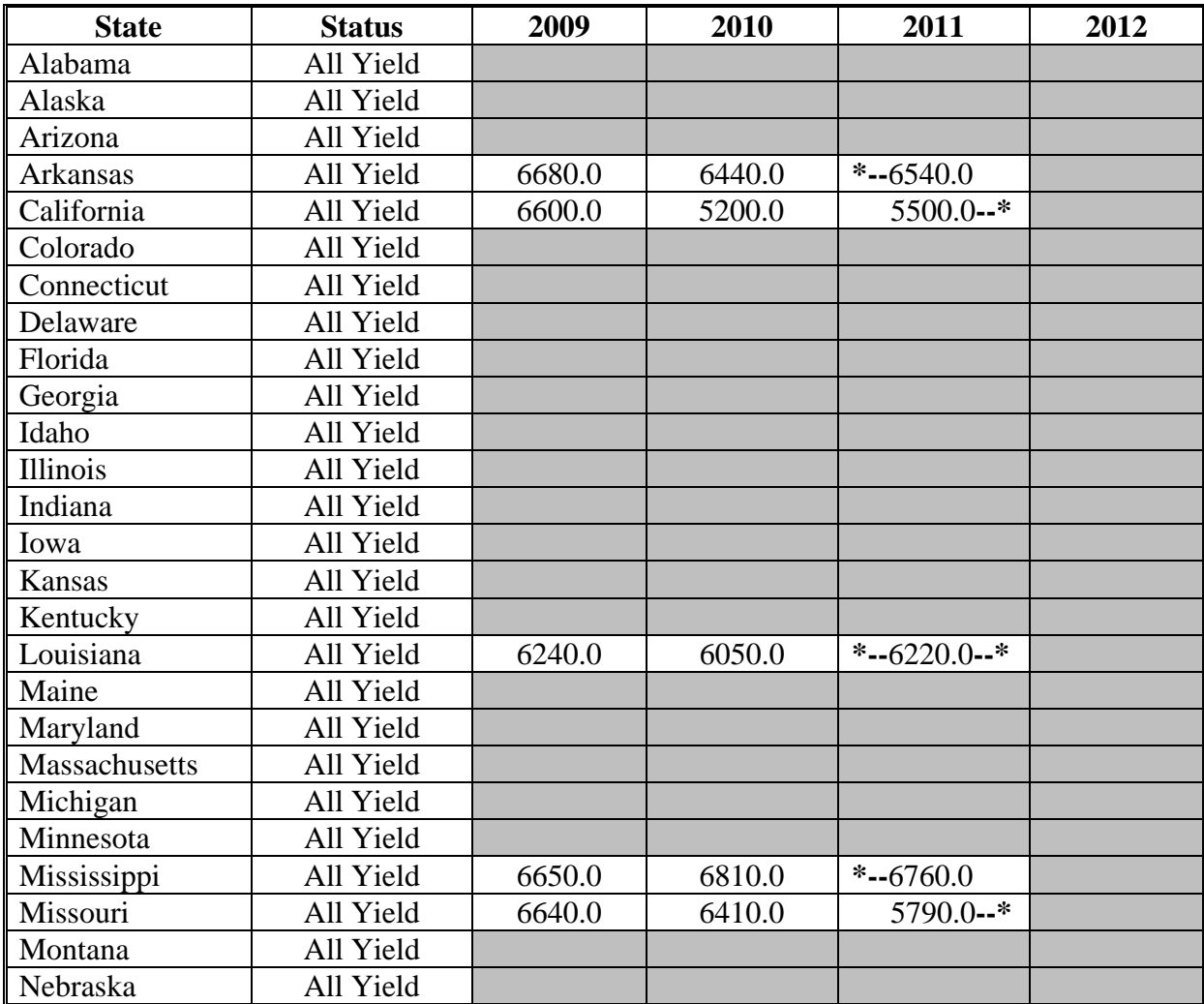

# **P Rice, Long Grain (Continued)**

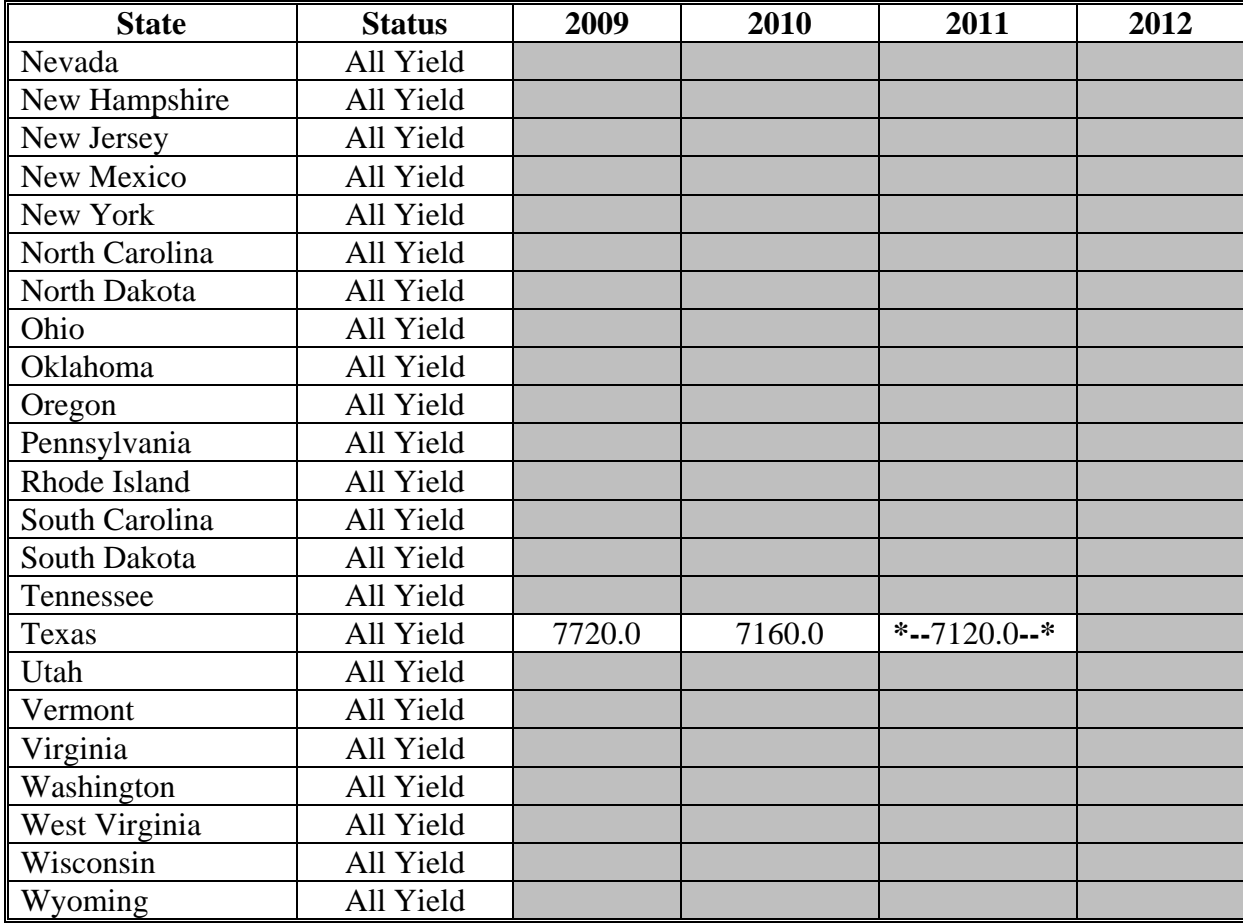

### **Q Rice, Medium Grain**

The following provides the actual State yield for medium grain rice in pounds.

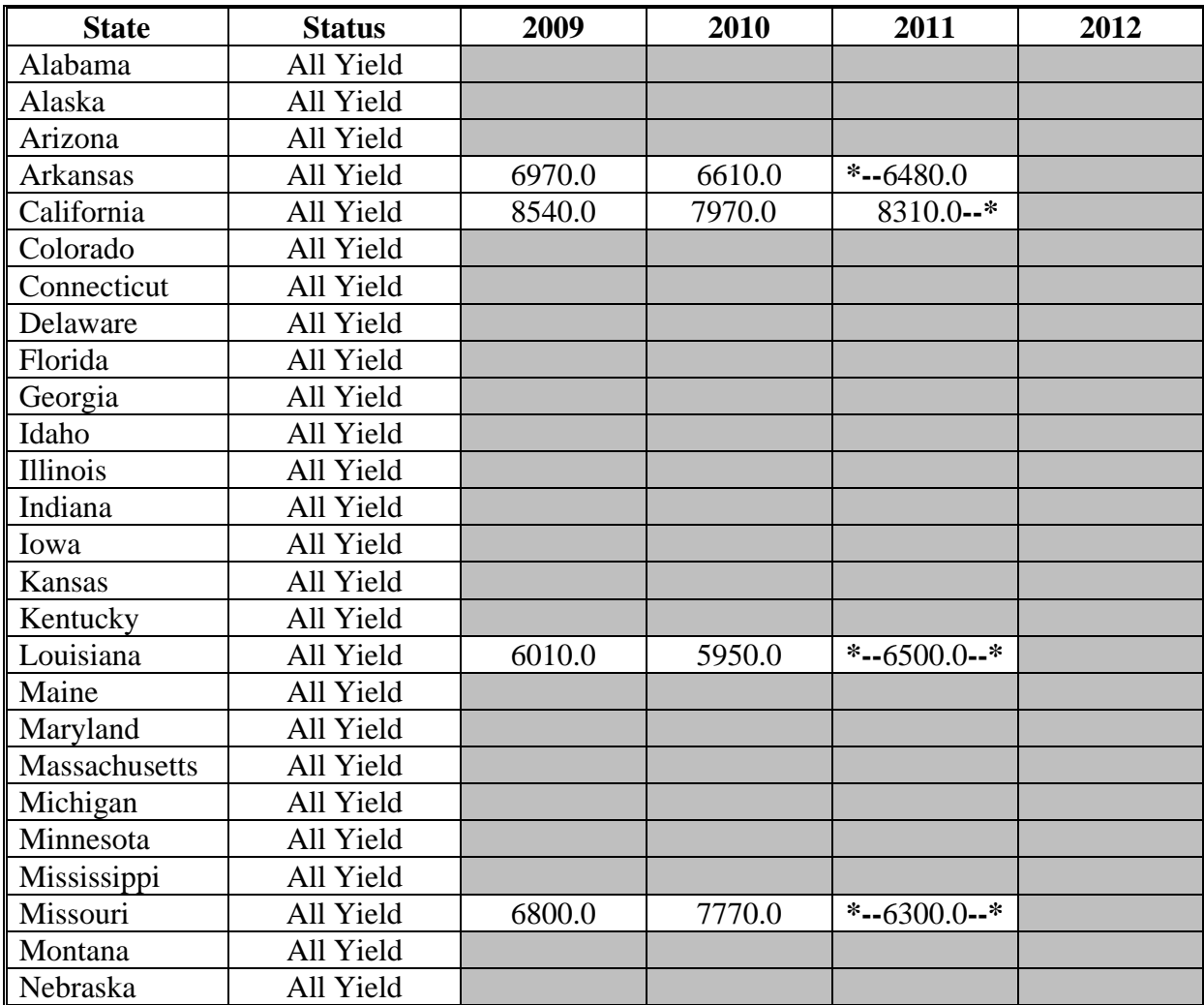

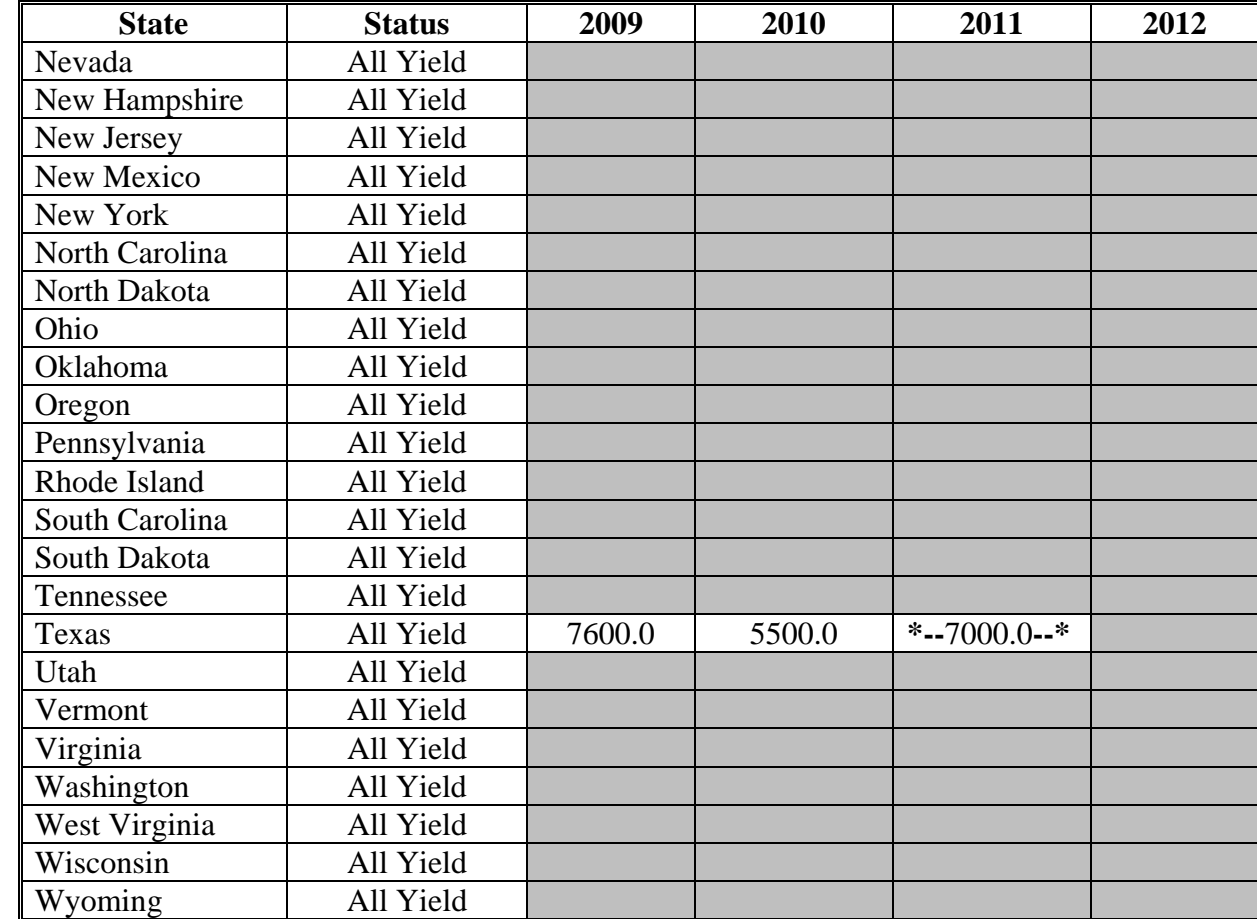

#### **Q Rice, Medium Grain (Continued)**

# **R Safflower**

The following provides the actual State yield for safflower in pounds.

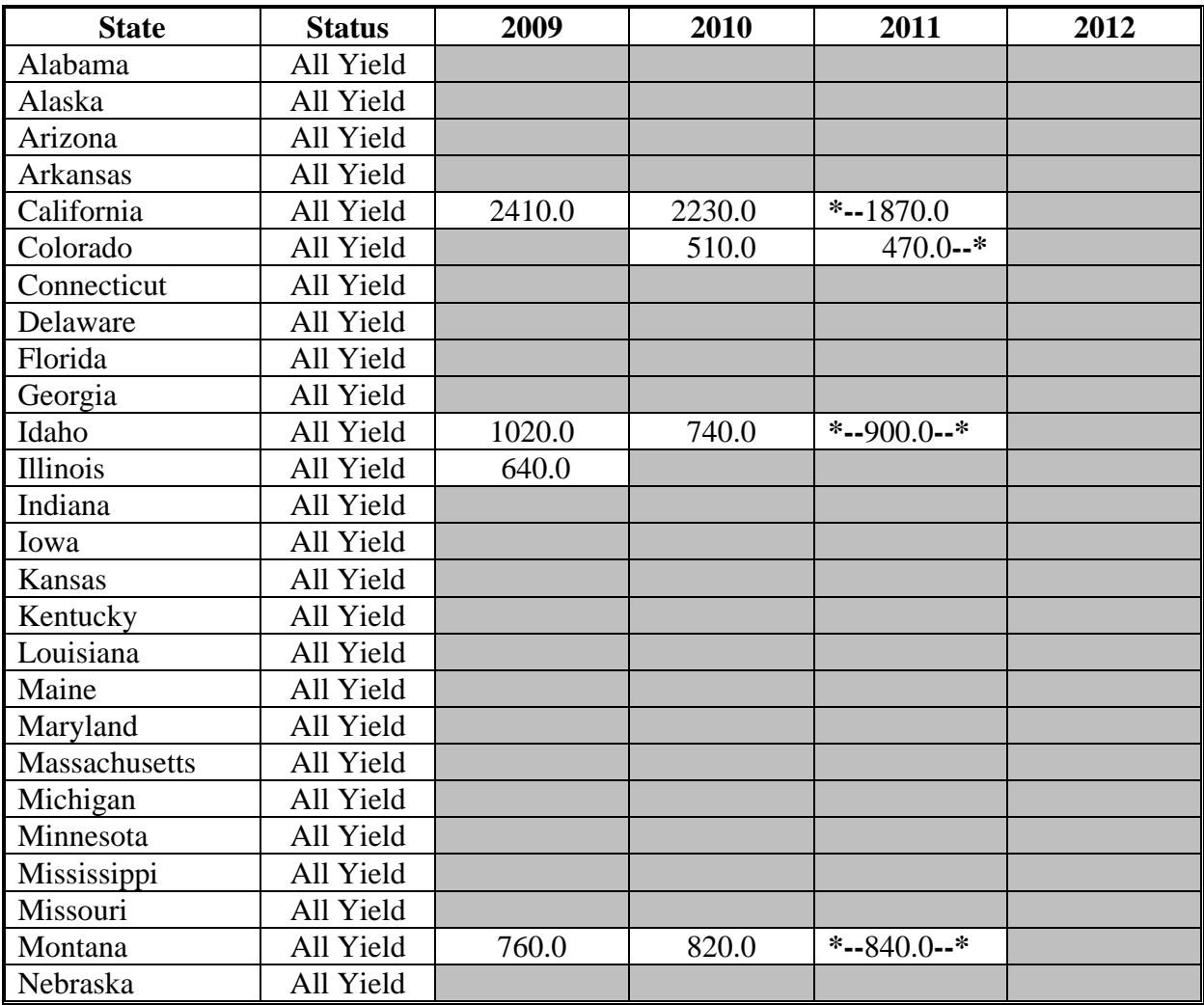

#### **R Safflower (continued)**

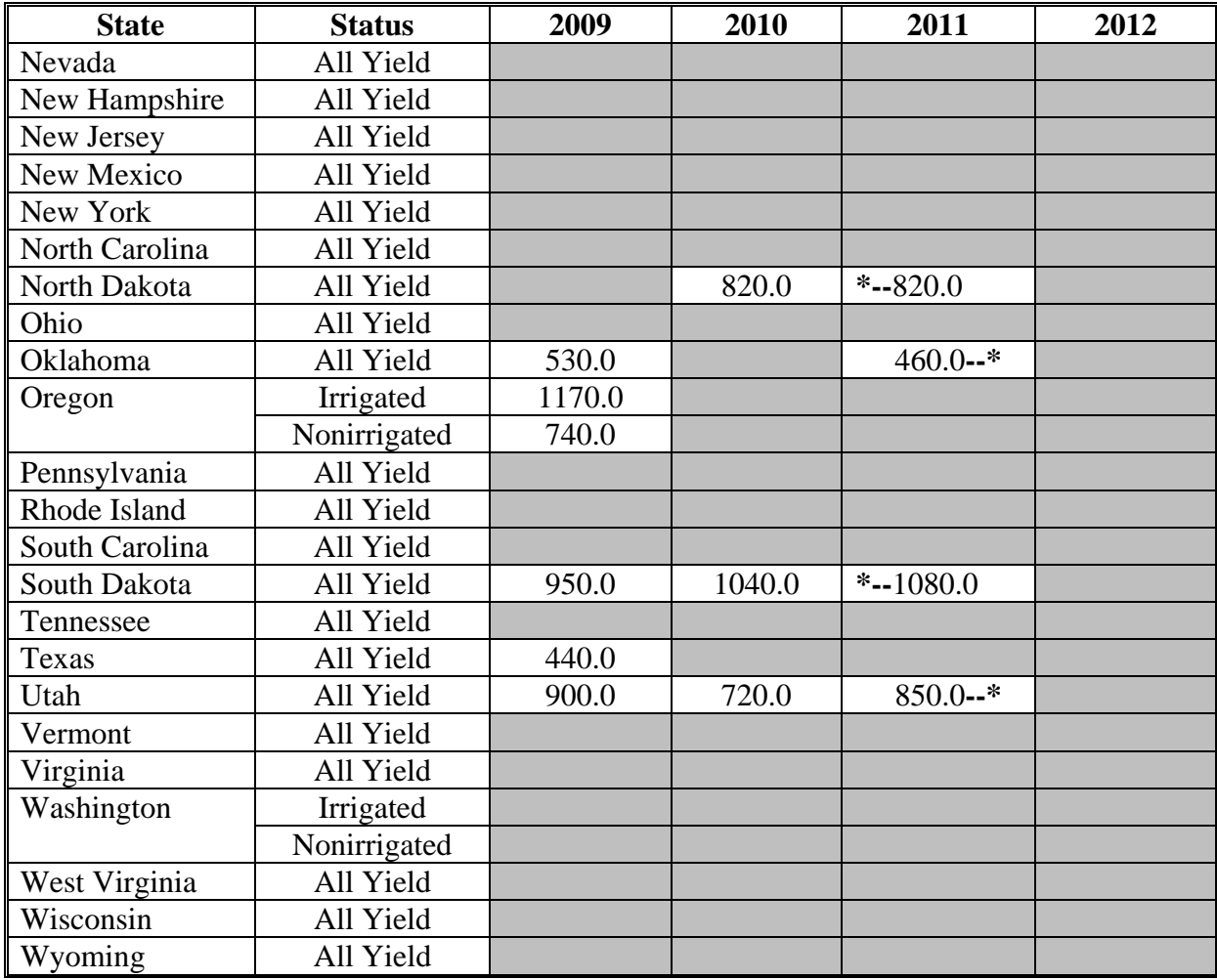

#### **S Sesame Seed**

The following provides the actual State yield for sesame seed in pounds.

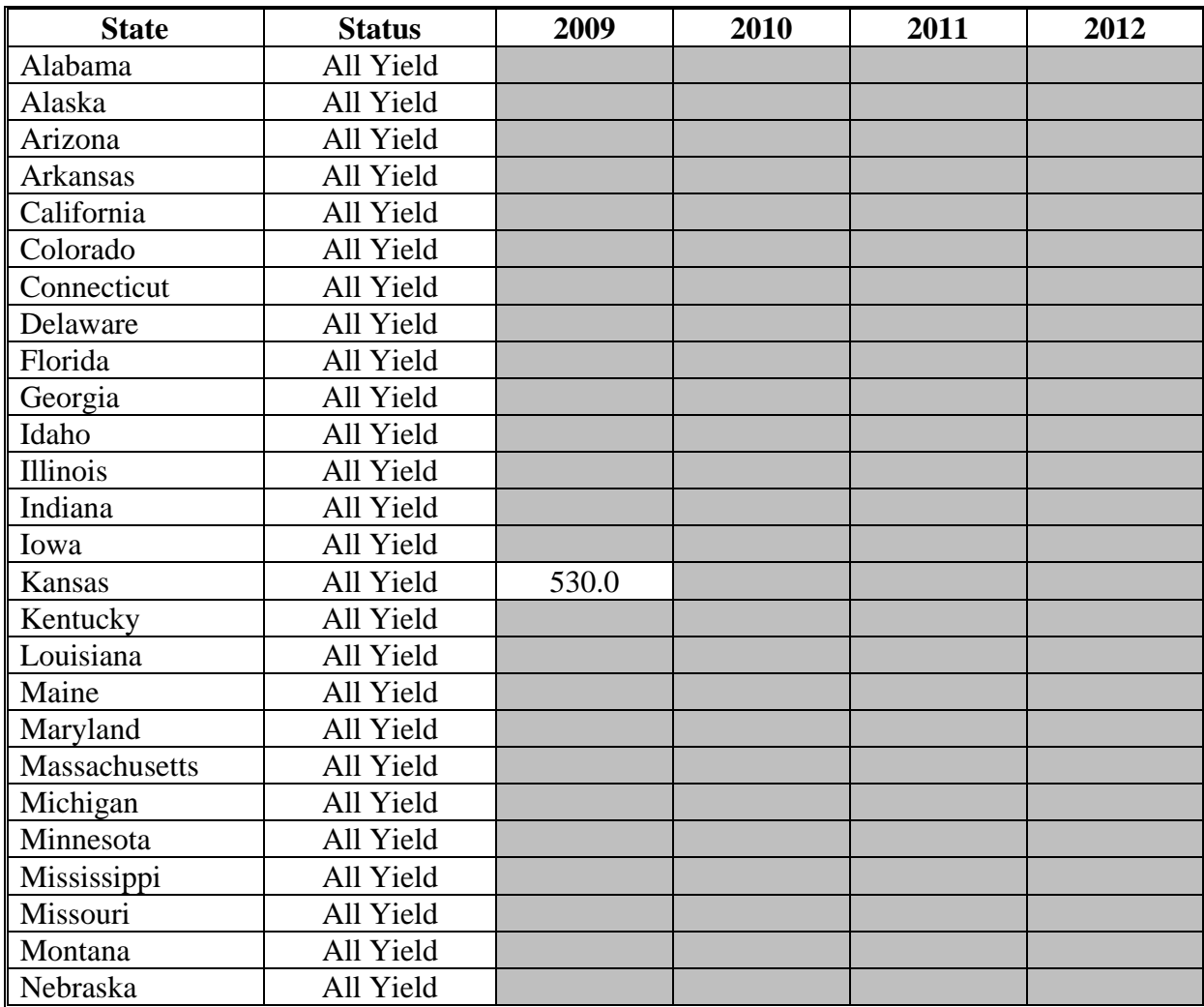

**--\***

#### **S Sesame Seed (continued)**

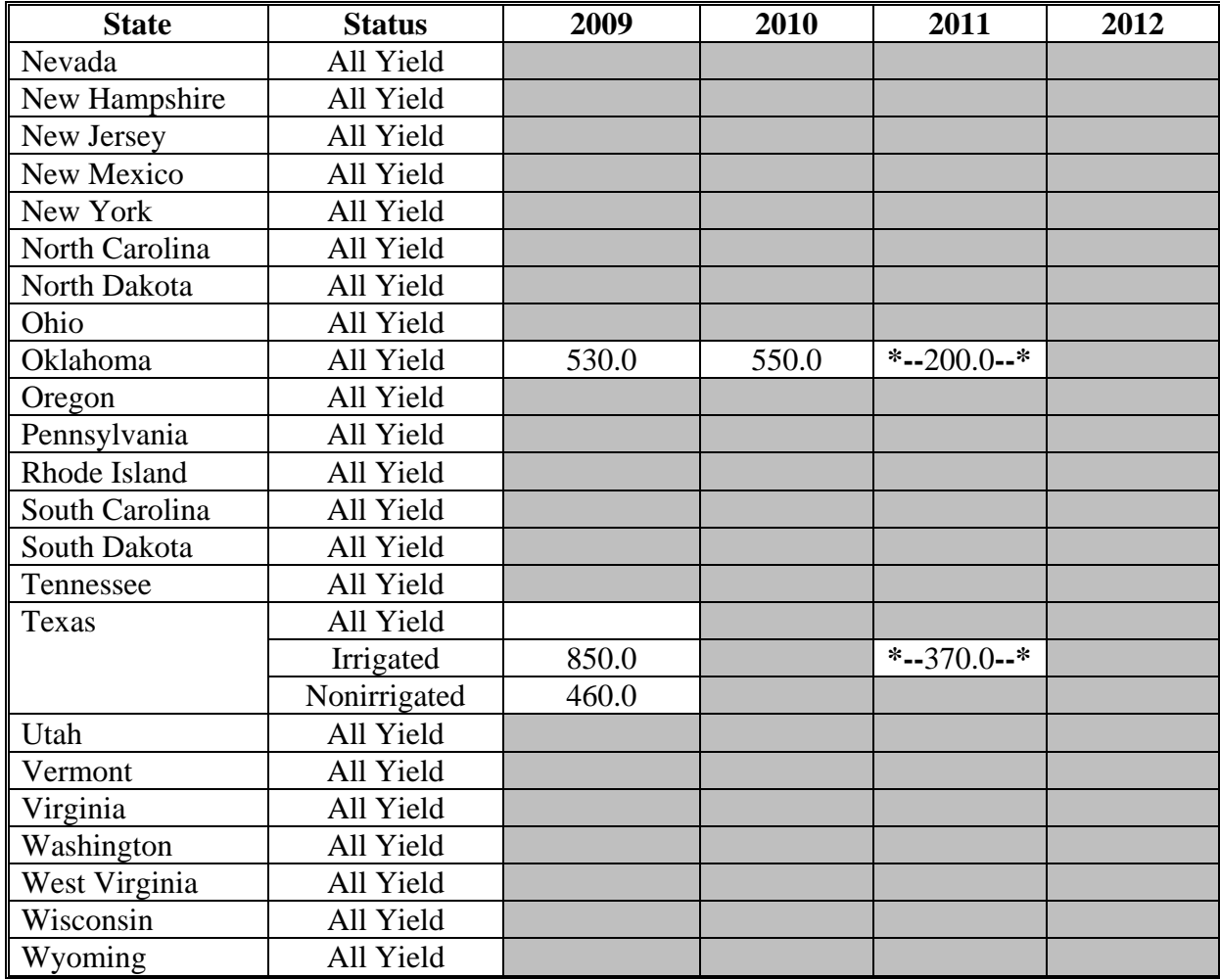

#### **T Soybeans**

The following provides the actual State yield for soybeans in bushels.

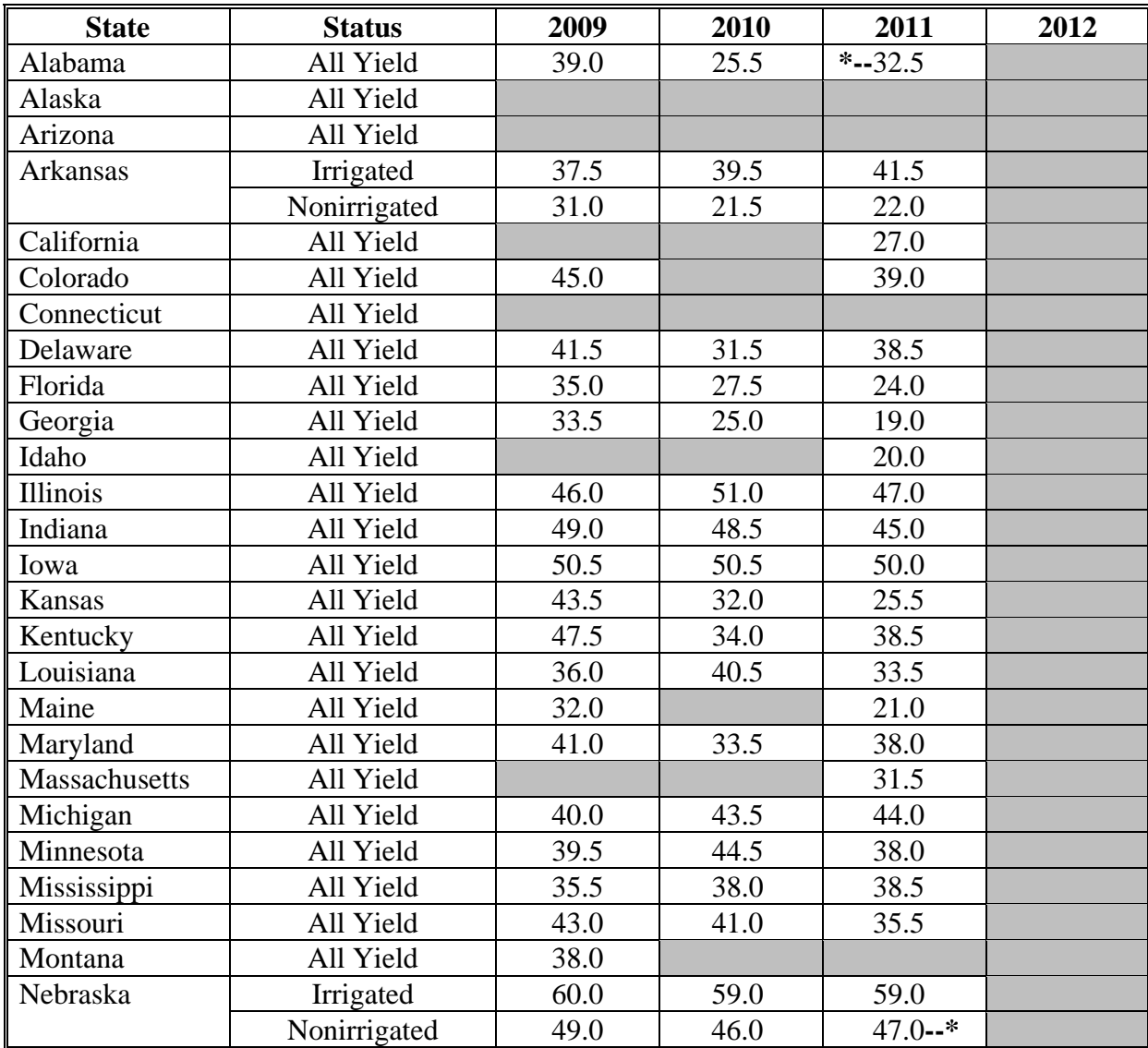

# **T Soybeans (Continued)**

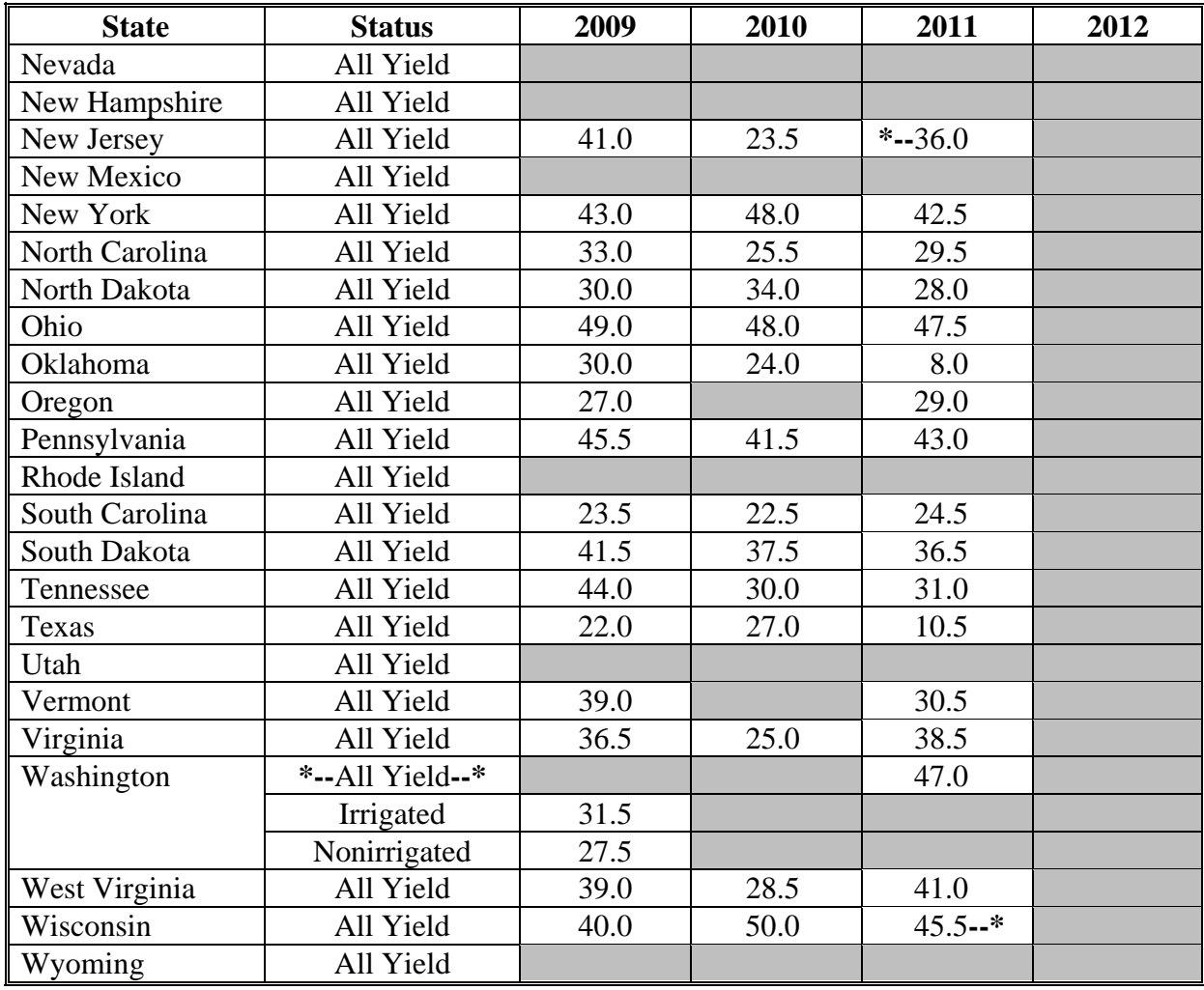

# **U Sunflowers**

The following provides the actual State yield for sunflowers in pounds.

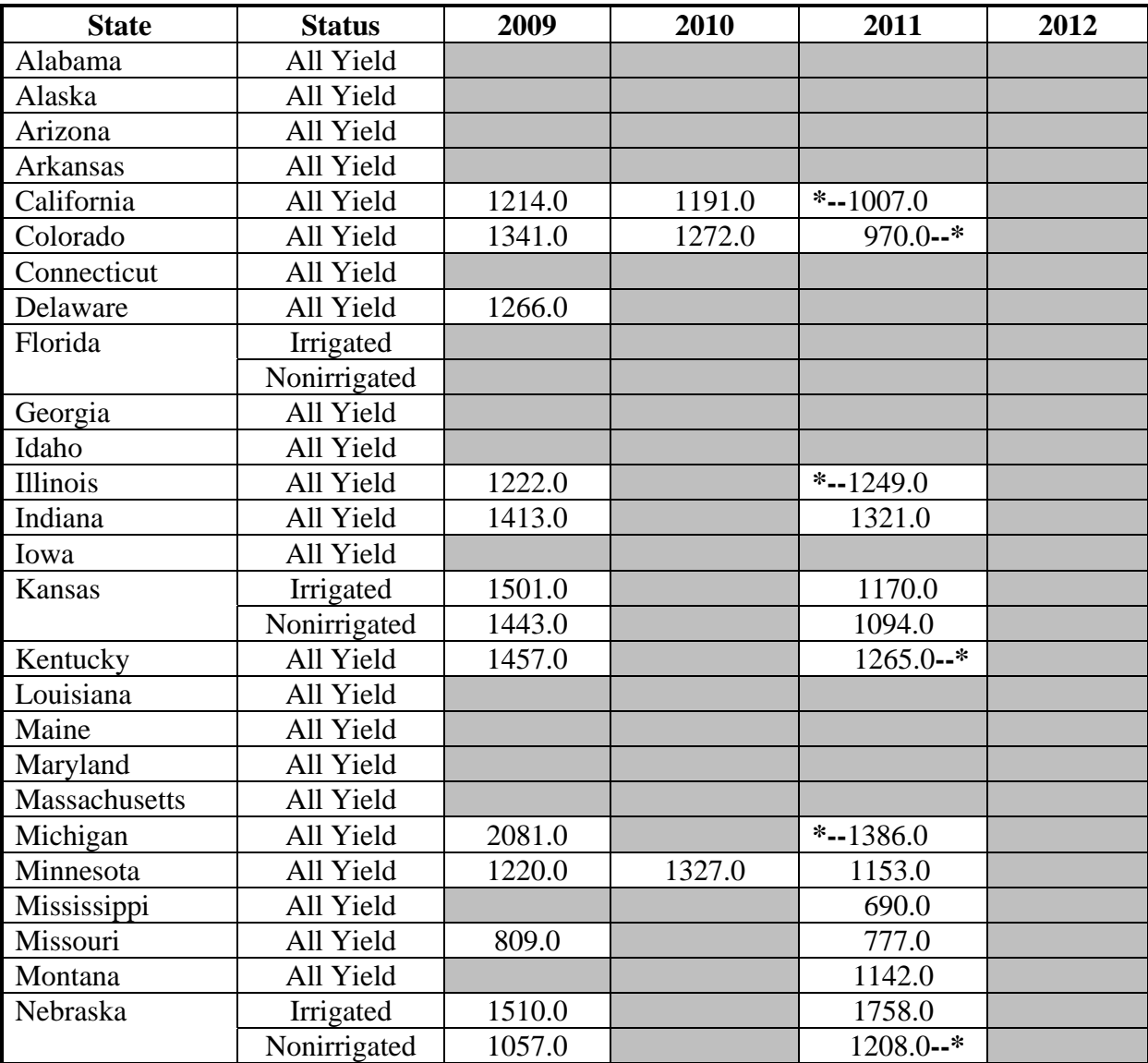

# **U Sunflowers (Continued)**

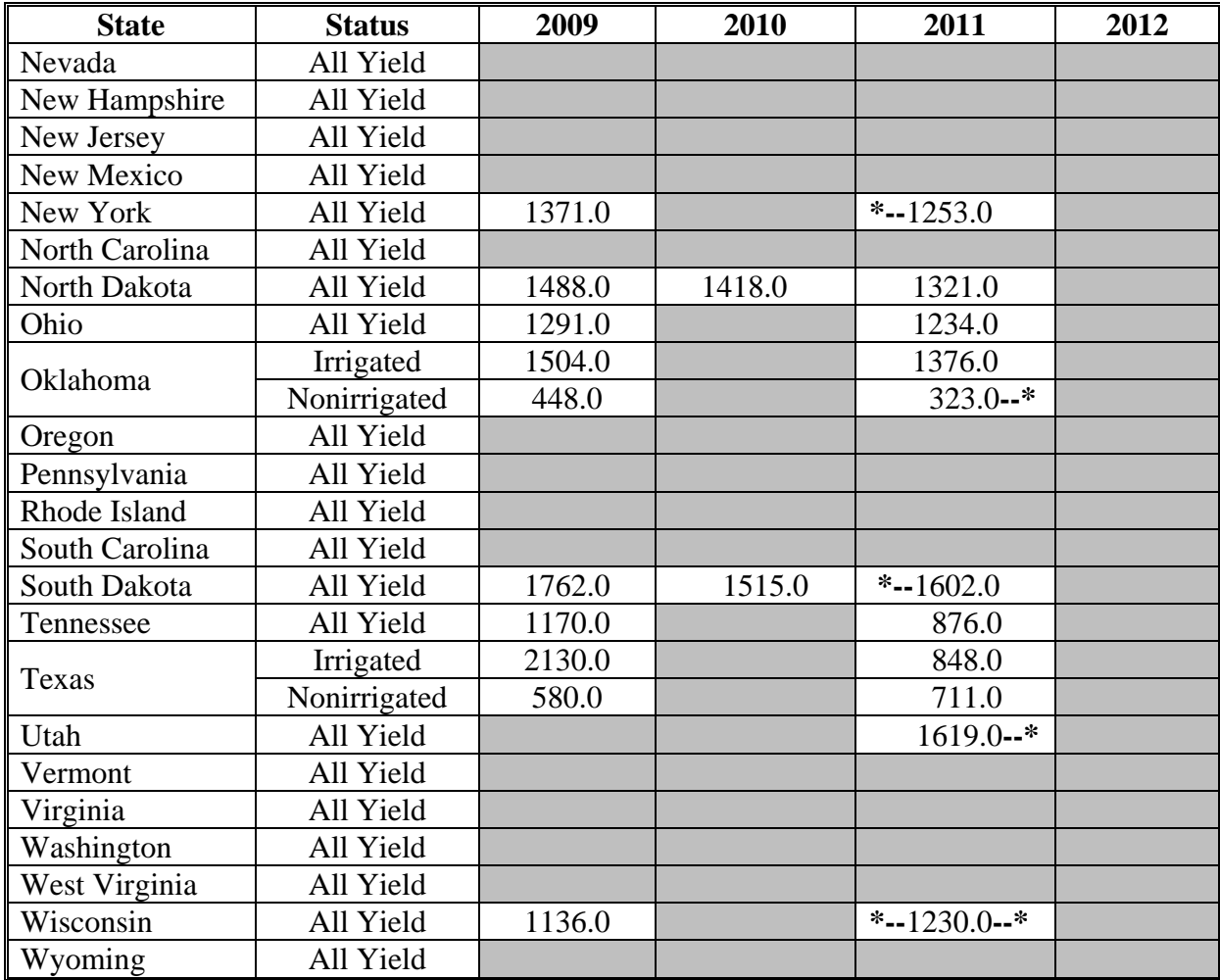

### **V Wheat**

The following provides the actual State yield for wheat in bushels.

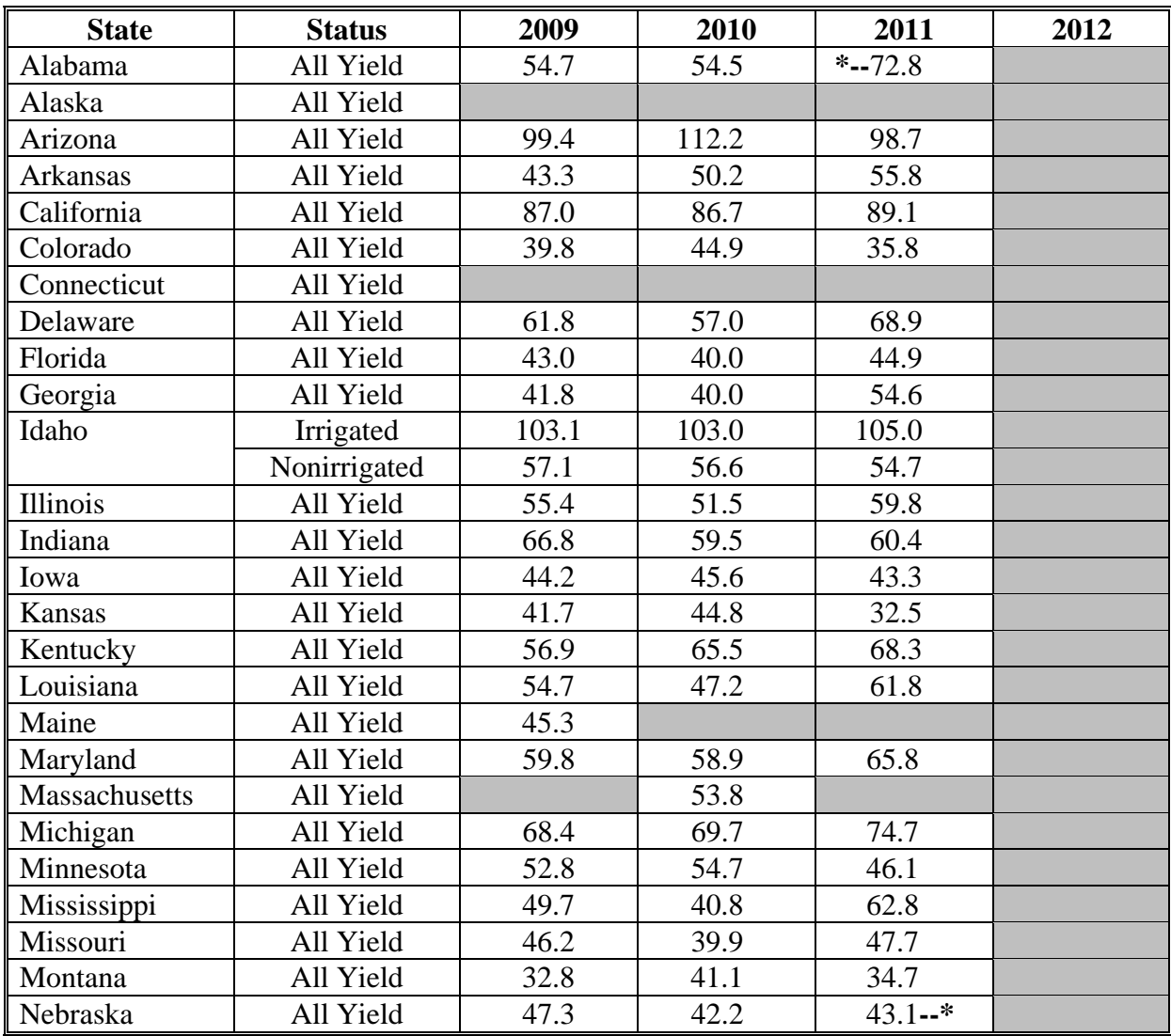

#### **V Wheat (Continued)**

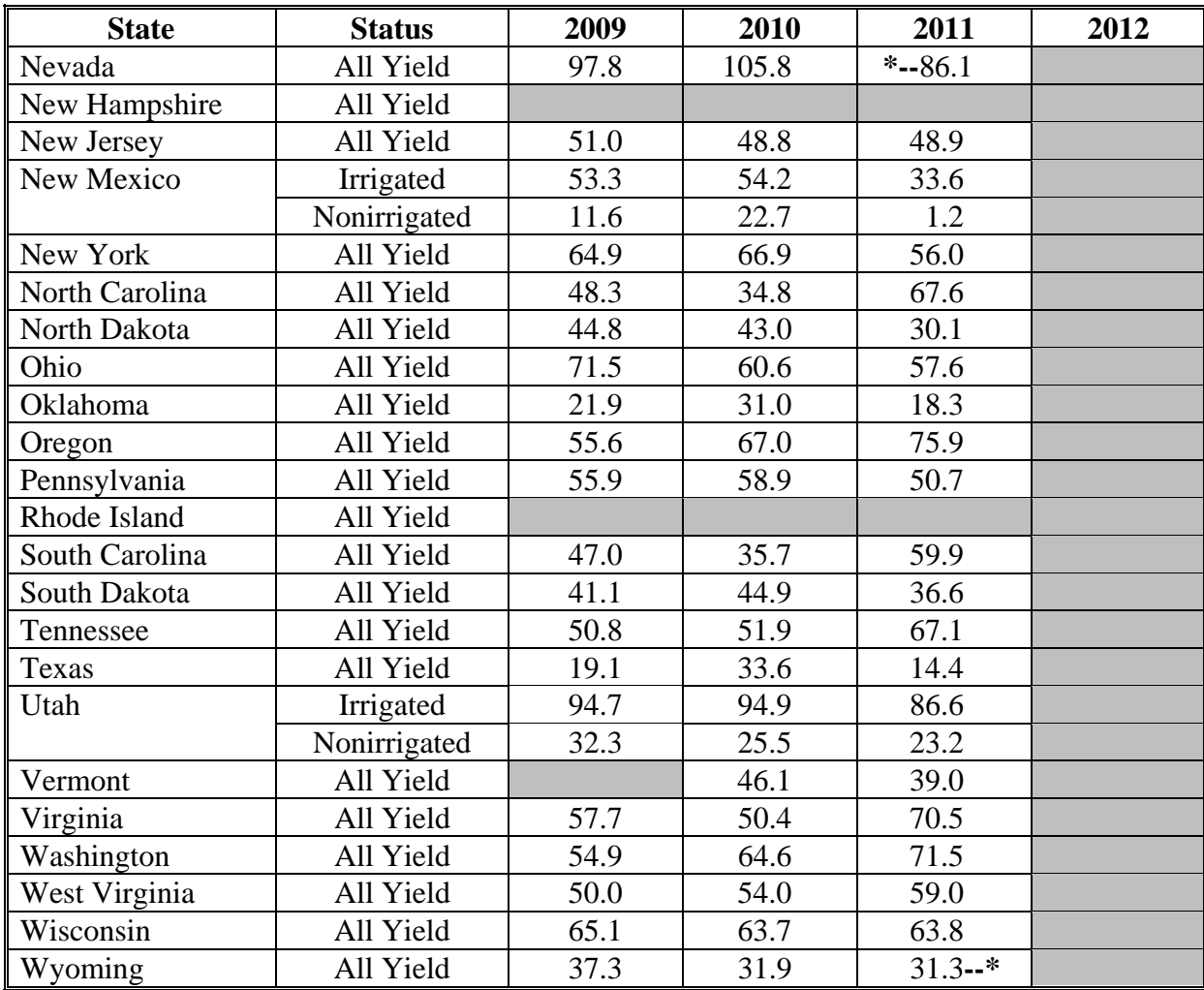
#### **Benchmark State Yield**

The following provides benchmark State yields. These yields are used to determine several components of the State ACRE guarantee.

#### **A Barley**

The following provides the benchmark State yield for barley in bushels.

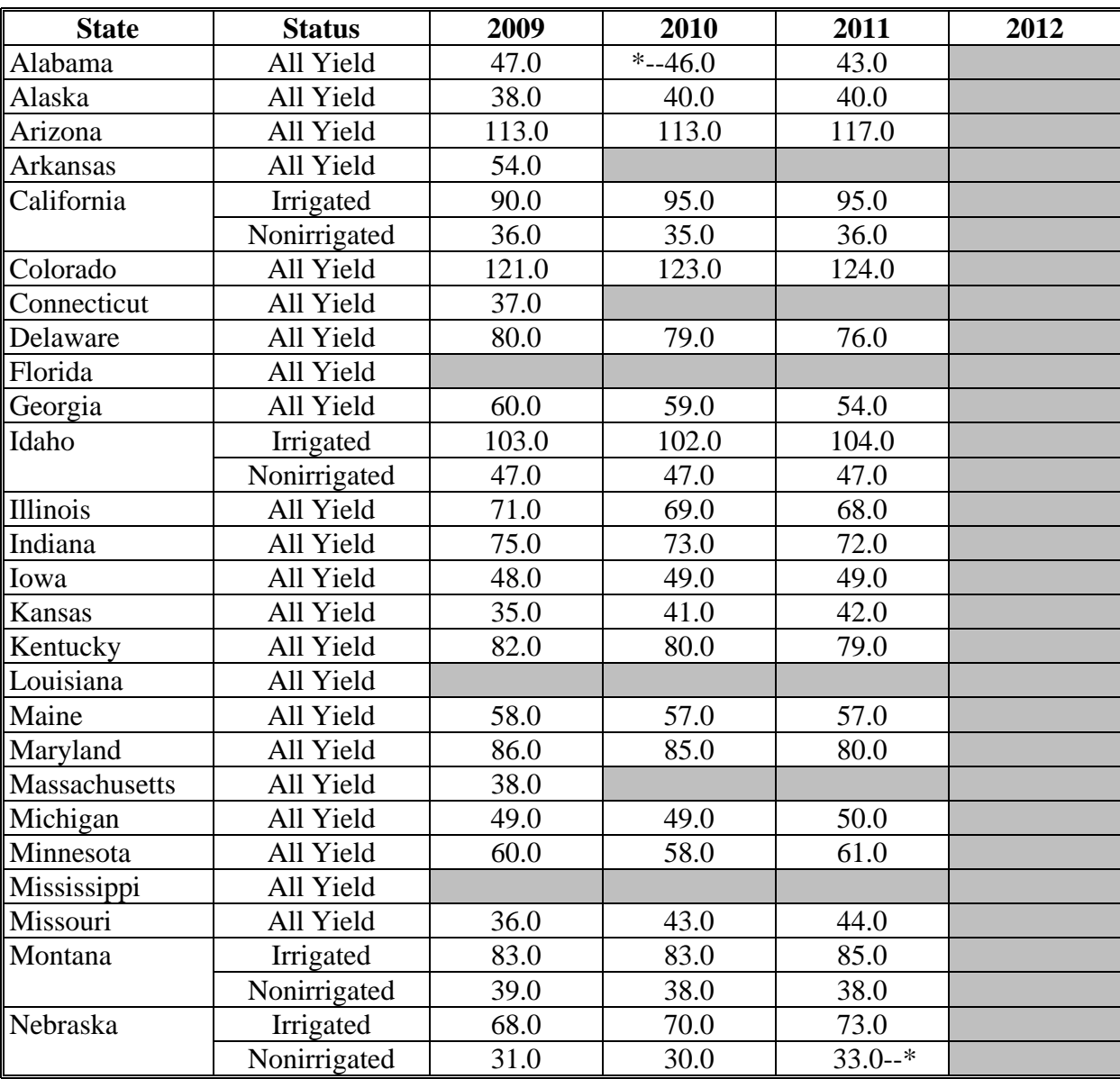

## **A Barley (Continued)**

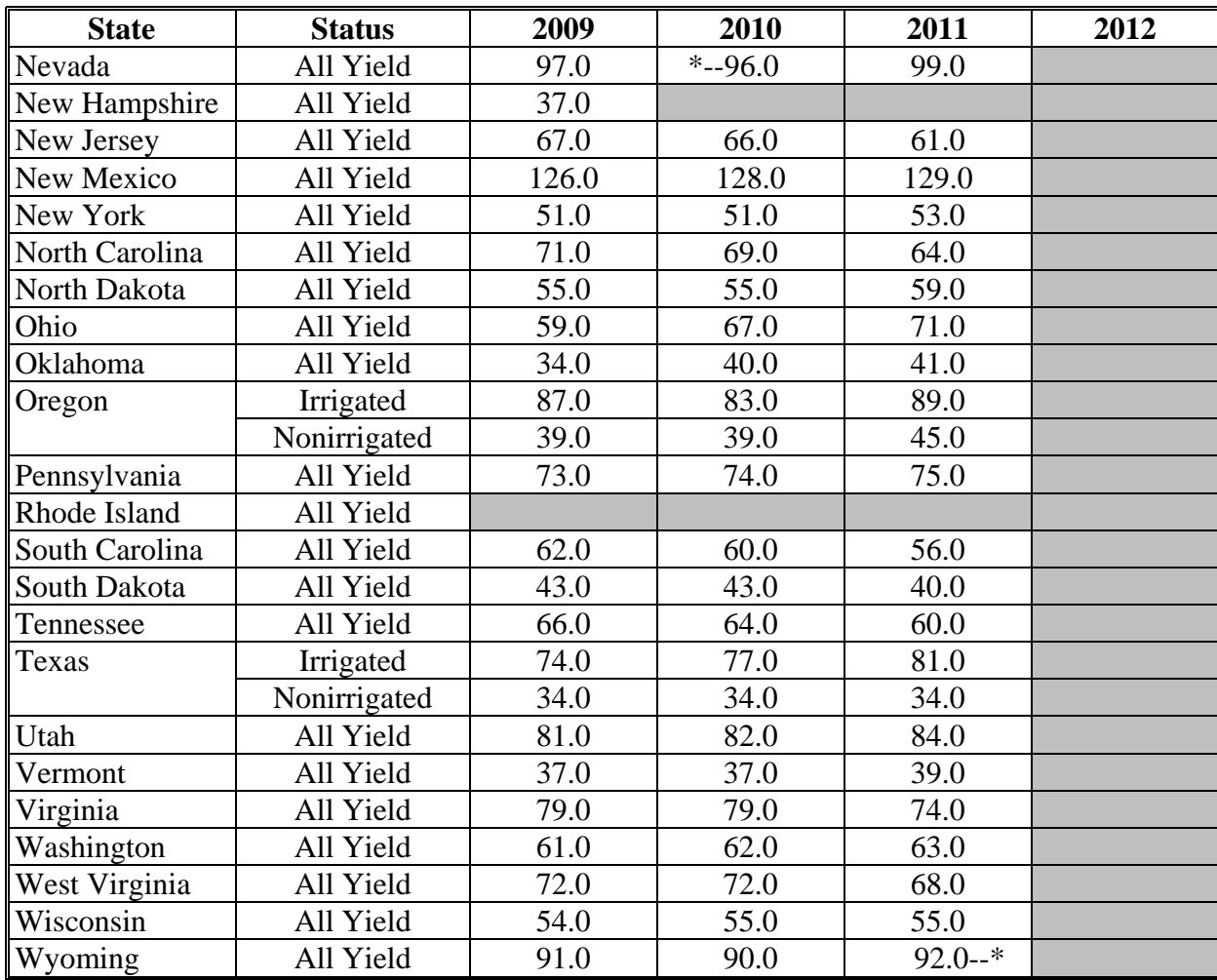

# **B Canola**

The following provides the benchmark State yield for canola in pounds.

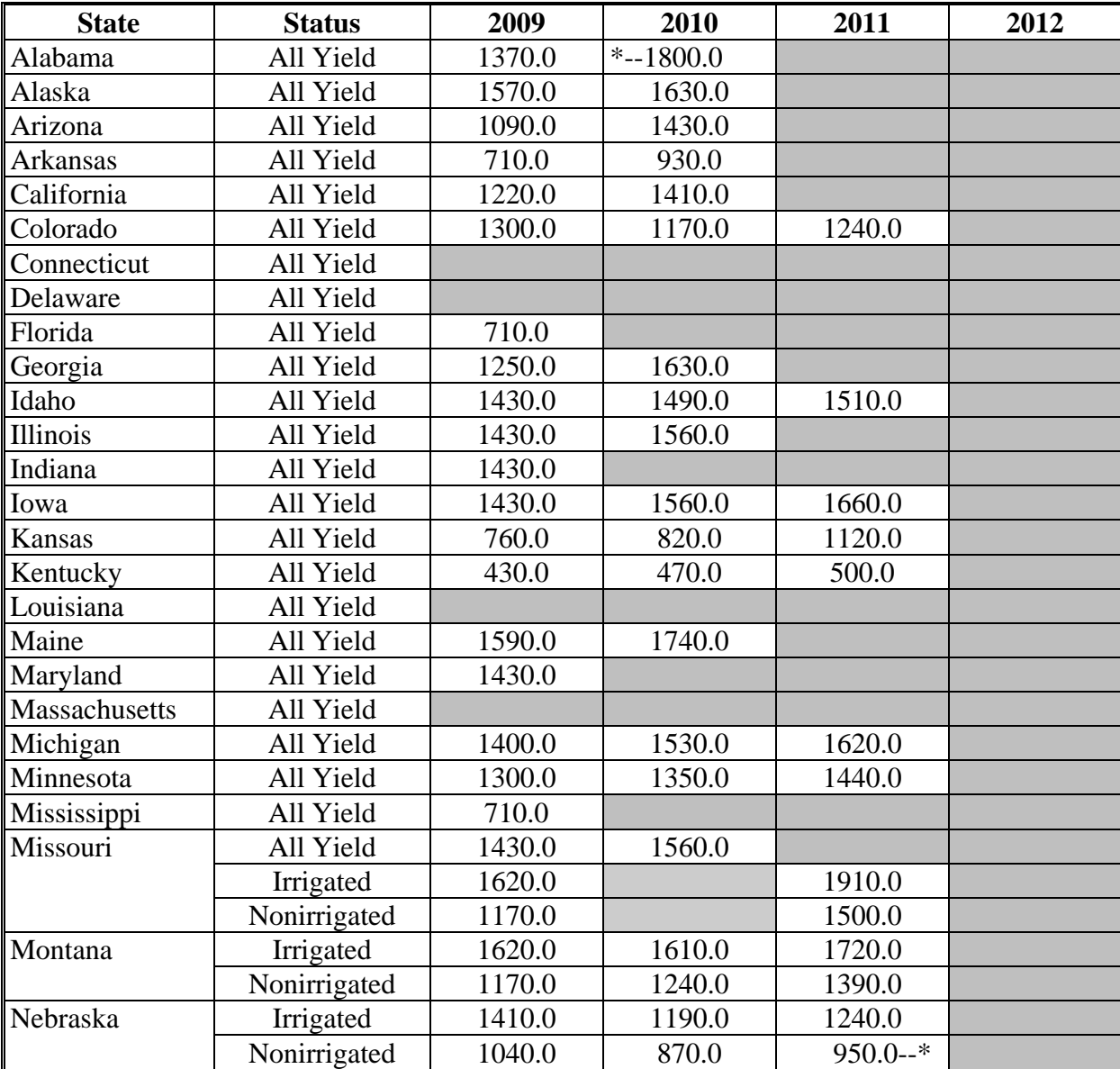

## **B Canola (Continued)**

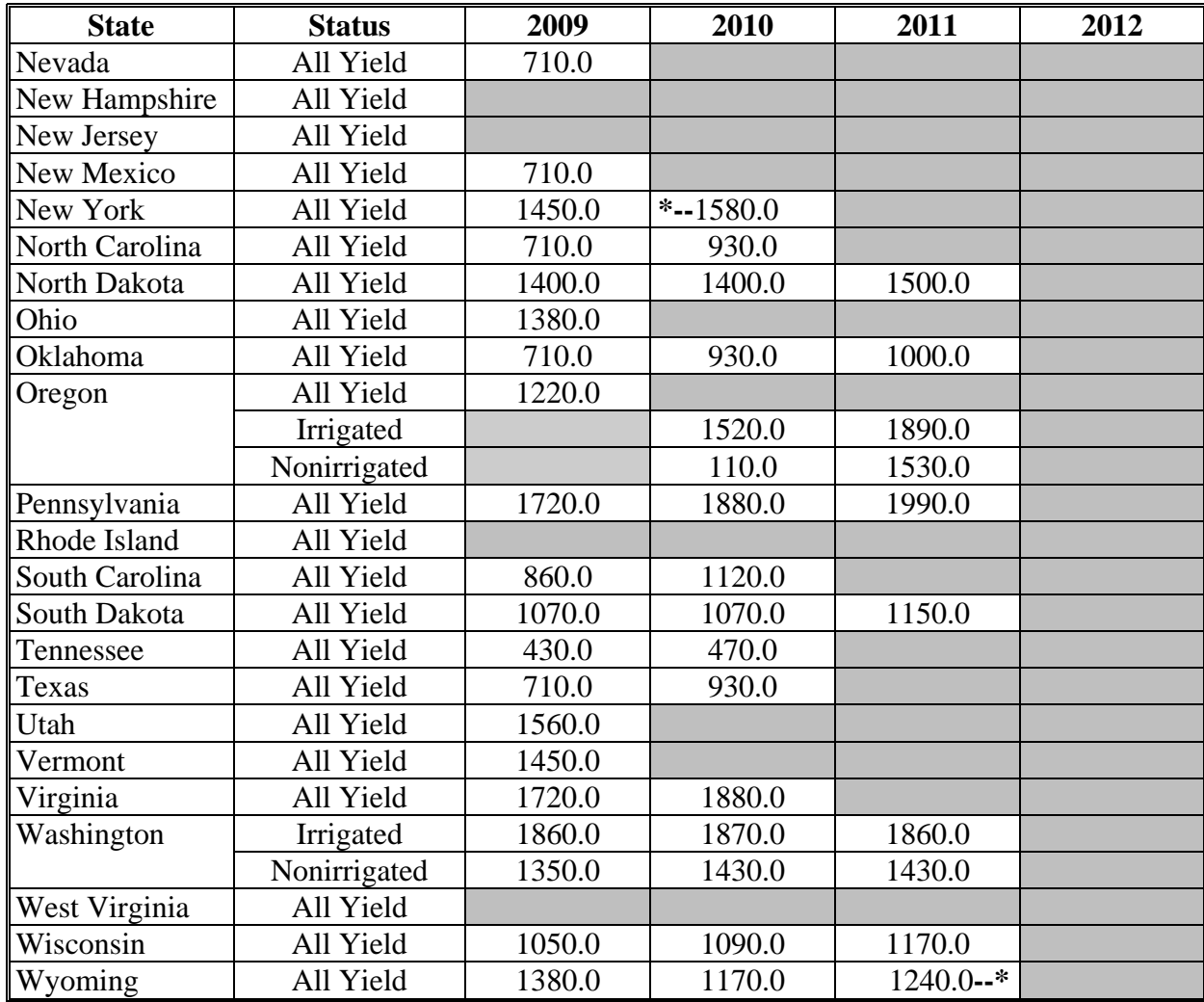

#### **C Large Chickpeas**

The following provides the benchmark State yield for large chickpeas in pounds.

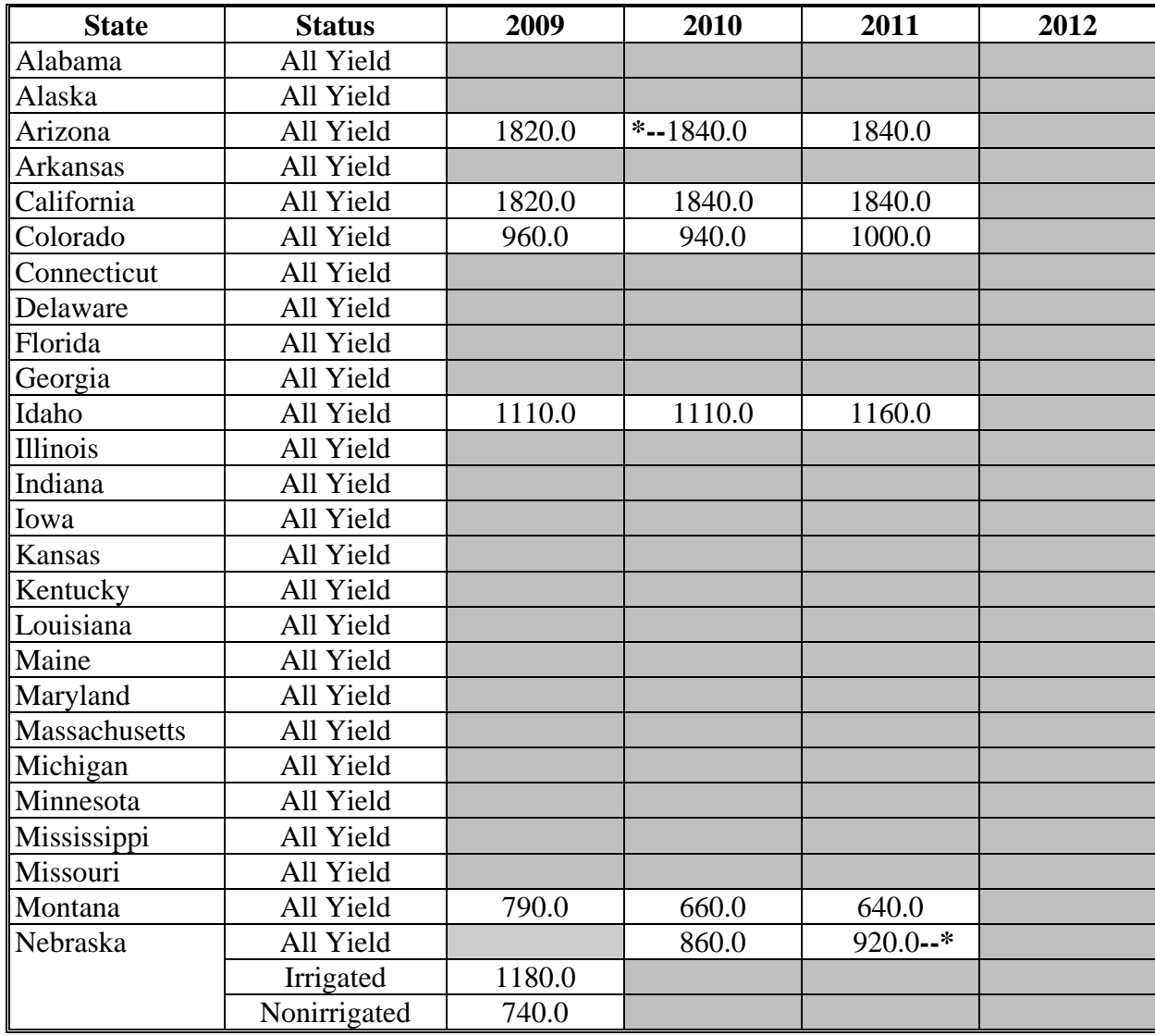

## **C Large Chickpeas (Continued)**

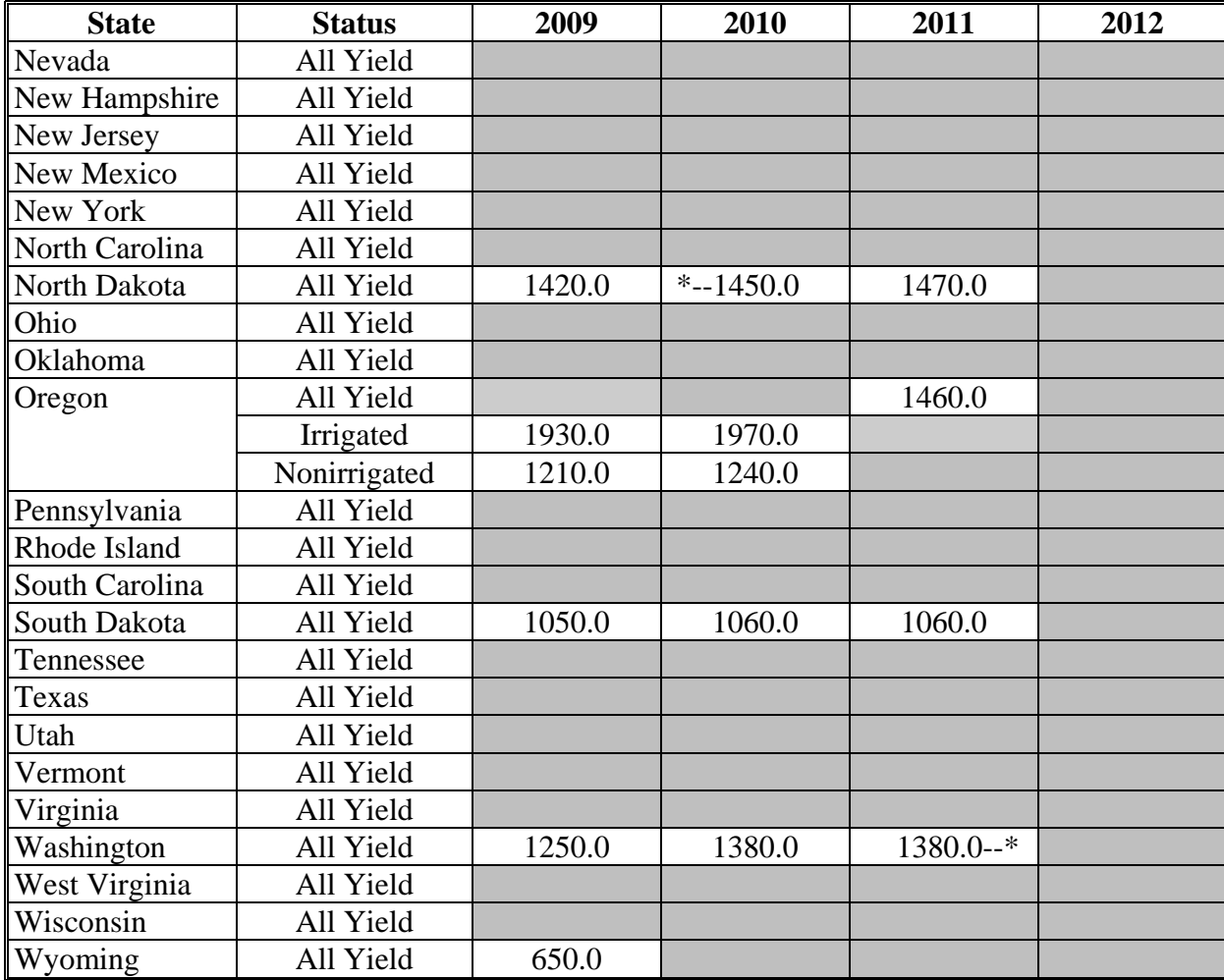

#### **D Small Chickpeas**

The following provides the benchmark State yield for small chickpeas in pounds.

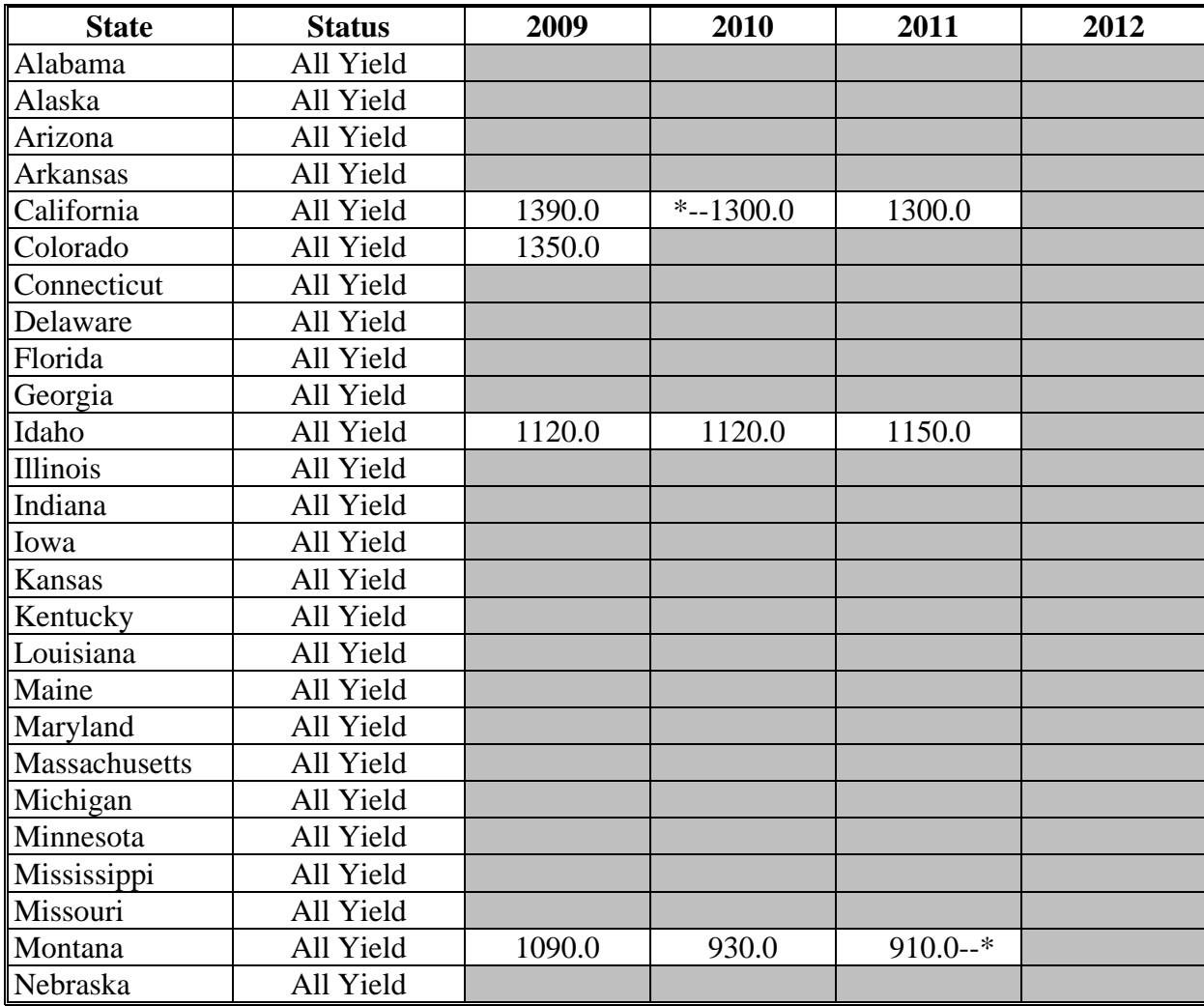

## **D Small Chickpeas (Continued)**

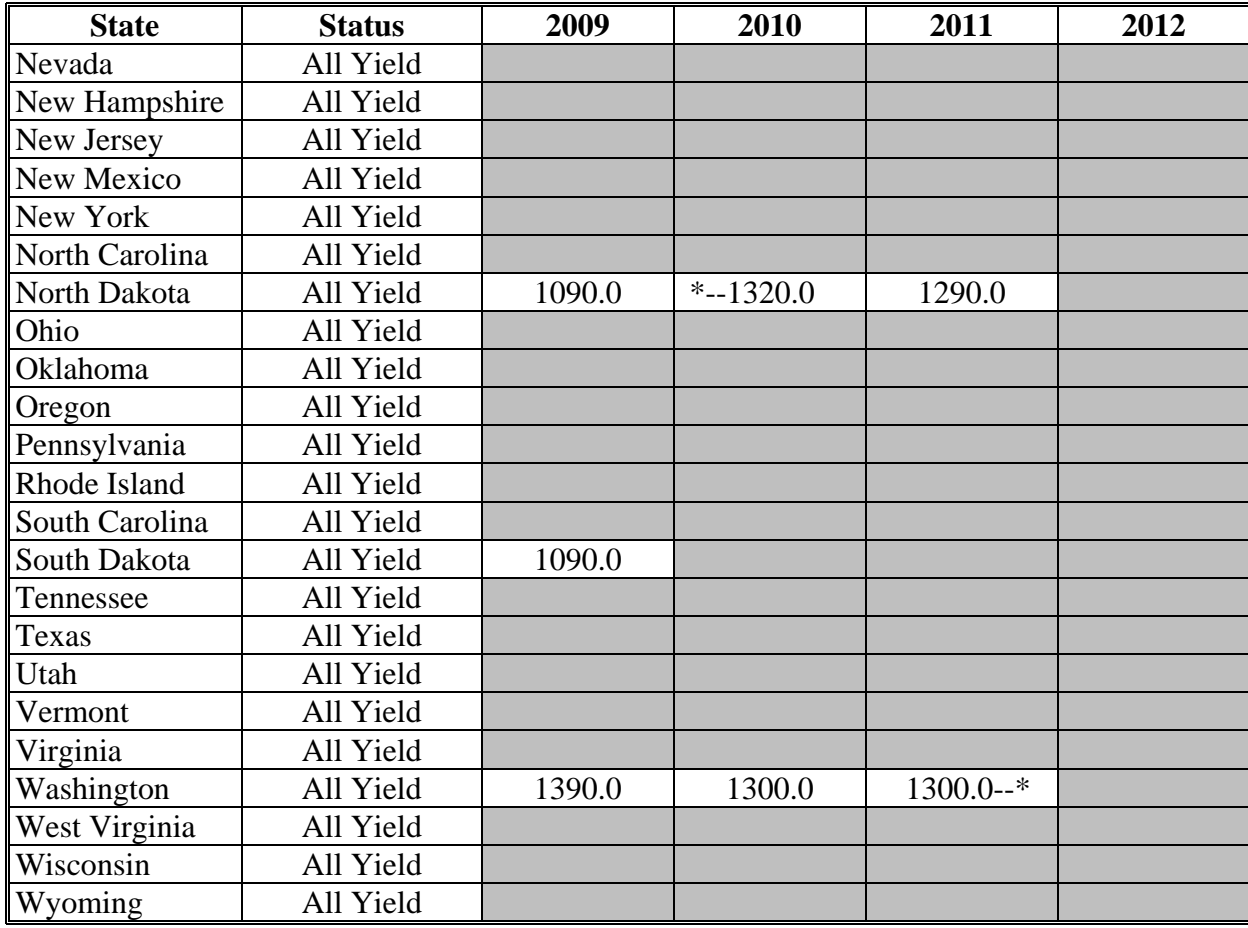

# **E Corn**

The following provides the benchmark State yield for corn in bushels.

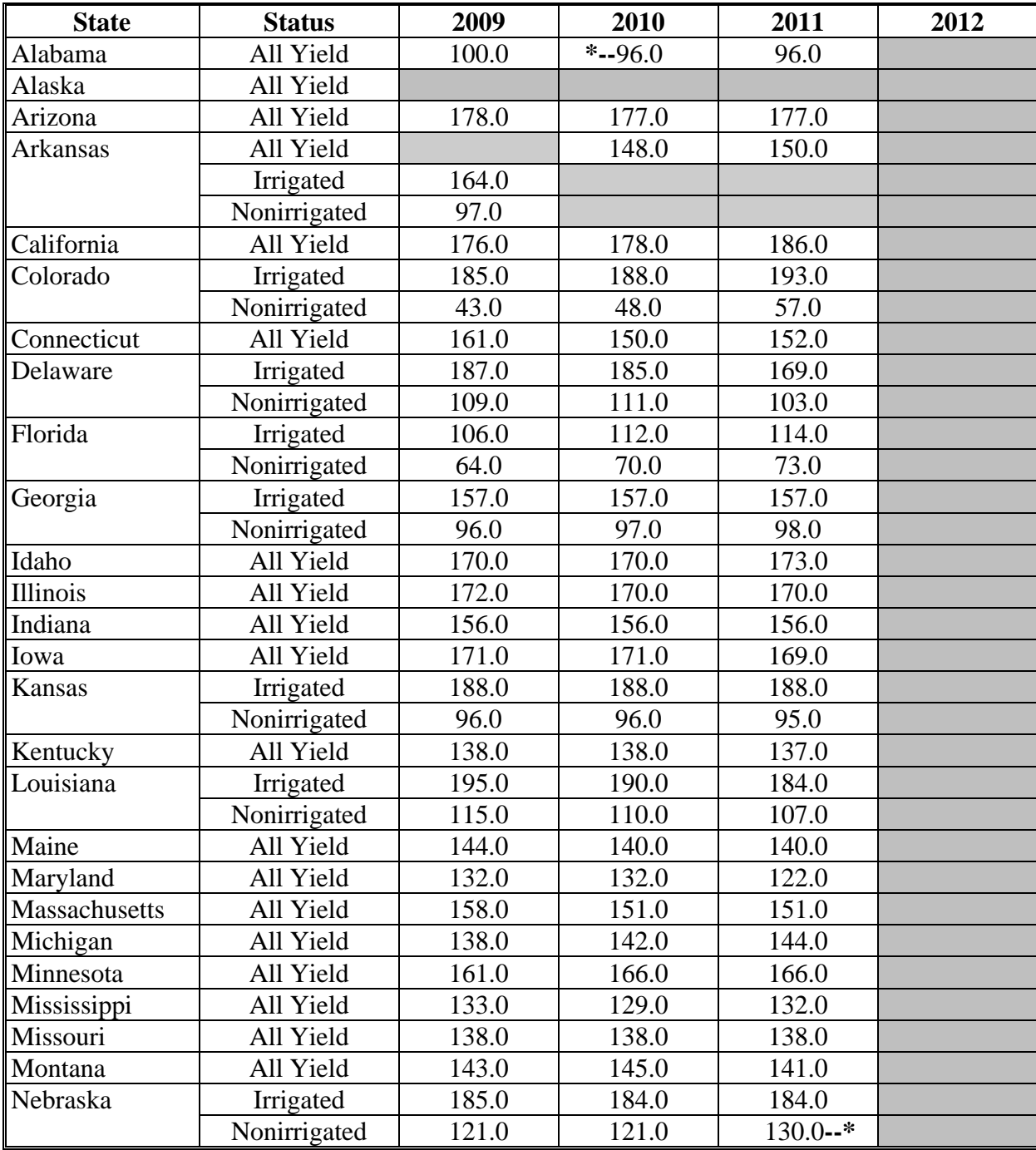

## **E Corn (Continued)**

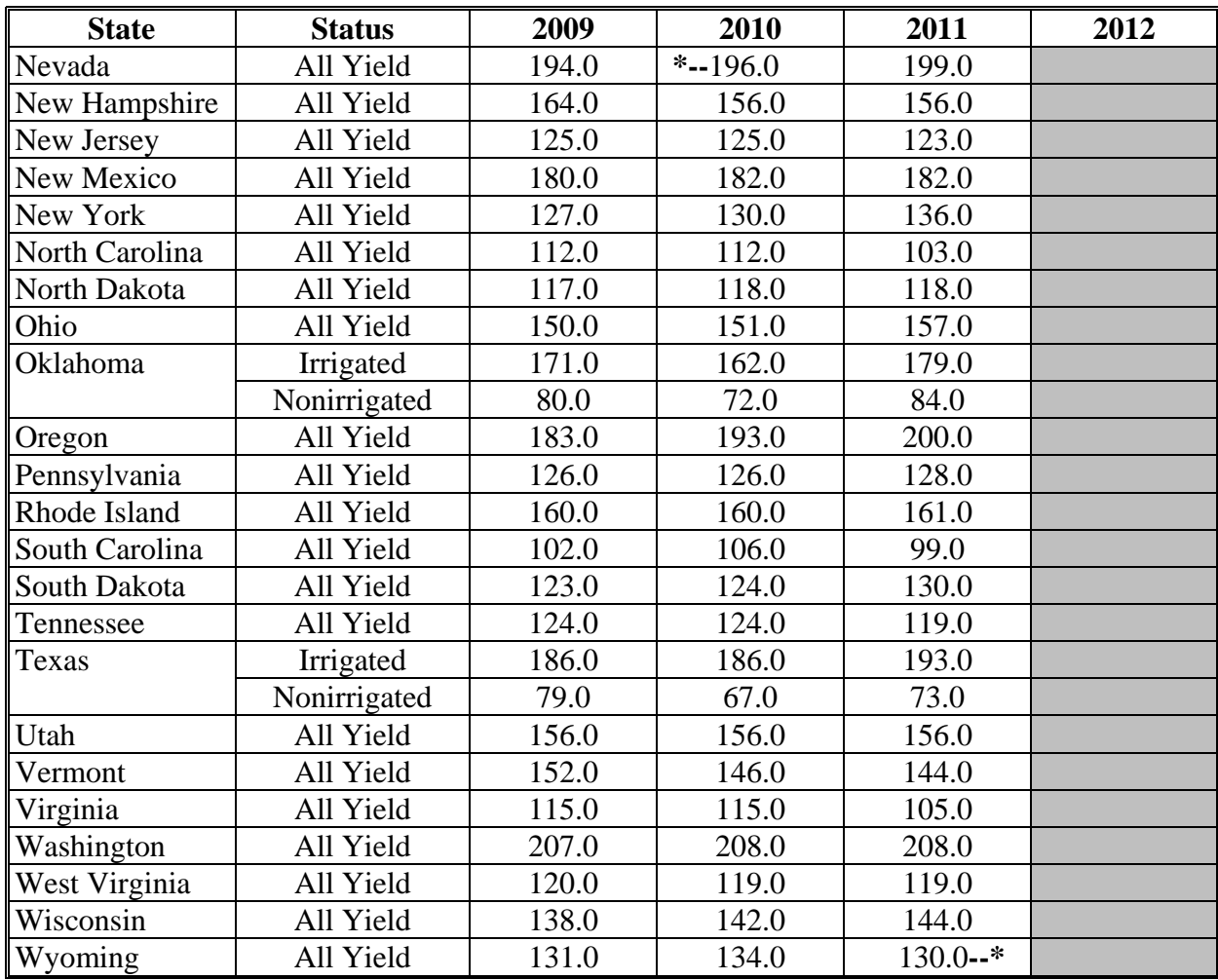

# **F Cotton**

The following provides the benchmark State yield for cotton in pounds.

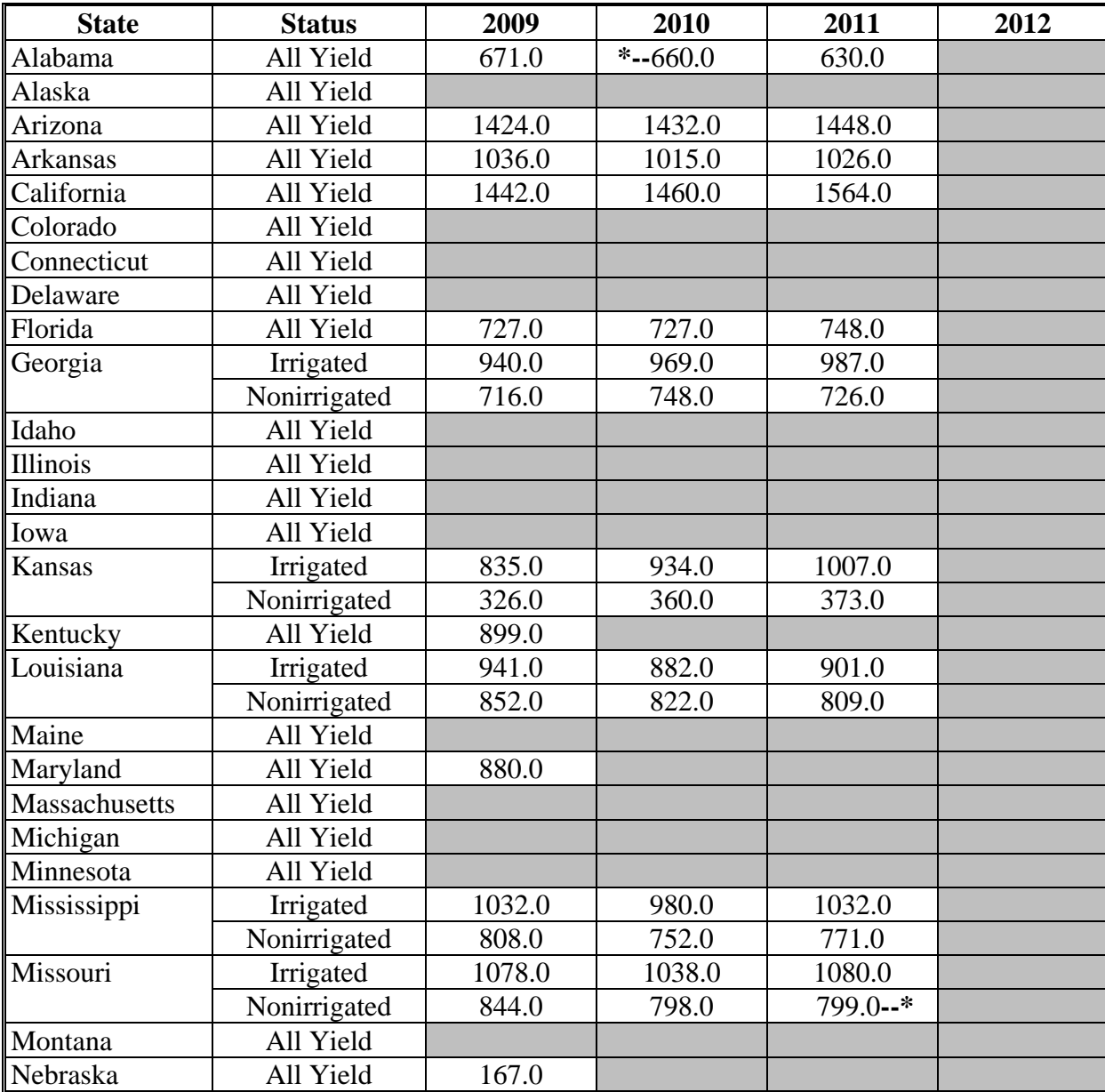

## **F Cotton (Continued)**

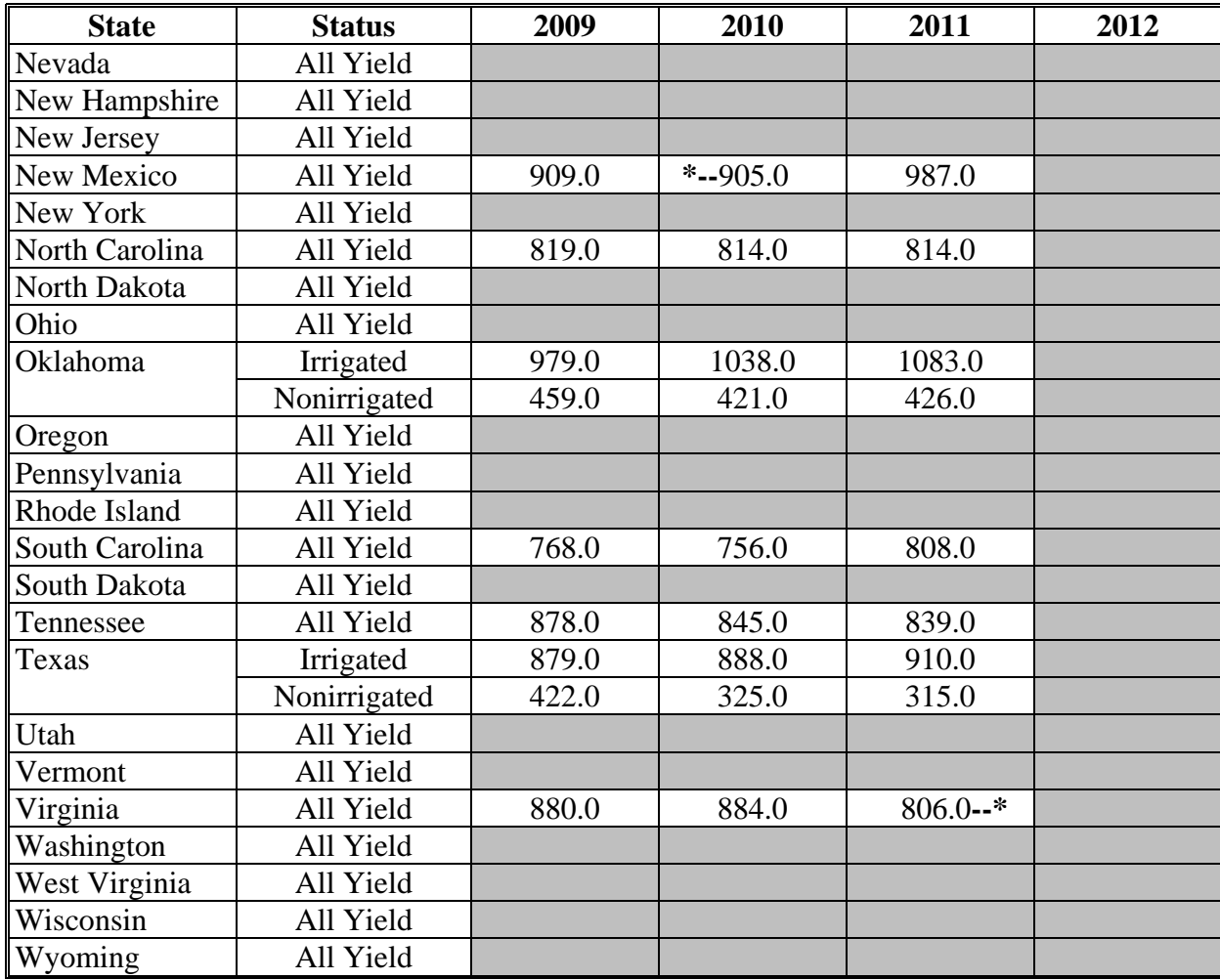

# **G Crambe**

The following provides the benchmark State yield for crambe in pounds.

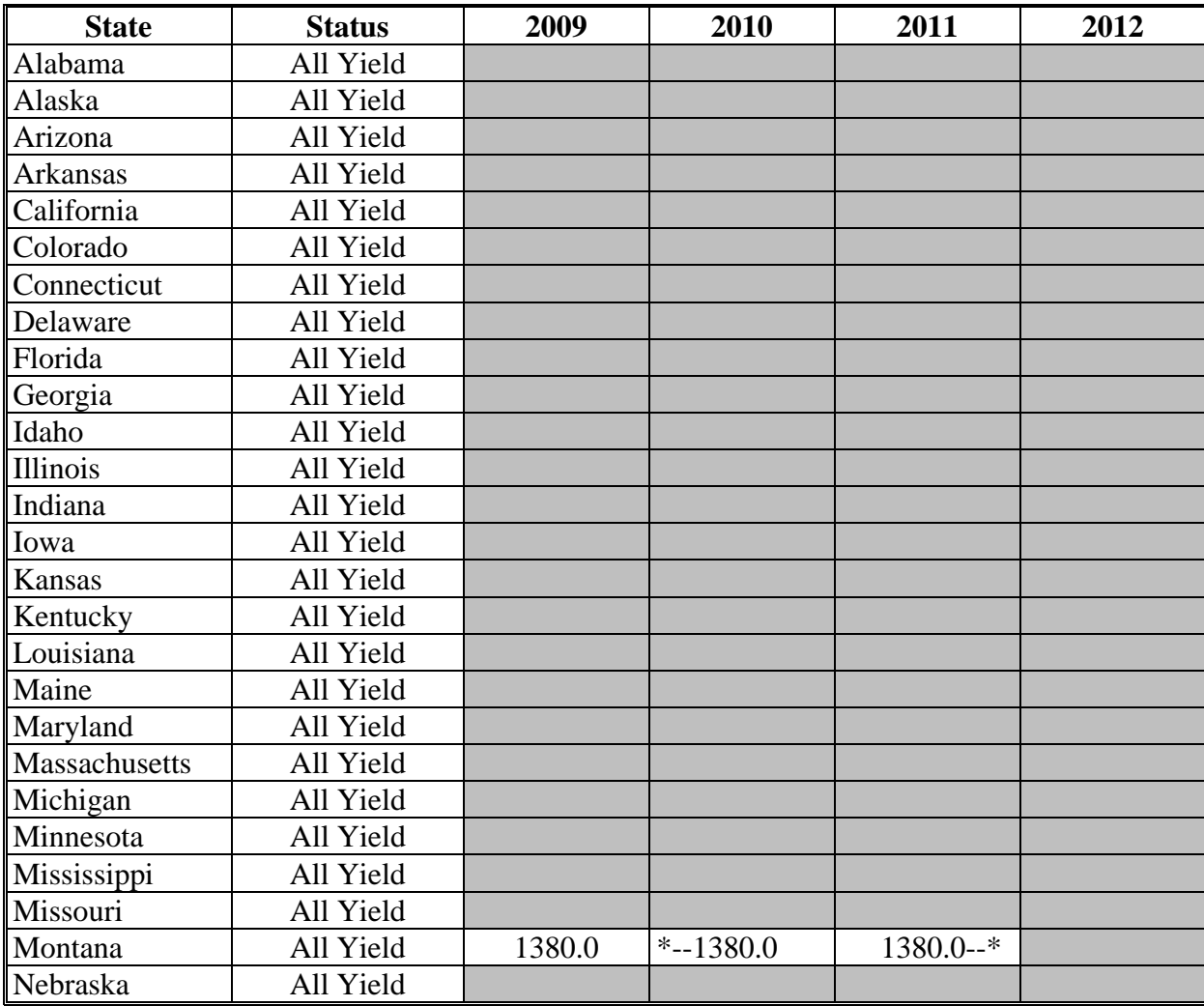

## **G Crambe (Continued)**

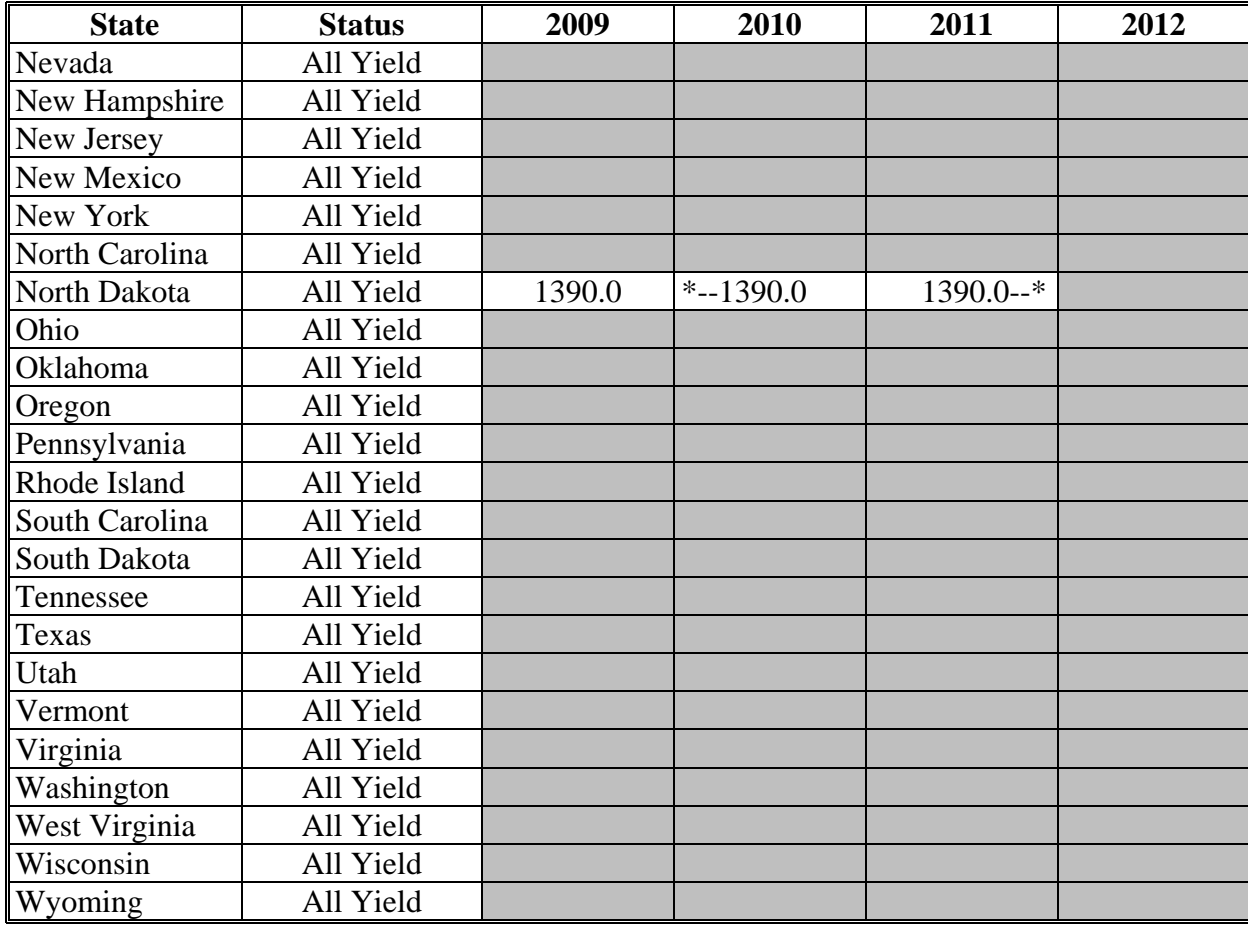

# **H Flaxseed**

The following provides the benchmark State yield for flaxseed in bushels.

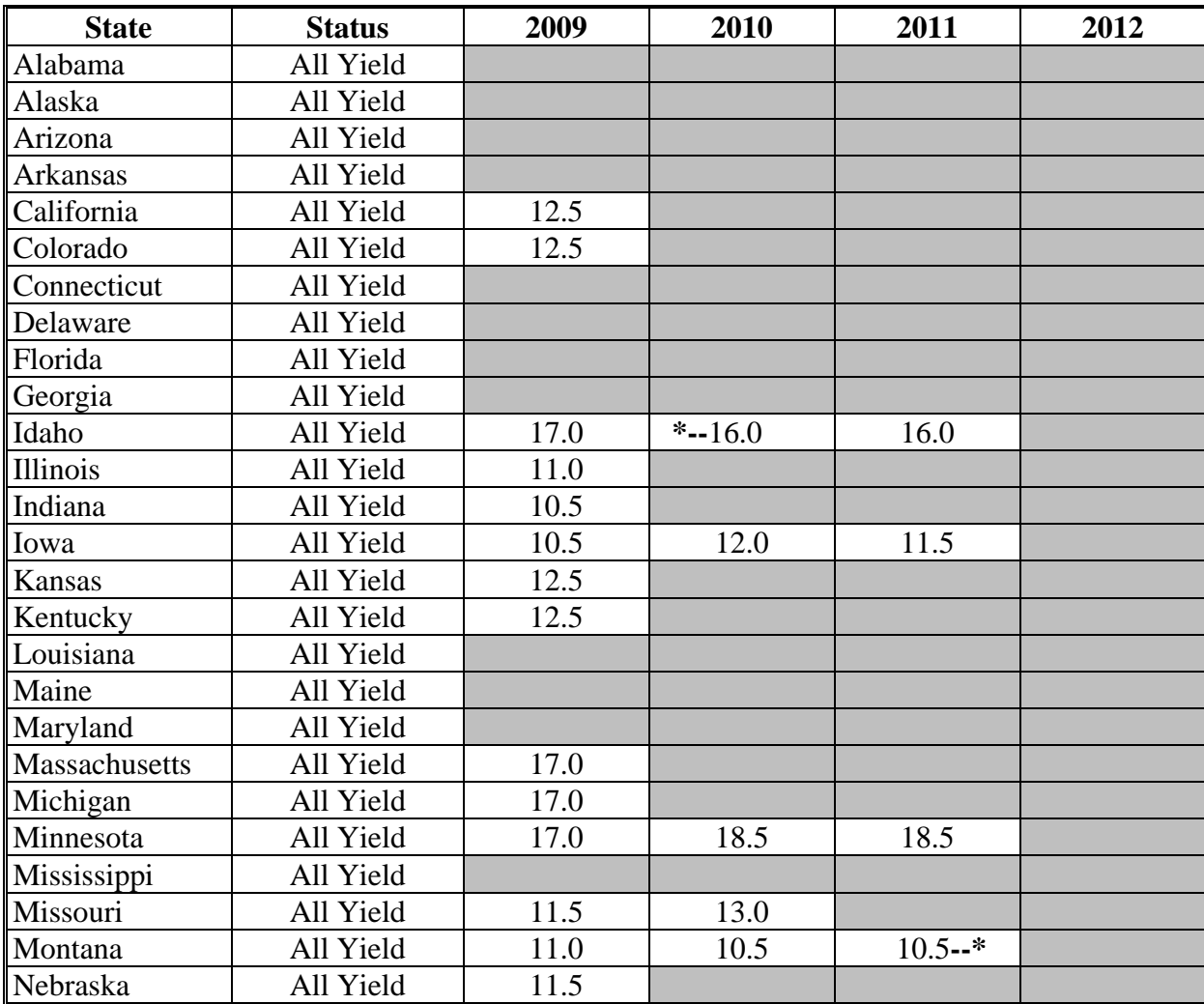

#### **H Flaxseed (Continued)**

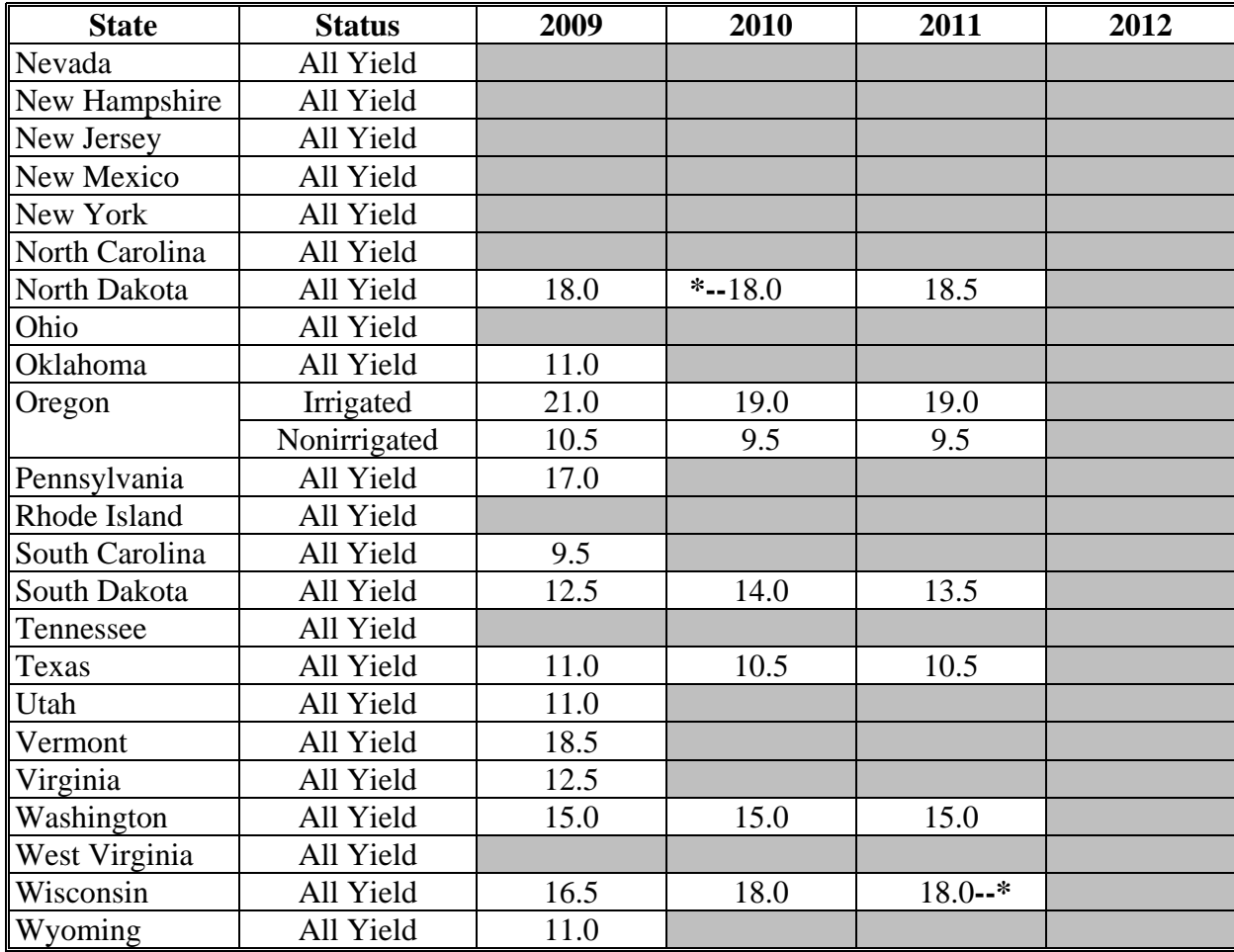

#### **I Grain Sorghum**

The following provides the benchmark State yield for grain sorghum in bushels.

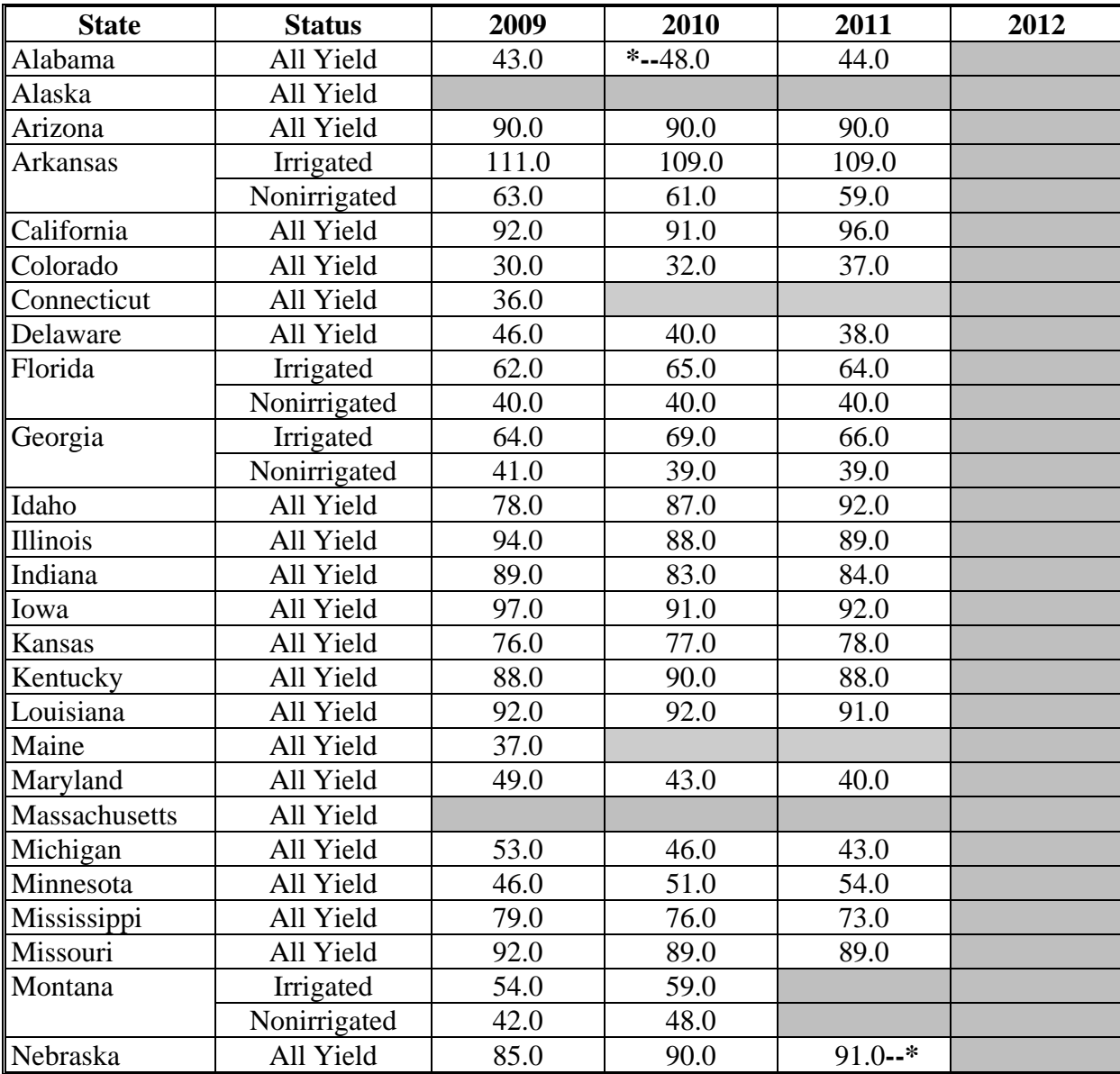

## **I Grain Sorghum (Continued)**

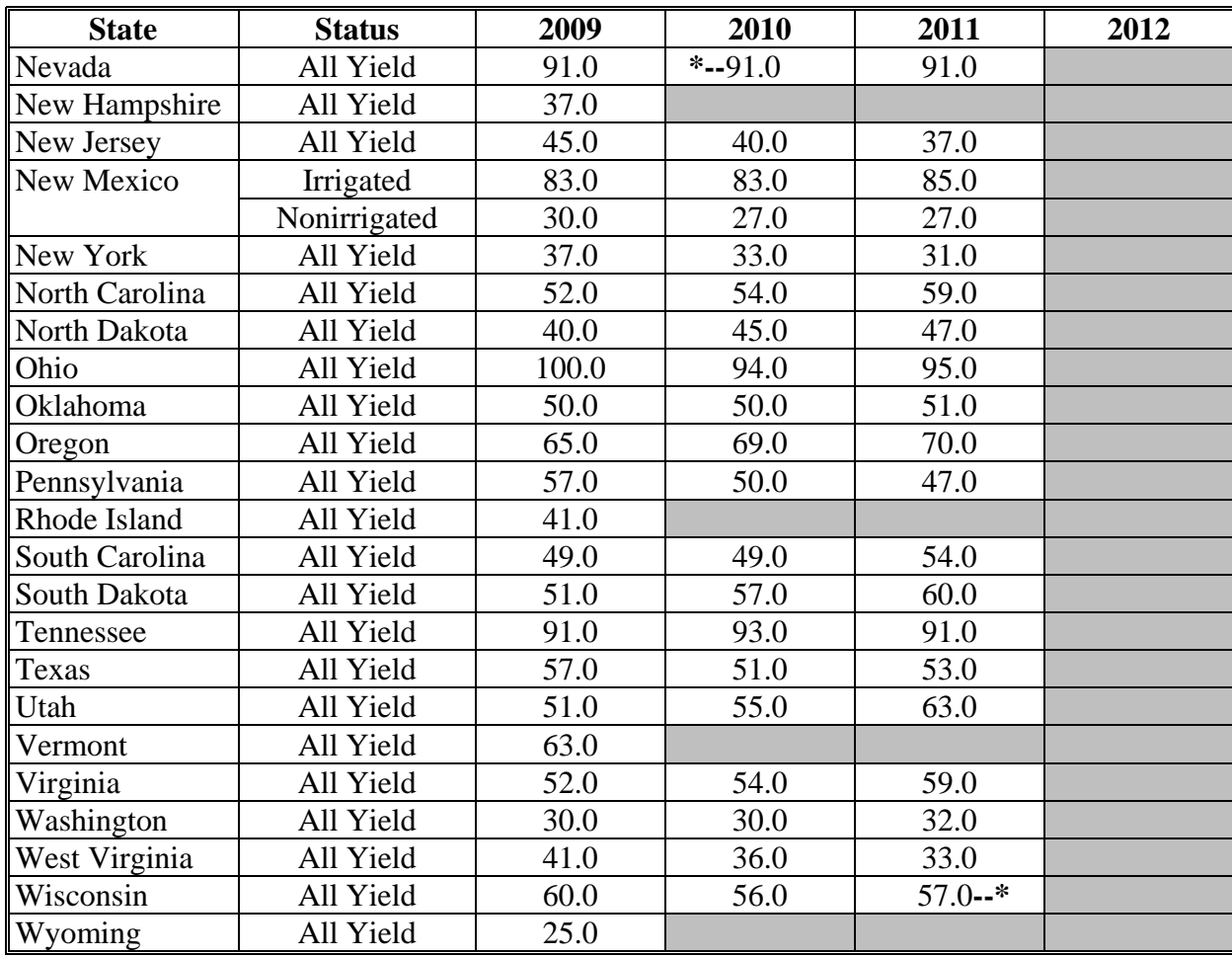

# **J Lentils**

The following provides the benchmark State yield for lentils in pounds.

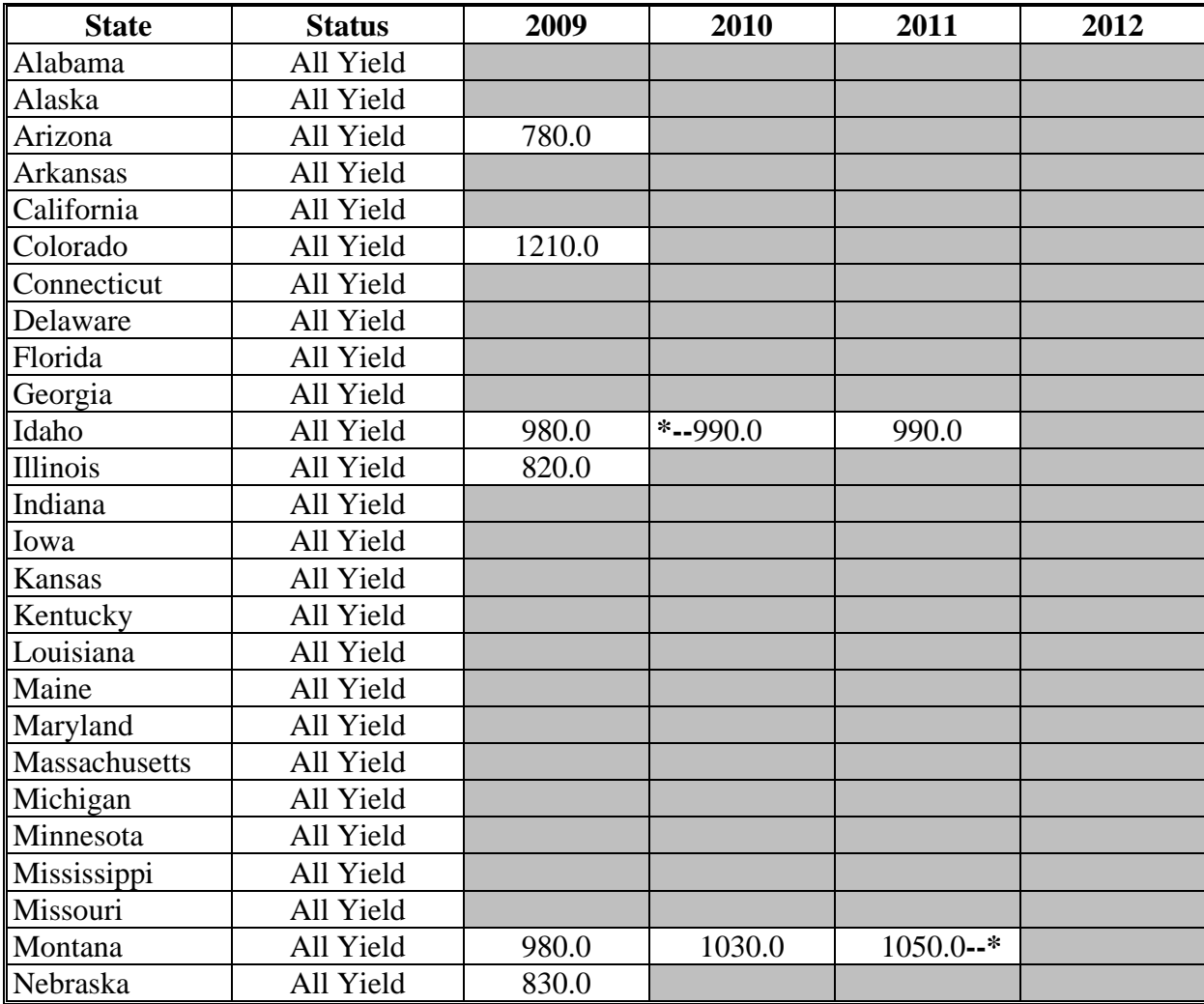

## **J Lentils (Continued)**

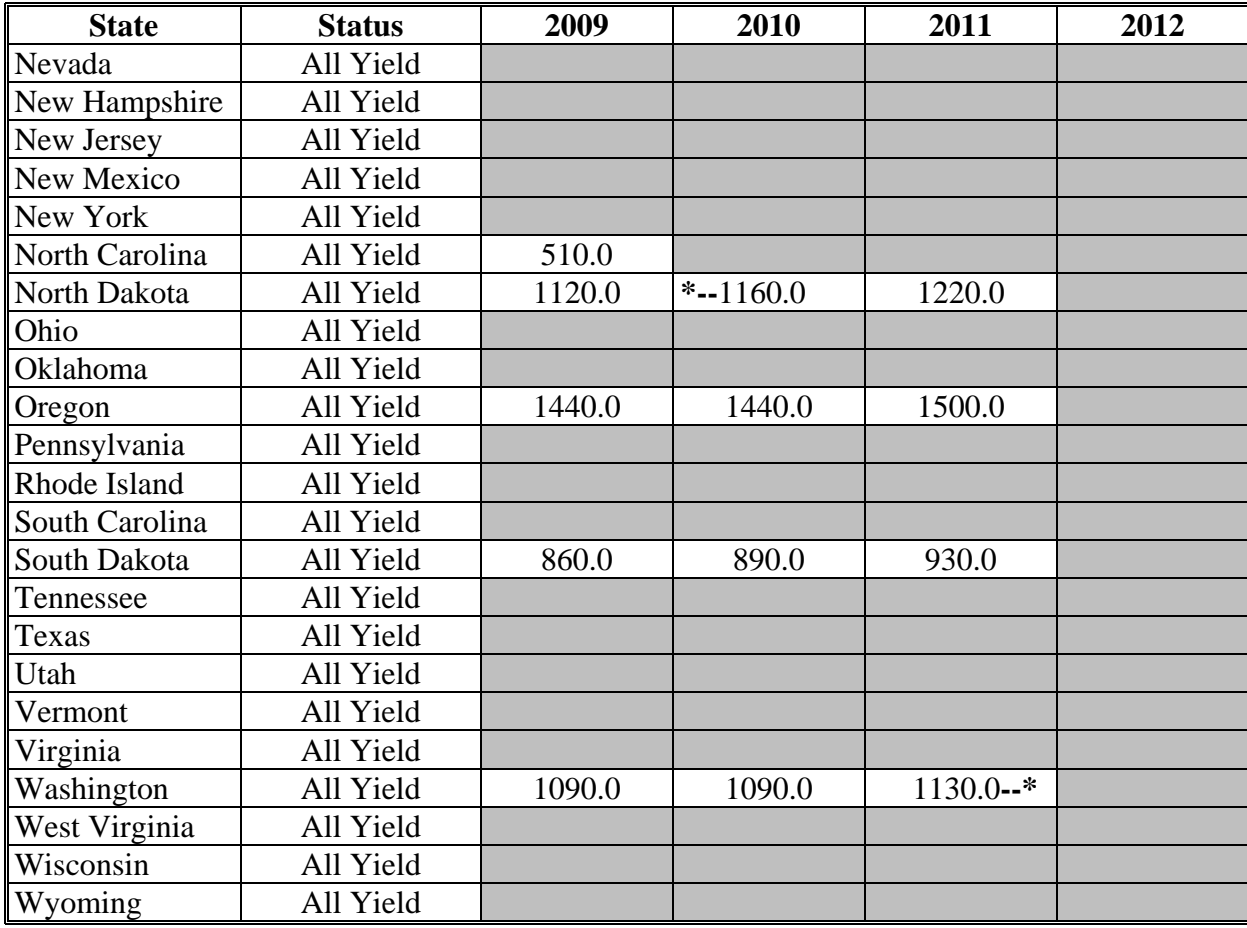

# **K Mustard**

The following provides the benchmark State yield for mustard in pounds.

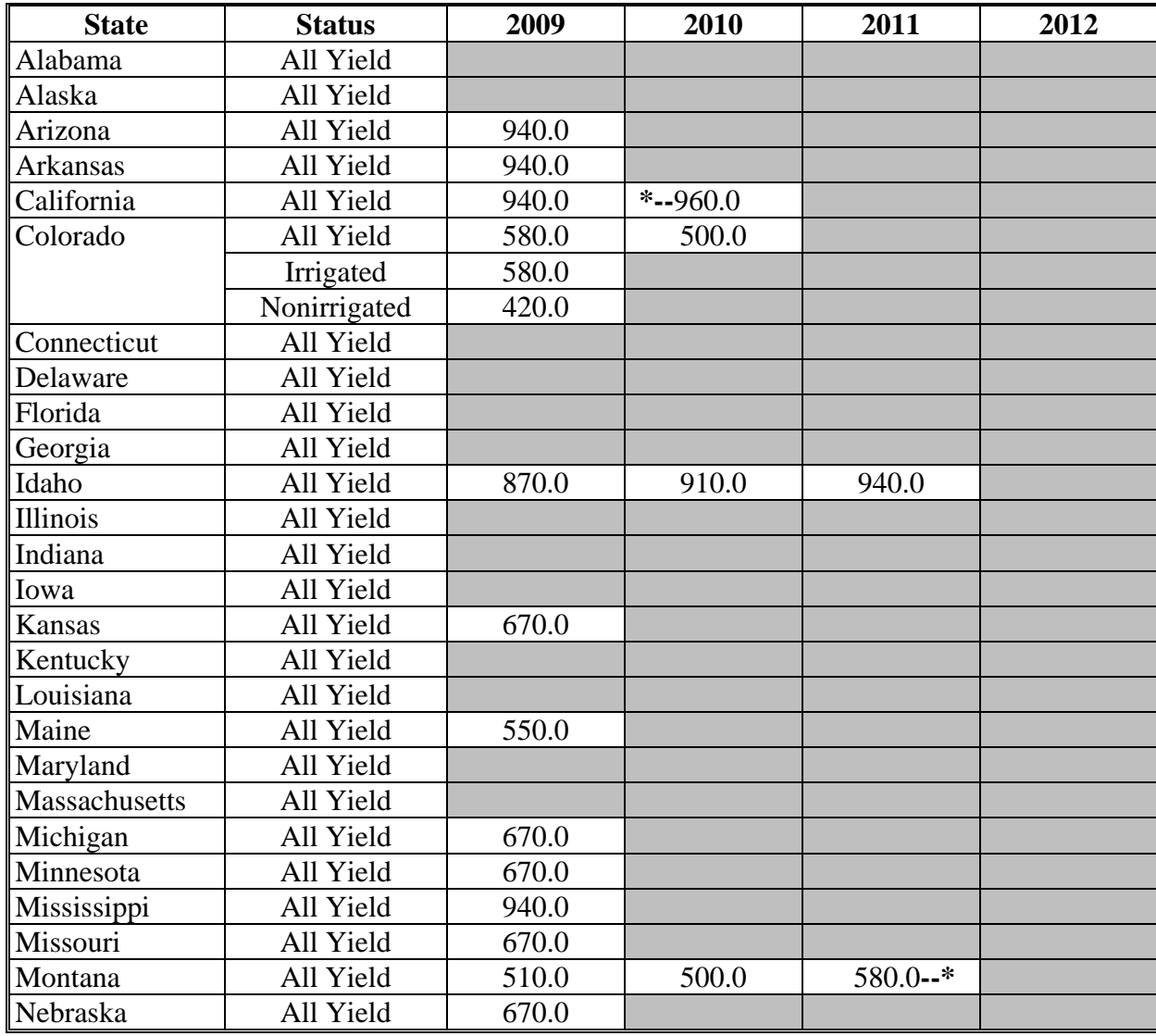

## **K Mustard (Continued)**

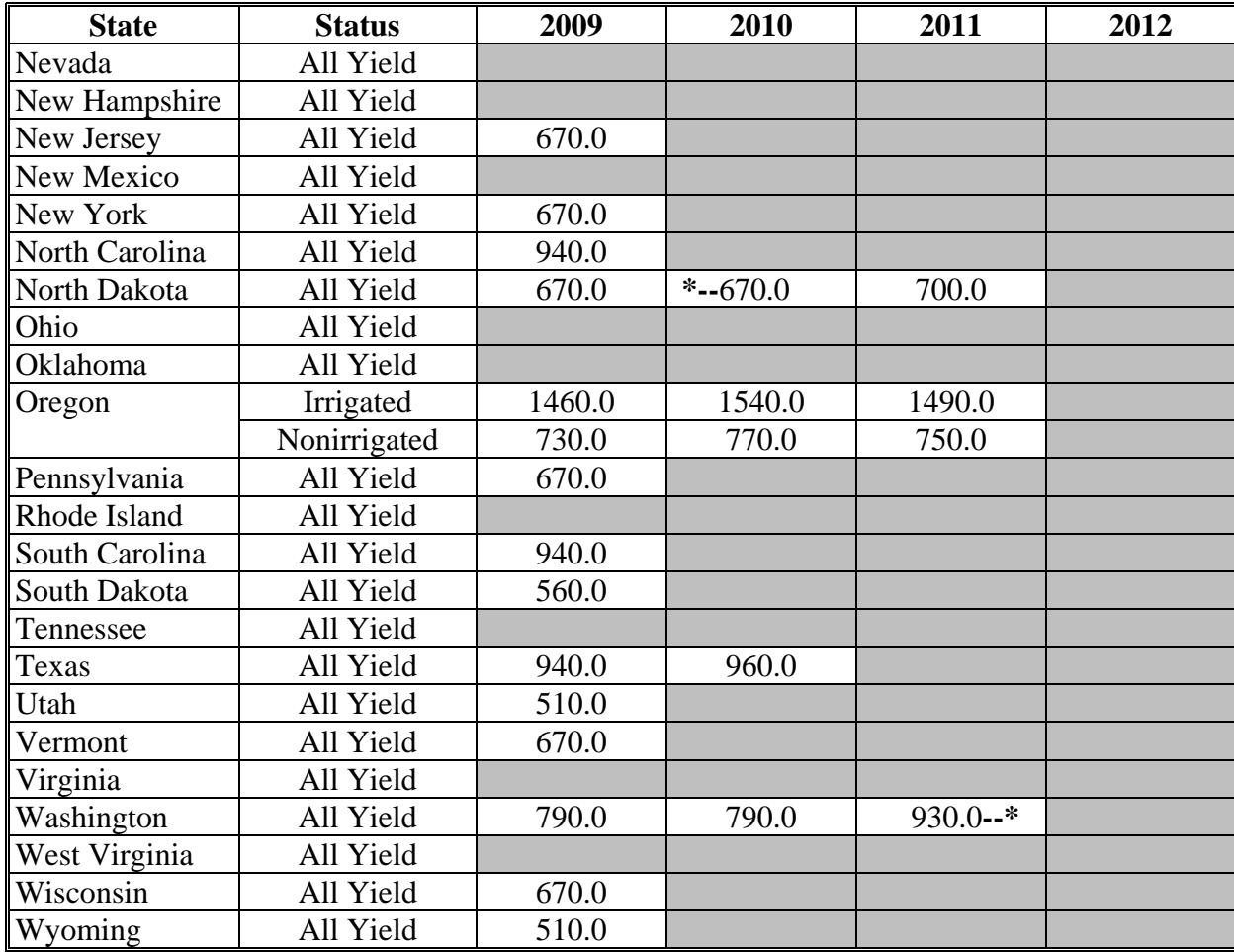

#### **L Oats**

The following provides the benchmark State yield for oats in bushels.

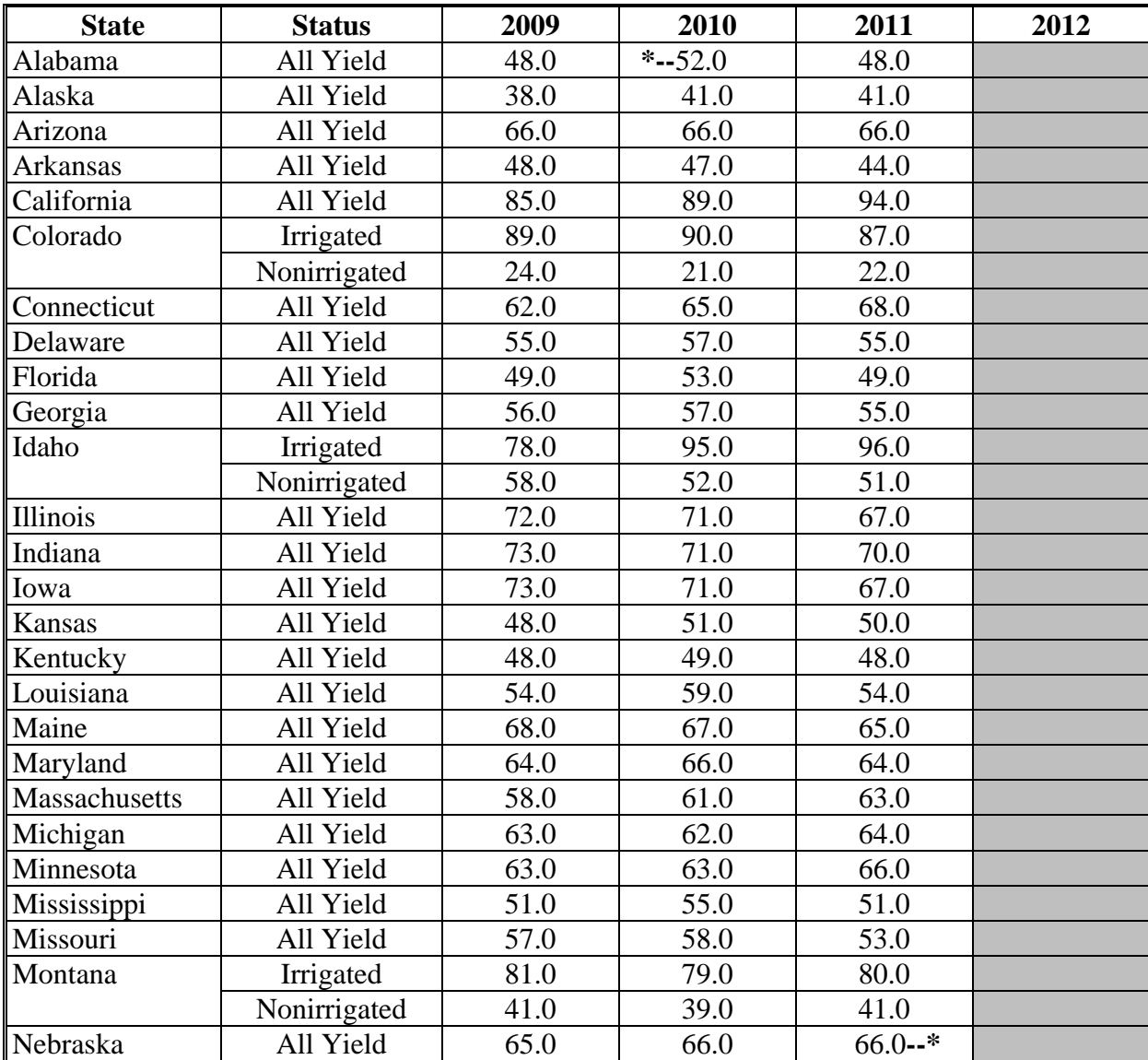

## **L Oats (Continued)**

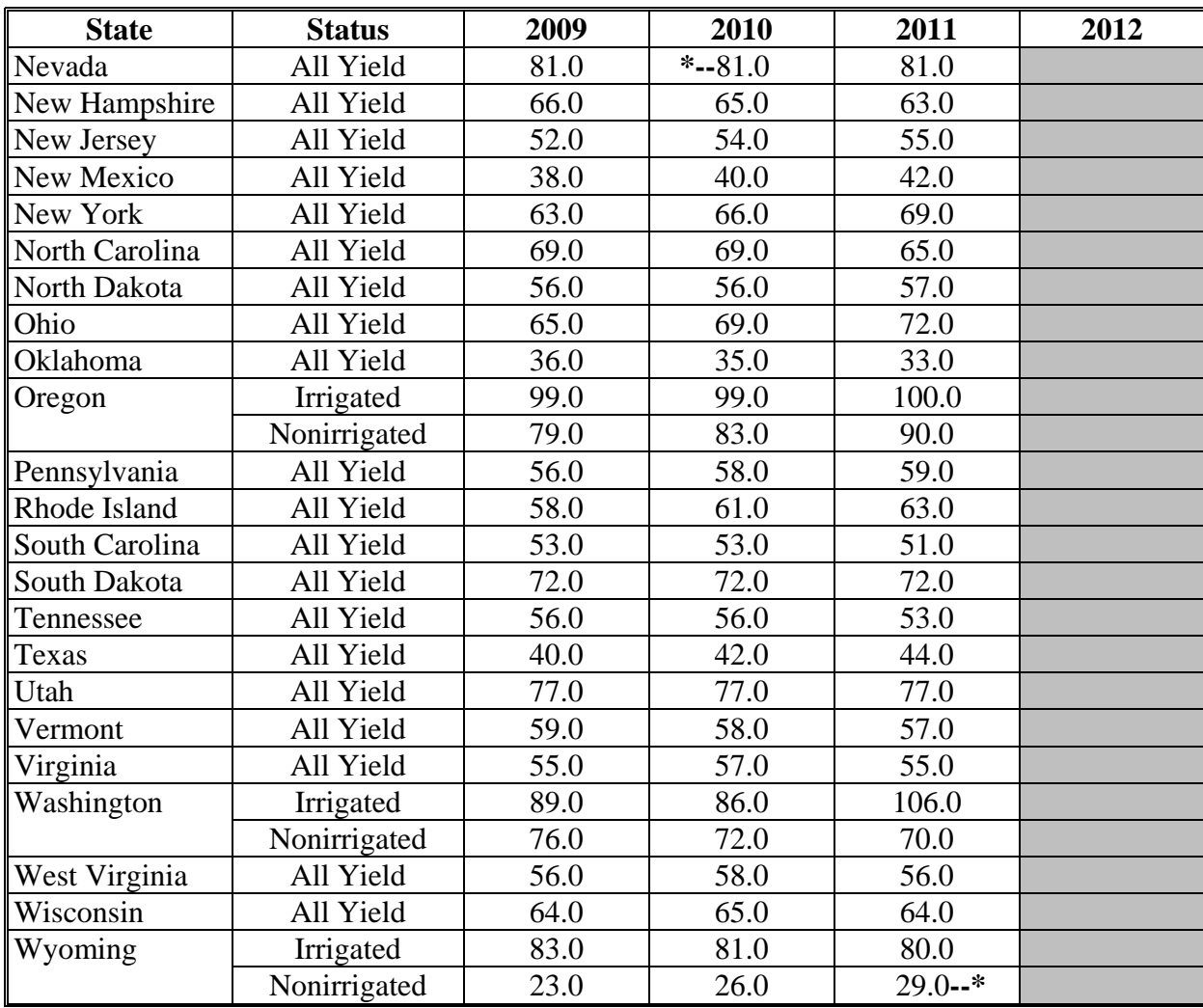

## **M Peanuts**

The following provides the benchmark State yield for peanuts in pounds.

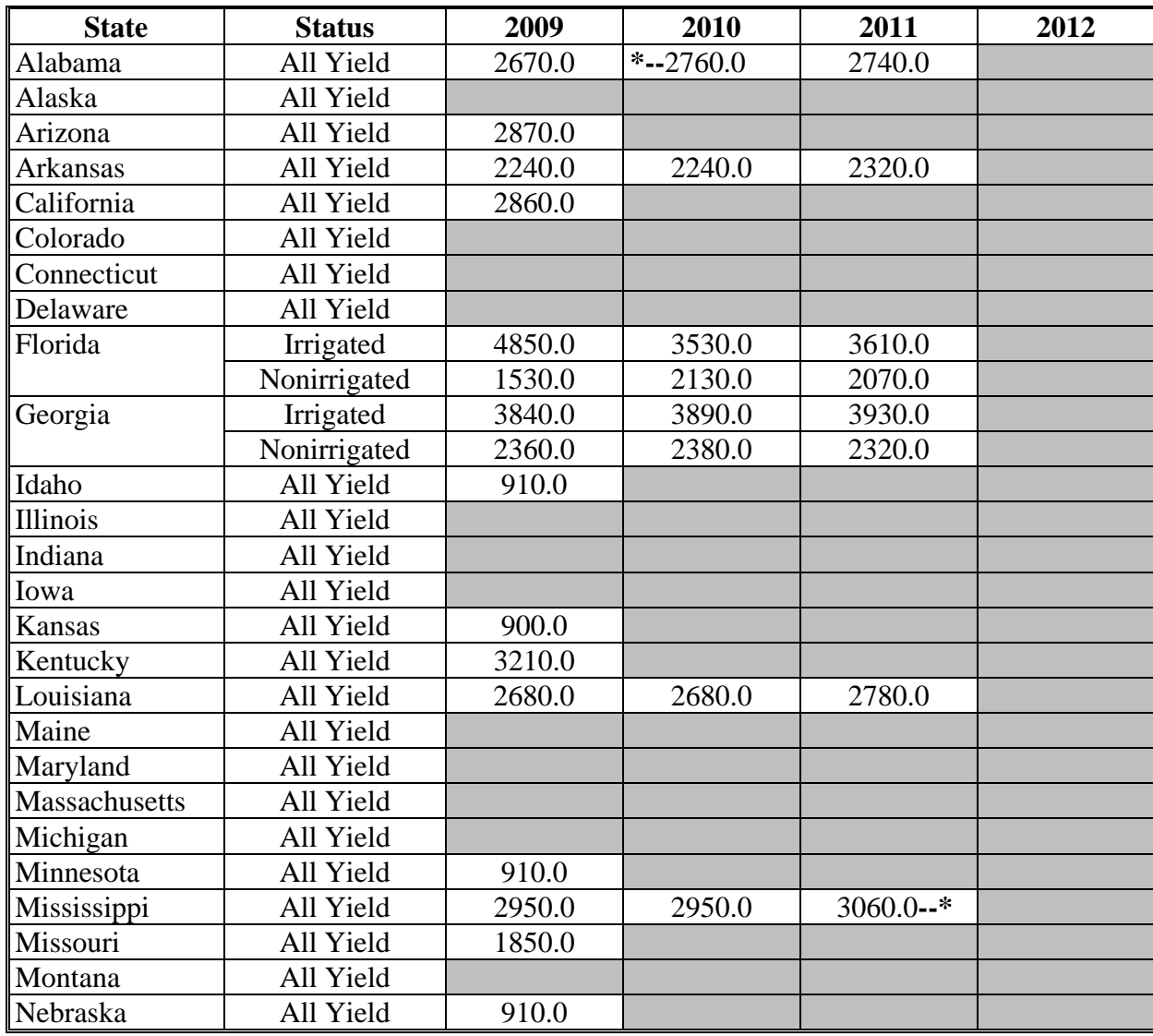

## **M Peanuts (Continued)**

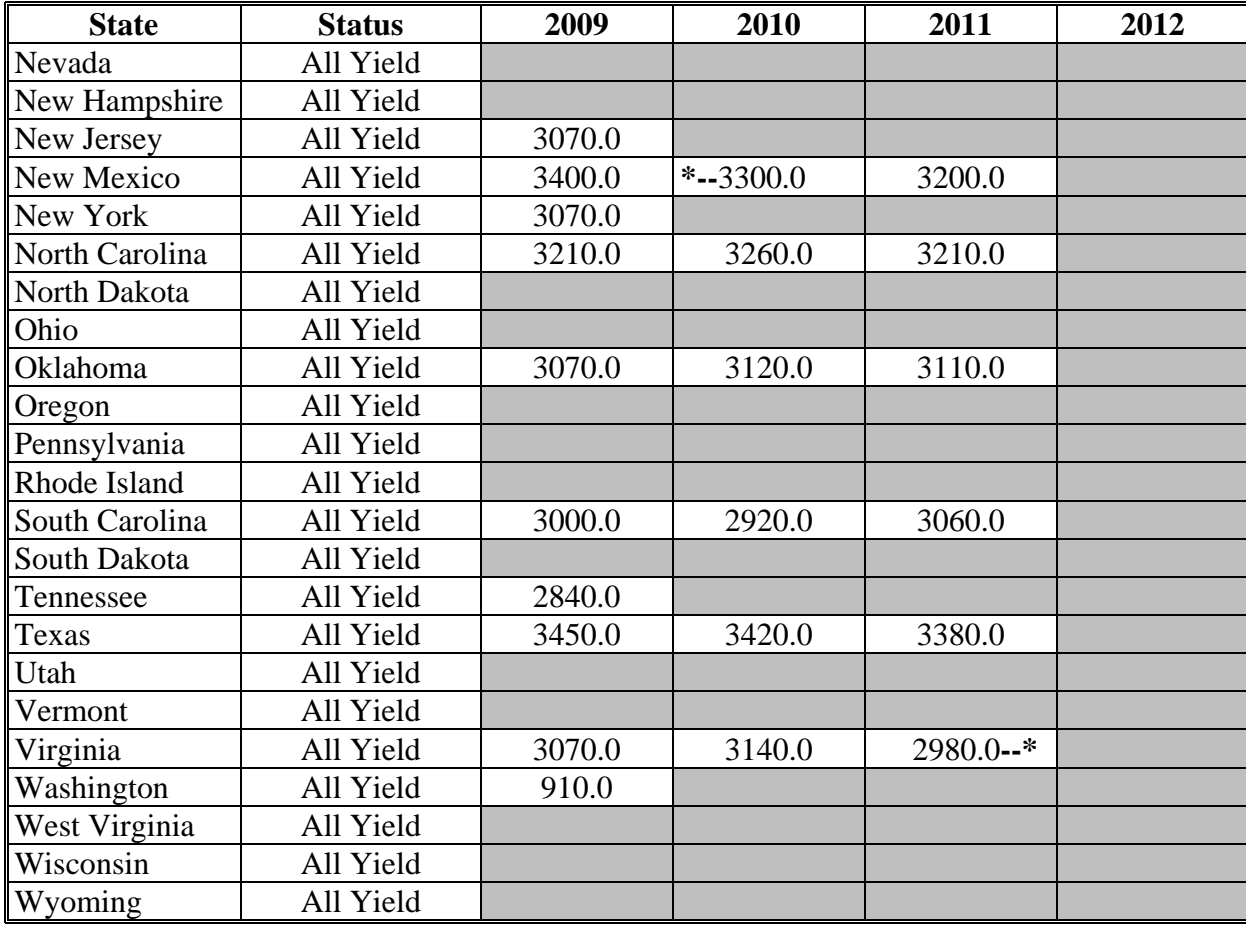

## **N Peas, Dry**

The following provides the benchmark State yield for dry peas in pounds.

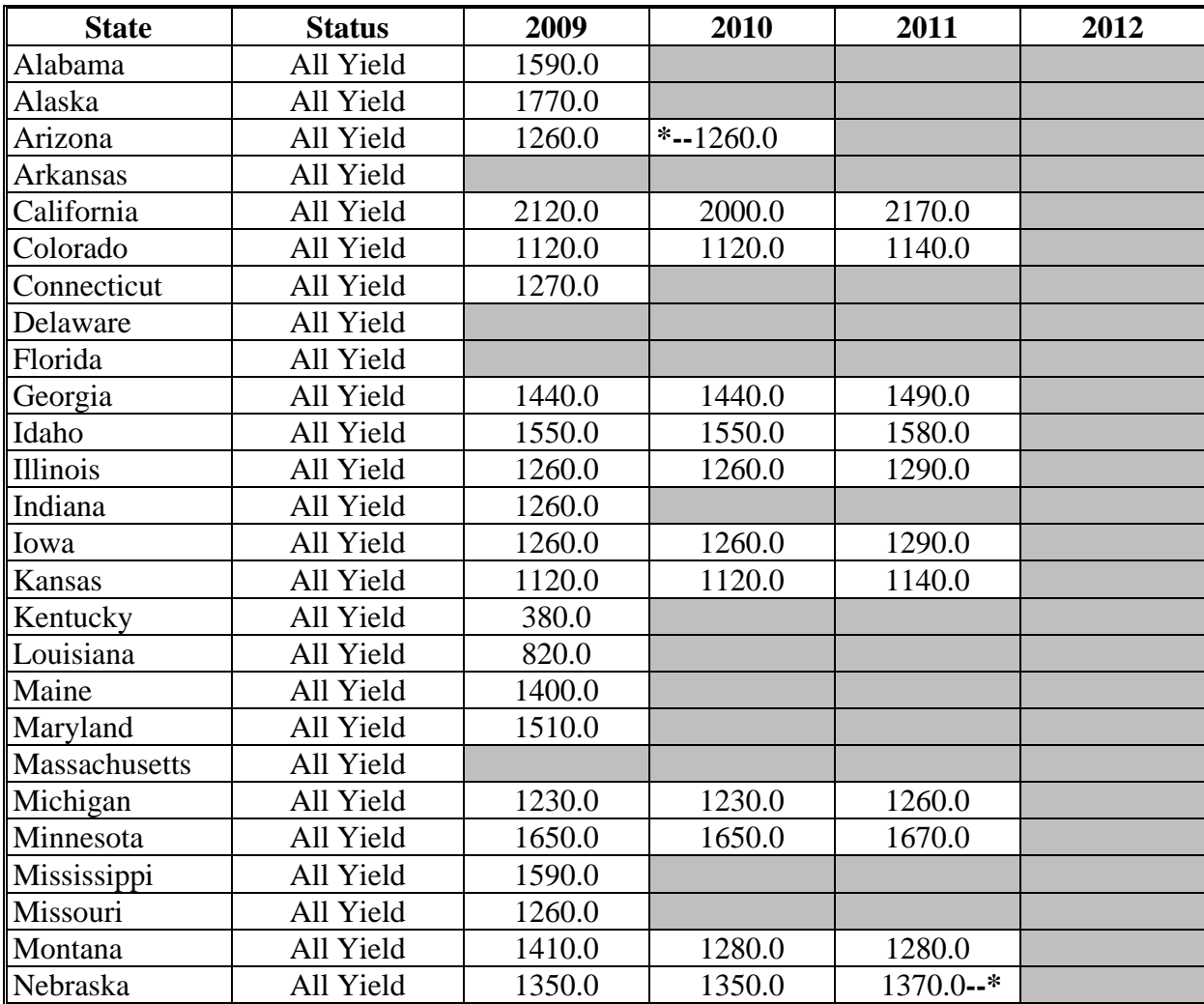

## **N Peas, Dry (Continued)**

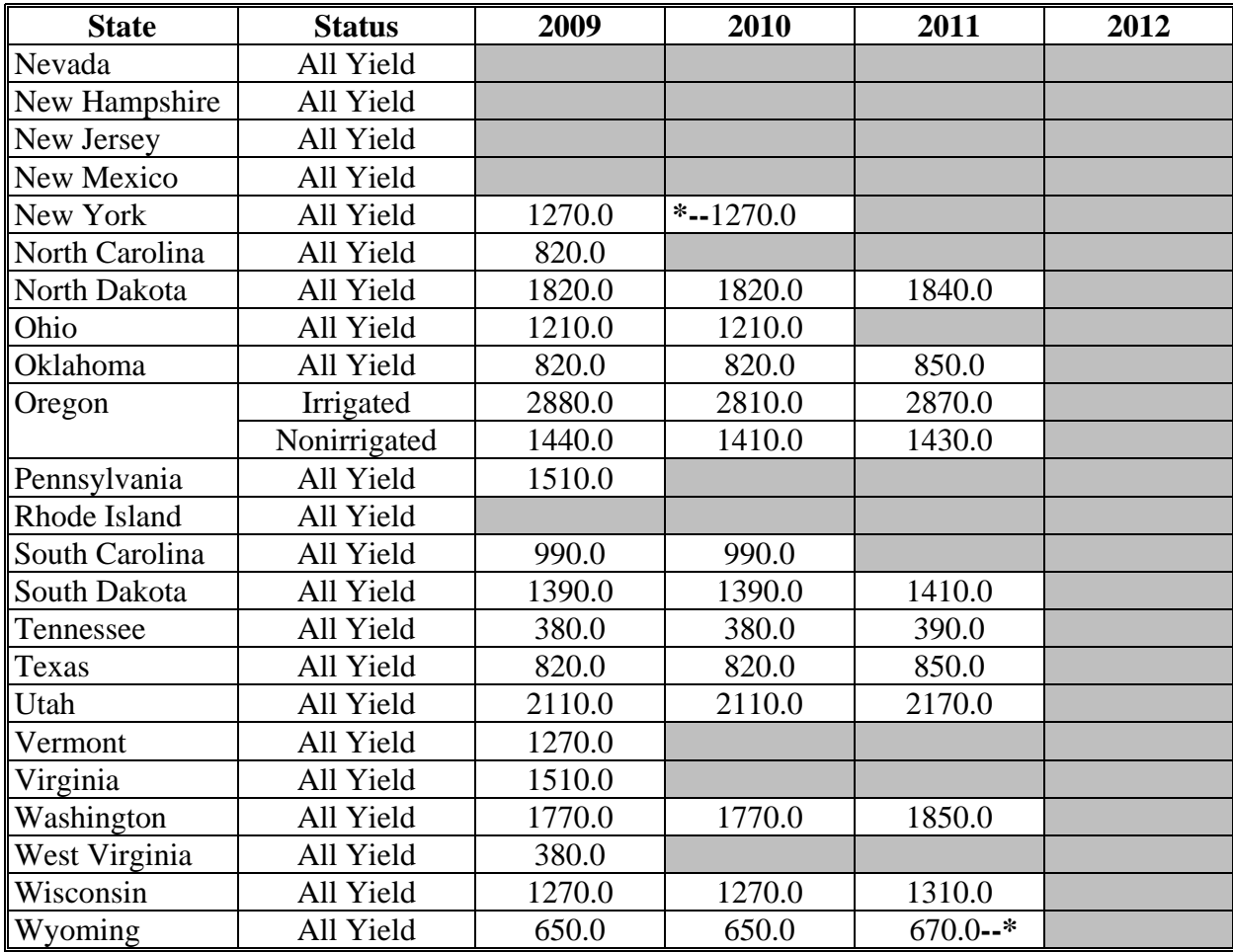

#### **O Rapeseed**

The following provides the benchmark State yield for rapeseed in pounds.

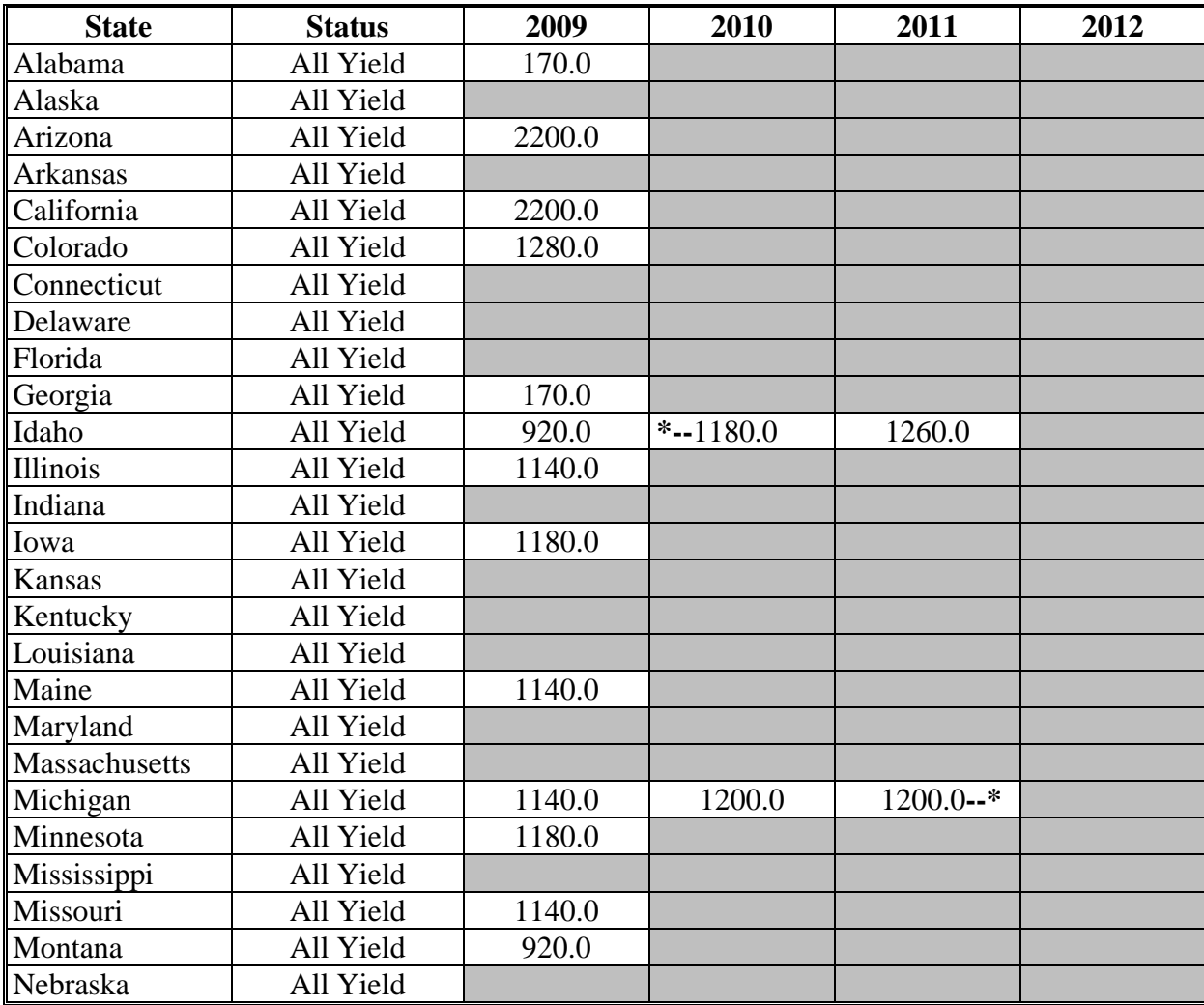

## **O Rapeseed (Continued)**

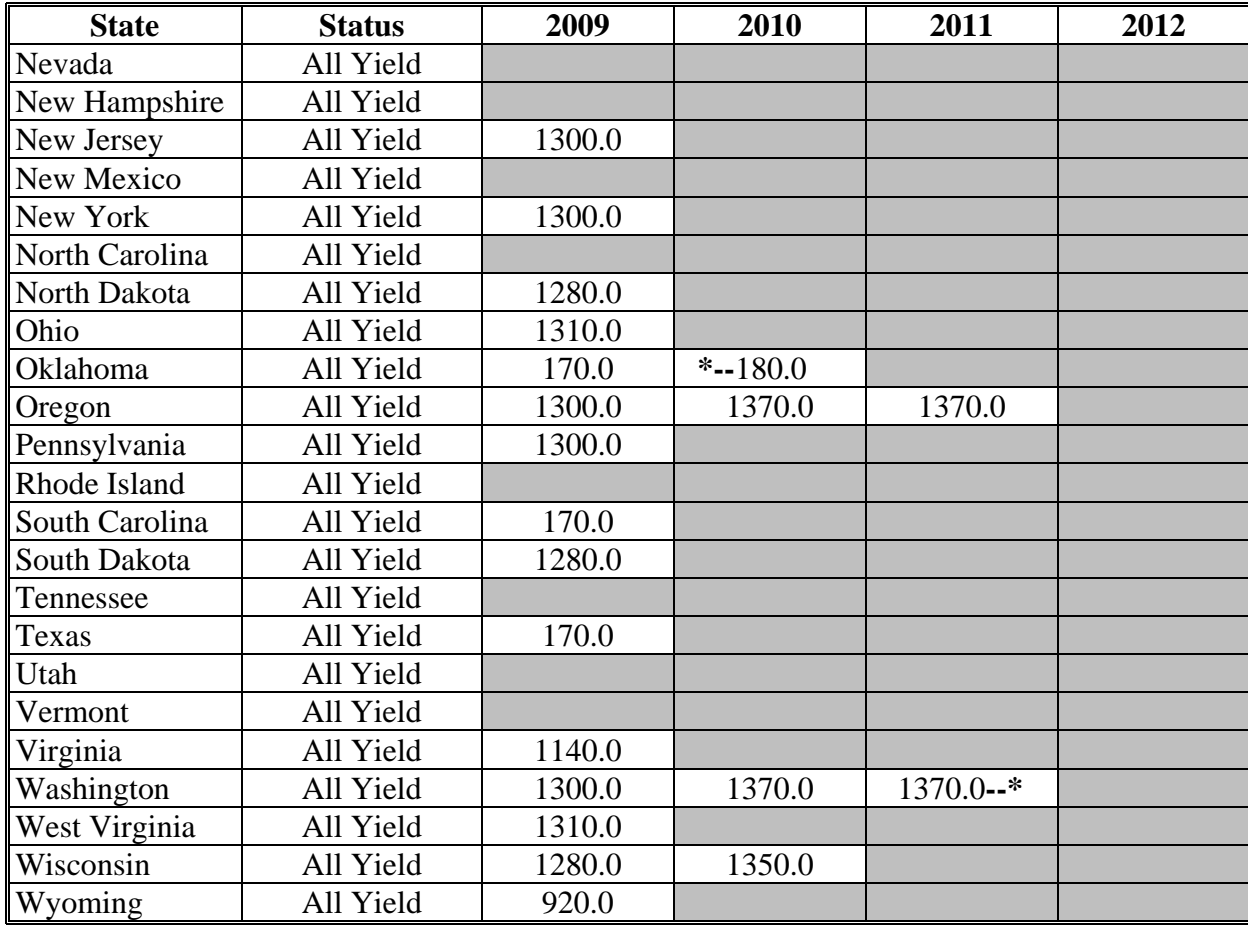

#### **P Rice, Long Grain**

The following table provides the benchmark State yield for long grain rice in pounds.

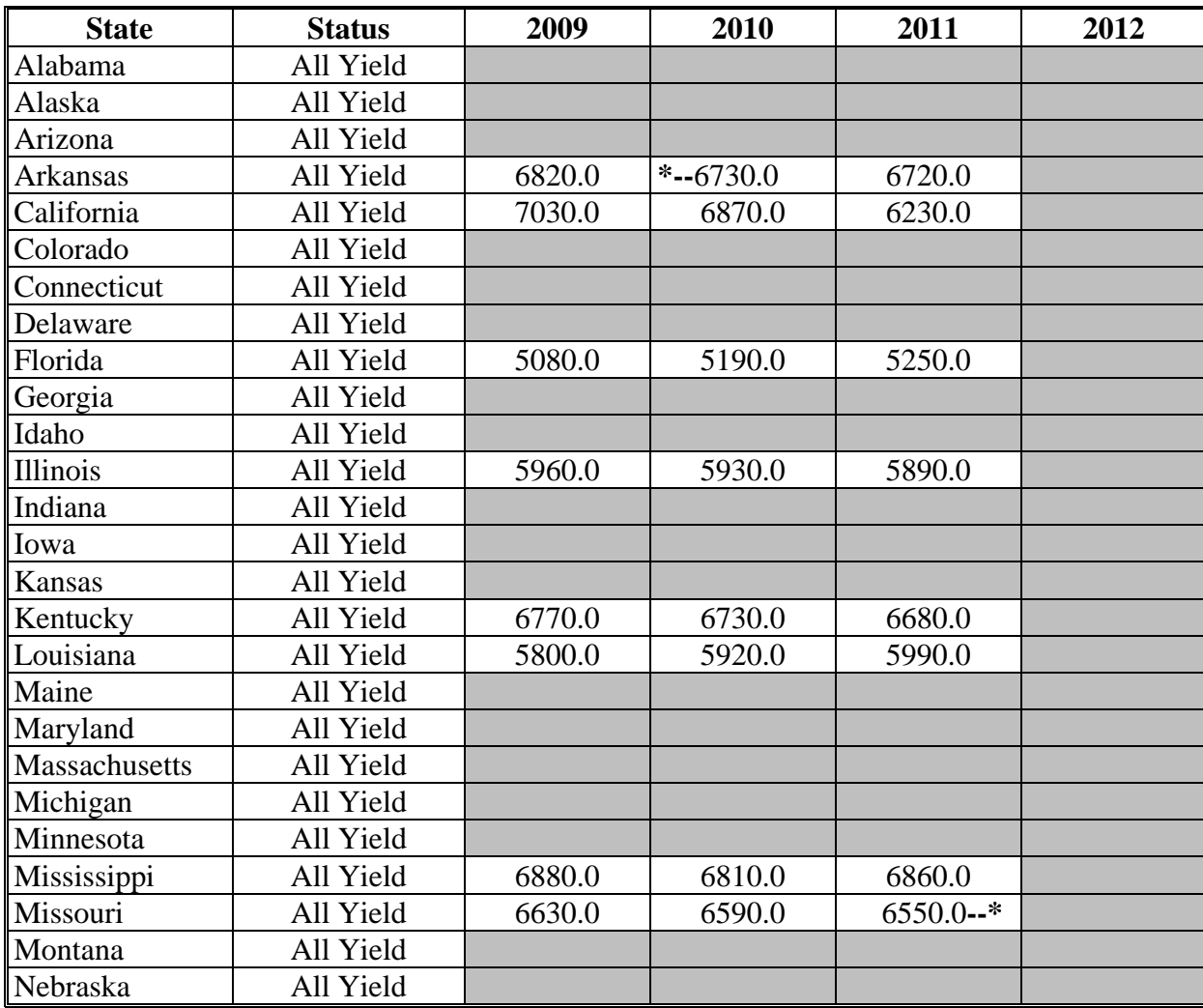

## **P Rice, Long Grain (Continued)**

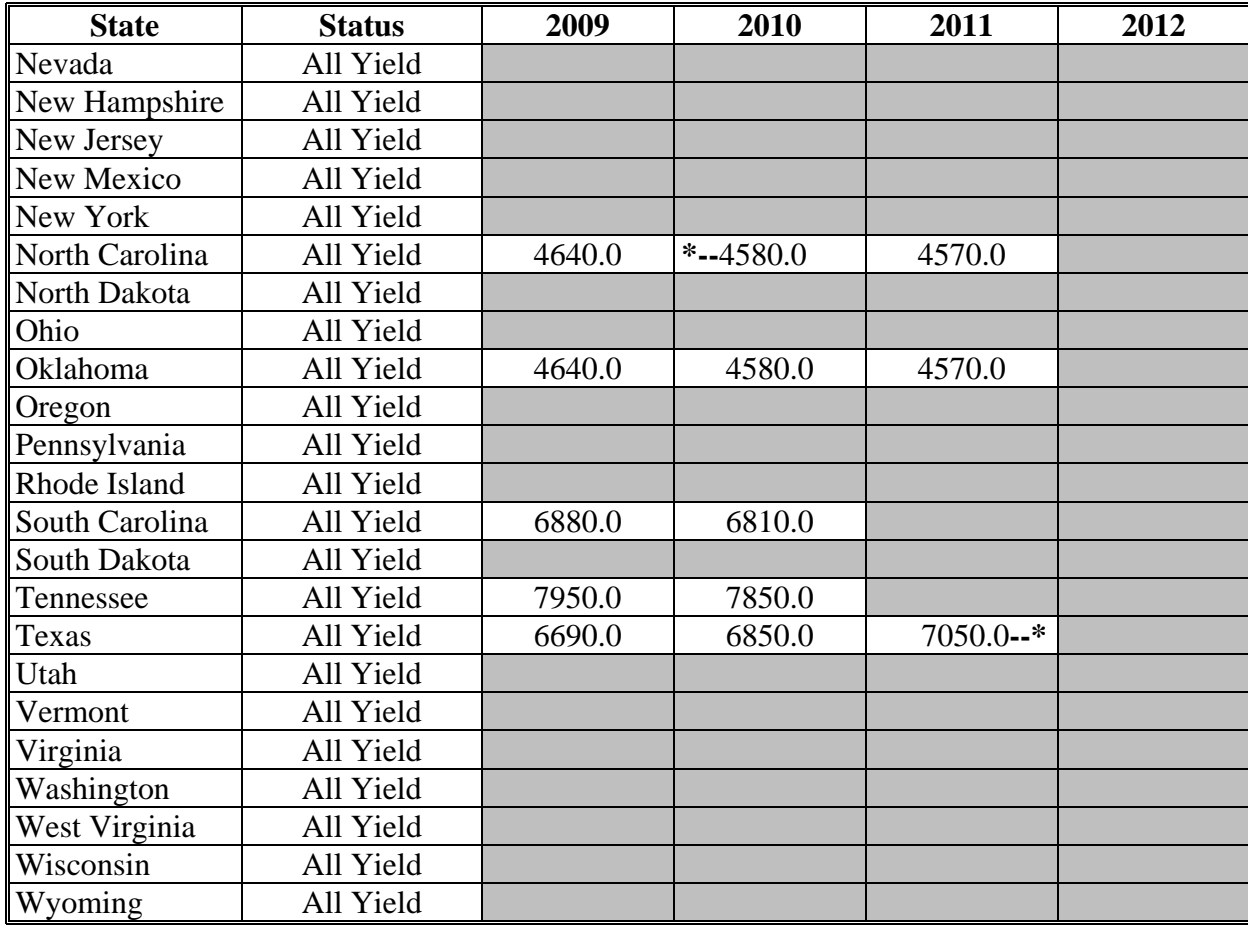

#### **Q Rice, Medium Grain**

The following provides the benchmark State yield for medium grain rice in pounds.

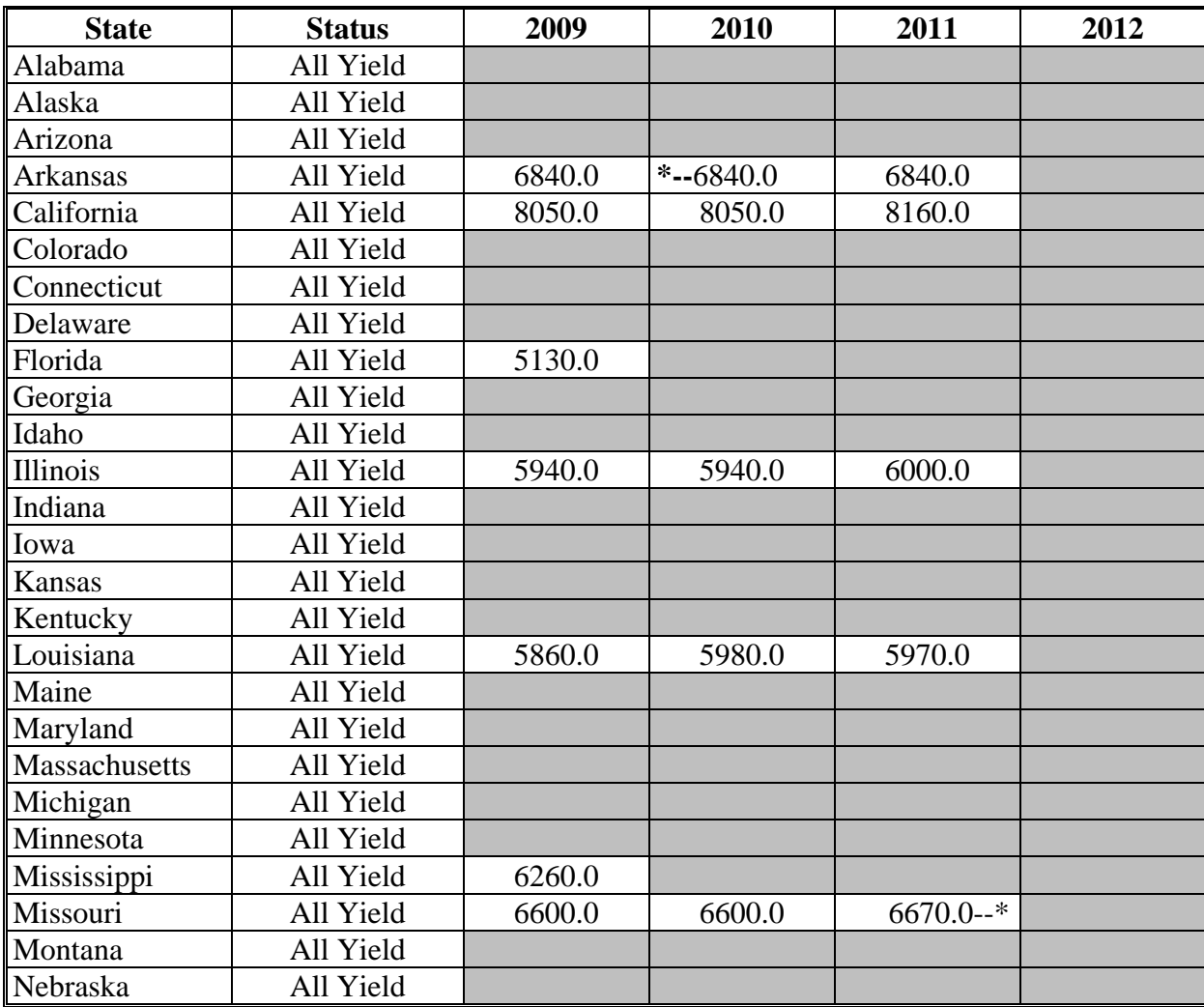

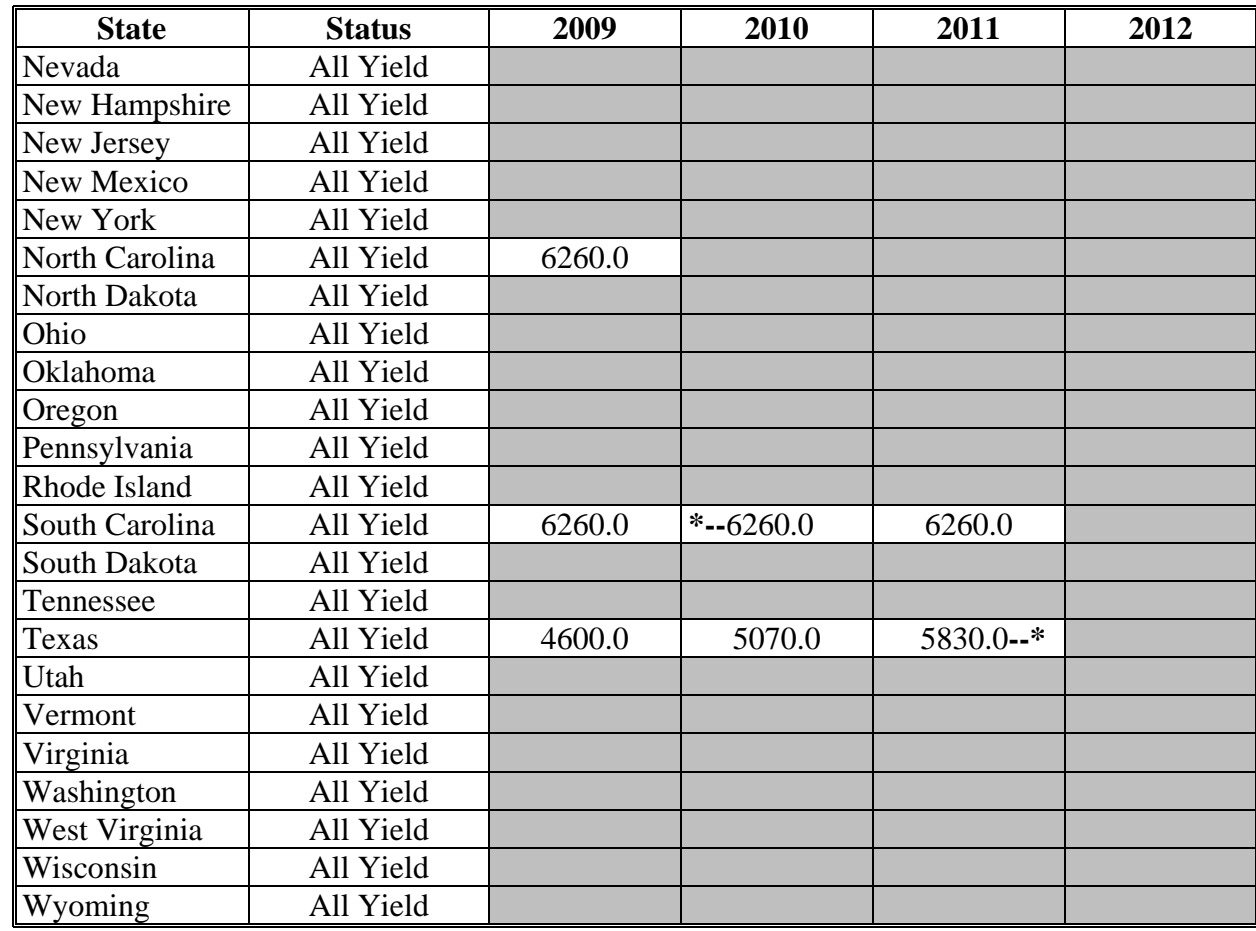

#### **Q Rice, Medium Grain (Continued)**

# **R Safflower**

The following provides the benchmark State yield for safflower in pounds.

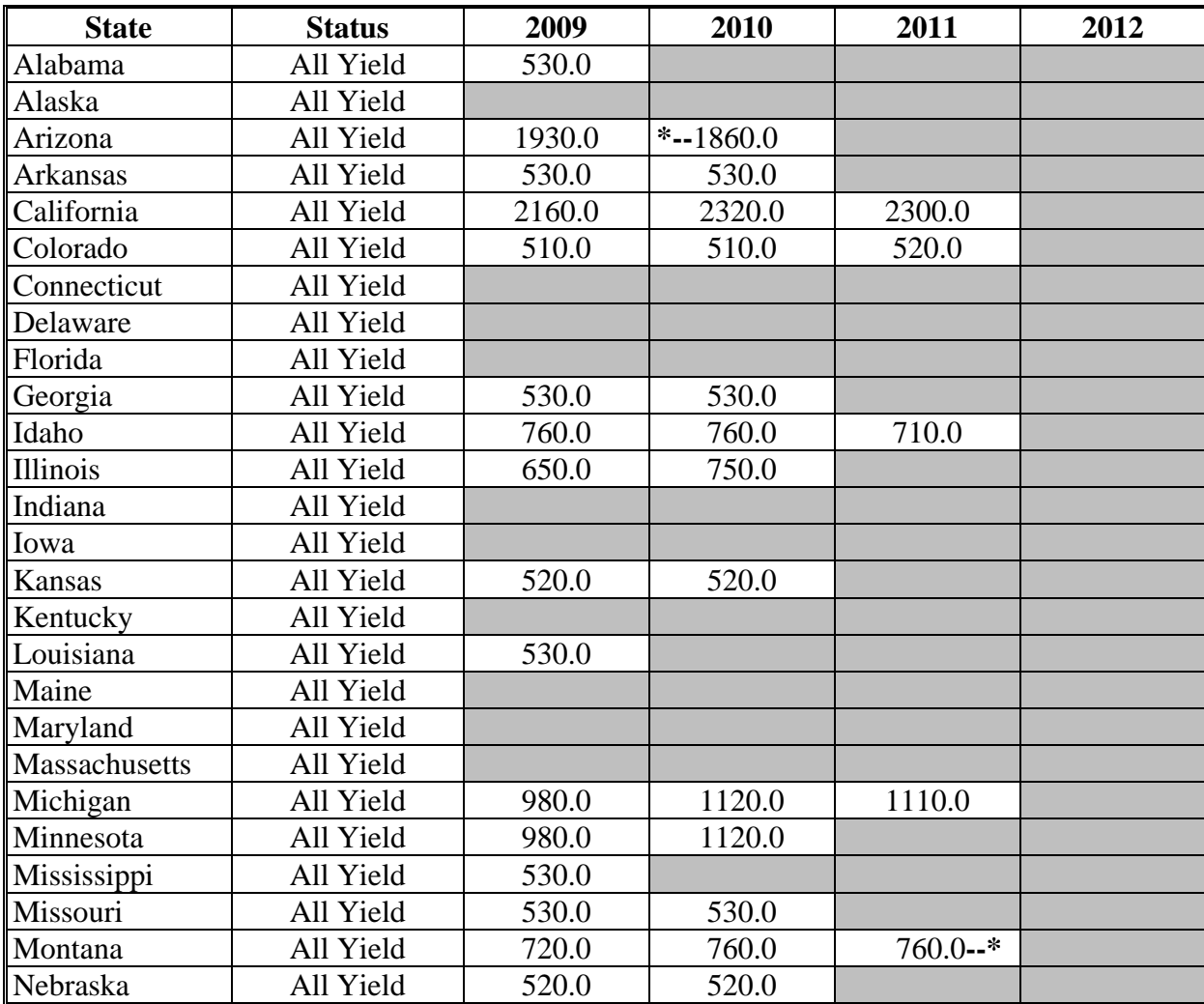

#### **R Safflower (Continued)**

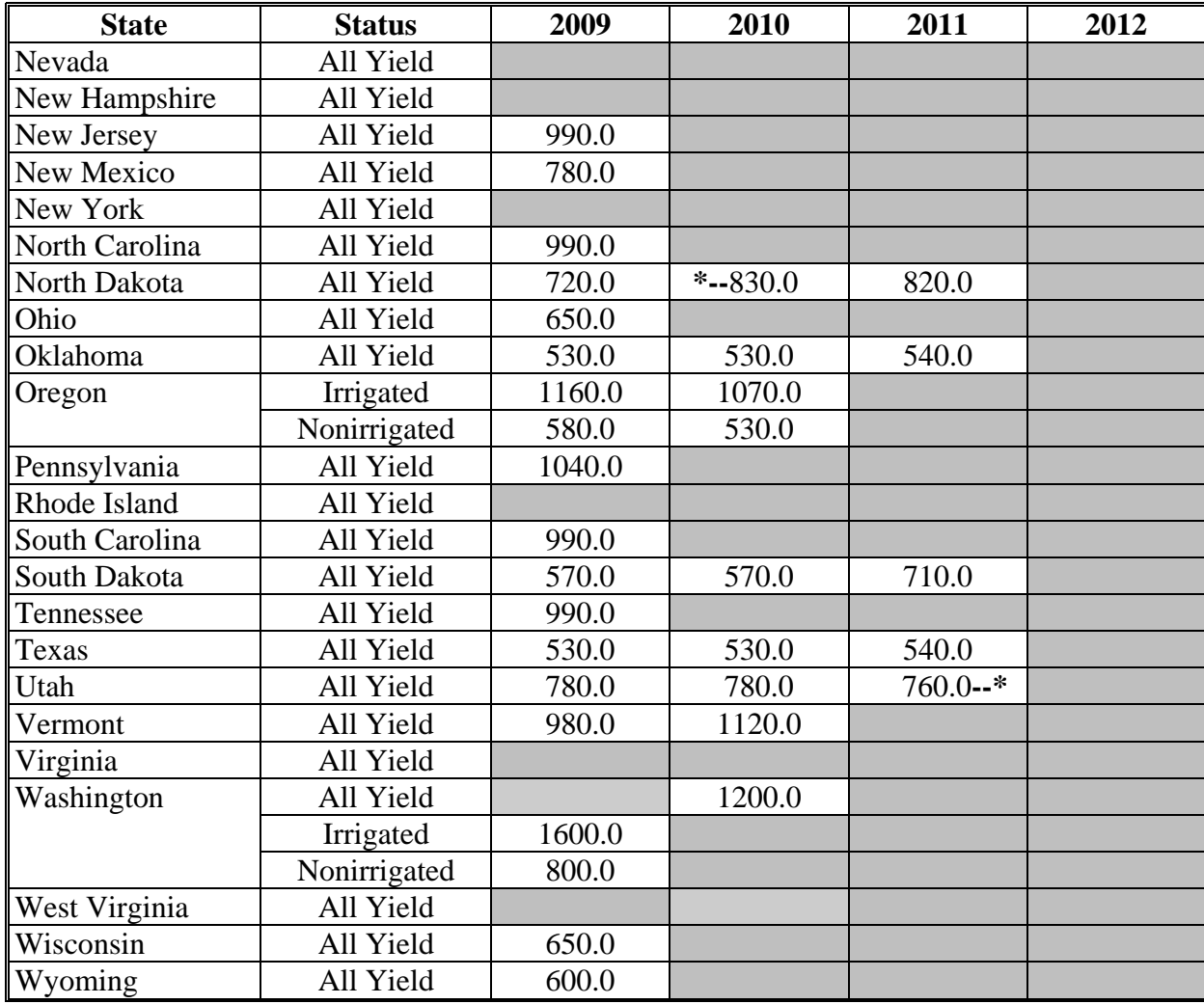
# **S Sesame Seed**

The following provides the benchmark State yield for sesame seed in pounds.

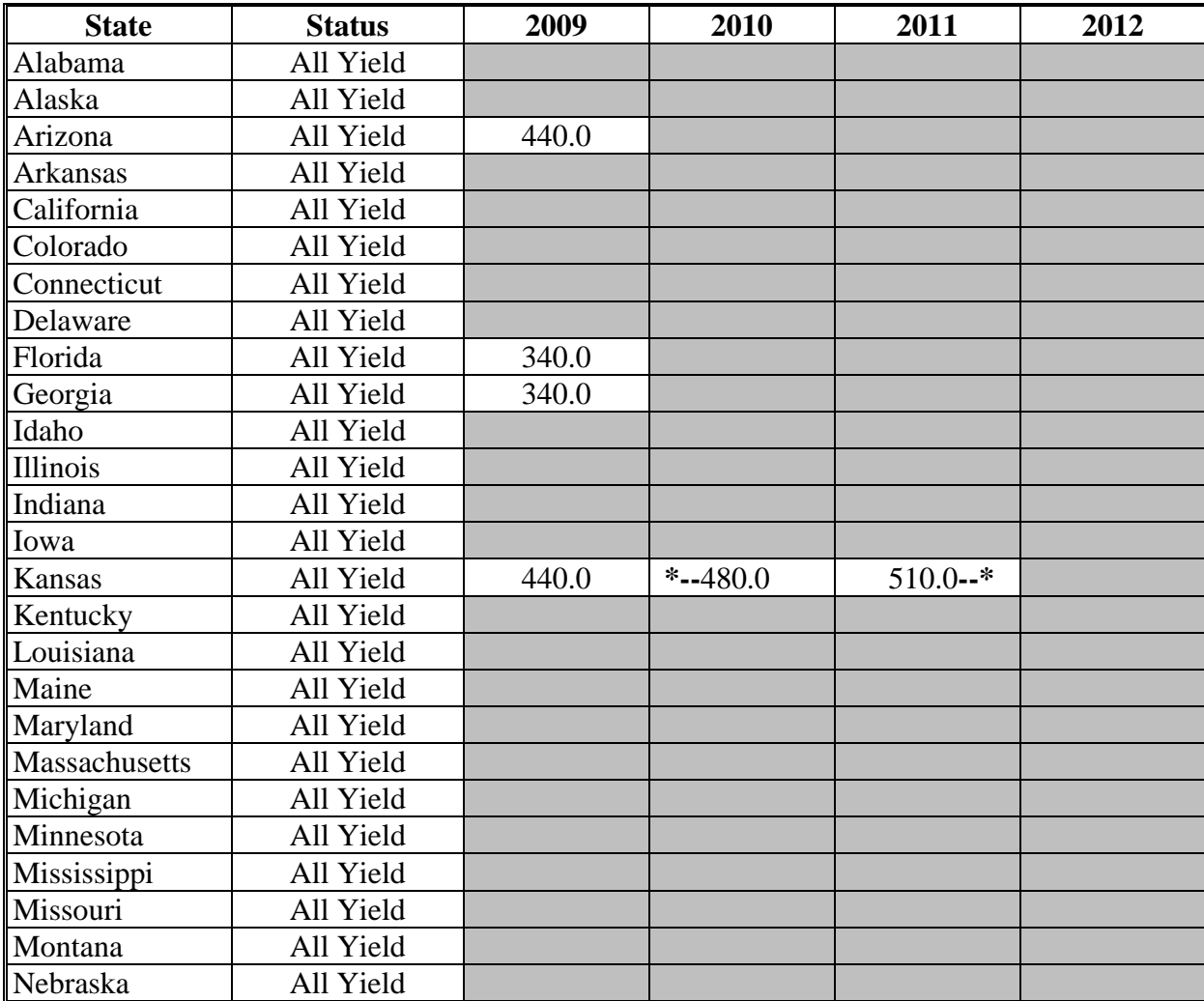

# **S Sesame Seed (Continued)**

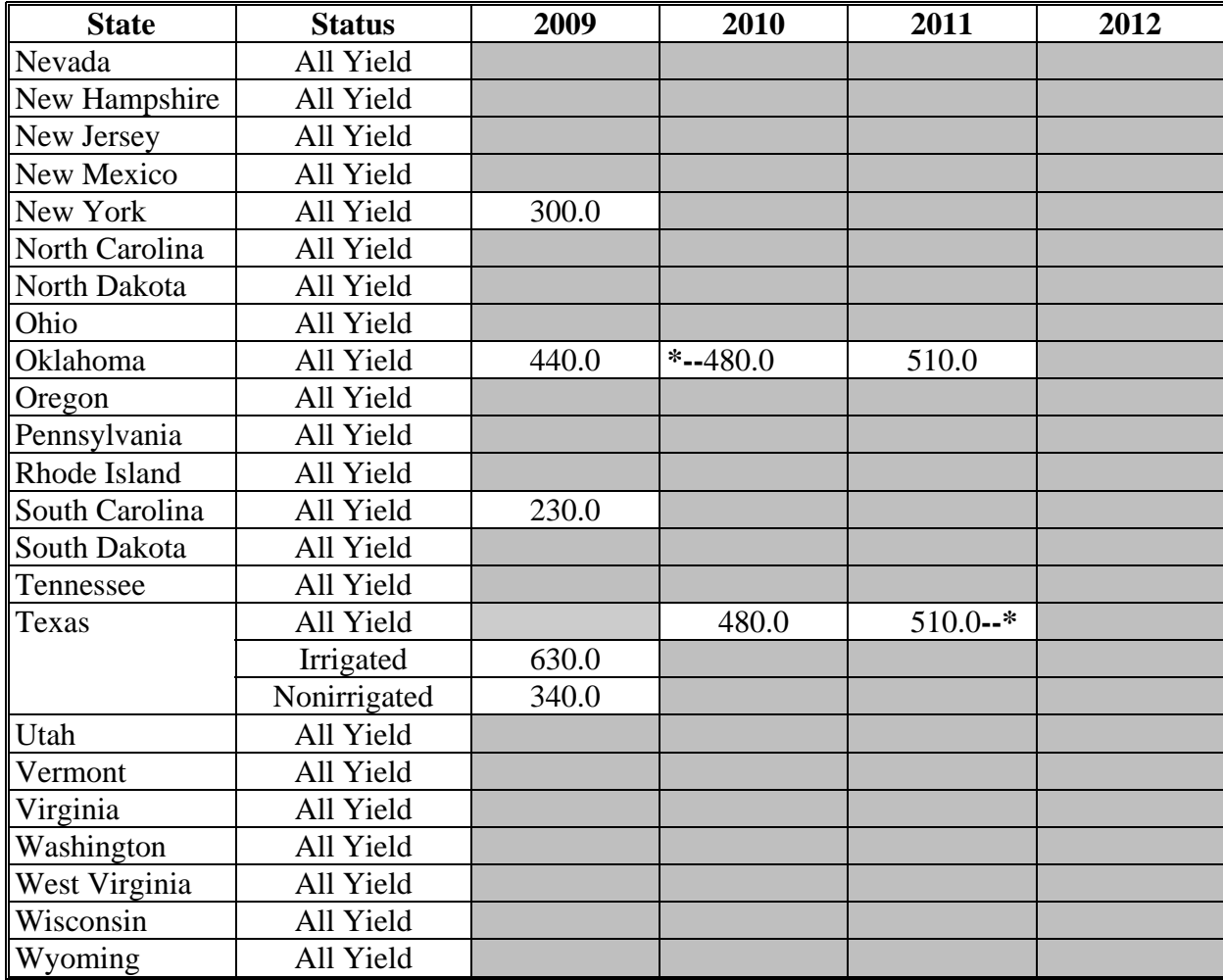

## **T Soybeans**

The following provides the benchmark State yield for soybeans in bushels.

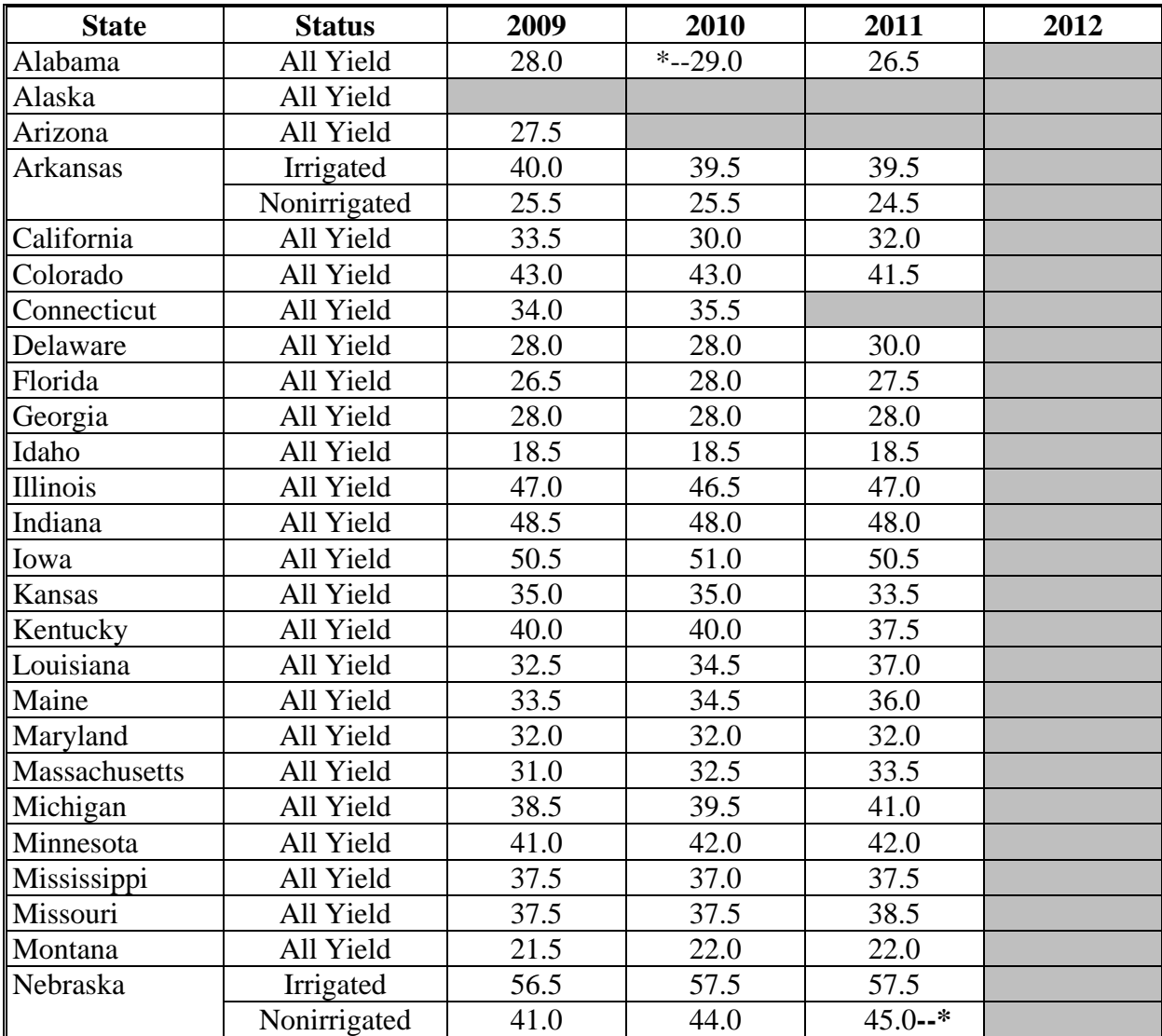

# **T Soybeans (Continued)**

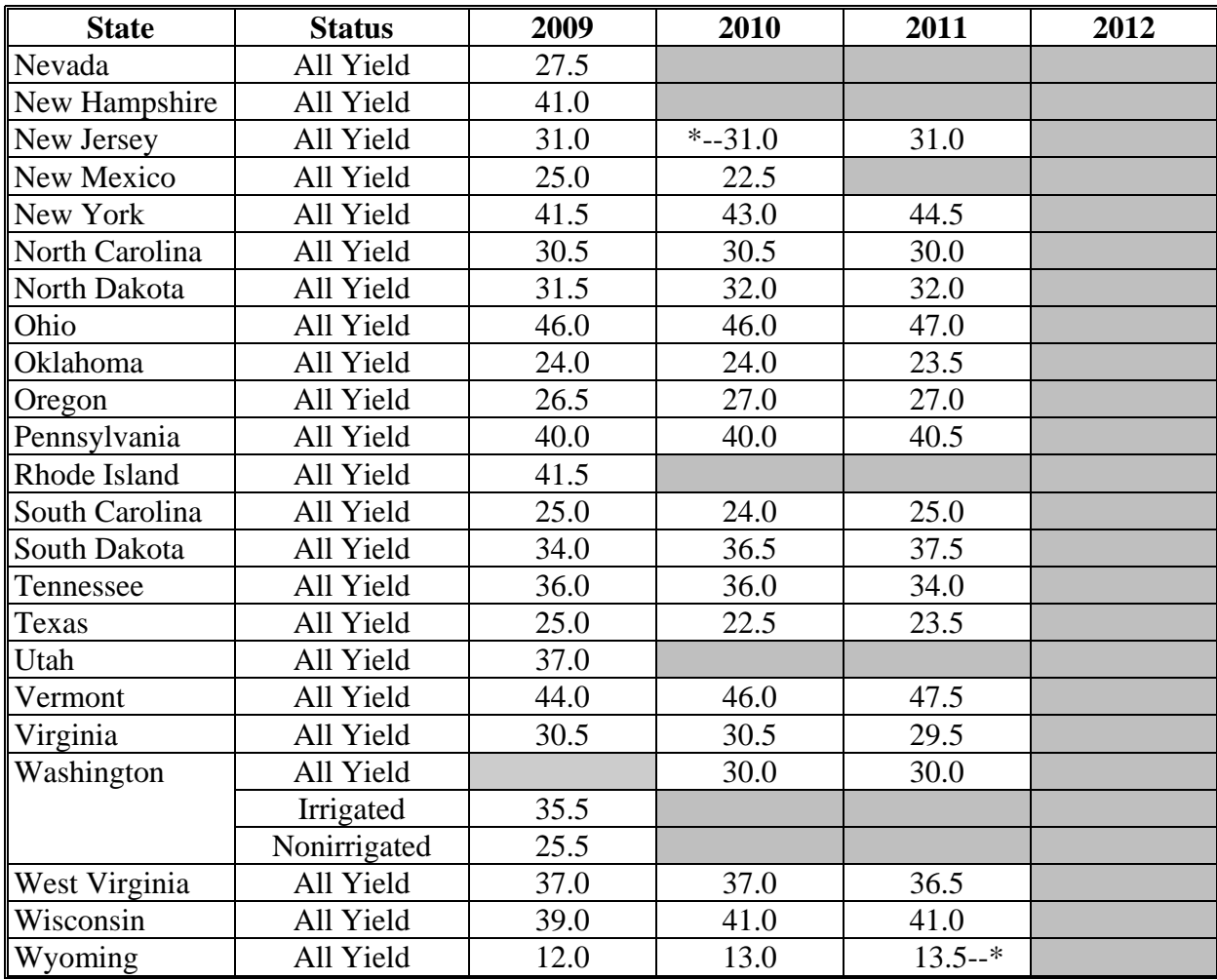

# **U Sunflowers**

The following provides the benchmark State yield for sunflowers in pounds.

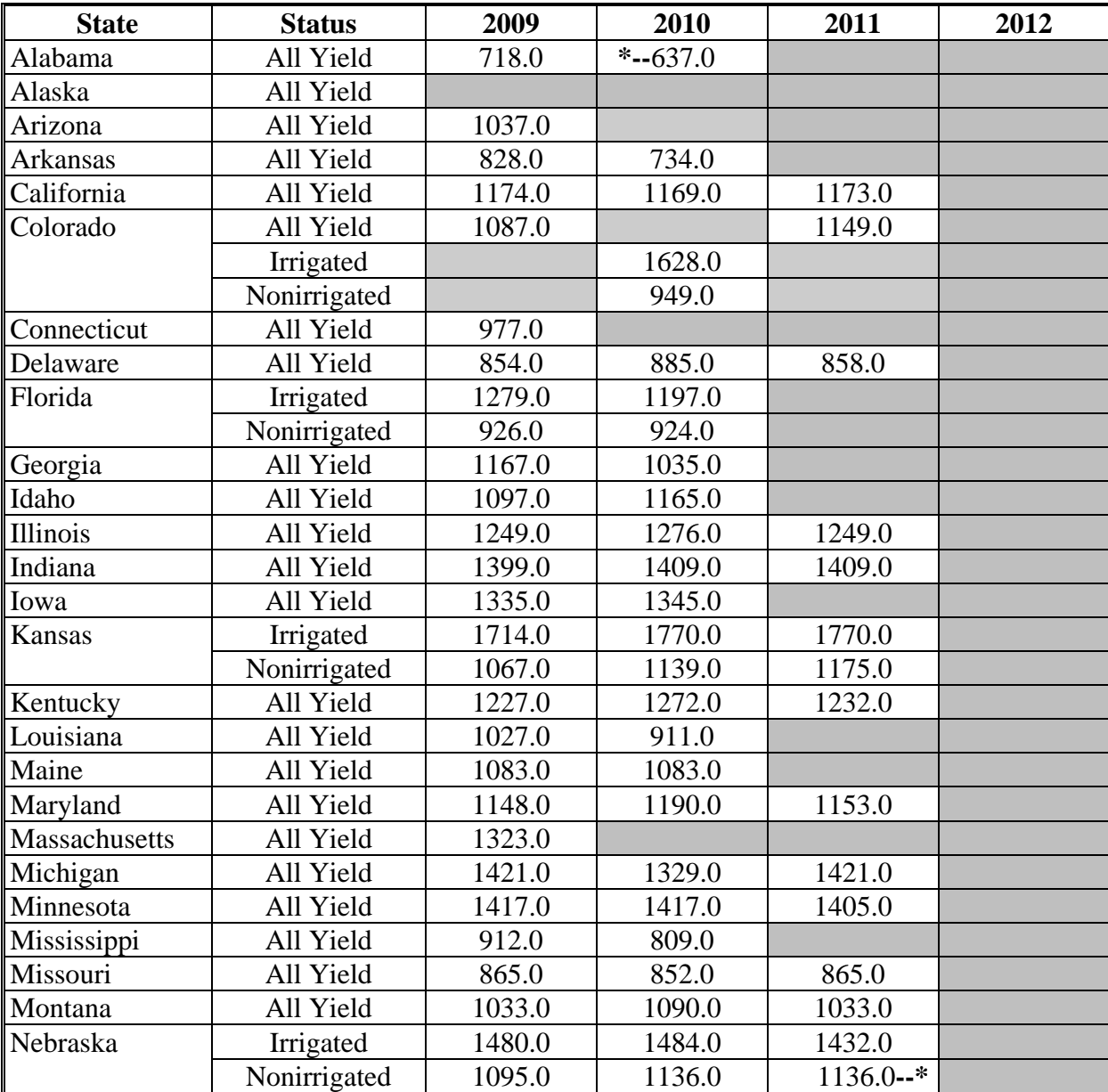

# **U Sunflowers (Continued)**

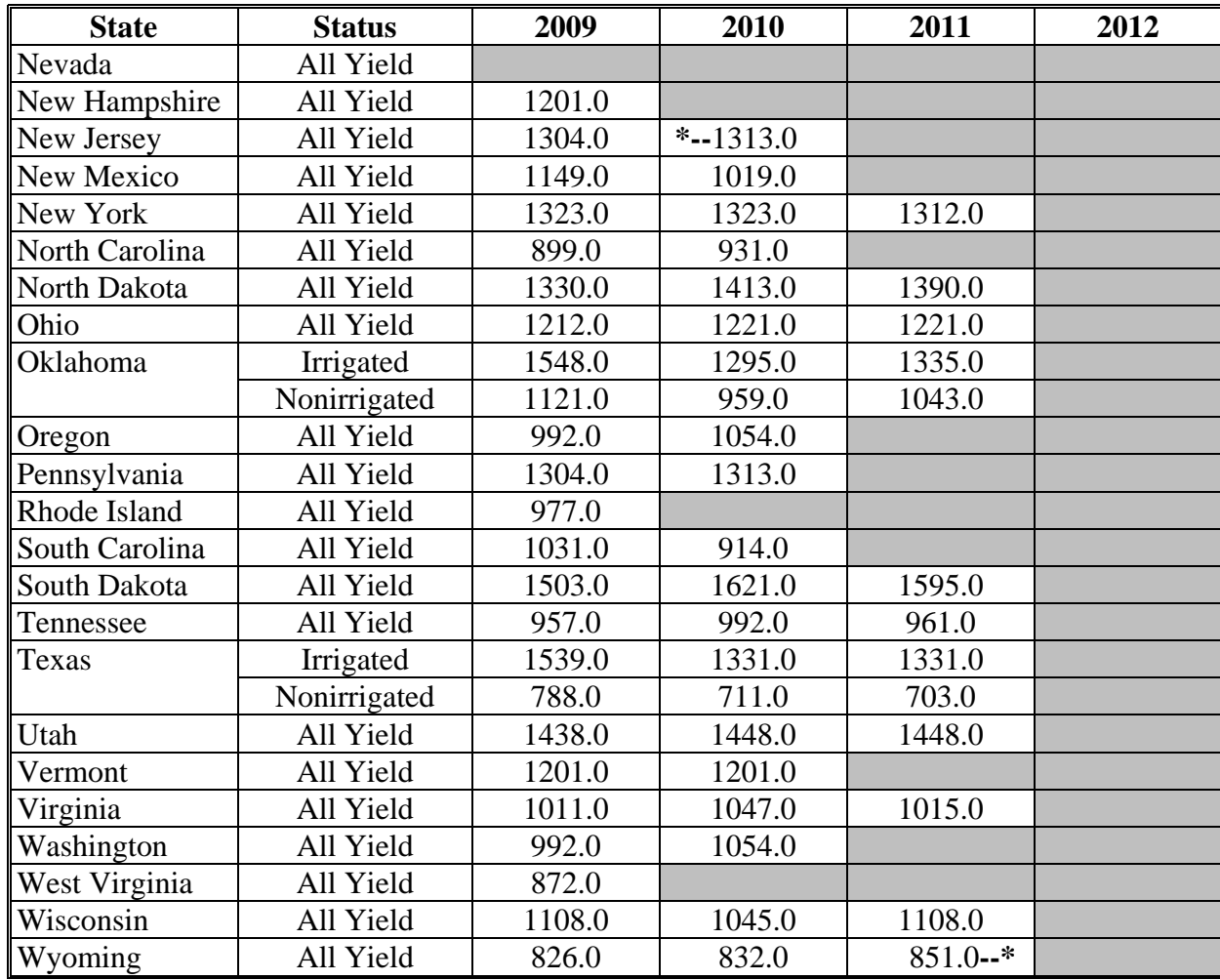

# **V Wheat**

The following provides the benchmark State yield for wheat in bushels.

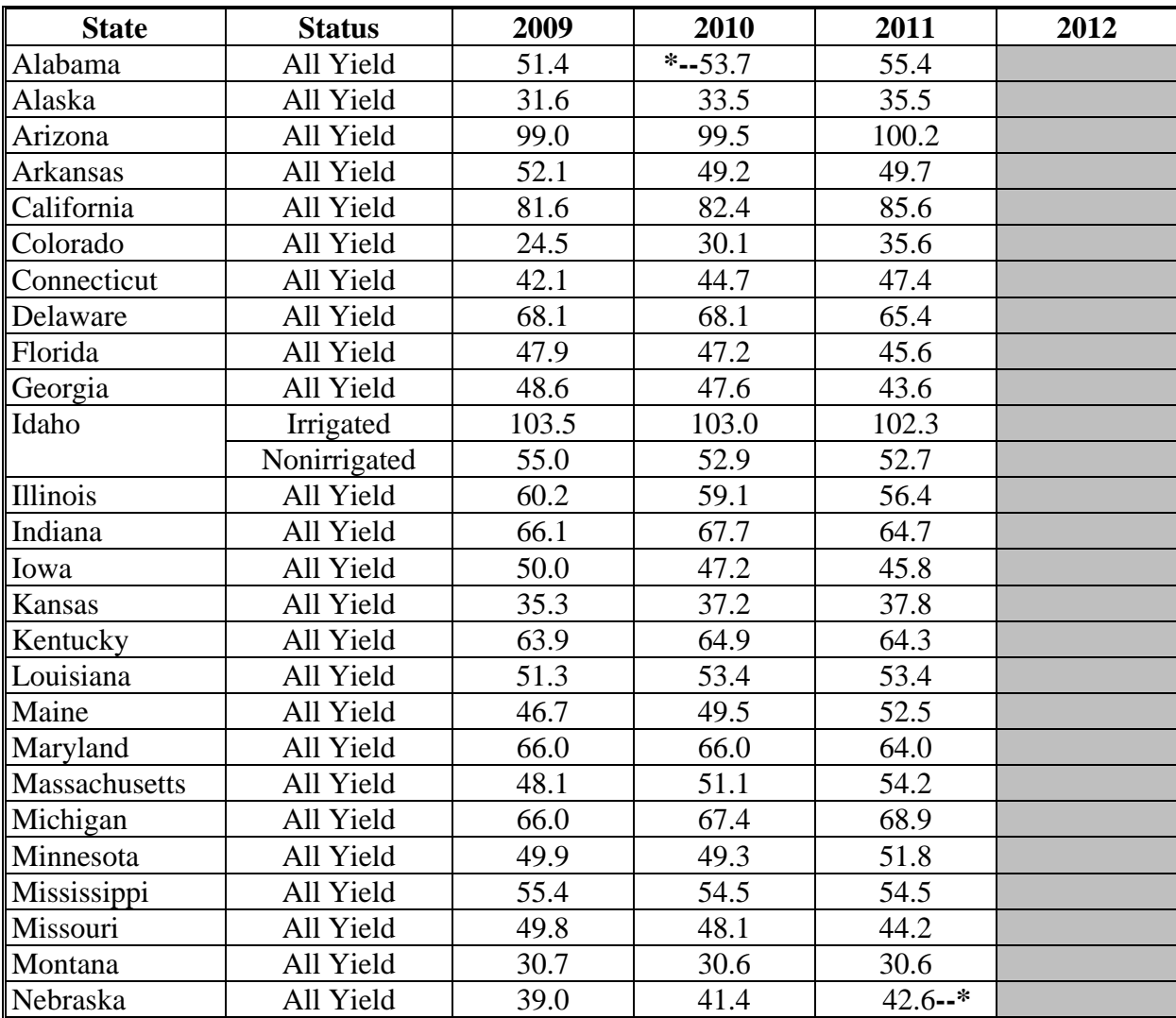

# **V Wheat (Continued)**

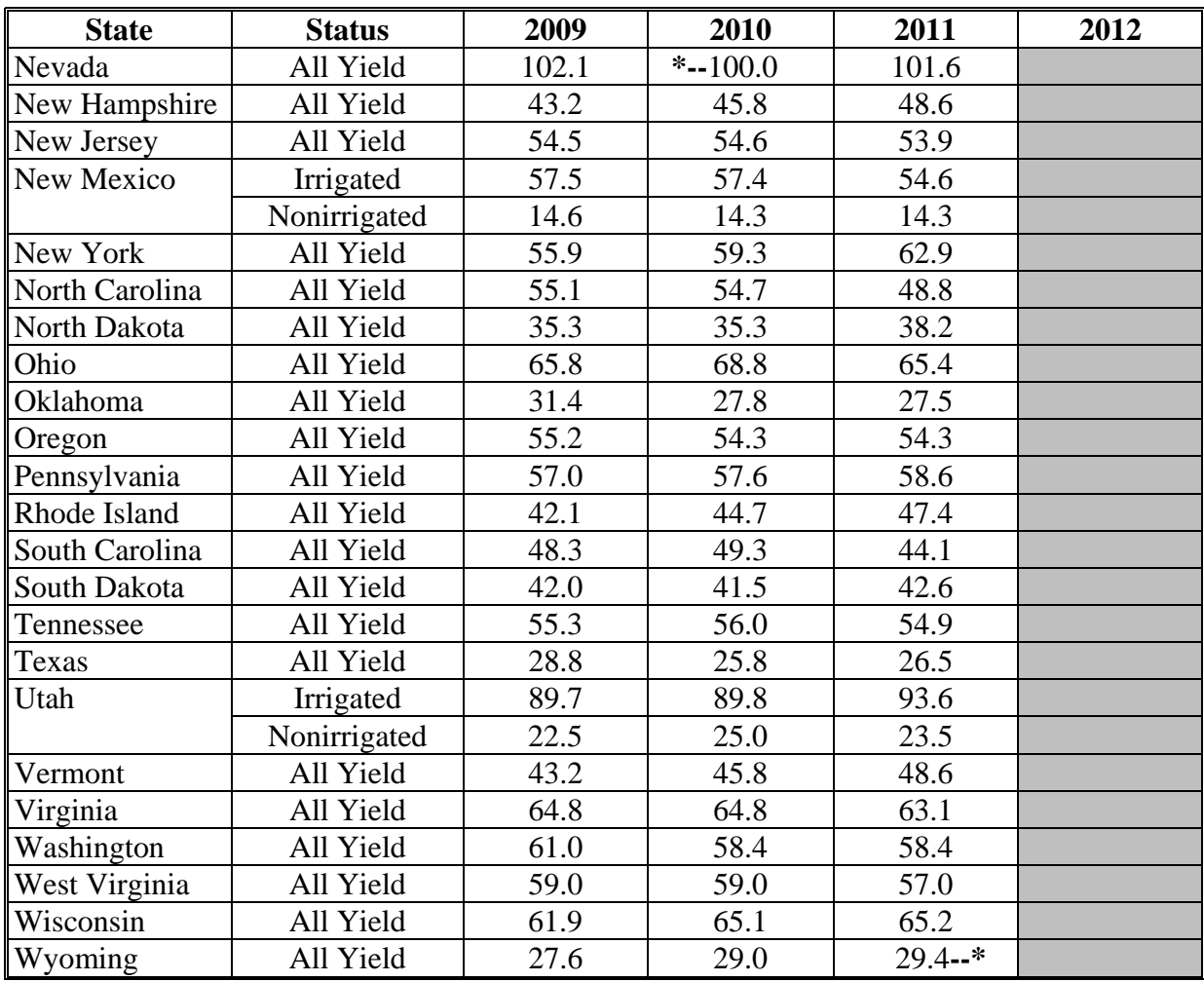

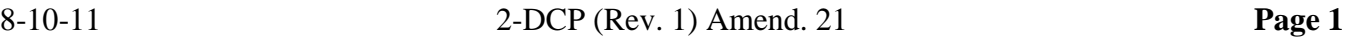

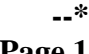

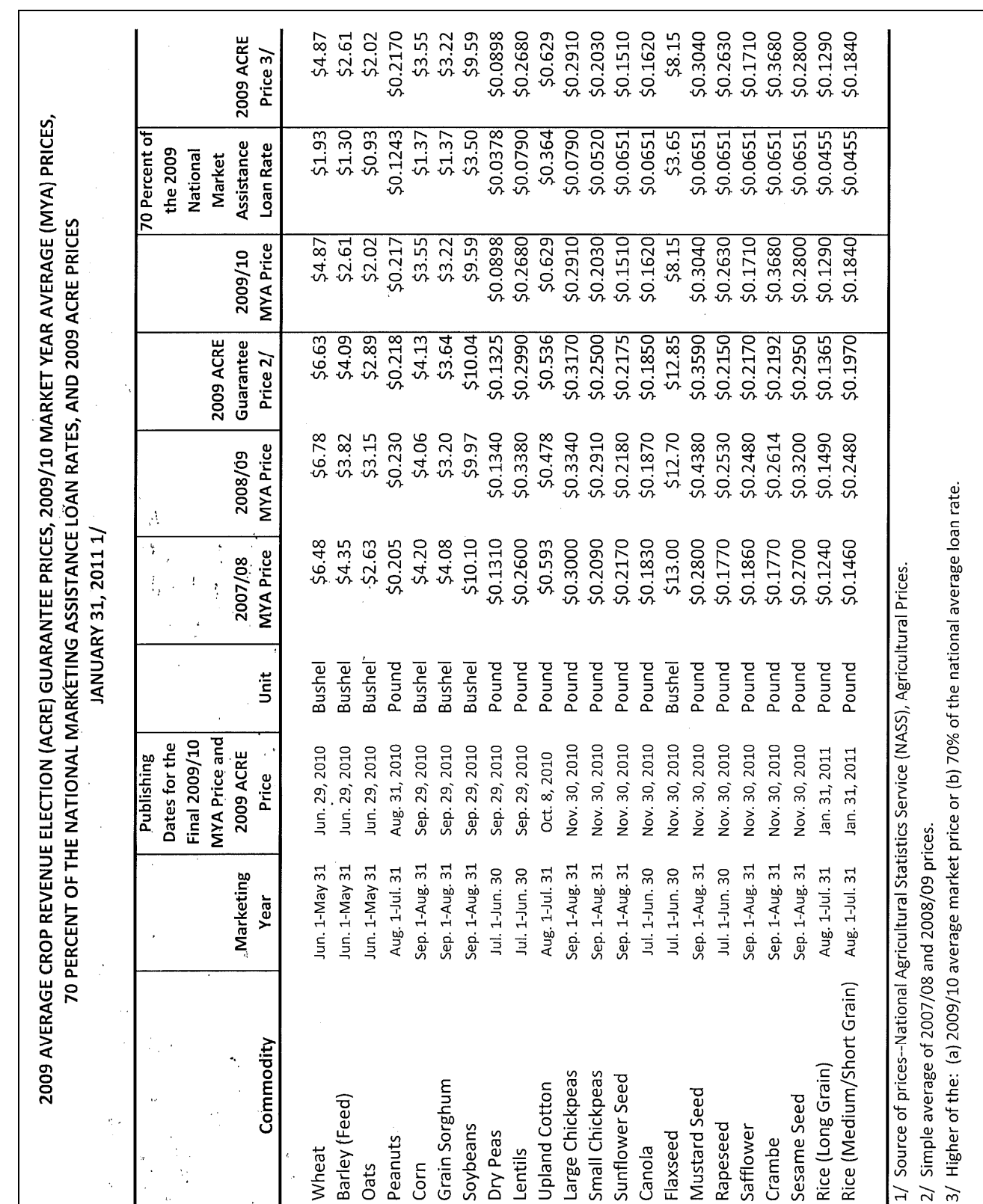

The following are 2009 ACRE price values.

## **\*--ACRE Price Values**

# **\*--ACRE Price Values (Continued)**

The following are 2011 ACRE price values.

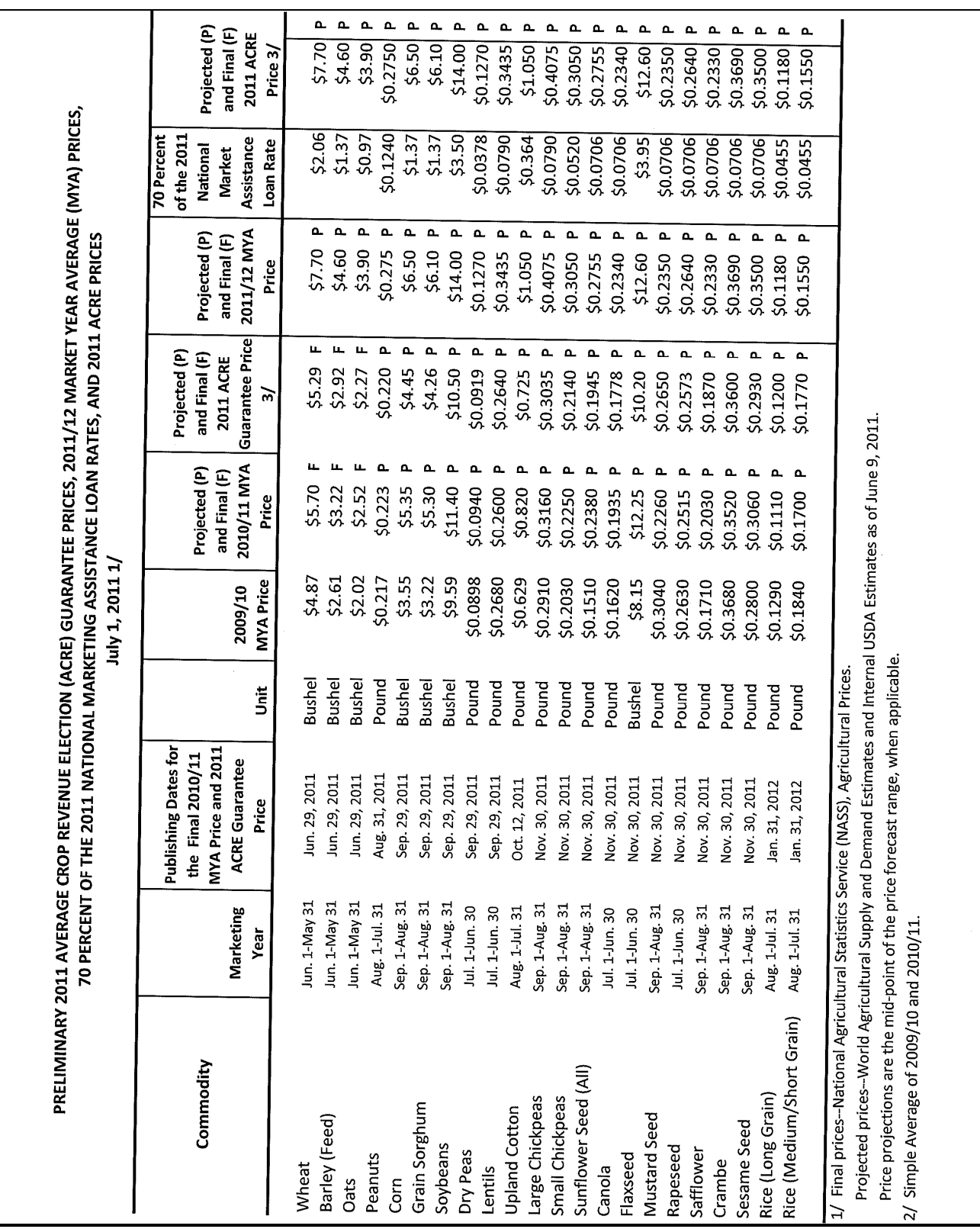

## **State Trigger**

This exhibit provides information as to which crops meet the applicable State's trigger.

#### **1 Alabama**

The following table displays whether a crop meets the Alabama State trigger for the applicable crop. The "shaded" box indicates the data is TBA.

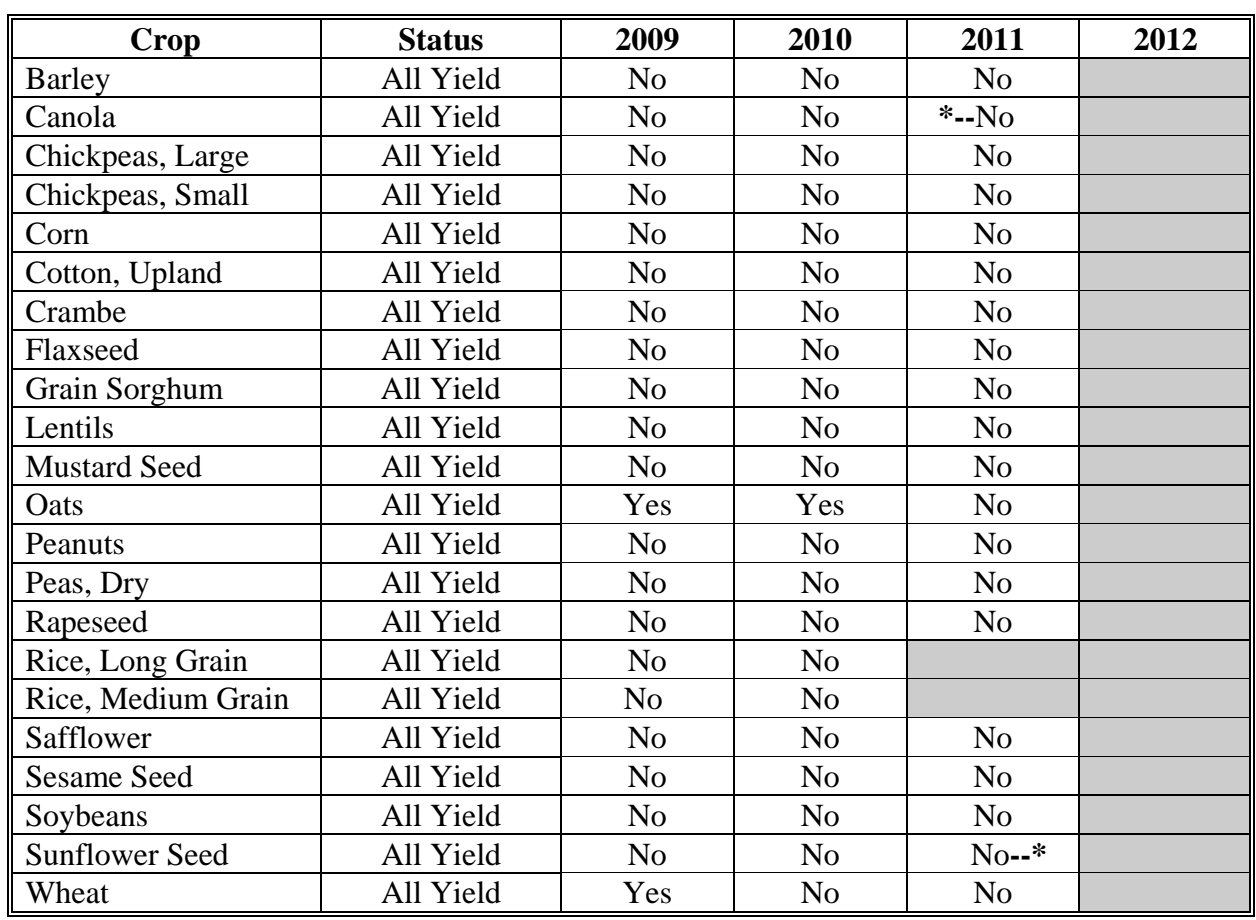

#### **2 Alaska**

The following table displays whether a crop meets the Alaska State trigger for the applicable crop. The "shaded" box indicates the data is TBA.

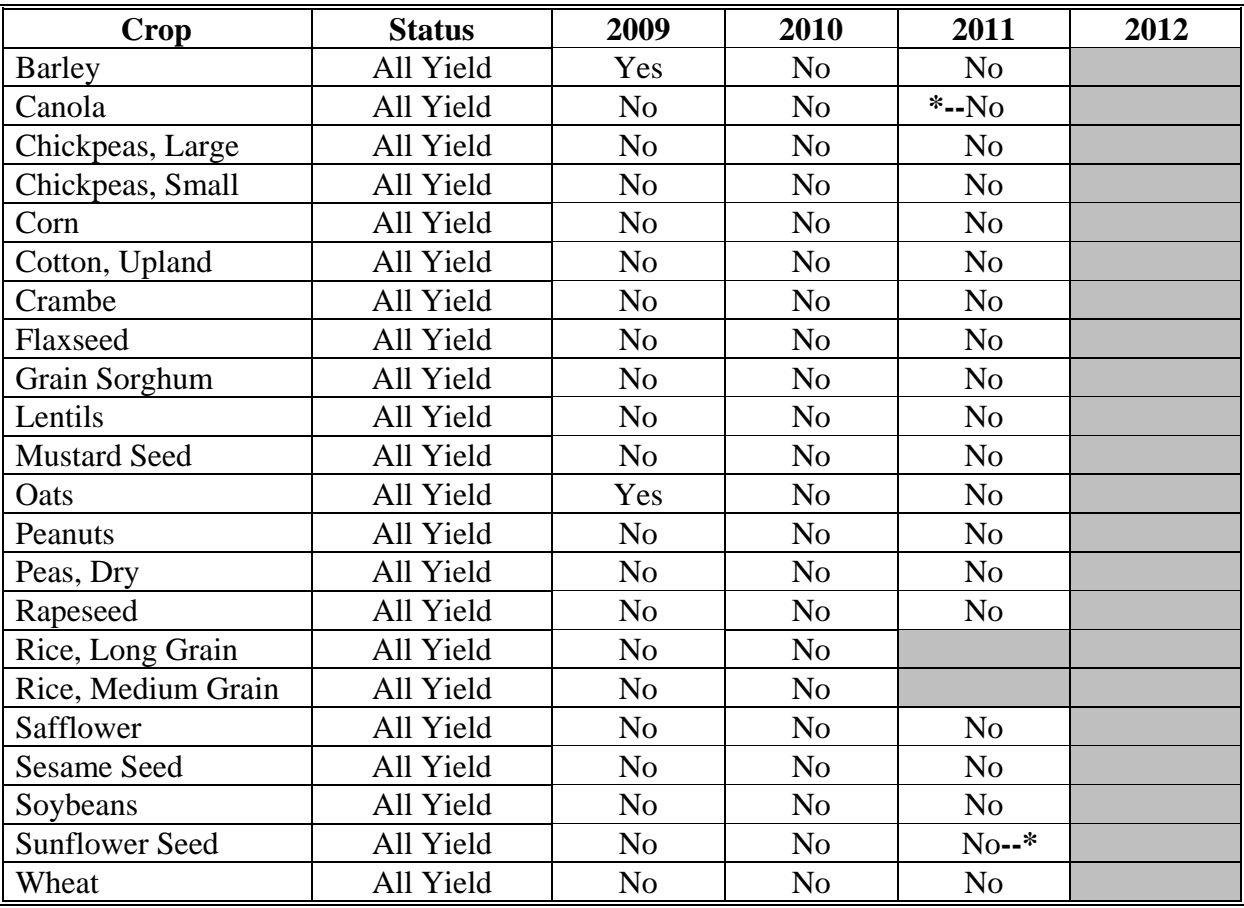

## **3 Arizona**

The following table displays whether a crop meets the Arizona State trigger for the applicable crop. The "shaded" box indicates the data is TBA.

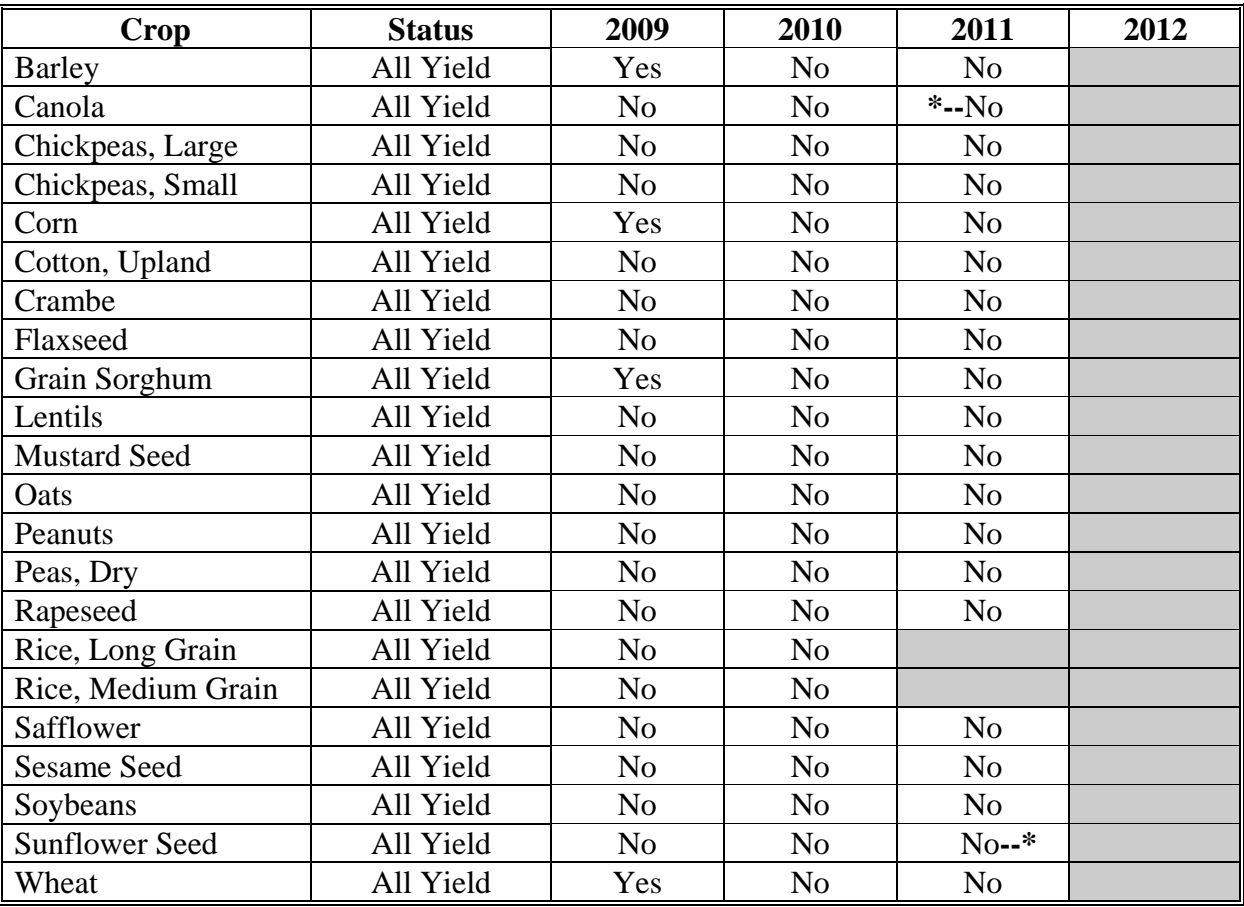

#### **4 Arkansas**

The following table displays whether a crop meets the Arkansas State trigger for the applicable crop. The "shaded" box indicates the data is TBA.

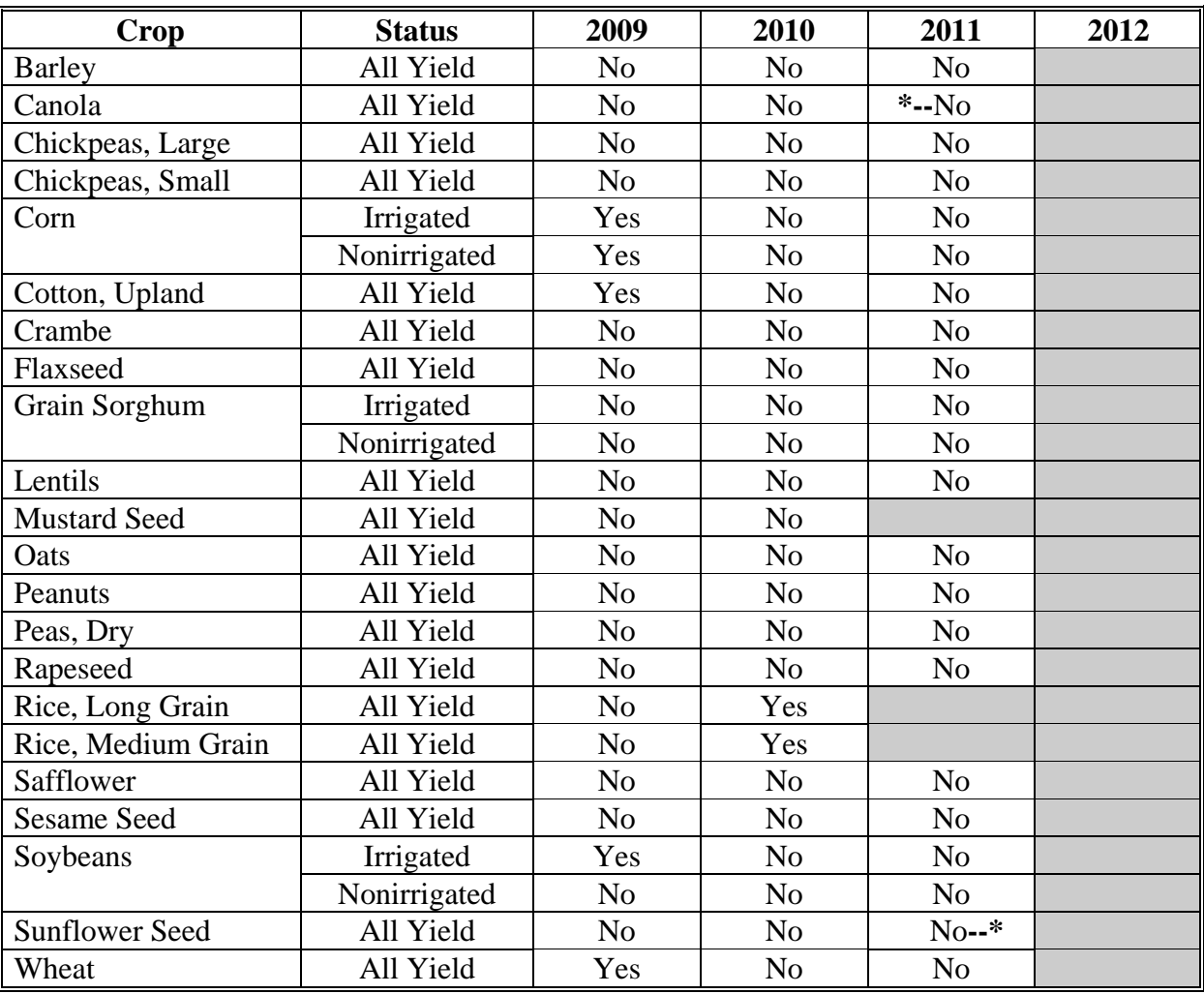

## **5 California**

The following table displays whether a crop meets the California State trigger for the applicable crop. The "shaded" box indicates the data is TBA.

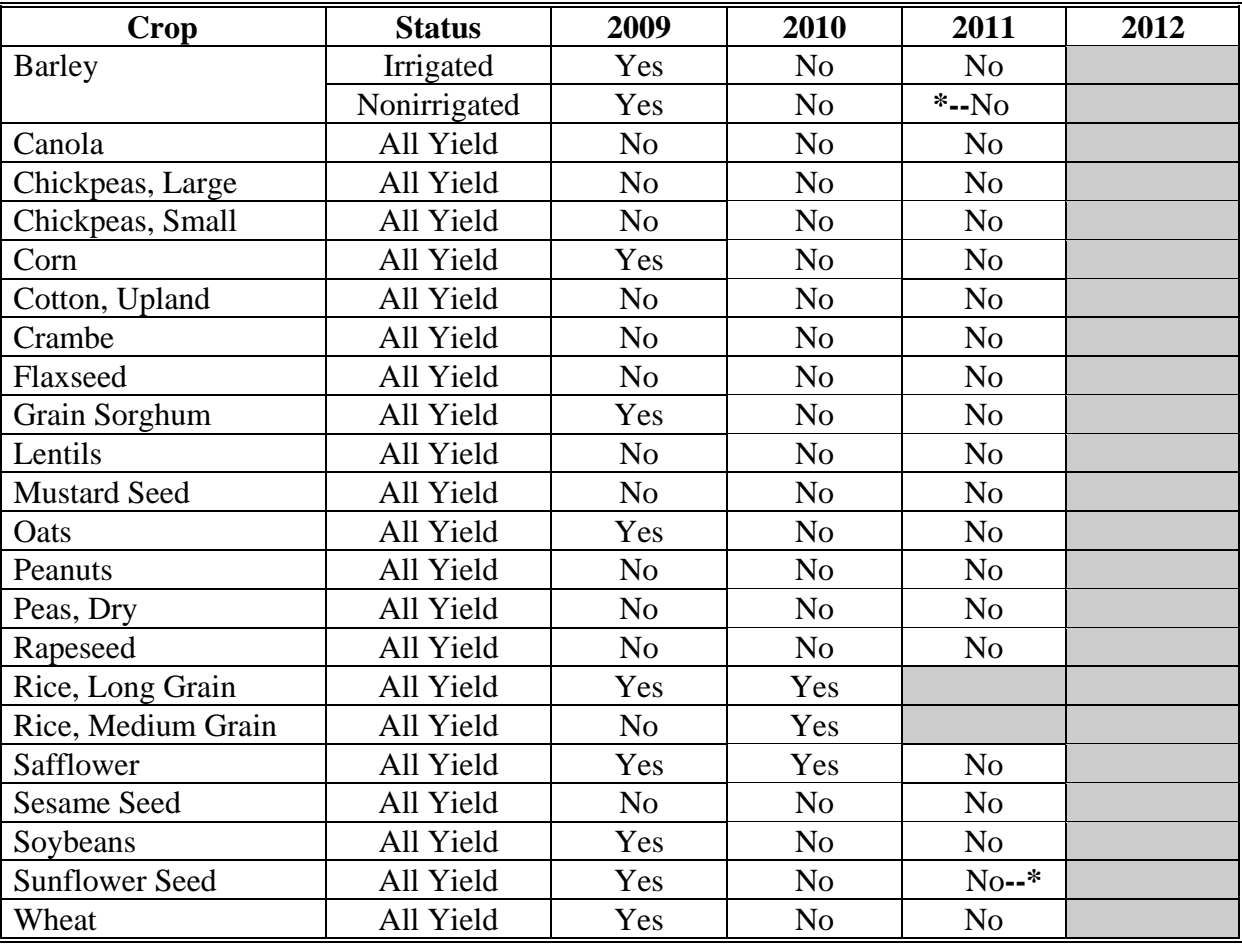

## **6 Colorado**

The following table displays whether a crop meets the Colorado State trigger for the applicable crop. The "shaded" box indicates the data is TBA.

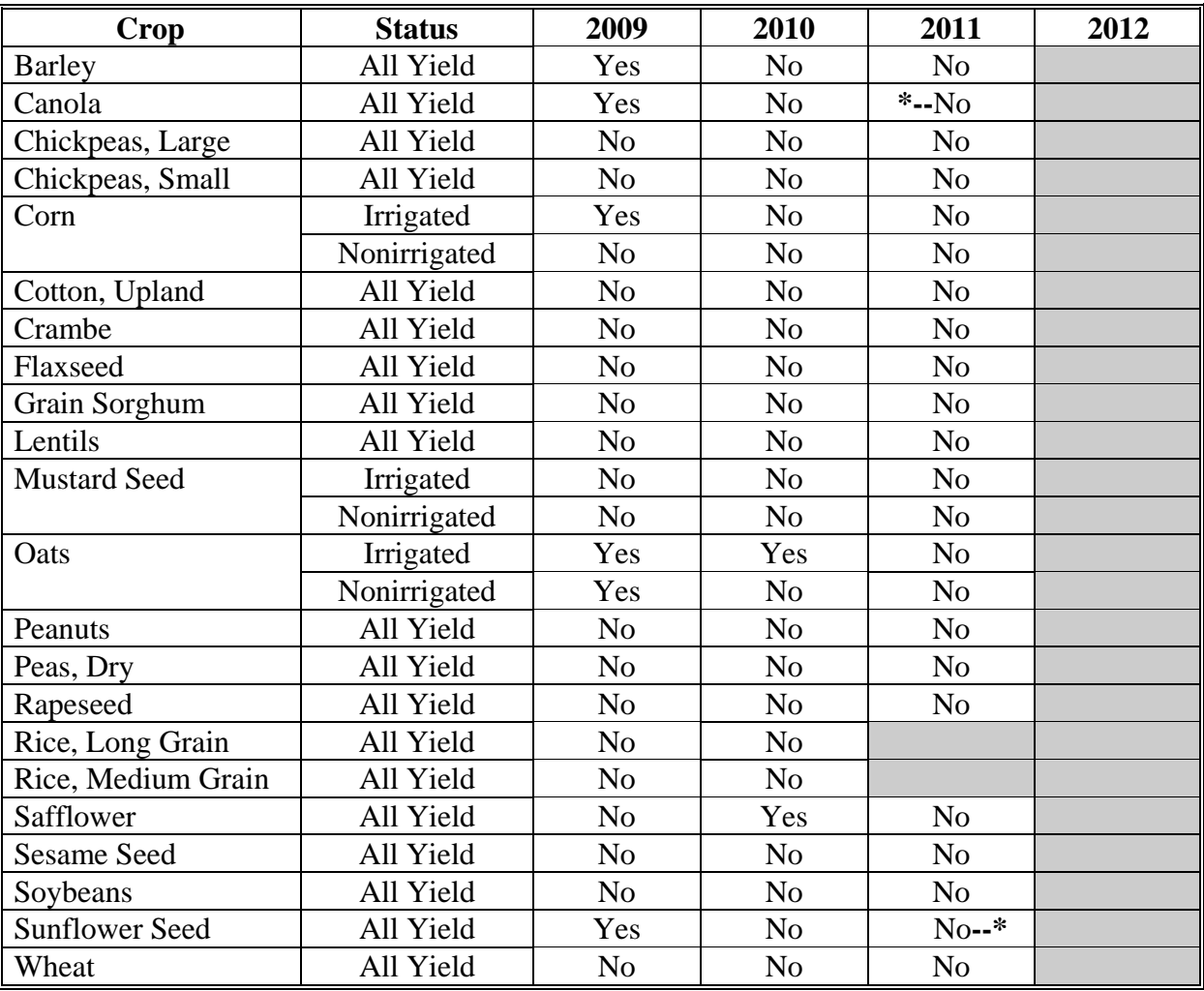

# **7 Connecticut**

The following table displays whether a crop meets the Connecticut State trigger for the applicable crop. The "shaded" box indicates the data is TBA.

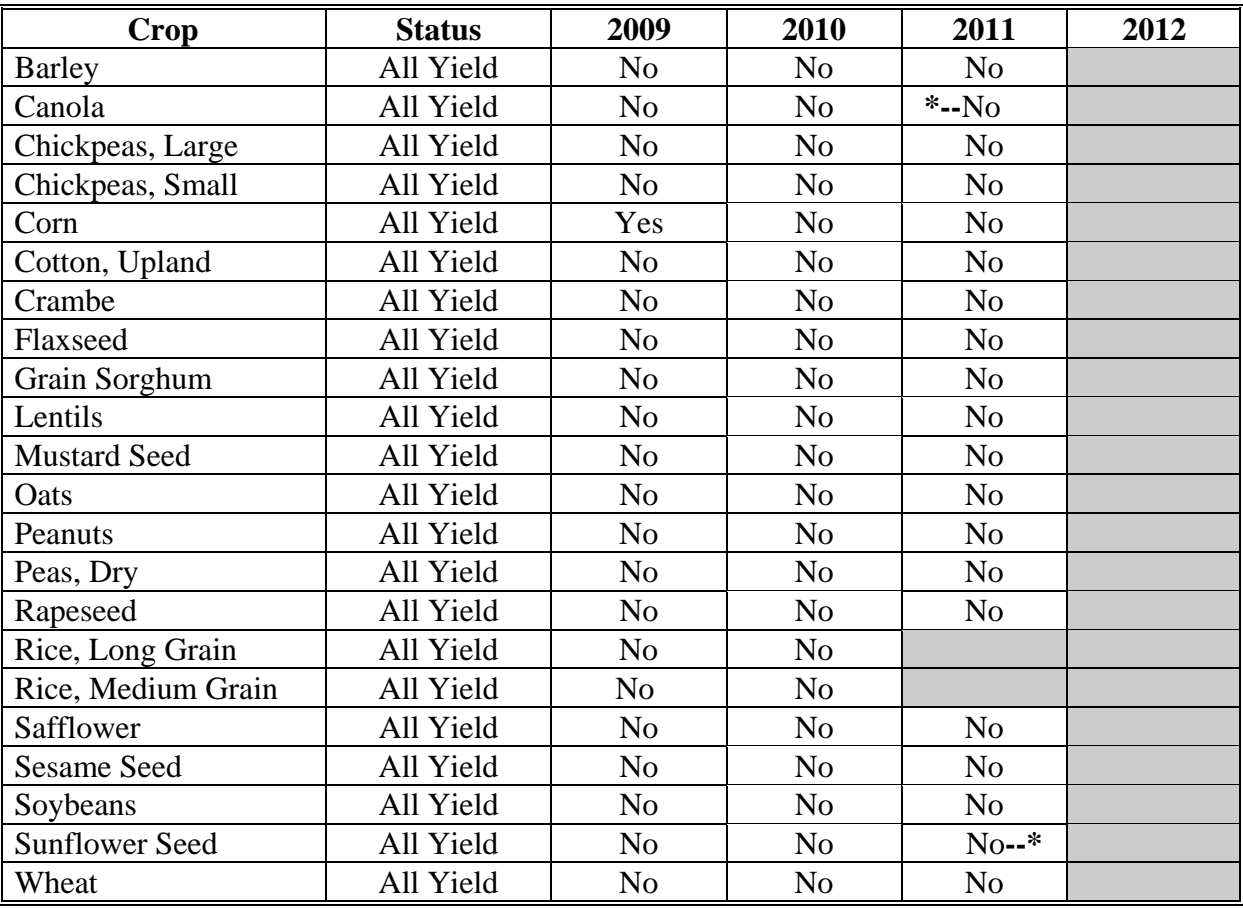

#### **8 Delaware**

The following table displays whether a crop meets the Delaware State trigger for the applicable crop. The "shaded" box indicates the data is TBA.

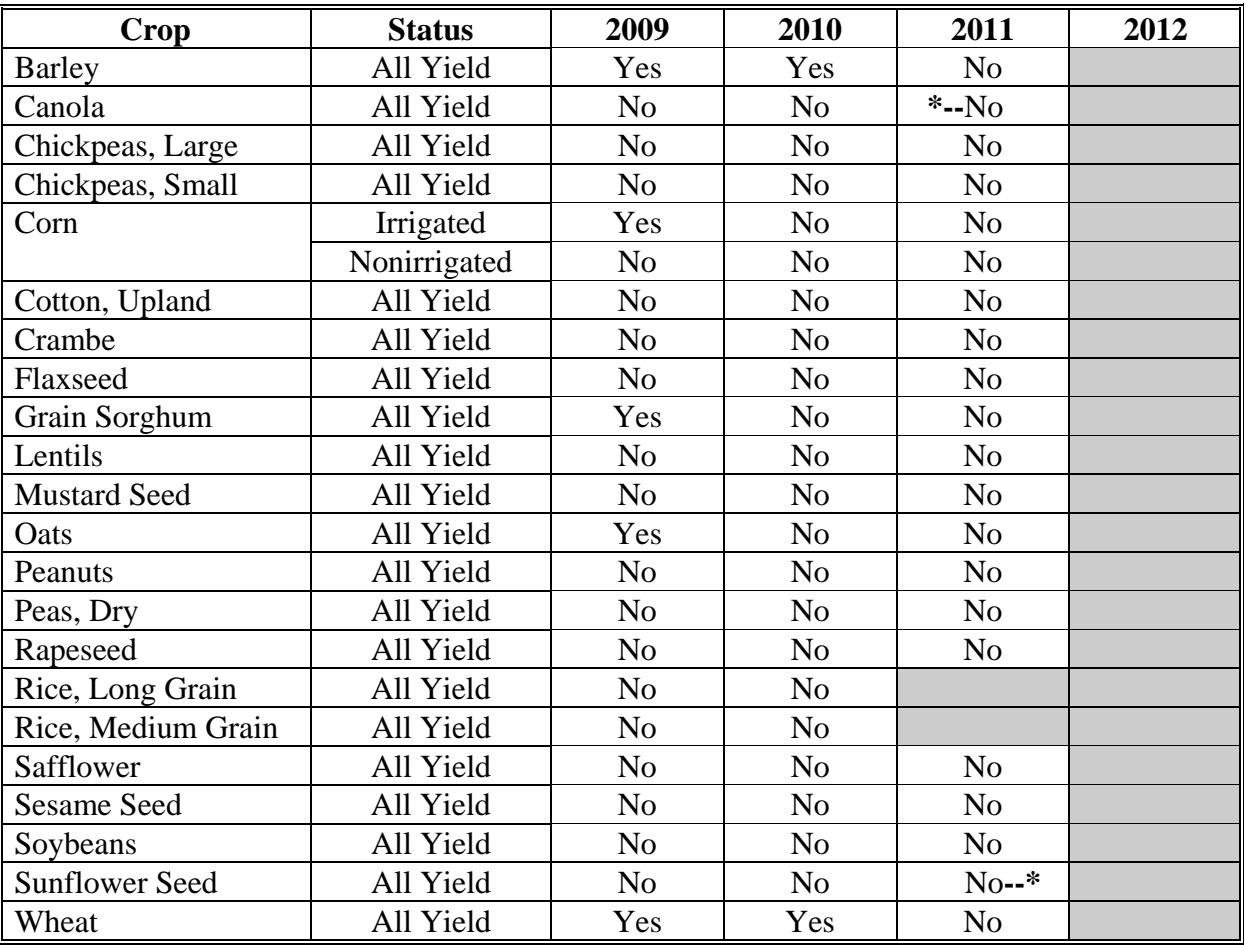

## **9 Florida**

The following table displays whether a crop meets the Florida State trigger for the applicable crop. The "shaded" box indicates the data is TBA.

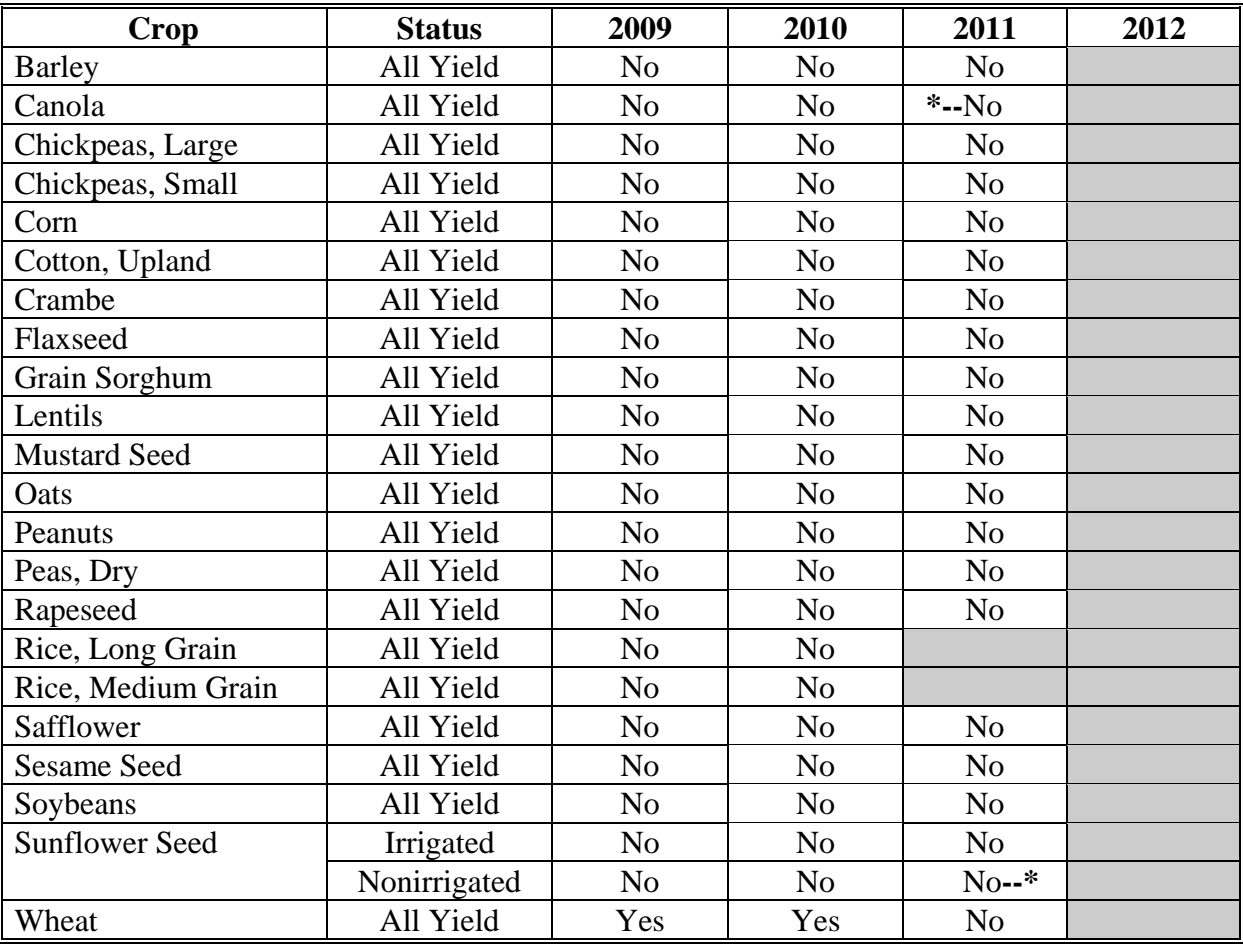

#### **10 Georgia**

The following table displays whether a crop meets the Georgia State trigger for the applicable crop. The "shaded" box indicates the data is TBA.

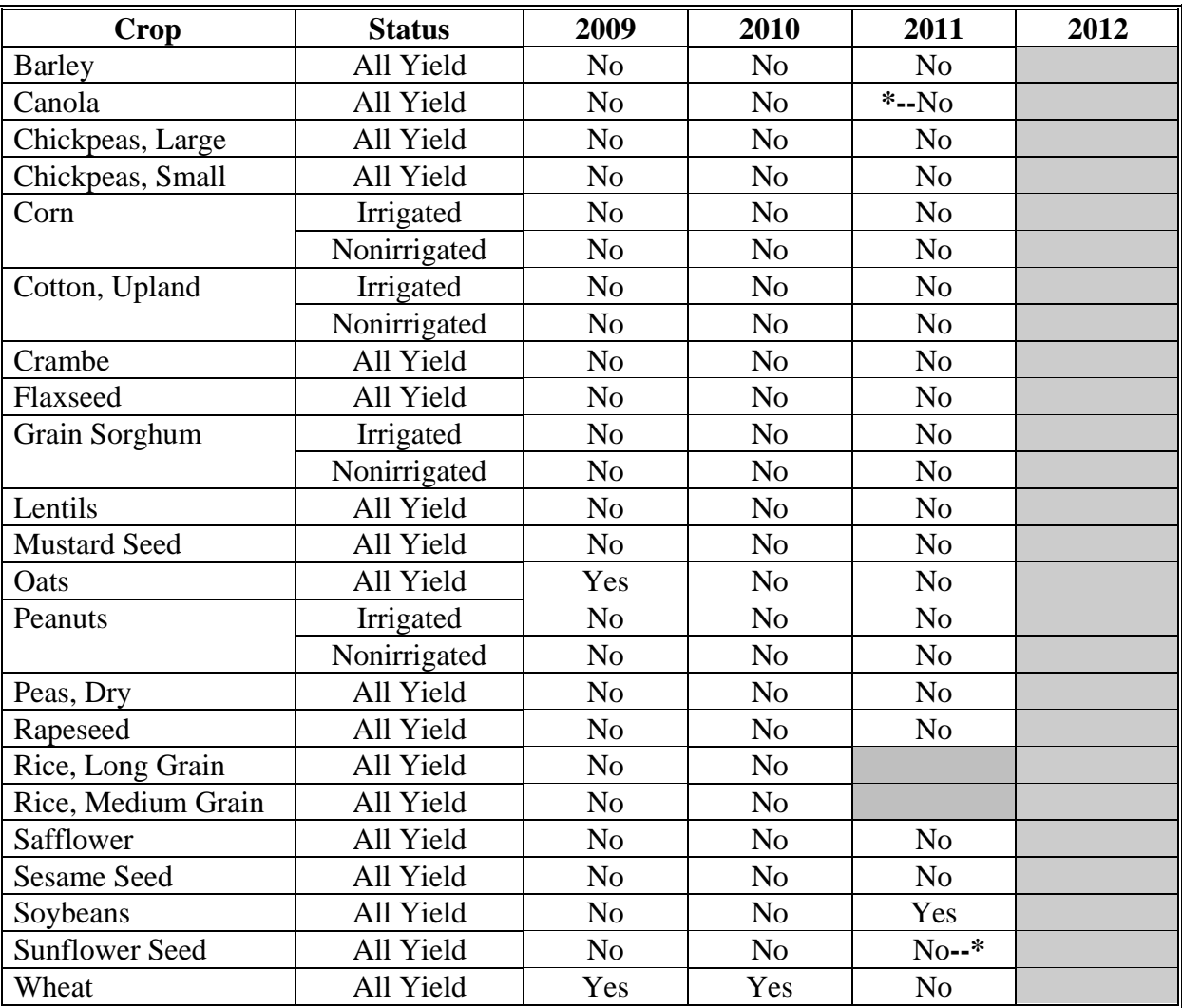

# **11 Hawaii**

The following table displays whether a crop meets the Hawaii State trigger for the applicable **\*--**crop. The "shaded" box indicates the data is TBA.**--\*** 

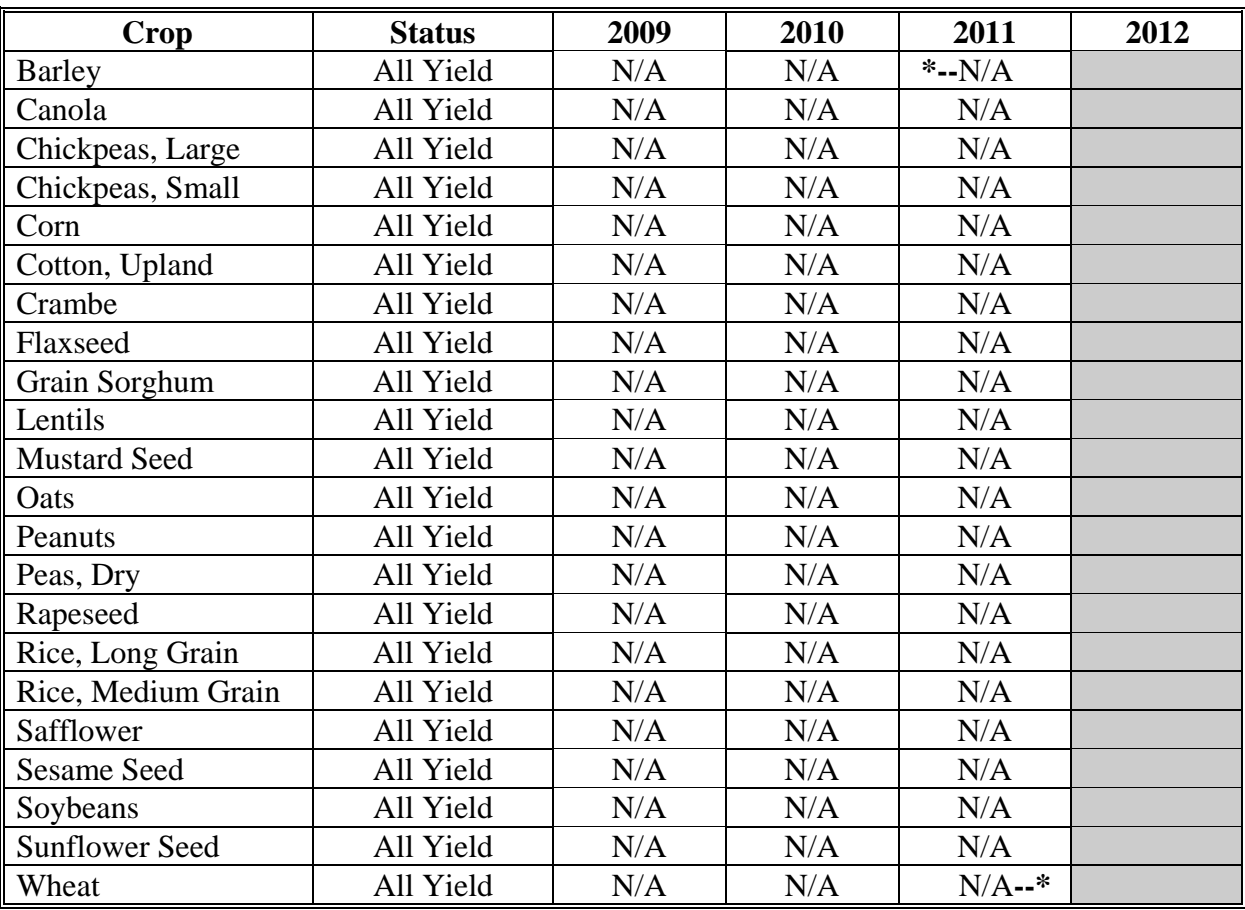

## **12 Idaho**

The following table displays whether a crop meets the Idaho State trigger for the applicable crop. The "shaded" box indicates the data is TBA.

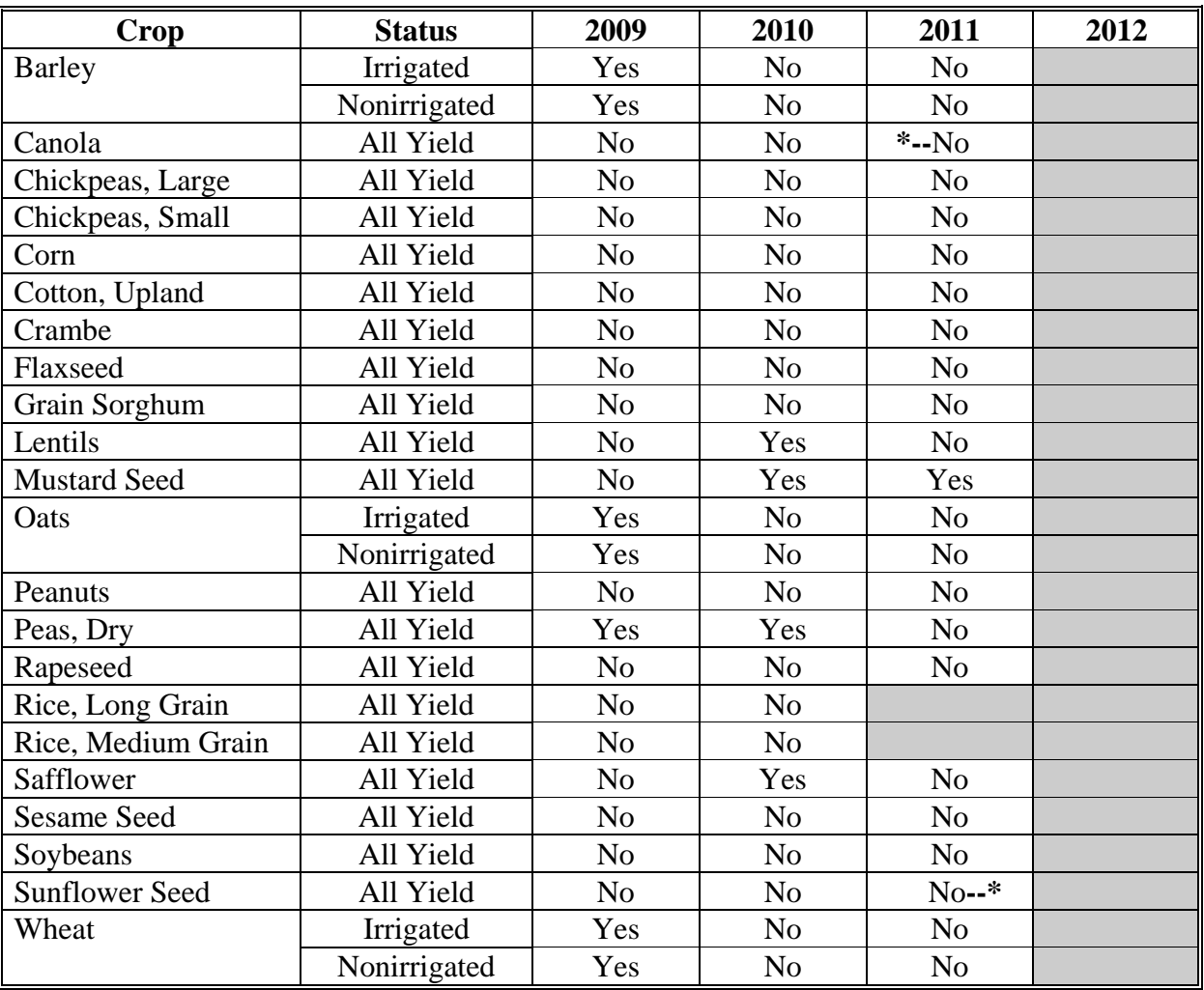

## **13 Illinois**

The following table displays whether a crop meets the Illinois State trigger for the applicable crop. The "shaded" box indicates the data is TBA.

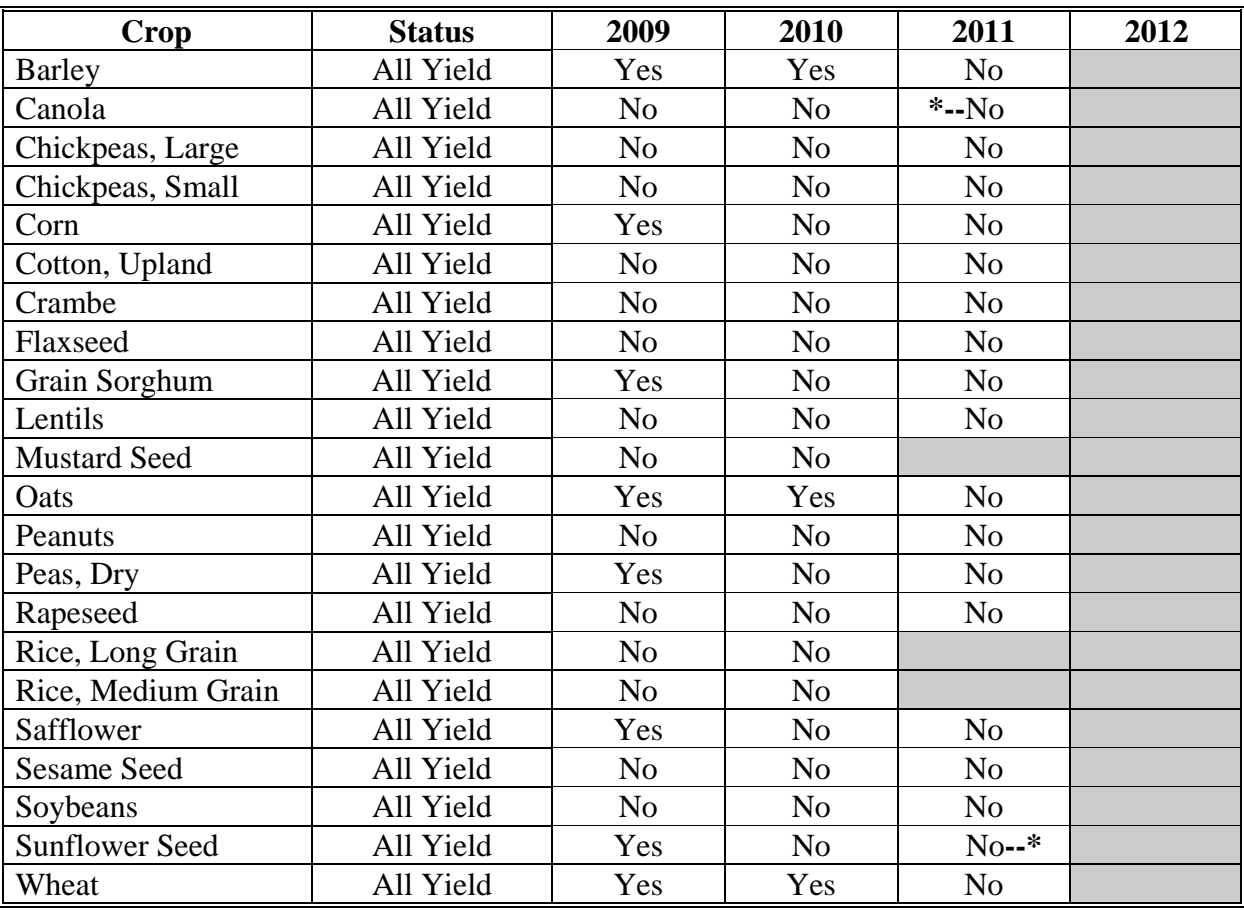

## **14 Indiana**

The following table displays whether a crop meets the Indiana State trigger for the applicable crop. The "shaded" box indicates the data is TBA.

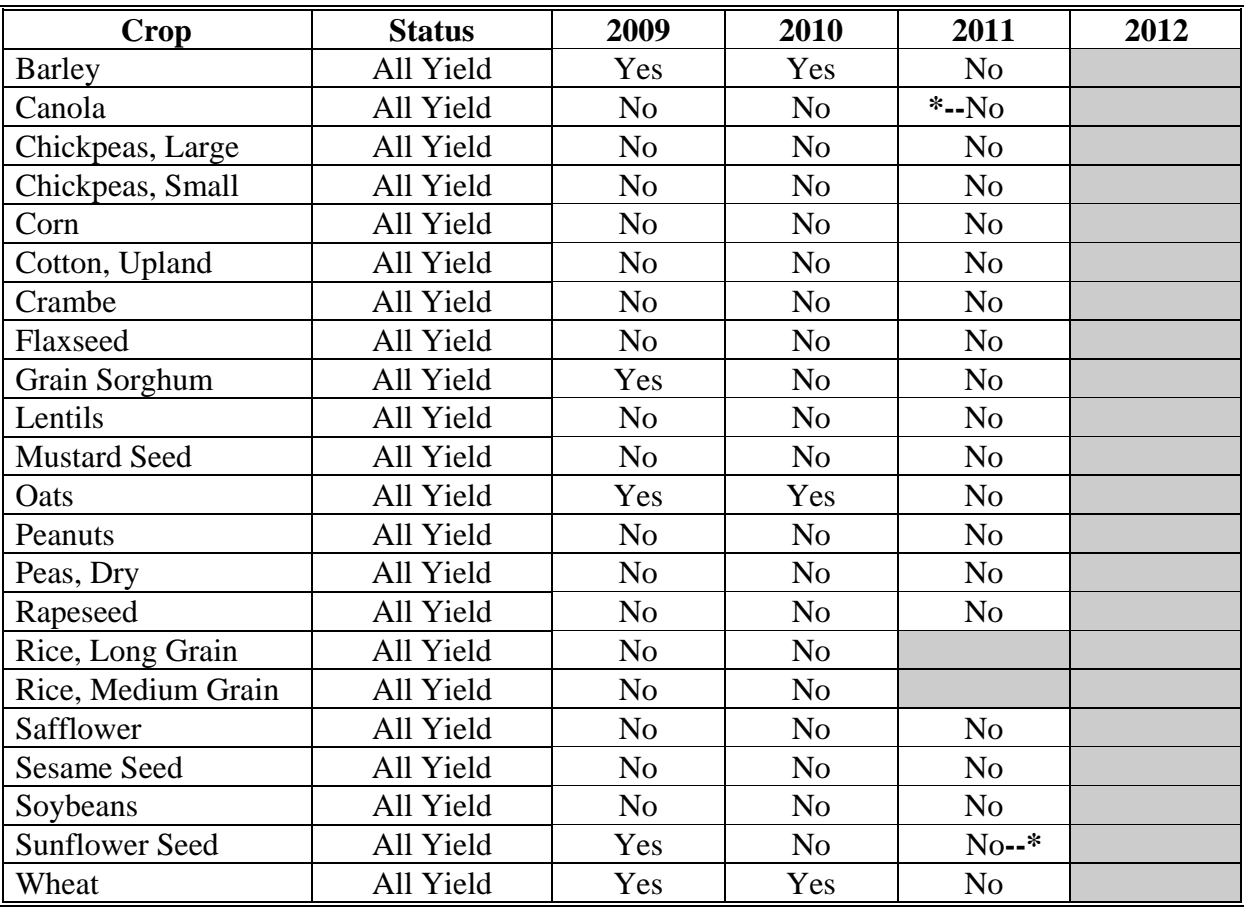

## **15 Iowa**

The following table displays whether a crop meets the Iowa State trigger for the applicable crop. The "shaded" box indicates the data is TBA.

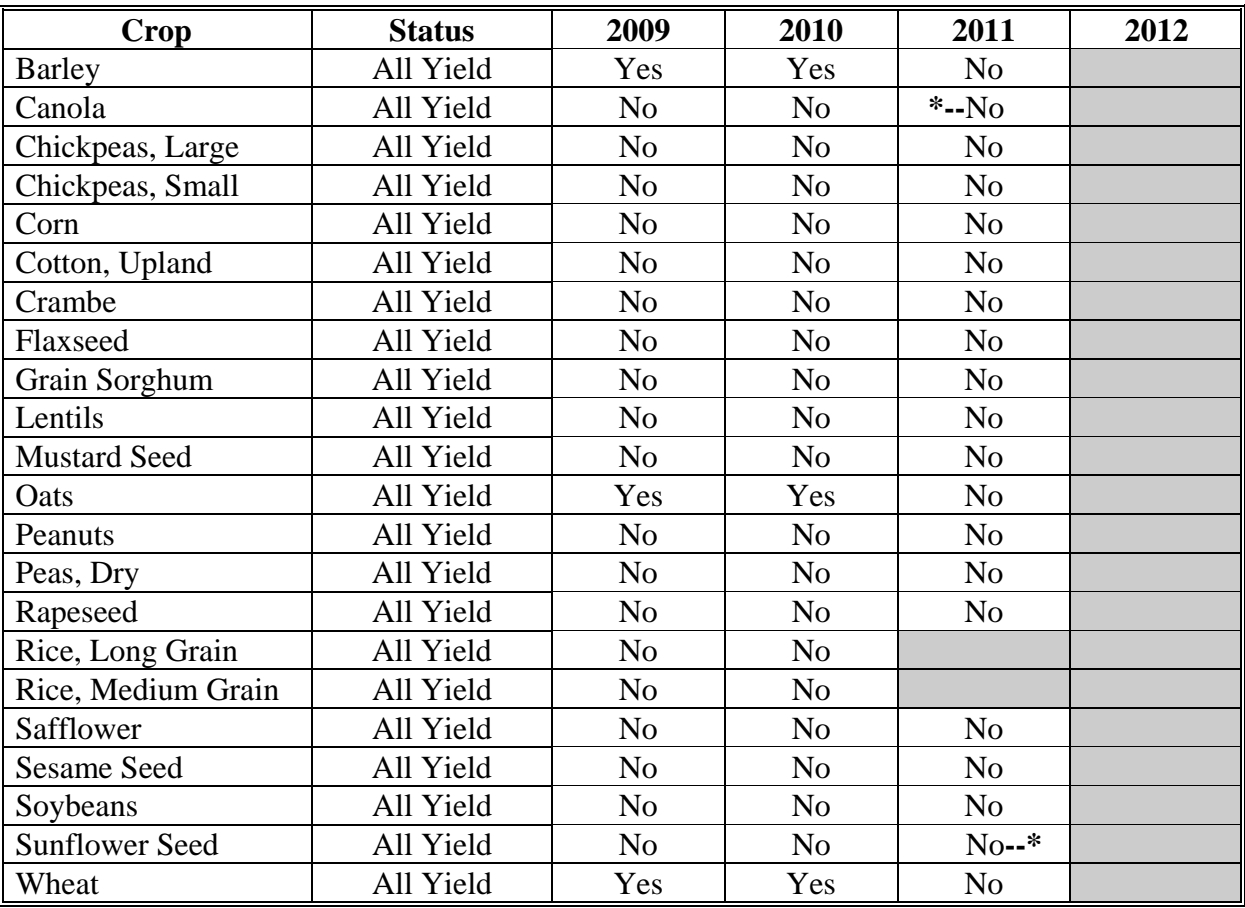

## **16 Kansas**

The following table displays whether a crop meets the Kansas State trigger for the applicable crop. The "shaded" box indicates the data is TBA.

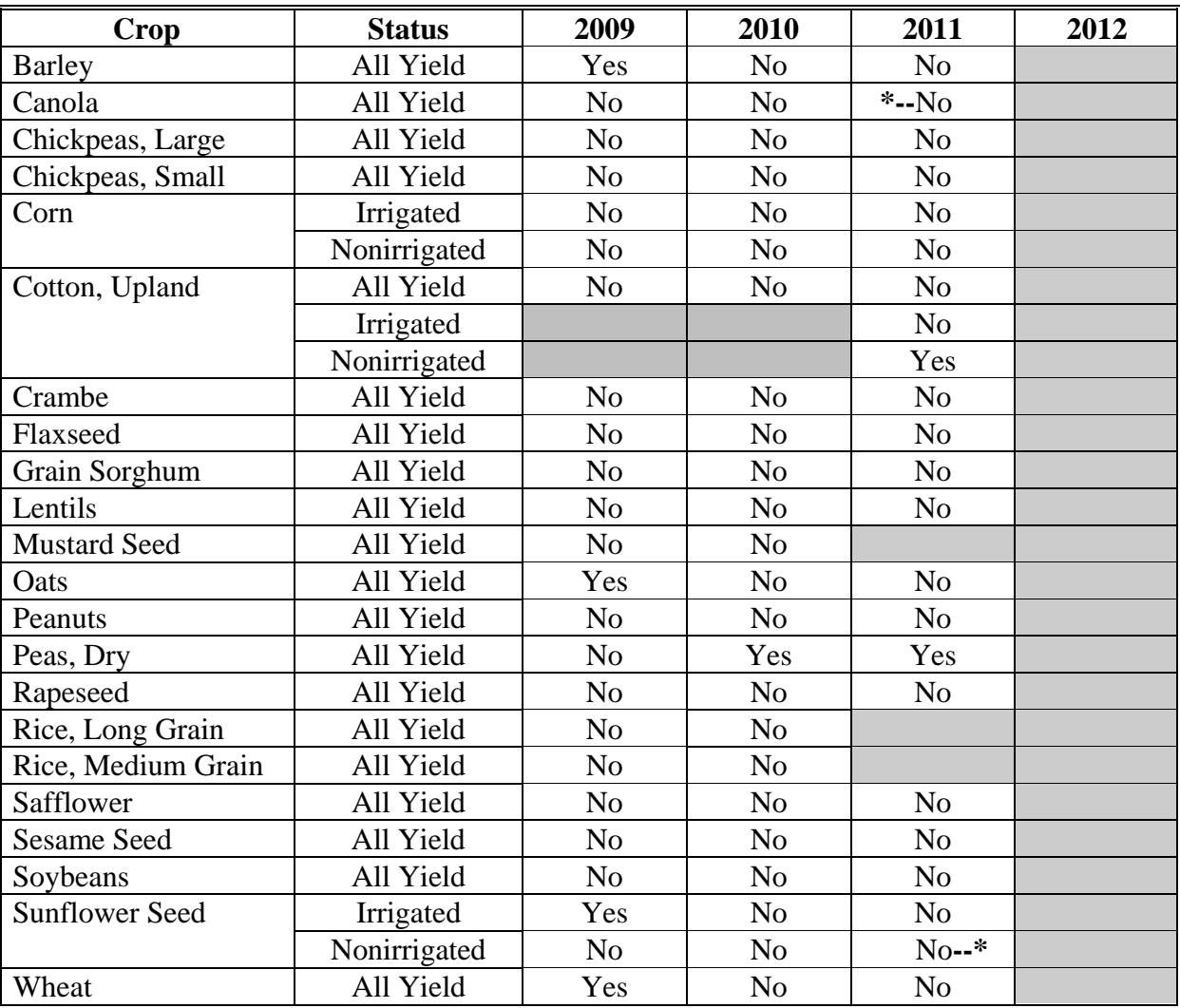

# **17 Kentucky**

The following table displays whether a crop meets the Kentucky State trigger for the applicable crop. The "shaded" box indicates the data is TBA.

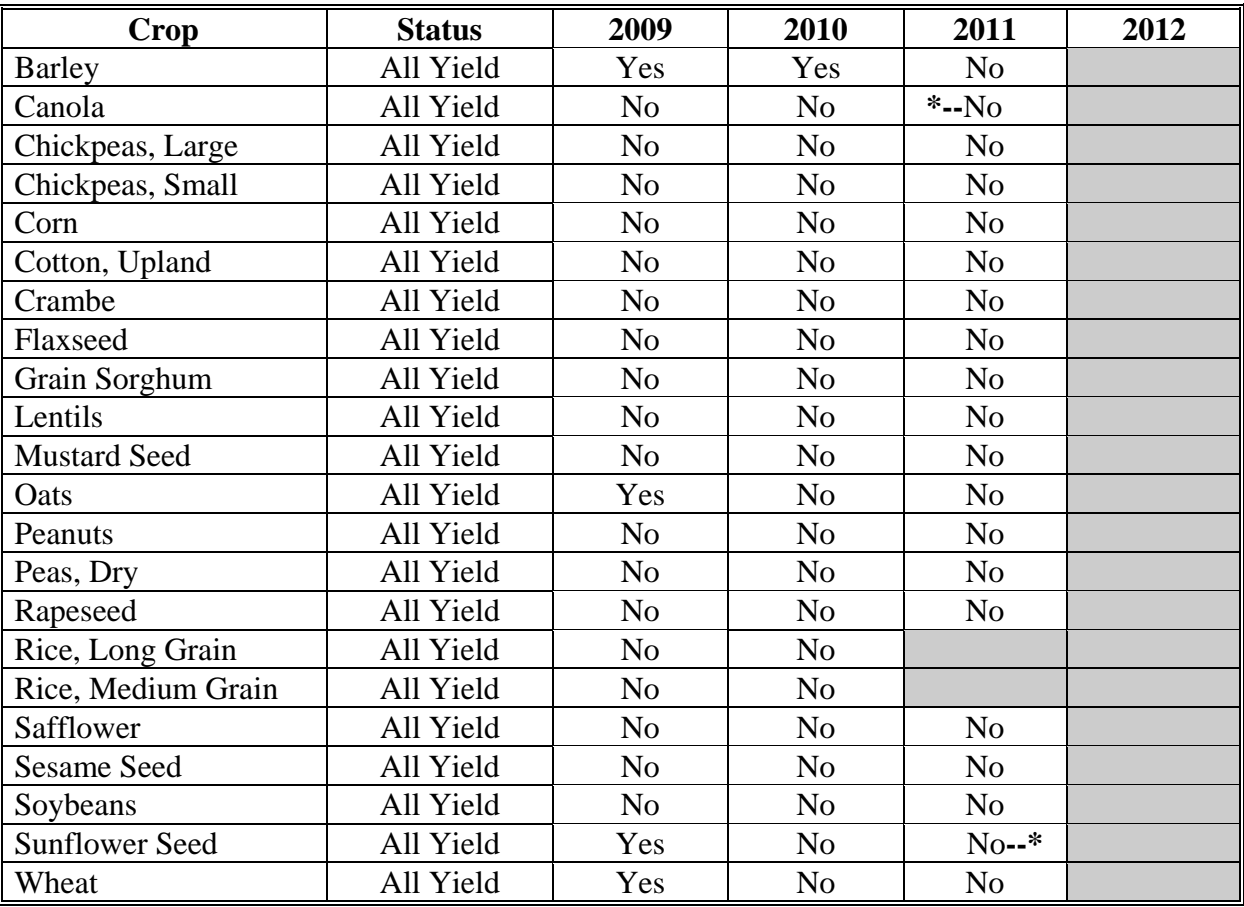

## **18 Louisiana**

The following table displays whether a crop meets the Louisiana State trigger for the applicable crop. The "shaded" box indicates the data is TBA.

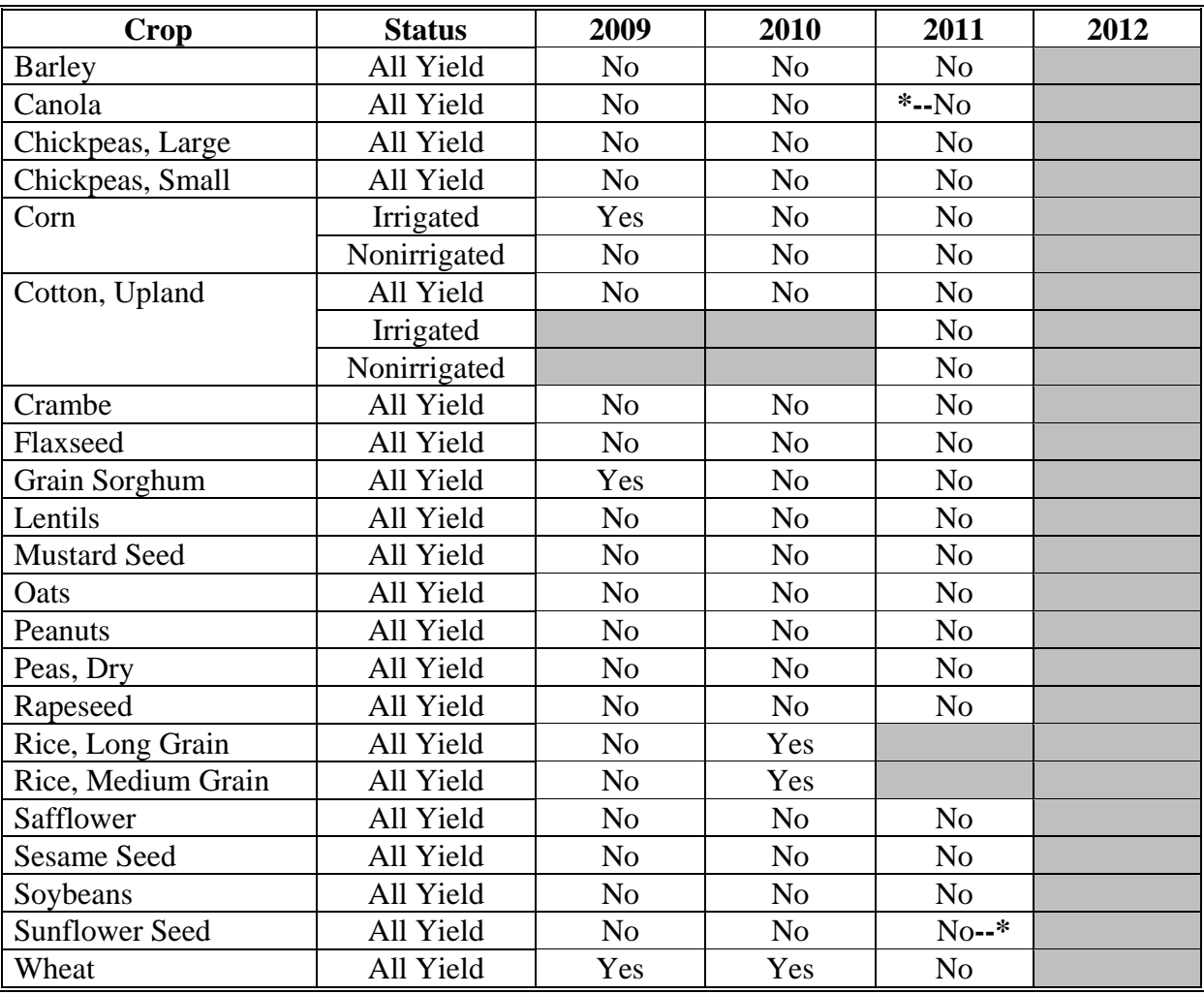

## **19 Maine**

The following table displays whether a crop meets the Maine State trigger for the applicable crop. The "shaded" box indicates the data is TBA.

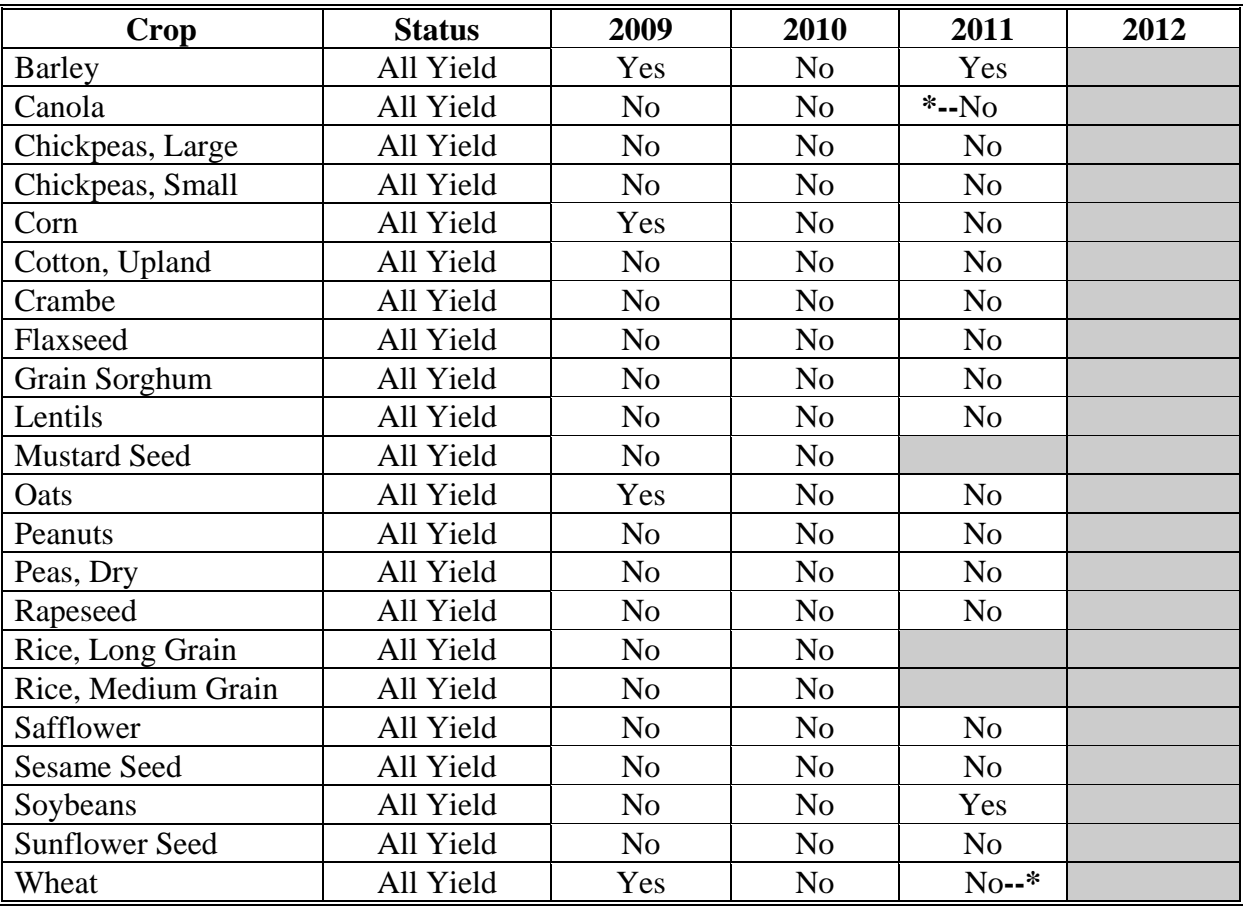

#### **20 Maryland**

The following table displays whether a crop meets the Maryland State trigger for the applicable crop. The "shaded" box indicates the data is TBA.

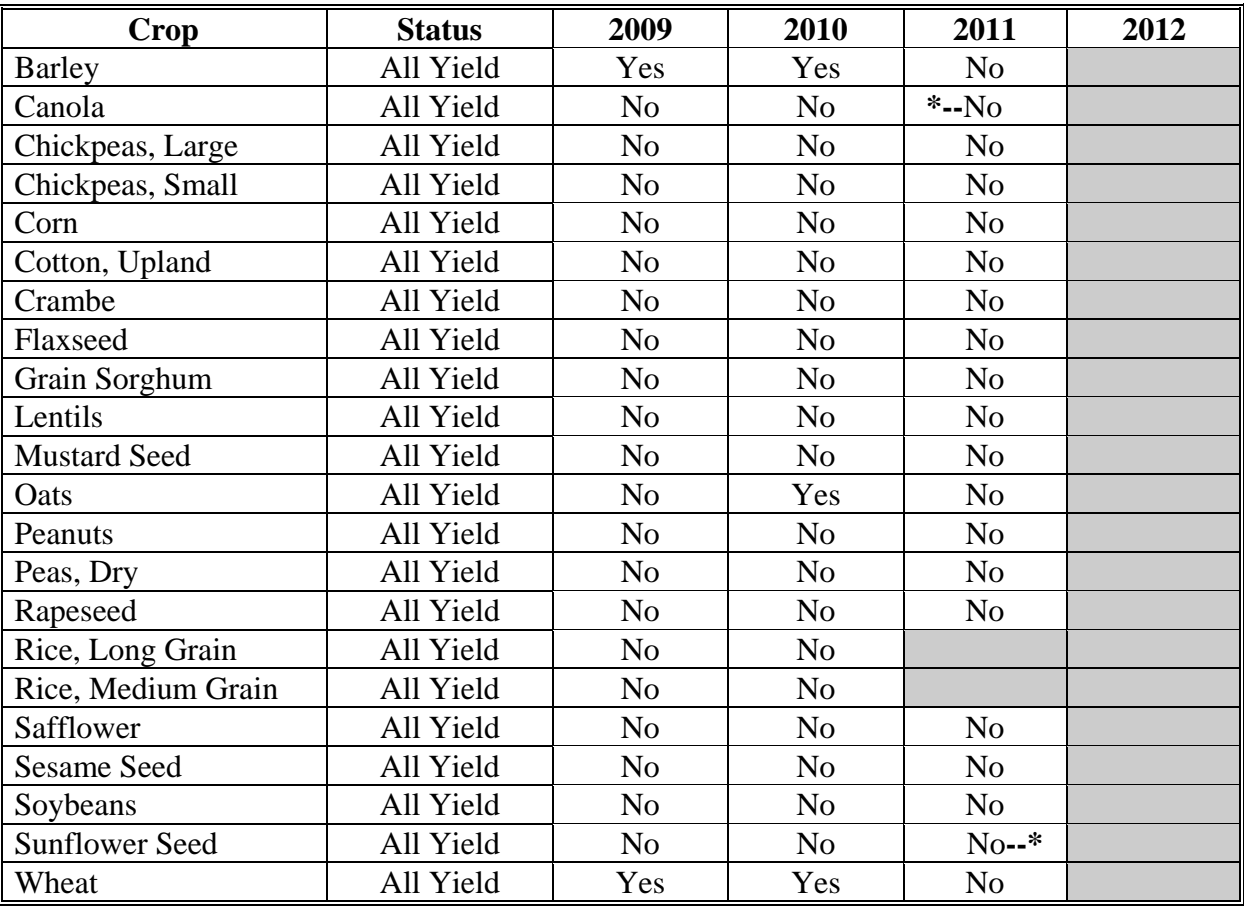

## **21 Massachusetts**

The following table displays whether a crop meets the Massachusetts State trigger for the applicable crop. The "shaded" box indicates the data is TBA.

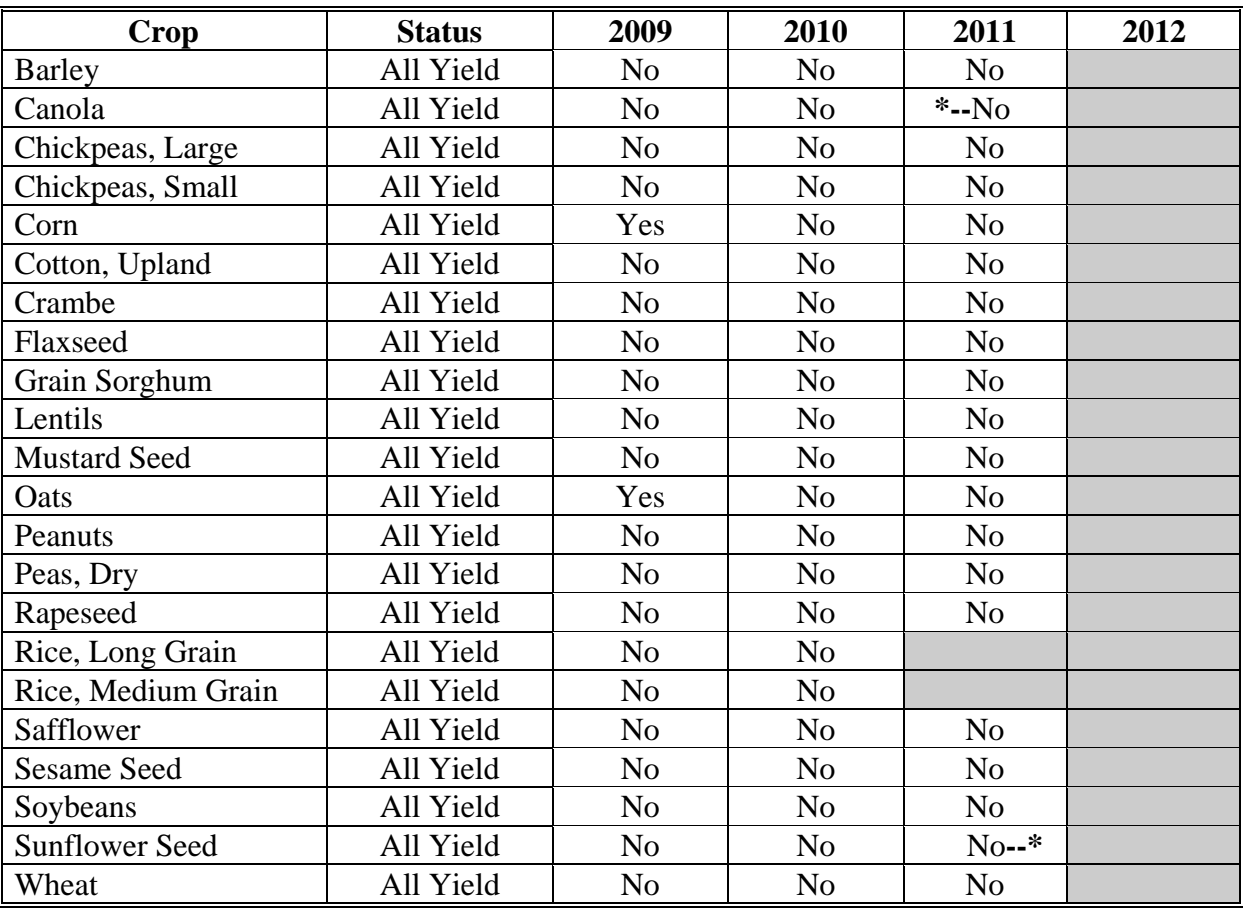

#### **22 Michigan**

The following table displays whether a crop meets the Michigan State trigger for the applicable crop. The "shaded" box indicates the data is TBA.

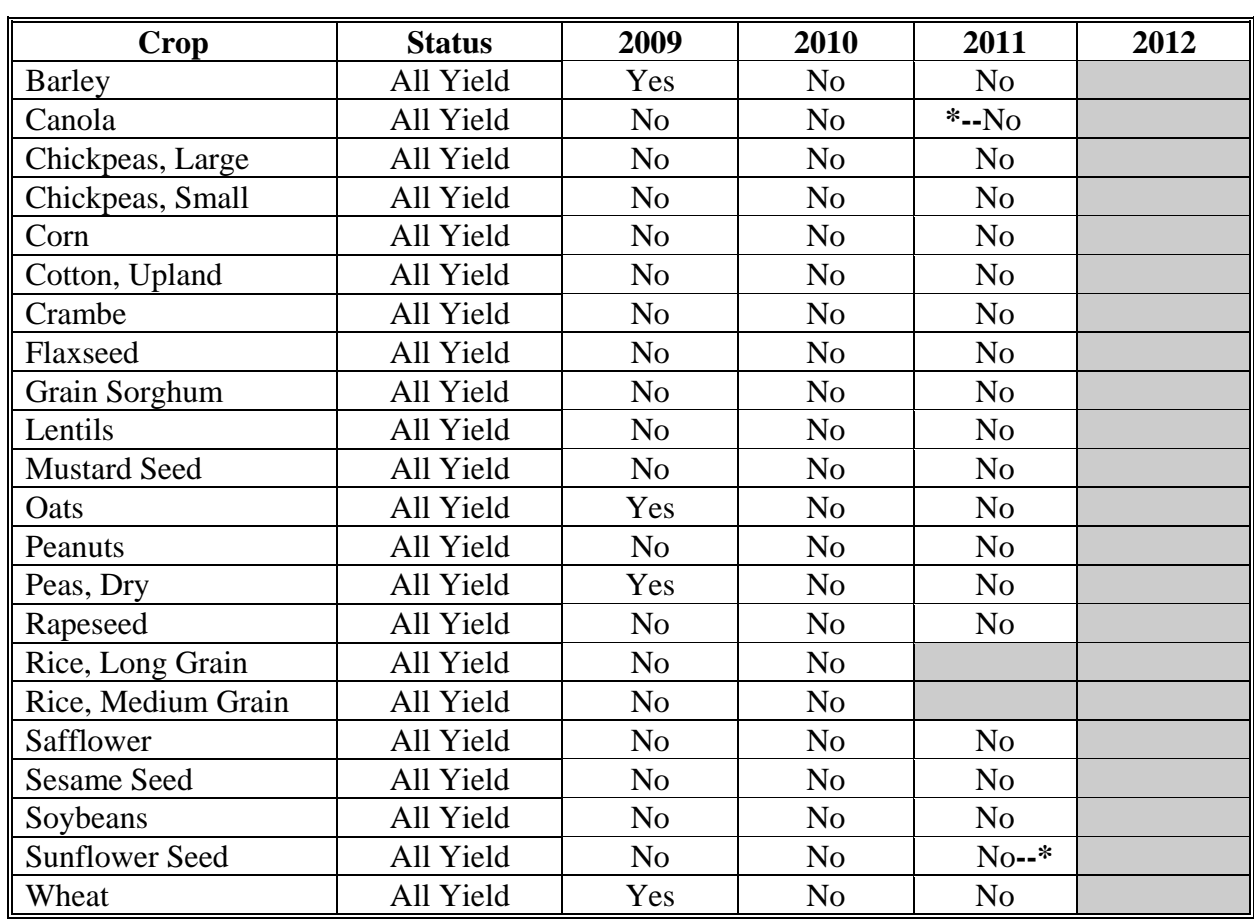

# **23 Minnesota**

The following table displays whether a crop meets the Minnesota State trigger for the applicable crop. The "shaded" box indicates the data is TBA.

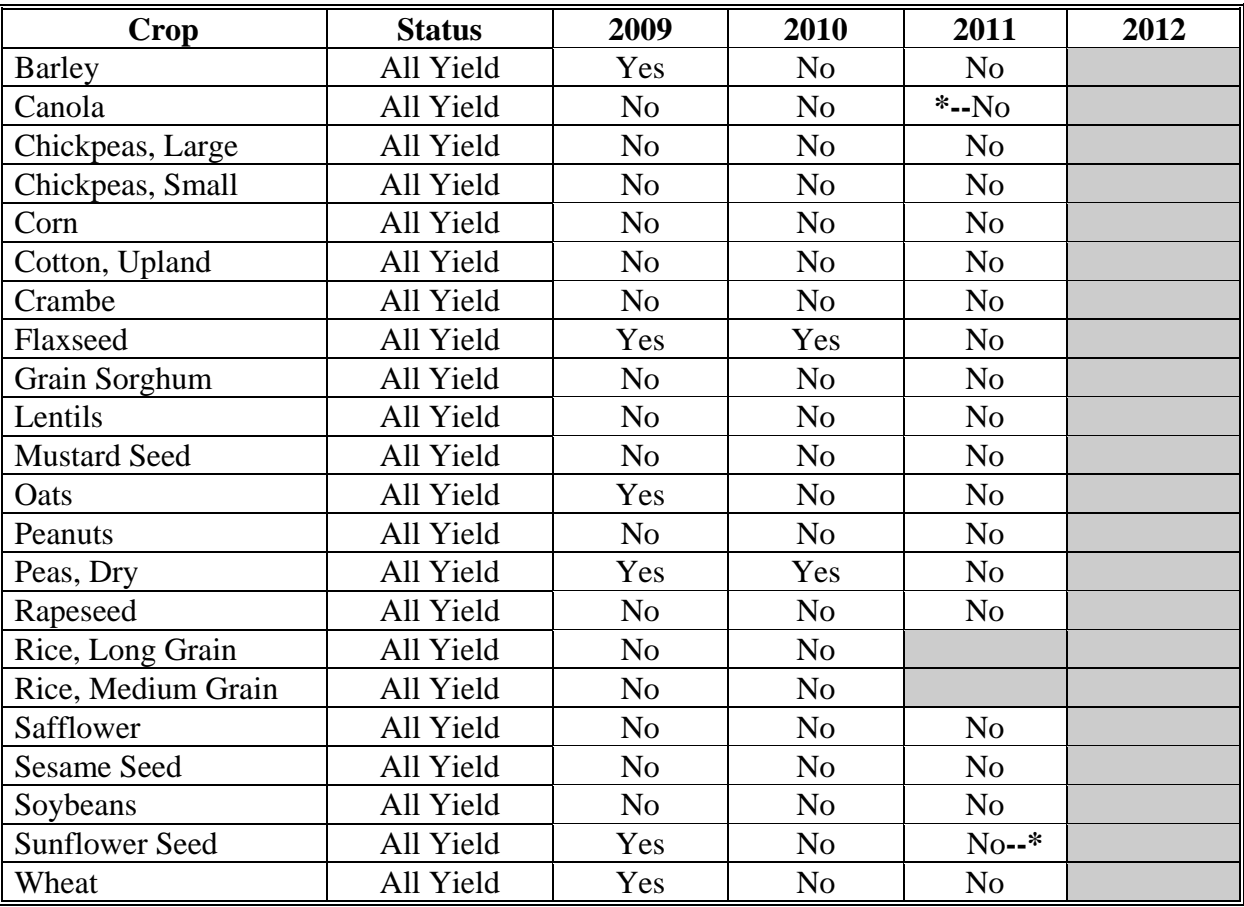

#### **24 Mississippi**

The following table displays whether a crop meets the Mississippi State trigger for the applicable crop. The "shaded" box indicates the data is TBA.

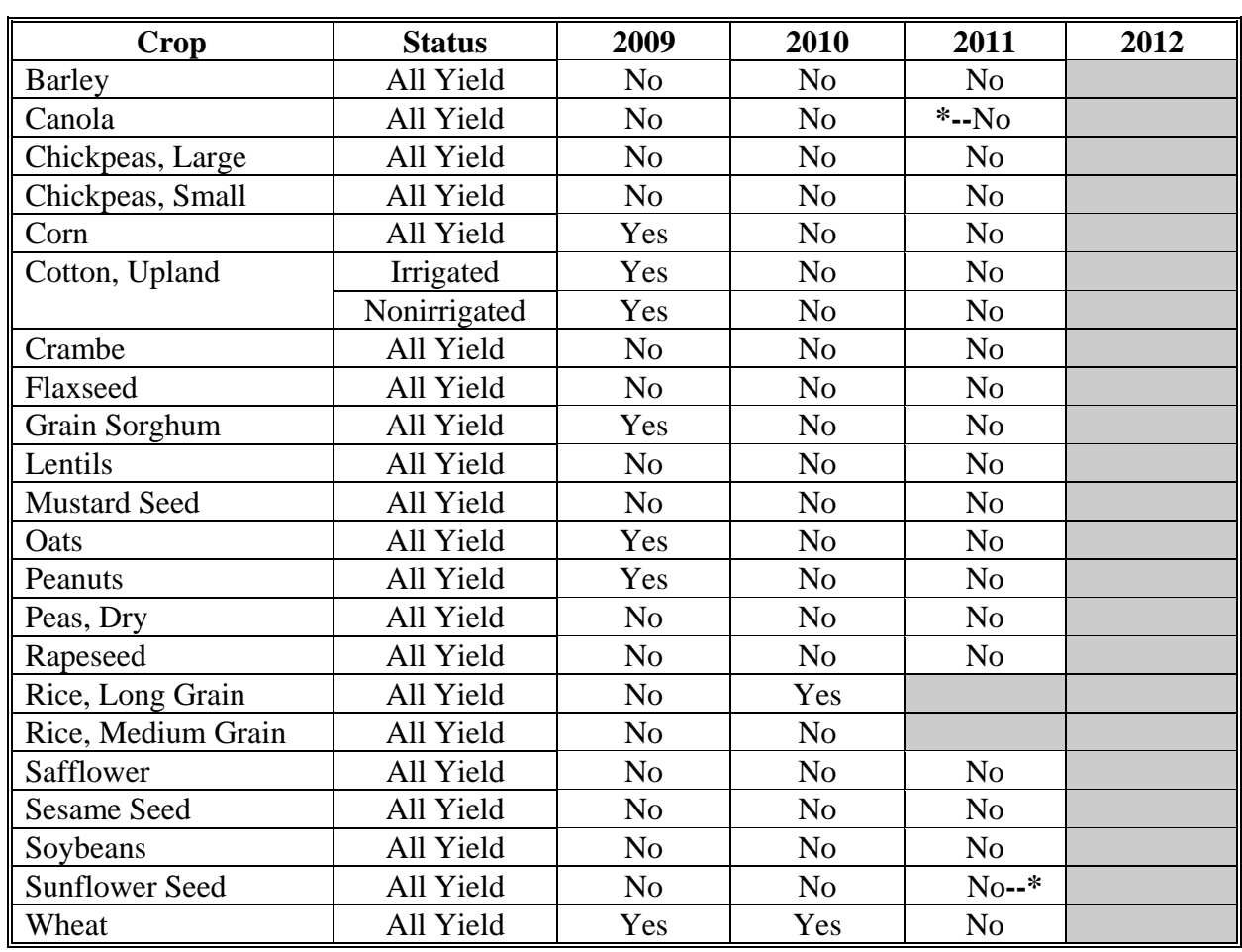

## **25 Missouri**

The following table displays whether a crop meets the Missouri State trigger for the applicable crop. The "shaded" box indicates the data is TBA.

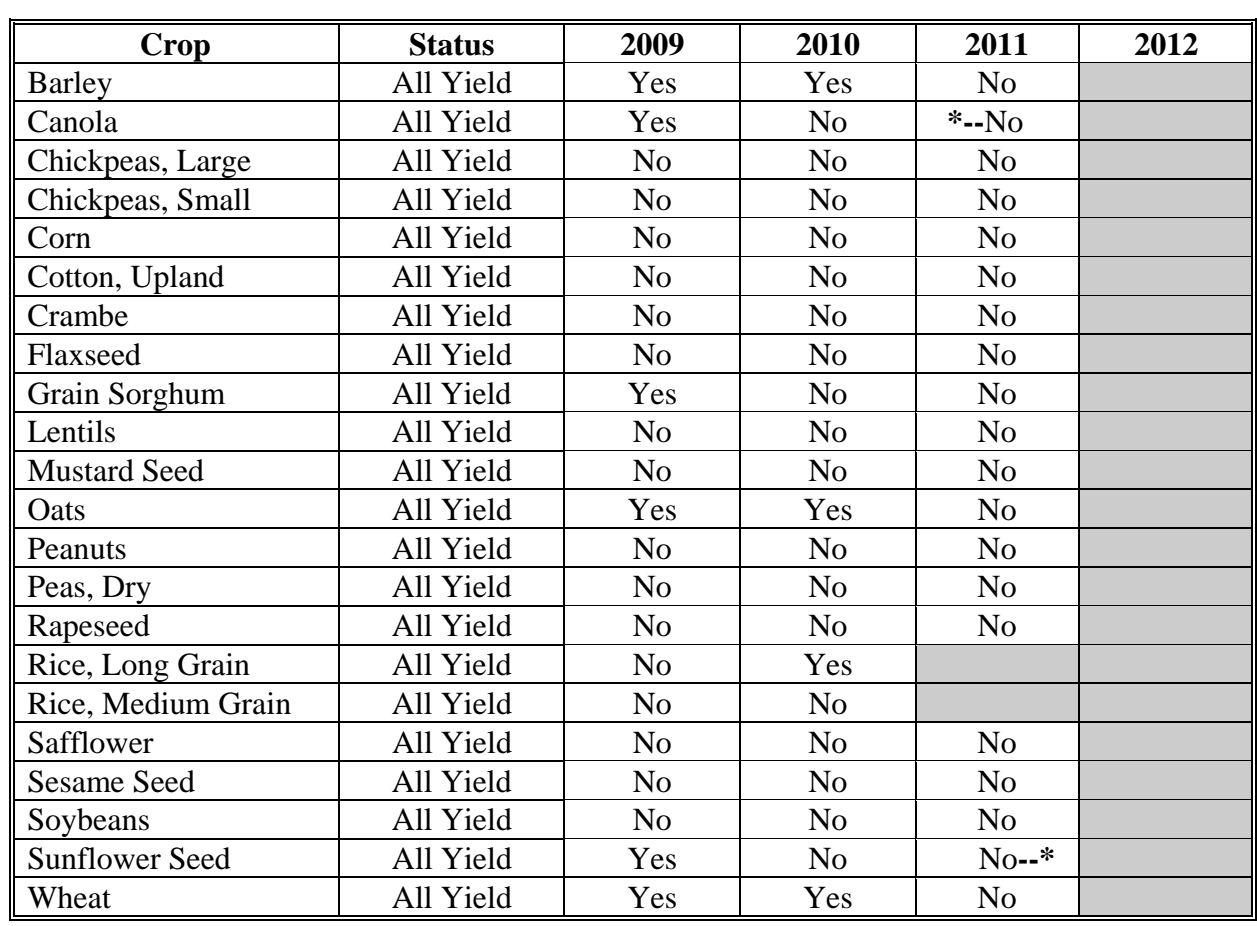

## **26 Montana**

The following table displays whether a crop meets the Montana State trigger for the applicable crop. The "shaded" box indicates the data is TBA.

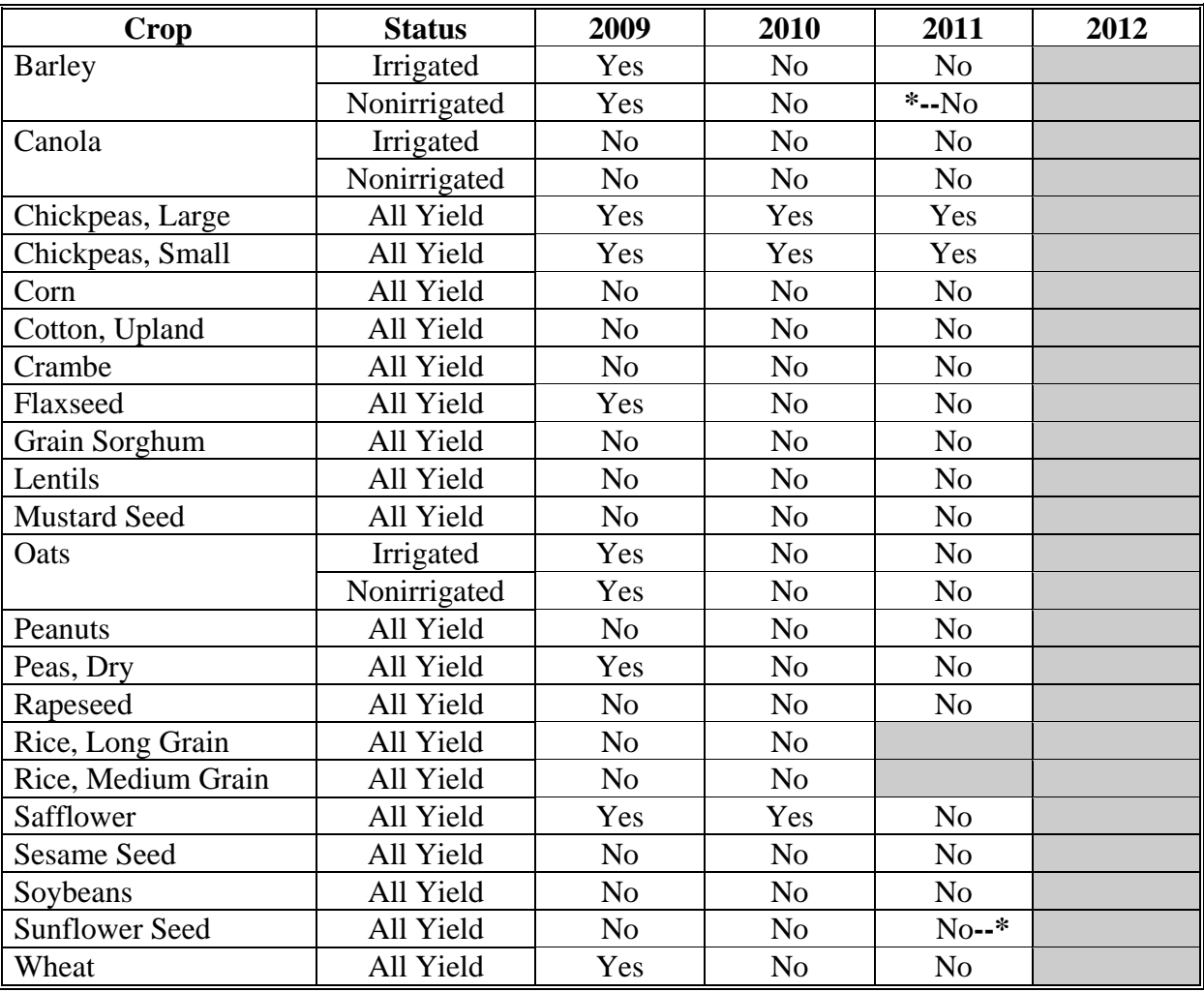
## **27 Nebraska**

The following table displays whether a crop meets the Nebraska State trigger for the applicable crop. The "shaded" box indicates the data is TBA.

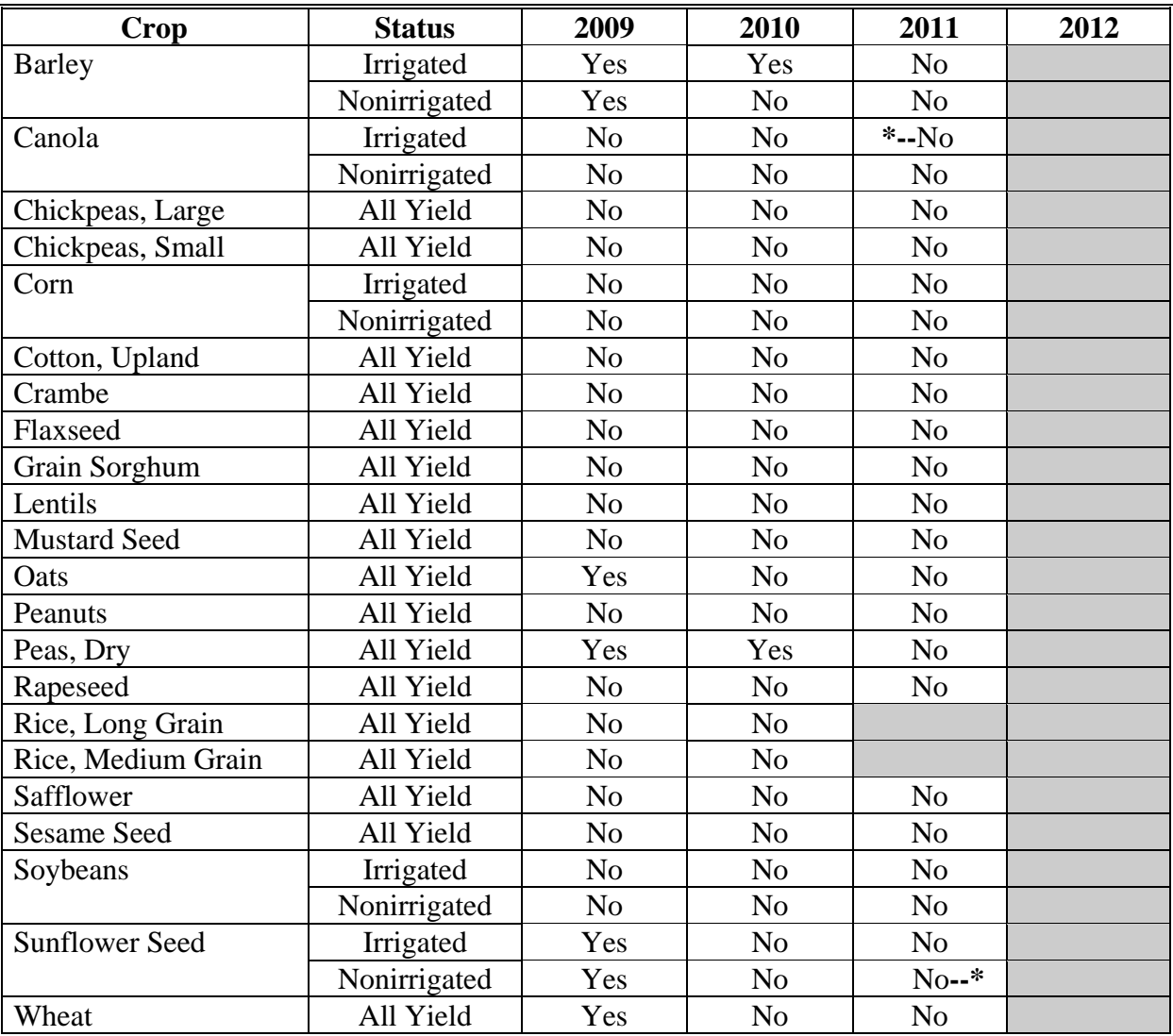

## **28 Nevada**

The following table displays whether a crop meets the Nevada State trigger for the applicable crop. The "shaded" box indicates the data is TBA.

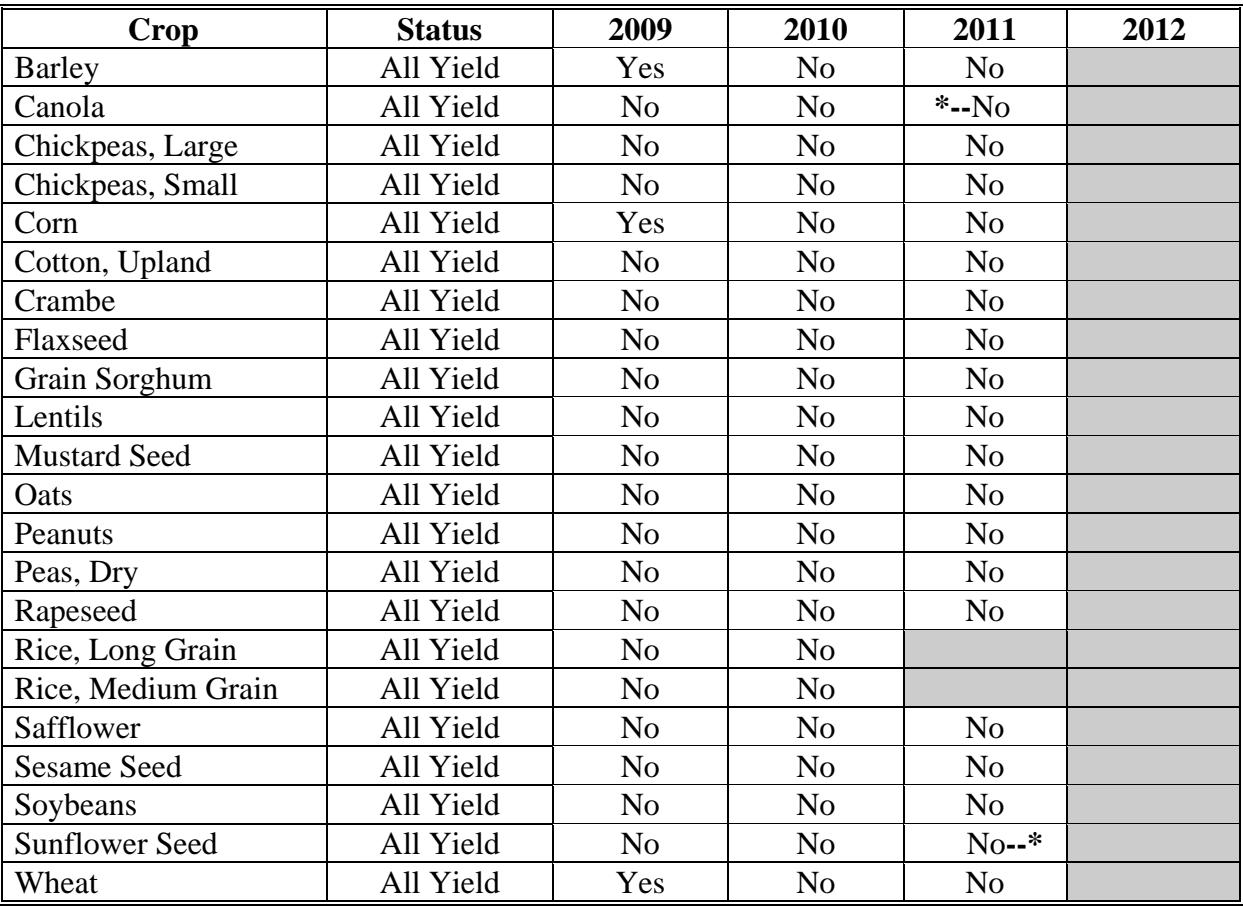

#### **29 New Hampshire**

The following table displays whether a crop meets the New Hampshire State trigger for the applicable crop. The "shaded" box indicates the data is TBA.

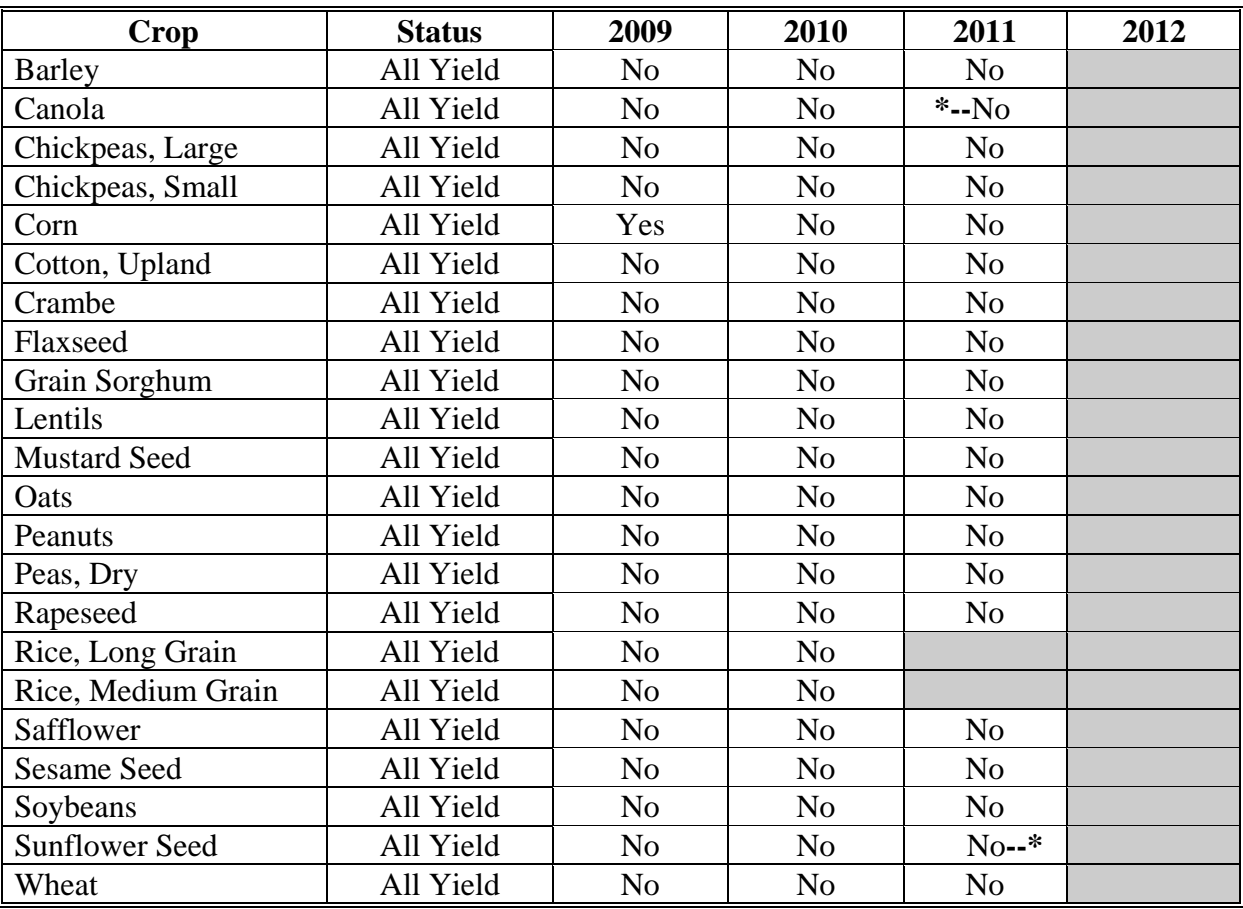

#### **30 New Jersey**

The following table displays whether a crop meets the New Jersey State trigger for the applicable crop. The "shaded" box indicates the data is TBA.

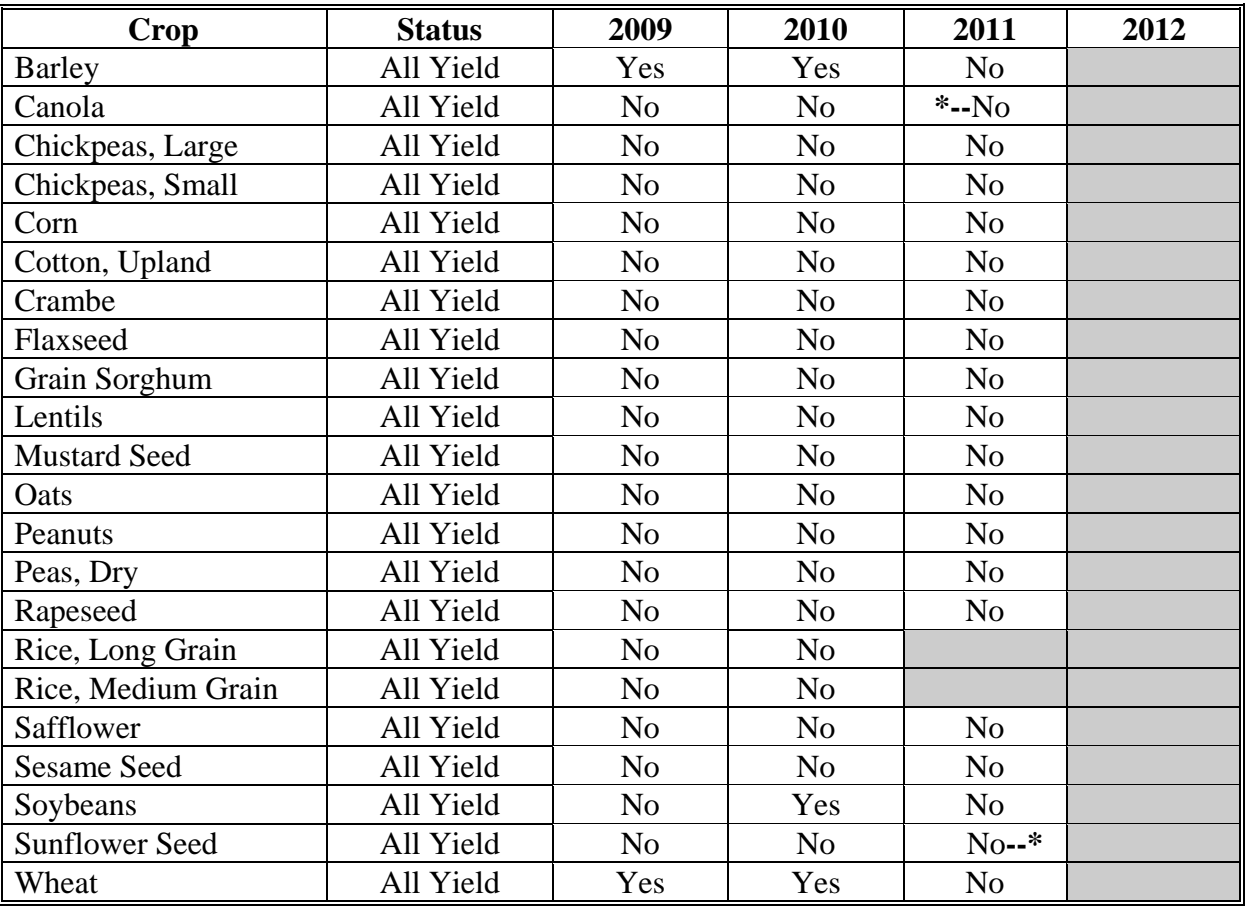

## **31 New Mexico**

The following table displays whether a crop meets the New Mexico State trigger for the applicable crop. The "shaded" box indicates the data is TBA.

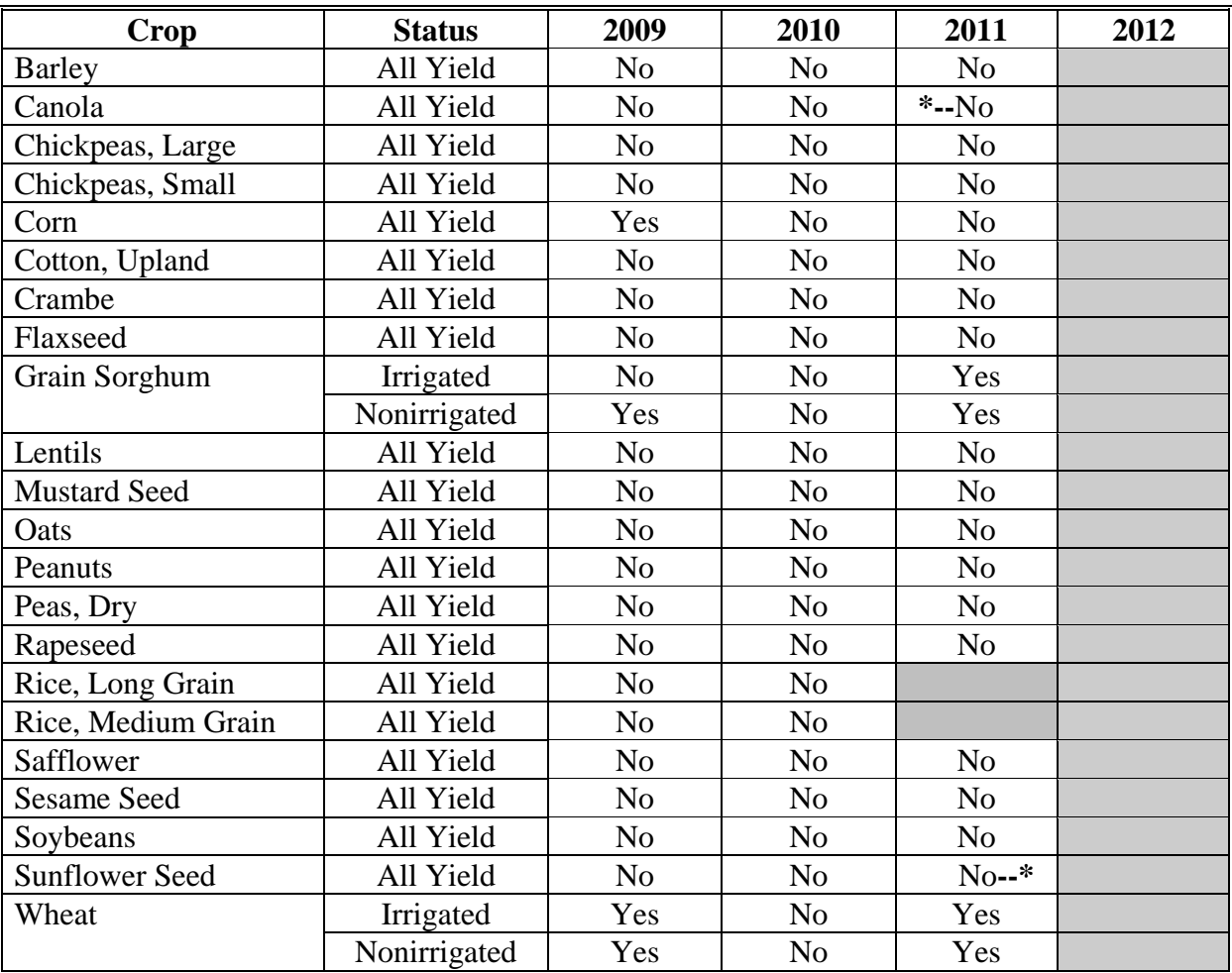

## **32 New York**

The following table displays whether a crop meets the New York State trigger for the applicable crop. The "shaded" box indicates the data is TBA.

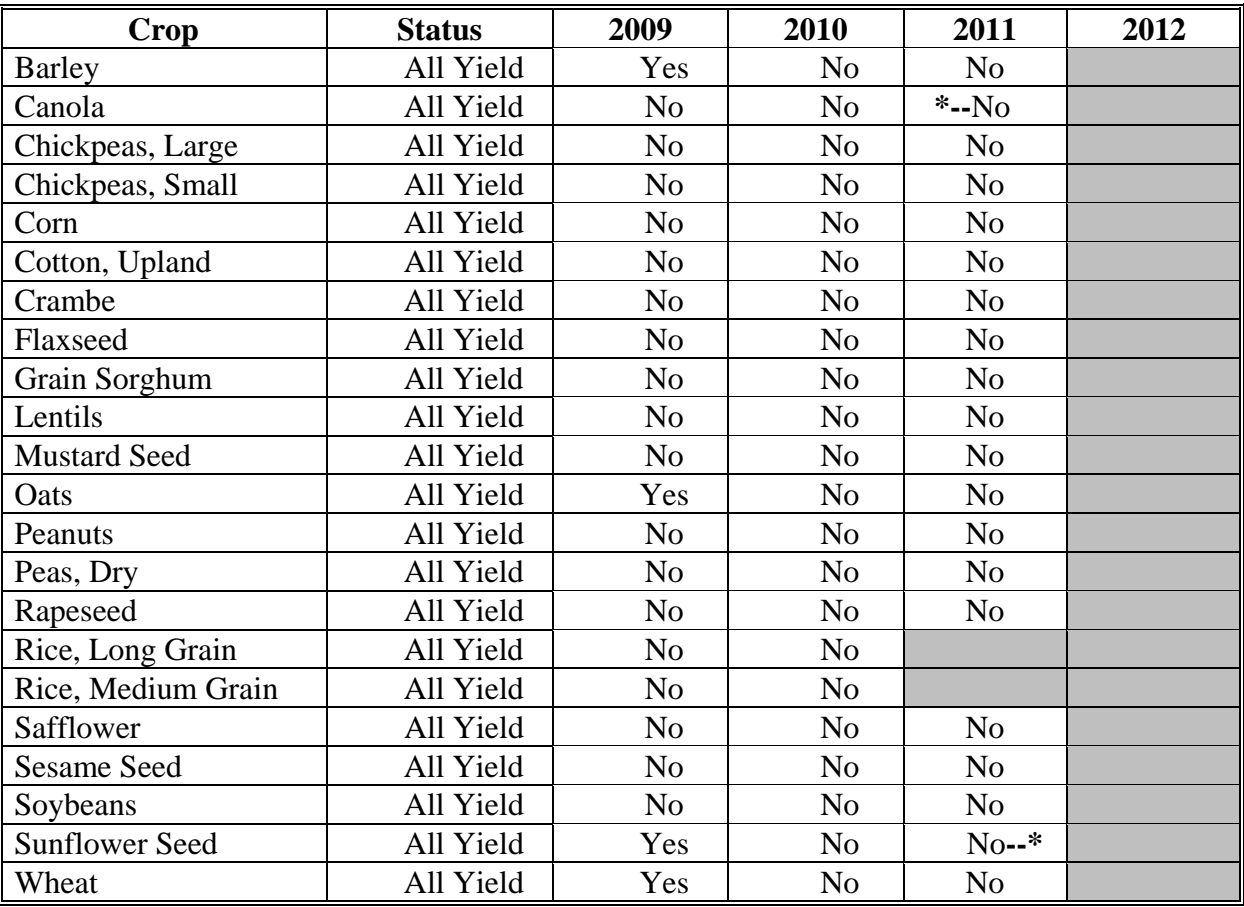

## **33 North Carolina**

The following table displays whether a crop meets the North Carolina State trigger for the applicable crop. The "shaded" box indicates the data is TBA.

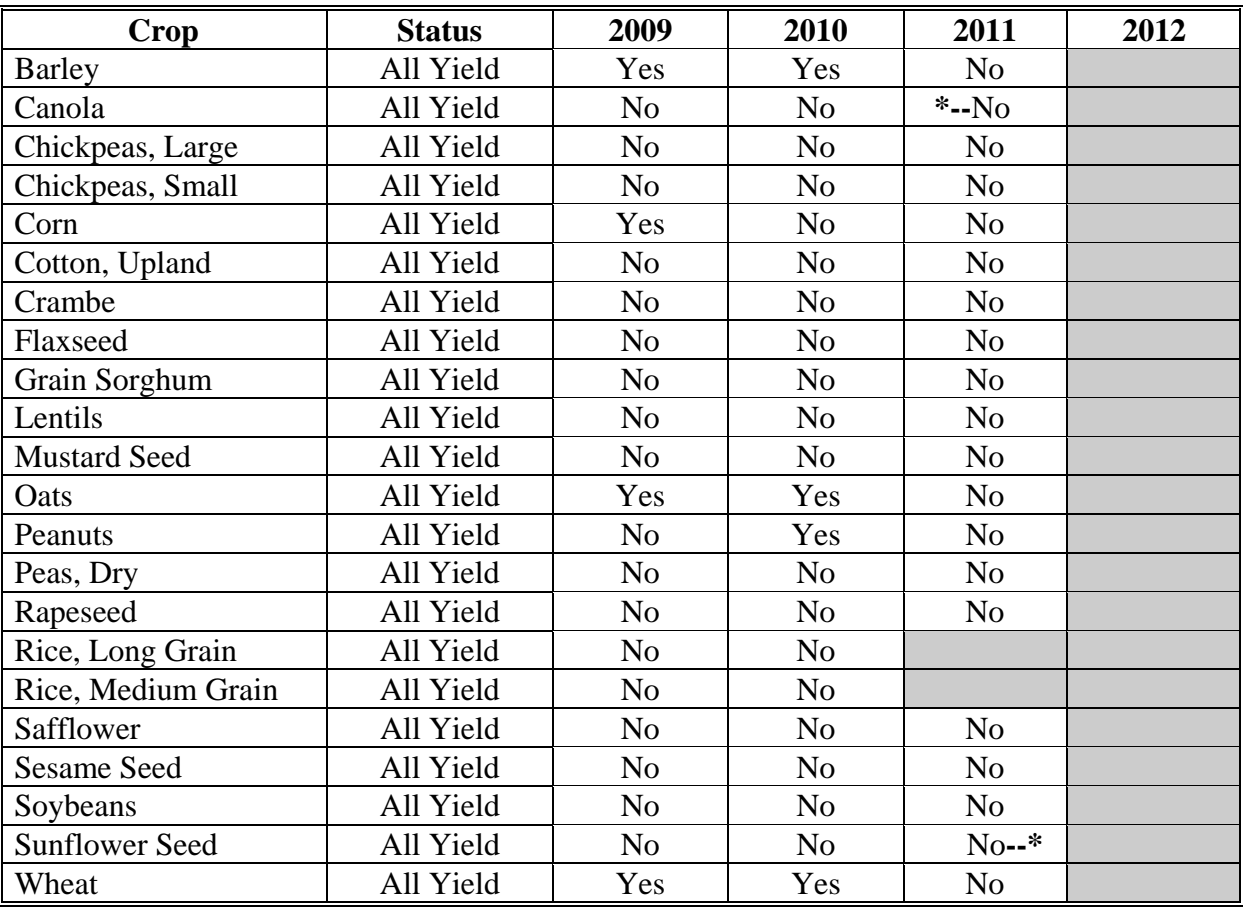

#### **34 North Dakota**

The following table displays whether a crop meets the North Dakota State trigger for the applicable crop. The "shaded" box indicates the data is TBA.

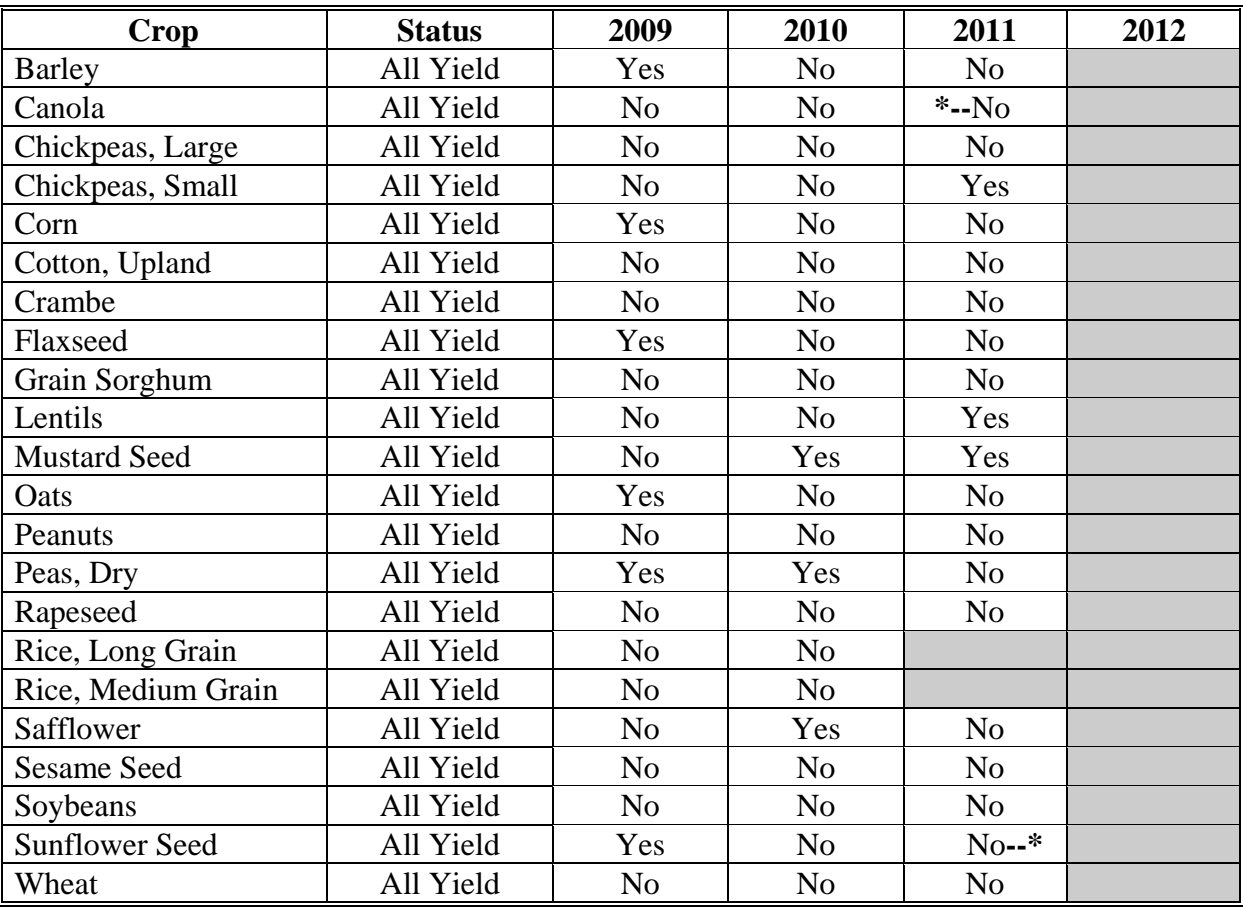

## **35 Ohio**

The following table displays whether a crop meets the Ohio State trigger for the applicable crop. The "shaded" box indicates the data is TBA.

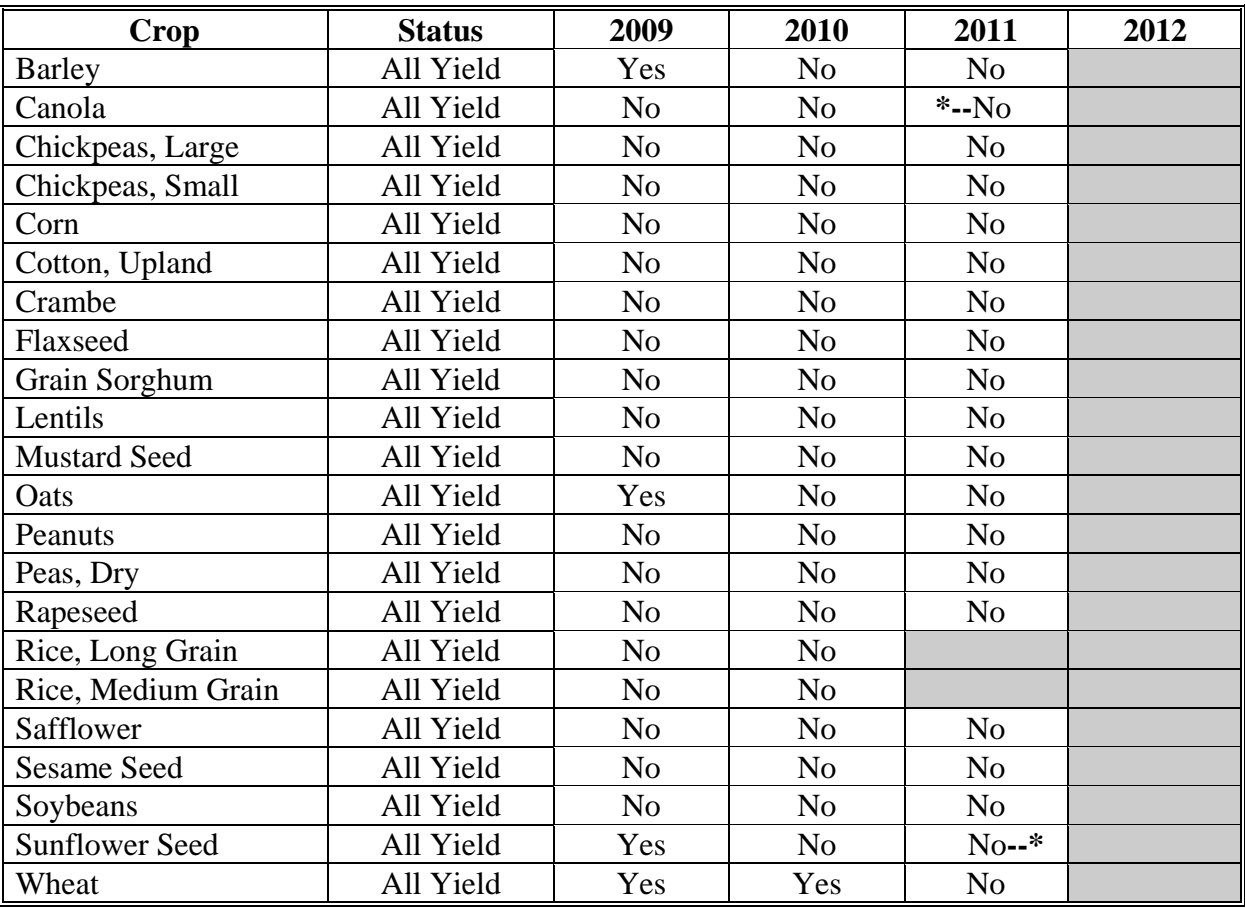

## **36 Oklahoma**

The following table displays whether a crop meets the Oklahoma State trigger for the applicable crop. The "shaded" box indicates the data is TBA.

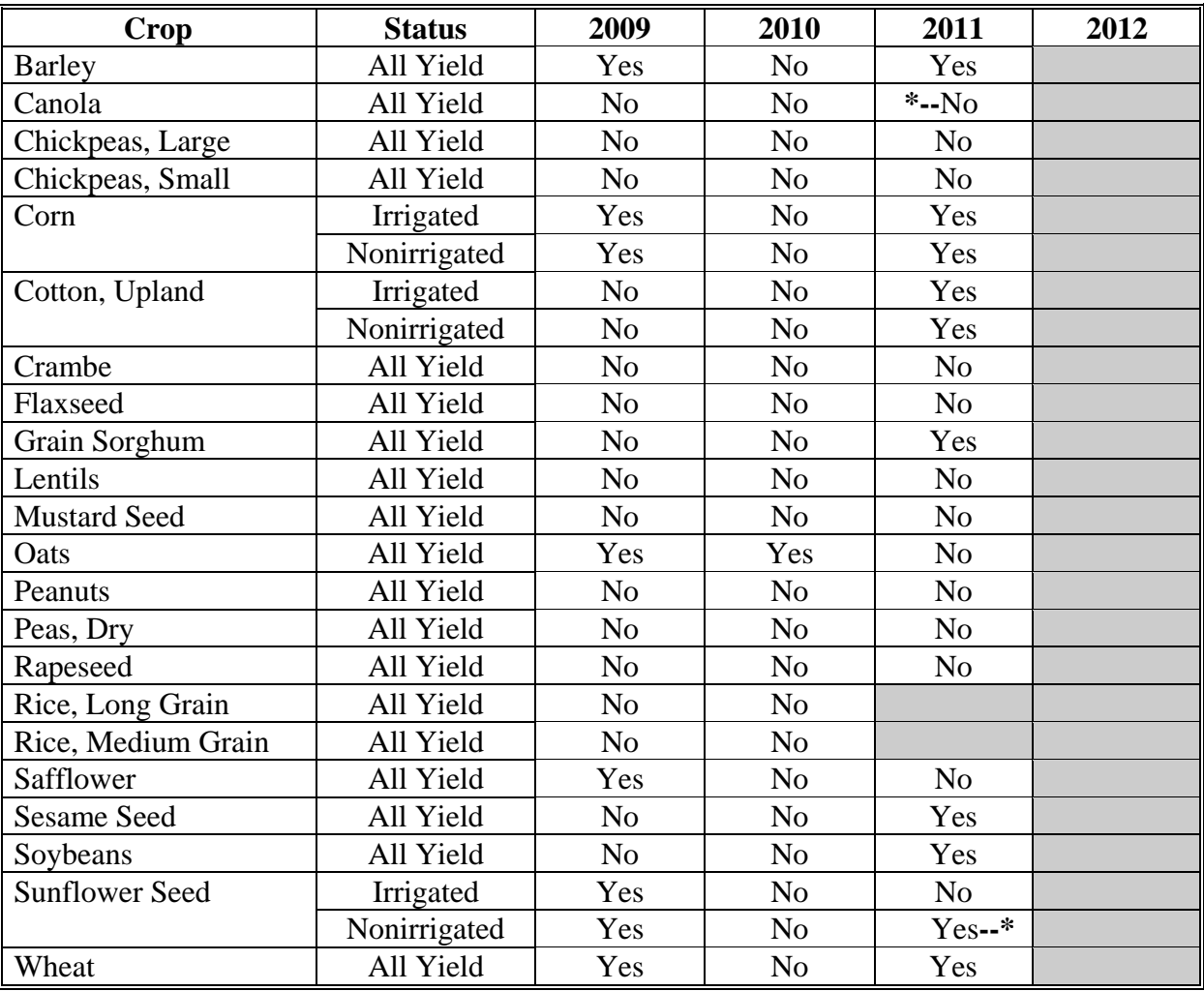

### **37 Oregon**

The following table displays whether a crop meets the Oregon State trigger for the applicable crop. The "shaded" box indicates the data is TBA.

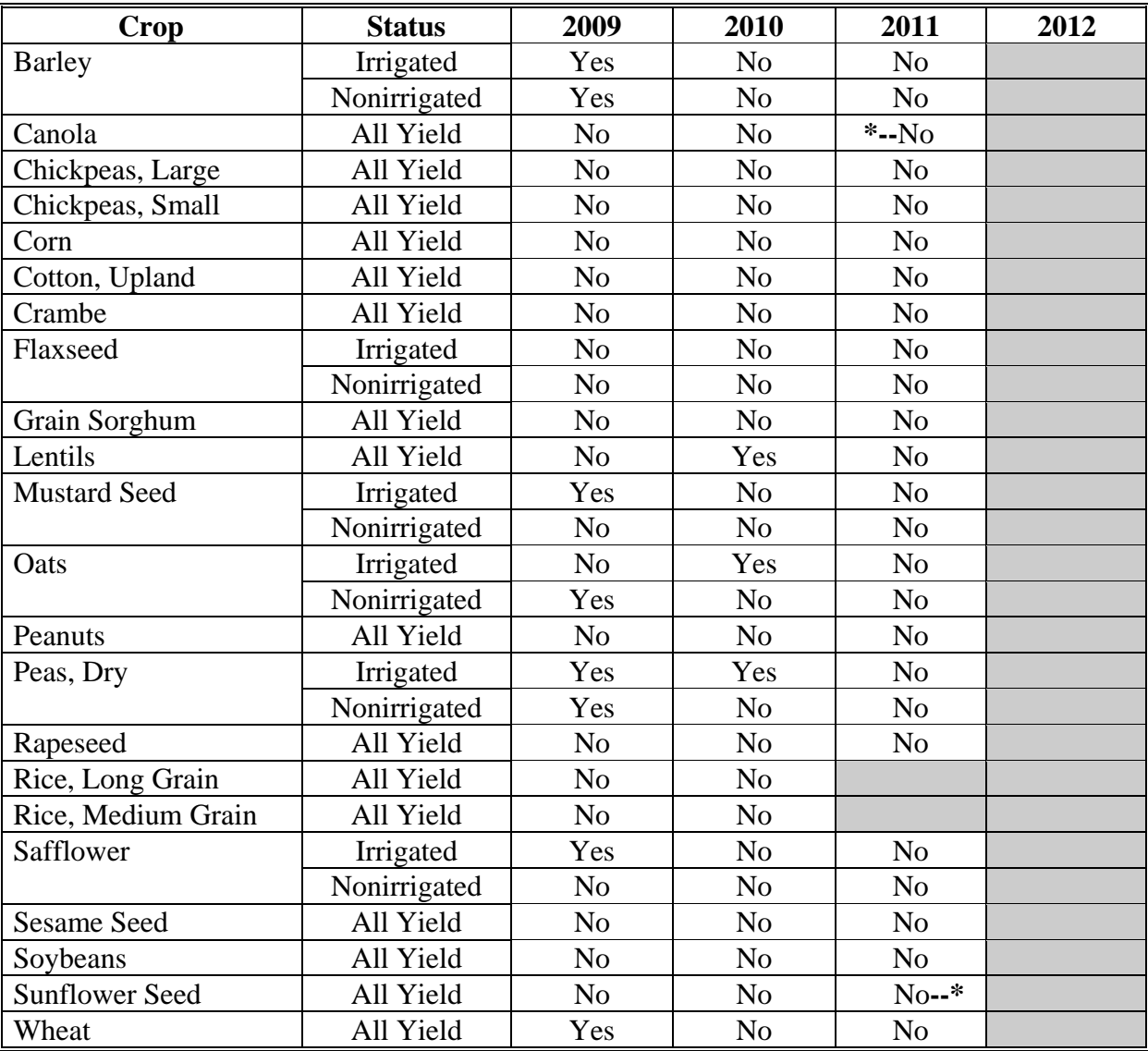

# **38 Pennsylvania**

The following table displays whether a crop meets the Pennsylvania State trigger for the applicable crop. The "shaded" box indicates the data is TBA.

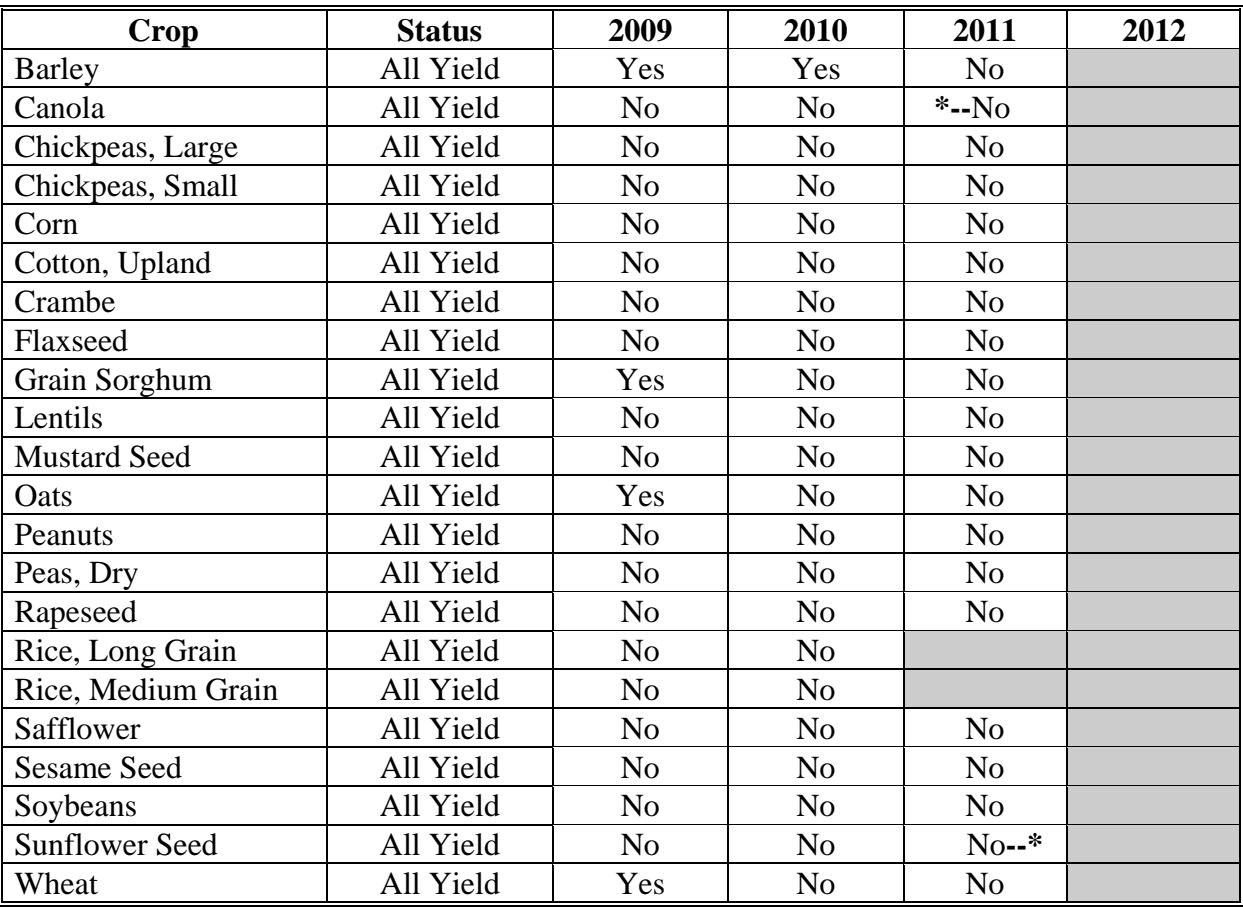

## **39 Rhode Island**

The following table displays whether a crop meets the Rhode Island State trigger for the applicable crop. The "shaded" box indicates the data is TBA.

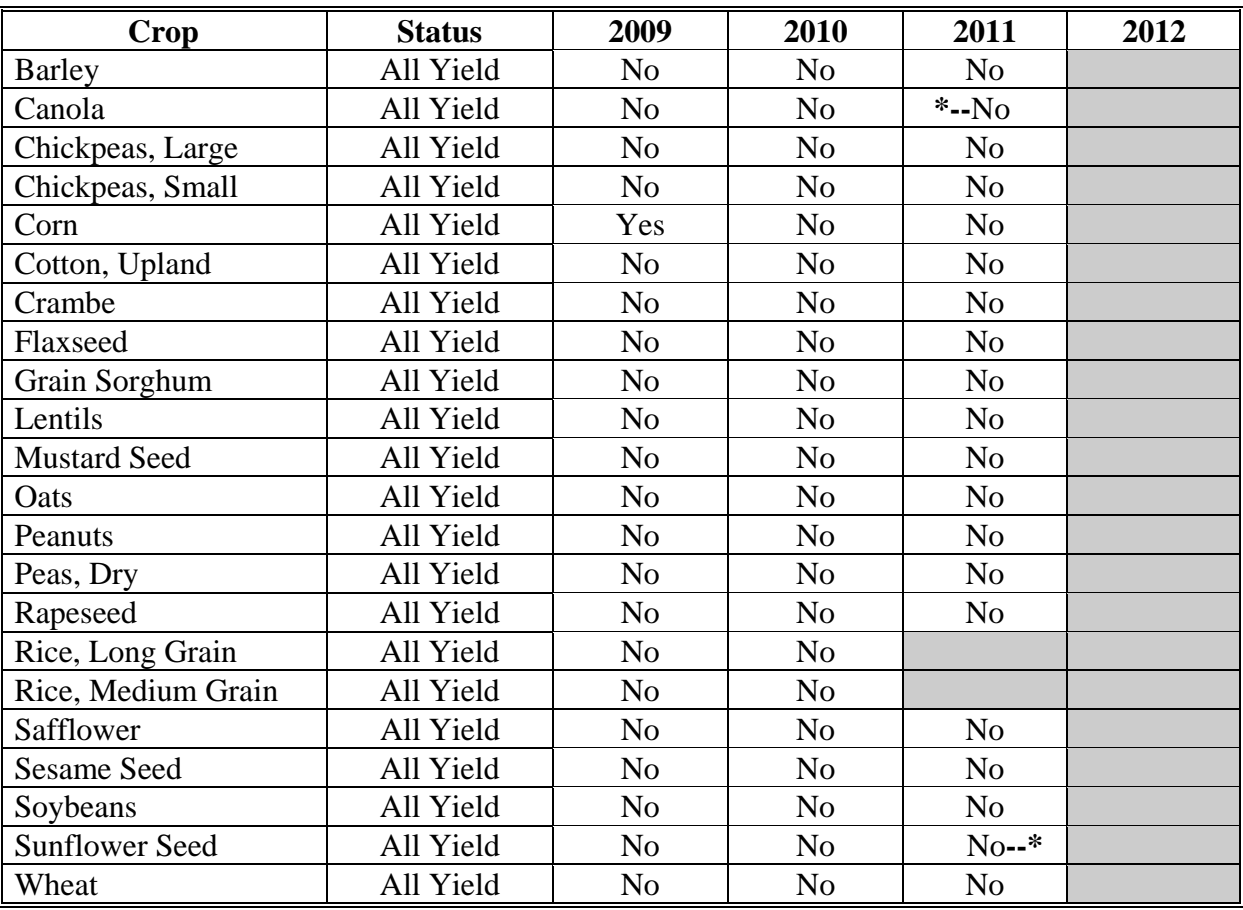

## **40 South Carolina**

The following table displays whether a crop meets the South Carolina State trigger for the applicable crop. The "shaded" box indicates the data is TBA.

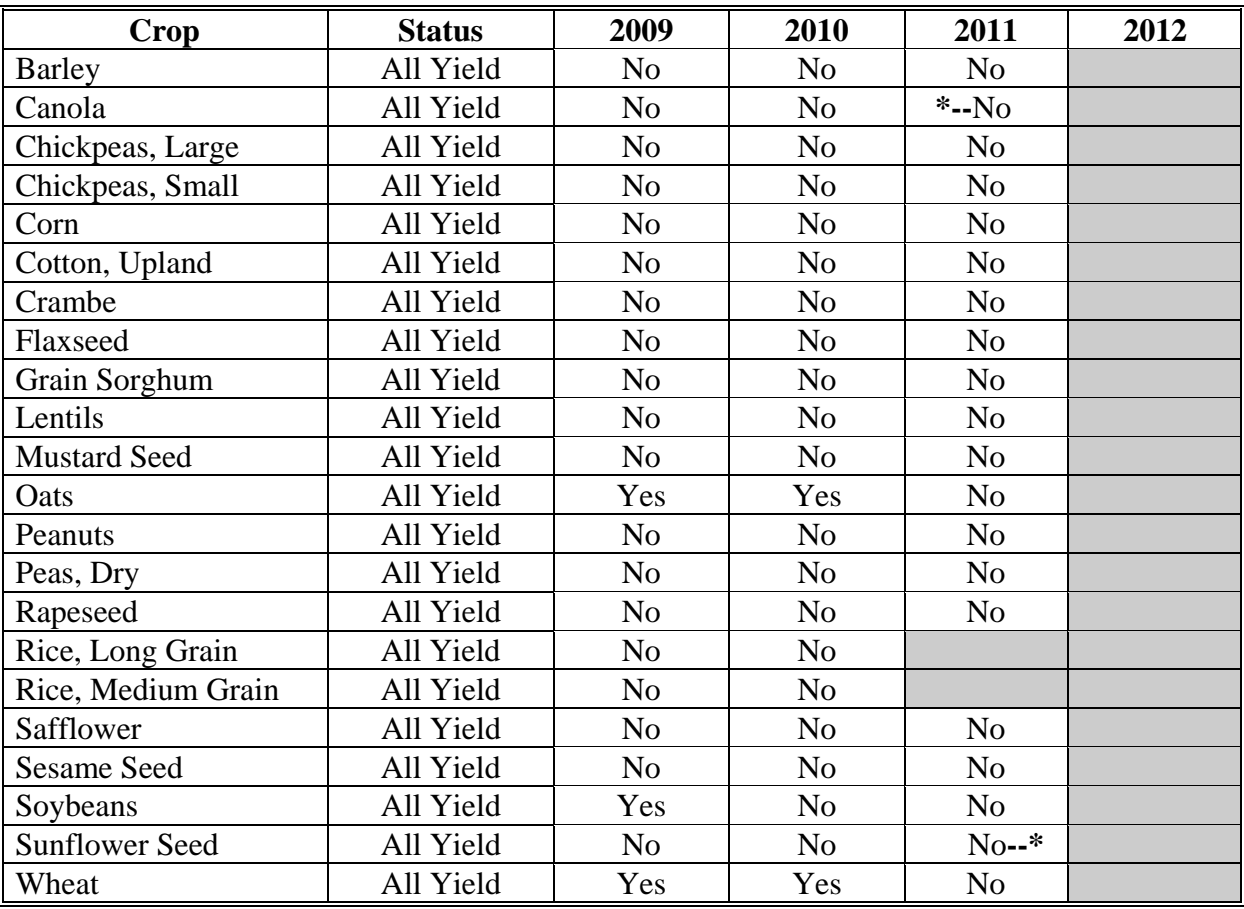

## **41 South Dakota**

The following table displays whether a crop meets the South Dakota State trigger for the applicable crop. The "shaded" box indicates the data is TBA.

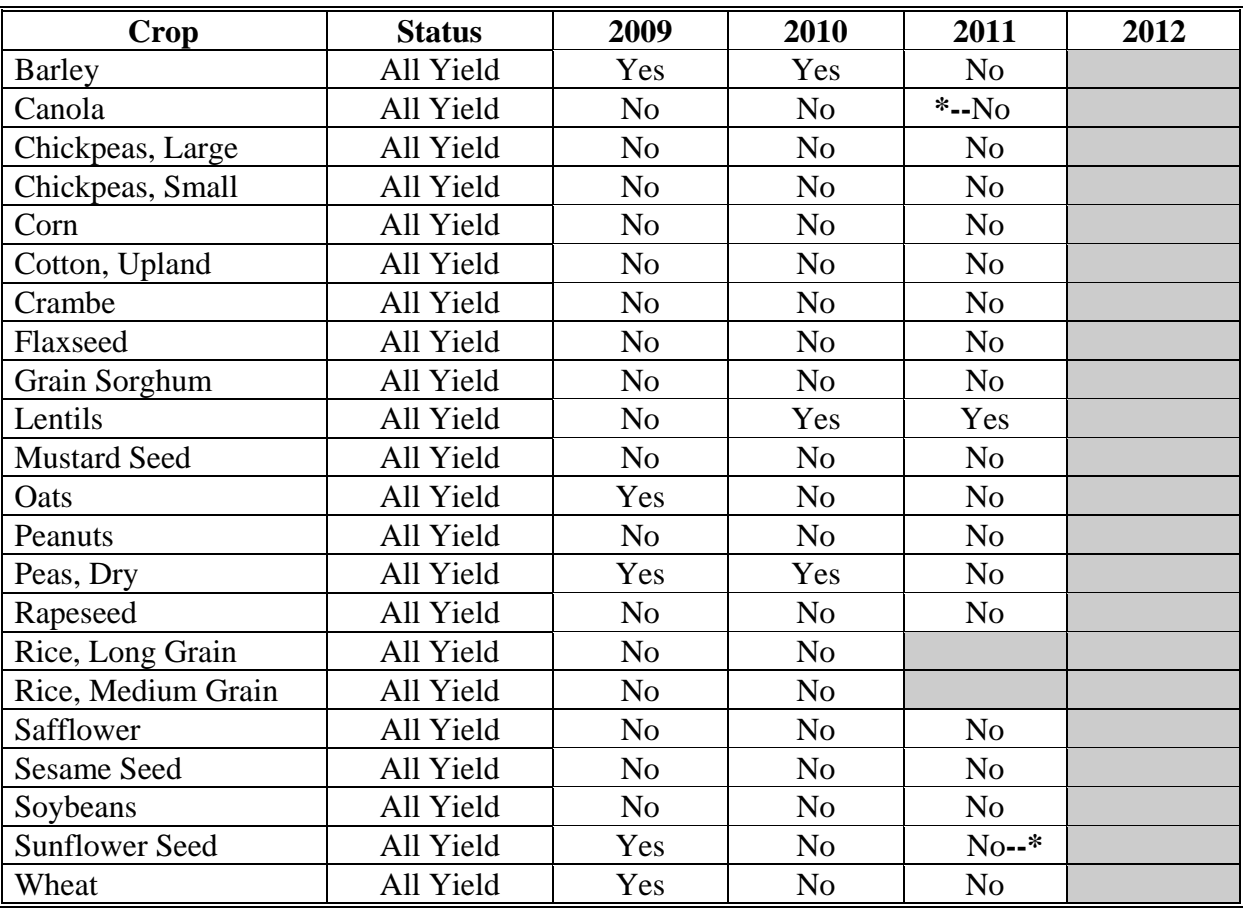

#### **42 Tennessee**

The following table displays whether a crop meets the Tennessee State trigger for the applicable crop. The "shaded" box indicates the data is TBA.

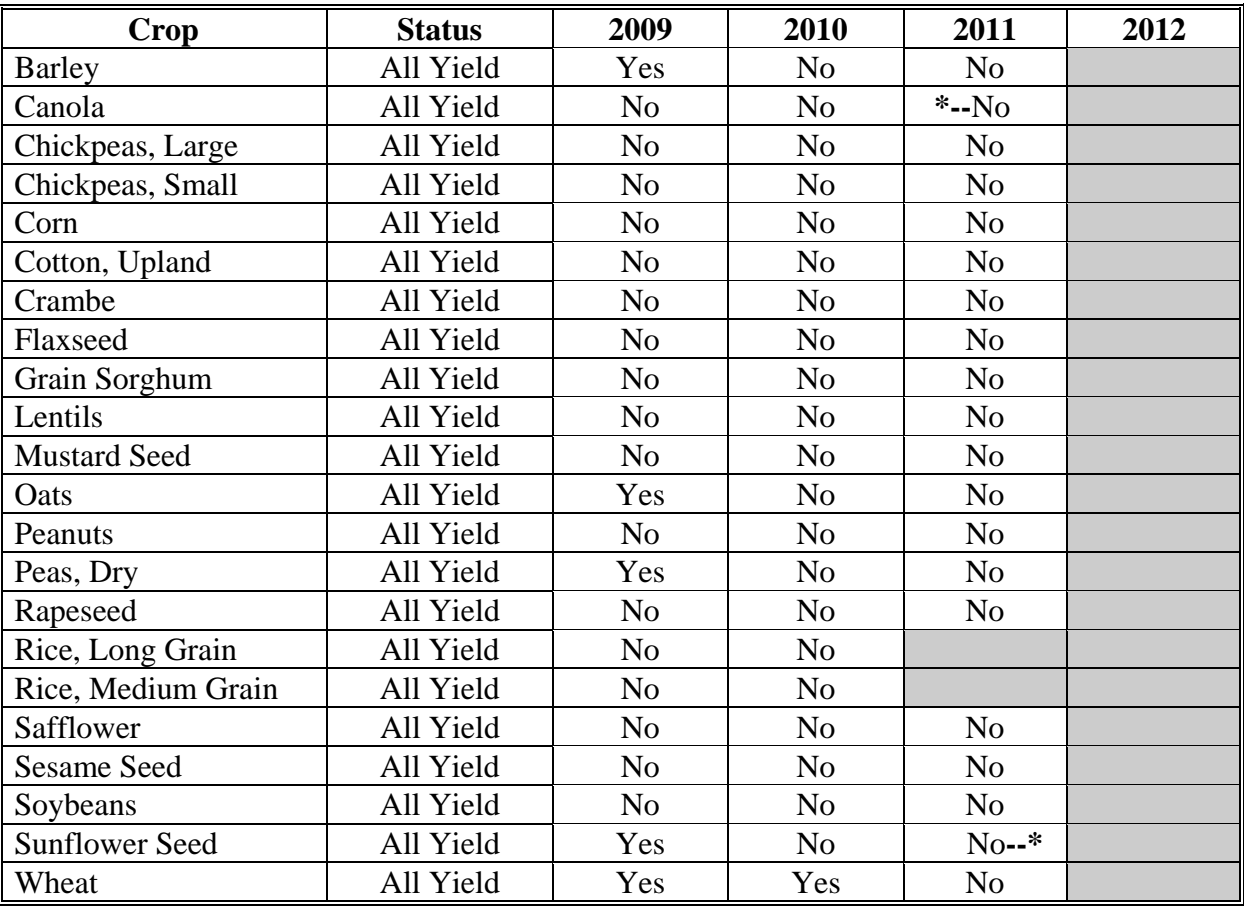

### **43 Texas**

The following table displays whether a crop meets the Texas State trigger for the applicable crop. The "shaded" box indicates the data is TBA.

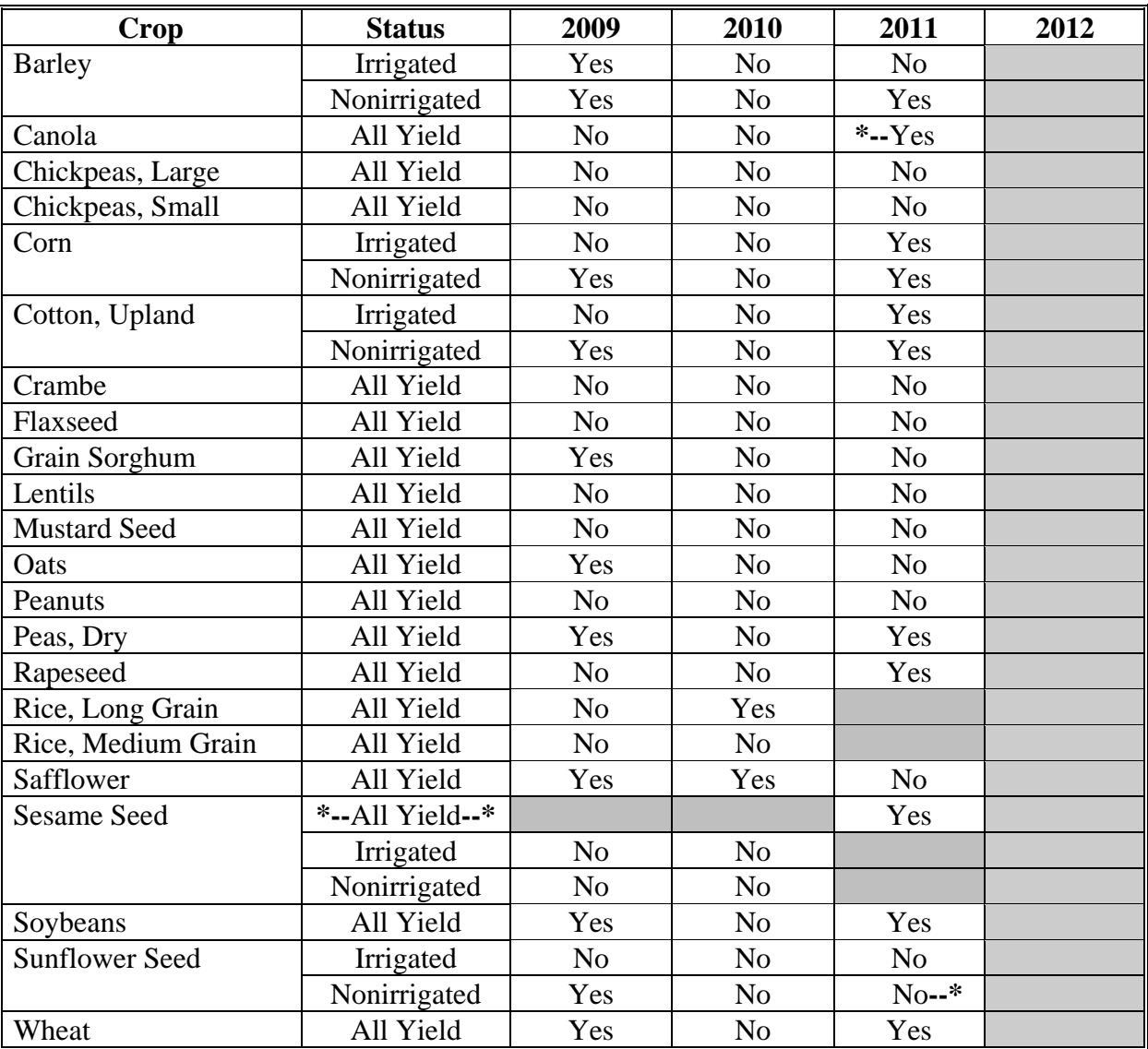

## **44 Utah**

The following table displays whether a crop meets the Utah State trigger for the applicable crop. The "shaded" box indicates the data is TBA.

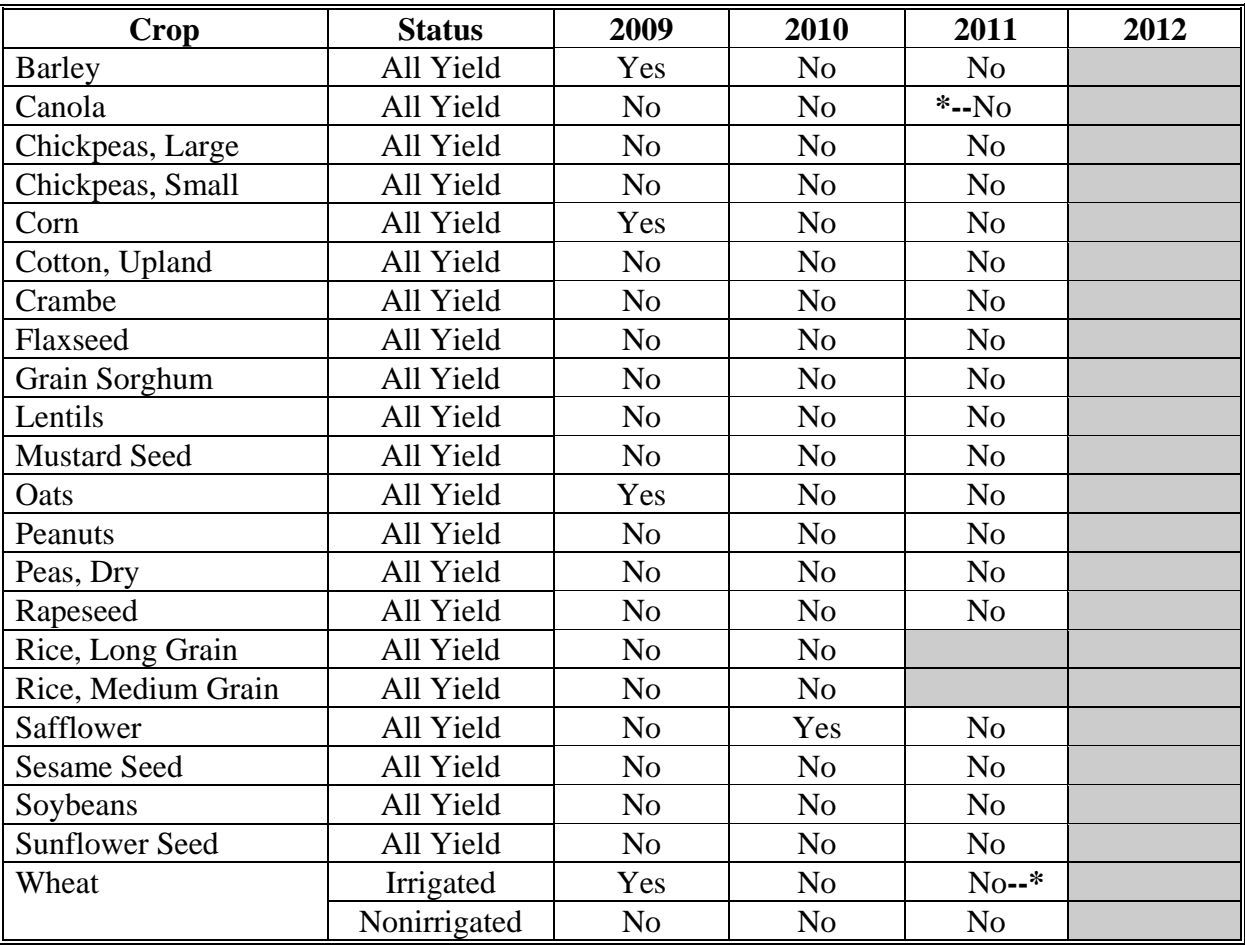

## **45 Vermont**

The following table displays whether a crop meets the Vermont State trigger for the applicable crop. The "shaded" box indicates the data is TBA.

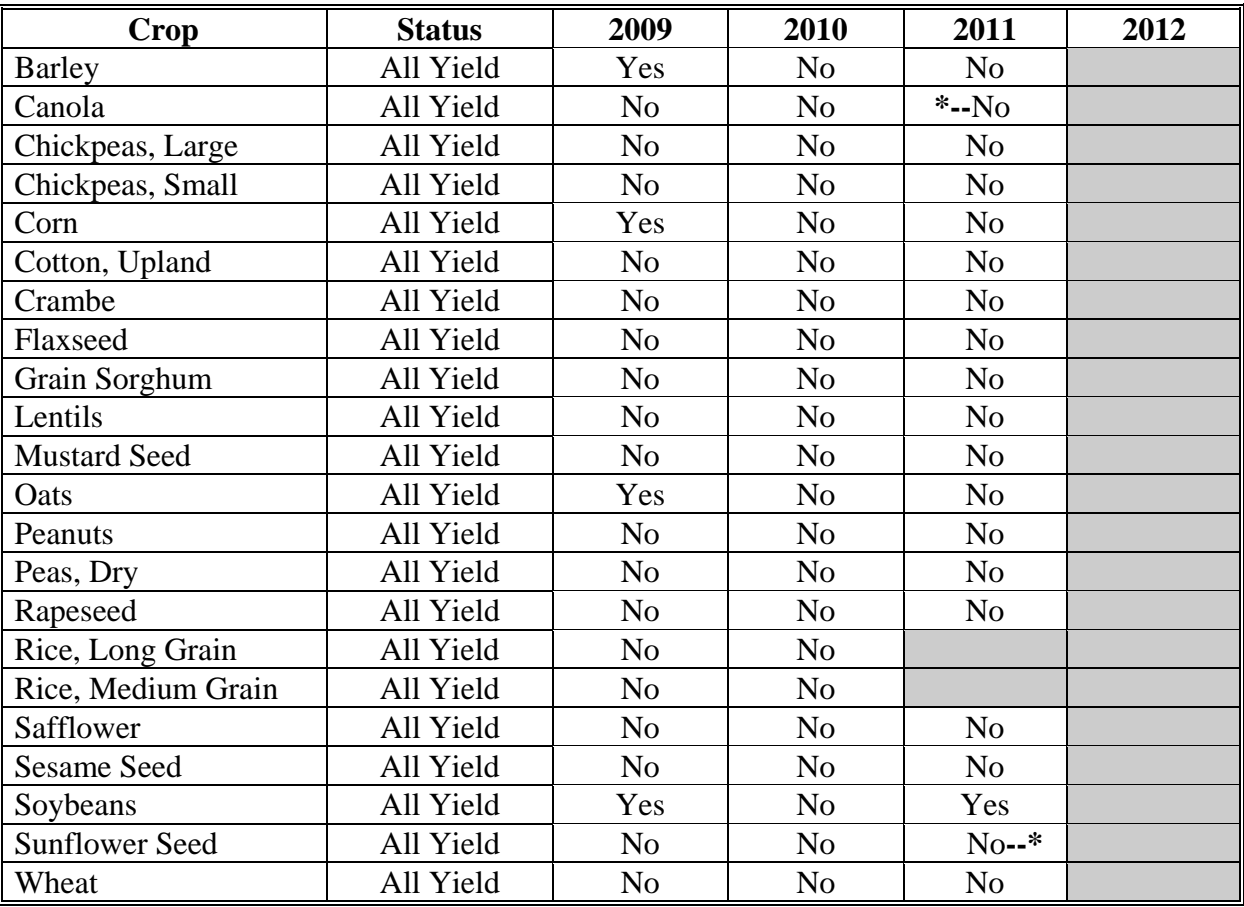

#### **46 Virginia**

The following table displays whether a crop meets the Virginia State trigger for the applicable crop. The "shaded" box indicates the data is TBA.

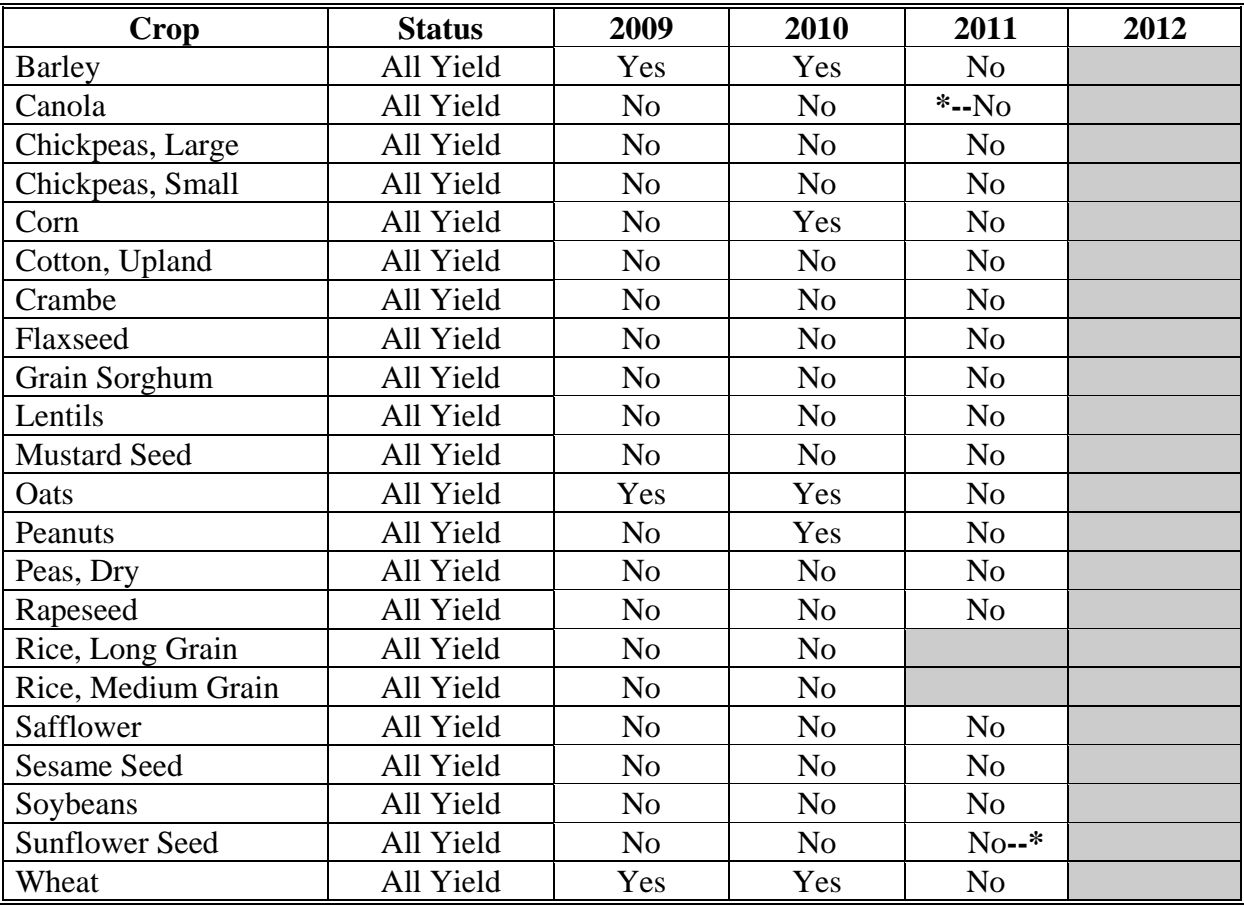

### **47 Washington**

The following table displays whether a crop meets the Washington State trigger for the applicable crop. The "shaded" box indicates the data is TBA.

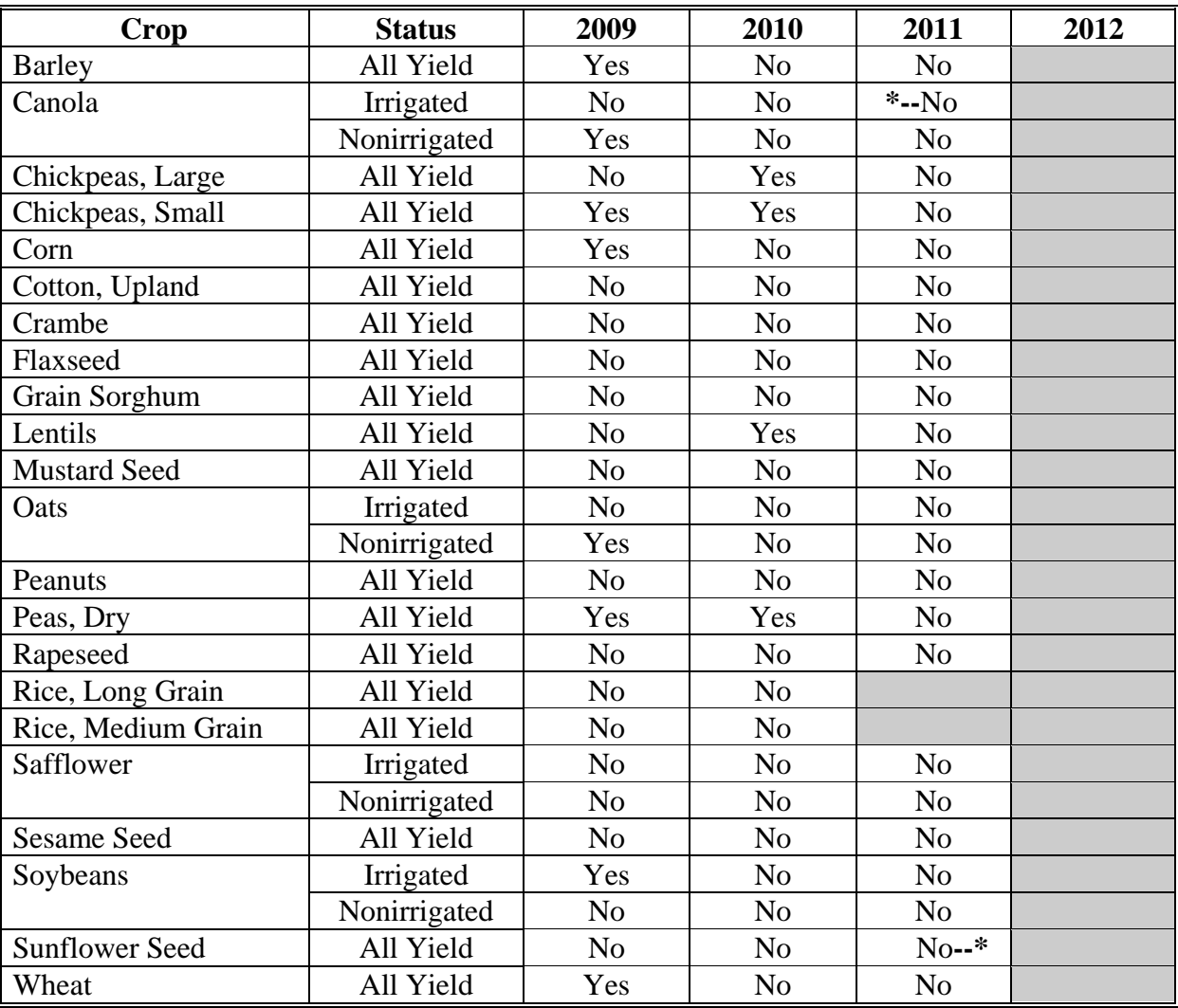

#### **48 West Virginia**

The following table displays whether a crop meets the West Virginia State trigger for the applicable crop. The "shaded" box indicates the data is TBA.

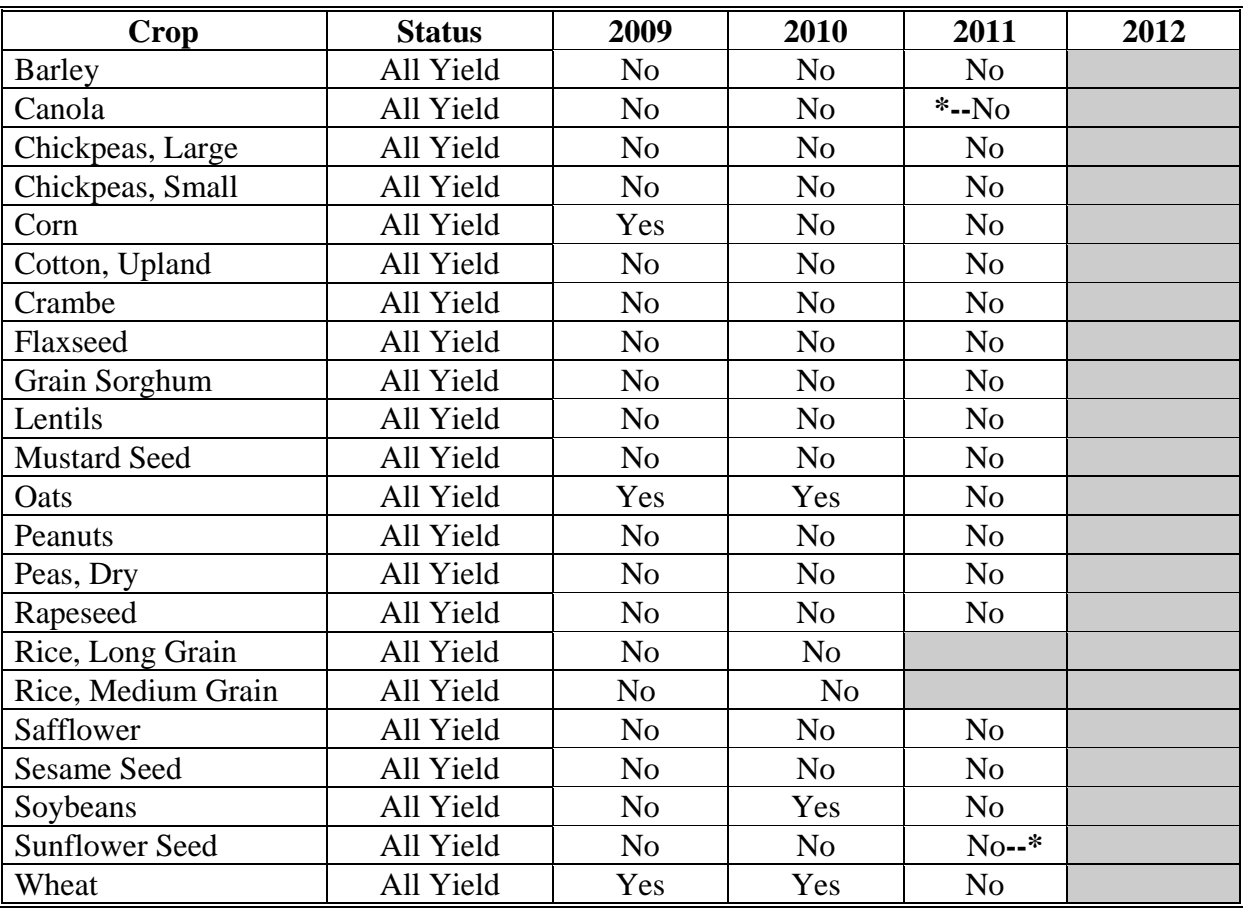

## **49 Wisconsin**

The following table displays whether a crop meets the Wisconsin State trigger for the applicable crop. The "shaded" box indicates the data is TBA.

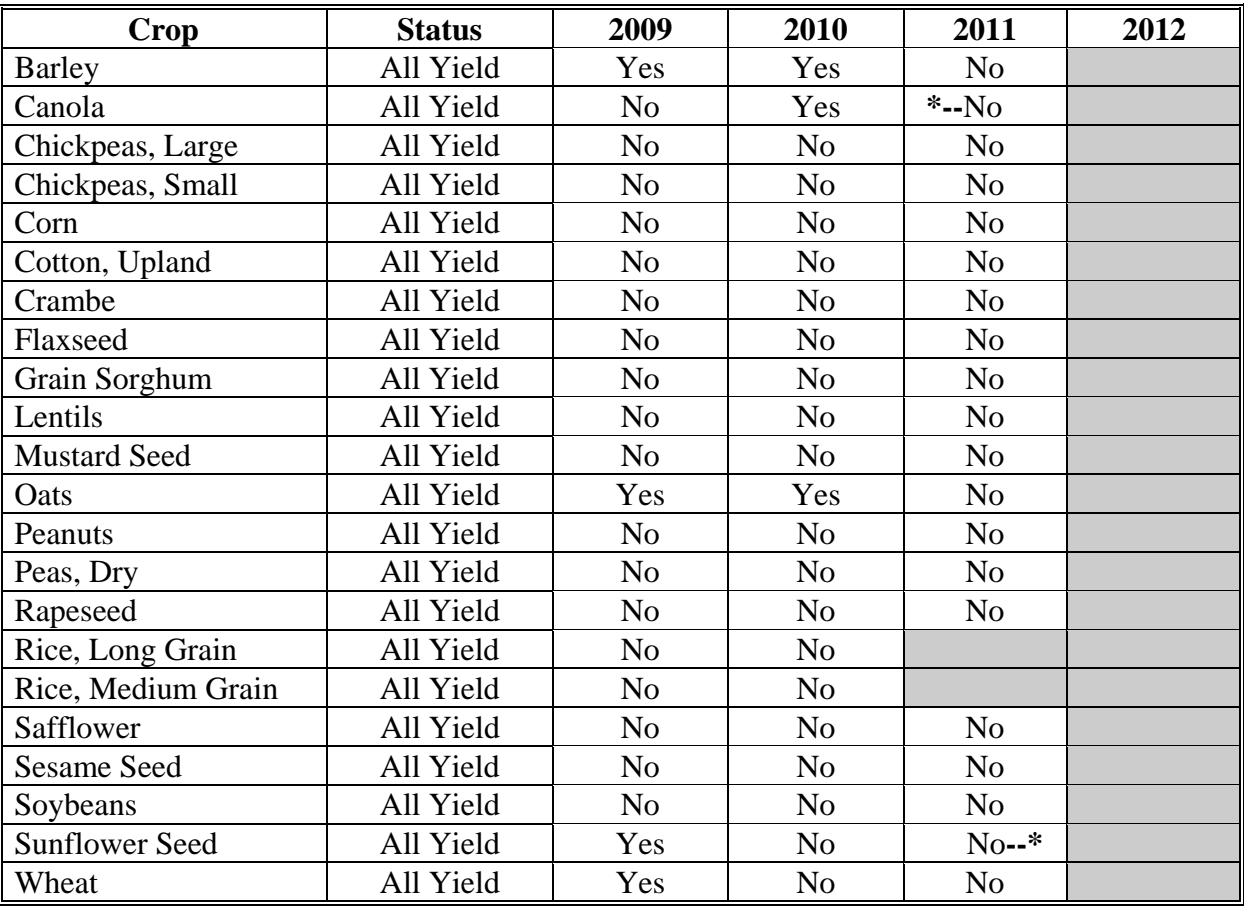

#### **50 Wyoming**

The following table displays whether a crop meets the Wyoming State trigger for the applicable crop. The "shaded" box indicates the data is TBA.

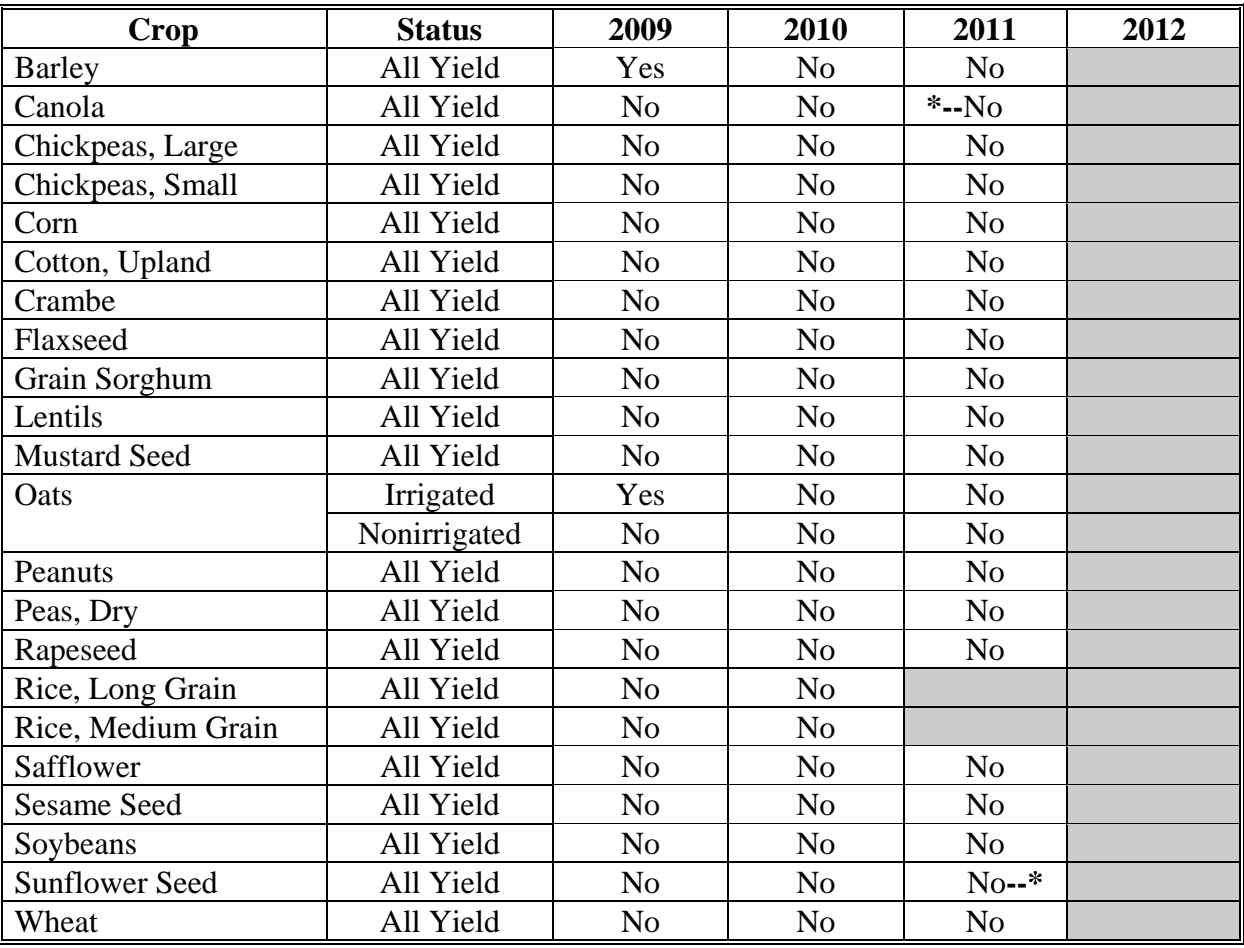

### **State Rates**

This exhibit provides the per acre payment rate for ACRE crops in the applicable State.

#### **1 Alabama**

The following table displays the per acre payment rate for ACRE crops in Alabama. The "shaded" box indicates the data is TBA.

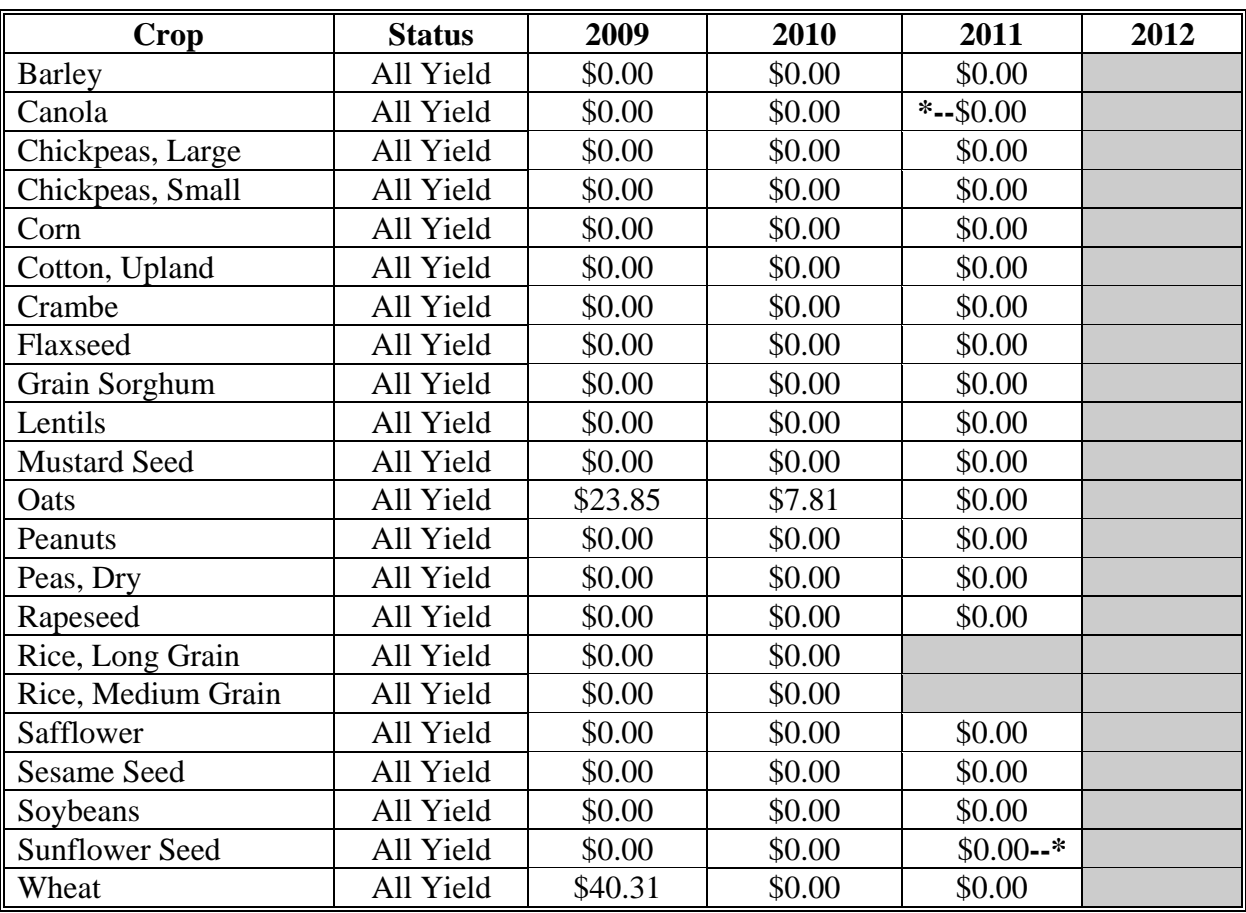

## **2 Alaska**

The following table displays the per acre payment rate for ACRE crops in Alaska. The "shaded" box indicates the data is TBA.

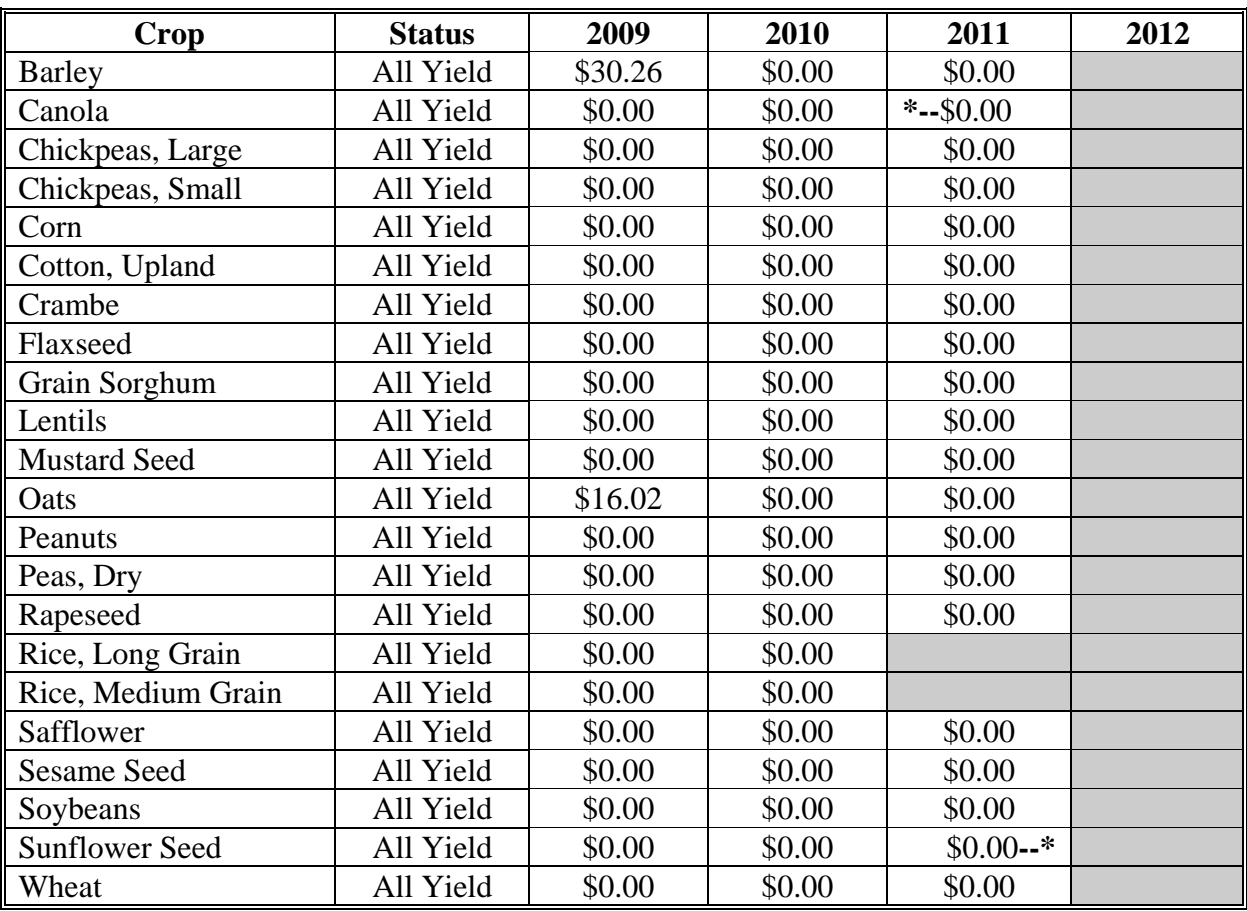

### **3 Arizona**

The following table displays the per acre payment rate for ACRE crops in Arizona. The "shaded" box indicates the data is TBA.

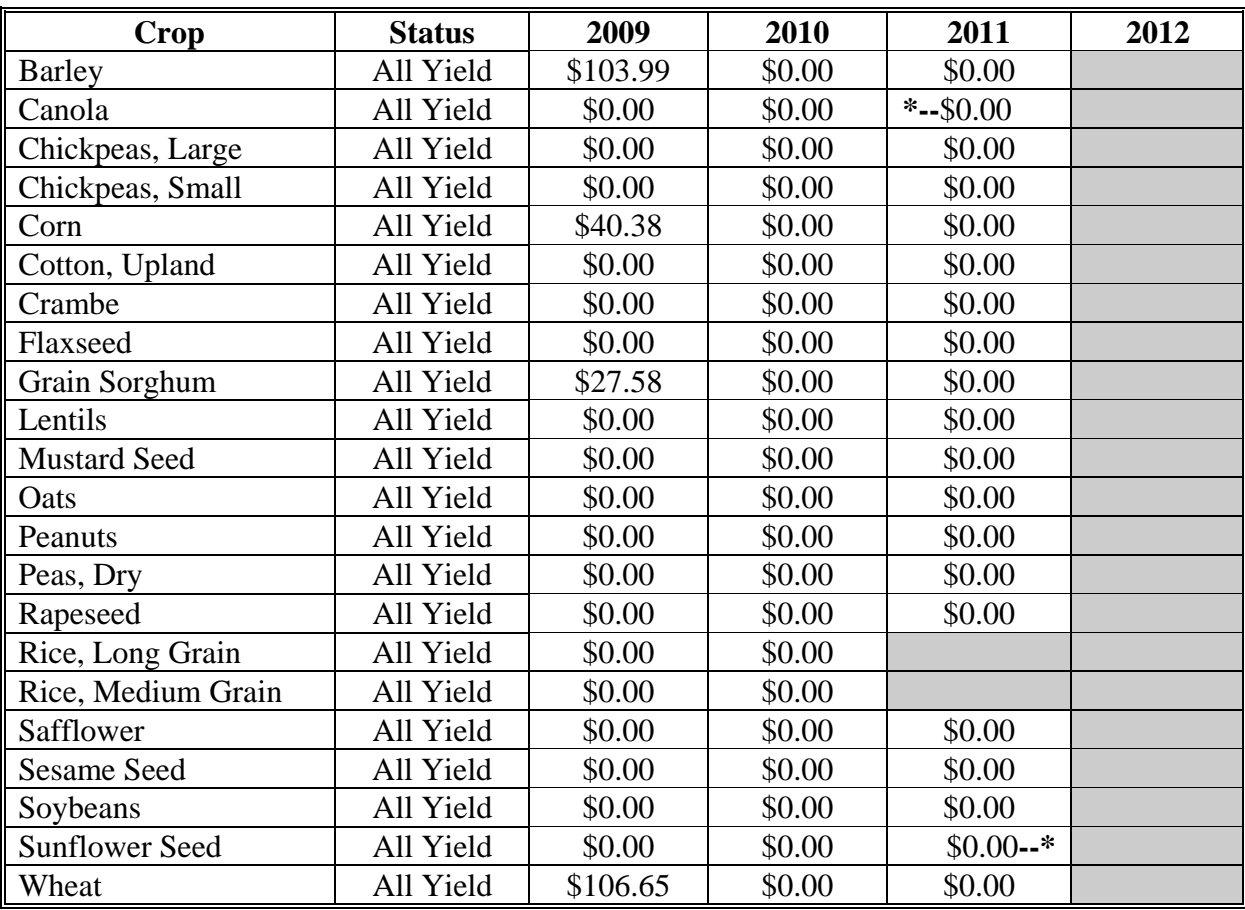

#### **4 Arkansas**

The following table displays the per acre payment rate for ACRE crops in Arkansas. The "shaded" box indicates the data is TBA.

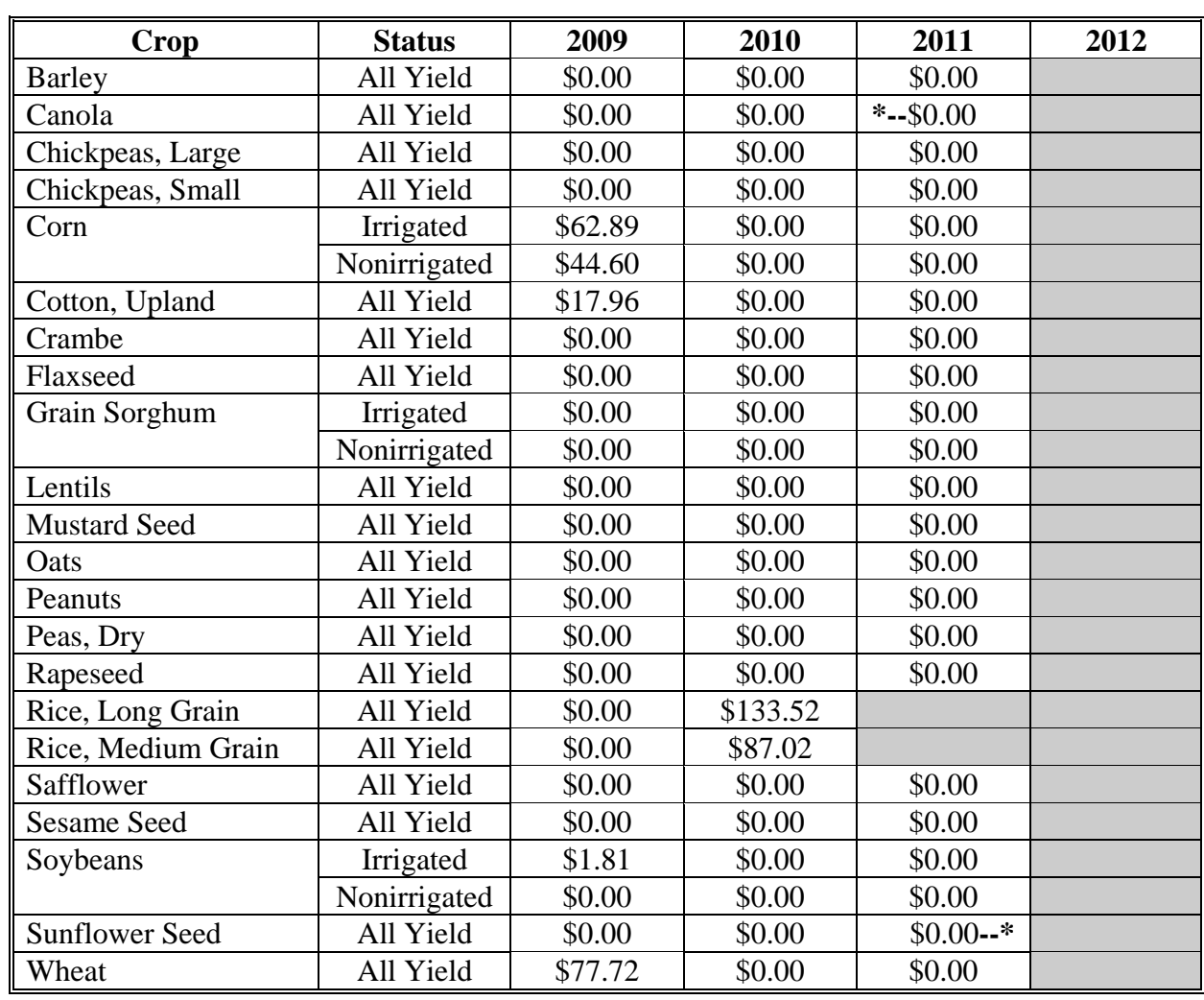

## **5 California**

The following table displays the per acre payment rate for ACRE crops in California. The "shaded" box indicates the data is TBA.

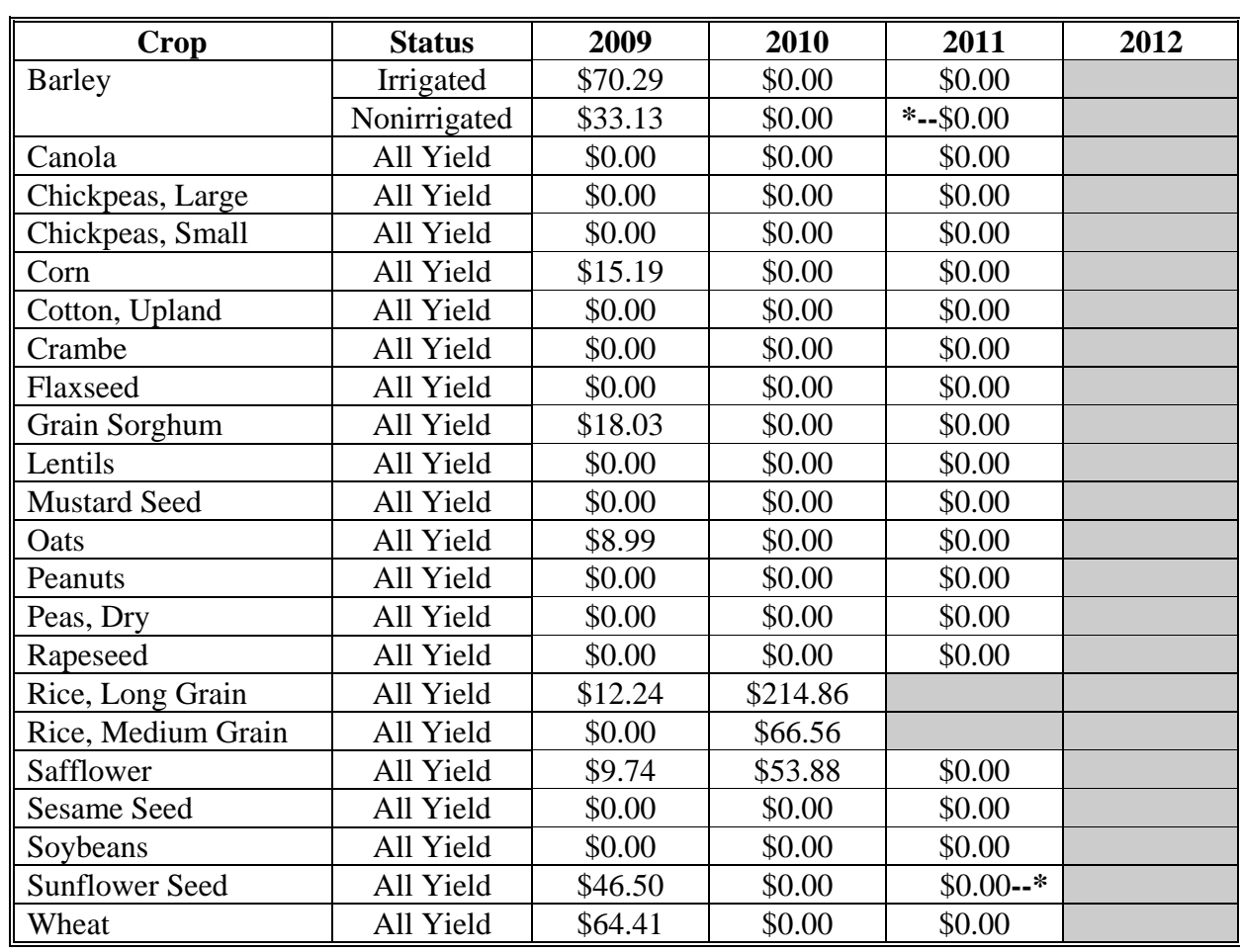

## **6 Colorado**

The following table displays the per acre payment rate for ACRE crops in Colorado. The "shaded" box indicates the data is TBA.

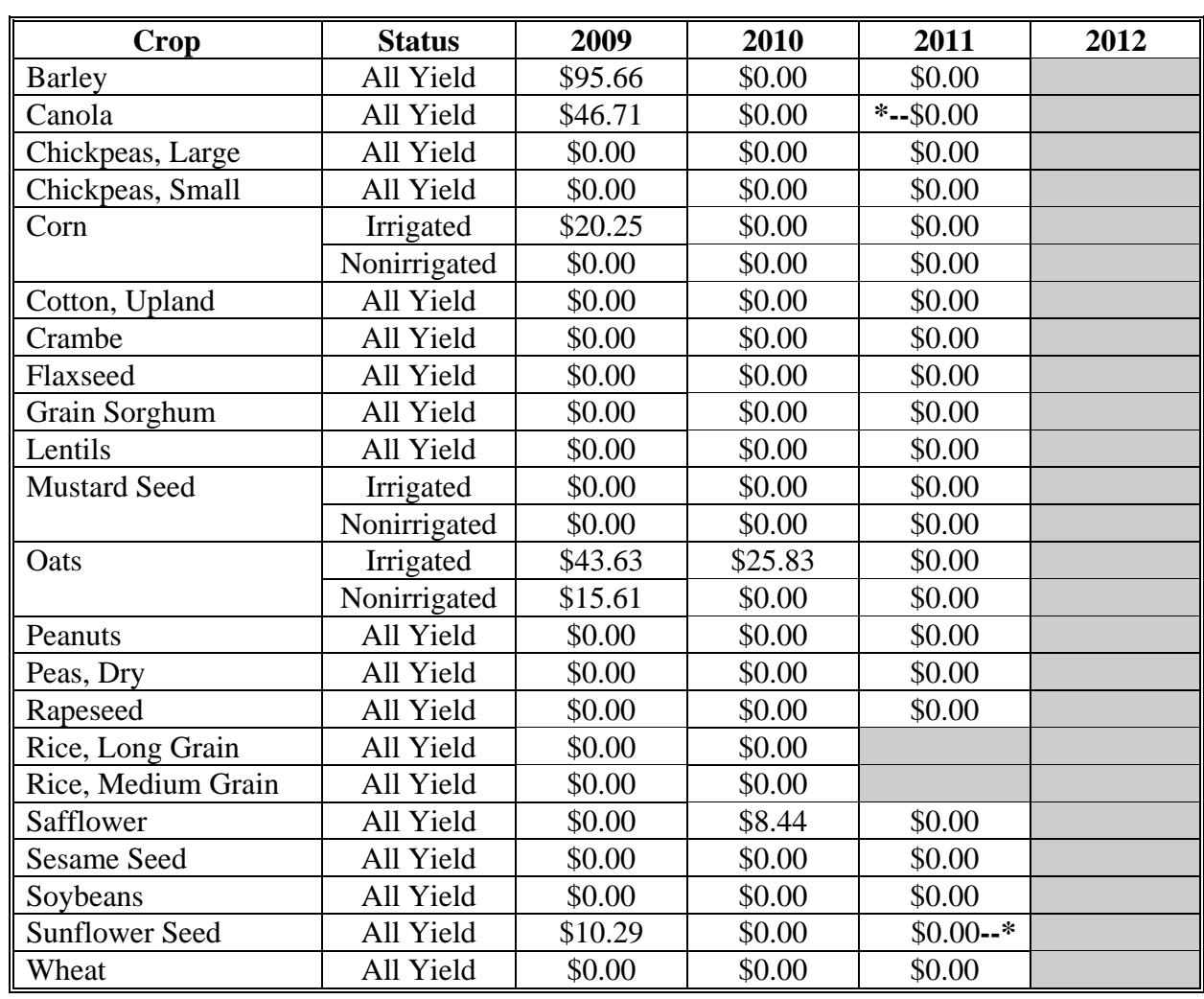

## **7 Connecticut**

The following table displays the per acre payment rate for ACRE crops in Connecticut. The "shaded" box indicates the data is TBA.

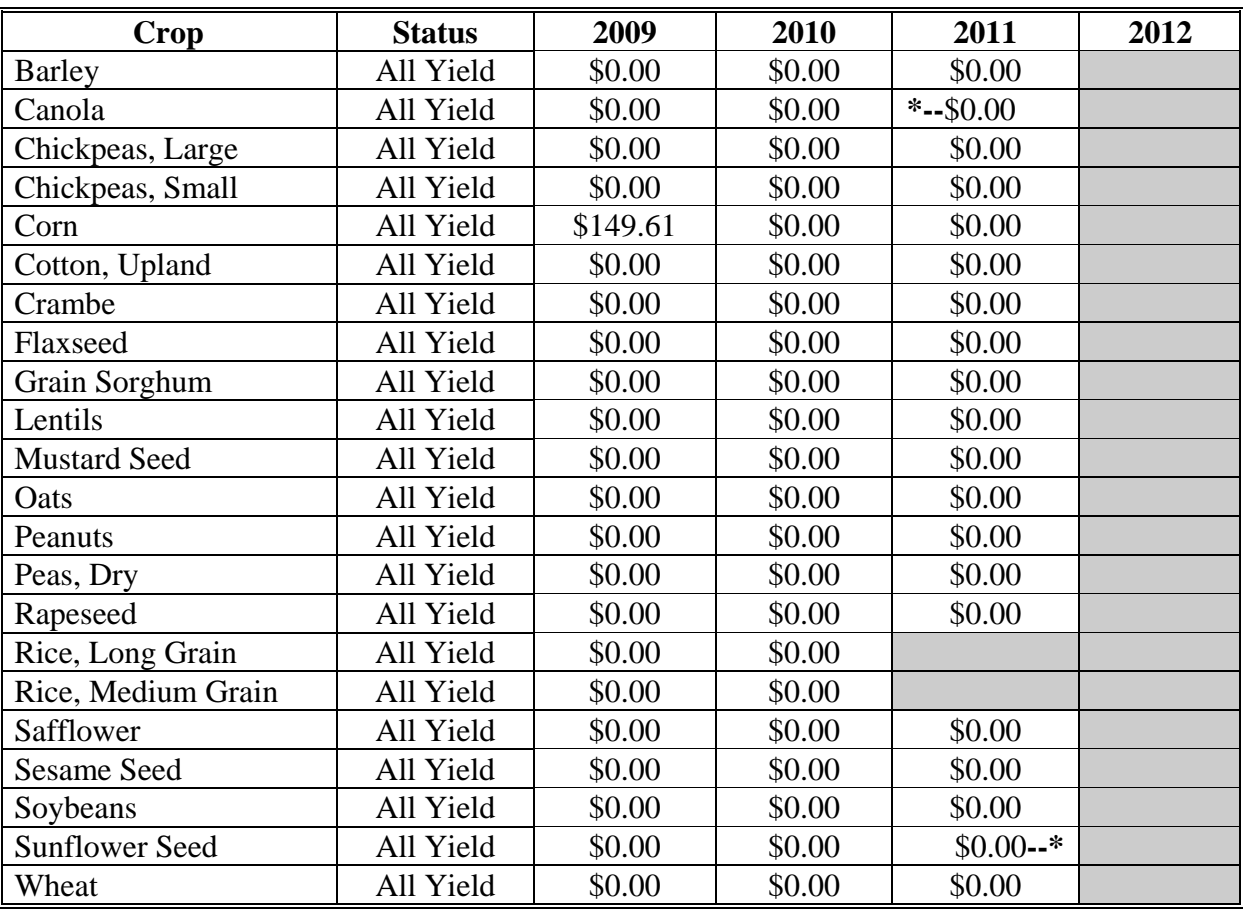

#### **8 Delaware**

The following table displays the per acre payment rate for ACRE crops in Delaware. The "shaded" box indicates the data is TBA.

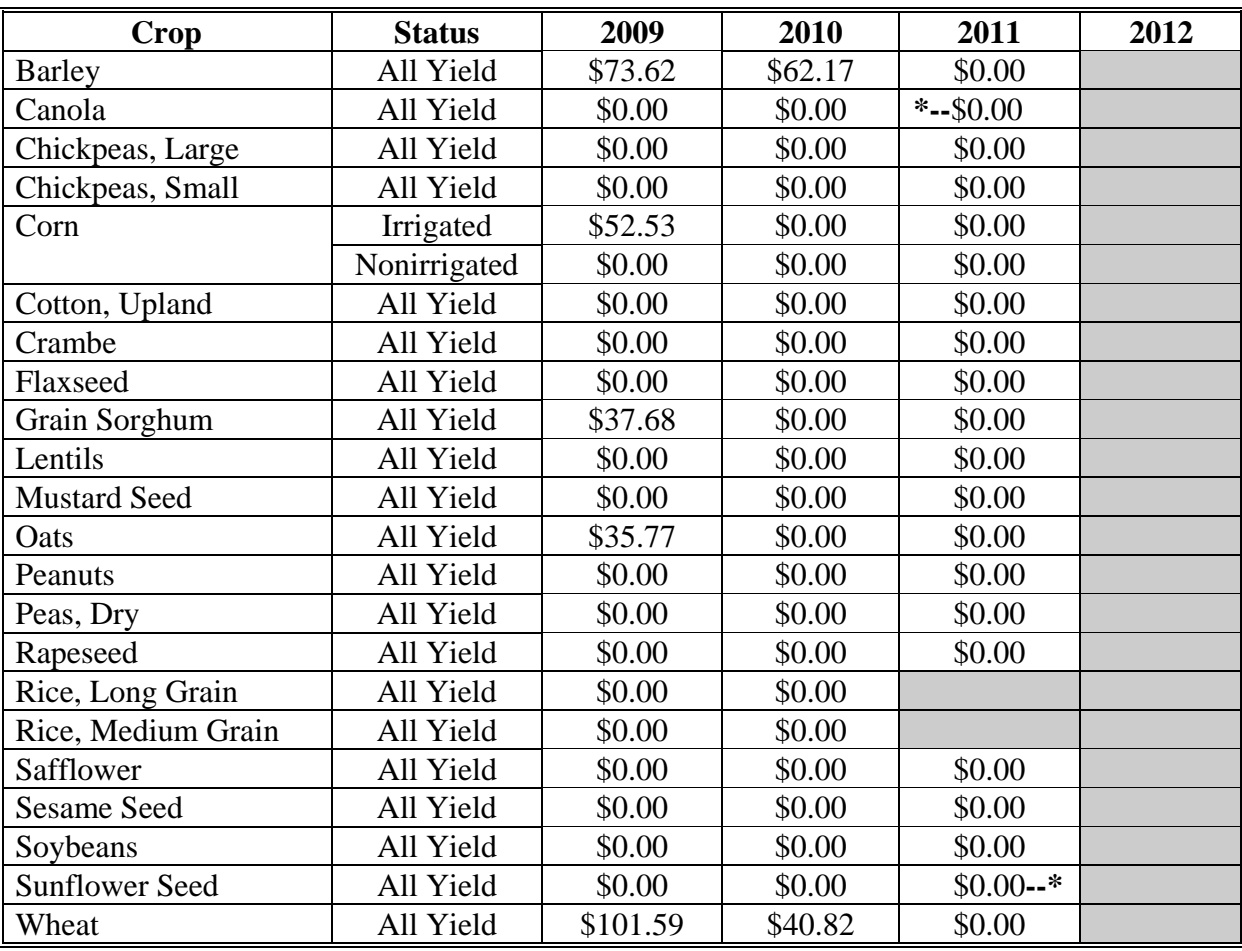

### **9 Florida**

The following table displays the per acre payment rate for ACRE crops in Florida. The "shaded" box indicates the data is TBA.

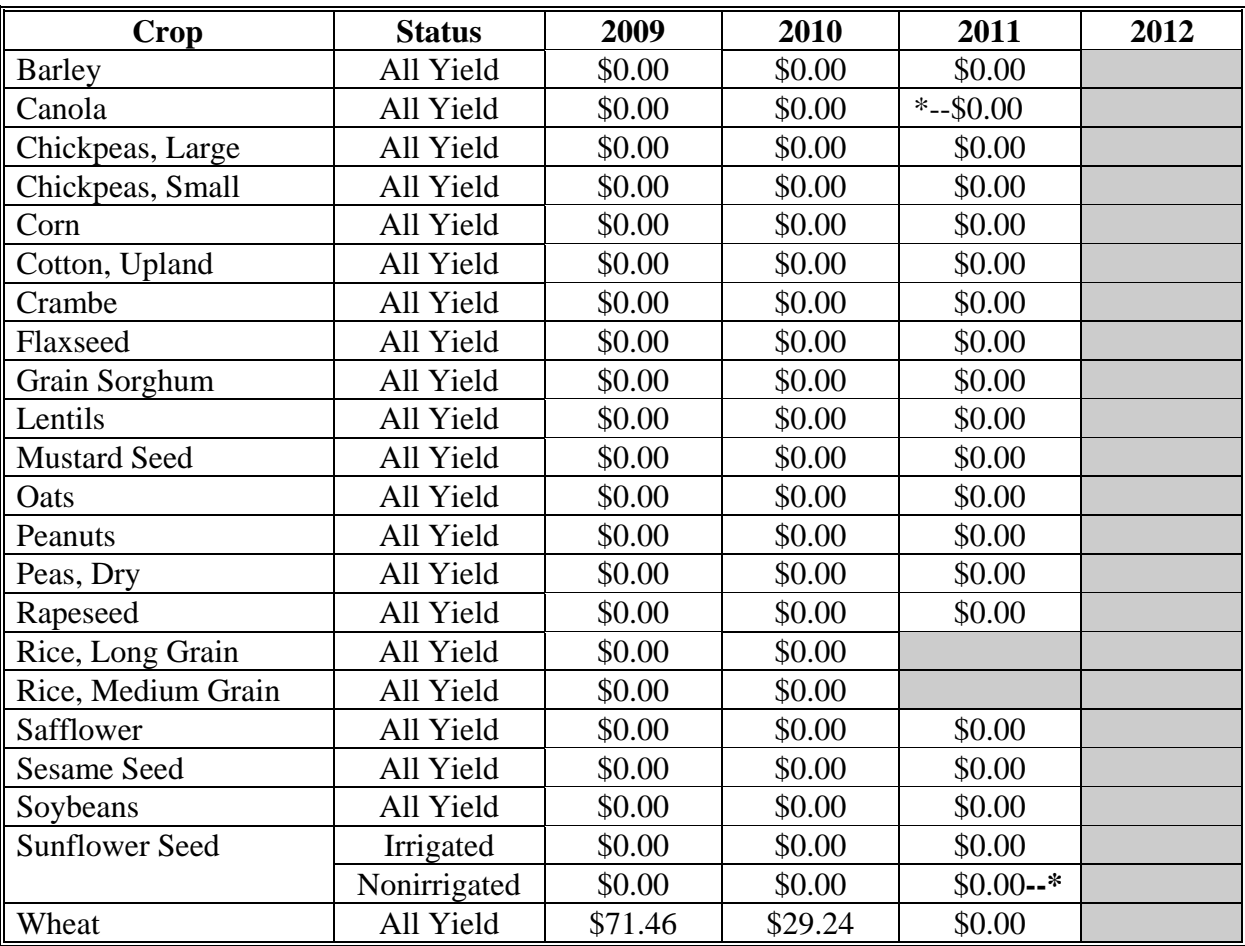

### **10 Georgia**

The following table displays the per acre payment rate for ACRE crops in Georgia. The "shaded" box indicates the data is TBA.

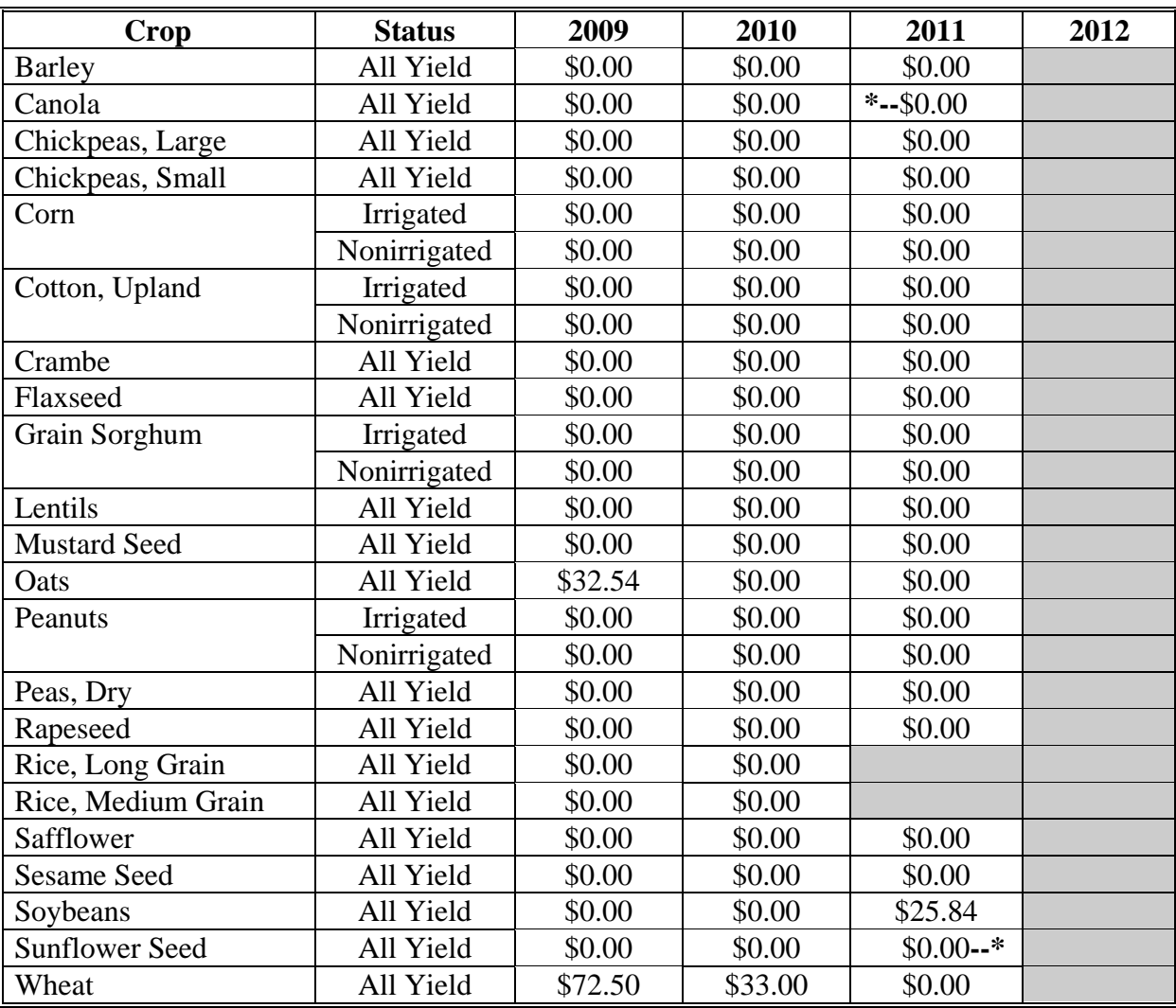

## **11 Hawaii**

**\*--**The following table displays the per acre payment rate for ACRE crops in Hawaii. The "shaded" box indicates the data is TBA.**--\*** 

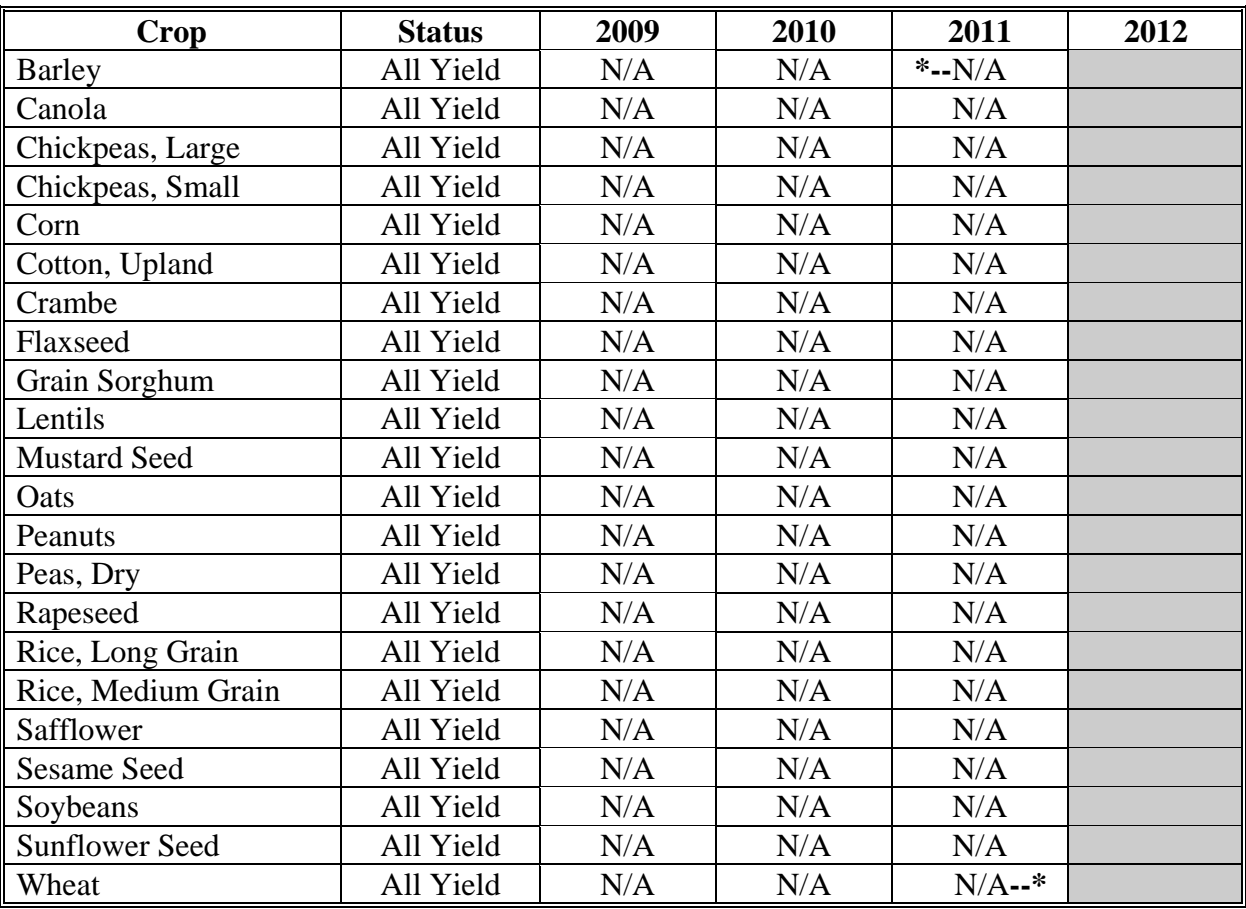

### **12 Idaho**

The following table displays the per acre payment rate for ACRE crops in Idaho. The "shaded" box indicates the data is TBA.

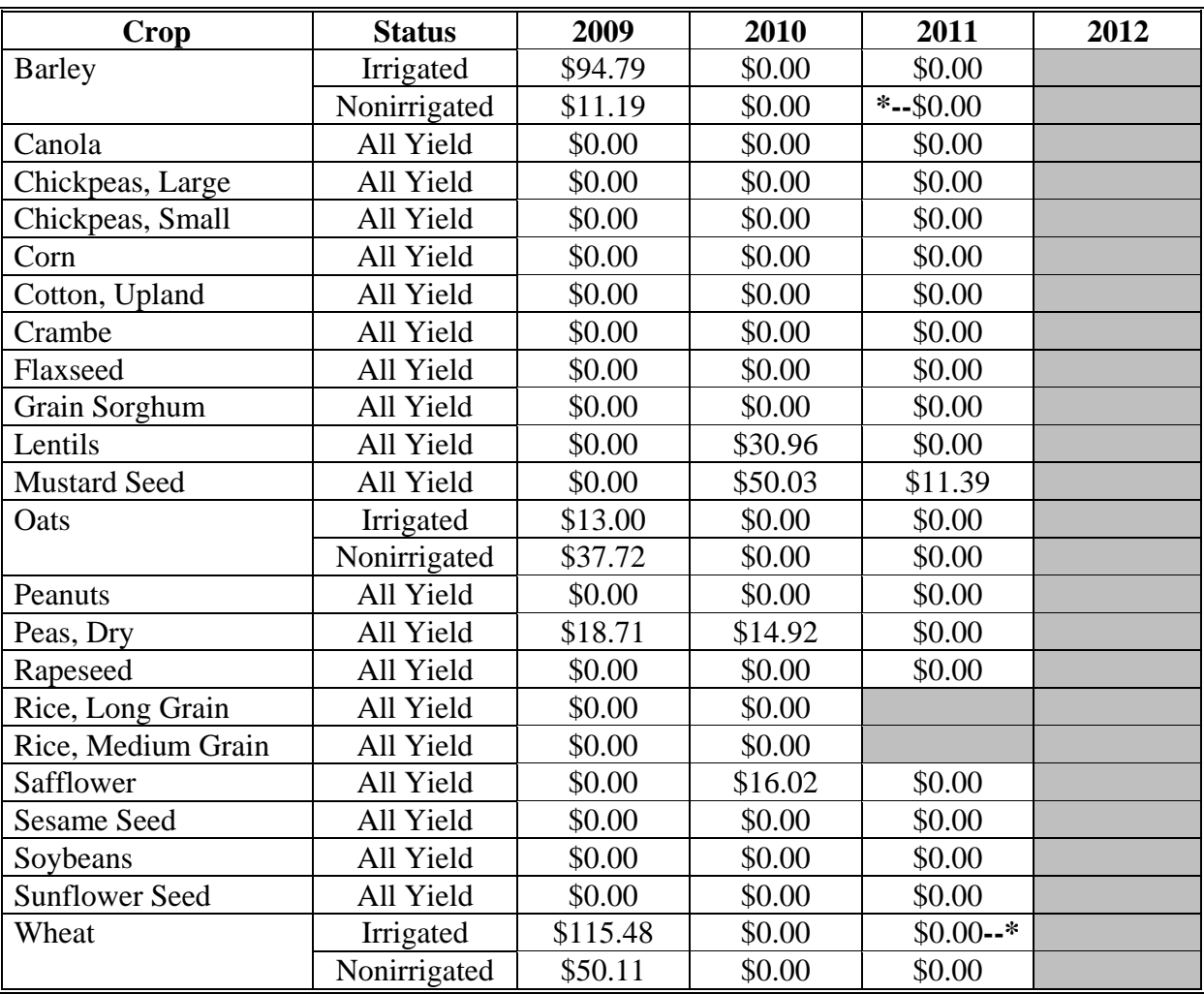
## **13 Illinois**

The following table displays the per acre payment rate for ACRE crops in Illinois. The "shaded" box indicates the data is TBA.

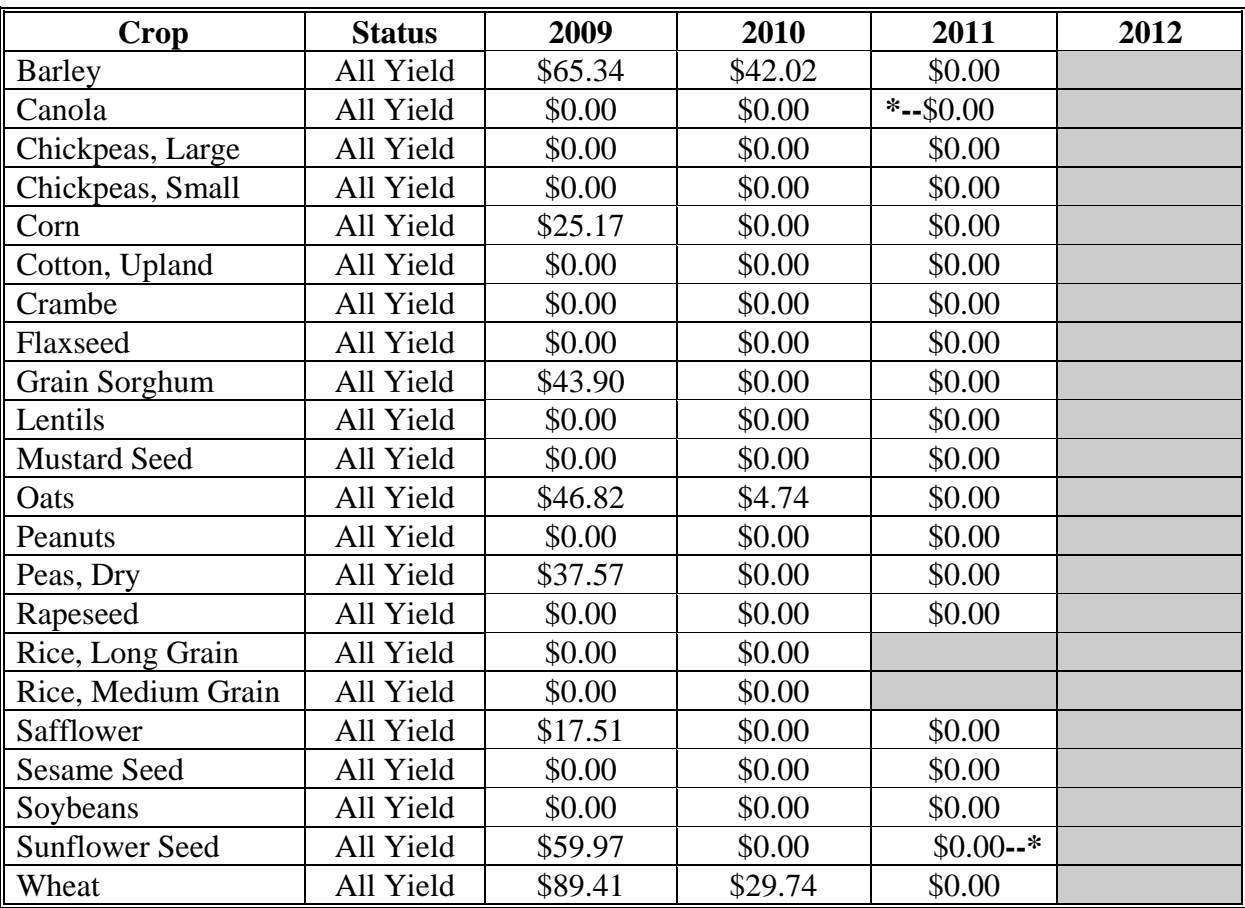

### **14 Indiana**

The following table displays the per acre payment rate for ACRE crops in Indiana. The "shaded" box indicates the data is TBA.

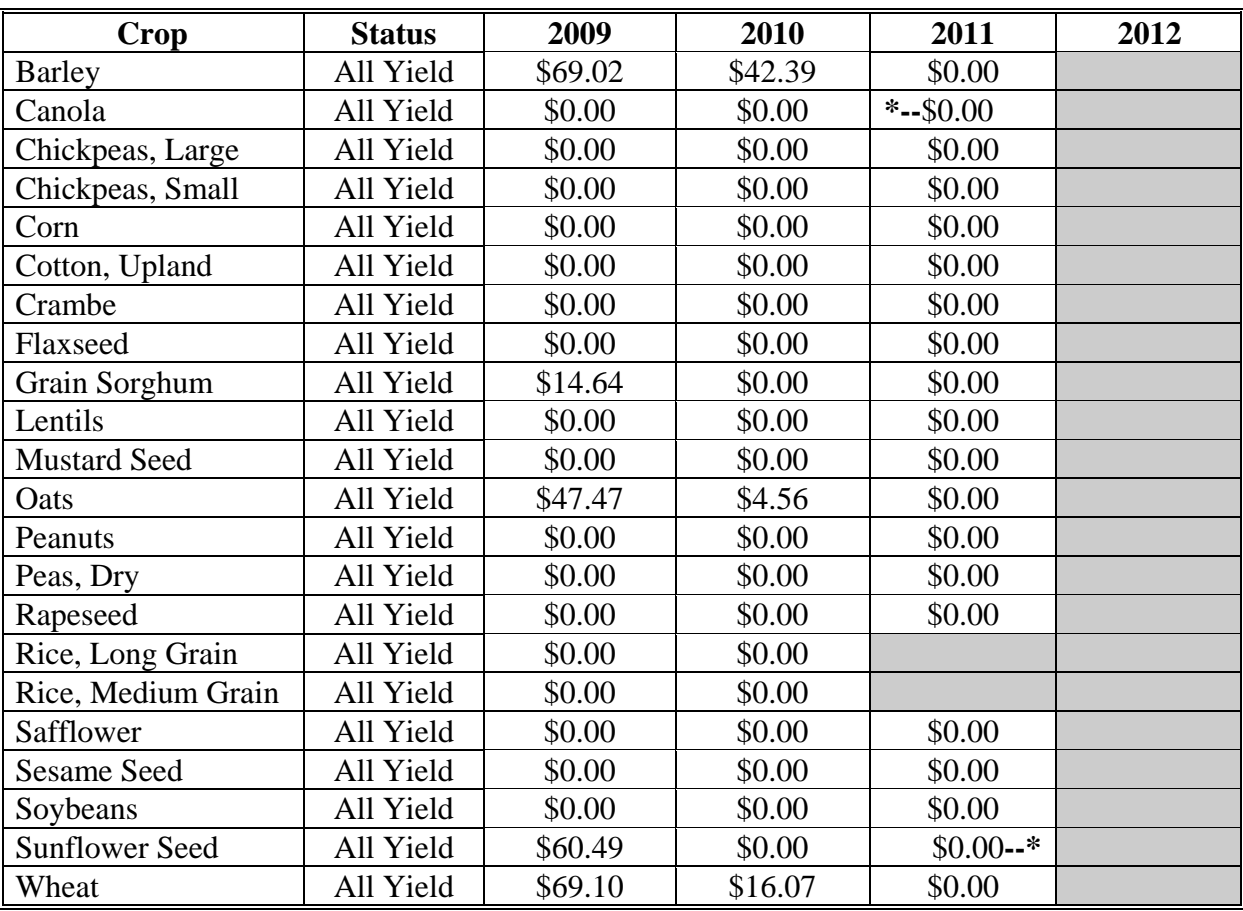

#### **15 Iowa**

The following table displays the per acre payment rate for ACRE crops in Iowa. The "shaded" box indicates the data is TBA.

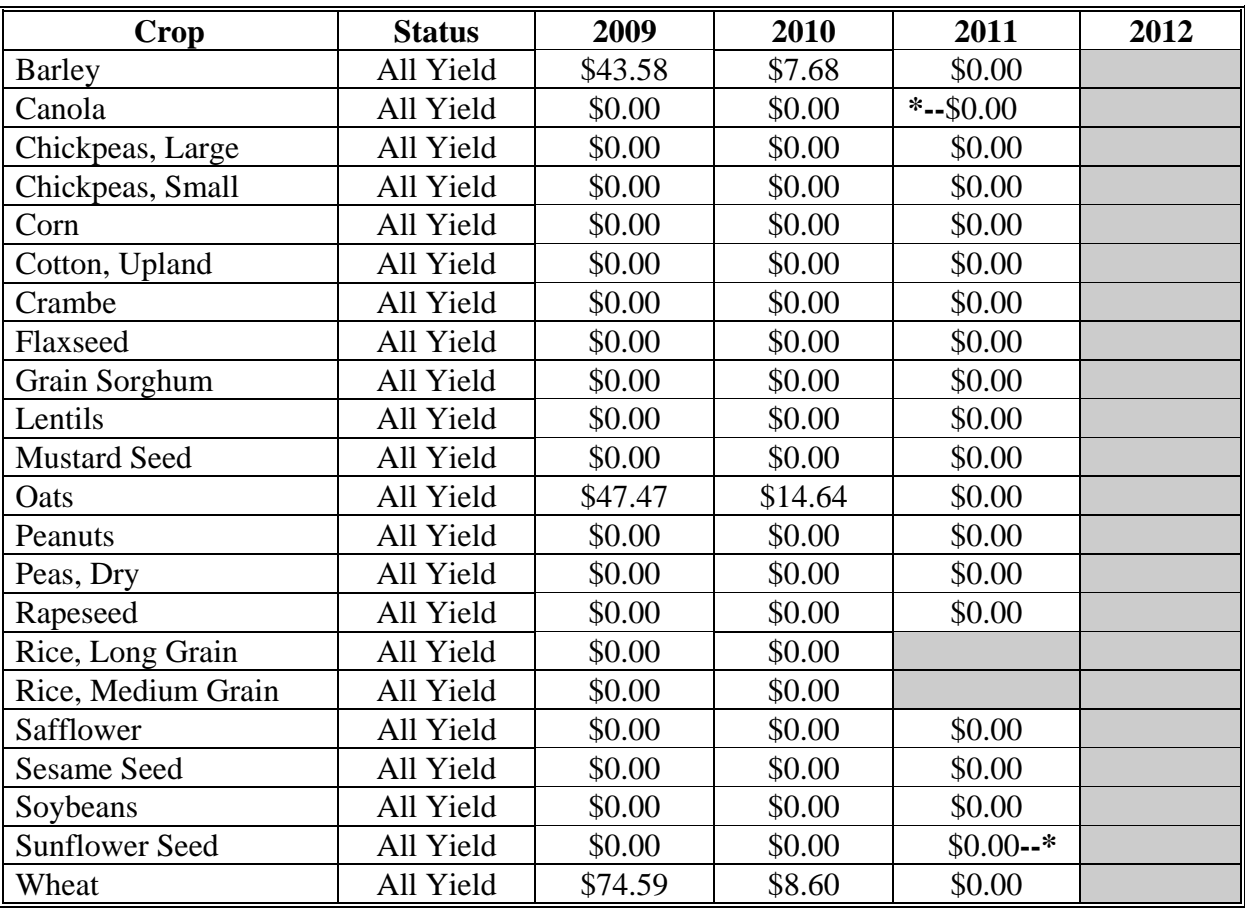

### **16 Kansas**

The following table displays the per acre payment rate for ACRE crops in Kansas. The "shaded" box indicates the data is TBA.

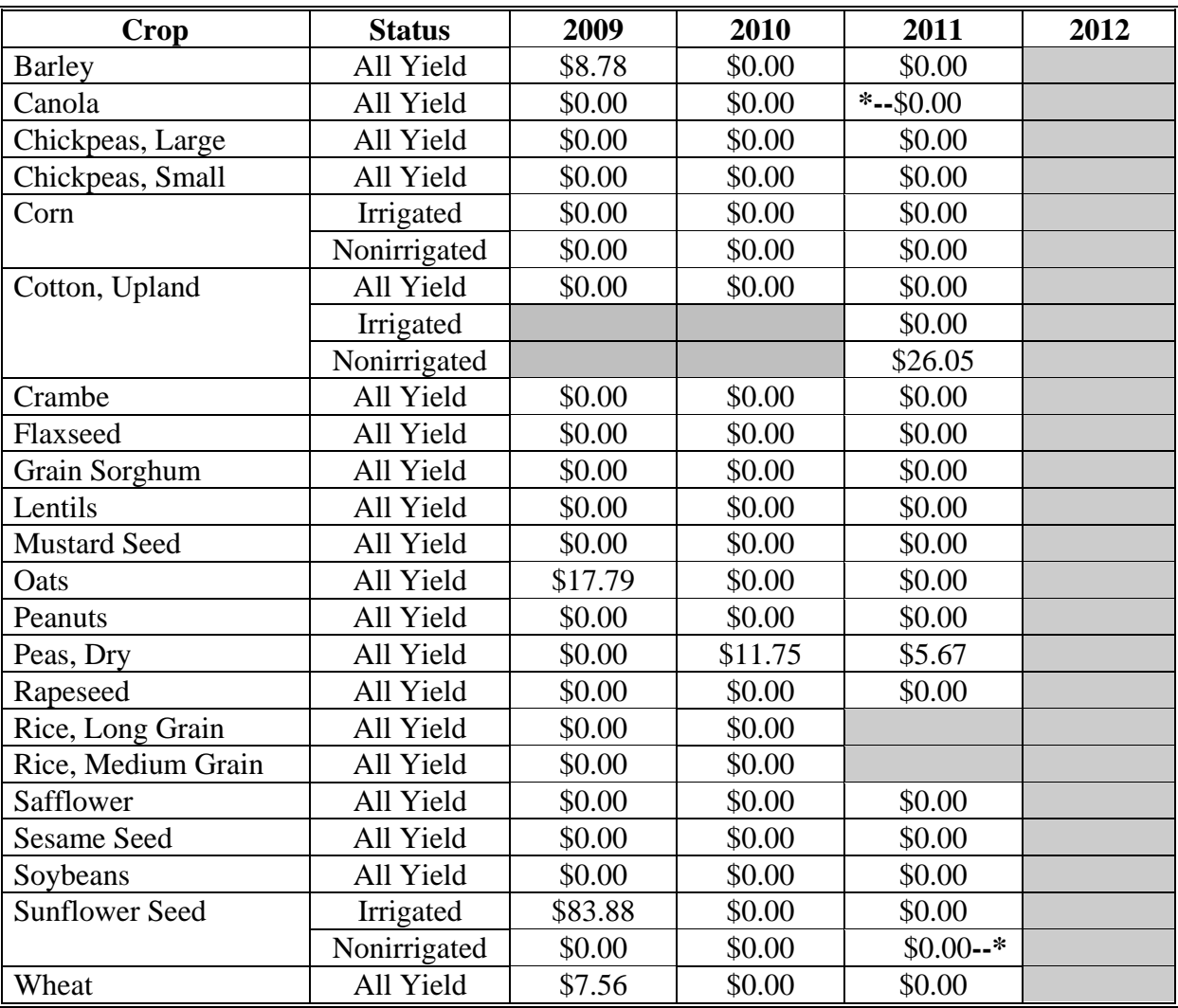

# **17 Kentucky**

The following table displays the per acre payment rate for ACRE crops in Kentucky. The "shaded" box indicates the data is TBA.

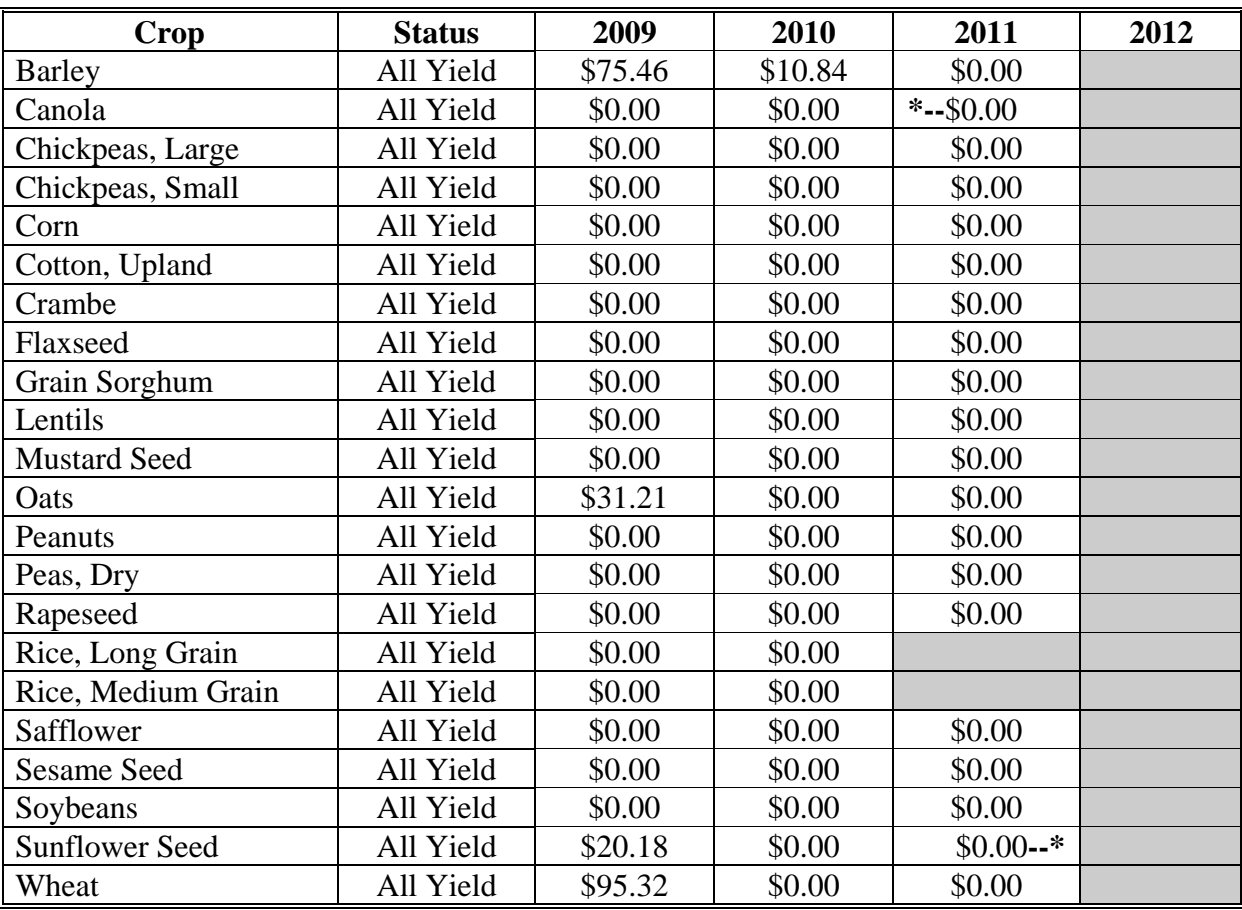

# **18 Louisiana**

The following table displays the per acre payment rate for ACRE crops in Louisiana. The "shaded" box indicates the data is TBA.

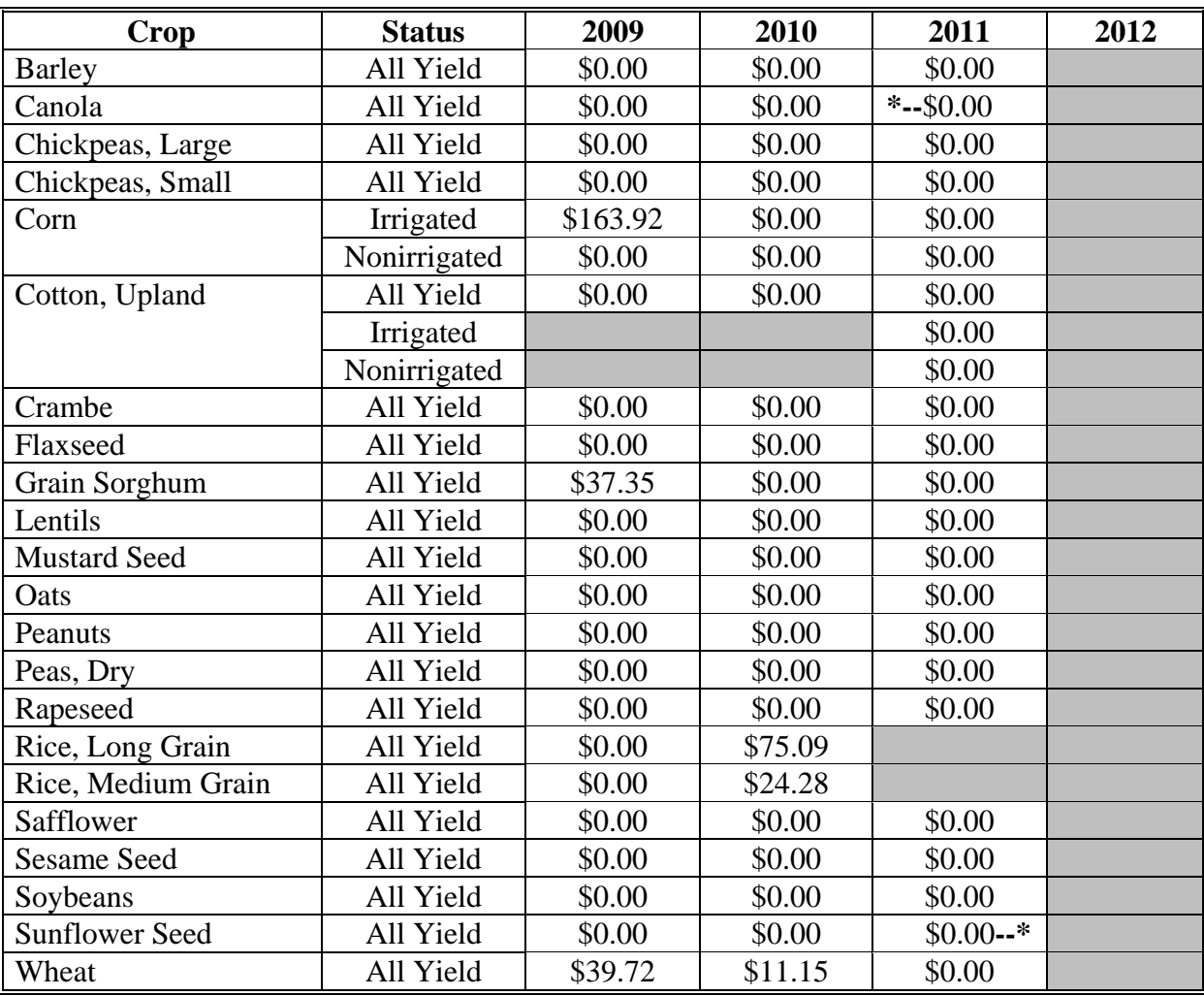

## **19 Maine**

The following table displays the per acre payment rate for ACRE crops in Maine. The "shaded" box indicates the data is TBA.

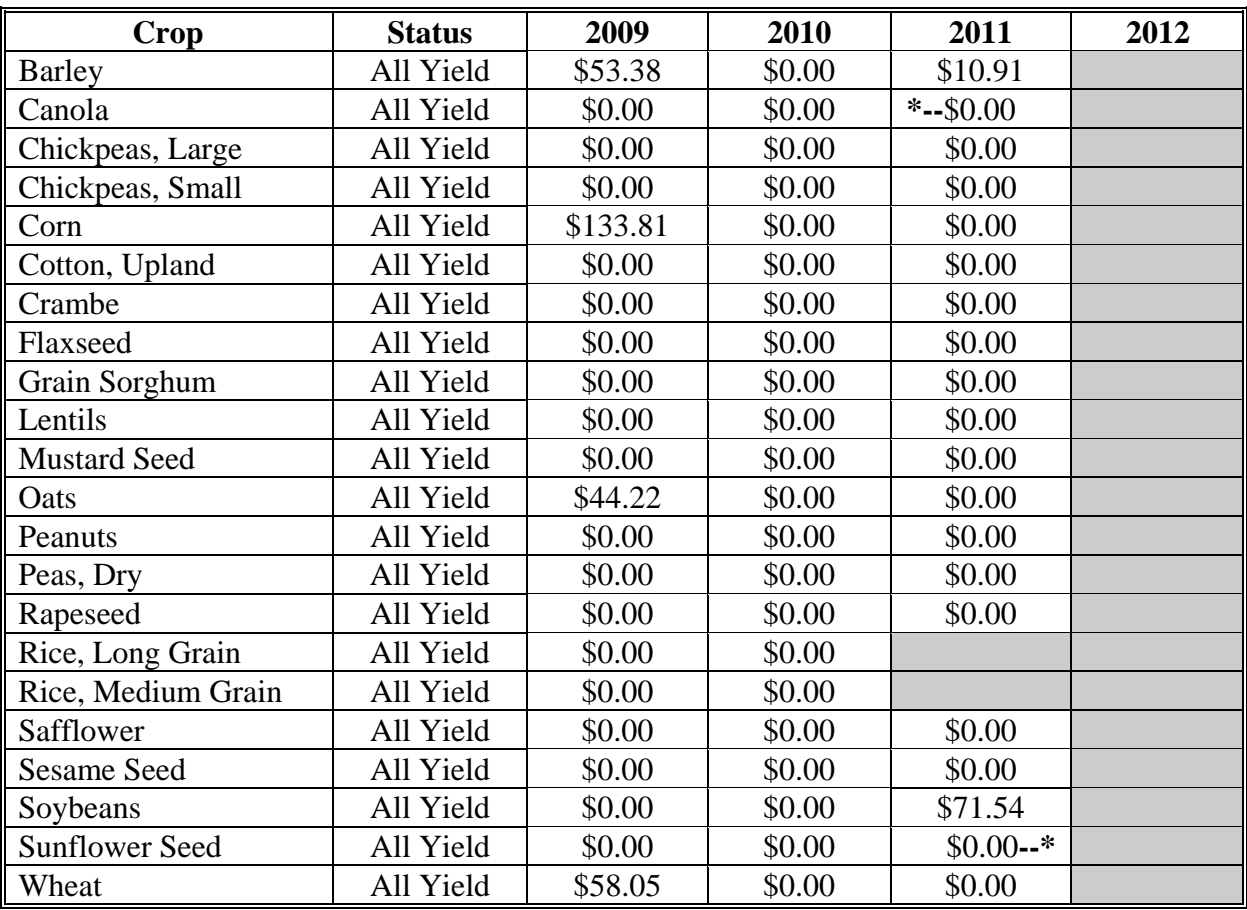

## **20 Maryland**

The following table displays the per acre payment rate for ACRE crops in Maryland. The "shaded" box indicates the data is TBA.

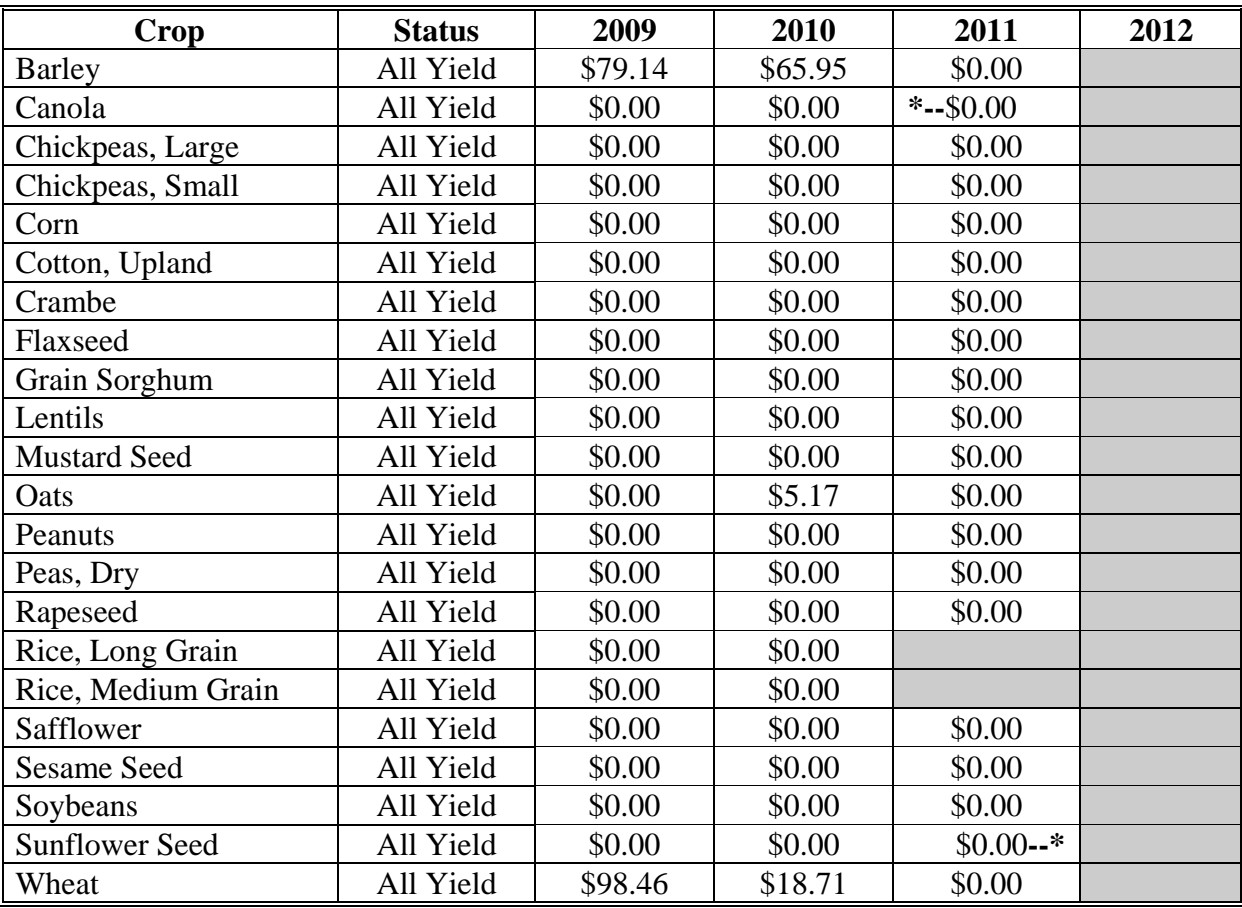

## **21 Massachusetts**

The following table displays the per acre payment rate for ACRE crops in Massachusetts. The "shaded" box indicates the data is TBA.

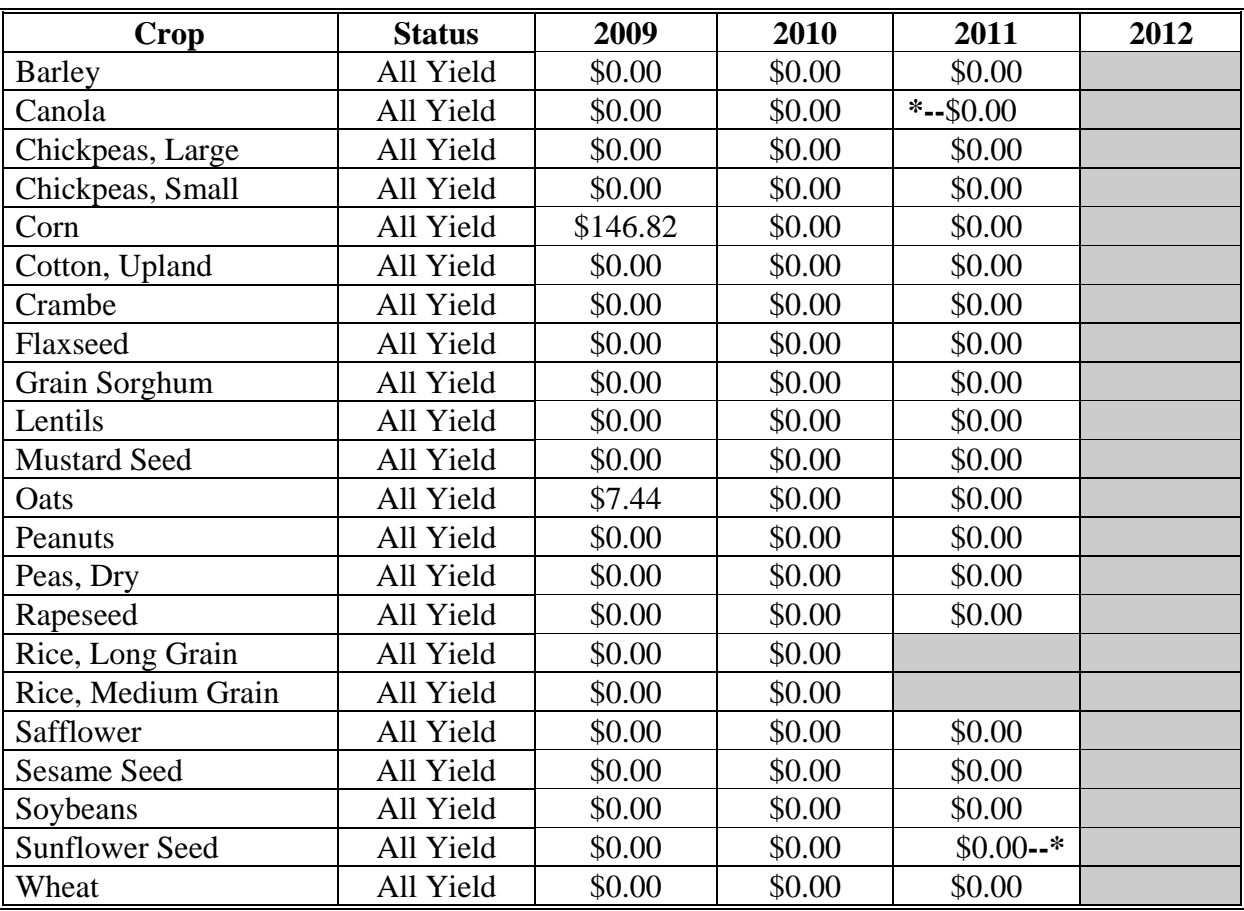

### **22 Michigan**

The following table displays the per acre payment rate for ACRE crops in Michigan. The "shaded" box indicates the data is TBA.

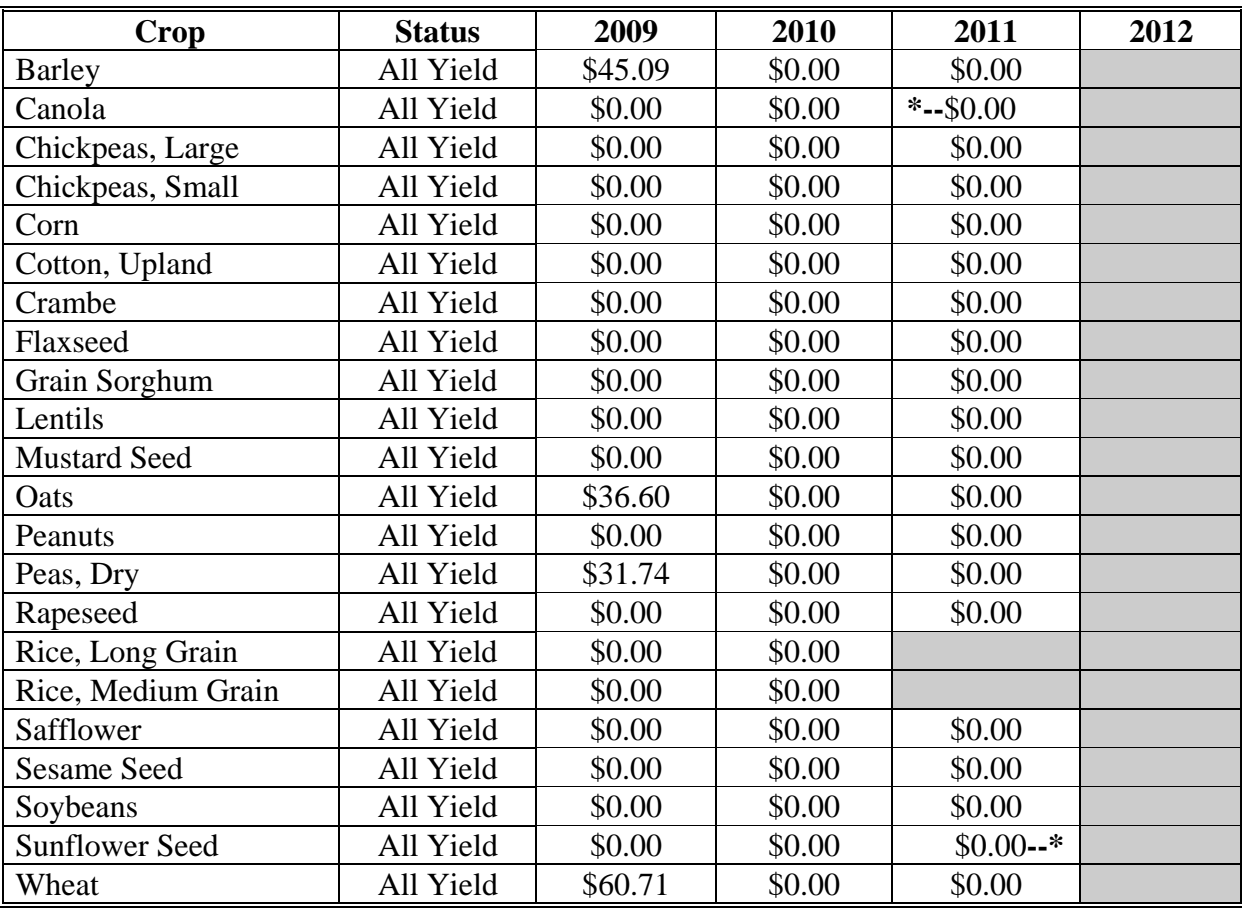

### **23 Minnesota**

The following table displays the per acre payment rate for ACRE crops in Minnesota. The "shaded" box indicates the data is TBA.

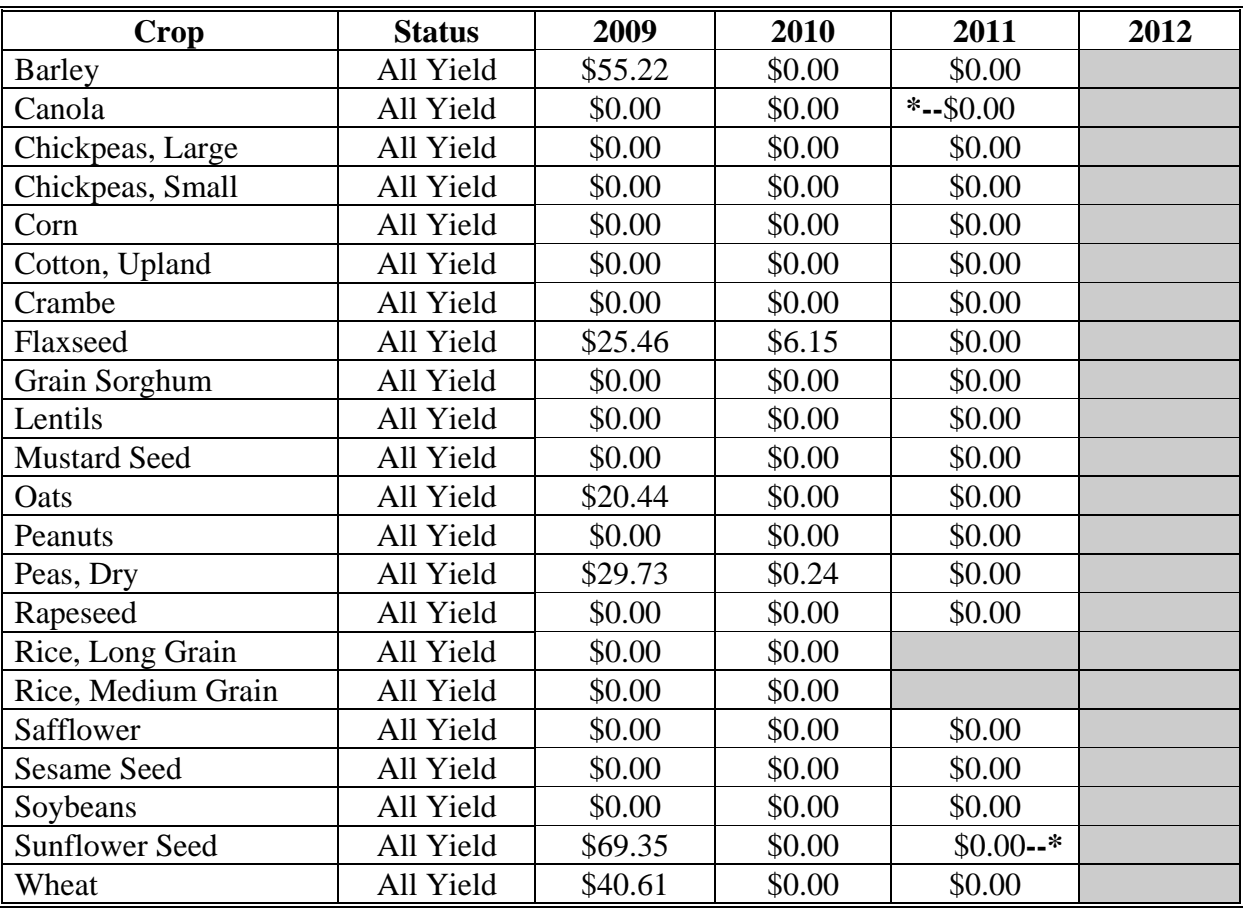

### **24 Mississippi**

The following table displays the per acre payment rate for ACRE crops in Mississippi. The "shaded" box indicates the data is TBA.

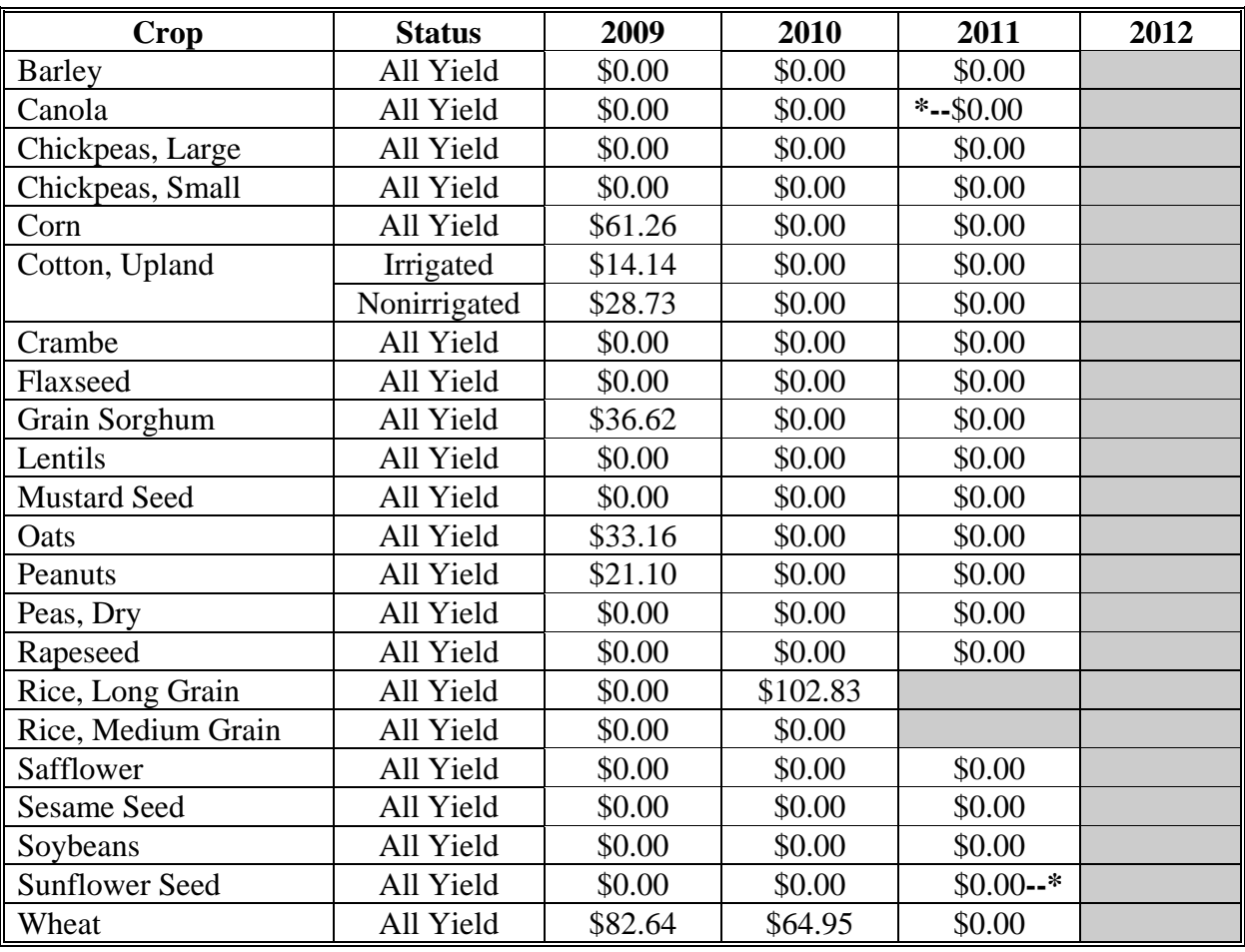

# **25 Missouri**

The following table displays the per acre payment rate for ACRE crops in Missouri. The "shaded" box indicates the data is TBA.

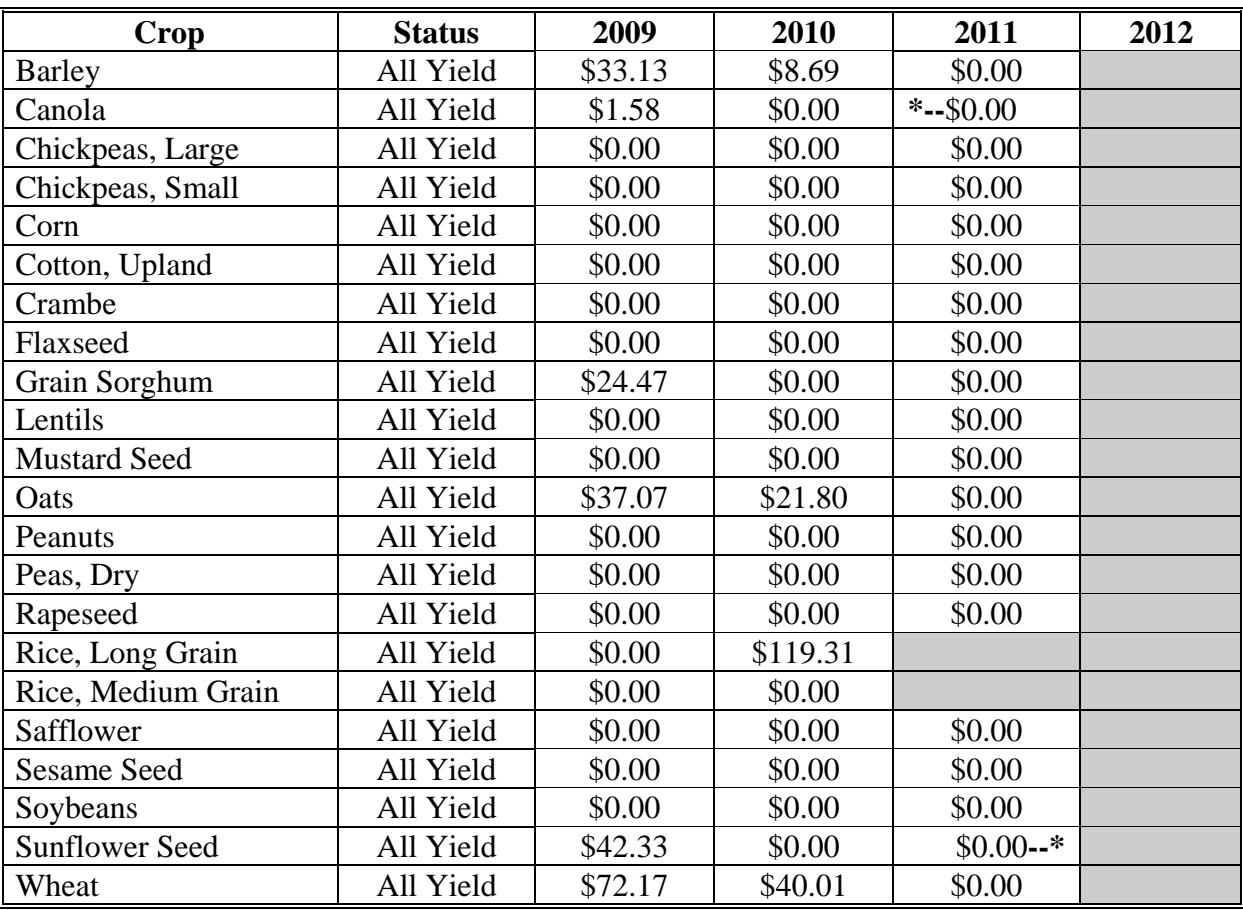

#### **26 Montana**

The following table displays the per acre payment rate for ACRE crops in Montana. The "shaded" box indicates the data is TBA.

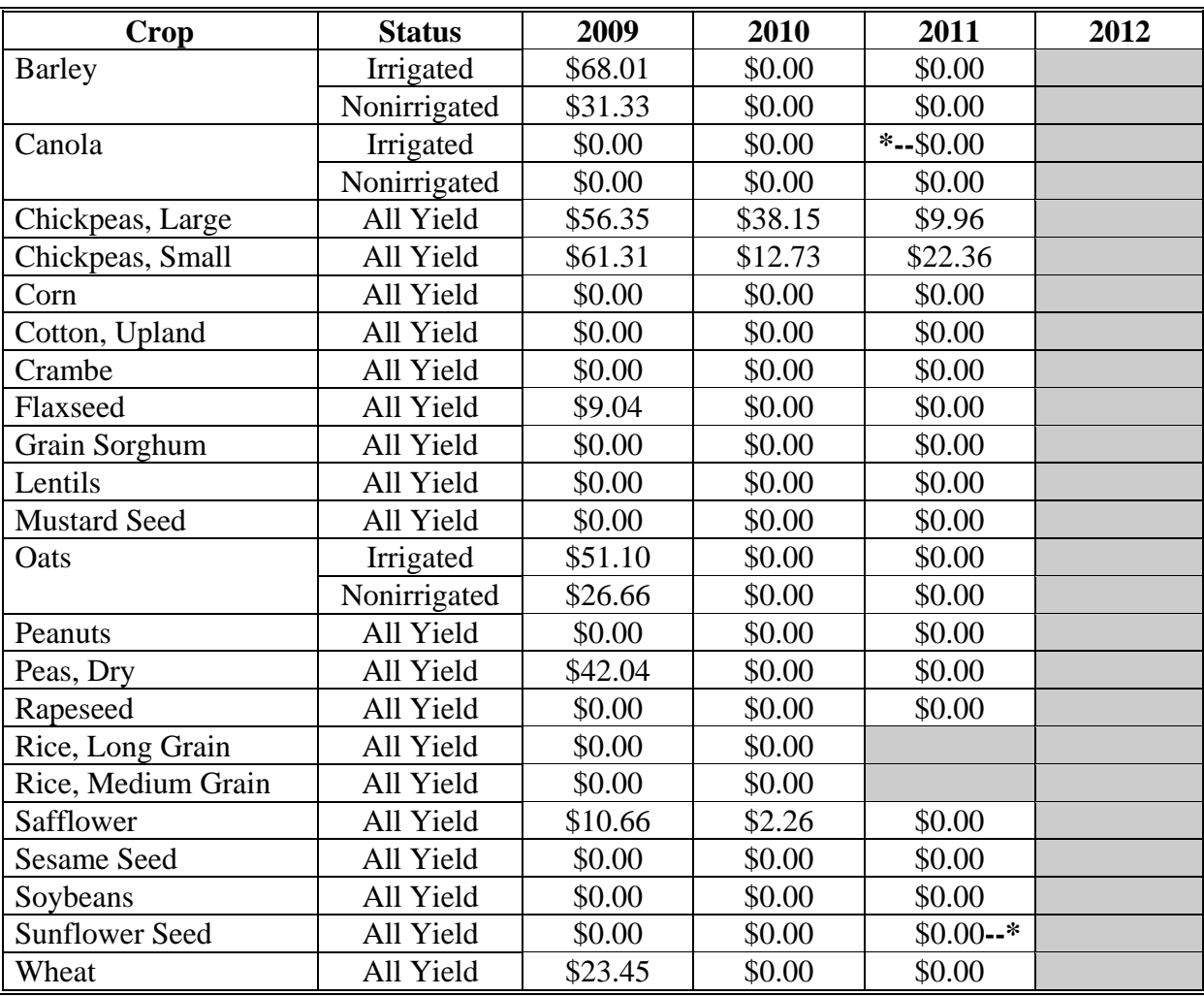

# **27 Nebraska**

The following table displays the per acre payment rate for ACRE crops in Nebraska. The "shaded" box indicates the data is TBA.

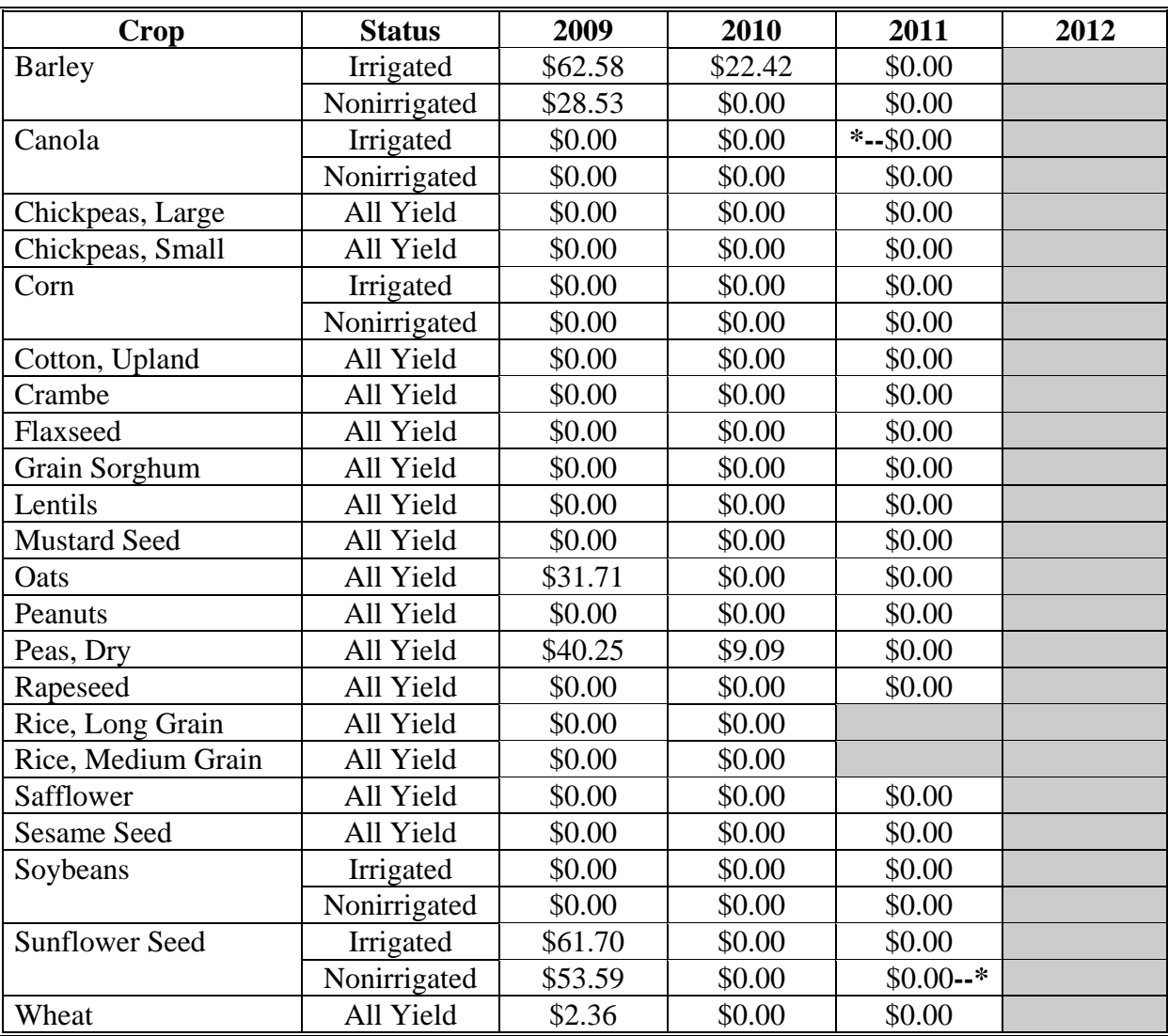

### **28 Nevada**

The following table displays the per acre payment rate for ACRE crops in Nevada. The "shaded" box indicates the data is TBA.

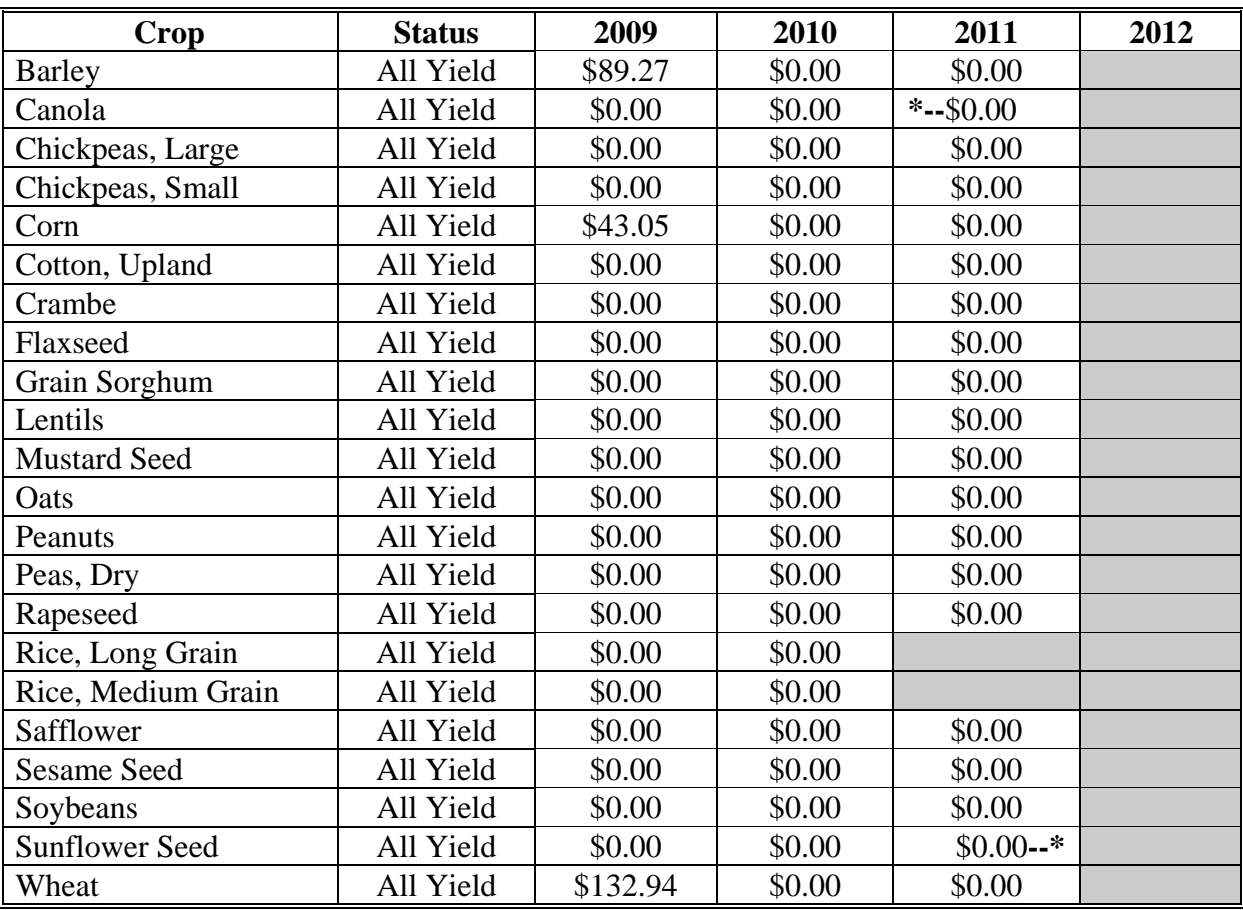

#### **29 New Hampshire**

The following table displays the per acre payment rate for ACRE crops in New Hampshire. The "shaded" box indicates the data is TBA.

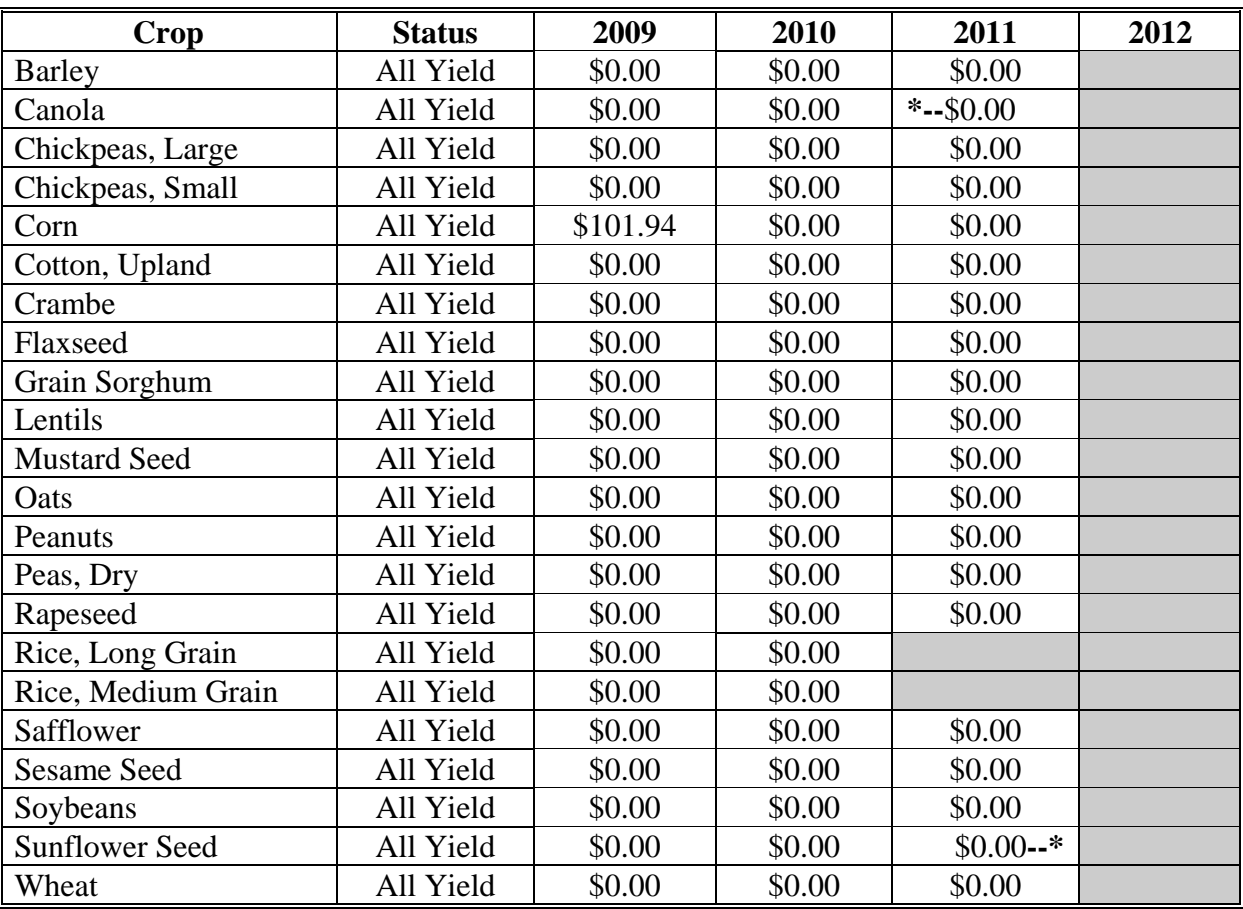

## **30 New Jersey**

The following table displays the per acre payment rate for ACRE crops in New Jersey. The "shaded" box indicates the data is TBA.

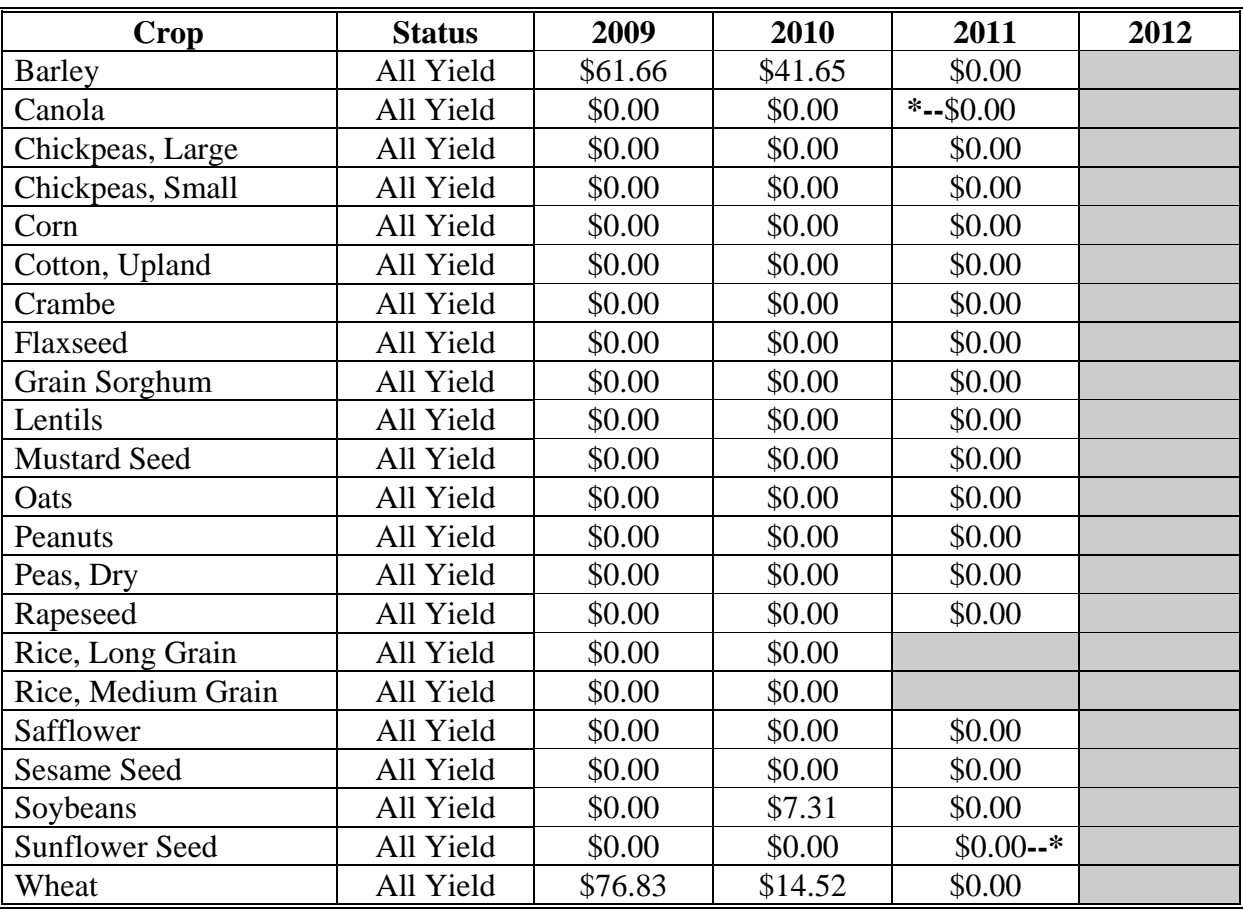

# **31 New Mexico**

The following table displays the per acre payment rate for ACRE crops in New Mexico. The "shaded" box indicates the data is TBA.

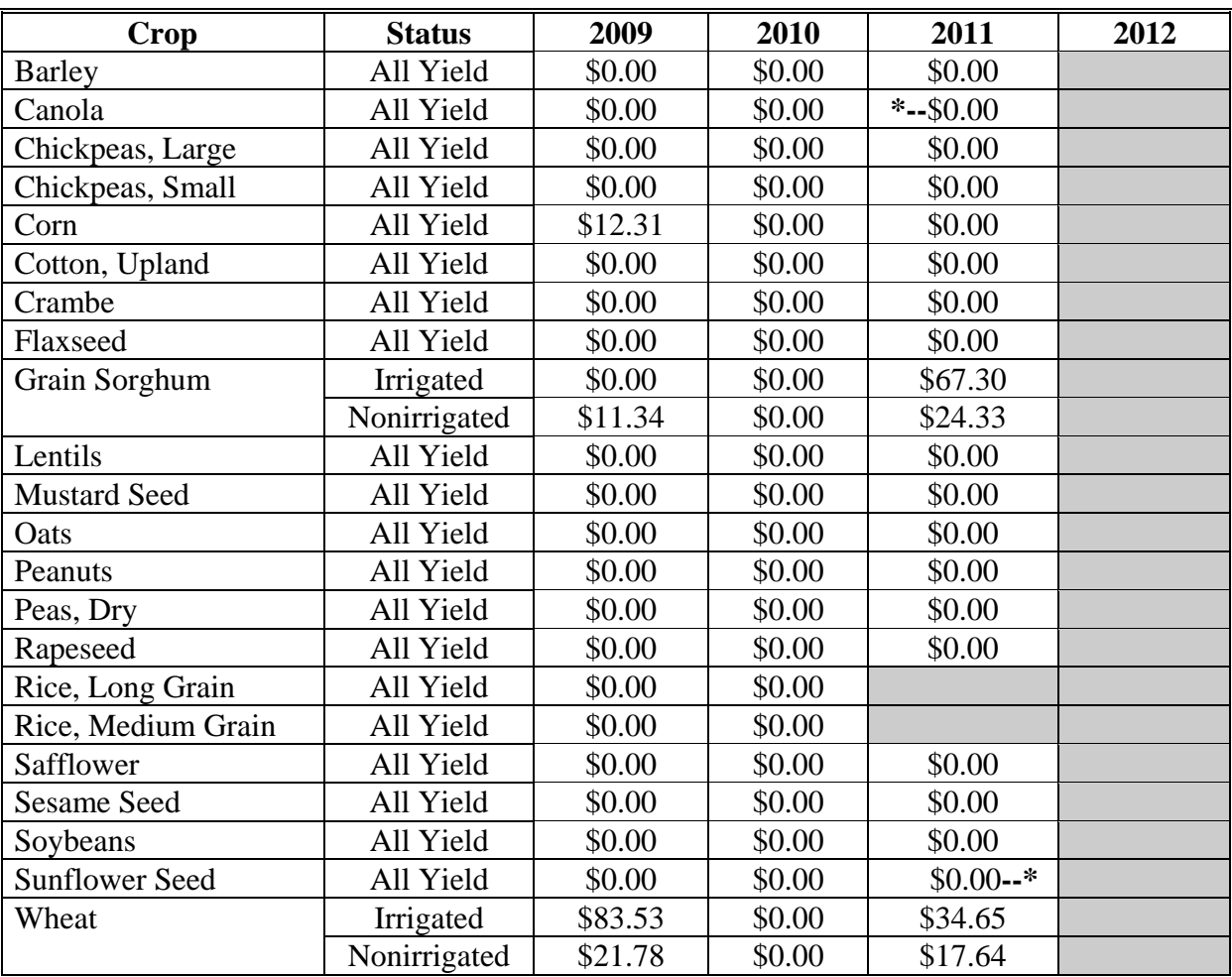

#### **32 New York**

The following table displays the per acre payment rate for ACRE crops in New York. The "shaded" box indicates the data is TBA.

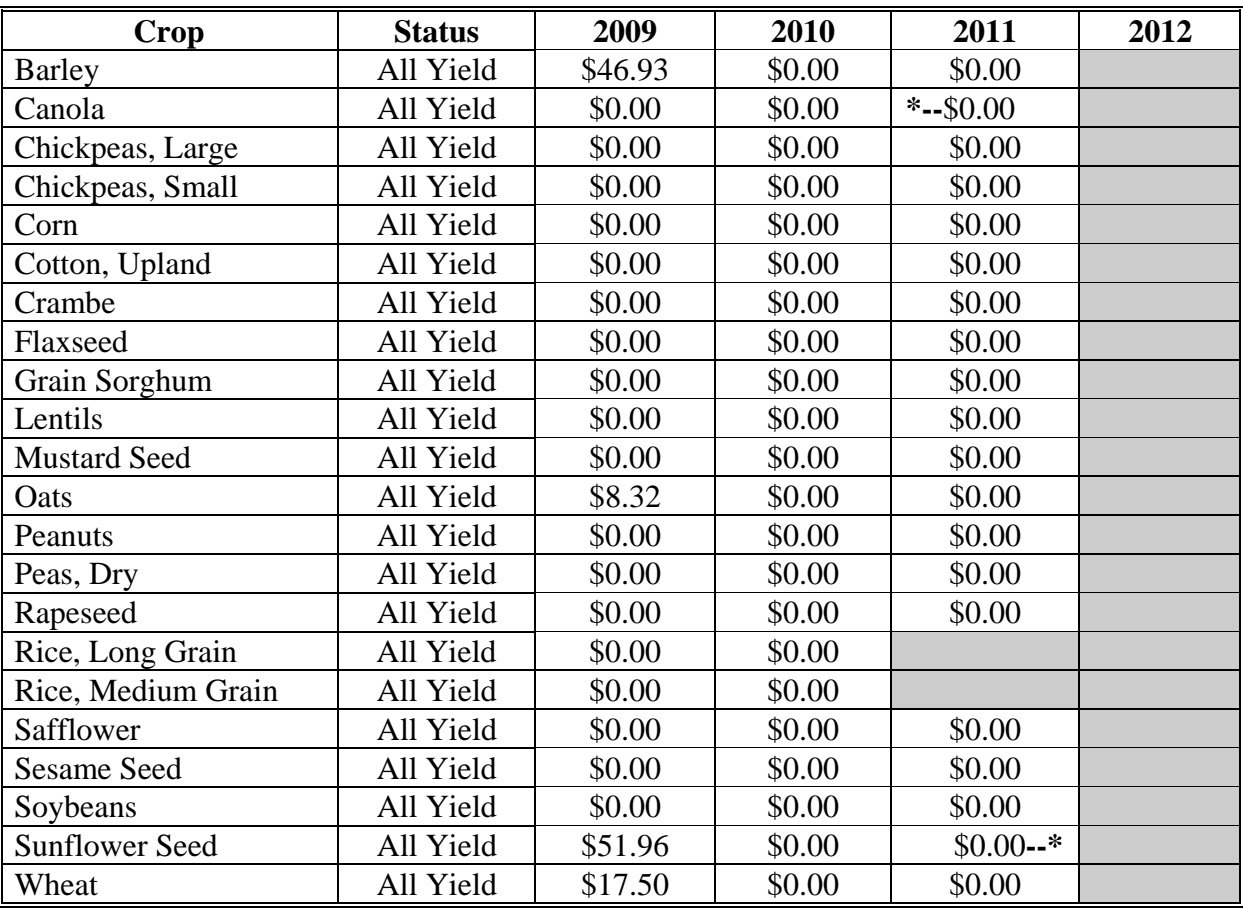

## **33 North Carolina**

The following table displays the per acre payment rate for ACRE crops in North Carolina. The "shaded" box indicates the data is TBA.

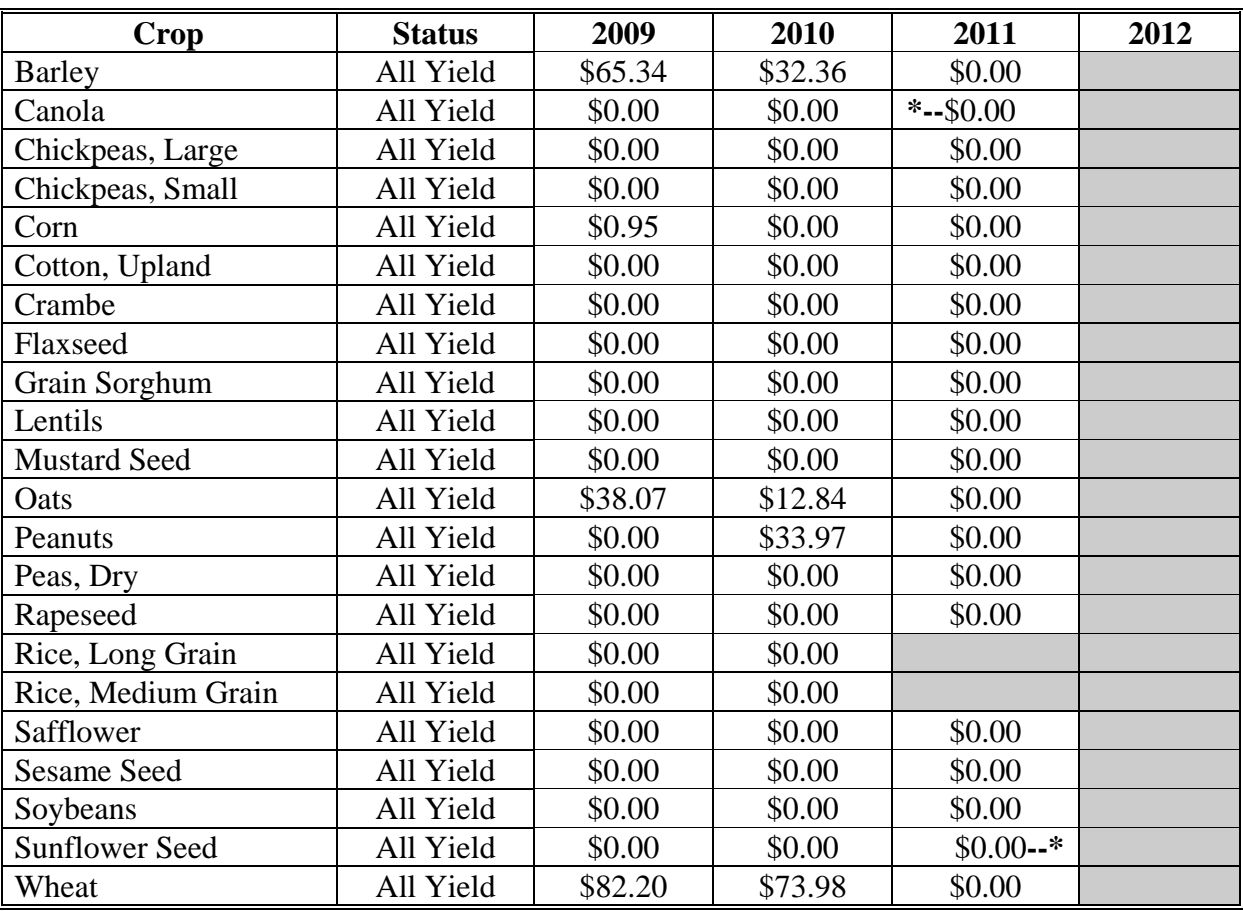

#### **34 North Dakota**

The following table displays the per acre payment rate for ACRE crops in North Dakota. The "shaded" box indicates the data is TBA.

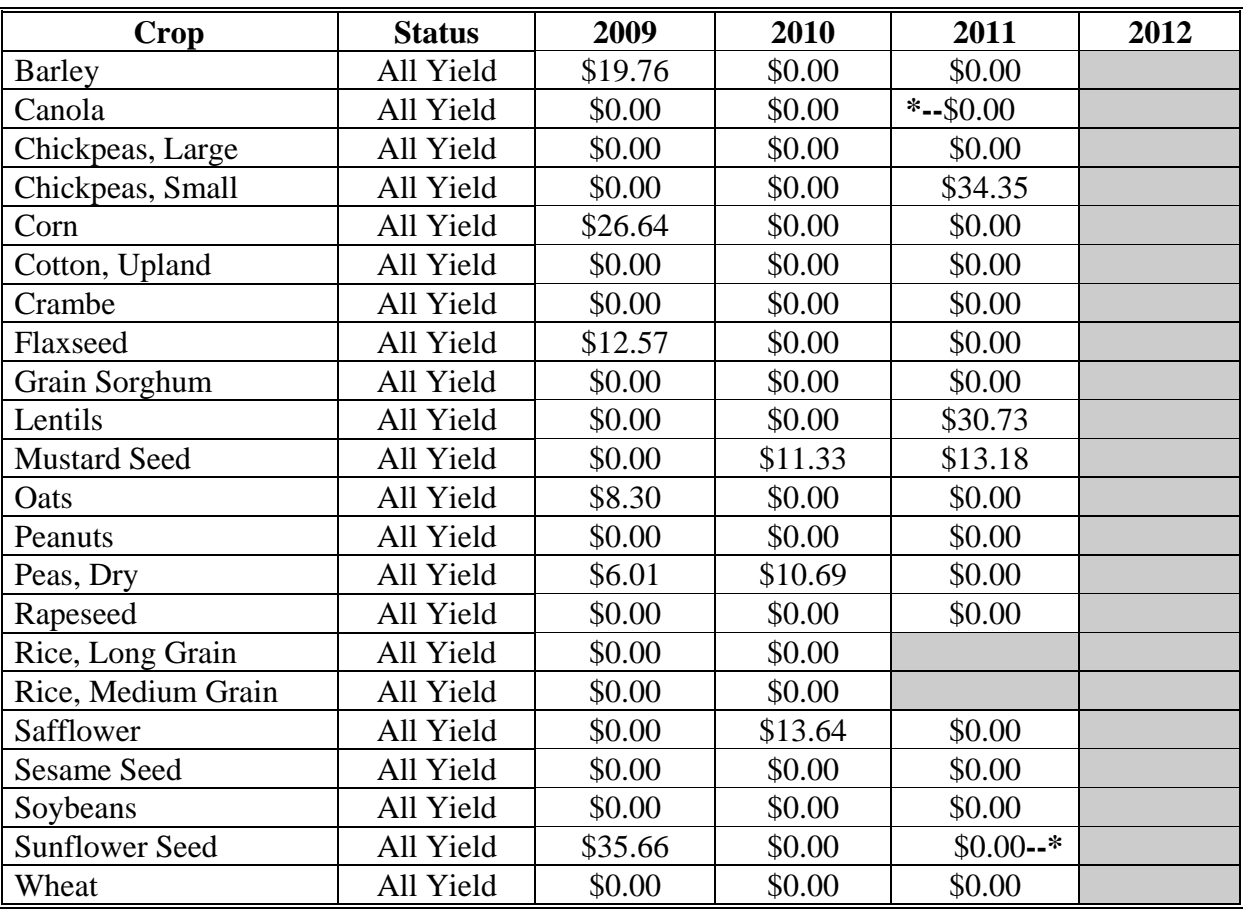

#### **35 Ohio**

The following table displays the per acre payment rate for ACRE crops in Ohio. The "shaded" box indicates the data is TBA.

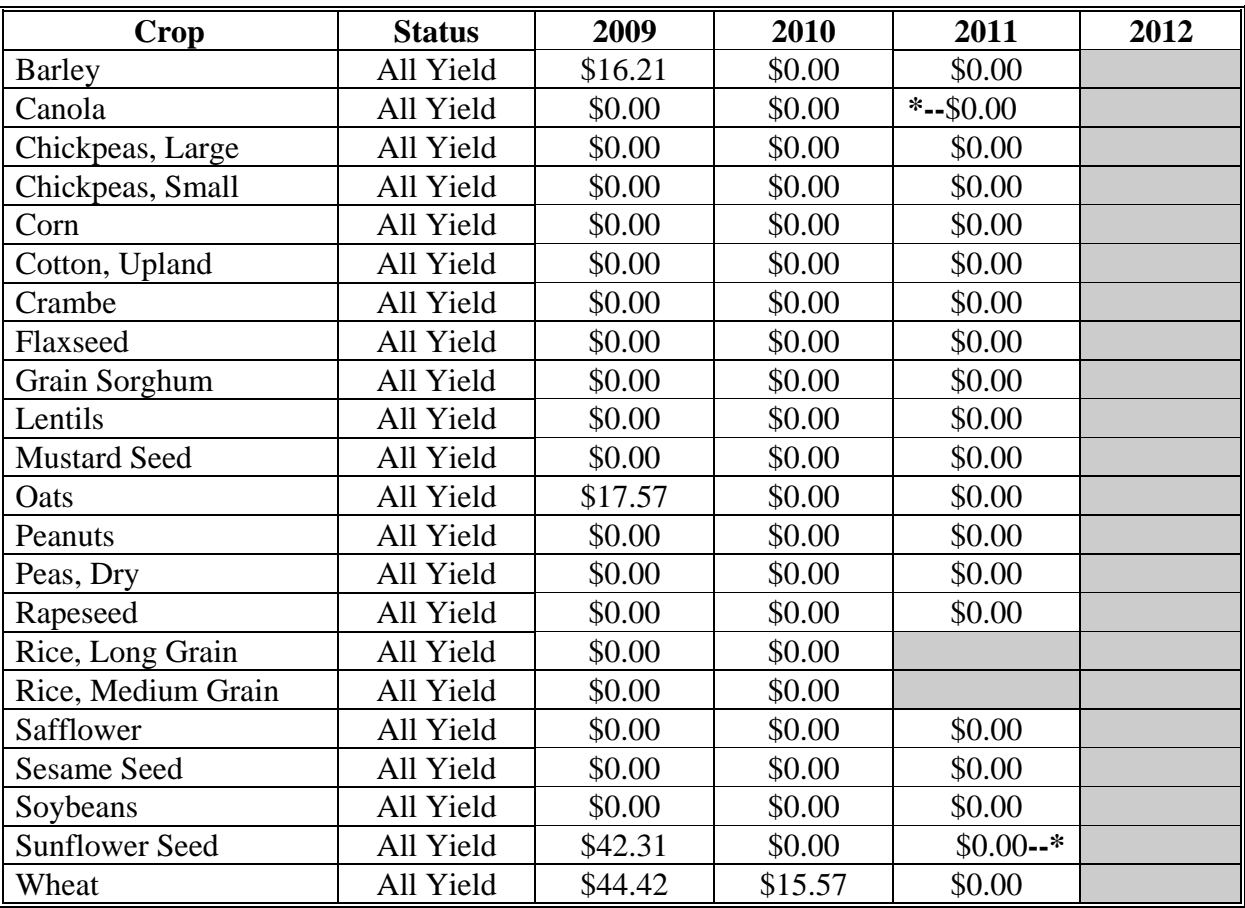

## **36 Oklahoma**

The following table displays the per acre payment rate for ACRE crops in Oklahoma. The "shaded" box indicates the data is TBA.

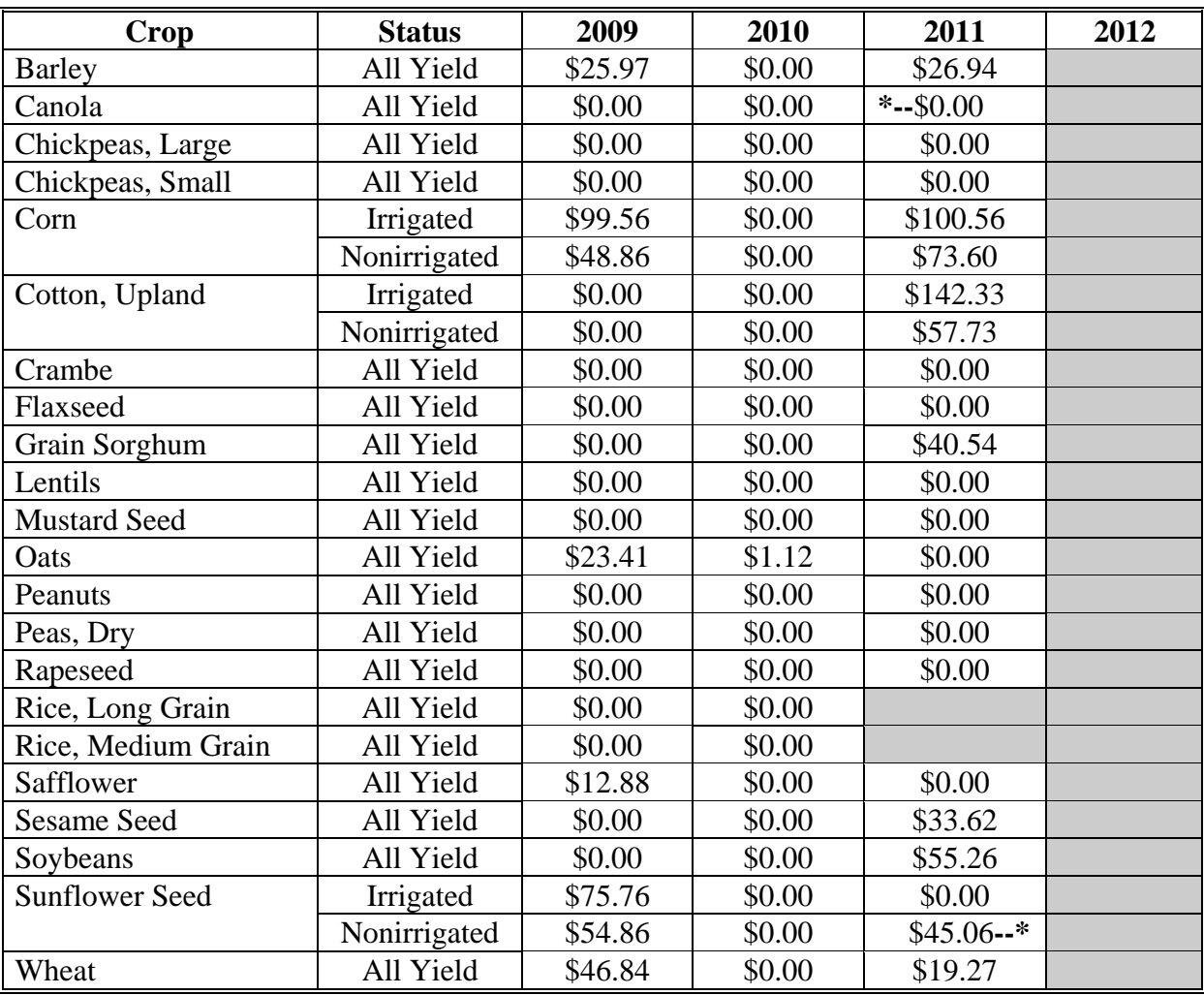

## **37 Oregon**

The following table displays the per acre payment rate for ACRE crops in Oregon. The "shaded" box indicates the data is TBA.

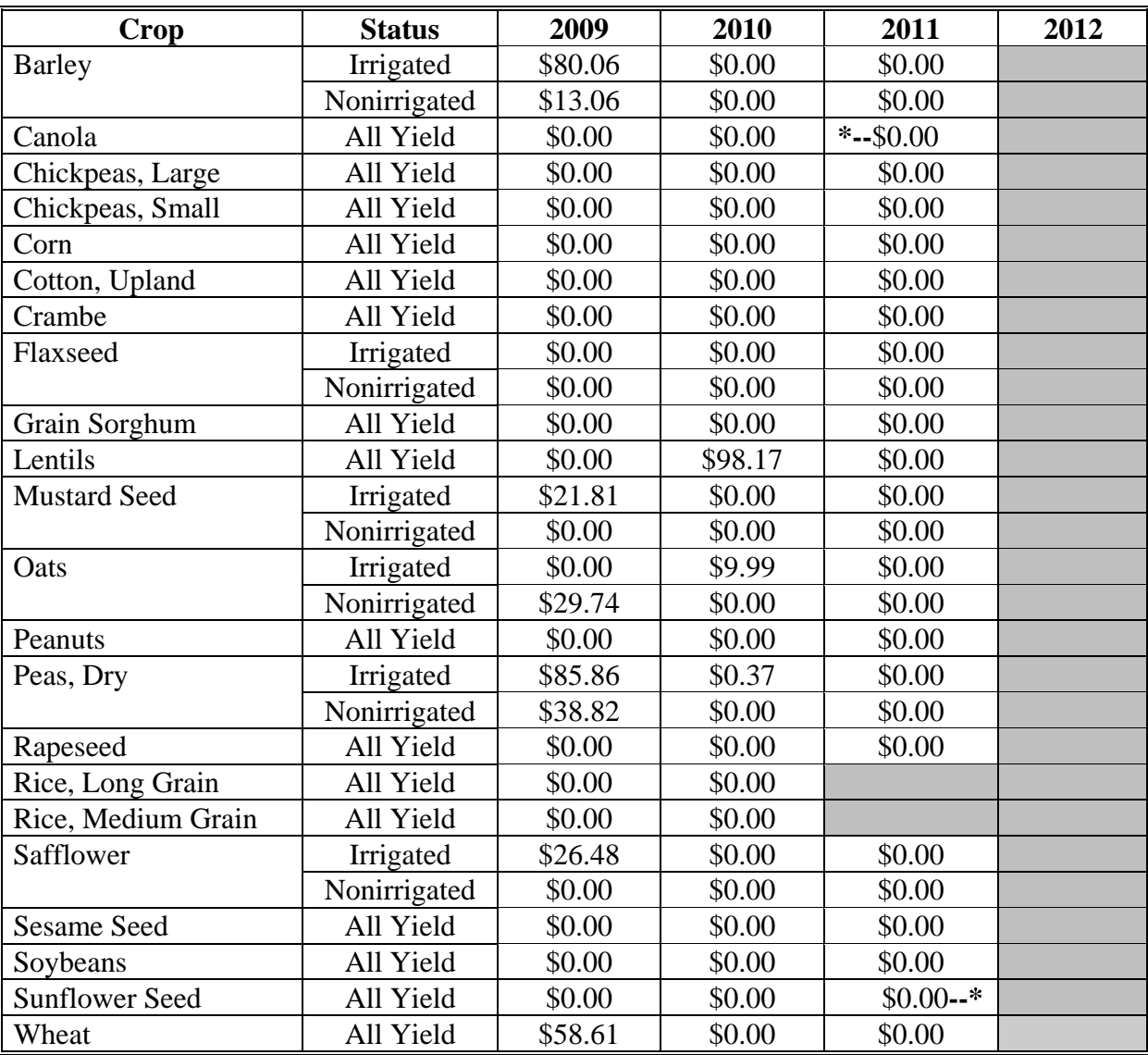

## **38 Pennsylvania**

The following table displays the per acre payment rate for ACRE crops in Pennsylvania. The "shaded" box indicates the data is TBA.

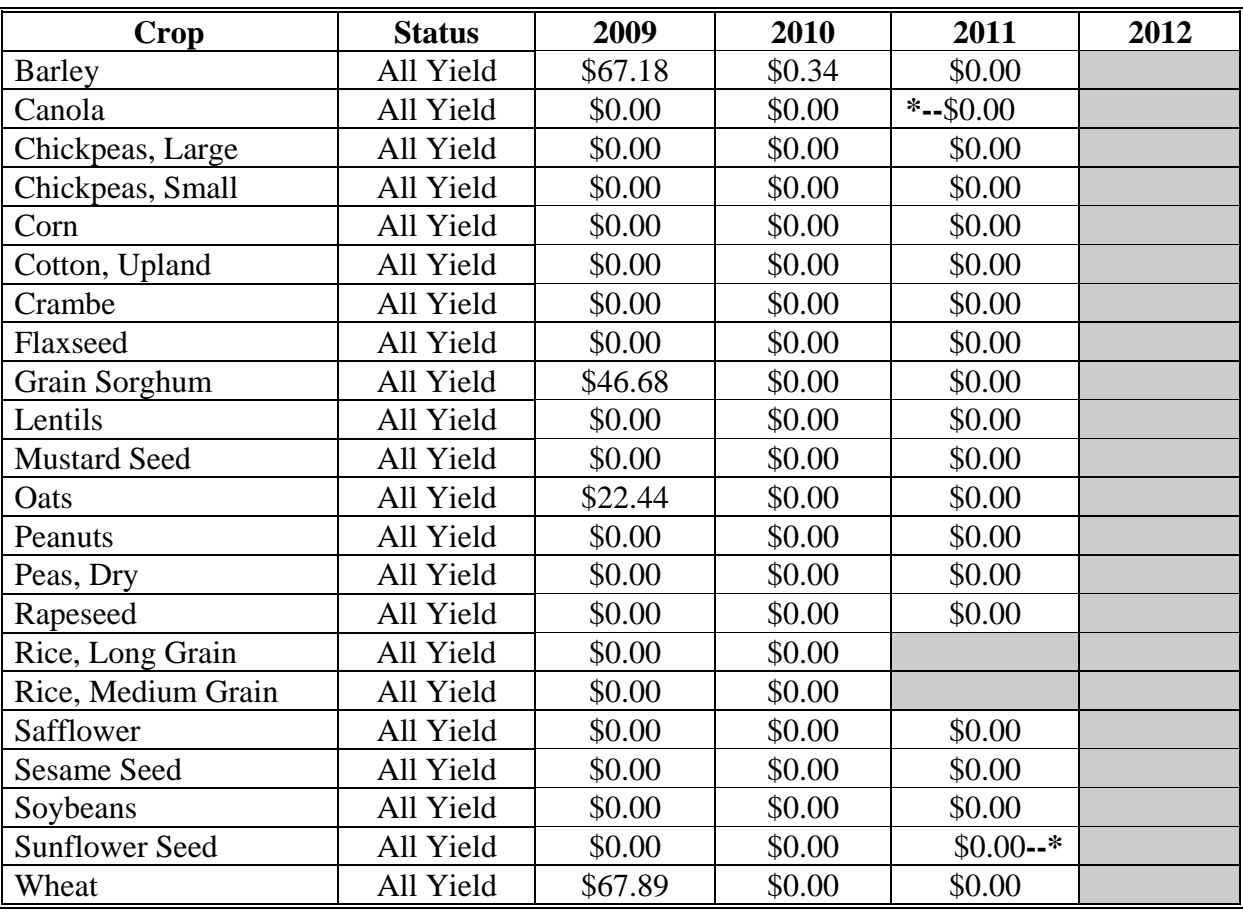

## **39 Rhode Island**

The following table displays the per acre payment rate for ACRE crops in Rhode Island. The "shaded" box indicates the data is TBA.

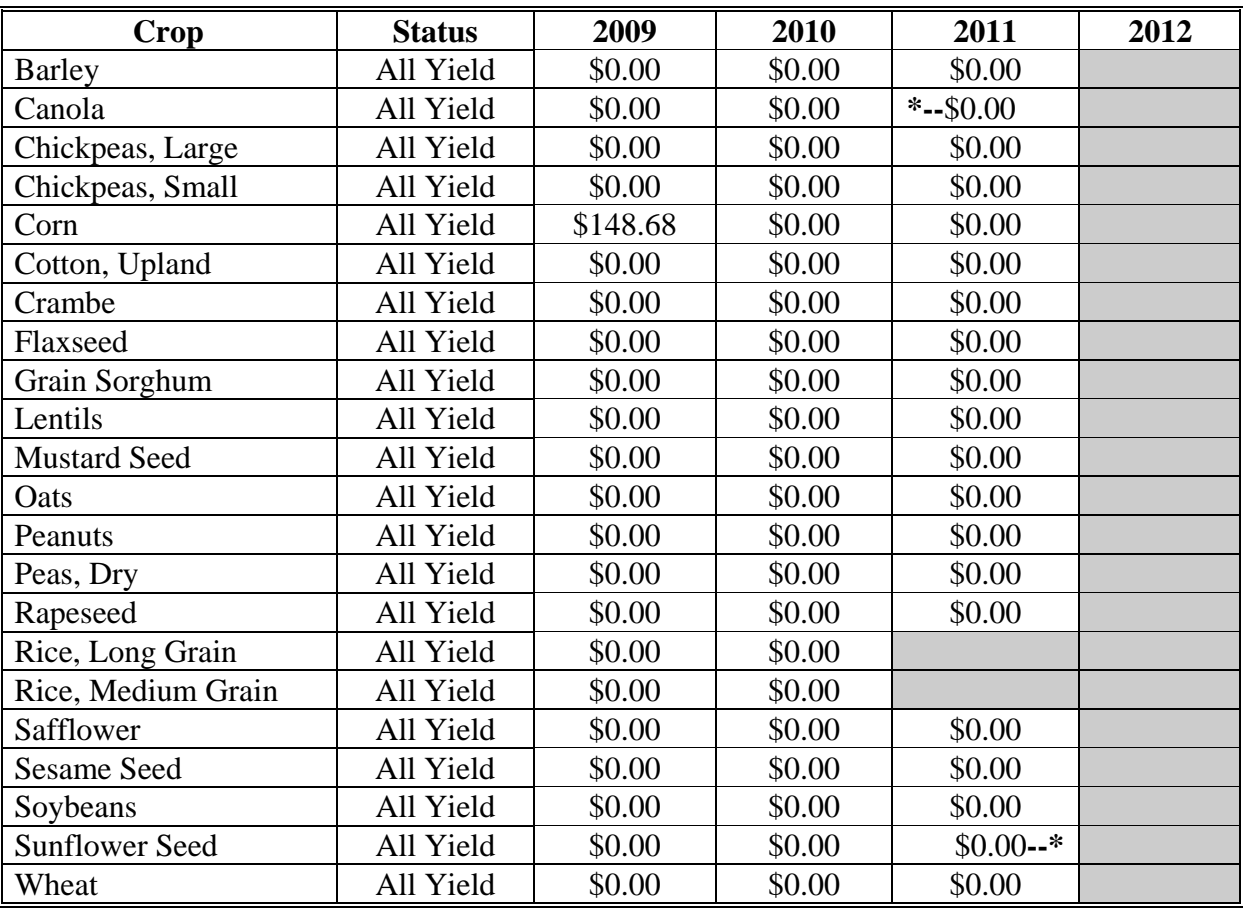

## **40 South Carolina**

The following table displays the per acre payment rate for ACRE crops in South Carolina. The "shaded" box indicates the data is TBA.

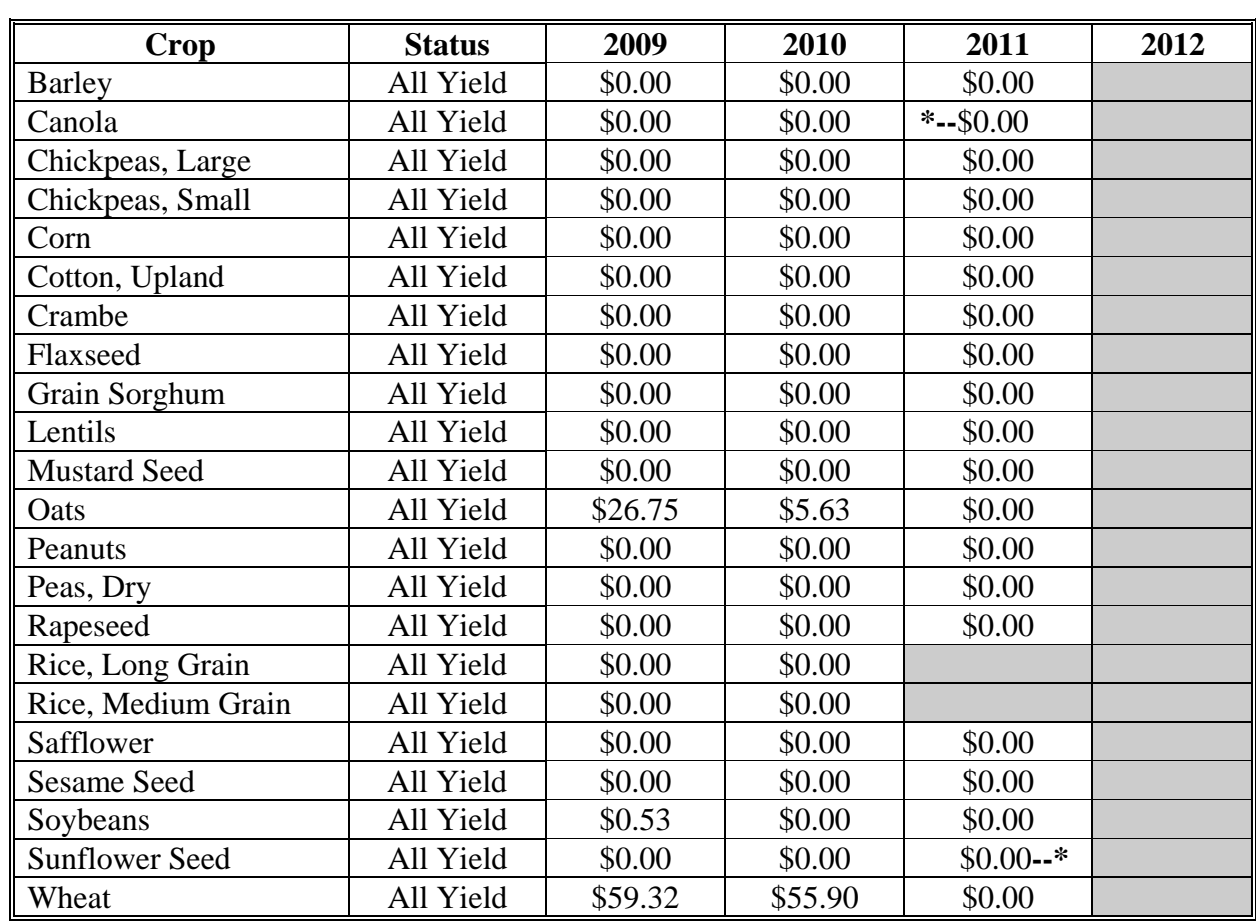

## **41 South Dakota**

The following table displays the per acre payment rate for ACRE crops in South Dakota. The "shaded" box indicates the data is TBA.

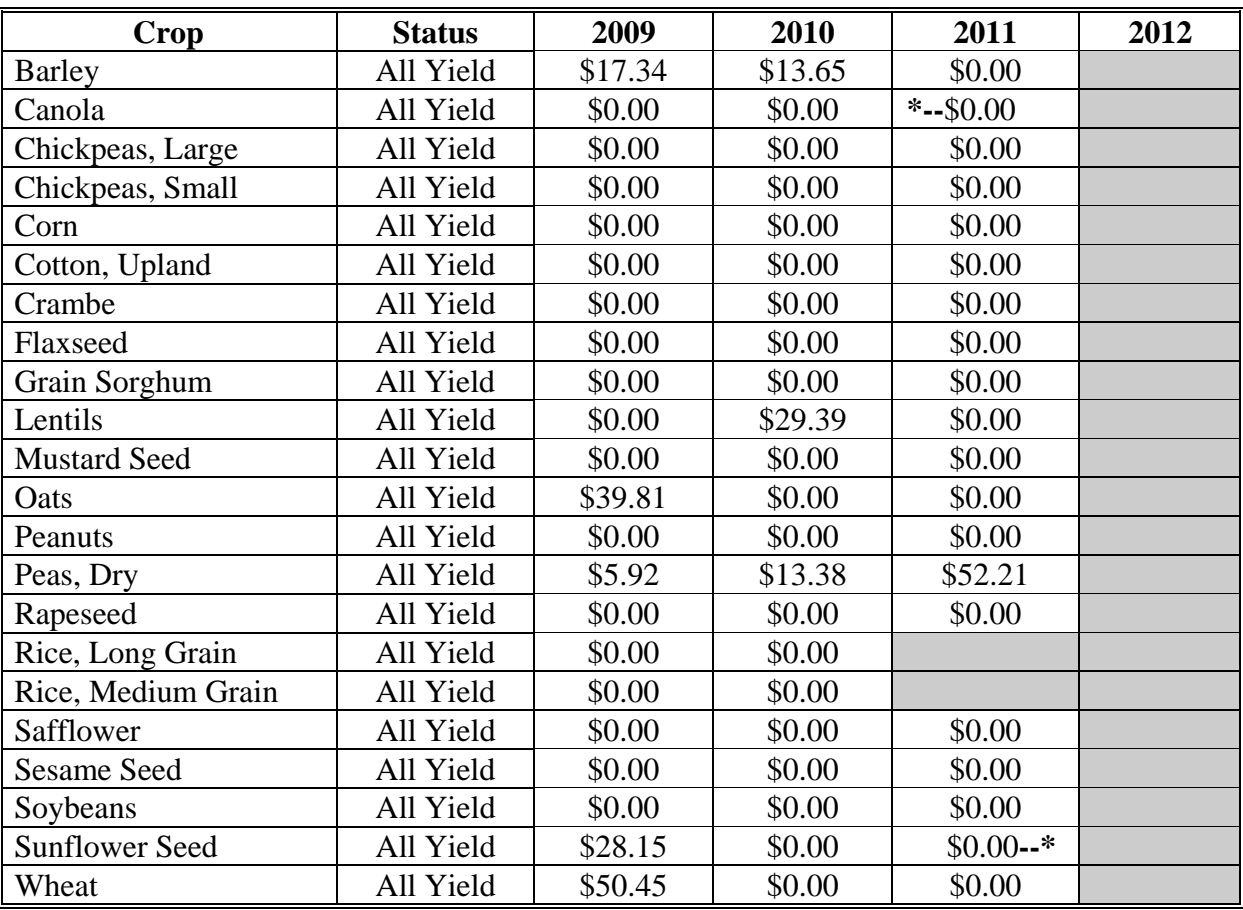

#### **42 Tennessee**

The following table displays the per acre payment rate for ACRE crops in Tennessee. The "shaded" box indicates the data is TBA.

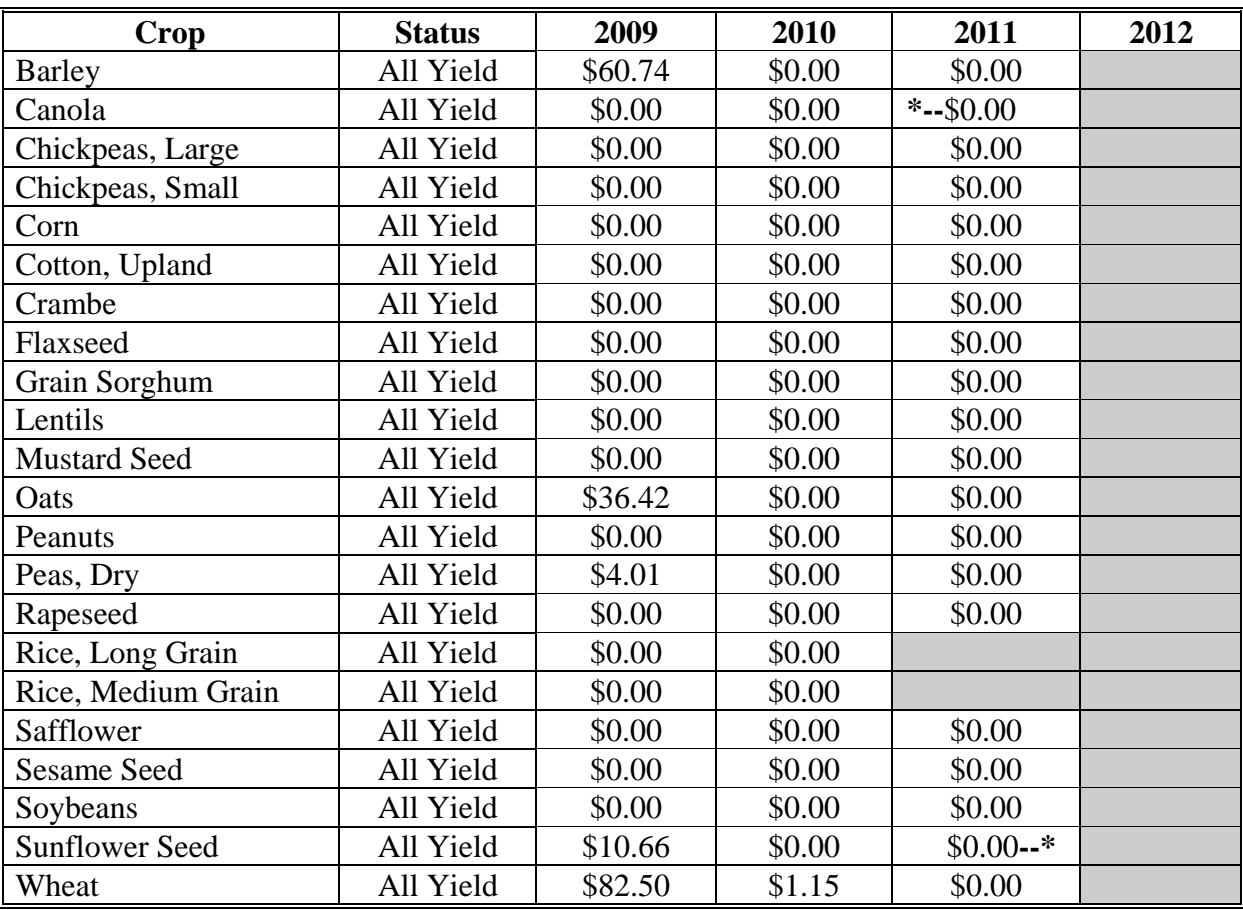

### **43 Texas**

The following table displays the per acre payment rate for ACRE crops in Texas. The "shaded" box indicates the data is TBA.

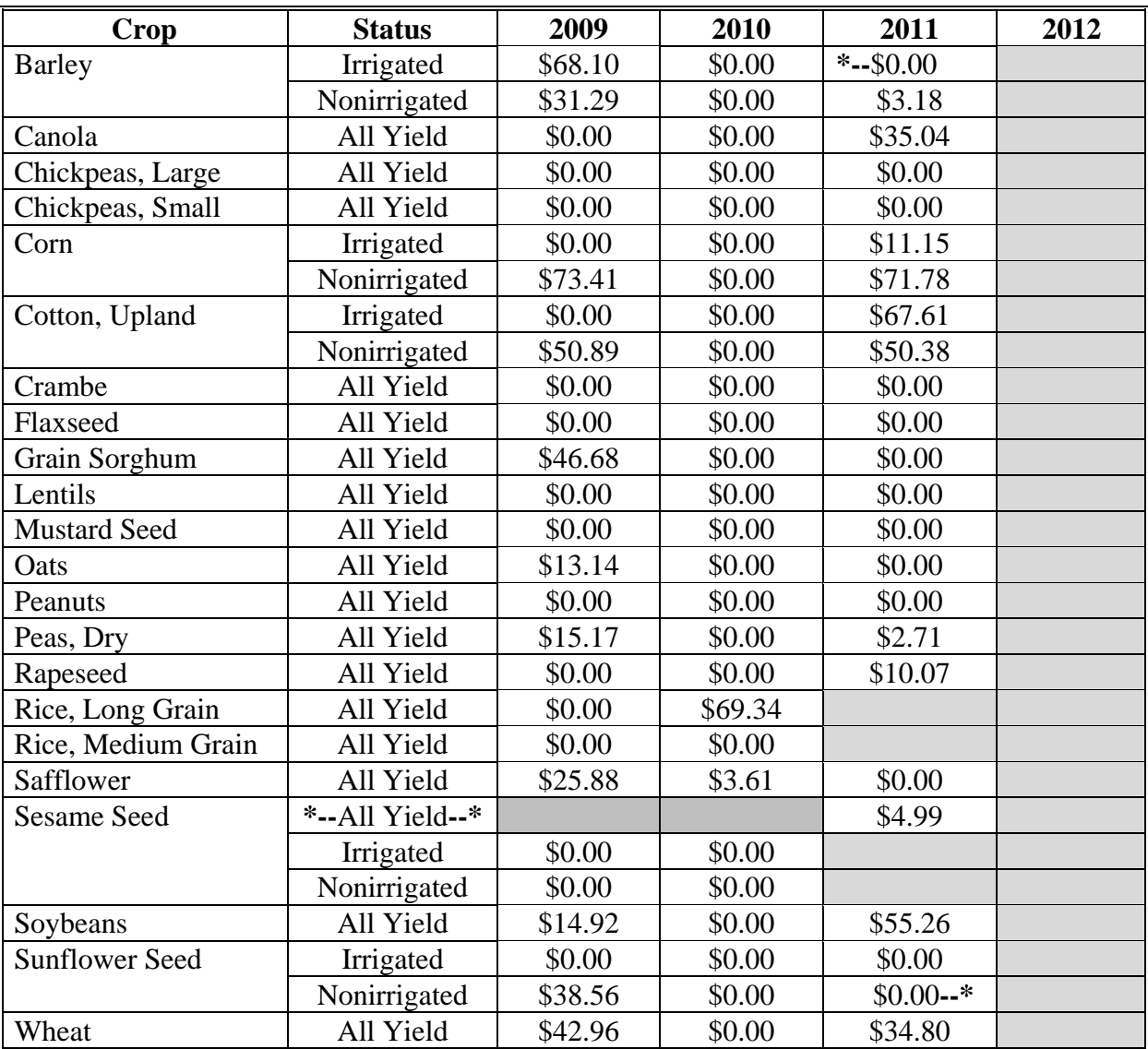

### **44 Utah**

The following table displays the per acre payment rate for ACRE crops in Utah. The "shaded" box indicates the data is TBA.

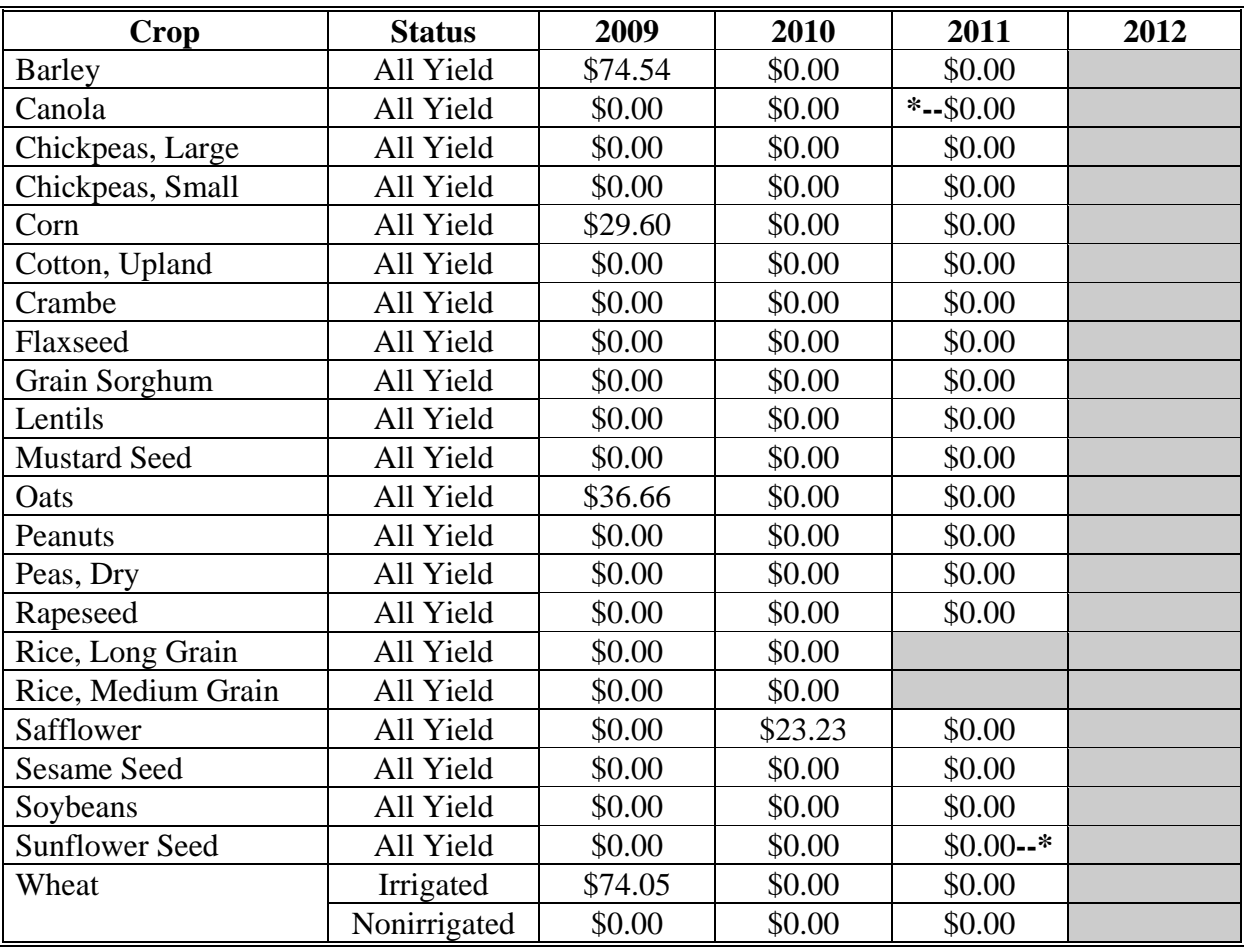

#### **45 Vermont**

The following table displays the per acre payment rate for ACRE crops in Vermont. The "shaded" box indicates the data is TBA.

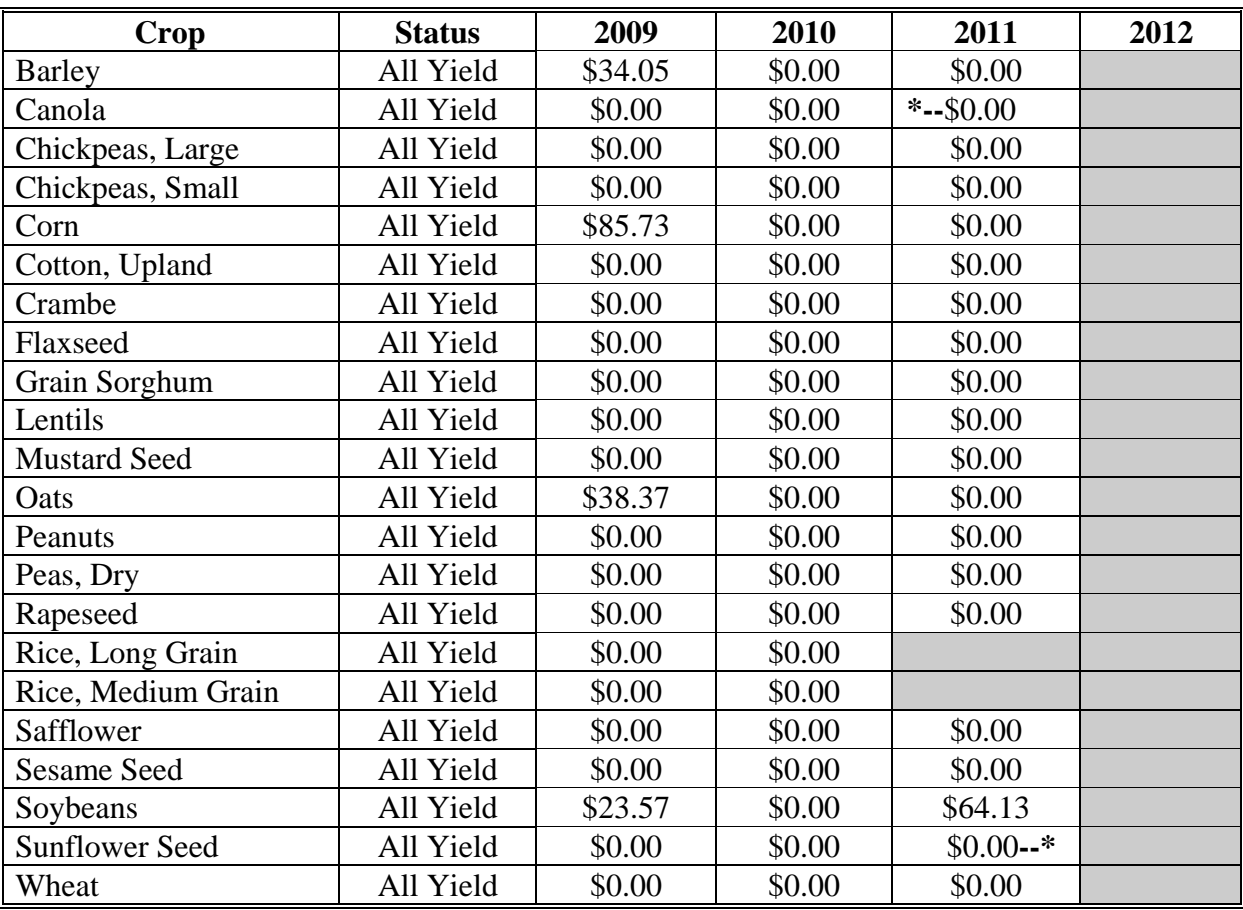

## **46 Virginia**

The following table displays the per acre payment rate for ACRE crops in Virginia. The "shaded" box indicates the data is TBA.

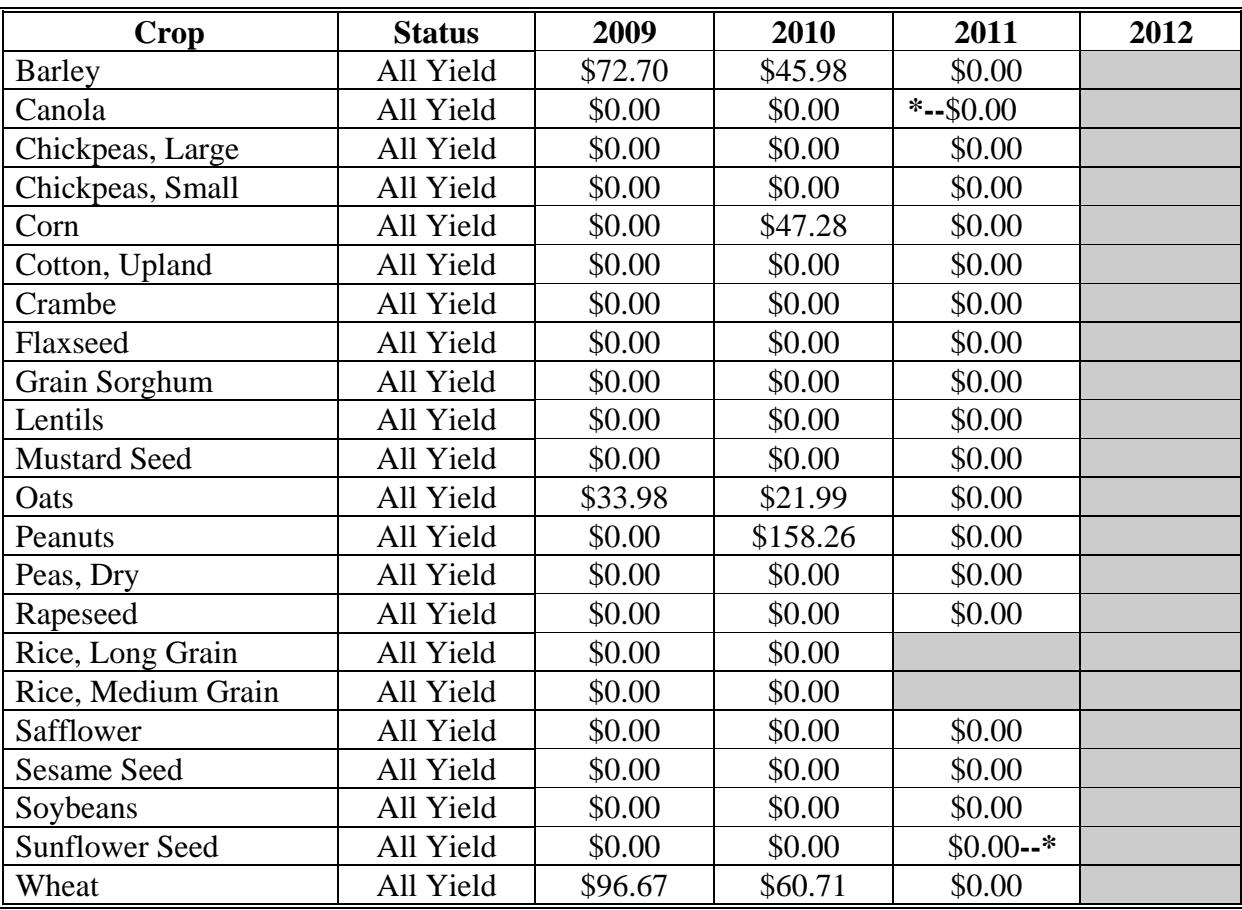

#### **47 Washington**

The following table displays the per acre payment rate for ACRE crops in Washington. The "shaded" box indicates the data is TBA.

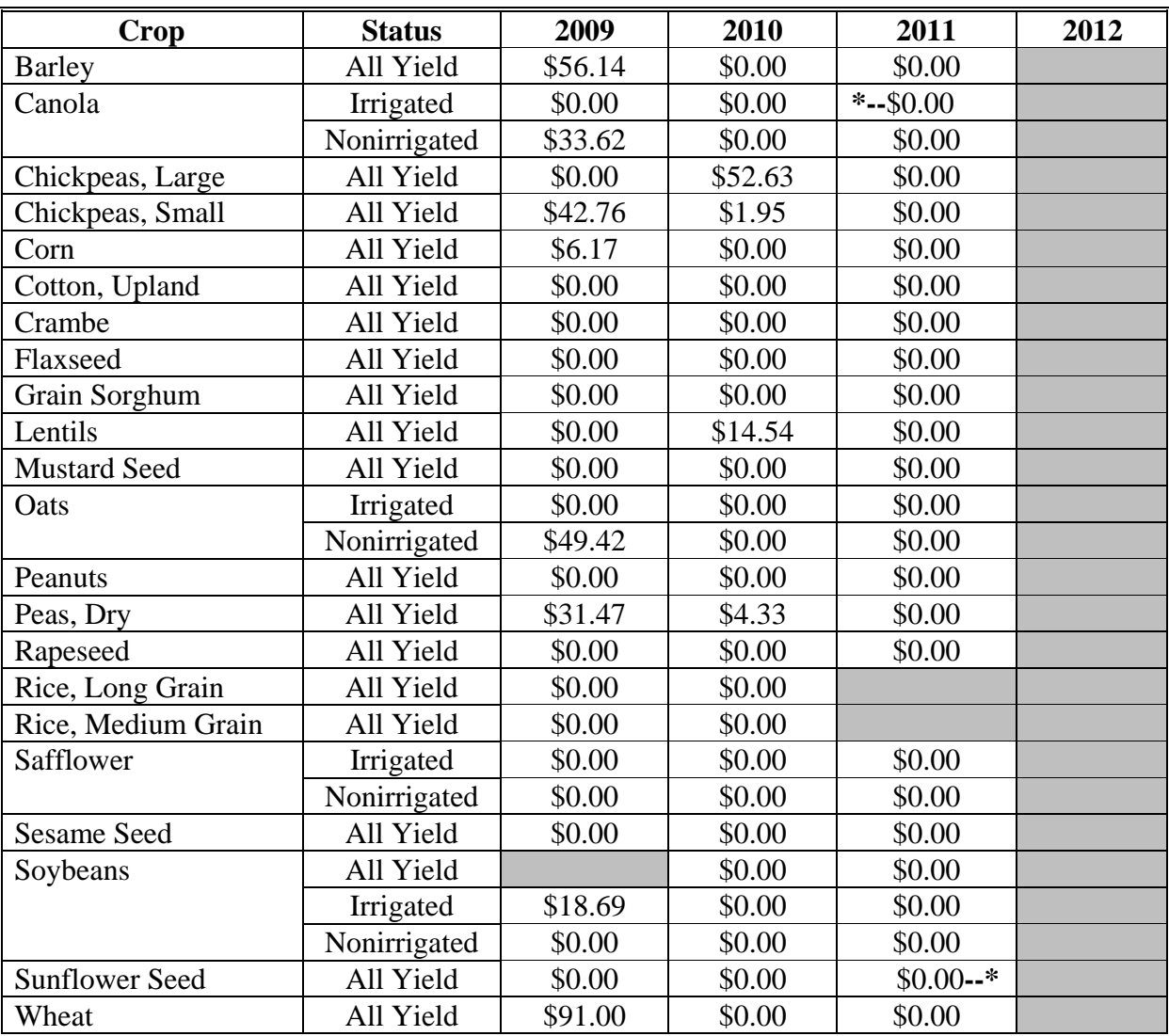

### **48 West Virginia**

The following table displays the per acre payment rate for ACRE crops in West Virginia. The "shaded" box indicates the data is TBA.

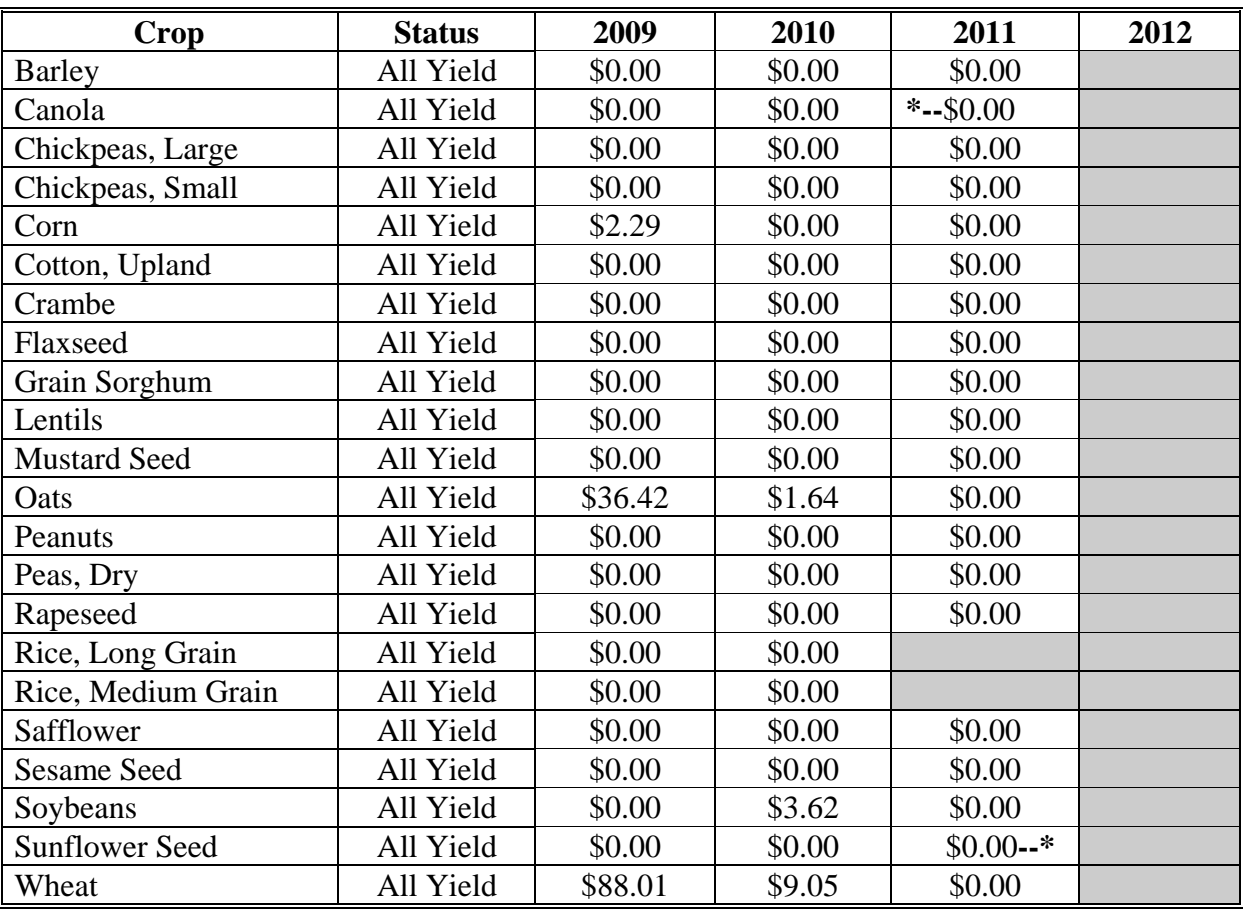
### **State Rates (Continued)**

# **49 Wisconsin**

The following table displays the per acre payment rate for ACRE crops in Wisconsin. The "shaded" box indicates the data is TBA.

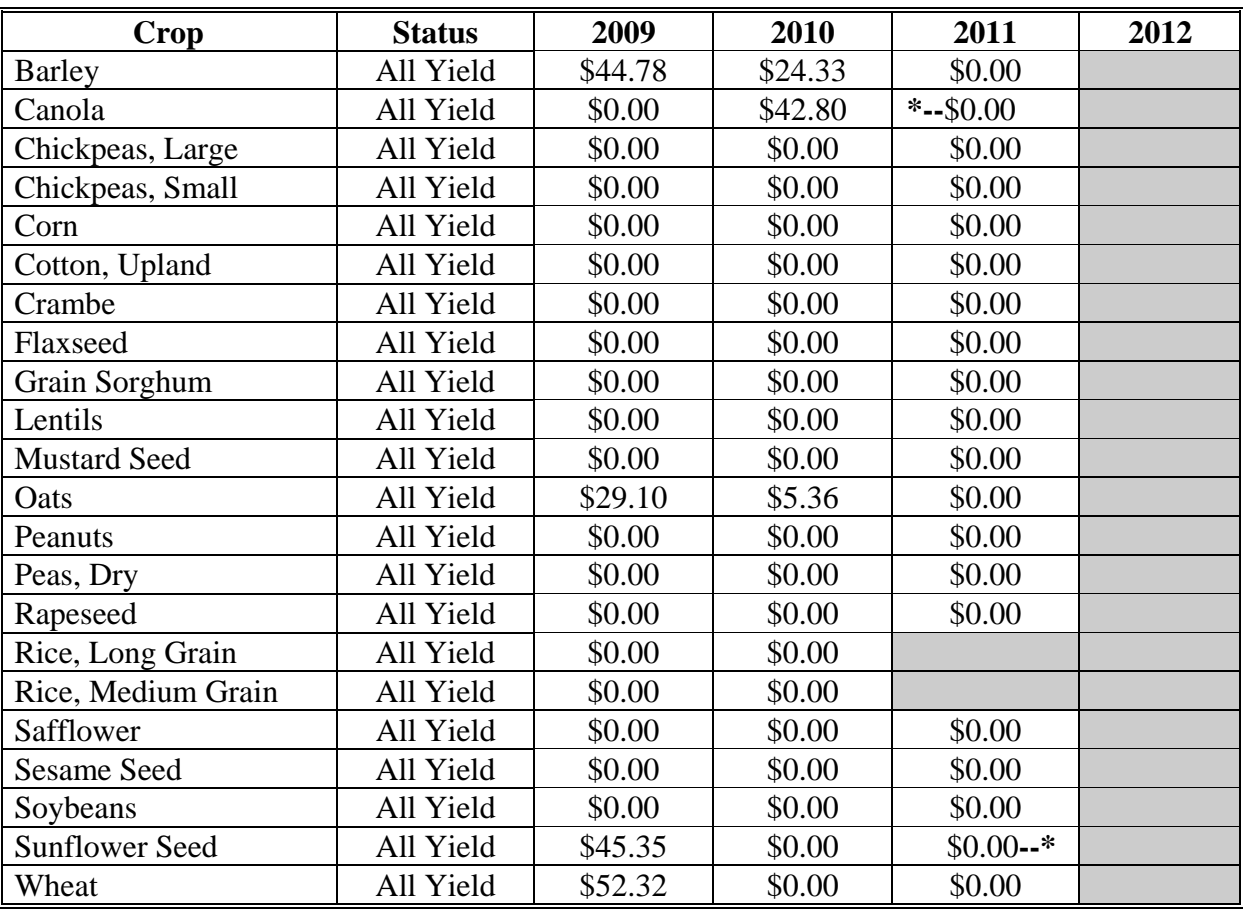

### **State Rates (Continued)**

#### **50 Wyoming**

The following table displays the per acre payment rate for ACRE crops in Wyoming. The "shaded" box indicates the data is TBA.

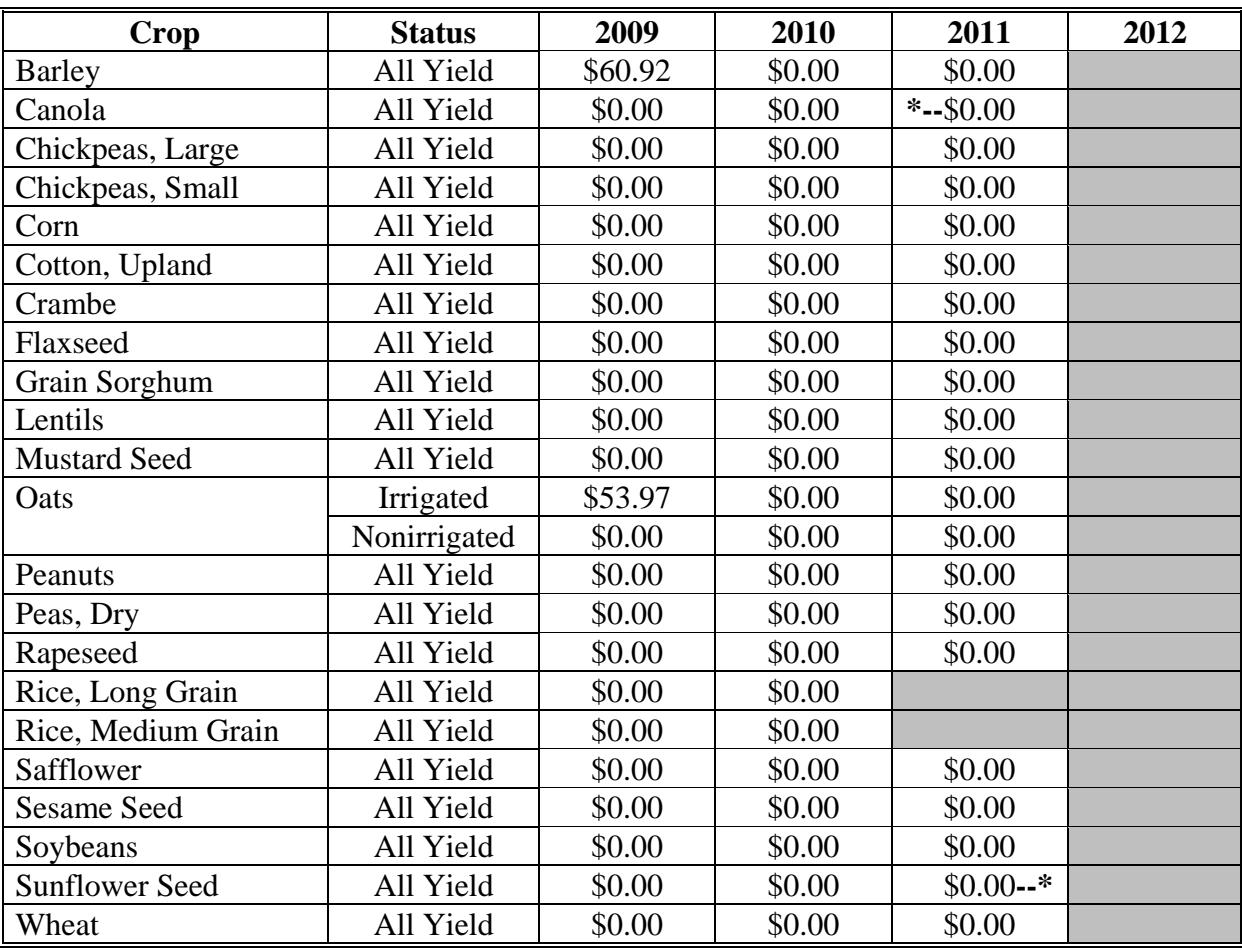

### **\*--ACRE ACRE Troubleshooting Guide**

The following provides the ACRE ACRE Troubleshooting Guide. Use this guide when troubleshooting problems.

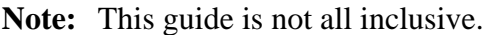

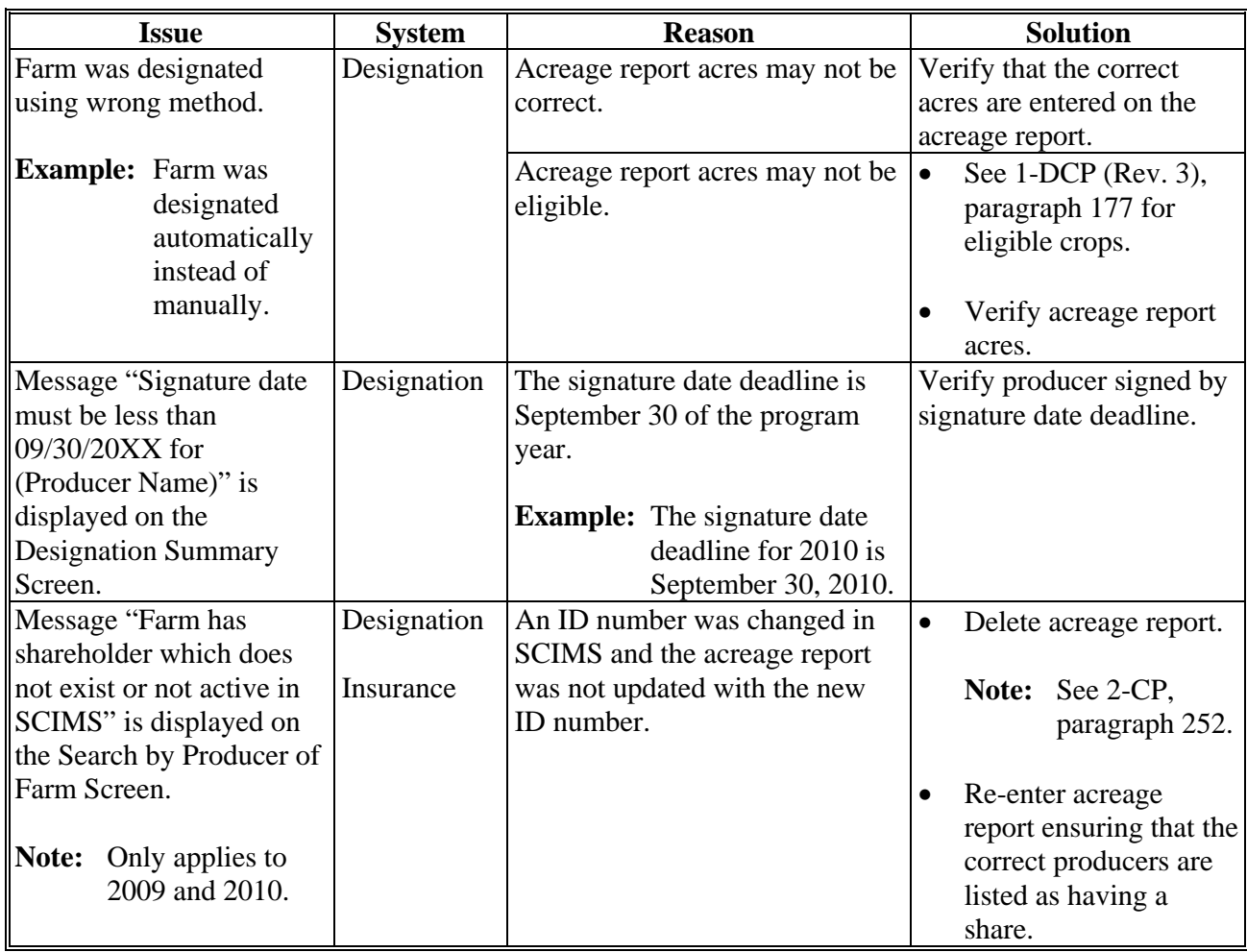

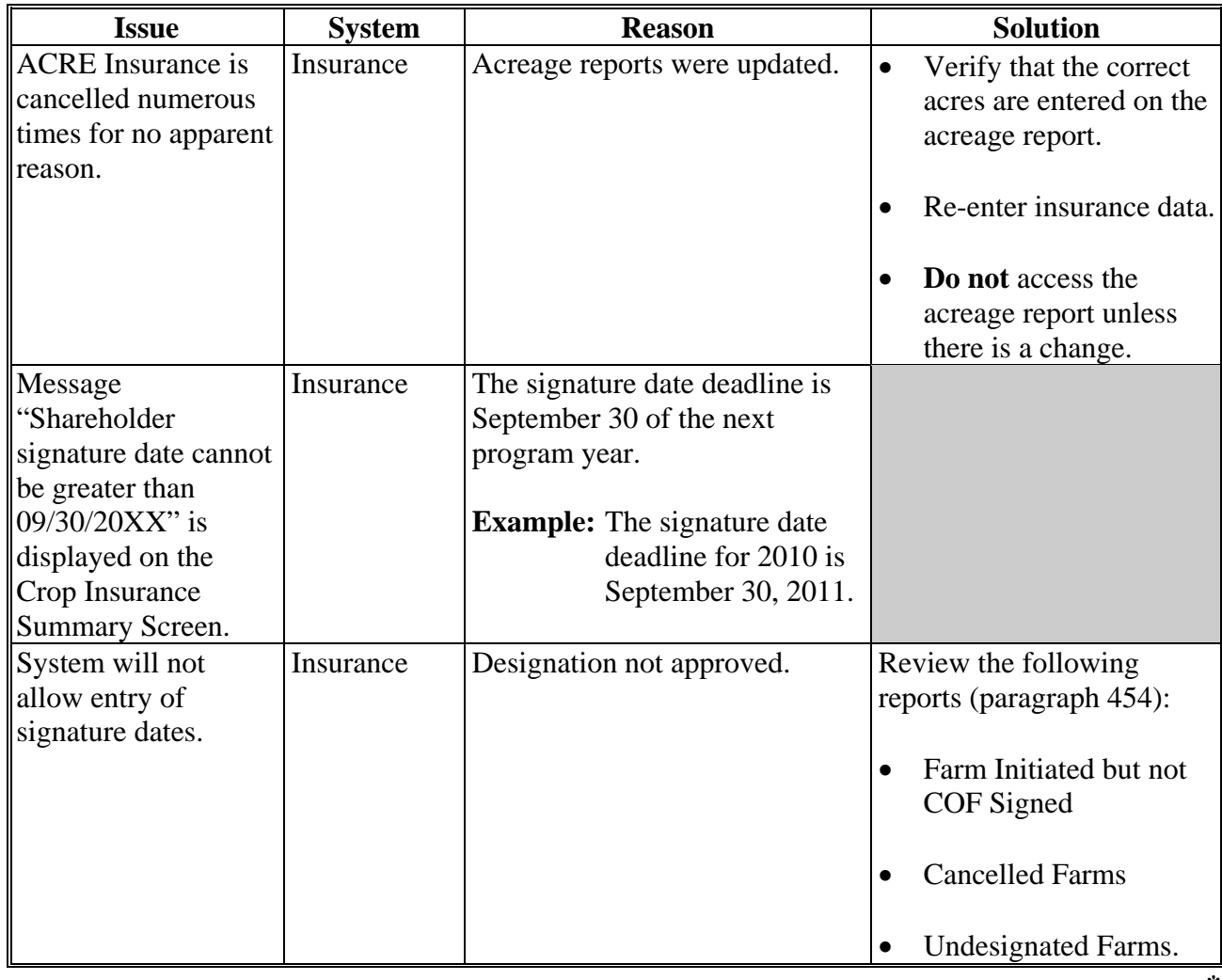

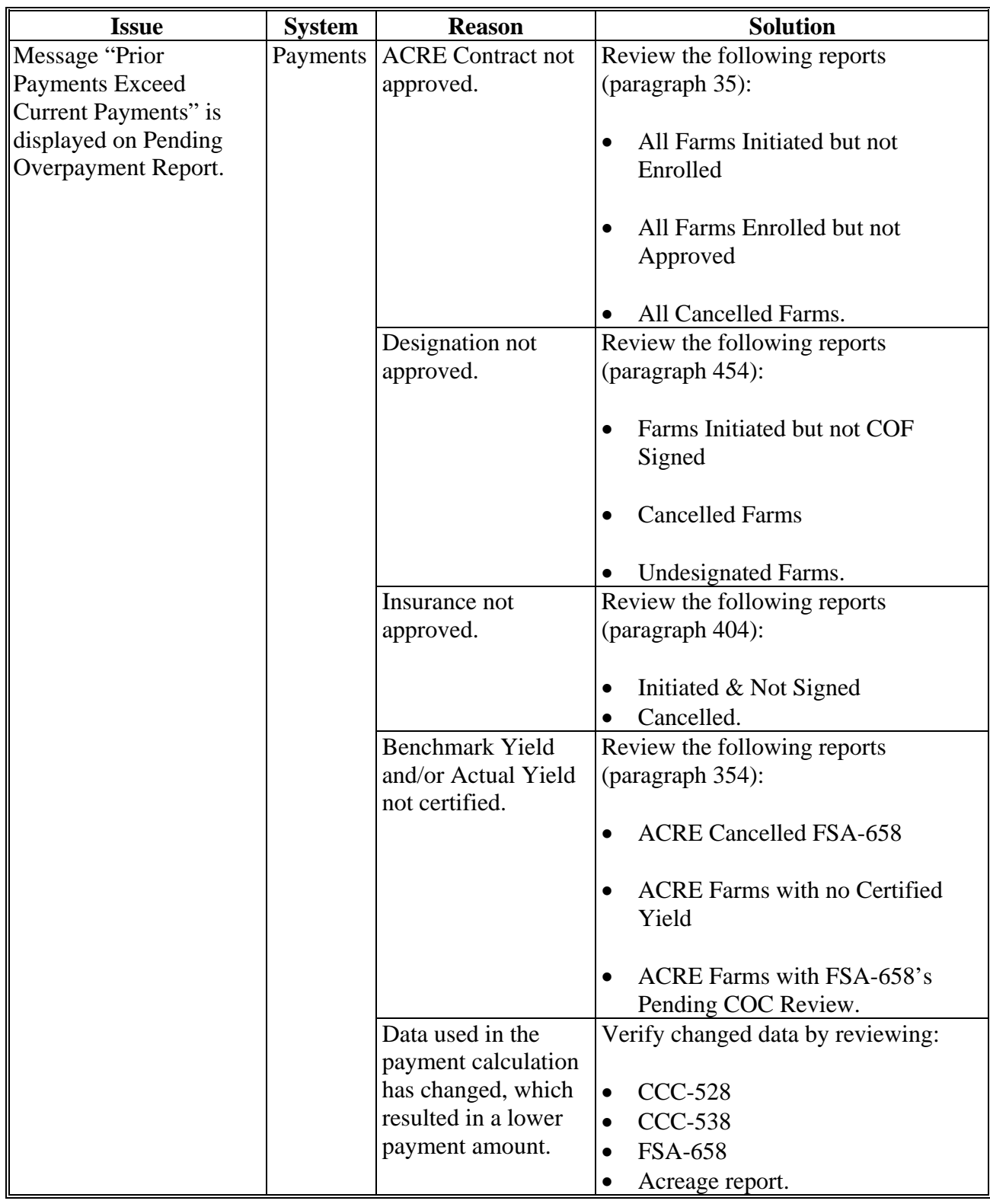

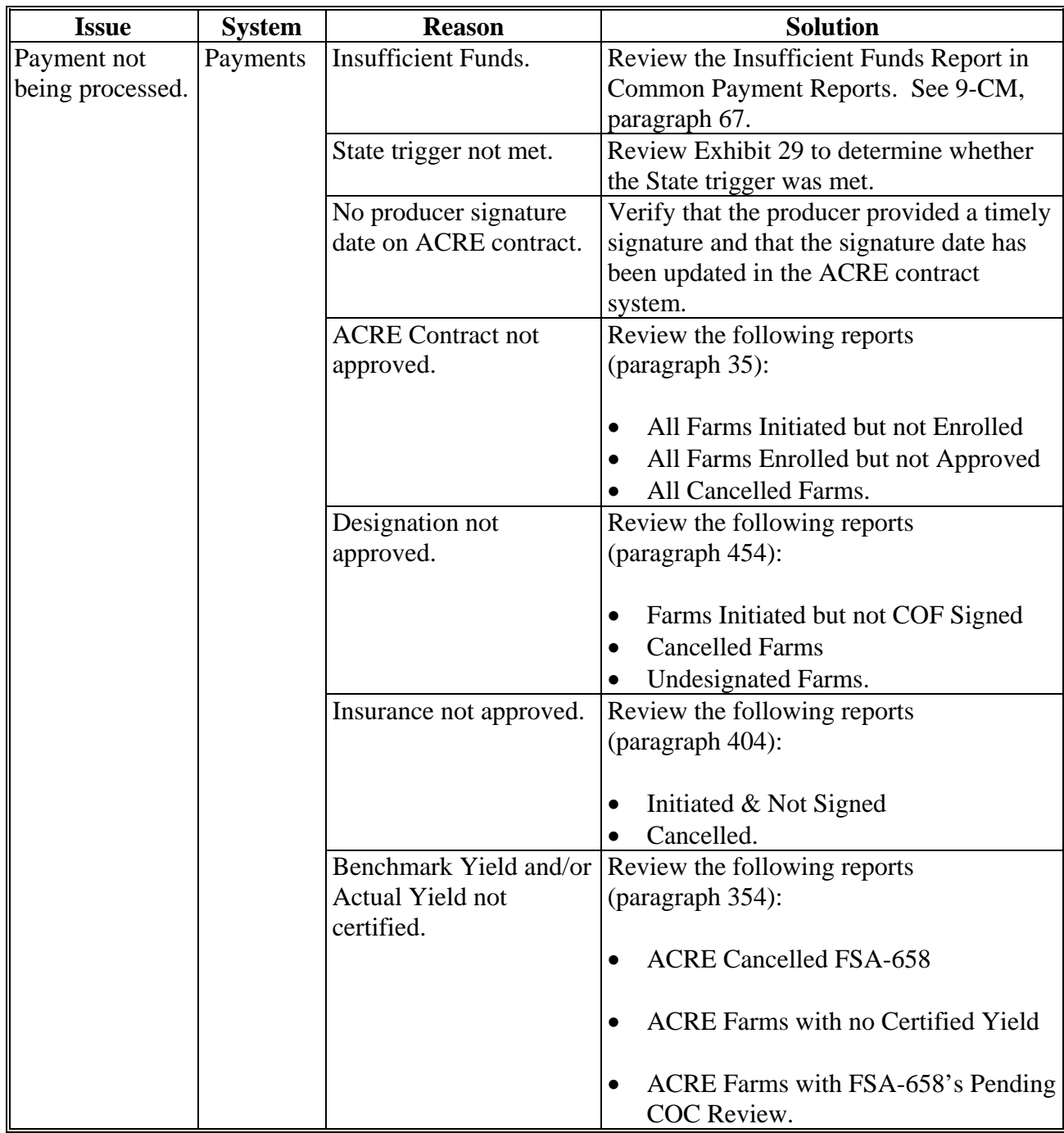

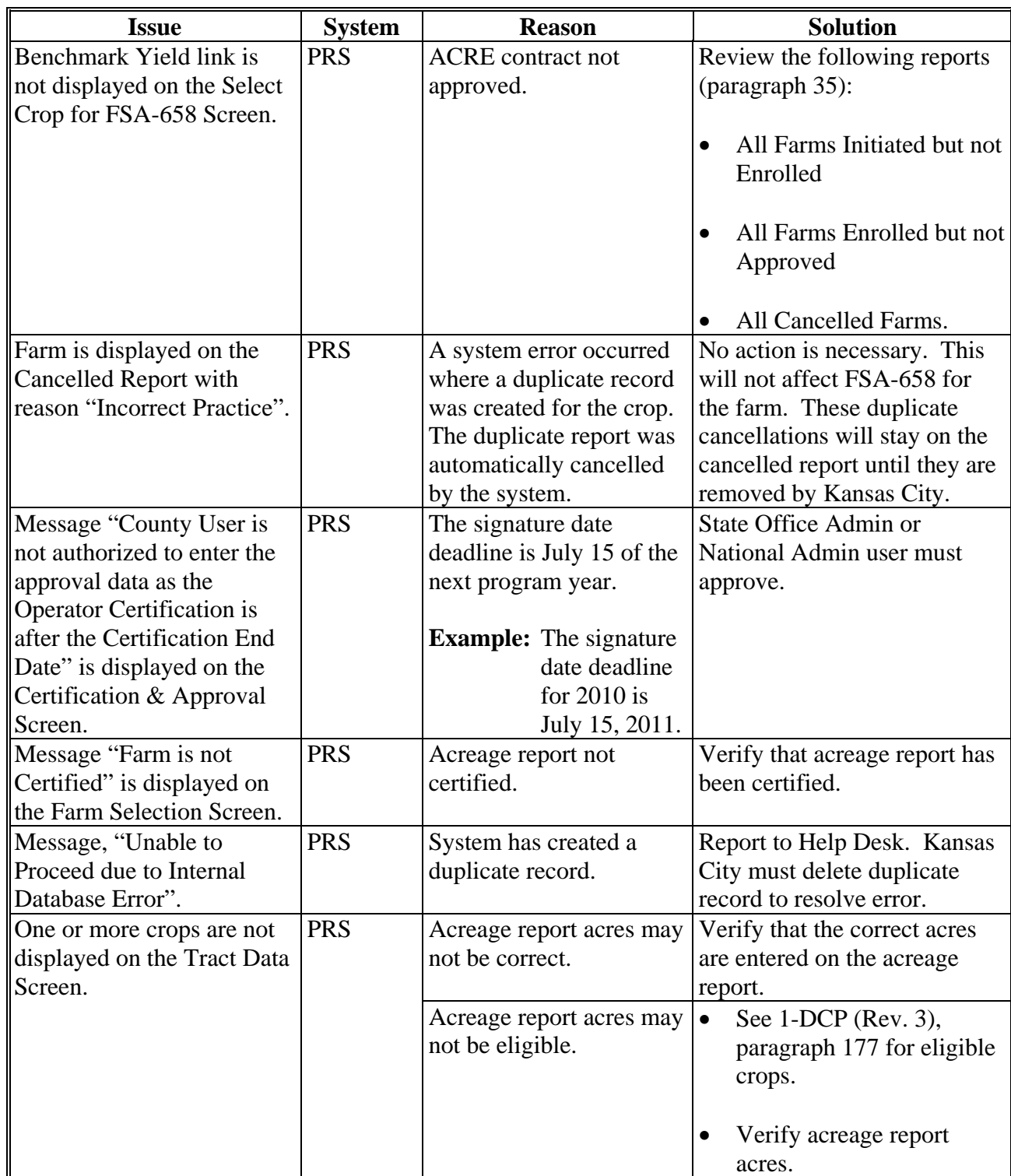

 $\mathcal{O}(\mathcal{O}(\log n))$